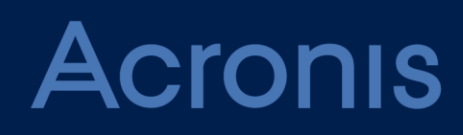

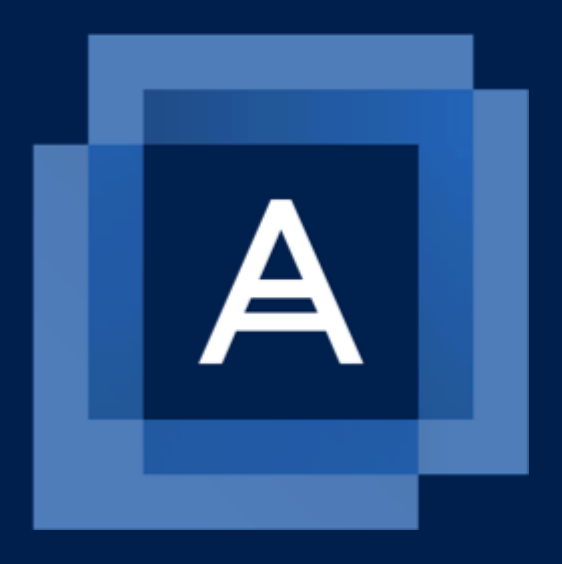

# **Acronis Backup 12.5** Update 4

**GUIDE DE L'UTILISATEUR**

# Table des matières

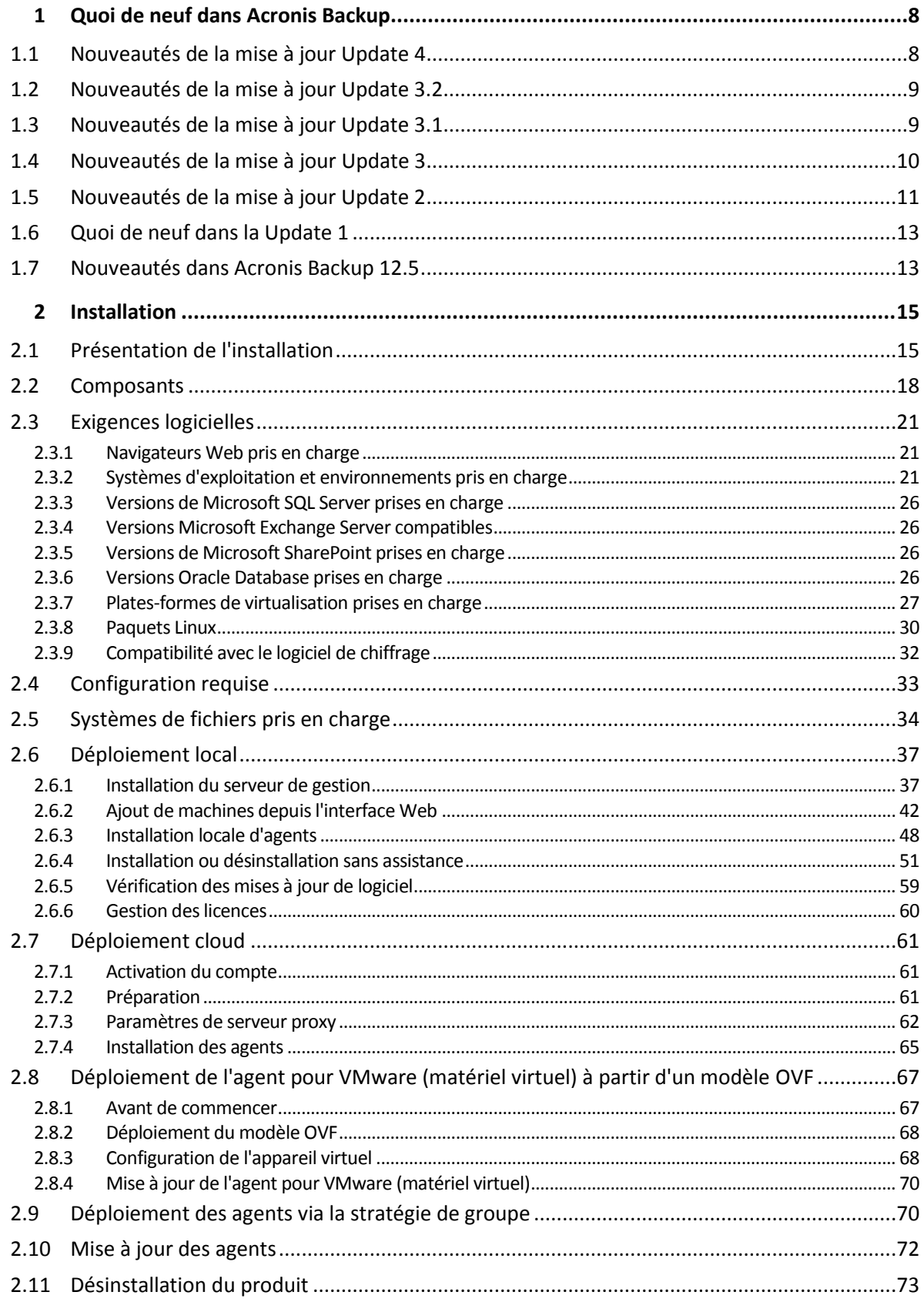

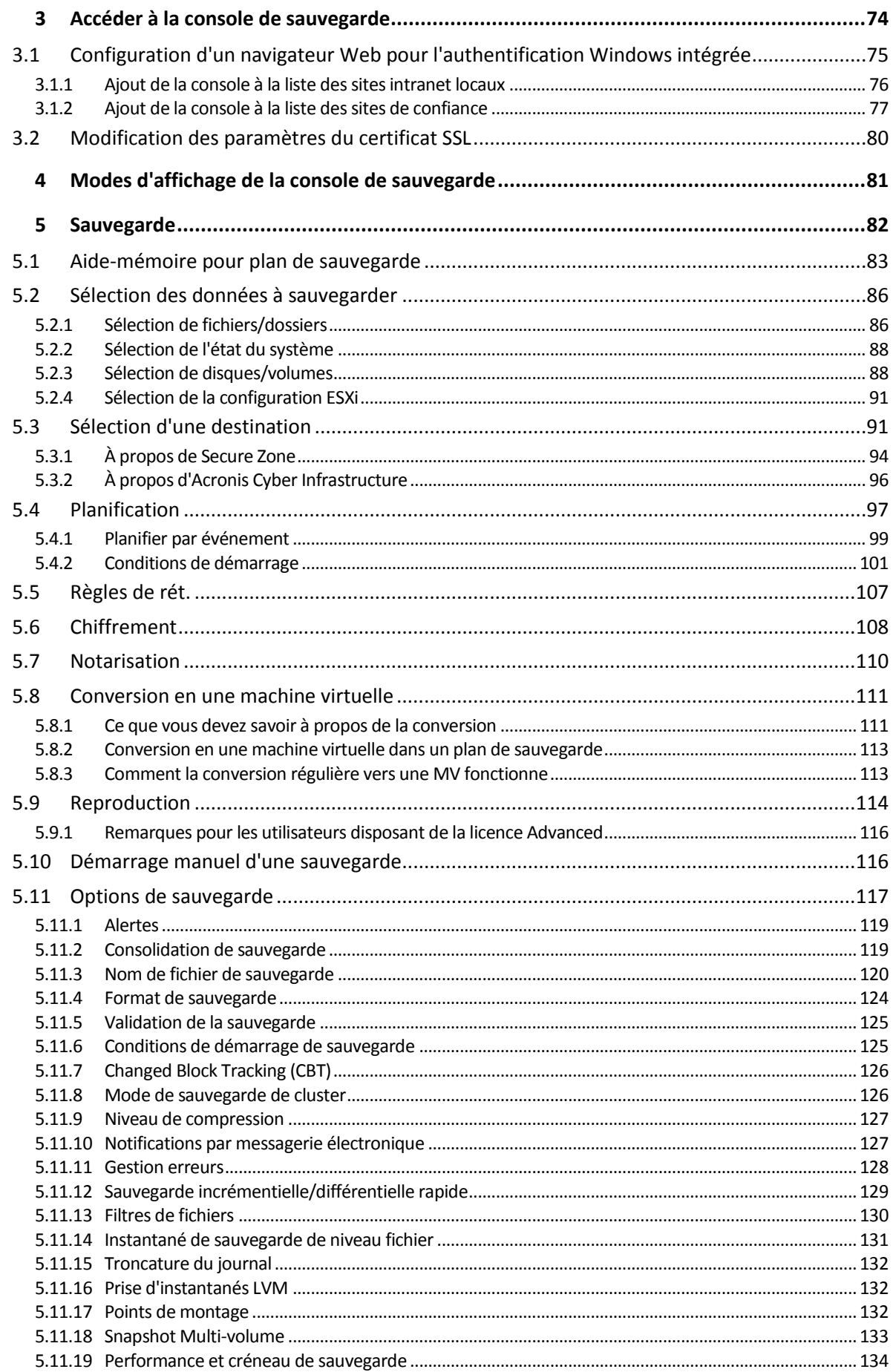

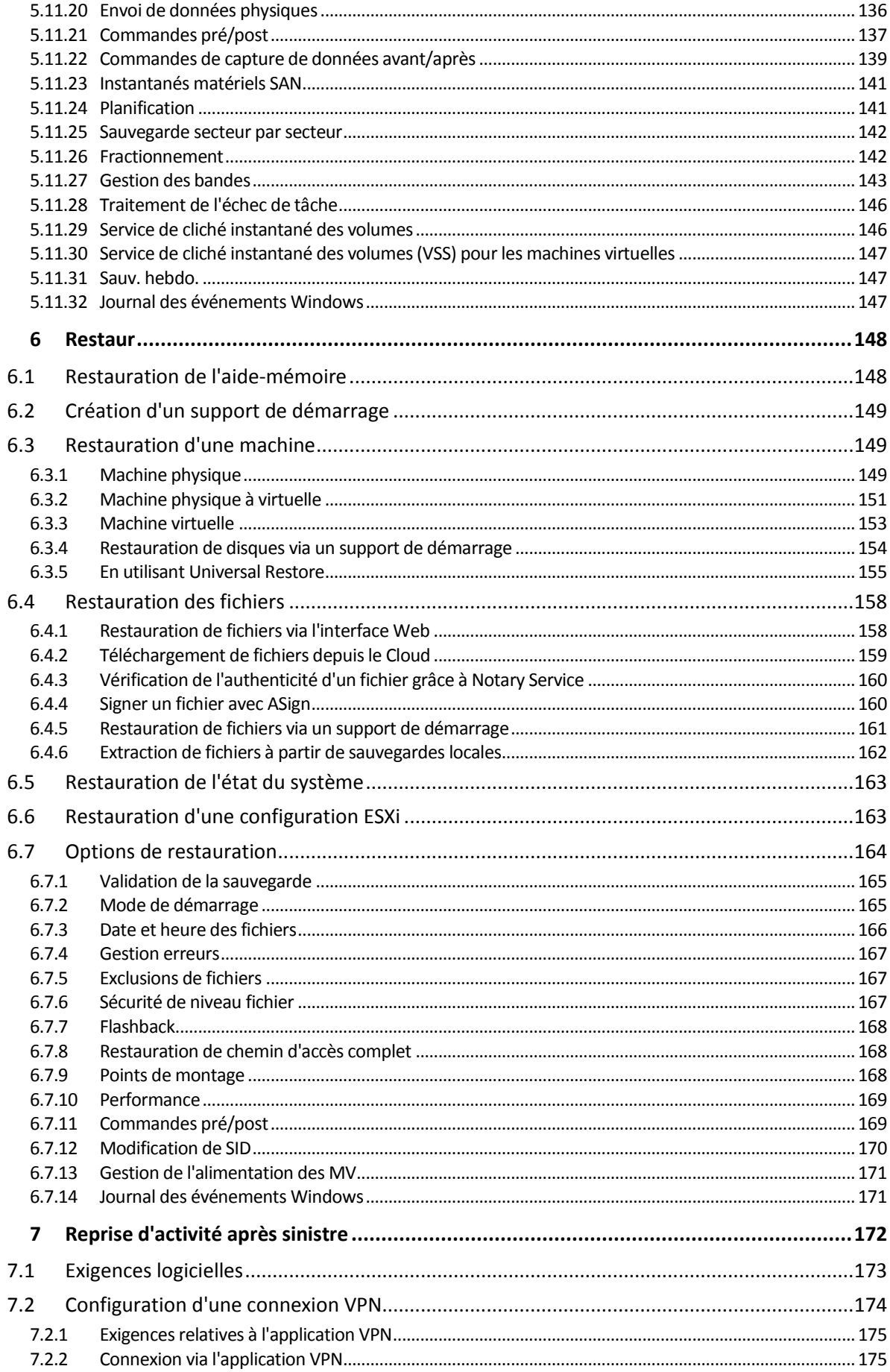

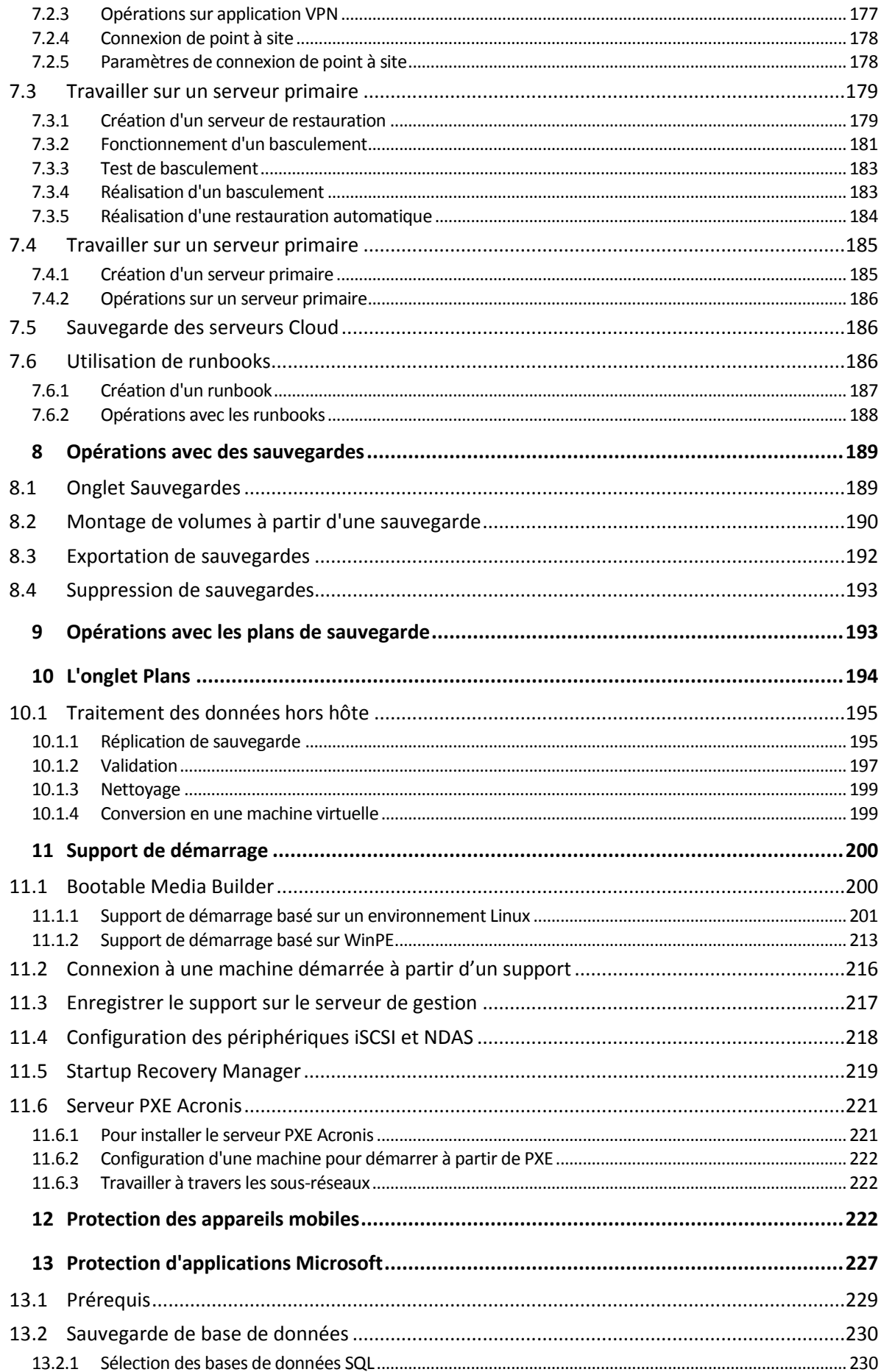

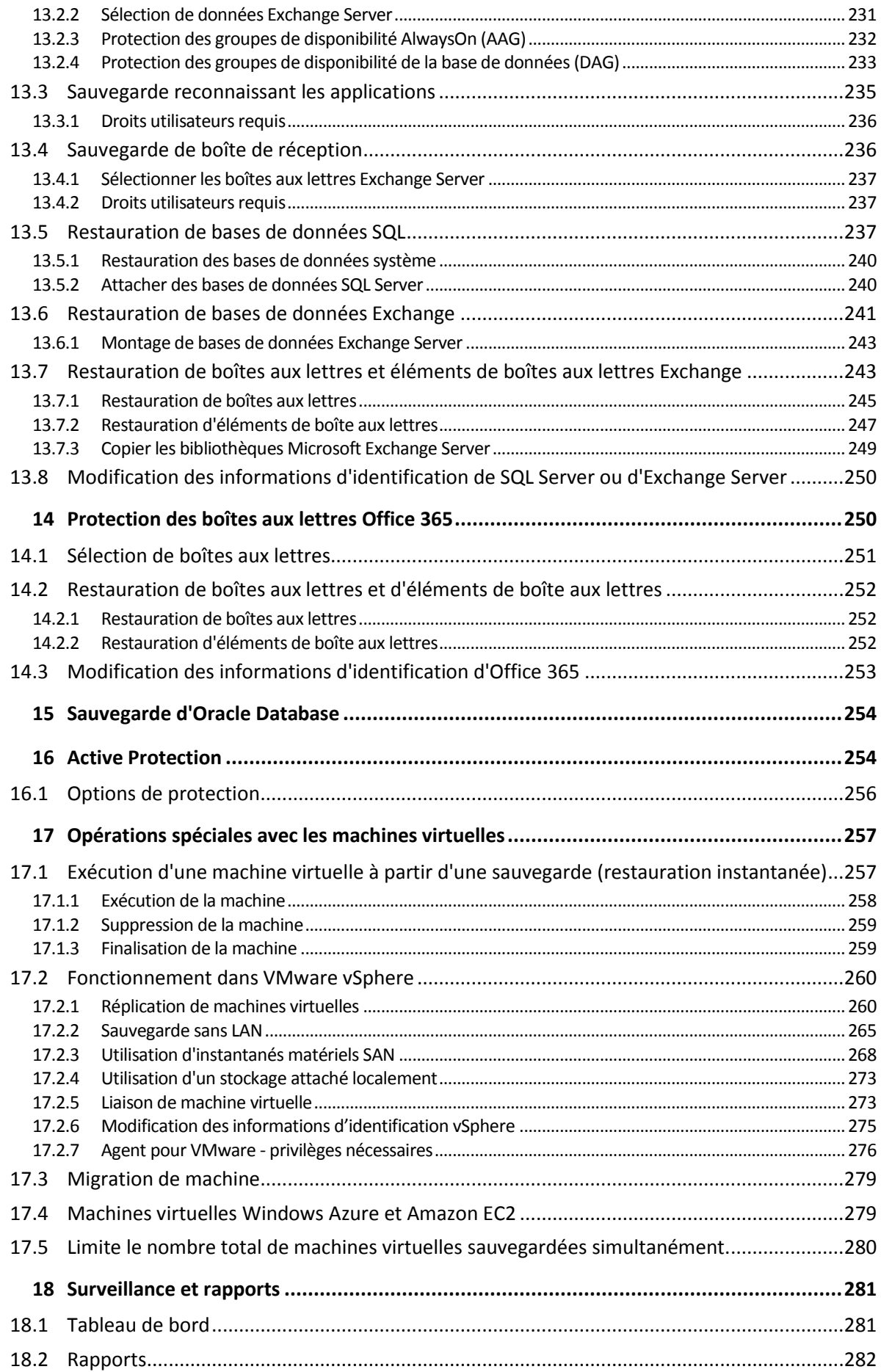

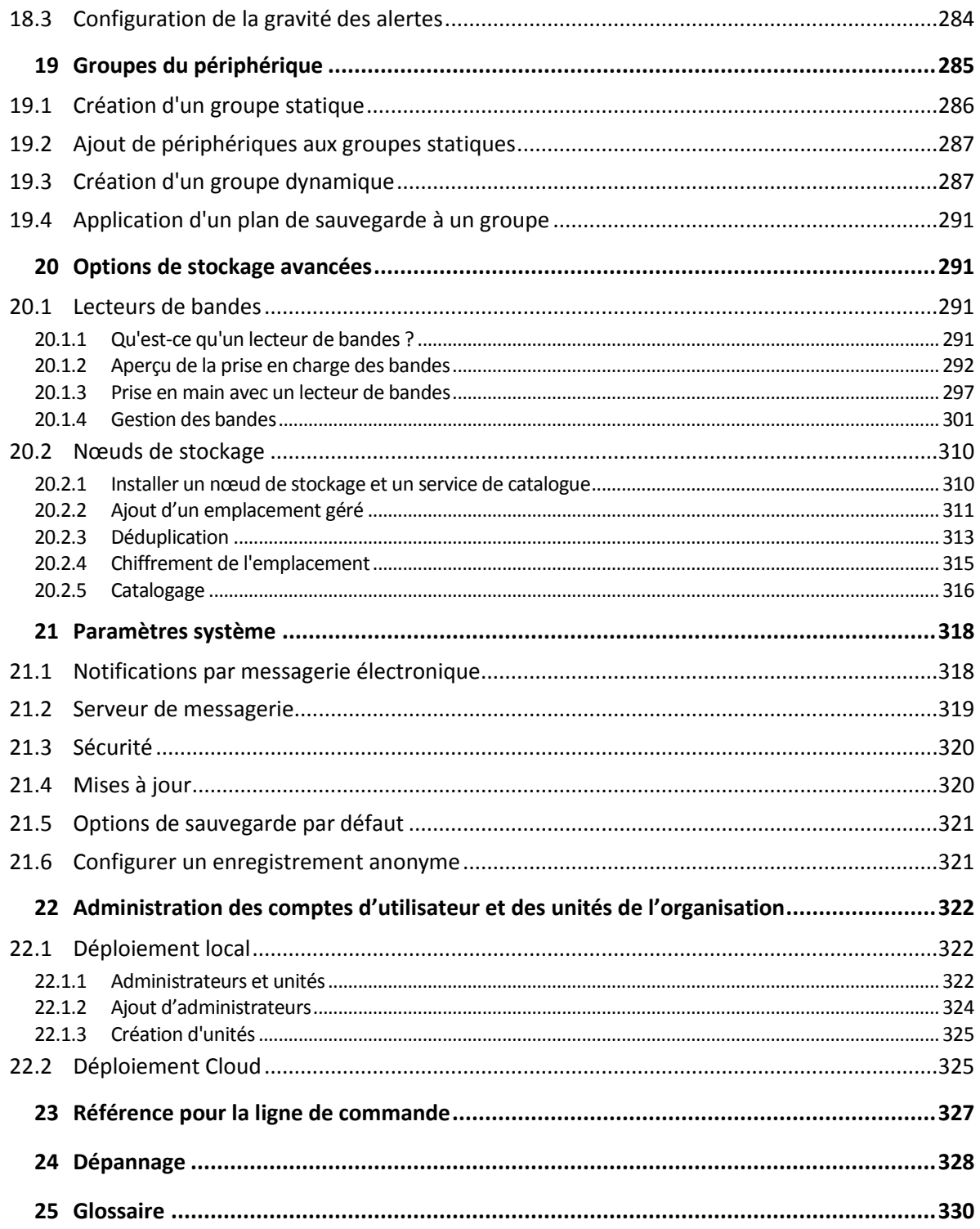

# <span id="page-7-0"></span>1 Quoi de neuf dans Acronis Backup

*Important Ces nouvelles fonctionnalités sont disponibles uniquement pour les déploiements locaux. Elles seront étendues aux déploiements Cloud dans les versions à venir.*

# <span id="page-7-1"></span>1.1 Nouveautés de la mise à jour Update 4

#### **Sauvegarde**

- L'option de sauvegarde améliorée **Performance et créneau de sauvegarde** (p. [134\)](#page-133-0) (anciennement **Performance**) vous permet de définir l'un de trois niveaux de performances de sauvegarde (faibles, élevées, interdites) pour chaque heure au cours d'une semaine. Les niveaux faible et élevé sont configurables sur le plan de la priorité du processus et de la vitesse de sortie.
- L'option de sauvegarde avec envoi de données physiques (p[. 136\)](#page-135-0) pour les sauvegardes Cloud

#### **Restauration**

La capacité d'enregistrer des informations système sur un disque local ou un partage réseau si une reprise avec redémarrage échoue.

### **Évolutivité**

Le nombre maximum de machines physiques pouvant être enregistrées sur un serveur de gestion est passé de 4 000 à 8 000 (p. [33\)](#page-32-0).

#### **Sécurité**

- La capacité de désactiver l'enregistrement anonyme (p[. 321\)](#page-320-1) de sorte qu'un nom d'utilisateur et un mot de passe d'un administrateur de serveur de gestion soient toujours requis pour enregistrer un appareil.
- Toute communication pendant un enregistrement d'appareil s'effectue via HTTPS. C'est prêt à l'emploi et cela ne peut pas être désactivé. Il est possible de mettre en place la vérification du certificat lors de l'installation sans assistance Sous Windows (p. [52\)](#page-51-0) et sous Linux (p[. 57\)](#page-56-0).
- Enregistrement en masse des appareils à l'aide d'un jeton au lieu d'un nom d'utilisateur et d'un mot de passe (p[. 70\)](#page-69-1)

#### **Applications**

- Prise en charge de Microsoft Exchange Server 2019 (p[. 26\)](#page-25-1)
- Le suivi des blocs modifiés, ou CBT (pour le suivi des modifications de fichier au niveau des blocs), (p. [126\)](#page-125-0) peut être désactivé pour les sauvegardes de SQL et des bases de données Exchange.

#### **Active Protection**

Nouvelles options de protection :

- Il est possible d'autoriser certains processus pour modifier les fichiers de sauvegarde tandis que l'autoprotection est activée
- Protection de dossiers réseau mappés en tant que lecteurs locaux
- Détection des malware de cryptomining

#### **Virtualisation**

- Conversion vers les types de machine virtuelle suivants :
	- **VMware Workstation**

Disques virtuels VHDX (pour la connexion à une machine virtuelle Hyper-V)

Cette conversion est prise en charge dans un plan de sauvegarde (p. [113\)](#page-112-0) ou dans un plan de conversion distinct (p. [199\)](#page-198-1) créé dans l'onglet **Plans**.

- Prise en charge de Windows Server 2019 avec Hyper-V et Microsoft Hyper-V Server 2019 (p[. 27\)](#page-26-0)
- Prise en charge de Citrix XenServer 7.6 (p. [27\)](#page-26-0)
- Le menu de démarrage (au format texte) peut être utilisé lors du démarrage d'une machine virtuelle Citrix XenServer.

#### **Emplacements de sauvegardes**

Le nom de produit Acronis Storage a été modifié en Acronis Cyber Infrastructure (p[. 96\)](#page-95-0).

#### **Administration**

- Il est possible d'ajouter un commentaire pour un appareil dans le panneau **Détails** de l'appareil. Il est possible de rechercher et organiser des appareils par commentaire, dans des groupes dynamiques (p. [287\)](#page-286-1).
- Dans un environnement de domaine, les comptes locaux sur le serveur de gestion ne sont pas ajoutés par défaut au groupe Acronis Centralized Admins ni à la liste d'administrateurs de l'organisation.

#### **Prise en charge des nouveaux systèmes d'exploitation**

- Prise en charge de RHEL 7.6, 8.0 (les configurations avec Stratis ne sont pas prises en charge)
- Prise en charge d'Ubuntu 18.10
- Prise en charge de Fedora 25, 26, 27, 28, 29
- Prise en charge de Debian 9.5, 9.6
- La prise en charge de Windows XP SP1 (x64) et SP2 (x64) est réinstaurée
- La prise en charge de Windows XP SP2 (x86) est réinstaurée avec une version spéciale de l'agent pour Windows (p. [25\)](#page-24-0)

# <span id="page-8-0"></span>1.2 Nouveautés de la mise à jour Update 3.2

#### **Sauvegarde**

La capacité d'arrêter l'exécution d'un plan de sauvegarde depuis l'onglet Plans (p[. 194\)](#page-193-0).

#### **Prise en charge des nouveaux systèmes d'exploitation**

- **Prise en charge de Windows Server 2019**
- Prise en charge de CentOS 7.5
- **Prise en charge de ClearOS 7.4**
- Prise en charge de macOS Mojave 10.14

#### **Virtualisation**

- Prise en charge de Citrix XenServer 7.3, 7.4, 7.5 (p[. 27\)](#page-26-0)
- <span id="page-8-1"></span>**Prise en charge de Nutanix AHV (p. [27\)](#page-26-0)**

# 1.3 Nouveautés de la mise à jour Update 3.1

 Le nombre maximum de machines physiques pouvant être enregistrées sur un serveur de gestion est passé de 2 000 à 4 000 (p. [33\)](#page-32-0).

 Le nombre de machines virtuelles qu'un agent pour VMware ou un agent pour Hyper-V peut sauvegarder simultanément peut être limité via le registre ou le fichier de configuration de l'agent (p. [280\)](#page-279-0). Contrairement au paramètre similaire des options de plan de sauvegarde, ce paramètre limite le nombre total de machines virtuelles pour tous les plans de sauvegarde que l'agent exécute simultanément.

# <span id="page-9-0"></span>1.4 Nouveautés de la mise à jour Update 3

### **Nouvelles fonctionnalités disponibles dans tous les déploiements locaux**

#### **Sauvegarde**

- L'option de sauvegarde des **images statiques multi-volume** (p. [133\)](#page-132-0) est disponible lorsque vous sauvegardez sur Linux.
- La vitesse du flux de données (p[. 134\)](#page-133-0) peut être spécifiée en tant que pourcentage, en plus des kilo-octets par seconde.
- L'option de sauvegarde de « sécurité au niveau des fichiers » est abandonnée. Les permissions NTFS pour les fichiers sont toujours enregistrées dans des sauvegardes de niveau fichier.
- Dépannage automatique des problèmes liés à VSS :
	- Lors de la sauvegarde de disques ou volumes avec l'agent pour Windows

Si la prise d'un instantané basé sur VSS échoue, avant de réessayer, Acronis Backup analyse le journal et effectue des étapes de dépannage, si nécessaire. Si après trois autres essais, l'opération est toujours un échec, le message d'erreur recommande de télécharger et d'utiliser Acronis VSS Doctor.

■ Lors de la sauvegarde de bases de données Microsoft SQL Server

Avant de prendre un instantané, Acronis Backup vérifie que la configuration de SQL Server ne rencontre pas de problèmes pouvant causer une défaillance d'instantané VSS. Si des problèmes sont trouvés, un avertissement avec des recommandations est ajouté au journal.

#### **Restauration**

La nouvelle option de restauration **Mode de démarrage** (p[. 165\)](#page-164-1) détermine le mode de démarrage (BIOS ou UEFI) pour le système Windows restauré.

#### **Sécurité**

De nouveaux paramètres système (p. [320\)](#page-319-0) sont disponibles pour les administrateurs de l'organisation :

- Déconnectez les utilisateurs après une durée configurable d'inactivité
- Afficher une notification sur la dernière connexion de l'utilisateur actuel
- Avertir de l'expiration du mot de passe du domaine ou local

#### **Applications**

Depuis Microsoft Exchange 2010, les données d'Exchange Server peuvent être sauvegardées et restaurées en utilisant un compte bénéficiant de moins de privilèges qu'un membre du groupe de rôles **Gestion de l'organisation** :

- Pour les bases de données (p. [231\)](#page-230-0), l'appartenance au groupe de rôles **Gestion de serveur** est suffisante.
- Pour les boîtes aux lettres (p[. 237\)](#page-236-1), l'appartenance au groupe de rôles **Gestion des destinataires** et l'activation du rôle **ApplicationImpersonation** sont suffisantes.

#### **Virtualisation**

- La sauvegarde de la configuration ESXi n'est pas prise en charge pour VMware vSphere 6.7.
- Restauration vers la machine virtuelle d'origine depuis une sauvegarde ne contenant pas tous les disques de cette machine.

Auparavant, cette opération était possible uniquement sous le support de démarrage. La console de sauvegarde permettait la restauration uniquement si la structure du disque de la machine correspondait exactement à celle de la sauvegarde.

#### **Matériel d'Acronis Backup**

- Le délai d'expiration de 15 secondes est supprimé du menu d'installation du matériel Acronis Backup. L'installateur attend que l'utilisateur examine et confirme les paramètres.
- Le noyau CentOS est mis à jour dans le matériel Acronis Backup, pour répondre aux menaces Meltdown et Spectre.

#### **Support de démarrage**

Il est possible d'utiliser n'importe quelle structure de clavier compatible en cas d'utilisation avec le support de démarrage. L'ensemble de structures est défini dans le paramètre de noyau de la STRUCTURE.

#### **Prise en charge des nouveaux systèmes d'exploitation**

- $\blacksquare$  Linux kernel versions 4.12 4.15
- Red Hat Enterprise Linux 7.5
- Ubuntu 17.10, 18.04
- $\blacksquare$  Debian 9.3, 9.4
- Oracle Linux 7.4, 7.5

#### **Nouvelles fonctionnalités disponibles uniquement avec les licences Advanced**

#### **Sauvegarde**

La capacité de configurer un plan de sauvegarde pour utiliser des périphériques à bandes et des lecteurs de bandes spécifiques (p[. 143\)](#page-142-0).

#### **Applications**

Sauvegarde reconnaissant les applications des machines Linux sous Oracle Database.

#### **Administration**

La capacité de créer des groupes dynamiques correspondant aux unités d'organisation Active Directory (p[. 287\)](#page-286-1).

# <span id="page-10-0"></span>1.5 Nouveautés de la mise à jour Update 2

#### **Nouvelles fonctionnalités disponibles dans tous les déploiements locaux**

#### **Administration**

 L'administration des comptes utilisateurs est disponible sur un serveur de gestion installé sous Linux (p. [322\)](#page-321-2)

#### **Installation et infrastructure**

 Matériel d'Acronis Backup (p. [41\)](#page-40-0) pour le déploiement automatique de Linux, le serveur de gestion, agent pour Linux et agent pour VMware (Linux) sur une machine virtuelle dédiée

- Lors de l'ajout d'une machine Windows dans une interface web, il est possible de sélectionner le nom ou l'adresse IP que l'agent utilisera pour accéder au serveur de gestion. (p. [42\)](#page-41-1)
- Recherches des mises à jour automatiques et manuelles (p. [59\)](#page-58-0)

#### **Sécurité**

- La console de sauvegarde prend en charge le protocole HTTPS dès son installation (p. [74\)](#page-73-0)
- Le serveur de gestion peut utiliser un certificat émis par une autorité de certification approuvée à la place d'un certificat auto-signé. (p[. 80\)](#page-79-0)
- Des utilisateurs non root peuvent être ajoutés comme administrateurs sur un serveur de gestion installé sous Linux (p[. 324\)](#page-323-0)

#### **Planification des sauvegardes**

- Nouvelles options de planification (p[. 97\)](#page-96-0) :
	- Sortie de veille d'une machine de sauvegarde en mode veille ou veille prolongée
	- Empêcher l'activation du mode veille ou veille prolongée pendant une sauvegarde
	- Option pour empêcher l'exécution de sauvegardes manquées au démarrage d'une machine
- Nouvelles conditions de démarrage de sauvegarde utiles pour sauvegarder des ordinateurs portables et tablettes Windows :
	- Économiser de la batterie (p. [104\)](#page-103-0)
	- Ne pas démarrer pendant une connexion mesurée (p. [105\)](#page-104-0)
	- Ne pas démarrer pendant une connexion aux réseaux Wi-Fi suivants (p. [106\)](#page-105-0)
	- Vérifier l'adresse IP du périphérique (p[. 106\)](#page-105-1)
- Dans la planification **mensuelle**, sélection de mois individuels pendant lesquels les sauvegardes seront exécutées
- La capacité à démarrer une sauvegarde différentielle manuellement (p[. 116\)](#page-115-1)

#### **Emplacements de sauvegardes**

- Stockage des sauvegardes de chaque machine dans un dossier défini par un script (pour les machines sous Windows) (p[. 91\)](#page-90-1)
- Acronis Storage déployé localement peut être utilisé comme emplacement de stockage (p. [91\)](#page-90-1)

#### **Applications**

 Restauration de boîtes aux lettres et éléments de boîtes aux lettres Office 365 sur Microsoft Exchange Server et vice-versa (p. [250\)](#page-249-1)

#### **Prise en charge des systèmes d'exploitation et des plate-formes de virtualisation**

- macOS High Sierra 10.13
- $\blacksquare$  Debian 9.1 et 9.2
- Red Hat Enterprise Linux 7.4
- CentOS 7.4
- **ALT Linux 7.0**
- Red Hat Virtualization 4.1

#### **Améliorations d'ergonomie**

- Renommer des emplacements dans l'onglet **Sauvegardes**
- La capacité à modifier le vCenter Server ou l'hôte ESXi géré par l'agent pour VMware dans **Paramètres** > **Agents** > détails de l'agent.

### **Nouvelles fonctionnalités disponibles uniquement avec les licences Advanced**

#### **Administration**

La création d'unités est disponible sur un serveur de gestion installé sous Linux (p. [322\)](#page-321-2)

#### **Installation et infrastructure**

 Lors de l'ajout d'un emplacement géré, il est possible de sélectionner les agents qui pourront accéder au nœud de stockage en utilisant le nom de serveur ou l'adresse IP (p[. 311\)](#page-310-0)

#### **Améliorations d'ergonomie**

 L'ajout d'un emplacement géré peut être initié à partir du panneau de propriétés du nœud de stockage (p. [311\)](#page-310-0)

#### **Prise en charge des bandes magnétiques**

 Prise en charge complète de la technologie LTO-8. Reportez-vous à la liste de compatibilité matérielle pour obtenir les noms exacts des périphériques testés.

# <span id="page-12-0"></span>1.6 Quoi de neuf dans la Update 1

- **Prise en charge de Citrix XenServer 7.0, 7.1, 7.2 et Red Hat Virtualization 4.1 (p[. 27\)](#page-26-0)**
- Prise en charge de Debian 8.6, 8.7, 8.8, 9 et Ubuntu 17.04
- **Prise en charge de Windows Storage Server 2016**
- La capacité à utiliser une base de données PostgreSQL avec le serveur de gestion sous Linux (p. [40\)](#page-39-0)
- Un utilitaire pour le déploiement en masse et la mise à niveau des agents. Pour plus d'informations sur cet utilitaire, veuillez vous référer à http://kb.acronis.com/content/60137.

# <span id="page-12-1"></span>1.7 Nouveautés dans Acronis Backup 12.5

### **Nouvelles fonctionnalités disponibles dans tous les déploiements locaux**

### **Sauvegarde**

- Un nouveau format de sauvegarde (p[. 124\)](#page-123-0) qui augmente la vitesse de sauvegarde et réduit la taille des sauvegardes.
- Jusqu'à cinq emplacements dans un plan de sauvegarde (p[. 114\)](#page-113-0)
- Conversion en une machine virtuelle dans un plan de sauvegarde (p. [111\)](#page-110-0)
- **Planifier par événement (p[. 99\)](#page-98-0)**
- Définir les conditions d'exécution du plan de sauvegarde (p. [101\)](#page-100-0)
- Modèle de sauvegarde Grand-père père fils (GPF) prédéfini (p[. 97\)](#page-96-0)
- SFTP en tant qu'emplacement de sauvegarde (p[. 91\)](#page-90-1)
- Options de sauvegarde par défaut stockées sur le serveur de gestion (p. [321\)](#page-320-0)
- Sélection d'une méthode de sauvegarde (complète or incrémentielle) lors du lancement d'une sauvegarde manuelle (p. [116\)](#page-115-1)
- Options de sauvegarde :
	- Notifications par e-mail (p[. 127\)](#page-126-1) :
		- Spécifiez l'objet des notifications par e-mail
- Les notifications sont désormais basées sur les alertes plutôt que sur les résultats d'activité de sauvegarde. Vous pouvez personnaliser la liste d'alertes qui déclenchent une notification.
- Nom du fichier de sauvegarde (p[. 120\)](#page-119-0)
- Conditions de démarrage de la sauvegarde (p[. 125\)](#page-124-1)

#### **Restauration**

 Mappage de disque manuel. La capacité de restaurer des disques ou des volumes individuels (p. [149\)](#page-148-2).

#### **Support de démarrage**

Startup Recovery Manager (p. [219\)](#page-218-0)

#### **Applications**

■ Sauvegarde des boîtes aux lettres Microsoft Exchange Server (p[. 236\)](#page-235-1)

#### **Virtualisation**

La capacité d'attribuer une machine virtuelle à un agent spécifique (p[. 273\)](#page-272-1) (liaison de MV)

#### **Opérations avec des sauvegardes**

- Montage de volumes en mode lecture-écriture (p. [190\)](#page-189-0)
- ASign permet à un fichier sauvegardé d'être signé par plusieurs personnes (p[. 160\)](#page-159-1)

#### **Notifications et alertes**

- La capacité à configurer la gravité d'une alerte (via le fichier de configuration) (p[. 284\)](#page-283-0)
- L'état de l'appareil est désormais dérivé des alertes plutôt que des résultats d'activité de sauvegarde. Cela couvre un plus large éventail d'activités, par exemple, des sauvegardes manquées ou des activités de ransomware.

#### **Acronis Active Protection**

Protection proactive contre les ransomware en détectant des processus suspects. (p[. 254\)](#page-253-1)

#### **Améliorations d'ergonomie**

- Tableau de bord un ensemble personnalisable de plus de 20 widgets mis à jour en temps réel (p. [281\)](#page-280-1)
- Une nouvelle section de l'interface utilisateur montre tous les plans de sauvegarde et les autres plans (p[. 194\)](#page-193-0)
- La capacité à définir un mot de passe de chiffrement dans le composant Surveillance de sauvegarde (p. [108\)](#page-107-0)

#### **Nouvelles fonctionnalités disponibles uniquement avec les licences Advanced**

#### **Administration**

- Des rapports personnalisables peuvent être envoyés ou sauvegardés sur un calendrier (p. [282\)](#page-281-0)
- Rôles sur le serveur de gestion : créer des unités et y assigner des administrateurs (p. [322\)](#page-321-2)
- Gestion de groupe : groupes d'appareils intégrés et personnalisés (p. [285\)](#page-284-0)
- Acronis Notary : prouve qu'un fichier est authentique et inchangé depuis sa sauvegarde (p[. 110\)](#page-109-0)

#### **Nouveaux emplacements de sauvegarde**

- Acronis Nœud de stockage avec déduplication (p. [310\)](#page-309-0)
- Support pour périphériques à bandes (p[. 291\)](#page-290-2)

#### **Support de démarrage**

- Travailler avec un support de démarrage via la console de sauvegarde (p[. 217\)](#page-216-0)
- Sauvegarde et restauration automatisées par exécution d'un script prédéfini ou personnalisé (p. [205\)](#page-204-0)
- Serveur PXE pour le démarrage en réseau (p[. 221\)](#page-220-0)

#### **Applications**

- Support pour groupes de disponibilité de la base de données (DAG) dans Microsoft Exchange Server (p[. 233\)](#page-232-0)
- Support pour groupe de disponibilité AlwaysOn (AAG) dans Microsoft SQL Server (p[. 232\)](#page-231-0)
- Sauvegarde d'Oracle Database (p. [254\)](#page-253-0)

#### **Virtualisation**

- Sauvegarder les machines virtuelles ESXi depuis des instantanés matériels NetApp. (p[. 268\)](#page-267-0)
- Sauvegarder Citrix XenServer, Red Hat Virtualization (RHV/RHEV), des machines virtuelles basées sur le noyau (KVM) et des machines virtuelles Oracle (en installant un agent dans le système invité). (p. [18\)](#page-17-0)

#### **Opérations avec des sauvegardes**

- La conversion en une machine virtuelle, la validation, la réplication et la rétention de sauvegardes peuvent être effectuées selon un calendrier par un agent dédié (p[. 195\)](#page-194-0)
- Catalogage un service de catalogue séparé permet de rechercher dans toutes les sauvegardes au sein des emplacements gérés (p[. 316\)](#page-315-1)

# <span id="page-14-0"></span>2 Installation

# <span id="page-14-1"></span>2.1 Présentation de l'installation

Acronis Backup prend en charge deux méthodes de déploiement : localement et sur le Cloud. La différence principale entre les deux est l'emplacement du serveur de gestion Acronis Backup.

Le serveur de gestion Acronis Backup est le point de gestion central de toutes vos sauvegardes. Avec le déploiement local, il est installé dans votre réseau local, alors qu'il se situera dans un des centres de données Acronis avec le déploiement Cloud. L'interface Web à ce serveur s'appelle « console de sauvegarde ».

Les deux types de déploiement nécessitent l'installation d'un agent de sauvegarde sur chaque machine que vous souhaitez sauvegarder. Les types de stockage pris en charge sont également les mêmes. L'espace de stockage sur le Cloud est vendu séparément des licences Acronis Backup.

### **Déploiement local**

Avec un déploiement local, tous les composants de produits sont installés sur votre réseau local. Il s'agit de la seule méthode de déploiement disponible avec une licence perpétuelle. Vous devez également utiliser cette méthode si vos machines ne sont pas connectées à Internet.

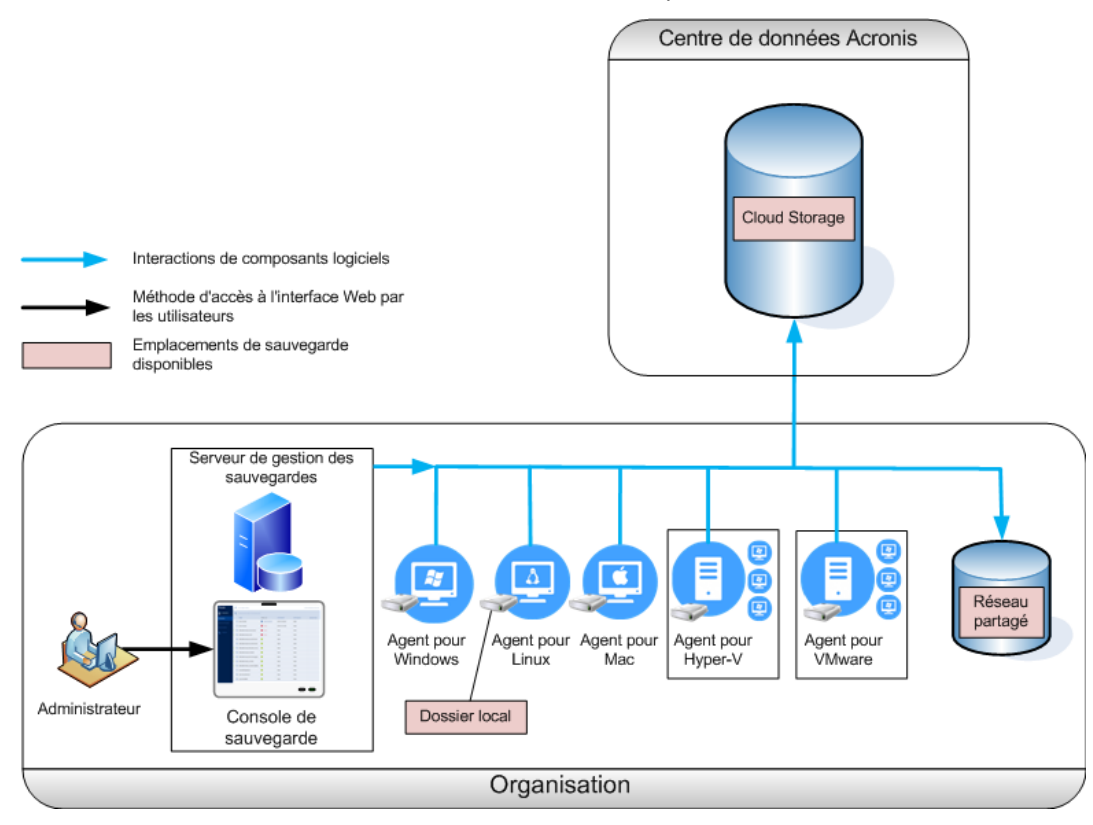

#### **Emplacement du serveur de gestion**

Vous pouvez installer le serveur de gestion sur une machine fonctionnant sous Windows ou Linux.

L'installation sous Windows est recommandée, car elle vous permet de déployer des agents sur d'autres machines à partir du serveur de gestion. À l'aide de la licence Advanced, il est possible de créer des unités d'organisation et de leur ajouter des administrateurs. Ainsi, vous pouvez déléguer la gestion de la sauvegarde à d'autres personnes dont les droits d'accès seront strictement limités aux unités correspondantes.

L'installation sous Linux est recommandée pour les environnements exclusivement Linux. Il vous faudra installer un agent localement sur les machines que vous souhaitez sauvegarder.

### **Déploiement Cloud**

Le déploiement Cloud signifie que le serveur de gestion est situé dans un des centres de données Acronis. L'avantage de cette approche est que vous n'avez pas besoin d'entretenir le serveur de gestion dans votre réseau local. Vous pouvez considérer Acronis Backup comme un service de sauvegarde qui vous est fourni par Acronis.

L'accès au serveur de compte vous permet de créer des comptes utilisateur, de leur attribuer des quotas d'utilisation de services et de créer des groupes d'utilisateurs (unités) correspondant à la structure de votre organisation. Chaque utilisateur peut accéder à la console de sauvegarde, télécharger l'agent requis et l'installer sur sa machine en quelques minutes.

Les comptes d'administrateur peuvent être créés au niveau des unités ou de l'organisation. Chaque compte dispose d'un affichage centré sur sa zone de commande. Les utilisateurs ont uniquement accès à leurs propres sauvegardes.

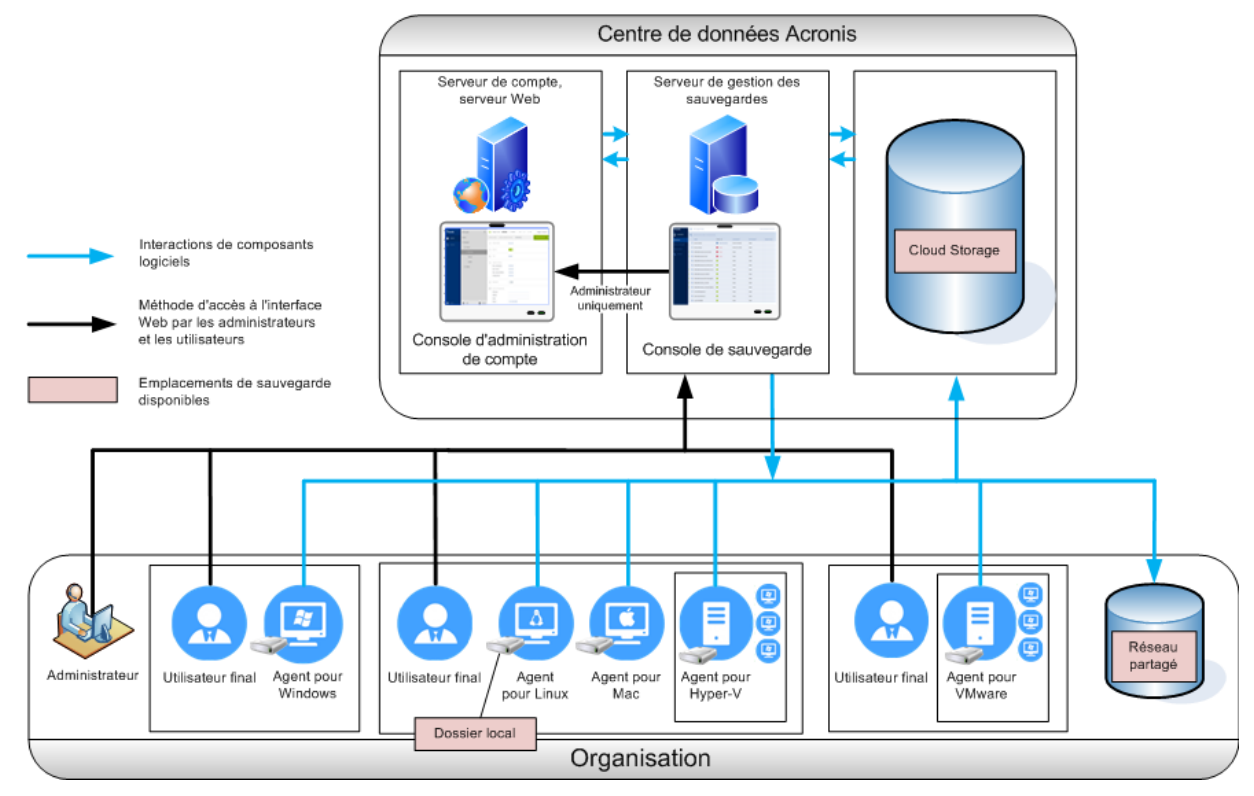

Le tableau suivant résume les différences entre le déploiement local et sur le Cloud.

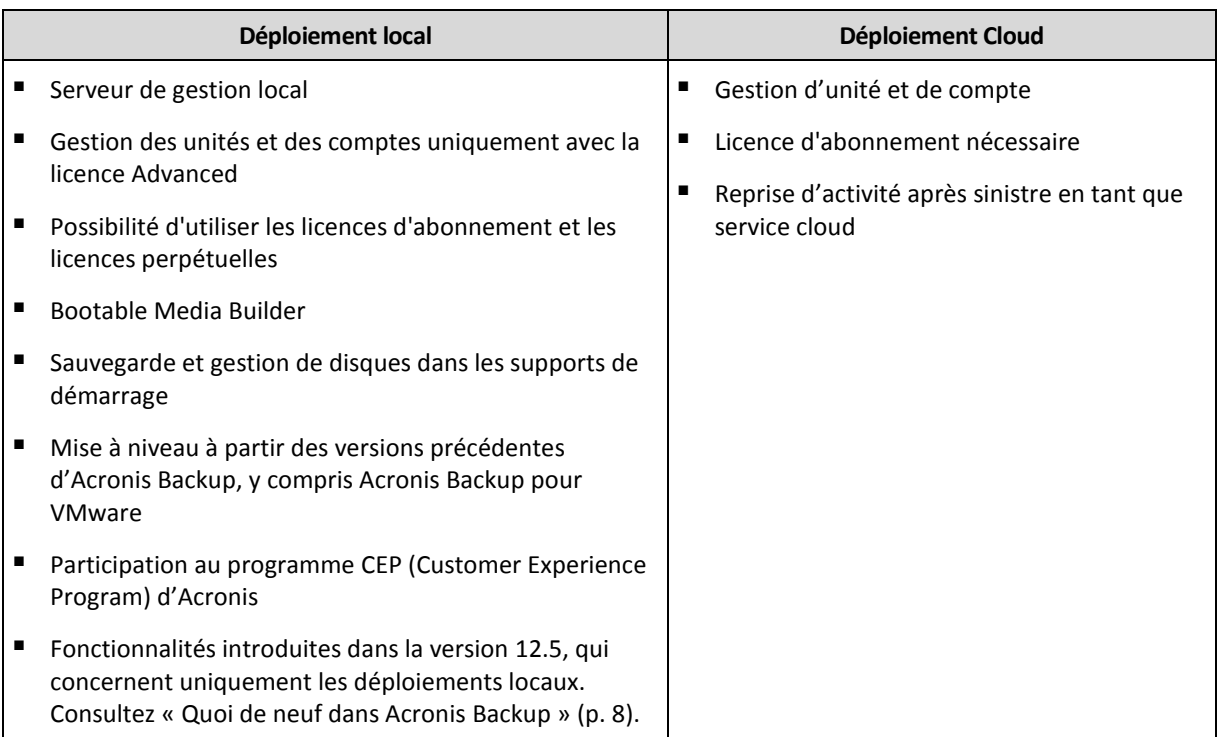

# <span id="page-17-0"></span>2.2 Composants

### **Agents**

Les agents sont des applications qui effectuent la sauvegarde des données, la restauration et d'autres opérations sur les machines gérées par Acronis Backup.

Choisissez un agent en fonction de ce que vous allez sauvegarder. Le tableau suivant regroupe les informations qui vous aideront à faire votre choix.

Notez que l'agent pour Windows est installé avec l'agent pour Exchange, l'agent pour SQL, l'agent pour Active Directory et l'agent pour Oracle. Par exemple, si vous installez agent pour SQL, vous pourrez également sauvegarder la totalité de la machine sur laquelle l'agent est installé.

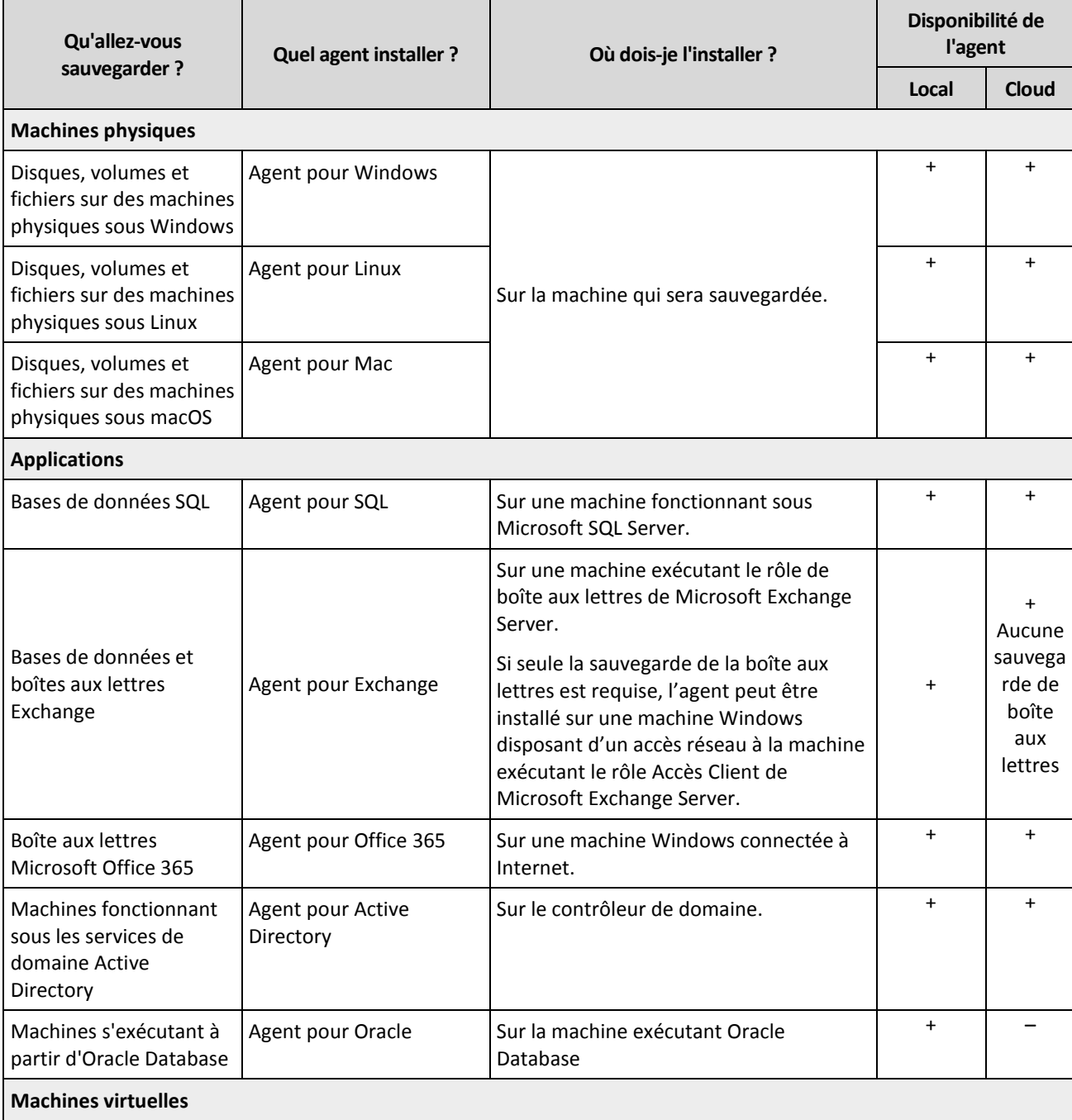

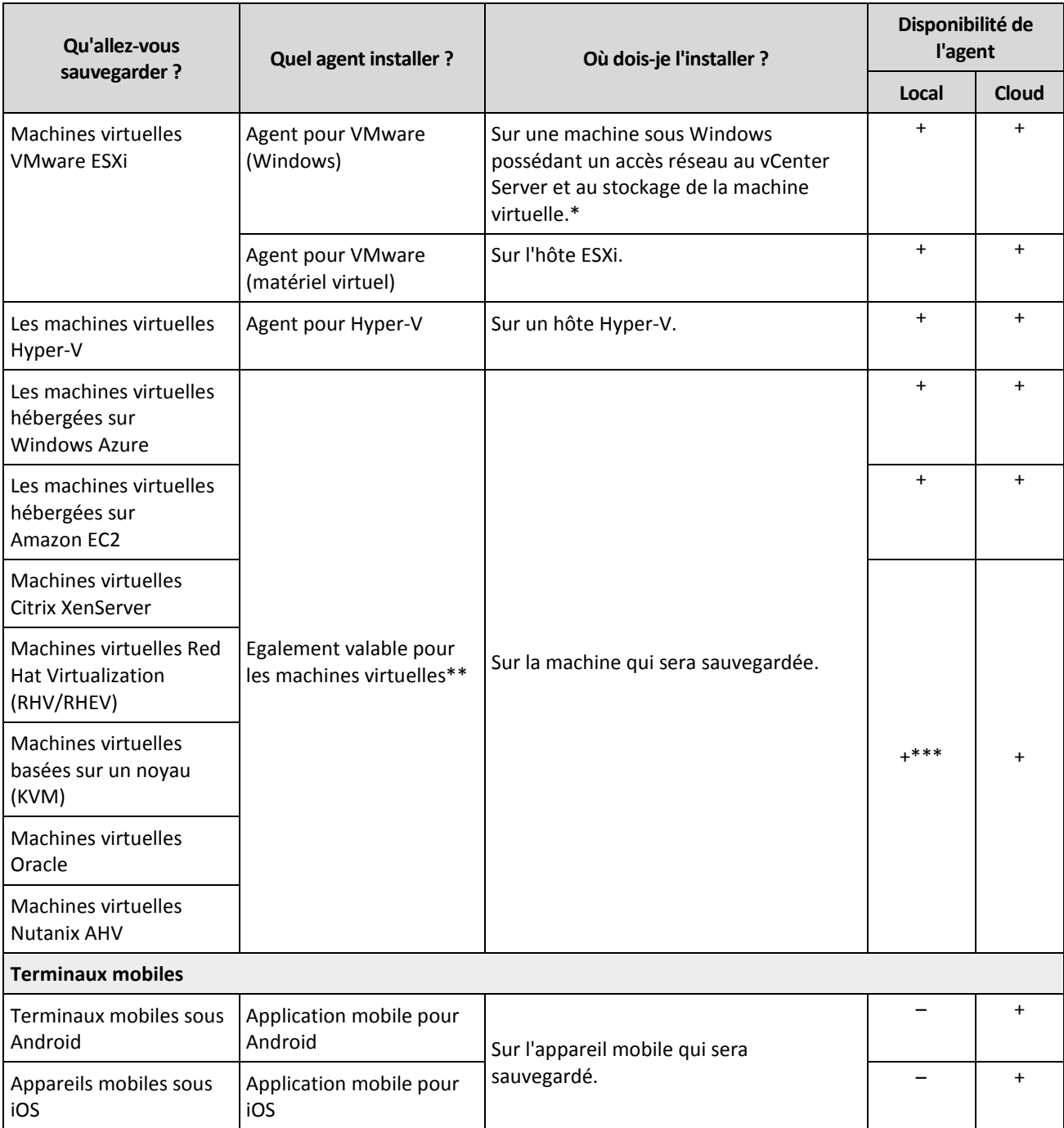

\*Si votre ESXi utilise un stockage SAN, installez l'agent sur une machine connectée au même SAN. L'agent sauvegardera les machines virtuelles directement à partir du stockage plutôt que via l'hôte ESXi et le réseau local. Pour obtenir des instructions détaillées, reportez-vous à l'article « Sauvegarde sans réseau local » (p. [265\)](#page-264-0).

\*\*Une machine est considérée comme étant virtuelle si elle doit être sauvegardée via un agent externe. Si l'agent est installé dans le système invité, les opérations de sauvegarde et de restauration sont les mêmes que pour une machine physique. La machine est toutefois considérée comme une machine virtuelle lorsque vous définissez les quotas pour le nombre de machines dans un déploiement Cloud.

\*\*\*Grâce à une licence Acronis Backup Advanced Virtual Host, ces machines sont considérées comme étant virtuelles (en raison de la licence d'hébergement utilisée). Grâce à une licence Acronis Backup Virtual Host, ces machines sont considérées comme étant physiques (par licence de machine utilisée).

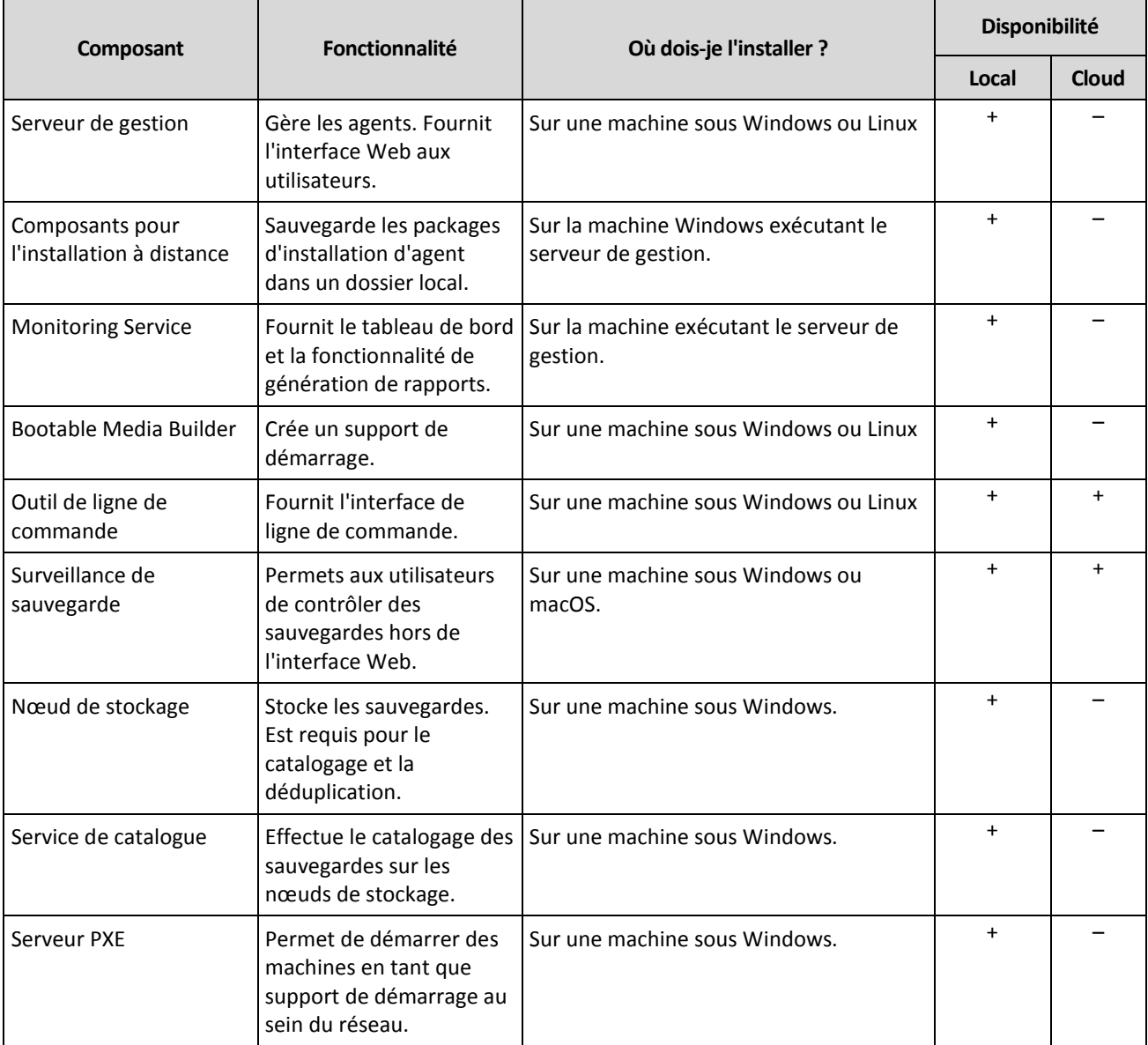

#### **Autres composants**

# <span id="page-20-0"></span>2.3 Exigences logicielles

# <span id="page-20-1"></span>2.3.1 Navigateurs Web pris en charge

L'interface Web prend en charge les navigateurs suivants :

- Google Chrome 29 ou version ultérieure
- Mozilla Firefox 23 ou version ultérieure
- Opera 16 ou version ultérieure
- Windows Internet Explorer 10 ou version ultérieure Dans les déploiements Cloud, le portail de gestion (p. [325\)](#page-324-1) prend en charge Internet Explorer 11 ou version ultérieure.
- **Microsoft Edge 25 ou version ultérieure**
- Safari 8 ou version ultérieure s'exécutant sur les systèmes d'exploitation macOS et iOS

Il est possible que les autres navigateurs (dont les navigateurs Safari s'exécutant sur d'autres systèmes d'exploitation) n'affichent pas correctement l'interface utilisateur ou ne proposent pas certaines fonctions.

# <span id="page-20-2"></span>2.3.2 Systèmes d'exploitation et environnements pris en charge

### 2.3.2.1 Agents

#### **Agent pour Windows**

Windows XP Professionnel SP1 (x64), SP2 (x64), SP3 (x86)

Windows XP Professionnel SP2 (x86) – pris en charge avec une version spéciale de l'agent pour Windows. Pour les détails et limites de cette prise en charge, reportez-vous à « Prise en charge de Windows XP SP2 » (p. [25\)](#page-24-0).

Windows Server 2003 SP1/2003 R2 et versions ultérieures – éditions Standard et Enterprise (x86, x64)

Windows Small Business Server 2003/2003 R2

Windows Vista - toutes les éditions

Windows Server 2008 - éditions Standard, Enterprise, Datacenter et Web (x86, x64)

Windows Small Business Server 2008

Windows 7 - toutes les éditions

Windows Server 2008 R2 - éditions Standard, Enterprise, Datacenter, Foundation et Web

Windows MultiPoint Server 2010/2011/2012

Windows Small Business Server 2011 – toutes les éditions

Windows 8/8.1 – toutes les éditions (x86, x64), sauf les éditions Windows RT

Windows Server 2012/2012 R2 – toutes les éditions

Windows Storage Server 2003/2008/2008 R2/2012/2012 R2/2016

Windows 10 - éditions Famille, Professionnel, Éducation, Entreprise et IoT Entreprise

Windows Server 2016 – toutes les options d'installation, excepté Nano Server

Windows Server 2019 – toutes les options d'installation, sauf Nano Server

### **Agent pour SQL, agent pour Exchange (pour la sauvegarde de bases de données et la sauvegarde reconnaissant les applications), agent pour Active Directory**

Chacun de ces agents peut être installé sur une machine fonctionnant sous tout système d'exploitation figurant dans la liste ci-dessus, avec une version prise en charge de l'application respective.

#### **Agent pour Exchange (pour la sauvegarde de boîte aux lettres)**

Cet agent peut être installé sur une machine avec ou sans Microsoft Exchange Server. Windows Server 2008 - éditions Standard, Enterprise, Datacenter et Web (x86, x64) Windows Small Business Server 2008 Windows 7 - toutes les éditions Windows Server 2008 R2 - éditions Standard, Enterprise, Datacenter, Foundation et Web Windows MultiPoint Server 2010/2011/2012 Windows Small Business Server 2011 – toutes les éditions Windows 8/8.1 – toutes les éditions (x86, x64), sauf les éditions Windows RT Windows Server 2012/2012 R2 – toutes les éditions Windows Storage Server 2008/2008 R2/2012/2012 R2 Windows 10 – éditions Famille, Professionnel, Éducation et Entreprise Windows Server 2016 – toutes les options d'installation, sauf Nano Server

#### **Agent pour Office 365**

Windows Server 2008 - éditions Standard, Enterprise, Datacenter et Web (x64 uniquement) Windows Small Business Server 2008

Windows Server 2008 R2 - éditions Standard, Enterprise, Datacenter, Foundation et Web Windows Small Business Server 2011 – toutes les éditions

Windows 8/8.1 – toutes les éditions (x64 uniquement), sauf les éditions Windows RT Windows Server 2012/2012 R2 – toutes les éditions

Windows Storage Server 2008/2008 R2/2012/2012 R2/2016 (x64 uniquement) Windows 10 – éditions Famille, Professionnel, Éducation et Entreprise (x64 uniquement) Windows Server 2016 – toutes les options d'installation (x64 uniquement), sauf Nano Server

### **Agent pour Oracle**

Windows Server 2008R2 – éditions Standard, Enterprise, Datacenter et Web (x86, x64) Windows Server 2012R2 – éditions Standard, Enterprise, Datacenter et Web (x86, x64) Linux – tout noyau ou distribution pris en charge par un agent pour Linux (répertorié ci-dessous)

#### **Agent pour Linux**

Linux avec noyau des versions 2.6.9 à 4.19.8 et glibc 2.3.4 ou version ultérieure Diverses distributions Linux x86 et x86\_64, incluant :

Red Hat Enterprise Linux 4.x, 5.x, 6.x, 7.0, 7.1, 7.2, 7.3, 7.4, 7.5, 7.6, 8.0 (les configurations avec Stratis ne sont pas prises en charge) Ubuntu 9.10, 10.04, 10.10, 11.04, 11.10, 12.04, 12.10, 13.04, 13.10, 14.04, 14.10, 15.04, 15.10, 16.04, 16.10, 17.04, 17.10, 18.04, 18.10 Fedora 11, 12, 13, 14, 15, 16, 17, 18, 19, 20, 21, 22, 23, 24, 25, 26, 27, 28, 29 SUSE Linux Enterprise Server 10 et 11

SUSE Linux Enterprise Server 12 - pris en charge dans les systèmes de fichiers, sauf pour Btrfs

Debian 4, 5, 6, 7.0, 7.2, 7.4, 7.5, 7.6, 7.7, 8.0, 8.1, 8.2, 8.3, 8.4, 8.5, 8.6, 8.7, 8.8, 8.11, 9.0, 9.1, 9.2, 9.3, 9.4, 9.5, 9.6

CentOS 5.x, 6.x, 7, 7.1, 7.2, 7.3, 7.4, 7.5, 7.6

Oracle Linux 5.x, 6.x, 7.0, 7.1, 7.2, 7.3, 7.4, 7.5, 7.6 – Unbreakable Enterprise Kernel et Red Hat Compatible Kernel

CloudLinux 5.x, 6.x, 7, 7.1, 7.2, 7.3, 7.4, 7.5

ClearOS 5.x, 6.x, 7, 7.1, 7.4

ALT Linux 7.0

Avant d'installer le produit sur un système qui n'utilise pas de gestionnaire de paquets RPM, comme un système Ubuntu, vous devez installer ce gestionnaire manuellement ; par exemple, en exécutant la commande suivante (en tant qu'utilisateur racine) : **apt-get install rpm**

#### **Agent pour Mac**

OS X Mavericks 10.9 OS X Yosemite 10.10 OS X El Capitan 10.11 macOS Sierra 10.12 macOS High Sierra 10.13 macOS Mojave 10.14

#### **Agent pour VMware (matériel virtuel)**

Cet agent est fourni en tant que matériel virtuel pour s'exécuter sur un hôte ESXi. VMware ESXi 4.1, 5.0, 5.1, 5.5, 6.0, 6.5, 6.7

#### **Agent pour VMware (Windows)**

Cet agent est livré comme une application Windows pour s'exécuter dans tout système d'exploitation inscrit dans la liste ci-dessus pour l'agent pour Windows, avec les exceptions suivantes :

- Les systèmes d'exploitation 32 bits ne sont pas pris en charge.
- Windows XP, Windows Server 2003/2003 R2 et Windows Small Business Server 2003/2003 R2 ne sont pas pris en charge.

#### **Agent pour Hyper-V**

Windows Server 2008 (x64 uniquement) avec Hyper-V Windows Server 2008 R2 avec Hyper-V Microsoft Hyper-V Server 2008/2008 R2 Windows Server 2012/2012 R2 avec Hyper-V Microsoft Hyper-V Server 2012/2012 R2 Windows 8, 8.1 (x64 uniquement) avec Hyper-V Windows 10 – éditions Familiale, Pro, Education et Enterprise avec Hyper-V Windows Server 2016 avec Hyper-V – toutes les options d'installation, sauf Nano Server Microsoft Hyper-V Server 2016 Windows Server 2019 avec Hyper-V – toutes les options d'installation, excepté Nano Server Microsoft Hyper-V Server 2019

### 2.3.2.2 Serveur de gestion (pour un déploiement local uniquement)

#### **Sous Windows**

Windows Server 2008 - éditions Standard, Enterprise et Datacenter (x86, x64) Windows Small Business Server 2008 Windows 7 – toutes les éditions (x86, x64) Windows Server 2008 R2 - éditions Standard, Enterprise, Datacenter et Foundation Windows MultiPoint Server 2010/2011/2012 Windows Small Business Server 2011 – toutes les éditions Windows 8/8.1 – toutes les éditions (x86, x64), sauf les éditions Windows RT Windows Server 2012/2012 R2 – toutes les éditions Windows Storage Server 2008/2008 R2/2012/2012 R2/2016 Windows 10 - éditions Famille, Professionnel, Éducation, Entreprise et IoT Entreprise Windows Server 2016 – toutes les options d'installation, sauf Nano Server Windows Server 2019 – toutes les options d'installation, sauf Nano Server

### **Sous Linux**

Linux avec noyau des versions 2.6.23 à 4.19.8 et glibc 2.3.4 ou version ultérieure

Plusieurs distributions Linux x86\_64, dont :

Red Hat Enterprise Linux 6.x, 7.0, 7.1, 7.2, 7.3, 7.4, 7.5, 7.6 Ubuntu 9.10, 10.04, 10.10, 11.04, 11.10, 12.04, 12.10, 13.04, 13.10, 14.04, 14.10, 15.04, 15.10, 16.04, 16.10, 17.04, 17.10, 18.04, 18.10 Fedora 11, 12, 13, 14, 15, 16, 17, 18, 19, 20, 21, 22, 23, 24, 25, 26, 27, 28, 29 SUSE Linux Enterprise Server 11, 12 Debian 5.x, 6.x, 7.0, 7.2, 7.4, 7.5, 7.6, 7.7, 8.0, 8.1, 8.2, 8.3, 8.4, 8.5, 8.6, 8.7, 8.8, 8.11, 9.0, 9.1, 9.2, 9.3, 9.4, 9.5, 9.6 CentOS 6.x, 7, 7.1, 7.2, 7.3, 7.4, 7.5, 7.6 Oracle Linux 6.x, 7.0, 7.1, 7.2, 7.3, 7.4, 7.5, 7.6 – Unbreakable Enterprise Kernel et Red Hat Compatible Kernel CloudLinux 6.x, 7, 7.1, 7.2, 7.3, 7.4, 7.5 ALT Linux 7.0

### 2.3.2.3 Nœud de stockage (uniquement pour les déploiements locaux)

Windows Server 2008 - éditions Standard, Enterprise et Datacenter (x64 uniquement) Windows Small Business Server 2008 Windows 7 - toutes les éditions (x64 uniquement) Windows Server 2008 R2 - éditions Standard, Enterprise, Datacenter et Foundation Windows MultiPoint Server 2010/2011/2012 Windows Small Business Server 2011 – toutes les éditions Windows 8/8.1 – toutes les éditions (x64 uniquement), sauf les éditions Windows RT Windows Server 2012/2012 R2 – toutes les éditions Windows Storage Server 2008/2008 R2/2012/2012 R2/2016 Windows 10 – éditions Famille, Professionnel, Éducation et Entreprise Windows Server 2016 – toutes les options d'installation, sauf Nano Server

### <span id="page-24-0"></span>2.3.2.4 Agent pour Windows XP SP2

L'agent pour Windows XP SP2 prend en charge uniquement la version 32 bits de Windows XP SP2.

Pour protéger des machines sous Windows XP SP1 (x64), Windows XP SP2 (x64), or Windows XP SP3 (x86), utilisez l'agent pour Windows standard.

### **Installation**

L'agent pour Windows XP SP2 doit disposer au minimum de 550 Mo d'espace disque et de 150 Mo de RAM. Lors de la sauvegarde, l'agent utilise en général environ 350 Mo de mémoire. Le pic de consommation peut atteindre jusqu'à 2 Go en fonction du volume de données traitées.

L'agent pour Windows XP SP2 peut être installé uniquement en local sur la machine que vous souhaitez sauvegarder. Pour télécharger le programme d'installation de l'agent, cliquez sur l'icône de compte dans le coin supérieur droit, puis cliquez sur > **Téléchargements** > **Agent pour Windows XP SP2**.

Backup Monitor et Bootable Media Builder ne peuvent pas être installés. Pour télécharger le fichier ISO du support de démarrage, cliquez sur l'icône de compte dans le coin supérieur droit > **Téléchargements** > **Support de démarrage**.

### **Mise à jour**

L'agent pour Windows XP SP2 ne prend pas en charge la fonctionnalité de mise à jour distante. Pour mettre l'agent à jour, téléchargez la nouvelle version du programme d'installation, puis répétez la procédure.

Si vous avez mis à jour Windows XP de SP2 vers SP3, désinstallez l'agent pour Windows XP SP2, puis installez l'agent pour Windows standard.

### **Limites**

- Seule la sauvegarde de lecteur est disponible. Des fichiers distincts peuvent être récupérés à partir d'une sauvegarde de disque ou volume.
- La fonction Planifier par événement (p[. 99\)](#page-98-0) n'est pas prise en charge.
- Les conditions d'exécution du plan de sauvegarde (p[. 101\)](#page-100-0) ne sont pas prises en charge.
- Seules les destinations de sauvegarde suivantes sont prises en charge :
	- **Stockage sur le Cloud**
	- **Dossier local**
	- **Dossier réseau**
	- Secure Zone
- Le format de sauvegarde **Version 12** et les caractéristiques exigeant le format de sauvegarde **Version 12** ne sont pas pris en charge. L'envoi des données physiques (p[. 136\)](#page-135-0), en particulier, n'est pas disponible. L'option **Performance et créneau de sauvegarde** (p. [134\)](#page-133-0), si elle est activée, s'applique uniquement aux paramètres de niveau vert.
- La sélection de disques/volumes distincts pour la restauration et le mappage de disque manuel lors d'une reprise ne sont pas pris en charge dans l'interface Web. Cette fonctionnalité est disponible au niveau du support de démarrage.
- Le traitement des données hors hôte (p. [195\)](#page-194-0) n'est pas pris en charge.
- L'agent pour Windows XP SP2 ne peut pas exécuter les opérations suivantes sur des sauvegardes :
	- Conversion de sauvegardes vers une machine virtuelle (p[. 113\)](#page-112-0)
- Montage de volumes à partir d'une sauvegarde (p. [190\)](#page-189-0)
- Extraction de fichiers à partir d'une sauvegarde (p[. 162\)](#page-161-0)
- L'exportation (p. [192\)](#page-191-0) et la validation manuelle d'une sauvegarde.

Vous pouvez exécuter ces opérations à l'aide d'un autre agent.

 Les sauvegardes créées par l'agent pour Windows XP SP2 ne peuvent pas être exécutées en tant que machines virtuelles (p[. 257\)](#page-256-1).

# <span id="page-25-0"></span>2.3.3 Versions de Microsoft SQL Server prises en charge

- Microsoft SQL Server 2017
- Microsoft SQL Server 2016
- Microsoft SQL Server 2014
- **Microsoft SQL Server 2012**
- Microsoft SQL Server 2008 R2
- Microsoft SQL Server 2008
- Microsoft SQL Server 2005

### <span id="page-25-1"></span>2.3.4 Versions Microsoft Exchange Server compatibles

- **Microsoft Exchange Server 2019 –** toutes les éditions.
- **Microsoft Exchange Server 2016** toutes les éditions.
- **Microsoft Exchange Server 2013** toutes les éditions, mise à jour cumulative 1 (CU1) et ultérieures.
- **Microsoft Exchange Server 2010** toutes les éditions, tous les service packs. La sauvegarde et restauration granulaire pour boîte aux lettres depuis les sauvegardes de base de données sont prises en charge par le Service Pack 1 (SP1).
- **Microsoft Exchange Server 2007** toutes les éditions, tous les service packs. La sauvegarde et restauration granulaire pour boîte aux lettres depuis les sauvegardes de base de données ne sont pas prises en charge.

## <span id="page-25-2"></span>2.3.5 Versions de Microsoft SharePoint prises en charge

Acronis Backup 12.5 prend en charge les versions de Microsoft SharePoint suivantes :

- **Microsoft SharePoint 2013**
- **Microsoft SharePoint Server 2010 SP1**
- Microsoft SharePoint Foundation 2010 SP1
- Microsoft Office SharePoint Server 2007 SP2<sup>\*</sup>
- Microsoft Windows SharePoint Services 3.0 SP2\*

\* Pour pouvoir utiliser SharePoint Explorer avec ces versions, il est nécessaire d'avoir une batterie de restauration SharePoint à laquelle joindre les bases de données.

Les sauvegardes ou bases de données à partir desquelles vous extrayez des données doivent provenir de la même version de SharePoint que celle sur laquelle SharePoint Explorer est installé.

## <span id="page-25-3"></span>2.3.6 Versions Oracle Database prises en charge

- **UPICACLE** Version Oracle Database 11g, toutes éditions
- **UPIE:** Version Oracle Database 12c, toutes éditions.

Prise en charge des configurations à instance unique seulement.

# <span id="page-26-0"></span>2.3.7 Plates-formes de virtualisation prises en charge

Le tableau suivant récapitule la prise en charge de diverses plates-formes de virtualisation.

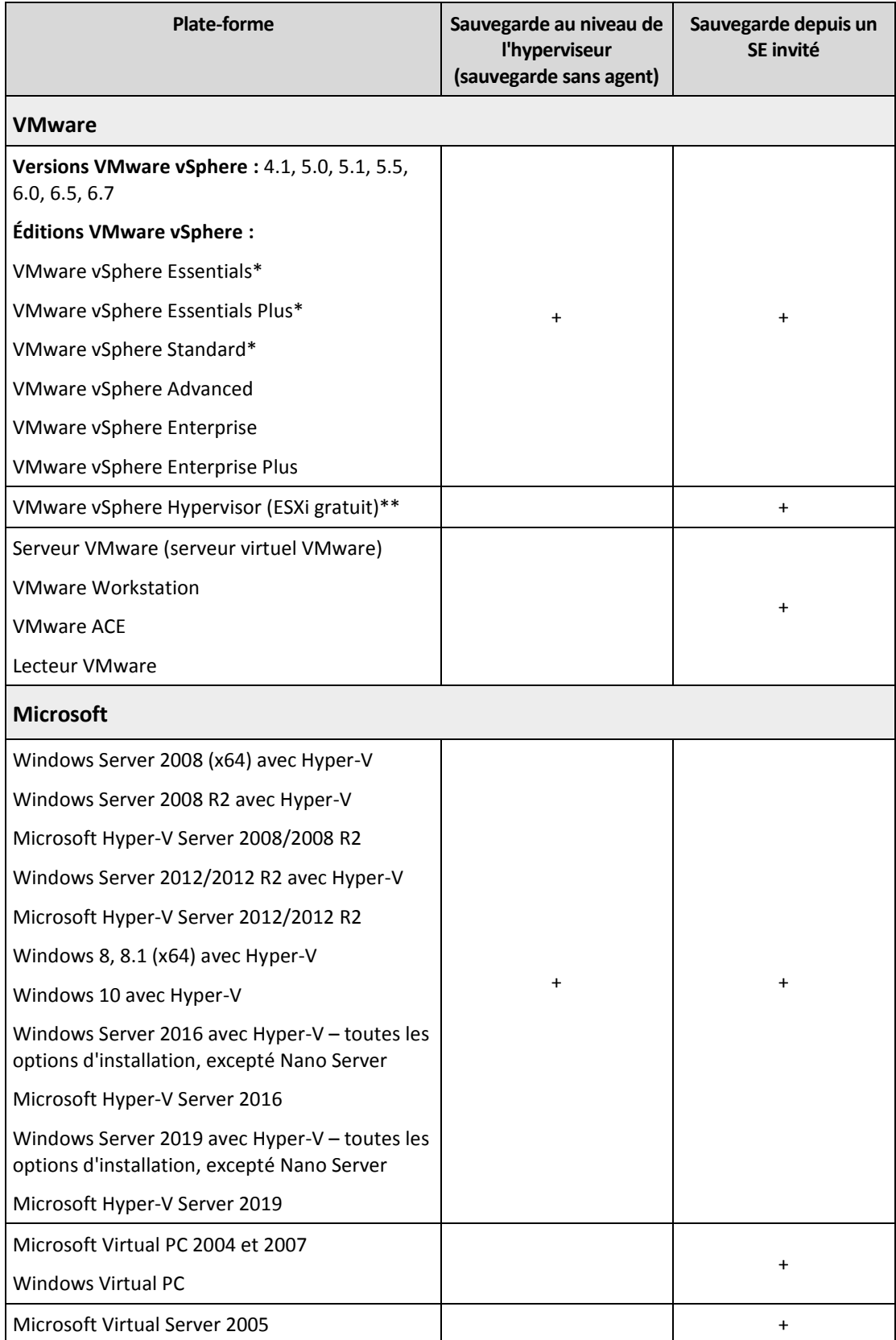

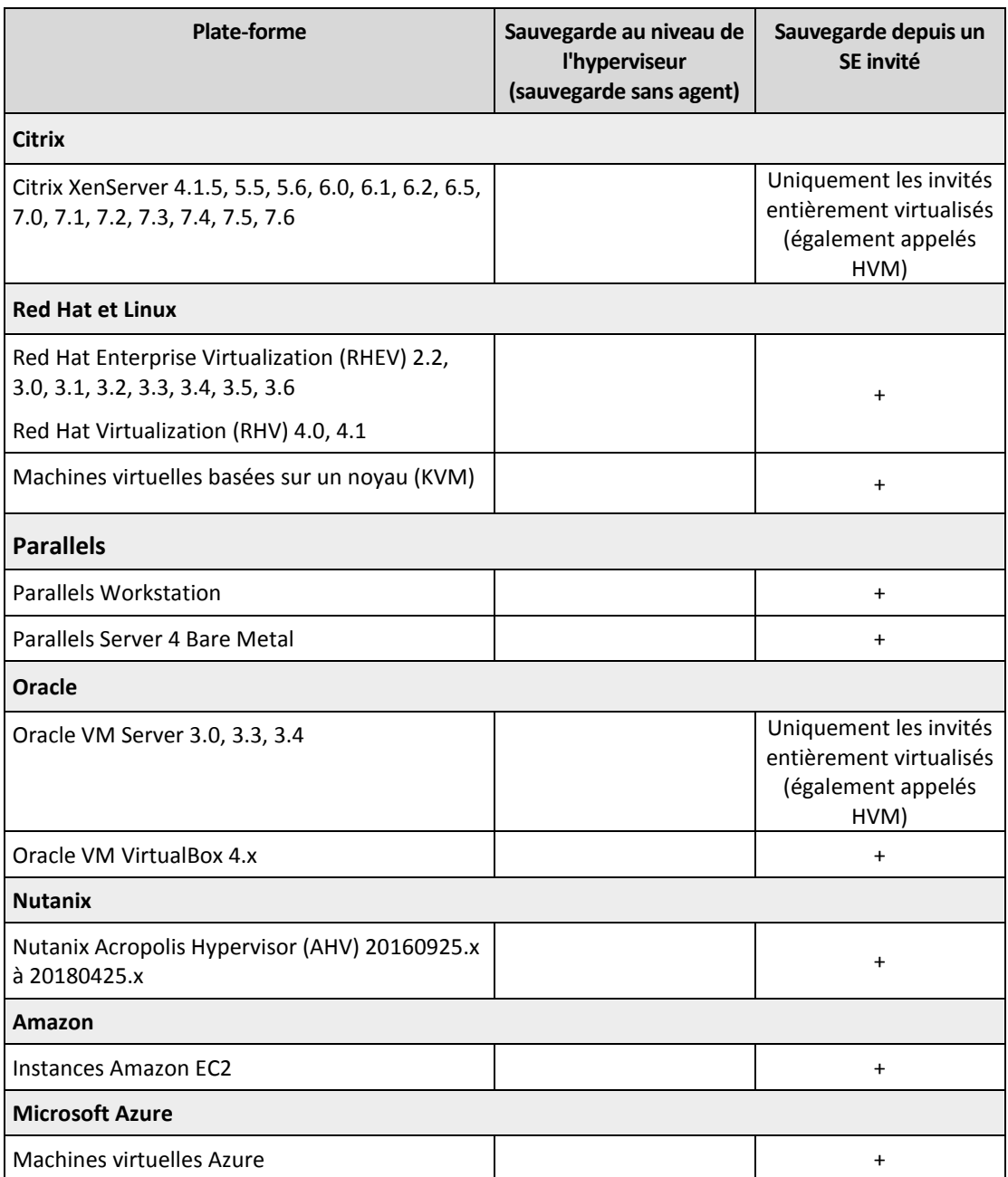

\* Dans le cas de ces éditions, le transport HotAdd pour disques virtuels est pris en charge sur vSphere 5.0 et versions ultérieures. Sur la version 4.1, il est possible que les sauvegardes soient plus lentes.

\*\* La sauvegarde à un niveau hyperviseur n'est pas prise en charge pour vSphere Hypervisor parce que ce produit limite l'accès à l'interface de Ligne de Commande à distance (RCLI) au mode lecture seule. L'agent fonctionne pendant la période d'évaluation de l'hyperviseur vSphere tant qu'une clé de série n'est pas saisie. Une fois que vous avez saisi une clé de série, l'agent s'arrête de fonctionner.

#### **Limites**

#### **Machines tolérantes aux pannes**

L'agent Pour VMware sauvegarde les machines tolérantes aux pannes uniquement si cette tolérance a été activée sur VMware vSphere 6.0 et versions ultérieures. Si vous avez effectué une mise à niveau à partir d'une ancienne version de vSphere, il vous suffit de désactiver puis d'activer la tolérance aux pannes sur chaque machine. Si vous utilisez une version antérieure de vSphere, installez un agent sur le système d'exploitation invité.

**Disques et RDM indépendants**

L'agent pour VMware ne sauvegarde pas les disques mappage de périphérique brut (RDM) en mode de compatibilité physique ni les disques indépendants. L'agent ignore ces disques et ajoute des avertissements au journal. Vous pouvez éviter les avertissements en excluant des disques et RDM indépendants en mode de compatibilité physique à partir du plan de sauvegarde. Si vous voulez sauvegarder ces disques ou données, installez un agent sur le système d'exploitation invité.

#### **Disques pass-through**

L'agent pour Hyper-V ne sauvegarde pas les disques pass-through. Pendant la sauvegarde, l'agent ignore ces disques et ajoute des avertissements au journal. Vous pouvez éviter les avertissements en excluant des disques de transit du plan de sauvegarde. Si vous voulez sauvegarder ces disques ou données, installez un agent sur le système d'exploitation invité.

#### **Mise en cluster invité Hyper-V**

Agent pour Hyper-V ne prend pas en charge la sauvegarde des machines virtuelles Hyper-V qui constituent des nœuds d'un cluster de basculement Windows Server. Un instantané VSS au niveau hôte peut même temporairement déconnecter le disque quorum externe du cluster. Si vous voulez sauvegarder ces machines, installez les agents dans les systèmes d'exploitation invités.

#### **Connexion iSCSI en tant qu'invité**

L'agent pour VMware et l'agent pour Hyper-V ne sauvegardent pas les volumes LUN connectés par un initiateur iSCSI qui fonctionne sous le système d'exploitation invité. Étant donné que les hyperviseurs ESXi et Hyper-V n'ont pas connaissance de ces volumes, ces derniers ne sont pas inclus dans les instantanés au niveau de l'hyperviseur et sont omis d'une sauvegarde sans avertissement. Si vous souhaitez sauvegarder ces volumes ou ces données sur ces volumes, installez un agent sur le système d'exploitation invité.

#### **Machines Linux contenant des volumes logiques (LVM)**

L'agent pour VMware et l'agent pour Hyper-V ne sont pas compatibles avec les opérations suivantes pour les machines Linux avec LVM :

- Migration P2V et V2P. Utilisez l'agent pour Linux ou un support de démarrage pour créer la sauvegarde et le support de démarrage à restaurer.
- Exécution d'une machine virtuelle à partir d'une sauvegarde créée par l'agent pour Linux ou le support de démarrage.
- Conversion d'une sauvegarde créée par l'agent pour Linux ou le support de démarrage vers une machine virtuelle.
- **Machines virtuelles chiffrées** (introduites dans VMware vSphere 6.5)
	- Les machines virtuelles sont sauvegardées à l'état chiffré. Si le chiffrement est essentiel pour vous, activez le chiffrement des sauvegardes lors de la création d'un plan de sauvegarde (p. [108\)](#page-107-0).
	- Les machines virtuelles restaurées sont toujours chiffrées. Une fois la restauration terminée, vous pouvez activer le chiffrement manuellement.
	- Si vous sauvegardez des machines virtuelles chiffrées, nous vous recommandons de chiffrer également la machine virtuelle sur laquelle l'agent pour VMware est exécuté. Dans le cas contraire, les opérations des machines chiffrées risquent d'être plus lentes que prévu. Appliquez la **politique de chiffrement VM** à la machine de l'agent à l'aide du client vSphere Web.
	- Les machines virtuelles chiffrées sont sauvegardées via LAN, même si vous configurez le mode de transport SAN pour l'agent. L'agent revient au transport NBD, car VMware ne prend pas en charge le transport SAN pour la sauvegarde de disques virtuels chiffrés.
- **Démarrage sécurisé**(introduit dans VMware vSphere 6.5)

**Le démarrage sécurisé** est désactivé dès qu'une machine virtuelle est restaurée en tant que nouvelle machine virtuelle. Une fois la restauration terminée, vous pouvez activer cette option manuellement.

**La sauvegarde de la configuration ESXi** n'est pas prise en charge pour VMware vSphere 6.7.

# <span id="page-29-0"></span>2.3.8 Paquets Linux

Pour ajouter les modules nécessaires au noyau Linux, le programme d'installation a besoin des paquets Linux suivants :

- Le paquet comprenant les sources et en-têtes du noyau. La version du paquet doit correspondre à celle de la version de noyau.
- Le système de compilation GNU Compiler Collection (GCC). La version du GCC doit être celle avec laquelle le noyau a été compilé.
- **L'outil Make.**
- L'interpréteur Perl.

Les noms de ces paquets peuvent varier en fonction de votre distribution Linux.

Sous Red Hat Enterprise Linux, CentOS et Fedora, les paquets sont normalement installés par le programme d'installation. Dans d'autres distributions, vous devez installer les paquets s'ils ne sont pas installés ou ne sont pas de la version requise.

### **Est-ce que les paquets requis sont déjà installés ?**

Pour vérifier si les paquets sont déjà installés, effectuez les étapes suivantes :

1. Exécutez la commande suivante pour déterminer la version de noyau et la version de GCC requise :

```
cat /proc/version
```
Cette commande renvoie des lignes similaires aux suivantes : **Linux version 2.6.35.6** et **gcc version 4.5.1**

2. Exécutez la commande suivante pour vérifier si l'outil Make et le compilateur GCC sont installés : make -v

```
gcc -v
```
Pour **gcc**, assurez-vous que la version retournée par la commande est la même que dans **gcc version** dans l'étape 1. Pour **make**, assurez-vous simplement que la commande s'exécute.

- 3. Vérifiez si la version appropriée des paquets pour la génération des modules du noyau est installée :
	- Sous Red Hat Enterprise Linux, CentOS et Fedora, exécutez la commande suivante : yum list installed | grep kernel-devel
	- Sous Ubuntu, exécutez les commandes suivantes :

```
dpkg --get-selections | grep linux-headers
dpkg --get-selections | grep linux-image
```
Dans un cas comme dans l'autre, assurez-vous que les versions des paquets sont les mêmes que dans **Linux version** à l'étape 1.

4. Exécutez les commandes suivantes afin de vérifier que l'interpréteur Perl est bien installé : perl --version

Si les informations de la version de Perl s'affichent, cela signifie que l'interpréteur est installé.

### **Installation des paquets à partir de la base de données de référentiel.**

Le tableau suivant indique comment installer les paquets requis dans diverses distributions Linux.

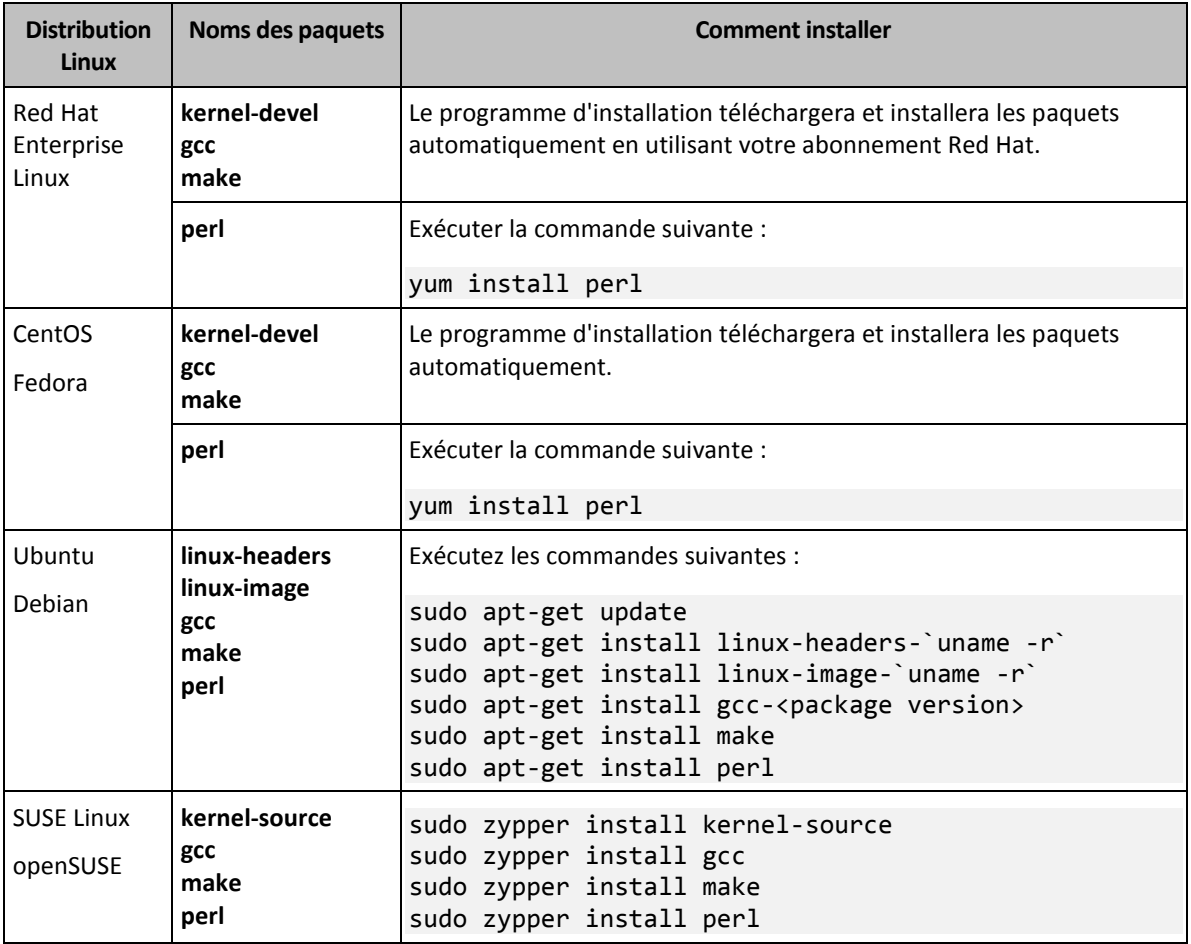

Les paquets seront téléchargés à partir de la base de données de référentiel de la distribution et installés.

Pour d'autres distributions Linux, veuillez vous référer à la documentation de la distribution concernant les noms exacts des paquets requis et les façons de les installer.

#### **Installation manuelle des paquets**

Vous pourriez devoir installer les paquets **manuellement** si :

- la machine ne possède pas d'abonnement Red Hat actif ou ne dispose pas d'une connexion Internet ;
- le programme d'installation ne peut pas trouver les versions de **kernel-devel** ou **gcc** correspondant à la version de noyau ; Si la version disponible de **kernel-devel** est plus récente que votre noyau, vous devez soit mettre à jour le noyau ou installer la version correspondante de **kernel-devel** manuellement.
- Vous possédez les paquets requis sur le réseau local et ne voulez pas perdre de temps pour la recherche et le téléchargement automatique.

Obtenez les paquets à partir de votre réseau local ou depuis un site Web tiers auquel vous faites confiance, et installez-les de la façon suivante :

 Sous Red Hat Enterprise Linux, CentOS ou Fedora, exécutez la commande suivante en tant qu'utilisateur root :

rpm -ivh PACKAGE\_FILE1 PACKAGE\_FILE2 PACKAGE\_FILE3

Sous Ubuntu, exécutez la commande suivante : sudo dpkg -i PACKAGE\_FILE1 PACKAGE\_FILE2 PACKAGE\_FILE3

#### **Exemple : Installation manuelle des paquets sous Fedora 14**

Suivez ces étapes pour installer les paquets requis dans Fedora 14 sur une machine 32 bits :

1. Exécutez la commande suivante pour déterminer la version de noyau et la version de GCC requise :

```
cat /proc/version
```
La sortie de cette commande inclut les éléments suivants : Linux version 2.6.35.6-45.fc14.i686 gcc version 4.5.1

- 2. Obtenez les paquets **kernel-devel** et **gcc** qui correspondent à cette version de noyau : kernel-devel-2.6.35.6-45.fc14.i686.rpm gcc-4.5.1-4.fc14.i686.rpm
- 3. Obtenez le paquet **make** pour Fedora 14 : make-3.82-3.fc14.i686
- 4. Installez les paquets en exécutant les commandes suivantes en tant qu'utilisateur root :

rpm -ivh kernel-devel-2.6.35.6-45.fc14.i686.rpm rpm -ivh gcc-4.5.1.fc14.i686.rpm rpm -ivh make-3.82-3.fc14.i686

Vous pouvez spécifier tous ces paquets dans une seule commande **rpm**. L'installation de l'un de ces paquets peut nécessiter l'installation d'autres paquets supplémentaires pour résoudre les dépendances.

## <span id="page-31-0"></span>2.3.9 Compatibilité avec le logiciel de chiffrage

Les données de sauvegarde et de restauration chiffrées par le logiciel de chiffrement de *niveau de fichier* ne sont soumises à aucune limite.

Un logiciel de chiffrement de *niveau disque* chiffre à la volée. C'est la raison pour laquelle des données contenues dans la sauvegarde ne sont pas chiffrées. Un logiciel de chiffrement de niveau disque modifie généralement les zones système : secteurs de démarrage, tables de partition ou tables de système de fichiers. Ces facteurs ont une incidence sur la sauvegarde et la restauration de niveau disque, sur la possibilité du système restauré de démarrer et d'avoir accès à Secure Zone.

Vous pouvez sauvegarder les données chiffrées par les logiciels de chiffrement de niveau disque suivants :

- Chiffrement de lecteur BitLocker Microsoft
- Chiffrement McAfee Endpoint
- Chiffrement PGP Whole Disk.

Pour assurer une restauration de niveau disque fiable, suivez les règles communes et les recommandations spécifiques au logiciel.

#### **Règle commune d'installation**

Il est vivement recommandé d'installer le logiciel de chiffrement avant les agents de sauvegarde.

### **Façon d'utiliser Secure Zone**

Secure Zone ne doit pas être chiffré avec un chiffrement de niveau disque. La seule façon d'utiliser Secure Zone est la suivante :

- 1. Installez le logiciel de chiffrement, puis installez l'agent.
- 2. Créez Secure Zone.
- 3. Excluez Secure Zone lorsque vous chiffrez le disque ou ses volumes.

#### **Règle de sauvegarde commune**

Vous pouvez créer une sauvegarde de niveau disque dans le système d'exploitation. N'essayez pas de sauvegarder à l'aide d'un support de démarrage.

#### **Procédures de restauration spécifiques au logiciel**

#### **Chiffrement de lecteur BitLocker Microsoft**

Pour restaurer un système qui a été chiffrée par BitLocker :

- 1. Démarrer à partir du support de démarrage.
- 2. Restaurer le système. Les données restaurées seront non chiffrées.
- 3. Redémarrer le système restauré.
- 4. Activer BitLocker.

Si vous devez restaurer seulement une partition d'un disque contenant plusieurs partitions, faites-le sous le système d'exploitation. La restauration sous un support de démarrage peut rendre la partition restaurée non détectable pour Windows.

#### **Chiffrement McAfee Endpoint et PGP Whole Disk**

Vous pouvez restaurer une partition système chiffrée en utilisant uniquement le support de démarrage.

Si le démarrage du système restauré échoue, reconstruisez le secteur de démarrage principal tel que décrit dans l'article de base de connaissances suivant : https://support.microsoft.com/kb/2622803.

# <span id="page-32-0"></span>2.4 Configuration requise

Le tableau suivant résume les exigences en matière d'espace disque et de mémoire pour des installations standard. L'installation est effectuée avec les paramètres par défaut.

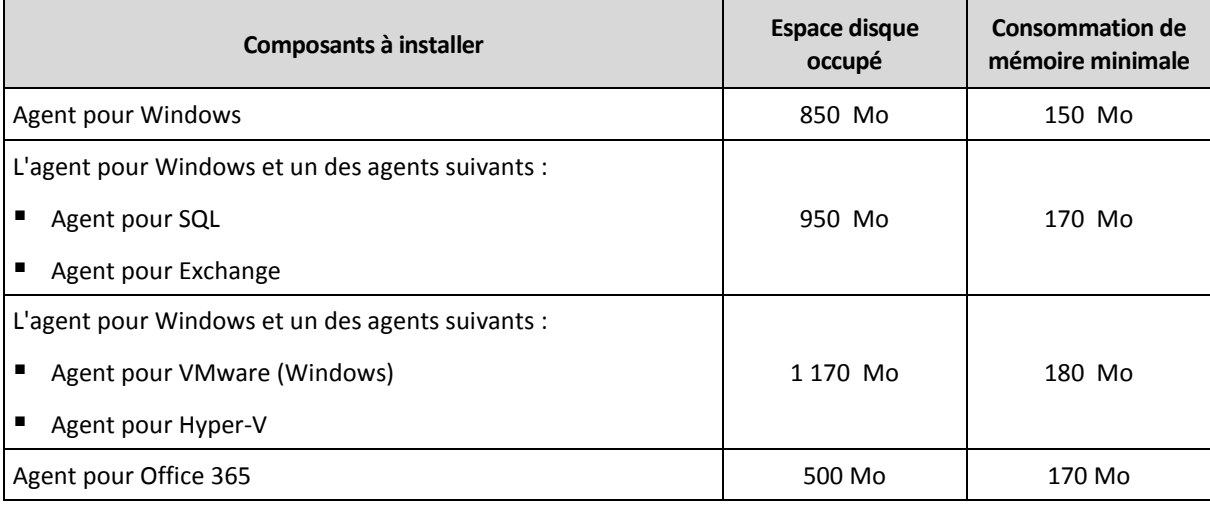

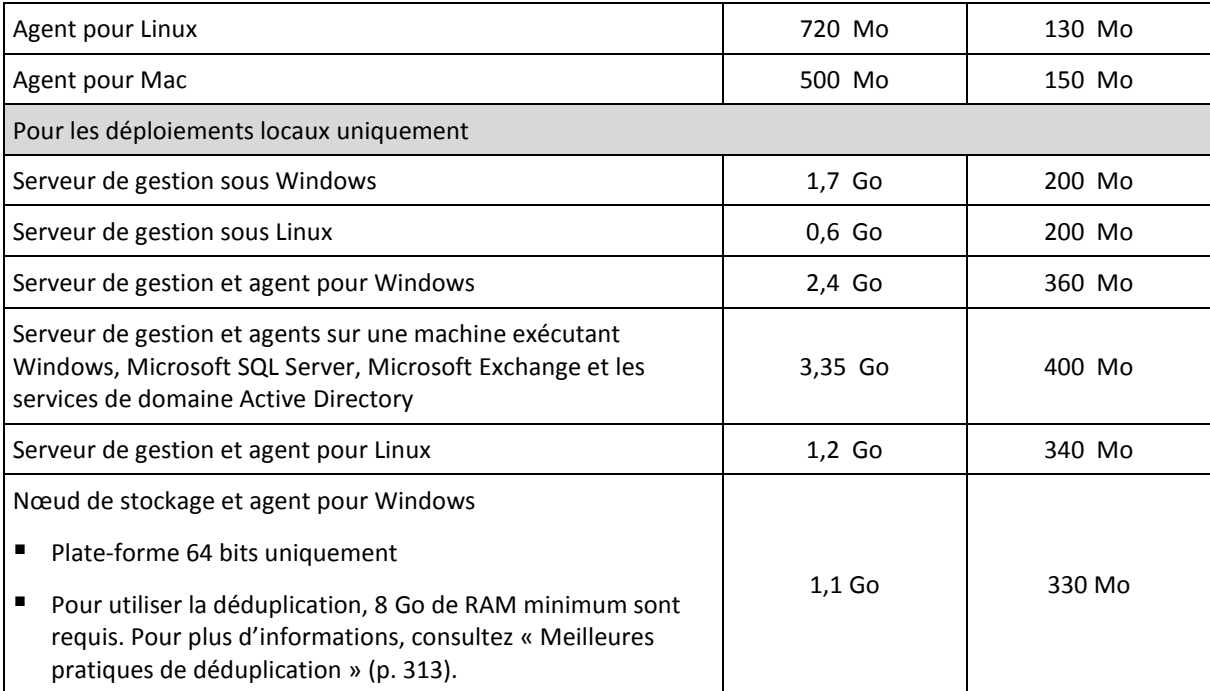

Lors de la sauvegarde, un agent utilise en général environ 350 Mo de mémoire (mesure effectuée lors de la sauvegarde d'un volume de 500 Go). Le pic de consommation peut atteindre jusqu'à 2 Go en fonction du volume et du type de données traitées.

Les supports de démarrage ou une restauration de disque avec redémarrage nécessitent au moins 1 Go de mémoire.

Un serveur de gestion avec une machine enregistrée consomme 200 Mo de mémoire. Chacune des machines nouvellement enregistrées ajoute environ 2 Mo. L'espace mémoire consommé par un serveur avec 100 machines enregistrées est d'environ 400 Mo en plus du système d'exploitation et des applications exécutées. Le nombre maximal de machines enregistrées est de 900 à 1 000. Cette limite provient du SQLite intégré du serveur de gestion.

Vous pouvez ignorer cette limite en indiquant une instance Microsoft SQL Server externe pendant l'installation du serveur de gestion. À l'aide d'une base de données SQL externe, vous pouvez enregistrer jusqu'à 8 000 machines sans que les performances soient réduites de façon importante. SQL Server consommera alors environ 8 Go de RAM. Pour une meilleure performance de sauvegarde, nous recommandons de gérer les machines par groupes, avec environ 100 machines dans chaque.

# <span id="page-33-0"></span>2.5 Systèmes de fichiers pris en charge

Un agent de sauvegarde peut sauvegarder tout système de fichiers accessible depuis le système d'exploitation sur lequel l'agent en question est installé. Par exemple, l'agent pour Windows peut sauvegarder et restaurer un système de fichiers ext4 si le pilote correspondant est installé sur Windows.

Le tableau ci-dessous répertorie les systèmes de fichiers qui peuvent être sauvegardés et restaurés. Les limites s'appliquent aux agents comme au support de démarrage.

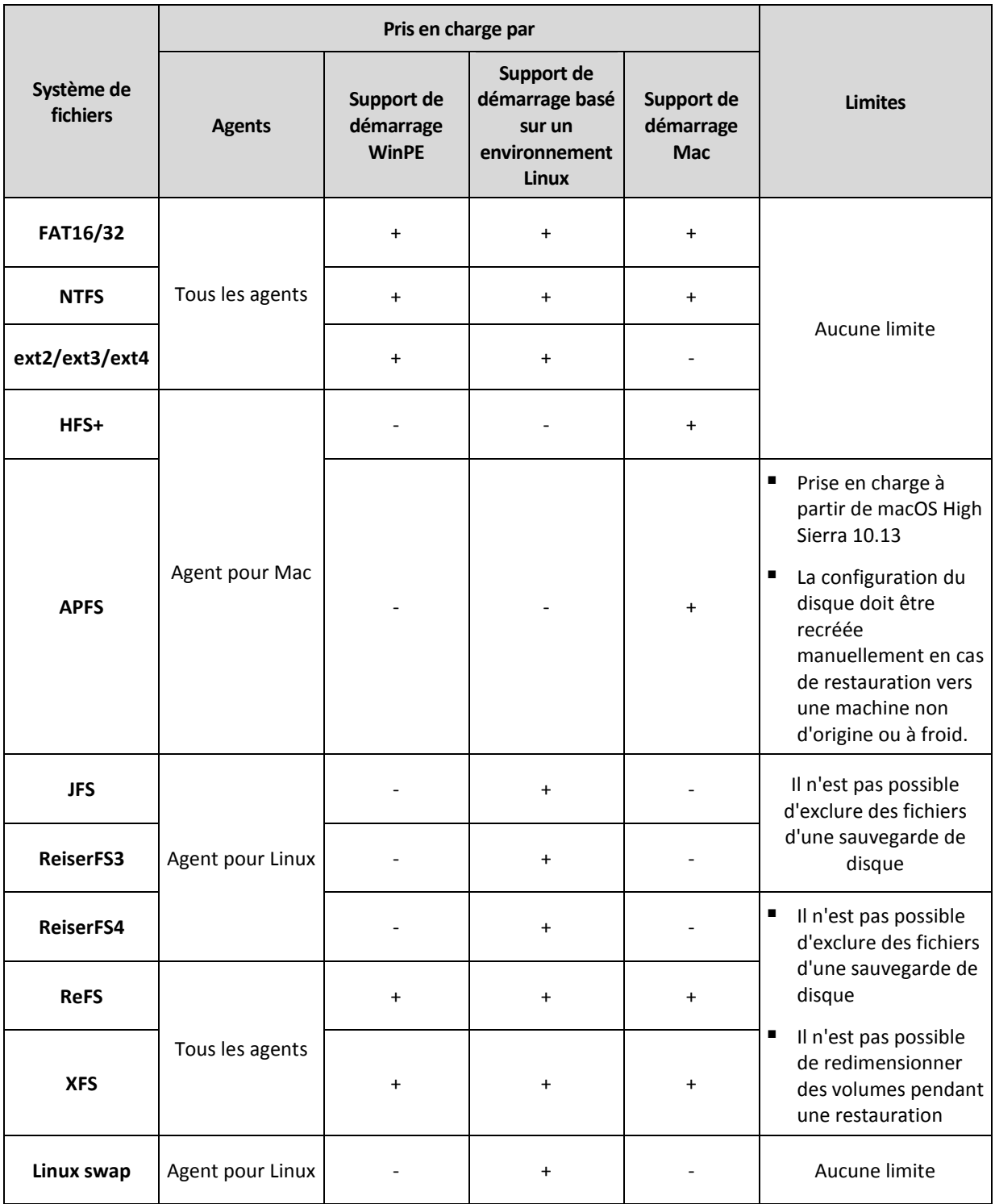

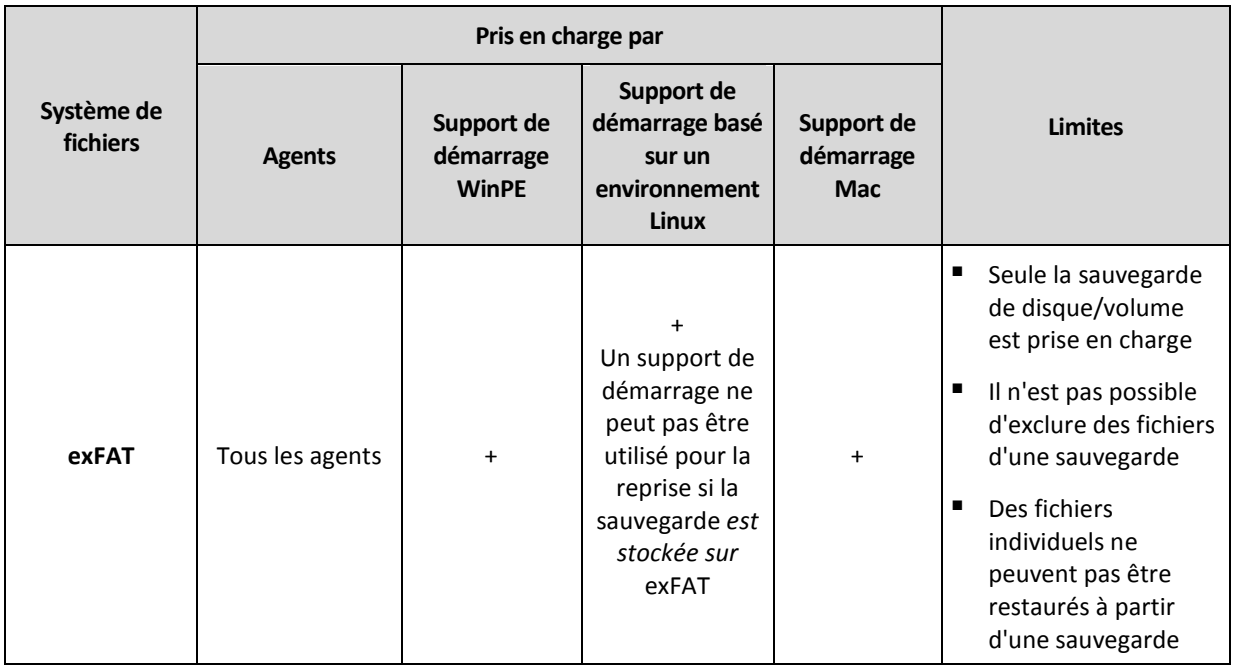

Le logiciel passe automatiquement en mode secteur par secteur lorsque la sauvegarde présente des systèmes de fichiers non reconnus ou non pris en charge. Il est possible d'effectuer une sauvegarde secteur par secteur pour tout système de fichiers qui :

- est basé sur des blocs ;
- n'utilise qu'un seul disque ;
- dispose d'un schéma de partitionnement MBR/GPT standard.

Si le système de fichiers ne remplit pas ces conditions, la sauvegarde échoue.
# 2.6 Déploiement local

Un déploiement sur site inclut un nombre de composants logiciels décrits dans la section « Composants » (p[. 18\)](#page-17-0). Le diagramme ci-dessous illustre l'interaction avec le composant et les ports requis pour cette interaction. La direction de la flèche indique le composant qui établit une connexion.

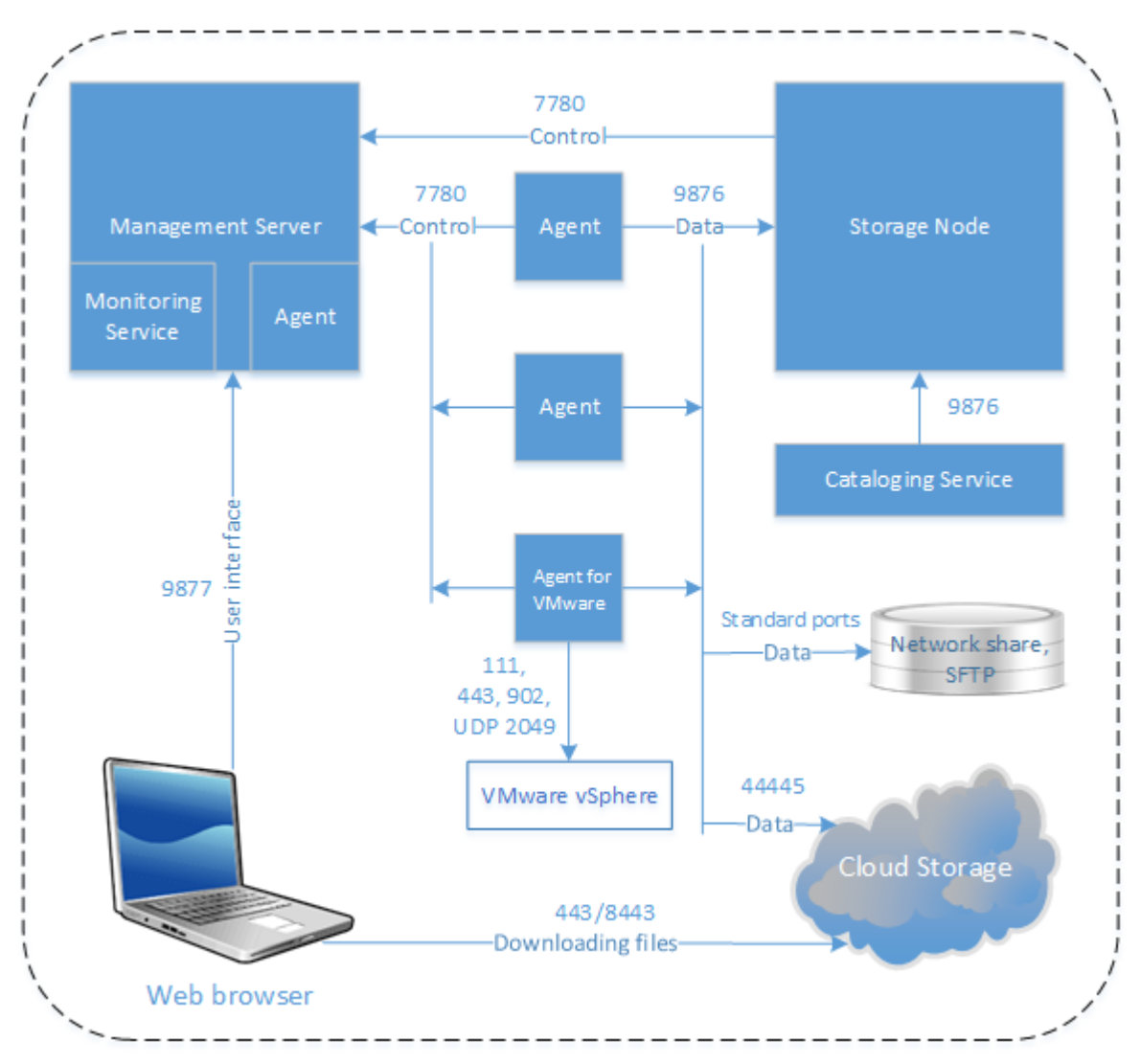

# 2.6.1 Installation du serveur de gestion

# 2.6.1.1 Installation sous Windows

# *Pour installer le serveur de gestion*

- 1. Connectez-vous comme administrateur et lancez le programme d'installation d'Acronis Backup.
- 2. [Facultatif] Pour changer la langue du programme d'installation, cliquez sur **Configurer la langue**.
- 3. Acceptez les termes du contrat de licence et sélectionnez si la machine participera au Programme d'expérience client (PEC) Acronis.

4. Conservez le paramètre par défaut **Installer un agent de sauvegarde et le serveur de gestion Acronis Backup**.

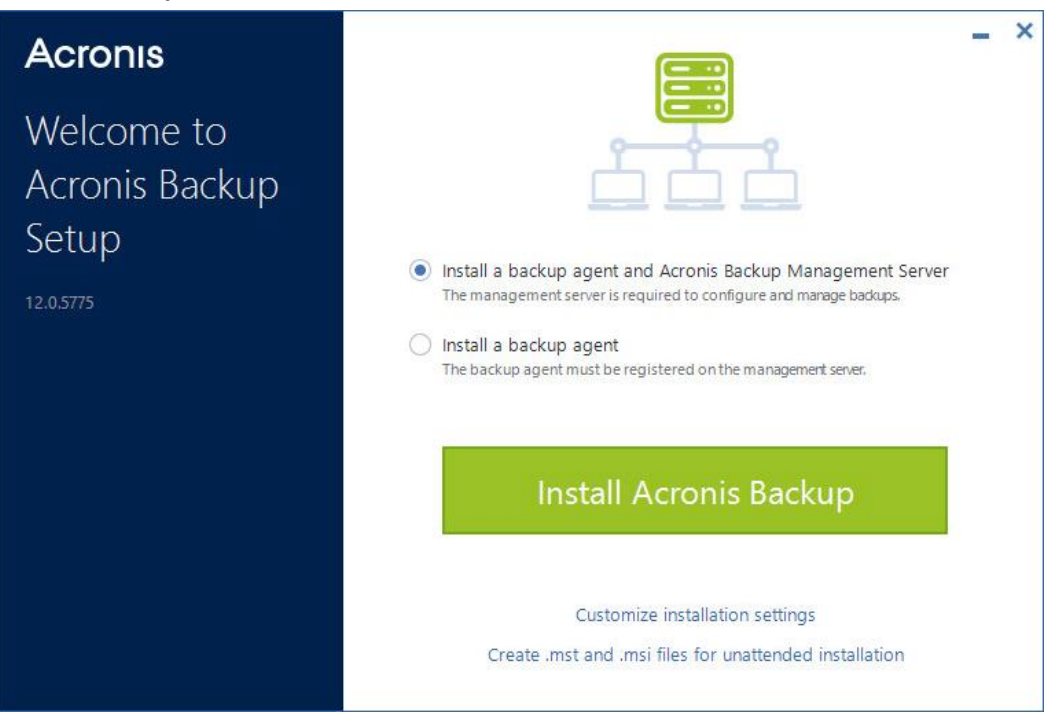

- 5. Effectuez l'une des actions suivantes :
	- Cliquez sur **Installer Acronis Backup**.

C'est le moyen le plus simple d'installer le produit. La plupart des paramètres d'installation seront définis sur leurs valeurs par défaut.

Les composants suivants seront installés :

- **Serveur de gestion**
- Composants pour l'installation à distance
- **Monitoring Service**
- Agent pour Windows
- Autres agents (l'agent pour Hyper-V, l'agent pour Exchange, l'agent pour SQL et l'agent pour Active Directory), si l'application ou l'hyperviseur respectif est détecté sur la machine
- Bootable Media Builder
- Outil de ligne de commande
- Surveillance de sauvegarde
- Cliquez sur **Personnaliser les paramètres d'installation** pour la configuration.

Vous pourrez sélectionner les composants à installer et spécifier des paramètres supplémentaires. Pour plus de détails, reportez-vous à « Personnalisation des paramètres d'installation » (p. [39\)](#page-38-0).

 Cliquez sur **Créer des fichiers .mst et .msi pour une installation sans assistance** pour extraire les packages d'installation. Vérifiez ou modifiez les paramètres d'installation qui seront ajoutés au fichier .mst, puis cliquez sur **Générer**. Les étapes suivantes de cette procédure ne sont pas nécessaires.

Si vous souhaitez déployer des agents via la stratégie de groupe, reportez-vous à « Déploiement des agents via la stratégie de groupe » (p. [70\)](#page-69-0).

6. Effectuez l'installation.

7. Une fois l'installation terminée, cliquez sur **Fermer**.

# <span id="page-38-0"></span>Personnalisation des paramètres d'installation

Cette section présente les paramètres qui peuvent être modifiés pendant l'installation.

#### **Paramètres communs**

- Les composants à installer.
- Le dossier où le produit sera installé.
- Les comptes sous lesquels les services seront exécutés.

Vous pouvez choisir l'une des options suivantes:

**Utiliser des comptes d'utilisateur du service** (par défaut pour l'agent de service)

Les comptes d'utilisateur du service sont des comptes système Windows utilisés pour exécuter des services. Ce paramètre présente l'avantage suivant : les politiques de sécurité du domaine n'affectent pas les droits d'utilisateur de ces comptes. Par défaut, l'agent est exécuté sous le compte **système local**.

 **Créer un nouveau compte** (par défaut pour le service du serveur de gestion et le service du nœud de stockage)

Les noms de comptes seront respectivement **Acronis Agent User**, **AMS User** et **ASN User**  pour l'agent, le serveur de gestion et les services du nœud de stockage.

#### **Utiliser le compte suivant**

Si vous installez le produit sur un contrôleur de domaine, le programme d'installation vous invite à spécifier des comptes existants (ou le même compte) pour chaque service. Pour des raisons de sécurité, le programme d'installation ne crée pas automatiquement de nouveaux comptes sur un contrôleur de domaine.

Par ailleurs, choisissez ce paramétrage si vous souhaitez que le serveur de gestion utilise un serveur Microsoft SQL installé sur une machine différente et utilisez l'authentification Windows pour SQL Server.

Si vous choisissez de **Créer un nouveau compte** ou choisissez l'option **Utiliser le compte suivant**, assurez-vous que les politiques de sécurité du domaine n'affectent pas les droits d'utilisateur des comptes liés. Si un compte est privé des droits d'utilisateur attribués lors de l'installation, le composant pourrait ne pas fonctionner correctement ou ne pas fonctionner.

#### **Installation du serveur de gestion**

 La base de données peut être utilisée par le serveur de gestion. Par défaut, la base de données SQLite intégrée est utilisée.

Vous pouvez sélectionner n'importe quelle édition des versions Microsoft SQL Server suivantes :

- **Microsoft SQL Server 2012**
- **Microsoft SQL Server 2014**
- **Microsoft SQL Server 2016**
- **Microsoft SQL Server 2017 (sous Windows)**

L'instance choisie peut également être utilisée par d'autres programmes.

Avant de sélectionner une instance installée sur une autre machine, assurez-vous que le service SQL Server Browser et le protocole TCP/IP sont activés sur cette machine. Pour obtenir des instructions sur la façon de démarrer le service SQL Server Browser, reportez-vous à : http://msdn.microsoft.com/fr-fr/library/ms189093.aspx. Vous pouvez activer le protocole TCP/IP en utilisant une procédure similaire.

 Le port qui sera utilisé par un navigateur Web pour accéder au serveur de gestion (par défaut : 9877) et le port qui sera utilisé pour la communication entre les composants des produits (par défaut : 7780). La modification du dernier port après l'installation nécessitera le ré-enregistrement de tous les composants.

Le pare-feu Windows est configuré automatiquement lors de l'installation. Si vous utilisez un autre pare-feu, assurez-vous que les ports sont ouverts pour les requêtes entrantes et sortantes sur ce pare-feu.

## **Installation de l'agent**

 Si l'agent se connecte à Internet en passant par un serveur proxy HTTP, lors d'une sauvegarde en cours et d'une restauration à partir du stockage dans le Cloud.

Si un serveur proxy est requis, spécifiez son nom d'hôte ou son adresse IP et le numéro de port. Si votre serveur proxy nécessite une authentification, spécifiez les accréditations du serveur proxy.

# 2.6.1.2 Installation sous Linux

## **Préparation**

- 1. Avant d'installer le produit sur un système qui n'utilise pas de gestionnaire de paquets RPM, comme un système Ubuntu, vous devez installer ce gestionnaire manuellement ; par exemple, en exécutant la commande suivante (en tant qu'utilisateur racine) : **apt-get install rpm**.
- 2. Si vous souhaitez installer l'agent pour Linux avec le serveur de gestion, assurez-vous que les packages Linux (p[. 30\)](#page-29-0) nécessaires sont installés sur la machine.
- 3. Choisissez la base de données qui doit être utilisée par le serveur de gestion.

Par défaut, la base de données SQLite intégrée est utilisée. Comme alternative, vous pouvez utiliser PostgreSQL. Pour en savoir plus sur la manière de configurer le serveur de gestion avec PostgreSQL, consultez l'article http://kb.acronis.com/content/60395.

*Remarque Si vous passez à PostgreSQL alors que le serveur de gestion fonctionne depuis un certain temps, vous devrez ajouter des périphériques, configurer des plans de sauvegarde et d'autres paramètres de zéro.*

## **Installation**

#### *Pour installer le serveur de gestion*

- 1. En tant qu'utilisateur racine, exécutez le fichier d'installation.
- 2. Acceptez les termes du contrat de licence.
- 3. [Facultatif] Sélectionnez les composants que vous souhaitez installer.

Par défaut, les composants suivants seront installés :

- Serveur de gestion
- **Agent pour Linux**
- Bootable Media Builder
- 4. Spécifiez le port qui sera utilisé par un navigateur Web pour accéder au serveur de gestion. La valeur par défaut est 9877.
- 5. Spécifiez le port pour la communication entre les composants des produits La valeur par défaut est 7780.
- 6. Cliquez sur **Suivant** pour procéder à l'installation.
- 7. Une fois l'installation terminée, sélectionnez **Ouvrir la console Web**, puis cliquez sur **Quitter**. La console de sauvegarde s'ouvrira dans votre navigateur Web par défaut.

# <span id="page-40-0"></span>2.6.1.3 Matériel d'Acronis Backup

Grâce au matériel d'Acronis Backup, vous pouvez facilement obtenir une machine virtuelle via le logiciel suivant :

- **CentOS**
- Composants Acronis Backup :
	- Serveur de gestion
	- Agent pour Linux
	- Agent pour VMware (Linux)

Le matériel est fourni en tant qu'archive .zip. L'archive contient les fichiers .ovf et .iso. Vous pouvez déployer le fichier .ovf vers un hôte ESXi ou utilisez un fichier .iso pour démarrer une machine virtuelle existante. L'archive contient également un fichier .vmdk qui doit être placé dans le même répertoire que le fichier .ovf.

*Remarque Le client VMware Host (un client web utilisé pour gérer des hôtes ESXi 6.0+ autonomes) ne permet pas le déploiement de modèles OVF avec une image ISO à l'intérieur. Si c'est votre cas, créez une machine virtuelle avec la configuration requise ci-dessous et utilisez le fichier .iso pour installer le logiciel.*

La configuration requise pour le matériel virtuel est la suivante :

- Configuration système minimale requise :
	- 2 processeurs
	- 6 Go de RAM
	- Un disque virtuel de 10 Go (40 Go recommandé)
- Dans les paramètres de la machine virtuelle VMware, cliquez sur l'onglet **Options** > **Général** > **Paramètres de configuration**, puis assurez-vous que la **disk.EnableUUID** valeur du paramètre est **true**.

## **Installation du logiciel**

- 1. Effectuez l'une des actions suivantes :
	- Déployez l'appliance à partir du fichier .ovf. À la fin du déploiement, allumez la machine résultante.
	- Démarrez une machine virtuelle existante à partir d'un fichier .iso.
- 2. Sélectionnez **Installer ou mettre à jour Acronis Backup**, puis appuyez sur **Entrée**. Patientez jusqu'à l'apparition de la fenêtre de configuration initiale.
- 3. [Facultatif] Pour modifier les paramètres d'installation, sélectionnez **Modifier les paramètres**, puis appuyez sur **Entrée**. En complément, vous pouvez spécifier les paramètres suivants :
	- Le nom d'hôte du matériel (par défaut, **AcronisAppliance-**<partie aléatoire>).
	- Le mot de passe pour le compte « root » qui sera utilisé pour se connecter à la console de sauvegarde (par défaut, **non spécifié**).

Si vous laissez la valeur par défaut, après l'installation d'Acronis Backup, vous serez invité à entrer le mot de passe. Sans ce mot de passe, vous ne pourrez pas vous connecter à la console de sauvegarde et à la console web de gestion.

- Paramètres du réseau d'une carte d'interface réseau :
	- **Utilisez DHCP** (par défaut)
	- **Paramétrez une adresse IP statique**

Si la machine possède plusieurs cartes d'interface réseau, le logiciel sélectionne l'une d'elle de façon aléatoire et lui applique ces paramètres.

#### 4. Sélectionnez **Installer avec les paramètres actuels**.

En conséquence, CentOS et Acronis Backup seront installés sur la machine.

### **Autres actions**

Une fois l'installation terminée, le logiciel affiche les liens dans la console de sauvegarde et dans la console web de gestion. Connectez-vous à la console de sauvegarde pour commencer à utiliserAcronis Backup : ajoutez d'autres périphériques, créez des plans de sauvegarde, etc.

Pour ajouter des machines virtuelles ESXi, cliquez sur **Ajouter** > **VMware ESXi**, puis spécifiez l'adresse et les informations d'identification pour le vCenter Server ou l'hôte autonome ESXi.

Aucun paramètre d'Acronis Backup n'est configuré dans la console web de gestion. La console est fournie pour aider et dépanner.

### **Mise à jour du logiciel**

- 1. Téléchargez et extrayez l'archive .zip avec la nouvelle version du matériel.
- 2. Démarrez la machine avec le fichier .iso extrait dans l'étape précédente.
	- a. Sauvegardez le fichier .iso dans votre magasin de données vSphere.
	- b. Connectez le fichier .iso au lecteur CD/DVD de la machine.
	- c. Redémarrez la machine.
	- d. [Uniquement lors de la première mise à jour] Appuyez sur **F2**, puis modifiez l'ordre de démarrage pour que le lecteur CD/DVD soit en premier.
- 3. Sélectionnez **Installer ou mettre à jour Acronis Backup**, puis appuyez sur **Entrée**.
- 4. Sélectionnez **Mettre à jour**, puis appuyez sur **Entrée**.
- 5. Une fois la mise à jour terminée, déconnectez le fichier .iso du lecteur CD/DVD de la machine.

Acronis Backup sera mis à jour. Si la version CentOS sur le fichier .iso est plus récente que la version sur le disque, le système d'exploitation sera mis à jour avant Acronis Backup.

# 2.6.2 Ajout de machines depuis l'interface Web

Pour commencer à ajouter une machine au serveur de gestion, cliquez sur **Tous les périphériques** > **Ajouter**.

Si le serveur de gestion est installé sur Linux, vous serez invité à sélectionner le programme d'installation selon le type de machine que vous souhaitez ajouter. Une fois que le programme d'installation est téléchargé, exécutez-le localement sur cette machine.

Les opérations décrites plus loin dans cette section sont possibles uniquement si le serveur de gestion est installé sous Windows. Dans la plupart des cas, l'agent sera déployé silencieusement sur la machine sélectionnée.

# <span id="page-41-0"></span>2.6.2.1 Ajout d'une machine fonctionnant sous Windows

#### **Préparation**

1. Pour une installation réussie sur une machine distante exécutant Windows XP, l'option **Panneau de configuration > Options des dossiers > Affichage > Utiliser le partage de fichier simple** doit être *désactivée* sur cette machine.

Pour une installation réussie sur une machine distante exécutant Windows Vista ou version ultérieure, l'option **Panneau de configuration > Options des dossiers > Affichage > Utiliser l'assistant de partage** doit être *désactivée* sur cette machine.

- 2. Pour réussir l'installation sur une machine distante qui n'est *pas* membre d'un domaine Active Directory, le contrôle de compte utilisateur (UAC) doit être *désactivé* (p. [44\)](#page-43-0).
- 3. Le partage des fichiers et d'imprimantes doit être *activé* sur la machine distante. Pour accéder à cette option :
	- Sur une machine exécutant Windows XP ou Windows 2003 Server : accédez au **Panneau de configuration > Pare-feu Windows > Exceptions > Partage de fichiers et d'imprimantes**.
	- Sur une machine exécutant Windows Vista, Windows Server 2008, Windows 7 ou version ultérieure : accédez au **Panneau de configuration > Pare-feu Windows > Centre réseau et partage > Modifier les paramètres de partage avancés**.
- 4. Acronis Backup utilise les ports TCP 445, 25001 et 43234 pour l'installation à distance.

Le port 445 s'ouvre automatiquement lorsque vous activez le partage de fichiers et d'imprimantes. Les ports 43234 et 25001 s'ouvrent automatiquement dans le pare-feu Windows. Si vous utilisez un autre pare-feu, assurez-vous que ces trois ports sont ouverts (ajoutés aux exceptions) pour les demandes entrantes et sortantes.

Une fois l'installation à distance terminée, le port 25001 est fermé automatiquement par le pare-feu Windows. Les ports 445 et 43234 doivent rester ouverts si vous souhaitez mettre à jour l'agent à distance à l'avenir. Le port 25001 est ouvert et fermé automatiquement par le pare-feu Windows lors de chaque mise à jour. Si vous utilisez un pare-feu différent, laissez les trois ports ouverts.

## **Packages d'installation**

Les agents sont installés à partir des packages d'installation. Le serveur de gestion extrait les packages du dossier local spécifié dans la clé de registre suivante :

**HKEY\_LOCAL\_MACHINE\SOFTWARE\Acronis\RemoteInstallationFiles\**<numéro de produit>. L'emplacement par défaut

est **%ProgramFiles%\Acronis\RemoteInstallationFiles\**<numéro de produit>.

Vous pourriez avoir besoin de télécharger les packages d'installation dans les cas suivants :

- Les composants pour l'installation à distance n'ont pas été installés pendant l'installation du serveur de gestion.
- Les packages d'installation ont été manuellement supprimés de l'emplacement spécifié dans la clé de registre.
- Vous devez ajouter une machine 32 bits au serveur de gestion 64 bits ou vice-versa.
- Vous devez mettre à jour les agents sur une machine 32 bits depuis un serveur de gestion 64 bits ou vice-versa, via l'onglet **Agents**.

#### *Pour télécharger les packages d'installation*

- 1. Dans la console de sauvegarde, cliquez sur l'icône de compte dans le coin supérieur droit > **Téléchargements**
- 2. Sélectionnez **Programme d'installation hors ligne pour Windows**. Tenez compte du nombre de bits requis : 32 ou 64 bits.
- 3. Sauvegardez le programme d'installation dans l'emplacement des packages.

#### **Ajout de la machine**

1. Cliquez sur **Tous les périphériques** > **Ajouter**.

- 2. Cliquez sur **Windows** ou sur le bouton correspondant à l'application que vous souhaitez protéger. Selon le bouton sur lequel vous avez cliqué, l'une des options suivantes est sélectionnée :
	- Agent pour Windows
	- **Agent pour Hyper-V**
	- Agent pour SQL + Agent pour Windows
	- **Agent pour Exchange + Agent pour Windows** Si vous cliquez sur **Microsoft Exchange Server** > **Boîtes aux lettres Exchange**, et si au moins
		- un agent pour Exchange est déjà enregistré, vous êtes directement dirigé vers l'étape 5.
	- Agent pour Active Directory + Agent pour Windows
	- Agent pour Office 365
- 3. Renseignez le nom d'hôte ou l'adresse IP de la machine, et spécifiez les informations d'identification d'un compte avec des privilèges d'administration sur celle-ci.
- 4. Sélectionnez le nom ou l'adresse IP que l'agent utilisera pour accéder au serveur de gestion.

Par défaut, le nom du serveur est choisi. Vous devez modifier ce paramètre si le serveur DNS ne parvient pas à résoudre le nom vers l'adresse IP, ce qui se traduit par un échec d'enregistrement de l'agent.

- 5. Cliquez sur **Ajouter**.
- 6. Si vous cliquez sur **Microsoft Exchange Server** > **Boîtes aux lettres Exchange** dans l'étape 2, spécifiez la machine sur laquelle le rôle de serveur **d'Accès Client** (CAS) de Microsoft Exchange Server est activé. Pour plus d'informations, reportez-vous à « Sauvegarde de boîte aux lettres » (p. [236\)](#page-235-0).

# <span id="page-43-0"></span>Exigences pour le contrôle de compte d'utilisateur (UAC)

Sur une machine qui exécute Windows Vista ou une version ultérieure et qui n'est pas membre d'un domaine Active Directory, les opérations de gestion centralisée (y compris l'installation à distance) nécessitent que l'UAC soit désactivé.

#### *Pour désactiver l'UAC*

Effectuez l'une des opérations suivantes en fonction du système d'exploitation :

**Dans un système d'exploitation Windows antérieur à Windows 8 :**

Allez dans **Panneau de configuration > Afficher par : Petites icônes > Comptes d'utilisateur > Modifier les paramètres du Contrôle de compte d'utilisateur**, puis déplacez le curseur sur **Ne jamais m'avertir**. Ensuite, redémarrez la machine.

- **Pour tout système d'exploitation Windows** :
	- 1. Ouvrez l'Éditeur du Registre
	- 2. Localisez la clé de registre suivante : **HKEY\_LOCAL\_MACHINE\Software\Microsoft\Windows\CurrentVersion\Policies\System**
	- 3. Pour la valeur **EnableLUA**, modifiez la valeur du paramètre à **0**.
	- 4. Redémarrez la machine.

# 2.6.2.2 Ajout d'une machine fonctionnant sous Linux

- 1. Cliquez sur **Tous les périphériques** > **Ajouter**.
- 2. Cliquez sur **Linux**. Cela lancera le téléchargement du fichier d'installation.
- 3. Sur la machine que vous souhaitez protéger, exécutez le programme d'installation localement (p. [50\)](#page-49-0).

# 2.6.2.3 Ajout d'une machine fonctionnant sous OS X

- 1. Cliquez sur **Tous les périphériques** > **Ajouter**.
- 2. Cliquez sur **Mac**. Cela lancera le téléchargement du fichier d'installation.
- 3. Sur la machine que vous souhaitez protéger, exécutez le programme d'installation localement (p. [51\)](#page-50-0).

# 2.6.2.4 Ajout d'un vCenter ou d'un hôte ESXi

Quatre méthodes sont disponibles afin d'ajouter un vCenter ou un hôte ESXi autonome au serveur de gestion :

Déploiement de l'agent pour VMware (matériel virtuel) (p[. 45\)](#page-44-0)

Cette méthode est recommandée dans la plupart des cas. Le matériel virtuel sera déployé automatiquement sur chaque hôte géré par le vCenter spécifié. Vous pouvez sélectionner les hôtes et personnaliser les paramètres du matériel virtuel.

■ Installation de l'agent pour VMware (Windows) (p[. 46\)](#page-45-0)

Vous souhaitez peut-être installer l'agent pour VMware sur une machine physique fonctionnant sous Windows afin d'obtenir une sauvegarde sans réseau ou déchargée.

**Sauvegarde déchargée**

Utilisez cette méthode si vos hôtes de production ESXi sont trop chargés pour exécuter le matériel virtuel.

**Sauvegarde sans LAN** 

Si votre ESXi utilise un stockage SAN, installez l'agent sur une machine connectée au même SAN. L'agent sauvegardera les machines virtuelles directement à partir du stockage plutôt que via l'hôte ESXi et le réseau local. Pour obtenir des instructions détaillées, reportez-vous à l'article « Sauvegarde sans réseau local » (p. [265\)](#page-264-0).

Si le serveur de gestion s'exécute sous Windows, l'agent sera déployé automatiquement sur la machine spécifiée. Autrement, vous devez installer l'agent.

■ Inscription d'un agent pour VMware déjà installé (p. [46\)](#page-45-1)

Cette étape est nécessaire après une réinstallation du serveur de gestion. Vous pouvez également enregistrer et configurer l'agent pour VMware (matériel virtuel) à partir d'un modèle OVF.

Configurer un agent pour VMware déjà enregistré (p. [47\)](#page-46-0)

Cette étape est nécessaire après une installation manuelle de l'agent pour VMware (Windows) ou un déploiement du matériel Acronis Backup (p. [41\)](#page-40-0). Vous pouvez également associer un agent déjà configuré à un autre vCenter Server ou hôte ESXi autonome.

# <span id="page-44-0"></span>Déploiement de l'agent pour VMware (matériel virtuel) via l'interface Web

- 1. Cliquez sur **Tous les périphériques** > **Ajouter**.
- 2. Cliquez sur **VMware ESXi**.
- 3. Sélectionnez **Déployer en tant que matériel virtuel sur chaque hôte d'un vCenter**.
- 4. Spécifiez l'adresse et les informations d'identification pour le vCenter Server ou l'hôte autonome ESXi. Nous vous conseillons d'utiliser un compte auquel le rôle **Administrateur** a été attribué. Dans le cas contraire, veuillez fournir un compte avec les privilèges nécessaires (p. [276\)](#page-275-0) sur le vCenter Server ou ESXi.
- 5. Sélectionnez le nom ou l'adresse IP que l'agent utilisera pour accéder au serveur de gestion.

Par défaut, le nom du serveur est choisi. Vous devez modifier ce paramètre si le serveur DNS ne parvient pas à résoudre le nom vers l'adresse IP, ce qui se traduit par un échec d'enregistrement de l'agent.

- 6. [Facultatif] Cliquez sur **Paramètres** pour modifier les paramètres du déploiement :
	- Les hôtes ESXi sur lesquels vous souhaitez déployer l'agent (seulement si vous avez spécifié un vCenter Server lors de l'étape précédente).
	- Le nom du matériel virtuel.
	- Le magasin de données où l'appareil sera situé.
	- Le pool de ressources ou vApp dans lequel se trouvera l'appareil.
	- Le réseau auquel la carte d'interface réseau du matériel virtuel sera connectée.
	- Paramètres réseau du matériel virtuel. Vous pouvez choisir la configuration automatique DHCP ou spécifier les valeurs manuellement, y compris une adresse IP statique.
- 7. Cliquez sur **Déployer**.

# <span id="page-45-0"></span>Installation de l'agent pour VMware (Windows)

#### **Préparation**

Suivez les étapes préparatoires décrites dans la section « Ajout d'une machine fonctionnant sous Windows » (p[. 42\)](#page-41-0).

#### **Installation**

- 1. Cliquez sur **Tous les périphériques** > **Ajouter**.
- 2. Cliquez sur **VMware ESXi**.
- 3. Sélectionnez **Installer à distance sur une machine exécutant Windows**.
- 4. Renseignez le nom d'hôte ou l'adresse IP de la machine, et spécifiez les informations d'identification d'un compte avec des privilèges d'administration sur celle-ci.
- 5. Sélectionnez le nom ou l'adresse IP que l'agent utilisera pour accéder au serveur de gestion. Par défaut, le nom du serveur est choisi. Vous devez modifier ce paramètre si le serveur DNS ne parvient pas à résoudre le nom vers l'adresse IP, ce qui se traduit par un échec d'enregistrement de l'agent.
- 6. Cliquez sur **Connecter**.
- 7. Spécifiez l'adresse et les informations d'identification pour le vCenter Server ou l'hôte autonome ESXi, puis cliquez sur **Connecter**. Nous vous conseillons d'utiliser un compte auquel le rôle **Administrateur** a été attribué. Dans le cas contraire, veuillez fournir un compte avec les privilèges nécessaires (p[. 276\)](#page-275-0) sur le vCenter Server ou ESXi.
- 8. Cliquez sur **Installer** pour installer l'agent.

# <span id="page-45-1"></span>Inscription d'un agent pour VMware déjà installé

Cette section décrit l'enregistrement de l'agent pour VMware via l'interface Web.

Autres méthodes d'inscription :

- Vous pouvez enregistrer l'agent pour VMware (matériel virtuel) en spécifiant le serveur de gestion dans l'interface utilisateur du matériel virtuel. Consultez l'étape 3 de « Configuration du matériel virtuel » dans la section « Déploiement de l'agent pour VMware (matériel virtuel) à partir d'un modèle OVF ».
- **L'agent pour VMware (Windows) est enregistré au cours de son installation locale (p. [48\)](#page-47-0).**

#### *Pour enregistrer l'agent pour VMware*

- 1. Cliquez sur **Tous les périphériques** > **Ajouter**.
- 2. Cliquez sur **VMware ESXi**.
- 3. Sélectionnez **Inscrire un agent déjà installé**.
- 4. Si vous enregistrez l'*Agent for VMware (Windows)*, spécifiez le nom d'hôte ou l'adresse IP de la machine sur laquelle il est installé, ainsi que les informations d'identification d'un compte avec des privilèges d'administration sur celle-ci.

Si vous enregistrez l'*Agent pour VMware (matériel virtuel)*, spécifiez le nom d'hôte ou l'adresse IP de la machine virtuelle, ainsi que les informations d'identification du vCenter Server ou de l'hôte ESXi autonome sur lequel le matériel est exécuté.

5. Sélectionnez le nom ou l'adresse IP que l'agent utilisera pour accéder au serveur de gestion.

Par défaut, le nom du serveur est choisi. Vous devez modifier ce paramètre si le serveur DNS ne parvient pas à résoudre le nom vers l'adresse IP, ce qui se traduit par un échec d'enregistrement de l'agent.

- 6. Cliquez sur **Connecter**.
- 7. Spécifiez le nom d'hôte ou l'adresse IP du vCenter Server ou de l'hôte ESXi ainsi que les informations d'identification permettant d'y accéder, puis cliquez sur **Connecter**. Nous vous conseillons d'utiliser un compte auquel le rôle **Administrateur** a été attribué. Dans le cas contraire, veuillez fournir un compte avec les privilèges nécessaires (p. [276\)](#page-275-0) sur le vCenter Server ou ESXi.
- 8. Cliquez sur **Enregistrer** pour enregistrer l'agent.

# <span id="page-46-0"></span>Configurer un agent pour VMware déjà enregistré

Cette section décrit comment associer l'agent pour VMware avec un serveur vCenter ou ESXi via l'interface Web. Comme alternative, vous pouvez faire ceci dans la console de l'agent pour VMware (matériel virtuel).

En utilisant cette procédure, vous pouvez également modifier l'association existante de l'agent avec un serveur vCenter ou ESXi. Comme alternative, vous pouvez effectuer cette tâche dans la console de l'agent pour VMware (matériel virtuel) ou en cliquant sur **Paramètres** > **Agents** > l'agent > **Détails** > **vCenter/ESXi**.

#### *Pour configurer l'agent pour VMware*

- 1. Cliquez sur **Tous les périphériques** > **Ajouter**.
- 2. Cliquez sur **VMware ESXi**.
- 3. Le logiciel affiche l'agent pour VMware non configuré qui apparaît en premier par ordre alphabétique.

Si tous les agents enregistrés sur le serveur de gestion sont configurés, cliquez sur **Configurer un agent déjà enregistré**, et le logiciel affichera l'agent qui apparaît en premier par ordre alphabétique.

- 4. Si besoin, cliquez sur **Machine avec un agent** et sélectionnez un agent à configurer.
- 5. Spécifiez ou changez le nom d'hôte ou l'adresse IP du vCenter Server ou de l'hôte ESXi ainsi que les informations d'identification permettant d'y accéder. Nous vous conseillons d'utiliser un compte auquel le rôle **Administrateur** a été attribué. Dans le cas contraire, veuillez fournir un compte avec les privilèges nécessaires (p[. 276\)](#page-275-0) sur le vCenter Server ou ESXi.
- 6. Cliquez sur **Configurer** pour enregistrer les modifications.

# 2.6.3 Installation locale d'agents

# <span id="page-47-0"></span>2.6.3.1 Installation sous Windows

## *Pour installer l'agent pour Windows, l'agent pour Hyper-V, l'agent pour Exchange, l'agent pour SQL ou l'agent pour Active Directory*

- 1. Connectez-vous comme administrateur et lancez le programme d'installation d'Acronis Backup.
- 2. [Facultatif] Pour changer la langue du programme d'installation, cliquez sur **Configurer la langue**.
- 3. Acceptez les termes du contrat de licence et sélectionnez si la machine participera au Programme d'expérience client (PEC) Acronis.
- 4. Sélectionnez **Installer un agent de sauvegarde**.
- 5. Effectuez l'une des actions suivantes :
	- Cliquez sur **Installer Acronis Backup**.

C'est le moyen le plus simple d'installer le produit. La plupart des paramètres d'installation seront définis sur leurs valeurs par défaut.

Les composants suivants seront installés :

- Agent pour Windows
- Autres agents (l'agent pour Hyper-V, l'agent pour Exchange, l'agent pour SQL et l'agent pour Active Directory), si l'application ou l'hyperviseur respectif est détecté sur la machine
- Bootable Media Builder
- Outil de ligne de commande
- Surveillance de sauvegarde
- Cliquez sur **Personnaliser les paramètres d'installation** pour la configuration.

Vous pourrez sélectionner les composants à installer et spécifier des paramètres supplémentaires. Pour plus de détails, reportez-vous à « Personnalisation des paramètres d'installation » (p. [39\)](#page-38-0).

 Cliquez sur **Créer des fichiers .mst et .msi pour une installation sans assistance** pour extraire les packages d'installation. Vérifiez ou modifiez les paramètres d'installation qui seront ajoutés au fichier .mst, puis cliquez sur **Générer**. Les étapes suivantes de cette procédure ne sont pas nécessaires.

Si vous souhaitez déployer des agents via la stratégie de groupe, continuez comme décrit dans « Déploiement des agents via la stratégie de groupe » (p[. 70\)](#page-69-0).

- 6. Indiquez le serveur de gestion sur lequel la machine avec l'agent sera enregistrée :
	- a. Spécifiez le nom d'hôte ou l'adresse IP de la machine sur laquelle le serveur de gestion est installé.
	- b. Spécifiez les informations d'identification d'un administrateur du serveur de gestion. Vous pouvez utiliser les informations d'identification de la session Windows actuelle ou spécifiez de façon explicite le nom d'utilisateur et le mot de passe.

Si vous n'êtes pas administrateur du serveur de gestion, vous pouvez tout de même enregistrer la machine, en sélectionnant l'option **Se connecter sans authentification**. Cela fonctionne à condition que le serveur de gestion autorise un enregistrement anonyme, qui peut être désactivé (p. [321\)](#page-320-0).

- c. Cliquez sur **Valider**.
- 7. Si vous y êtes invité, sélectionnez si la machine avec l'agent sera ajouté à l'organisation ou à l'une des unités.

Cette invite apparaît si vous administrez plus d'une unité ou une organisation possédant au moins une unité. Sinon, la machine sera silencieusement ajoutée à l'unité que vous administrez ou à l'organisation. Pour plus d'informations, consultez la page « Administrateurs et unités » (p. [322\)](#page-321-0).

- 8. Effectuez l'installation.
- 9. Une fois l'installation terminée, cliquez sur **Fermer**.
- 10. Si vous avez installé aagent pour Exchange, vous pourrez sauvegarder des bases de données Exchange. Si vous souhaitez sauvegarder des boîtes aux lettres Exchange, ouvrez la console de sauvegarde, cliquez sur **Ajouter** > **Microsoft Exchange Server** > **Boîtes aux lettres Exchange**, puis spécifiez la machine sur laquelle le rôle de serveur **d'Accès Client** (CAS) de Microsoft Exchange Server est activé. Pour plus d'informations, reportez-vous à « Sauvegarde de boîte aux lettres » (p. [236\)](#page-235-0).

### *Pour installer l'agent pour VMware (Windows), l'agent pour Office 365, l'agent pour Oracle ou l'agent pour Exchange sur une machine sans Microsoft Exchange Server*

- 1. Connectez-vous comme administrateur et lancez le programme d'installation d'Acronis Backup.
- 2. [Facultatif] Pour changer la langue du programme d'installation, cliquez sur **Configurer la langue**.
- 3. Acceptez les termes du contrat de licence et sélectionnez si la machine participera au Programme d'expérience client (PEC) Acronis.
- 4. Sélectionnez **Installer un agent de sauvegarde** puis cliquez sur **Personnaliser les paramètres d'installation**.
- 5. En regard de **Éléments à installer**, cliquez sur **Modifier**.
- 6. Sélectionnez la case à cocher correspondante à l'agent que vous voulez installer. Décochez les cases pour les composants que vous ne souhaitez pas installer. Cliquez sur **Terminé** pour continuer.
- 7. Indiquez le serveur de gestion sur lequel la machine avec l'agent sera enregistrée :
	- a. En regard de **Serveur de gestion Acronis Backup**, cliquez sur **Spécifier**.
	- b. Spécifiez le nom d'hôte ou l'adresse IP de la machine sur laquelle le serveur de gestion est installé.
	- c. Spécifiez les informations d'identification d'un administrateur du serveur de gestion. Vous pouvez utiliser les informations d'identification de la session Windows actuelle ou spécifiez de façon explicite le nom d'utilisateur et le mot de passe.

Si vous n'êtes pas administrateur du serveur de gestion, vous pouvez tout de même enregistrer la machine, en sélectionnant l'option **Se connecter sans authentification**. Cela fonctionne à condition que le serveur de gestion autorise un enregistrement anonyme, qui peut être désactivé (p. [321\)](#page-320-0).

- d. Cliquez sur **Valider**.
- 8. Si vous y êtes invité, sélectionnez si la machine avec l'agent sera ajouté à l'organisation ou à l'une des unités.

Cette invite apparaît si vous administrez plus d'une unité ou une organisation possédant au moins une unité. Sinon, la machine sera silencieusement ajoutée à l'unité que vous administrez ou à l'organisation. Pour plus d'informations, consultez la page « Administrateurs et unités » (p. [322\)](#page-321-0).

- 9. [Facultatif] Modifiez d'autres paramètres d'installation comme décrit dans « Personnalisation des paramètres d'installation » (p. [39\)](#page-38-0).
- 10. Cliquez sur **Installer** pour procéder à l'installation.
- 11. Une fois l'installation terminée, cliquez sur **Fermer**.
- 12. [Uniquement lors de l'installation de l'agent pour VMware (Windows)] Effectuez la procédure décrite dans « Configurer un agent pour VMware déjà enregistré » (p. [47\)](#page-46-0).
- 13. [Uniquement lors de l'installation d'Agent pour Exchange] Ouvrez la console de sauvegarde, cliquez sur **Ajouter** > **Microsoft Exchange Server** > **Boîtes aux lettres Exchange**, puis spécifiez la machine sur laquelle le rôle de serveur **d'Accès Client** (CAS) de Microsoft Exchange Server est activé. Pour plus d'informations, reportez-vous à « Sauvegarde de boîte aux lettres » (p. [236\)](#page-235-0).

# <span id="page-49-0"></span>2.6.3.2 Installation sous Linux

## **Préparation**

- 1. Avant d'installer le produit sur un système qui n'utilise pas de gestionnaire de paquets RPM, comme un système Ubuntu, vous devez installer ce gestionnaire manuellement ; par exemple, en exécutant la commande suivante (en tant qu'utilisateur racine) : **apt-get install rpm**.
- 2. Assurez-vous que les packages Linux (p. [30\)](#page-29-0) nécessaires sont installés sur la machine.

## **Installation**

### *Pour installer l'agent pour Linux*

- 1. Exécutez le fichier d'installation approprié (un fichier .i686 ou un fichier .x86\_64) en tant qu'utilisateur racine.
- 2. Acceptez les termes du contrat de licence.
- 3. Précisez les composants à installer :
	- a. Décochez la case **Serveur de gestion AcronisBackup**.
	- b. Sélectionnez les cases à cocher correspondant aux agents que vous voulez installer. Les agents suivants sont disponibles :
		- **Agent pour Linux**

## **Agent pour Oracle**

L'agent pour Oracle nécessite que l'agent pour Linux soit également installé.

- c. Cliquez sur **Suivant**.
- 4. Indiquez le serveur de gestion sur lequel la machine avec l'agent sera enregistrée :
	- a. Spécifiez le nom d'hôte ou l'adresse IP de la machine sur laquelle le serveur de gestion est installé.
	- b. Spécifiez le nom d'utilisateur et le mot de passe de l'administrateur du serveur de gestion ou optez pour un enregistrement anonyme.

Spécifier les informations d'identification est pertinent lorsque votre organisation possède des unités, afin d'ajouter la machine à l'unité gérée par l'administrateur spécifié. Lors d'un enregistrement anonyme, la machine est toujours ajoutée à l'organisation. Pour plus d'informations, consultez la page « Administrateurs et unités » (p. [322\)](#page-321-0).

Il est nécessaire d'indiquer les accréditations si l'enregistrement anonyme sur le serveur de gestion est désactivé (p. [321\)](#page-320-0).

- c. Cliquez sur **Suivant**.
- 5. Si vous y êtes invité, sélectionnez si la machine avec l'agent sera ajoutée à l'organisation ou à l'une des unités, puis appuyez sur **Entrée**.

Cette invite apparaît si le compte spécifié dans l'étape précédente administre plus d'une unité ou une organisation possédant au moins une unité.

6. Une fois l'installation terminée, cliquez sur **Quitter**.

Les informations concernant le dépannage sont fournies dans le fichier : **/usr/lib/Acronis/BackupAndRecovery/HOWTO.INSTALL**

# <span id="page-50-0"></span>2.6.3.3 Installation sous macOS

## *Pour installer l'agent pour Mac*

- 1. Double-cliquez sur le fichier d'installation (.dmg).
- 2. Patientez pendant que le système d'exploitation monte l'image du disque d'installation.
- 3. Double-cliquez sur **Installer**, puis cliquez sur **Continuer**.
- 4. [Facultatif] Cliquez sur **Modifier l'emplacement de l'installation** pour modifier le disque sur lequel le logiciel sera installé. Par défaut, le disque au démarrage du système est sélectionné.
- 5. Cliquez sur **Installer**. Si vous y êtes invité, entrez le nom d'utilisateur et le mot de passe de l'administrateur.
- 6. Indiquez le serveur de gestion sur lequel la machine avec l'agent sera enregistrée :
	- a. Spécifiez le nom d'hôte ou l'adresse IP de la machine sur laquelle le serveur de gestion est installé.
	- b. Spécifiez le nom d'utilisateur et le mot de passe de l'administrateur du serveur de gestion ou optez pour un enregistrement anonyme.

Spécifier les informations d'identification est pertinent lorsque votre organisation possède des unités, afin d'ajouter la machine à l'unité gérée par l'administrateur spécifié. Lors d'un enregistrement anonyme, la machine est toujours ajoutée à l'organisation. Pour plus d'informations, consultez la page « Administrateurs et unités » (p. [322\)](#page-321-0).

Il est nécessaire d'indiquer les accréditations si l'enregistrement anonyme sur le serveur de gestion est désactivé (p. [321\)](#page-320-0).

- c. Cliquez sur **Enregistrer**.
- 7. Si vous y êtes invité, sélectionnez si la machine avec l'agent sera ajoutée à l'organisation ou à l'une des unités, puis appuyez sur **Terminé**.

Cette invite apparaît si le compte spécifié dans l'étape précédente administre plus d'une unité ou une organisation possédant au moins une unité.

8. Une fois l'installation terminée, cliquez sur **Fermer**.

# 2.6.4 Installation ou désinstallation sans assistance

# 2.6.4.1 Installation ou désinstallation sans assistance sous Windows

Cette section décrit l'installation ou la désinstallation de Acronis Backup sans assistance sur une machine sous Windows via Windows Installer (le programme **msiexec**). Dans un domaine de Répertoire actif, il est également possible d'exécuter une installation sans surveillance en passant par la stratégie de groupe - voir « Déploiement des agents via la stratégie de groupe » (p[. 70\)](#page-69-0).

Pendant l'installation, vous pouvez utiliser un fichier appelé **Transformation** (un fichier .mst). Un fichier transformation est un fichier avec des paramètres d'installation. Comme alternative, vous pouvez spécifier les paramètres d'installation directement dans la ligne de commande.

# **Création du fichier de transformation .mst et extraction des packages d'installation**

- 1. Connectez-vous comme administrateur puis exécutez le programme d'installation.
- 2. Cliquez sur **Créer des fichiers .mst et .msi pour une installation sans assistance**.
- 3. Dans **Que faut-il installer** sélectionnez les composants que vous désirez installer. Les packages d'installation pour ces composants seront extraits du programme d'installation.
- 4. Vérifiez ou modifiez les autres paramètres d'installation qui seront ajoutés au fichier .mst.

#### 5. Cliquez sur **Générer**.

En conséquence, le fichier de transformation .mst est généré et les packages d'installation .msi et .cab sont extraits vers le dossier que vous avez spécifié.

#### **Installation du produit en utilisant le fichier de transformation .mst**

Exécuter la commande suivante :

msiexec /i <package name> TRANSFORMS=<transform name>

Ici :

- Le <package name> est le nom du fichier .msi. Ce nom est **AB.msi** ou **AB64.msi**, en fonction du nombre de bits du système d'exploitation.
- Le <transform name> est le nom du fichier de la transformation. Ce nom est **AB.msi.mst** ou **AB64.msi.mst**, en fonction du nombre de bits du système d'exploitation.

Par exemple, **msiexec /i AB64.msi TRANSFORMS=AB64.msi.mst**

## **Installation ou désinstallation du produit en spécifiant les paramètres manuellement**

Exécuter la commande suivante :

msiexec /i <package name> <PARAMETER 1>=<value 1> ... <PARAMETER N>=<value n>

Ici, le <package name> est le nom du fichier .msi. Ce nom est **AB.msi** ou **AB64.msi**, en fonction du nombre de bits du système d'exploitation.

Les paramètres disponibles et leurs valeurs sont décrits dans « Paramètres d'installation ou de désinstallation sans assistance » (p[. 52\)](#page-51-0).

#### **Exemples**

Installation du serveur de gestion et des composants pour une installation à distance.

```
msiexec.exe /i ab64.msi /l*v my_log.txt /qn 
ADDLOCAL=AcronisCentralizedManagementServer,WebConsole,ComponentRegisterFeature 
TARGETDIR="C:\Program Files\Acronis" REBOOT=ReallySuppress CURRENT_LANGUAGE=ru 
ACEP_AGREEMENT=1 AMS_USE_SYSTEM_ACCOUNT=1 AMS_PUBLIC_ADDRESS=10.10.1.1
```
 Installation de l'agent pour Windows, de l'outil de ligne de commande et du moniteur de sauvegarde. Enregistrement de la machine avec l'agent sur un serveur de gestion précédemment installé.

```
msiexec.exe /i ab64.msi /l*v my_log.txt /qn 
ADDLOCAL=AgentsCoreComponents,BackupAndRecoveryAgent,CommandLineTool,TrayMonito
r TARGETDIR="C:\Program Files\Acronis" REBOOT=ReallySuppress CURRENT_LANGUAGE=en 
ACEP_AGREEMENT=1 MMS_CREATE_NEW_ACCOUNT=1 MANAGEMENT_SERVER_ADDRESS=10.10.1.1
```
# <span id="page-51-0"></span>Paramètres d'installation ou de désinstallation sans assistance

Cette section décrit les paramètres d'installation ou de désinstallation sans assistance sous Windows

En plus de ces paramètres, vous pouvez utiliser d'autres paramètres de **msiexec**, comme décrit dans https://msdn.microsoft.com/en-us/library/windows/desktop/aa367988(v=vs.85).aspx.

# **Paramètres d'installation**

#### **Paramètres communs**

#### **ADDLOCAL=**<liste des composants>

Les composants à installer, séparés par des virgules sans caractères d'espace. Toues les composants spécifiés doivent être extraits du programme d'installation avant l'installation.

La liste complète des composants est la suivante :

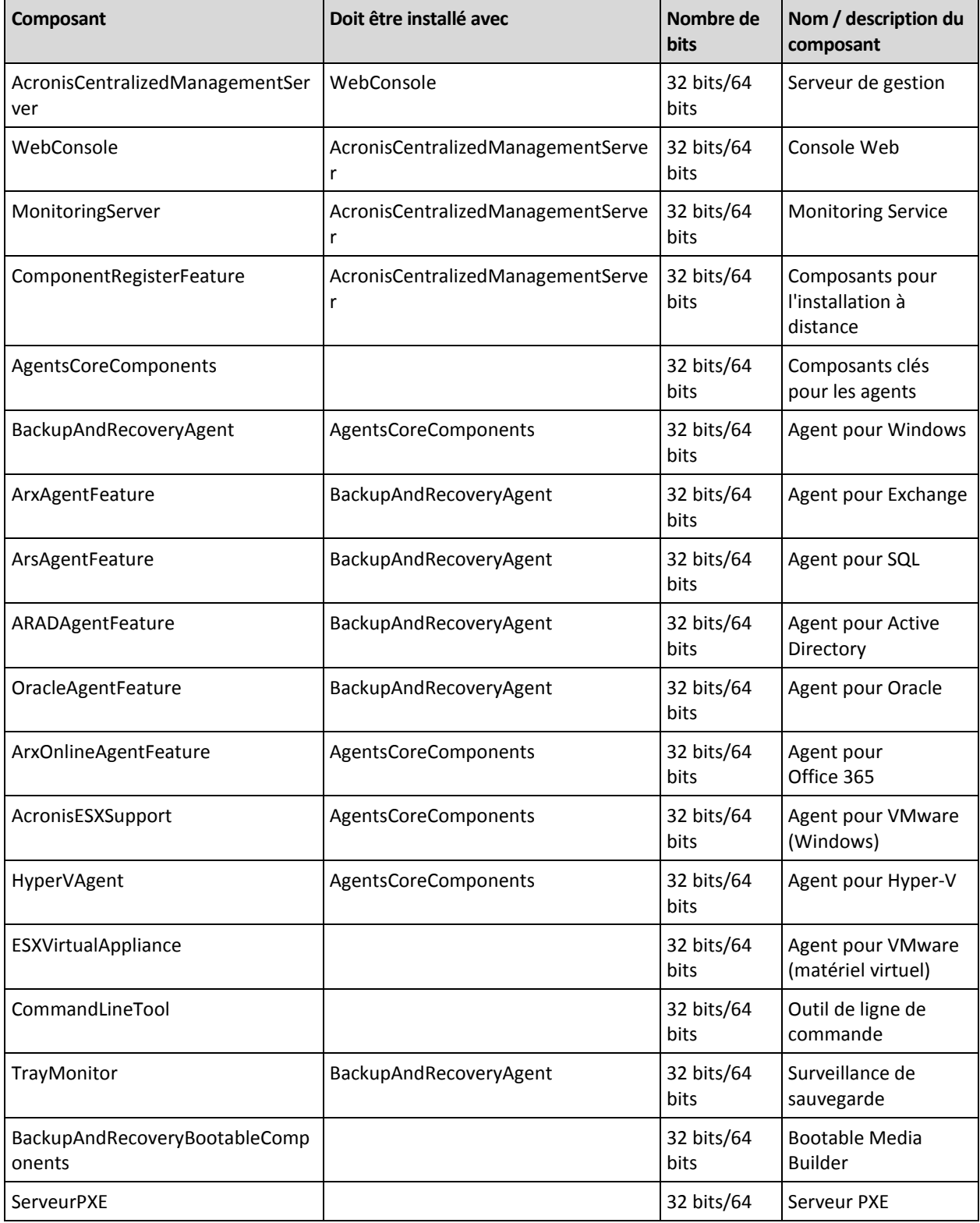

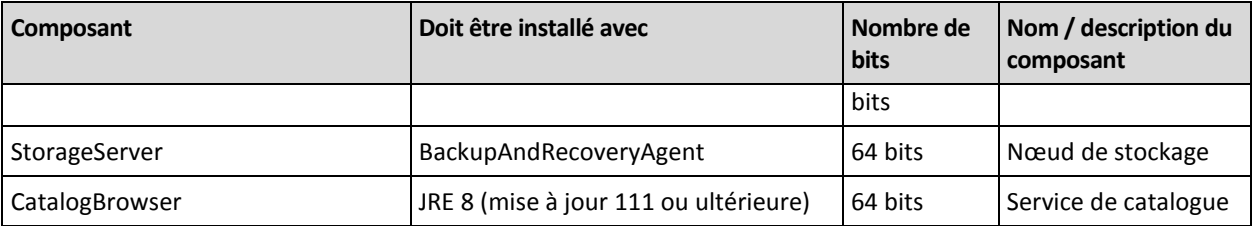

#### **TARGETDIR=**<chemin d'accès>

Le dossier où le produit sera installé.

#### **REBOOT=ReallySuppress**

Si le paramètre est spécifié, il est interdit de redémarrer la machine.

#### **CURRENT\_LANGUAGE=**<identifiant de la langue>

La langue du produit. Les valeurs disponibles sont les suivantes : **en**, **en\_GB**, **cs**, **da**, **de**, **es\_ES**, **fr**, **ko**, **it**, **hu**, **nl**, **ja**, **pl**, **pt**, **pt\_BR**, **ru**, **tr**, **zh**, **zh\_TW**.

#### **ACEP\_AGREEMENT={0,1}**

Si la valeur est **1**, la machine participera au programme CEP (Customer Experience Program) d'Acronis.

#### REGISTRATION ADDRESS=<nom d'hôte ou adresse IP>:<port>

Le nom d'hôte ou l'adresse IP de la machine sur laquelle le serveur de gestion est installé. Les agents, le nœud de stockage et le service de catalogue spécifiés dans le **ADDLOCAL** paramètre seront enregistrés sur le serveur de gestion. Le numéro de port est obligatoire s'il diffère de la valeur par défaut (9877).

Si l'enregistrement anonyme sur le serveur de gestion est désactivé (p. [321\)](#page-320-0), vous devez spécifier soit le paramètre **REGISTRATION\_TOKEN**, soit les paramètres **REGISTRATION\_LOGIN** et **REGISTRATION\_PASSWORD**.

#### **REGISTRATION\_TOKEN=**<jeton>

Le jeton d'enregistrement qui a été généré dans la console de sauvegarde comme décrit dans « Déploiement des agents via la stratégie de groupe » (p. [70\)](#page-69-0).

#### **REGISTRATION\_LOGIN=**<nom d'utilisateur>, **REGISTRATION\_PASSWORD=**<mot de passe>

Le nom d'utilisateur et le mot de passe d'un administrateur du serveur de gestion.

#### **REGISTRATION\_TENANT=**<identifiant d'unité>

L'unité au sein de l'organisation. Les agents, le nœud de stockage et le service de catalogue spécifiés dans le **ADDLOCAL** paramètre seront ajoutés à cette unité.

Pour connaître l'identifiant d'une unité, dans la console de sauvegarde, cliquez sur **Paramètres** > **Administrateurs**, sélectionnez l'unité puis cliquez sur **Détails**.

Ce paramètre ne fonctionne pas sans **REGISTRATION\_TOKEN**, ou sans

**REGISTRATION\_LOGIN** et **REGISTRATION\_PASSWORD**. Dans ce cas, les composants seront ajoutés à l'organisation.

Sans ce paramètre, les composants seront ajoutés à l'organisation.

#### **REGISTRATION\_REQUIRED={0,1}**

Le résultat de l'installation dans le cas où l'enregistrement échoue. Si la valeur est **1**, l'installation échoue. Si la valeur est **0**, l'installation réussit même si le composant n'était pas enregistré.

### **REGISTRATION\_CA\_SYSTEM={0,1}|REGISTRATION\_CA\_BUNDLE={0,1}|REGISTRATION\_** PINNED PUBLIC KEY={0,1}

Ces paramètres mutuellement exclusifs définissent la méthode de vérification du certificat du serveur de gestion pendant l'enregistrement. Vérifiez le certificat si vous souhaitez vérifier l'authenticité du serveur de gestion pour empêcher des attaques de l'intercepteur (MITM, man-in-the-middle).

Si la valeur est **1**, la vérification emploie respectivement l'autorité de certification système, ou le lot d'autorité de certification fourni avec le produit ou la clé publique avec code PIN. Si la valeur est **0** ou si les paramètres ne sont pas spécifiés, la vérification du certificat ne s'effectue pas, mais le trafic d'enregistrement reste chiffré.

#### **PINNED\_PUBLIC\_KEY=**<valeur de la clé publique>

La valeur de la clé publique avec code PIN. Ce paramètre doit être spécifié en complément du paramètre **REGISTRATION\_PINNED\_PUBLIC\_KEY** ou à sa place.

#### **/l\*v** <fichier journal>

Si le paramètre est spécifié, le journal d'installation en mode détaillé sera sauvegardé dans le fichier spécifié. Le fichier journal peut être utilisé pour analyser les problèmes d'installation.

#### **Paramètres d'installation du serveur de gestion**

#### **WEB\_SERVER\_PORT=**<numéro de port>

Le port qui sera utilisé par un navigateur Web pour accéder au serveur de gestion. Par défaut, 9877.

#### **AMS\_ZMQ\_PORT=**<numéro de port>

Le port pour la communication entre les composants des produits Par défaut, 7780.

#### **SQL\_INSTANCE=**<instance>

La base de données peut être utilisée par le serveur de gestion. Vous pouvez sélectionner n'importe quelle édition de Microsoft SQL Server 2012, Microsoft SQL Server 2014 ou Microsoft SQL Server 2016. L'instance choisie peut également être utilisée par d'autres programmes.

Sans ce paramètre, la base de données SQLite intégrée sera utilisée.

#### **SQL\_USER\_NAME=**<nom d'utilisateur> et **SQL\_PASSWORD=**<mot de passe>

Informations d'identification d'un compte Microsoft SQL Server. Le serveur de gestion utilisera ces informations de connexion pour se connecter à l'instance SQL Server sélectionnée. Sans ces paramètres, le serveur de gestion utilisera les informations de connexion du compte du service de serveur de gestion (**Utilisateur AMS**).

#### **Le compte sous lequel le service de serveur de gestion sera exécuté.**

Spécifiez l'un des paramètres suivants :

**AMS\_USE\_SYSTEM\_ACCOUNT={0,1}** 

Si la valeur est **1**, le compte système sera utilisé.

- **AMS CREATE NEW ACCOUNT={0,1}** Si la valeur est **1**, un nouveau compte sera créé.
- **AMS\_SERVICE\_USERNAME=**<nom d'utilisateur> et **AMS\_SERVICE\_PASSWORD=**<mot de passe>

Le compte spécifié sera utilisé.

#### **Paramètres d'installation de l'agent**

#### **HTTP\_PROXY\_ADDRESS=**<adresse IP> et **HTTP\_PROXY\_PORT=**<port>

Le serveur proxy HTTP utilisé par l'agent. Sans ces paramètres, aucun serveur proxy ne sera utilisé.

#### **HTTP\_PROXY\_LOGIN=**<identifiant> et **HTTP\_PROXY\_PASSWORD=**<mot de passe>

Les accréditations pour le serveur proxy. Utilisez ces paramètres si le serveur exige une authentification.

#### **HTTP\_PROXY\_ONLINE\_BACKUP={0,1}**

Si la valeur est **0** ou si le paramètre n'est pas spécifié, l'agent utilisera le serveur proxy uniquement pour la sauvegarde et la reprise depuis le Cloud. Si la valeur est **1**, l'agent se connectera aussi au serveur de gestion via le serveur proxy.

#### **SET\_ESX\_SERVER={0,1}**

Si la valeur est **0**, l'agent pour VMware installé ne sera pas connecté à un vCenter Server ou un hôte ESXi. Après l'installation, Procédez tel que décrit dans « Configurer un agent pour VMware déjà enregistré » (p. [47\)](#page-46-0).

Si la valeur est **1**, spécifiez les paramètres suivants :

**ESX\_HOST=**<nom d'hôte ou adresse IP>

Le nom d'hôte ou l'adresse IP du vCenter Server ou de l'hôte ESXi.

**ESX\_USER=**<nom d'utilisateur> et **ESX\_PASSWORD=**<mot de passe>

Informations d'identification pour accéder au vCenter Server ou à l'hôte ESXi.

#### **Le compte sous lequel le service de l'agent sera exécuté**

Spécifiez l'un des paramètres suivants :

- **MMS USE SYSTEM ACCOUNT={0,1}** Si la valeur est **1**, le compte système sera utilisé.
- **MMS CREATE NEW ACCOUNT={0,1}** Si la valeur est **1**, un nouveau compte sera créé.
- **MMS\_SERVICE\_USERNAME=**<nom d'utilisateur> et **MMS\_SERVICE\_PASSWORD=**<mot de passe>

Le compte spécifié sera utilisé.

#### **Paramètres d'installation d'un nœud de stockage**

#### **Le compte sous lequel le service de nœud de stockage sera exécuté**

Spécifiez l'un des paramètres suivants :

- **ASN\_USE\_SYSTEM\_ACCOUNT={0,1}** Si la valeur est **1**, le compte système sera utilisé.
- **ASN\_CREATE\_NEW\_ACCOUNT={0,1}** Si la valeur est **1**, un nouveau compte sera créé.
- **ASN\_SERVICE\_USERNAME=**<nom d'utilisateur> et **ASN\_SERVICE\_PASSWORD=**<mot de passe>

Le compte spécifié sera utilisé.

## **Paramètres de désinstallation**

#### **REMOVE={**<liste des composants>**|ALL}**

Les composants sont supprimés, séparés par des virgules sans caractères d'espace.

Les composants disponibles sont décrits plus haut dans cette section.

Si la valeur est **ALL**, tous les composants du produit seront désinstallés. En complément, vous pouvez spécifier le paramètre suivant :

### **DELETE\_ALL\_SETTINGS={0, 1}**

Si la valeur est **1**, les paramètres de configuration, de tâches et de journaux des produits seront supprimés.

# 2.6.4.2 Installation et désinstallation sans assistance sous Linux

Cette section décrit l'installation ou la désinstallation d'Acronis Backup sans assistance sur une machine sous Linux via la ligne de commande.

#### *Pour installer ou désinstaller le produit*

- 1. Ouvrir l'application Terminal.
- 2. Exécuter la commande suivante :

<package name> -a <parameter 1> ... <parameter N>

Ici, le <package name> est le nom du package d'installation (un fichier .i686 ou .x86\_64).

### **Paramètres d'installation**

#### **Paramètres communs**

#### **{-i |--id=}**<liste des composants>

Les composants à installer, séparés par des virgules sans caractères d'espace.

Les composants suivants sont disponibles pour l'installation :

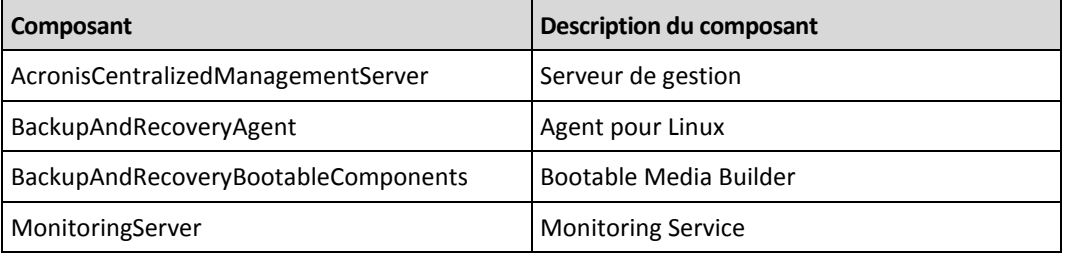

Sans ce paramètre, tous les composants ci-dessus seront installés.

#### **--language=**<identifiant de la langue>

La langue du produit. Les valeurs disponibles sont les suivantes : **en**, **en\_GB**, **cs**, **da**, **de**, **es\_ES**, **fr**, **ko**, **it**, **hu**, **nl**, **ja**, **pl**, **pt**, **pt\_BR**, **ru**, **tr**, **zh**, **zh\_TW**.

#### **{-d|--debug}**

Si le paramètre est spécifié, le journal d'installation est écrit en mode détaillé. Ce journal est situé dans le fichier **/var/log/trueimage-setup.log**.

#### **{-t|--strict}**

Si le paramètre est spécifié, tous les avertissements pendant l'installation conduiront à un échec de l'installation. Sans ce paramètre, l'installation se termine avec succès même en cas d'avertissement.

#### **{-n|--nodeps}**

Si le paramètre est spécifié, l'absence des packages Linux requis sera ignorée pendant l'installation.

#### **Paramètres d'installation du serveur de gestion**

#### **{-W |--web-server-port=}**<numéro de port>

Le port qui sera utilisé par un navigateur Web pour accéder au serveur de gestion. Par défaut, 9877.

#### **--ams-tcp-port=**<numéro de port>

Le port pour la communication entre les composants des produits Par défaut, 7780.

#### **Paramètres d'installation de l'agent**

Spécifiez l'un des paramètres suivants :

#### **--skip-registration**

N'enregistrez pas l'agent sur le serveur de gestion.

**{-C |--ams=}**<nom d'hôte ou adresse IP>

Le nom d'hôte ou l'adresse IP de la machine sur laquelle le serveur de gestion est installé. L'agent sera enregistré sur ce serveur de gestion.

Si vous installez l'agent et le serveur de gestion au sein d'une seule commande, l'agent sera enregistré sur ce serveur de gestion, quel que soit le **-C** paramètre.

Si l'enregistrement anonyme sur le serveur de gestion est désactivé (p. [321\)](#page-320-0), vous devez spécifier soit le paramètre **token**, soit les paramètres **login** et **password**.

**--token=**<jeton>

Le jeton d'enregistrement qui a été généré dans la console de sauvegarde comme décrit dans « Déploiement des agents via la stratégie de groupe » (p[. 70\)](#page-69-0).

**{-g |--login=}**<nom d'utilisateur> et **{-w |--password=}**<mot de passe> Informations d'identification d'un administrateur du serveur de gestion.

#### **--unit=**<identifiant d'unité>

L'unité au sein de l'organisation. L'agent sera ajouté à cette unité.

Pour connaître l'identifiant d'une unité, dans la console de sauvegarde, cliquez sur **Paramètres** > **Administrateurs**, sélectionnez l'unité puis cliquez sur **Détails**.

Sans ce paramètre, l'agent sera ajouté à l'organisation.

#### **--reg-transport={https|https-ca-system|https-ca-bundle|https-pinned-p ublic-key}**

La méthode de vérification du certificat du serveur de gestion pendant l'enregistrement. Vérifiez le certificat si vous souhaitez vérifier l'authenticité du serveur de gestion pour empêcher des attaques de l'intercepteur (MITM, man-in-the-middle).

Si la valeur est **https** ou si le paramètre n'est pas spécifié, la vérification du certificat ne s'effectue pas, mais le trafic d'enregistrement reste chiffré. Si la valeur *n'est pas* **https**, la vérification emploie respectivement l'autorité de certification système, ou le lot d'autorité de certification fourni avec le produit ou la clé publique avec code PIN.

**--reg-transport-pinned-public-key=**<valeur de la clé publique> La valeur de la clé publique avec code PIN. Ce paramètre doit être spécifié en complément du paramètre **--reg-transport=https-pinned-public-key** ou à sa place.

**--http-proxy-host=**<adresse IP> et **--http-proxy-port=**<port>

Le serveur proxy HTTP que l'agent utilisera pour la sauvegarde et la reprise depuis le Cloud, ainsi que pour la connexion au serveur de gestion. Sans ces paramètres, aucun serveur proxy ne sera utilisé.

 **--http-proxy-login=**<identifiant> et **--http-proxy-password=**<mot de passe> Les accréditations pour le serveur proxy. Utilisez ces paramètres si le serveur exige une authentification.

## **Paramètres de désinstallation**

#### **{-u|--uninstall}**

Désinstalle le produit.

**--purge**

Supprime les paramètres de configuration, de tâches et de journaux des produits.

### **Paramètres d'information**

#### **{-?|--help}**

Affiche la description des paramètres.

#### **--usage**

Affiche une brève description de la syntaxe de la commande.

#### **{-v|--version}**

Affiche la version du package d'installation.

#### **--product-info**

Affiche le nom du produit et la version du package d'installation.

#### **Exemples**

- Installation du serveur de gestion. ./AcronisBackup\_12.5\_64-bit.x86\_64 -a -i AcronisCentralizedManagementServer
- Installation du serveur de gestion et du service de surveillance Spécifiez les ports personnalisés.

./AcronisBackup\_12.5\_64-bit.x86\_64 -a -i AcronisCentralizedManagementServer,MonitoringServer --web-server-port 6543 --ams-tcp-port 8123

- Installation et enregistrement de l'agent pour Linux sur le serveur de gestion spécifié.
	- ./AcronisBackup\_12.5\_64-bit.x86\_64 -a -i BackupAndRecoveryAgent --ams 10.10.1.1 --login root --password 123456
- Installation et enregistrement de l'agent pour Linux sur le serveur de gestion spécifié, dans l'unité spécifiée.

./AcronisBackup\_12.5\_64-bit.x86\_64 -a -i BackupAndRecoveryAgent --ams 10.10.1.1 --login root --password 123456 –unit 01234567-89AB-CDEF-0123-456789ABCDEF

# 2.6.5 Vérification des mises à jour de logiciel

Cette fonctionnalité n'est disponible que pour un administrateur de l'organisation (p. [322\)](#page-321-0).

Chaque fois que vous vous connectez sur la console de sauvegarde, Acronis Backup vérifie si une nouvelle version du logiciel est disponible sur le site Web de Acronis. Dans l'affirmative, la console de sauvegarde affiche un lien de téléchargement de la nouvelle version en bas de chaque page sous les

onglets **Périphériques**, **Plans** et **Sauvegardes**. Le lien est également disponible sur la page **Paramètres** > **Agents**.

Pour activer ou désactiver les vérifications automatiques des mises à jour, modifiez le paramètre système **Mises à jour** (p. [320\)](#page-319-0).

Pour vérifier les mises à jour manuellement, cliquez sur l'icône en forme de point d'interrogation en haut à droite > **À propos de** > **Vérifier les mises à jour** ou l'icône en forme de point d'interrogation > **Vérifier les mises à jour**.

# 2.6.6 Gestion des licences

Les licences d'Acronis Backup sont basées sur le nombre de machines physiques sauvegardées et d'hôtes de virtualisation. Possibilité d'utiliser les licences d'abonnement et les licences perpétuelles. Une période d'expiration de l'abonnement est démarrée lors de son inscription sur le site d'Acronis.

Pour commencer à utiliser Acronis Backup, vous devez ajouter au moins une clé de licence au serveur de gestion. Une licence est affectée automatiquement à une machine lorsqu'un plan de sauvegarde est appliqué.

Les licences peuvent également être affectées et révoquées manuellement. Les opérations manuelles avec licences ne sont disponibles que pour des administrateurs de l'organisation (p. [322\)](#page-321-0).

#### *Pour accéder à la page Licences:*

- 1. Effectuez l'une des actions suivantes :
	- Cliquez sur **Paramètres**.
	- Cliquez sur l'icône de compte dans le coin supérieur droit.
- 2. Cliquez sur **Licences**.

#### *Pour ajouter une clé de licence*

- 1. Cliquez sur **Ajouter des clés**.
- 2. Saisissez les clés de licence.
- 3. Cliquez sur **Ajouter**.
- 4. Vous devez être connecté pour activer un abonnement. Si vous avez saisi au moins une clé d'abonnement, saisissez l'adresse e-mail et le mot de passe de votre compte Acronis, puis cliquez sur **Se connecter**. Si vous avez uniquement saisi des clés perpétuelles, passez cette étape.
- 5. Cliquez sur **Valider**.

*Conseil Si vous avez déjà inscrit vos clés d'abonnement, le serveur de gestion peut les importer depuis votre compte Acronis. Pour synchroniser les clés d'abonnement, cliquez sur Sync. et connectez-vous.*

## **Gestion des licences perpétuelles**

#### *Pour affecter une licence perpétuelle à une machine*

1. Sélectionnez une licence perpétuelle.

Le logiciel affiche les clés de licence qui correspondent à la licence sélectionnée.

- 2. Sélectionnez la clé à affecter.
- 3. Cliquez sur **Affecter**.

Le logiciel affiche les machines auxquelles la clé sélectionnée peut être affectée.

4. Sélectionnez la machine, puis cliquez sur **Terminé**.

#### *Pour révoquer une licence perpétuelle d'une machine*

1. Sélectionnez une licence perpétuelle.

Le logiciel affiche les clés de licence qui correspondent à la licence sélectionnée. La machine à laquelle la clé est affectée s'affiche dans la colonne **Affectée à**.

- 2. Sélectionnez la clé de licence à révoquer.
- 3. Cliquez sur **Révoquer**.
- 4. Confirmez votre choix.

La licence révoquée demeurera dans la liste des clés de licence. Elle peut être affectée à une autre machine.

## **Gestion des licences d'abonnement**

### *Pour affecter une licence d'abonnement à une machine*

- 1. Sélectionnez une licence d'abonnement.
	- Le logiciel affiche les machines auxquelles la licence sélectionnée est déjà affectée.
- 2. Cliquez sur **Affecter**.

Le logiciel affiche les machines auxquelles la licence sélectionnée peut être affectée.

3. Sélectionnez la machine, puis cliquez sur **Terminé**.

### *Pour révoquer une licence d'abonnement d'une machine*

- 1. Sélectionnez une licence d'abonnement. Le logiciel affiche les machines auxquelles la licence sélectionnée est déjà affectée.
- 2. Sélectionnez la machine de laquelle vous souhaitez révoquer la licence.
- 3. Cliquez sur **Révoquer une licence**.
- 4. Confirmez votre choix.

# 2.7 Déploiement cloud

# 2.7.1 Activation du compte

Lorsqu'un administrateur vous crée un compte, un e-mail vous est envoyé. Le message contient les informations suivantes :

- **Un lien d'activation du compte.** Cliquez sur le lien et configurez le mot de passe du compte. Conservez votre identifiant, présent sur la page d'activation du compte.
- **Un lien vers la page de connexion donnant accès à la console d'administration des sauvegardes.** À l'avenir, utilisez ce lien pour accéder à la console. L'identifiant et le mot de passe sont les mêmes que pour l'étape précédente.

# 2.7.2 Préparation

## **Etape 1**

Choisissez l'agent en fonction de ce que vous allez sauvegarder. Pour obtenir des informations au sujet des agents, reportez-vous à la section « Composants » (p[. 18\)](#page-17-0).

## **Etape 2**

Téléchargez le programme d'installation. Pour trouver les liens de téléchargement, cliquez sur **Tous les périphériques** > **Ajouter**.

La page **Ajouter des périphériques** fournit des programmes d'installation Web pour chacun des agents installés sous Windows. Un programme d'installation Web consiste en un petit fichier exécutable qui télécharge sur Internet le programme d'installation principal et le sauvegarde en tant que fichier temporaire. Ce fichier est automatiquement supprimé après l'installation.

Si vous souhaitez enregistrer les programmes d'installation localement, téléchargez un paquet comprenant tous les agents d'installation pour Windows à l'aide du lien au bas de la page **Ajouter des périphériques**. Des paquets 32 bits et 64 bits sont disponibles. Ces paquets vous permettent de personnaliser la liste des composants à installer. Ces paquets permettent également d'effectuer une installation sans assistance, par exemple via la stratégie de groupe. Ce scénario avancé est décrit dans la section « Déploiement des agents via une stratégie de groupe » (p[. 70\)](#page-69-0).

Pour télécharger le programme d'installation de l'agent pour Office 365, cliquez sur l'icône de compte dans le coin supérieur droit, puis cliquez sur > **Téléchargements** > **Agent pour Office 365**.

L'installation sous Linux et macOS est effectuée depuis les programmes d'installation habituels.

Tous les programmes d'installation requièrent une connexion Internet afin d'enregistrer la machine au sein du service de sauvegarde. Sans connexion Internet, l'installation ne pourra être effectuée.

## **Etape 3**

Avant de procéder à l'installation, assurez-vous que les pare-feu et les autres composants du système de sécurité de votre réseau (comme un serveur proxy) autorisent les connexions entrantes et sortantes via les ports TCP suivants :

- **443** et **8443** Ces ports sont utilisés pour accéder à la console de sauvegarde, pour l'enregistrement des agents, pour le téléchargement des certificats, pour les autorisations utilisateur et pour le téléchargement de fichiers depuis le stockage sur le Cloud.
- **7770...7800** Les agents utilisent ces ports pour communiquer avec le serveur de gestion de sauvegardes.
- **44445** Les agents utilisent ce port pour le transfert de données lors du processus de sauvegarde et de restauration.

Si un serveur proxy est activé dans votre serveur, consultez la section « Paramètres de serveur proxy » (p. [62\)](#page-61-0) afin de vérifier si vous avez besoin de configurer ces paramètres sur chaque machine exécutant un agent de sauvegarde.

La vitesse minimale de connexion Internet requise pour gérer un agent du Cloud est 1 Mbit/s (à ne pas confondre avec le taux de transfert de données acceptable pour la sauvegarde dans le Cloud). Prenez ceci en compte si vous utilisez une technologie de connexion à faible bande passante, comme la technologie ADSL.

# <span id="page-61-0"></span>2.7.3 Paramètres de serveur proxy

Les agents de sauvegarde peuvent transférer des données via un serveur proxy HTTP/HTTPS. Le serveur doit passer par un tunnel HTTP sans analyser ou interférer avec le trafic HTTP. Les proxys intermédiaires ne sont pas pris en charge.

Puisque l'agent s'enregistre dans le Cloud lors de l'installation, les paramètres du serveur proxy doivent être fournis lors de l'installation ou à l'avance.

### **Sous Windows**

Si un serveur proxy est configuré dans Windows (**Panneau de configuration** > **Options Internet** > **Connexions**), le programme d'installation consulte les paramètres de serveur proxy dans le registre et les utilise automatiquement. Vous pouvez également saisir les paramètres de proxy lors de l'installation, ou les préciser à l'avance en utilisant la procédure décrite ci-dessous. Pour modifier les paramètres de proxy après l'installation, utilisez la même procédure.

#### *Pour préciser les paramètres de proxy sous Windows*

- 1. Créez un nouveau document texte et ouvrez-le dans un éditeur de texte comme le Bloc-notes.
- 2. Copiez et collez les lignes suivantes dans le fichier :

Windows Registry Editor Version 5.00

```
[HKEY_LOCAL_MACHINE\SOFTWARE\Acronis\Global\HttpProxy]
"Enabled"=dword:00000001
"Host"="proxy.company.com"
"Port"=dword:000001bb
"Login"="proxy_login"
"Password"="proxy_password"
```
- 3. Remplacez proxy.company.com par votre adresse IP/nom d'hôte de serveur proxy et 000001bb par la valeur hexadécimale du numéro de port. Par exemple, 000001bb est le port 443.
- 4. Si votre serveur proxy nécessite une authentification, remplacez proxy login et proxy\_password par les informations de connexion au serveur proxy. Dans le cas contraire, supprimez ces lignes du fichier.
- 5. Enregistrez le document sous **proxy.reg**.
- 6. Exécutez le fichier en tant qu'administrateur.
- 7. Confirmez que vous souhaitez modifier le registre Windows.
- 8. Si l'agent de sauvegarde n'est pas encore installé, vous pouvez l'installer maintenant. Dans le cas contraire, procédez comme suit pour redémarrer l'agent :
	- a. Dans le menu **Démarrer**, cliquez sur **Exécuter**, puis entrez : **cmd**.
	- b. Cliquez sur **OK**.
	- c. Exécutez les commandes suivantes :

```
net stop mms
net start mms
```
#### **Sous Linux**

Exécutez le fichier d'installation avec les paramètres **--http-proxy-host=**ADRESSE **--http-proxy-port=**PORT **--http-proxy-login=**IDENTIFIANT **--http-proxy-password=**MOT DE PASSE. Pour modifier les paramètres de proxy après

```
l'installation, utilisez la procédure décrite ci-dessous.
```
#### *Pour modifier les paramètres de proxy sous Linux*

- 1. Ouvrez le fichier **/etc/Acronis/Global.config** dans un éditeur de texte.
- 2. Effectuez l'une des actions suivantes :
	- Si les paramètres de proxy ont été précisés lors de l'installation de l'agent, recherchez la section suivante :

```
<key name="HttpProxy">
    <value name="Enabled" type="Tdword">"1"</value>
    <value name="Host" type="TString">"ADRESSE"</value>
    <value name="Port" type="Tdword">"PORT"</value>
    <value name="Login" type="TString">"IDENTIFIANT"</value>
    <value name="Password" type="TString">"MOT DE PASSE"</value>
</key>
```
- Autrement, copiez les lignes ci-dessus et collez-les dans le fichier entre les balises **<registry name="Global">...</registry>**.
- 3. Remplacez ADRESSE par la nouvelle adresse IP/nom d'hôte de serveur proxy et PORT par la valeur décimale du numéro de port.
- 4. Si votre serveur proxy nécessite une authentification, remplacez IDENTIFIANT et MOT DE PASSE par les informations de connexion au serveur proxy. Dans le cas contraire, supprimez ces lignes du fichier.
- 5. Enregistrez le fichier.
- 6. Redémarrez l'agent en exécutant la commande suivante dans n'importe quel répertoire : sudo service acronis mms restart

#### **Dans macOS**

Vous pouvez saisir les paramètres de proxy lors de l'installation, ou les préciser à l'avance en suivant la procédure décrite ci-dessous. Pour modifier les paramètres de proxy après l'installation, utilisez la même procédure.

#### *Pour préciser les paramètres de proxy sous macOS*

- 1. Créez le fichier **/Library/Application Support/Acronis/Registry/Global.config** et ouvrez-le dans un éditeur de texte comme Text Edit.
- 2. Copiez et collez les lignes suivantes dans le fichier :

```
<?xml version="1.0" ?>
<registry name="Global">
    <key name="HttpProxy">
        <value name="Enabled" type="Tdword">"1"</value>
        <value name="Host" type="TString">"proxy.company.com"</value>
        <value name="Port" type="Tdword">"443"</value>
        <value name="Login" type="TString">"proxy_login"</value>
        <value name="Password" type="TString">"proxy_password"</value>
    </key>
</registry>
```
- 3. Remplacez proxy.company.com par votre adresse IP/nom d'hôte de serveur proxy et 443 par la valeur décimale du numéro de port.
- 4. Si votre serveur proxy nécessite une authentification, remplacez proxy\_login et proxy\_password par les informations de connexion au serveur proxy. Dans le cas contraire, supprimez ces lignes du fichier.
- 5. Enregistrez le fichier.
- 6. Si l'agent de sauvegarde n'est pas encore installé, vous pouvez l'installer maintenant. Dans le cas contraire, procédez comme suit pour redémarrer l'agent :
	- a. Rendez-vous dans **Applications** > **Utilitaires** > **Terminal**
	- b. Exécutez les commandes suivantes :

```
sudo launchctl stop acronis mms
sudo launchctl start acronis_mms
```
# 2.7.4 Installation des agents

### **Sous Windows**

- 1. Assurez-vous que la machine est connectée à Internet.
- 2. Connectez-vous comme administrateur, puis exécutez le programme d'installation.
- 3. [Facultatif] Cliquez sur **Personnaliser les paramètres d'installation** et procédez aux changements désirés :
	- Pour vérifier ou modifier le nom d'hôte/l'adresse IP, le port et les informations d'identification du serveur proxy. Si un serveur proxy est activé dans Windows, il est détecté et utilisé automatiquement.
	- Pour modifier le chemin d'installation.
	- Pour modifier le compte du service de l'agent.
- 4. Cliquez sur **Installer**.
- 5. [Lors de l'installation de l'agent pour VMware uniquement] Indiquez l'adresse et les informations d'identification du vCenter Server ou de l'hôte ESXi autonome dont les machines virtuelles seront sauvegardées par l'agent, puis cliquez sur **Terminé**. Nous vous conseillons d'utiliser un compte auquel le rôle **Administrateur** a été attribué. Dans le cas contraire, veuillez fournir un compte avec les privilèges nécessaires (p. [276\)](#page-275-0) sur le vCenter Server ou ESXi.
- 6. [Lors d'une installation sur un contrôleur de domaine uniquement] Spécifiez le compte d'utilisateur depuis lequel l'agent sera exécuté, puis cliquez sur **Terminé**. Pour des raisons de sécurité, le programme d'installation ne crée pas automatiquement de nouveaux comptes sur un contrôleur de domaine.
- 7. Attendez l'apparition de l'écran d'enregistrement.
- 8. Effectuez l'une des actions suivantes :
	- Cliquez sur **Enregistrer la machine**. Dans la fenêtre de navigateur qui s'affiche, connectez-vous à la console de sauvegarde, consultez les informations d'enregistrement, puis cliquez sur **Confirmer l'enregistrement**.
	- Cliquez sur **Afficher les informations d'enregistrement**. Le programme d'installation affiche le lien et le code d'enregistrement. Vous pouvez les copier et effectuer les étapes d'enregistrement sur une autre machine. Dans ce cas, vous devrez saisir le code d'enregistrement dans le formulaire d'enregistrement. Le code d'enregistrement n'est valable qu'une heure.

Sinon, vous pouvez accéder au formulaire d'enregistrement en cliquant sur **Tous les périphériques** > **Ajouter**, en cherchant **Enregistrement par code**, puis en cliquant sur **Enregistrement**.

*Astuce Ne quittez pas le programme d'installation avant d'avoir confirmé l'enregistrement. Pour lancer de nouveau l'enregistrement, vous devrez redémarrer le programme d'installation et cliquer sur Enregistrer la machine.*

En conséquence, la machine sera assignée au compte utilisé pour se connecter à la console de sauvegarde.

#### **Sous Linux**

- 1. Assurez-vous que la machine est connectée à Internet.
- 2. En tant qu'utilisateur racine, exécutez le fichier d'installation.

Si un serveur proxy est activé sur votre réseau, lorsque vous exécutez le fichier, spécifiez le nom d'hôte/adresse IP et le port du serveur au format : **--http-proxy-host=**ADRESSSE

**--http-proxy-port=**PORT **--http-proxy-login=**IDENTIFIANT

- **--http-proxy-password=**MOT DE PASSE.
- 3. Sélectionnez les cases à cocher correspondant aux agents que vous voulez installer. Les agents suivants sont disponibles :
	- **Agent pour Linux**
	- **Agent pour Virtuozzo**

L'agent pour Virtuozzo ne peut pas être installé sans l'agent pour Linux.

- 4. Attendez l'apparition de l'écran Enregistrement.
- 5. Effectuez l'une des actions suivantes :
	- Cliquez sur **Enregistrer la machine**. Dans la fenêtre de navigateur qui s'affiche, connectez-vous à la console de sauvegarde, consultez les informations d'enregistrement, puis cliquez sur **Confirmer l'enregistrement**.
	- Cliquez sur **Afficher les informations d'enregistrement**. Le programme d'installation affiche le lien et le code d'enregistrement. Vous pouvez les copier et effectuer les étapes d'enregistrement sur une autre machine. Dans ce cas, vous devrez saisir le code d'enregistrement dans le formulaire d'enregistrement. Le code d'enregistrement n'est valable qu'une heure.

Sinon, vous pouvez accéder au formulaire d'enregistrement en cliquant sur **Tous les périphériques** > **Ajouter**, en cherchant **Enregistrement par code**, puis en cliquant sur **Enregistrement**.

*Astuce Ne quittez pas le programme d'installation avant d'avoir confirmé l'enregistrement. Pour lancer de nouveau l'enregistrement, vous devrez redémarrer le programme d'installation et répéter la procédure d'installation.*

En conséquence, la machine sera assignée au compte utilisé pour se connecter à la console de sauvegarde.

Les informations concernant le dépannage sont fournies dans le fichier : **/usr/lib/Acronis/BackupAndRecovery/HOWTO.INSTALL**

# **Dans macOS**

- 1. Assurez-vous que la machine est connectée à Internet.
- 2. Double-cliquez sur le fichier d'installation (.dmg).
- 3. Patientez pendant que le système d'exploitation monte l'image du disque d'installation.
- 4. Double-cliquez sur **Installer**.
- 5. Si un serveur proxy est activé dans votre réseau, cliquez sur **Agent de sauvegarde** dans la barre de menu, puis sur **Paramètres de serveur proxy**. Ensuite, spécifiez l'adresse IP/nom de l'hôte, le port et les informations d'identification de serveur proxy.
- 6. Si vous y êtes invité, fournissez les informations d'identification de l'administrateur.
- 7. Cliquez sur **Continuer**.
- 8. Attendez l'apparition de l'écran d'enregistrement.
- 9. Effectuez l'une des actions suivantes :
	- Cliquez sur **Enregistrer la machine**. Dans la fenêtre de navigateur qui s'affiche, connectez-vous à la console de sauvegarde, consultez les informations d'enregistrement, puis cliquez sur **Confirmer l'enregistrement**.
	- Cliquez sur **Afficher les informations d'enregistrement**. Le programme d'installation affiche le lien et le code d'enregistrement. Vous pouvez les copier et effectuer les étapes d'enregistrement sur une autre machine. Dans ce cas, vous devrez saisir le code

d'enregistrement dans le formulaire d'enregistrement. Le code d'enregistrement n'est valable qu'une heure.

Sinon, vous pouvez accéder au formulaire d'enregistrement en cliquant sur **Tous les périphériques** > **Ajouter**, en cherchant **Enregistrement par code**, puis en cliquant sur **Enregistrement**.

*Astuce Ne quittez pas le programme d'installation avant d'avoir confirmé l'enregistrement. Pour lancer de nouveau l'enregistrement, vous devrez redémarrer le programme d'installation et répéter la procédure d'installation.*

En conséquence, la machine sera assignée au compte utilisé pour se connecter à la console de sauvegarde.

# 2.8 Déploiement de l'agent pour VMware (matériel virtuel) à partir d'un modèle OVF

# 2.8.1 Avant de commencer

## **Configuration système requise pour l'agent**

Par défaut, 4 Go de RAM et 2 vCPU sont attribués au matériel virtuel, ce qui est optimal et suffisant pour la plupart des opérations. Nous vous recommandons d'augmenter ces ressources à 8 Go de RAM et 4 vCPU si la bande passante du trafic de sauvegarde est susceptible de dépasser 100 Mo par seconde (par exemple sur les réseaux 10 Gbit), afin d'améliorer les performances de sauvegarde.

Les propres disques virtuels du matériel n'occupent pas plus de 6 Go de stockage. Le format du disque (dynamique ou statique) n'a pas d'importance et n'affecte pas les performances du matériel.

# **De combien d'agents ai-je besoin ?**

Même si un matériel virtuel est capable de protéger un environnement vSphere tout entier, une bonne pratique consiste à déployer un matériel virtuel par cluster vSphere (ou par hôte s'il n'y a pas de clusters). Cela rend les sauvegardes plus rapides, car le matériel peut attacher les disques sauvegardés via le transport HotAdd. Par conséquent, le trafic de sauvegarde est dirigé d'un disque local à l'autre.

Il est normal d'utiliser simultanément le matériel virtuel et l'agent pour VMware (Windows), à condition qu'ils soient connectés au même vCenter Server *ou* qu'ils soient connectés à des hôtes ESXi différents. Évitez les situations pendant lesquelles un agent est connecté directement à un ESXi et un autre agent est connecté au vCenter Server qui gère ce même ESXi.

Si vous avez plusieurs agents, nous vous déconseillons d'utiliser un stockage attaché localement (c.-à-d. de stocker des sauvegardes sur des disques virtuels ajoutés au matériel virtuel). Pour plus d'informations importantes à prendre en compte, consultez l'article « Utilisation d'un stockage attaché localement ».

## **Désactiver le planificateur de ressources partagées (PRP) automatique pour l'agent**

Si le matériel virtuel est déployé sur un cluster vSphere, veuillez à désactiver le vMotion automatique pour celui-ci. Dans les paramètres RPR du cluster, activez des niveaux d'automatisation de machine virtuelle individuels, puis définissez **Niveau d'automatisation** du matériel virtuel sur **Désactivé**.

# 2.8.2 Déploiement du modèle OVF

## **Emplacement du modèle OVF**

Le modèle OVF consiste en un fichier .ovf et deux fichiers .vmdk.

#### **Dans les déploiements locaux**

Une fois l'installation du serveur de gestion terminée, le package OVF du matériel virtuel se trouve dans le dossier **%ProgramFiles%\Acronis\ESXAppliance** (sous Windows) ou **/usr/lib/Acronis/ESXAppliance** (sous Linux).

#### **Dans les déploiements Cloud**

- 1. Cliquez sur **Tous les périphériques** > **Ajouter** > **VMware ESXi** > **Matériel virtuel (OVF)**. L'archive ZIP est téléchargée sur votre machine.
- 2. Décompressez l'archive ZIP.

### **Déploiement du modèle OVF**

- 1. Assurez-vous que les fichiers de modèle OVF sont accessibles à partir de la machine exécutant vSphere Client.
- 2. Lancez le client vSphere et connectez-vous au vCenter Server.
- 3. Déployez le modèle OVF.
	- Lors de la configuration du stockage, sélectionnez le magasin de données partagé, s'il existe. Le format du disque (dynamique ou statique) n'a pas d'importance et n'affecte pas les performances du matériel.
	- Lors de la configuration de connexions réseau dans les déploiements Cloud, assurez-vous de sélectionner un réseau qui autorise une connexion Internet, afin que l'agent puisse s'enregistrer correctement dans le Cloud. Lors de la configuration de connexions réseau dans les déploiements en local, sélectionnez un réseau qui inclut le serveur de gestion.

# 2.8.3 Configuration de l'appareil virtuel

1. **Démarrage de l'appareil virtuel**

Dans le vSphere Client, affichez **Inventaire**, cliquez avec le bouton droit de la souris sur le nom du matériel virtuel, puis sélectionnez **Alimentation** > **Mettre sous tension**. Sélectionnez l'onglet **Console**.

#### 2. **Serveur proxy**

Si un serveur proxy est activé sur votre réseau :

- a. Pour démarrer l'interface de commande, appuyez sur CTRL+SHIFT+F2 lorsque vous vous trouvez dans l'interface utilisateur du matériel virtuel.
- b. Ouvrez le fichier **/etc/Acronis/Global.config** dans un éditeur de texte.
- c. Trouvez la section suivante :

```
<key name="HttpProxy">
    <value name="Enabled" type="Tdword">"0"</value>
    <value name="Host" type="TString">"ADRESSE"</value>
    <value name="Port" type="Tdword">"PORT"</value>
    <value name="Login" type="TString">"IDENTIFIANT"</value>
    <value name="Password" type="TString">"MOT DE PASSE"</value>
</key>
```
d. Remplacez **0** par **1**.

- e. Remplacez ADRESSE par la nouvelle adresse IP/nom d'hôte de serveur proxy et PORT par la valeur décimale du numéro de port.
- f. Si votre serveur proxy nécessite une authentification, remplacez IDENTIFIANT et MOT DE PASSE par les informations de connexion au serveur proxy. Dans le cas contraire, supprimez ces lignes du fichier.
- g. Enregistrez le fichier.
- h. Exécutez la commande **reboot**.

Sinon, ignorez cette étape.

#### 3. **Paramètres réseau**

La connexion réseau de l'agent est configurée automatiquement en utilisant le protocole de configuration d'hôte dynamique (Dynamic Host Configuration Protocol - DHCP). Pour modifier la configuration par défaut, sous **Options de l'agent**, dans **eth0**, cliquez sur **Modifier** et spécifiez les paramètres réseau souhaités.

#### 4. **vCenter/ESX(i)**

Sous **Options de l'agent**, dans **vCenter/ESX(i)**, cliquez sur **Modifier** et spécifiez le nom du serveur vCenter ou son adresse IP. L'agent pourra sauvegarder et restaurer toute machine virtuelle gérée par le serveur vCenter.

Si vous n'utilisez pas un serveur vCenter, précisez le nom ou l'adresse IP de l'hôte ESXi pour lequel vous voulez sauvegarder et restaurer les machines virtuelles. Normalement, les sauvegardes s'exécutent plus rapidement quand l'agent sauvegarde les machines virtuelles hébergées sur son propre hôte.

Spécifiez les informations d'identification que l'agent utilisera pour se connecter au vCenter Server ou ESXi. Nous vous conseillons d'utiliser un compte auquel le rôle **Administrateur** a été attribué. Dans le cas contraire, veuillez fournir un compte avec les privilèges nécessaires (p[. 276\)](#page-275-0) sur le vCenter Server ou ESXi.

Vous pouvez cliquer sur **Vérifier la connexion** pour vous assurer que les informations d'identification d'accès sont exactes.

#### 5. **Serveur de gestion**

- a. Sous **Options de l'agent**, dans **Serveur de gestion**, cliquez sur **Modifier**.
- b. Dans **Nom/IP du serveur**, effectuez l'une des actions suivantes :
	- Pour un déploiement local, sélectionnez **Local**. Spécifiez le nom d'hôte ou l'adresse IP de la machine sur laquelle le serveur de gestion est installé.
	- Pour un déploiement dans le Cloud, sélectionnez **Cloud**. Le logiciel affiche l'adresse du service de sauvegarde. Sauf indication contraire, ne modifiez pas cette adresse.
- c. Dans **Nom d'utilisateur** et **Mot de passe**, effectuez l'une des actions suivantes :
	- Pour un déploiement local, spécifiez le nom d'utilisateur et le mot de passe d'un administrateur de serveur de gestion.
	- Pour un déploiement dans le Cloud, spécifiez le nom d'utilisateur et le mot de passe du service de sauvegarde. L'agent et les machines virtuelles gérées par celui-ci seront enregistrés sous ce compte.

#### 6. **Fuseau horaire**

Sous **Machine virtuelle**, dans **Fuseau horaire**, cliquez sur **Modifier**. Sélectionnez le fuseau horaire de votre emplacement afin de vous assurer que les opérations planifiées sont exécutées au bon moment.

#### 7. **[Facultatif] Stockages locaux**

Vous pouvez connecter un disque supplémentaire au matériel virtuel pour que l'agent pour VMware puisse effectuer des sauvegardes sur ce stockage connecté localement.

Ajoutez le disque en modifiant les paramètres de la machine virtuelle et cliquez sur **Actualiser**. Le lien **Créer un stockage** devient disponible. Cliquez sur ce lien, sélectionnez le disque puis donnez-lui un nom.

# 2.8.4 Mise à jour de l'agent pour VMware (matériel virtuel)

Lors des déploiements locaux, utilisez la même procédure de mise à jour que pour d'autres agents (p. [72\)](#page-71-0).

Lors des déploiements Cloud, utilisez la procédure suivante.

#### *Pour mettre à jour l'agent pour VMware (matériel virtuel) lors des déploiements Cloud*

- 1. Supprimez l'agent pour VMware (matériel virtuel), comme décrit dans « Désinstallation du produit (p. [73\)](#page-72-0) ». À l'étape 5, supprimez l'agent depuis **Paramètres** > **Agents**, même si vous prévoyez de réinstaller l'agent ultérieurement.
- 2. Déployez l'agent pour VMware (matériel virtuel) comme décrit dans « Déploiement du modèle OVF ».
- 3. Configurez l'agent pour VMware (matériel virtuel), comme décrit dans « Configuration du matériel virtuel ».

Si vous souhaitez reconstruire le stockage connecté localement, procédez comme suit à l'étape 7 :

- a. Ajoutez au matériel virtuel le disque contenant le stockage local.
- b. Cliquez sur **Actualiser** > **Créer le stockage** > **Montage**.
- c. Le logiciel affiche la **Lettre** et le **Libellé** d'origine du disque. Ne les changez pas.
- d. Cliquez sur **OK**.

En conséquence, les plans de sauvegarde appliqués à l'ancien agent sont ré-appliqués automatiquement au nouvel agent.

- 4. Les plans pour lesquels la sauvegarde reconnaissant les applications est activée nécessitent de saisir de nouveau les informations d'identification. Modifiez ces plans et saisissez de nouveau les informations d'identification.
- 5. Les plans qui sauvegardent la configuration ESXi nécessitent de saisir de nouveau le mot de passe « racine ». Modifiez ces plans et saisissez de nouveau le mot de passe.

# <span id="page-69-0"></span>2.9 Déploiement des agents via la stratégie de groupe

Vous pouvez installer (ou déployer) de manière centrale l'agent pour Windows sur des machines membres d'un domaine de répertoire actif, à l'aide de la stratégie de groupe.

Dans cette section, vous apprendrez comment configurer un objet de stratégie de groupe pour déployer des agents sur les machines d'un domaine entier ou dans son unité organisationnelle.

Chaque fois qu'une machine se connecte au domaine, l'objet de stratégie de groupe obtenu garantit que l'agent est installé et enregistré.

## **Prérequis**

Avant de procéder au déploiement de l'agent, veuillez vous assurer que :

 Vous avez un domaine Active Directory avec un contrôleur de domaine exécutant Microsoft Windows Server 2003 ou une version ultérieure.

- Vous êtes un membre du groupe **Domain Admins** dans le domaine.
- Vous avez téléchargé le programme d'installation **Tous les agents pour l'installation dans Windows**. Le lien pour le téléchargement est disponible à la page **Ajouter des périphériques** de la console de sauvegarde.

## **Etape 1 : Génération d'un jeton d'enregistrement**

Un jeton d'enregistrement transmet votre identité au programme d'installation sans stocker votre identifiant et votre mot de passe pour la console de sauvegarde. Par conséquent, vous pouvez enregistrer autant de machines que vous le souhaitez sur votre compte. Pour plus de sécurité, un jeton a une durée de validité limitée.

#### *Générer un jeton d'enregistrement*

- 1. Connectez-vous à la console de sauvegarde grâce aux informations d'identification du compte auquel les machines doivent être attribuées.
- 2. Cliquez sur **Tous les périphériques** > **Ajouter**.
- 3. Cherchez **Jeton d'enregistrement**, puis cliquez sur **Générer**.
- 4. Spécifiez la durée de validité du jeton, puis cliquez sur **Générer le jeton**.
- 5. Copiez le jeton ou notez-le par écrit. Assurez-vous d'enregistrer le jeton si vous en avez besoin ultérieurement.

Vous pouvez cliquer sur **Gérer les jetons actifs** pour afficher et gérer les jetons déjà générés. Notez que pour des raisons de sécurité, ce tableau n'affiche pas l'intégralité des valeurs de jeton.

## **Étape 2 : Création du fichier de transformation .mst et extraction du paquet d'installation**

- 1. Connectez-vous en tant qu'administrateur sur n'importe quelle machine du domaine.
- 2. Créez un dossier partagé contenant les paquets d'installation. Assurez-vous que les utilisateurs du domaine peuvent accéder au dossier partagé — par exemple, en laissant les paramètres de partage par défaut sur **Tout le monde**.
- 3. Démarrez le programme d'installation.
- 4. Cliquez sur **Créer des fichiers .mst et .msi pour une installation sans assistance**.
- 5. Vérifiez ou modifiez les paramètres d'installation qui seront ajoutés au fichier .mst. Quand vous renseignez la méthode de connexion au serveur de gestion, sélectionnez **Utiliser un jeton d'enregistrement**, puis saisissez le jeton généré.
- 6. Cliquez sur **Continuer**.
- 7. Dans **Sauvegardez les fichiers dans**, spécifiez le chemin d'accès au dossier que vous avez créé.
- 8. Cliquez sur **Générer**.

En conséquence, le fichier de transformation .mst est généré et les packages d'installation .msi et .cab sont extraits vers le dossier que vous avez créé.

# **Étape 2 : Configuration des objets de stratégie de groupe**

- 1. Connectez-vous au contrôleur du domaine en tant qu'administrateur de domaine. Si le domaine possède plus d'un contrôleur de domaine, connectez-vous sur l'un d'entre eux en tant qu'administrateur de domaine.
- 2. Si vous prévoyez de déployer l'agent dans une unité organisationnelle, assurez-vous que celle-ci existe dans le domaine. Sinon, ignorez cette étape.
- 3. Dans le menu **Démarrer**, pointez sur **Outils administratifs** puis cliquez sur **Utilisateurs et ordinateurs Active Directory** (sous Windows Server 2003) ou **Gestion des stratégies de groupe** (sous Windows Server 2008 ou version ultérieure).
- 4. Sous Windows Server 2003 :
	- Cliquez avec le bouton droit de la souris sur le nom du domaine ou de l'unité d'organisation, puis cliquez sur **Propriétés**. Dans la boîte de dialogue, cliquez sur l'onglet **Stratégie de groupe**, puis cliquez sur **Nouvelle**.

Sous Windows Server 2008 ou version ultérieure :

- Cliquez avec le bouton droit de la souris sur le nom du domaine ou l'unité d'organisation, puis cliquez sur **Créer un objet GPO dans ce domaine, et le lier ici.**.
- 5. Nommez le nouvel objet de la Stratégie de groupe **Agent pour Windows.**
- 6. Ouvrez l'objet de la Stratégie de groupe **Agent pour Windows** pour le modifier, comme suit :
	- Dans Windows Server 2003, cliquez sur l'objet de la Stratégie de groupe, puis cliquez sur **Modifier**.
	- Dans Windows Server 2008 ou version ultérieure, sous **Objets de la stratégie de groupe**, faites un clic droit avec la souris sur l'objet Stratégie de groupe, puis cliquez sur **Modifier**.
- 7. Dans le composant logiciel enfichable de l'Editeur d'objet Stratégie de groupe, développez **Configuration de l'ordinateur**.
- 8. Sous Windows Server 2003 et Windows Server 2008 :
	- Développez **Paramètres du logiciel**.

Sous Windows Server 2012 ou version ultérieure :

- Développez **Stratégies** > **Paramètres du logiciel**.
- 9. Cliquez avec le bouton droit de la souris sur **Installation du logiciel**, placez le pointeur sur **Nouveau**, puis cliquez sur **Package**.
- 10. Sélectionnez le package .msi d'installation de l'agent dans le dossier partagé que vous avez créé précédemment, puis cliquez sur **Ouvrir**.
- 11. Dans la boîte de dialogue **Déployer le logiciel**, cliquez sur **Avancées**, puis sur **OK**.
- 12. Dans l'onglet **Modifications**, cliquez sur **Ajouter**, puis sélectionnez le fichier de transformation .mst préalablement créé.
- 13. Cliquez sur **OK** pour fermer la boîte de dialogue **Déployer le logiciel**.

# <span id="page-71-0"></span>2.10 Mise à jour des agents

Pour connaître la version de l'agent, sélectionnez la machine, puis cliquez sur **Détails**.

Vous pouvez mettre à jour des agents en les réinstallant selon les méthodes proposées. Pour mettre à jour plusieurs agents en même temps, procédez comme suit.

#### *Pour mettre à jour des agents via l'onglet Agents*

- 1. [Uniquement dans des déploiements sur site] Mettez à jour le serveur de gestion.
- 2. [Uniquement dans des déploiements sur site] Assurez-vous que les packages d'installation sont présents sur la machine avec le serveur de gestion. Pour connaître les étapes exactes, reportez-vous à « Ajout d'une machine fonctionnant sous Windows » (p[. 42\)](#page-41-0) > « Packages d'installation ».
- 3. Cliquez sur **Paramètres** > **Agents**.

Le logiciel affiche la liste des machines. Les machines dont la version des agents est obsolète sont marquées d'un point d'exclamation orange.

- 4. Sélectionnez les machines sur lesquelles vous souhaitez effectuer une mise à jour des agents. Ces machines doivent être en ligne.
- 5. Cliquez sur **Mettre à jour l'agent**.
[Uniquement dans des déploiements internes] La progression de la mise à jour est affichée dans l'onglet **Activités**.

# 2.11 Désinstallation du produit

Si vous souhaitez supprimer des composants de produit individuels d'une machine, lancez le programme d'installation, choisissez de modifier le produit et désélectionnez les composants que vous voulez supprimer. Les liens vers les programmes d'installation se trouvent sur la page **Téléchargements** (cliquez sur l'icône de compte dans le coin supérieur droit > **Téléchargements**).

Si vous souhaitez supprimer tous les composants de produit d'une machine, suivez les étapes décrites ci-dessous.

*Avertissement Pour les déploiement locaux, veillez à ne pas désinstaller le serveur de gestion par erreur. La console de sauvegarde deviendra indisponible. Vous ne serez plus en mesure de sauvegarder et de restaurer toute machine enregistrée sur le serveur de gestion.*

# **Sous Windows**

- 1. Connectez-vous en tant qu'administrateur.
- 2. Accédez au **Panneau de configuration**, puis sélectionnez **Programmes et fonctionnalités** (**Ajout ou suppression de programmes** dans Windows XP) > **Acronis Backup** > **Désinstaller**.
- 3. [Facultatif] Cochez la case **Supprimer les journaux et les paramètres de configuration**. Ne cochez pas cette case si vous désinstallez un agent et que vous envisagez de le réinstaller ultérieurement. Si vous cochez cette case, il se peut que la machine soit dupliquée dans la console de sauvegarde et que les sauvegardes de l'ancienne machine ne soient pas associées à la nouvelle.
- 4. Confirmez votre choix.
- 5. Si vous prévoyez de réinstaller l'agent ultérieurement, passez cette étape. Dans le cas contraire, cliquez sur **Paramètres** > **Agents** dans la console de sauvegarde, sélectionnez la machine sur laquelle l'agent était installé, puis cliquez sur **Supprimer**.

## **Sous Linux**

- 1. En tant qu'utilisateur racine, exécutez **/usr/lib/Acronis/BackupAndRecovery/uninstall/uninstall**.
- 2. [Facultatif] Cochez la case **Nettoyer toutes les traces de produit (supprimer les paramètres de configuration, d'emplacements de stockage, de tâches, de journaux du produit)**.

Ne cochez pas cette case si vous désinstallez un agent et que vous envisagez de le réinstaller ultérieurement. Si vous cochez cette case, il se peut que la machine soit dupliquée dans la console de sauvegarde et que les sauvegardes de l'ancienne machine ne soient pas associées à la nouvelle.

- 3. Confirmez votre choix.
- 4. Si vous prévoyez de réinstaller l'agent ultérieurement, passez cette étape. Dans le cas contraire, cliquez sur **Paramètres** > **Agents** dans la console de sauvegarde, sélectionnez la machine sur laquelle l'agent était installé, puis cliquez sur **Supprimer**.

# **Sous OS X**

- 1. Double-cliquez sur le fichier d'installation (.dmg).
- 2. Patientez pendant que le système d'exploitation monte l'image du disque d'installation.
- 3. Dans l'image, double-cliquez sur **Désinstaller**.
- 4. Si vous y êtes invité, fournissez les informations d'identification de l'administrateur.
- 5. Confirmez votre choix.

6. Si vous prévoyez de réinstaller l'agent ultérieurement, passez cette étape. Dans le cas contraire, cliquez sur **Paramètres** > **Agents** dans la console de sauvegarde, sélectionnez la machine sur laquelle l'agent était installé, puis cliquez sur **Supprimer**.

# **Suppression de l'agent pour VMware (matériel virtuel)**

- 1. Lancez le client vSphere et connectez-vous au vCenter Server.
- 2. Si le matériel virtuel (MV) est sous tension, cliquez-droit sur celui-ci puis cliquez sur **Alimentation** > **Mettre hors tension**. Confirmez votre choix.
- 3. Si le MV utilise un stockage attaché localement sur un disque virtuel et que vous voulez conserver les données sur ce disque, procédez comme suit :
	- a. Cliquez avec le bouton droit de la souris sur le MV puis cliquez sur **Modifier les paramètres**.
	- b. Sélectionnez le disque avec le stockage, puis cliquez sur **Supprimer**. Sous **Options de suppression**, cliquez sur **Supprimer de la machine virtuelle**.
	- c. Cliquez sur **OK**.

En conséquence, le disque reste dans la banque de données. Vous pouvez attacher le disque à un autre MV.

- 4. Cliquez avec le bouton droit de la souris sur le MV, puis cliquez sur **Supprimer du disque**. Confirmez votre choix.
- 5. Si vous prévoyez de réinstaller l'agent ultérieurement, passez cette étape. Dans le cas contraire, cliquez sur **Paramètres** > **Agents** dans la console de sauvegarde, sélectionnez le matériel virtuel, puis cliquez sur **Supprimer**.

# 3 Accéder à la console de sauvegarde

Pour accéder à la console de sauvegarde, saisissez l'adresse de la page de connexion dans la barre d'adresse du navigateur Web, puis connectez-vous comme décrit ci-dessous.

# **Déploiement local**

L'adresse de la page de connexion est l'adresse IP ou le nom de la machine sur laquelle le serveur de gestion est installé.

Les protocoles HTTP et HTTPS sont pris en charge sur le même port TCP, qui peut être configuré pendant l'installation du serveur de gestion (p[. 39\)](#page-38-0). Le port par défaut est 9877.

Vous pouvez configurer le serveur de gestion (p. [80\)](#page-79-0) pour empêcher l'accès à la console de sauvegarde via HTTP et pour utiliser un certificat SSL tiers.

### **Sous Windows**

Si le serveur de gestion est installé sur Windows, il existe deux façons de se connecter à la console de sauvegarde :

Cliquez sur **Se connecter** pour vous connecter en tant qu'utilisateur Windows actuel.

Il s'agit de la manière la plus simple de se connecter depuis la machine sur laquelle le serveur de gestion est installé.

Si le serveur de gestion est installé sur une autre machine, cette méthode fonctionne dans les conditions suivantes :

- La machine depuis laquelle vous vous connectez se situe dans le même domaine Active Directory que le serveur de gestion.
- Vous êtes connecté en tant qu'utilisateur de domaine.

Nous vous recommandons de configurer votre navigateur Web pour l'authentification Windows intégrée (p. [75\)](#page-74-0). Sinon, le navigateur demandera un nom d'utilisateur et un mot de passe.

 Cliquez sur **Entrer le nom d'utilisateur et le mot de passe**, puis spécifiez le nom d'utilisateur et le mot de passe.

Dans tous les cas, votre compte doit figurer dans la liste des administrateurs de serveur de gestion. Par défaut, cette liste contient le groupe **Administrateurs** sur la machine exécutant le serveur de gestion. Pour plus d'informations, consultez la page « Administrateurs et unités » (p[. 322\)](#page-321-0).

## **Sous Linux**

Si le serveur de gestion est installé sous Linux, indiquez le nom d'utilisateur et le mot de passe d'un compte de la liste des administrateurs de serveur de gestion. Par défaut, cette liste contient seulement l'utilisateur **root** sur la machine exécutant le serveur de gestion. Pour plus d'informations, consultez la page « Administrateurs et unités » (p. [322\)](#page-321-0).

# **Déploiement Cloud**

L'adresse de la page de connexion est https://backup.acronis.com/. Le nom d'utilisateur et le mot de passe sont ceux de votre compte Acronis.

Si votre compte a été créé par l'administrateur de sauvegarde, vous devez activer le compte et définir le mot de passe en cliquant sur le lien inclus dans votre e-mail d'activation.

# **Changement de la langue**

Lorsque vous êtes connecté, vous pouvez modifier la langue de l'interface Web en cliquant sur l'icône du compte dans le coin supérieur droit.

# <span id="page-74-0"></span>3.1 Configuration d'un navigateur Web pour l'authentification Windows intégrée

L'authentification Windows intégrée est possible si vous accédez à la console de sauvegarde depuis une machine exécutant Windows et n'importe quel navigateur pris en charge.

Nous vous recommandons de configurer votre navigateur Web pour l'authentification Windows intégrée. Sinon, il demandera un nom d'utilisateur et un mot de passe.

## **Configuration d'Internet Explorer, Microsoft Edge, Opera et Google Chrome**

Si la machine où s'exécute le navigateur est dans le même domaine Active Directory que celle exécutant le serveur de gestion, ajoutez la page de connexion de la console à la liste de sites **intranet locaux**.

Sinon, ajoutez la page de connexion de la console à la liste des **sites de confiance** et activez le paramètre **Connexion automatique avec le nom d'utilisateur et le mot de passe actuel**.

Des instructions étape par étape sont fournies plus loin dans cette section. Ces navigateurs utilisant les paramètres de Windows, il est également possible de les configurer avec des stratégies de groupe dans un domaine Active Directory.

## **Configuration de Mozilla Firefox**

- 1. Dans Firefox, atteignez l'URL about:config, puis cliquez sur le bouton **J'accepte le risque**.
- 2. Dans le champ de **recherche**, cherchez la préférence network.negotiate-auth.trusted-uris.
- 3. Double-cliquez dessus, puis saisissez l'adresse de la page de connexion de la console de sauvegarde.
- 4. Répétez les étapes 2 et 3 pour la préférence network.automatic-ntlm-auth.trusted-uris.
- 5. Fermez la fenêtre about:config.

# 3.1.1 Ajout de la console à la liste des sites intranet locaux

- 1. Allez dans **Panneau de configuration** > **Options Internet**.
- 2. Dans l'onglet **Sécurité**, sélectionnez **Intranet local**.

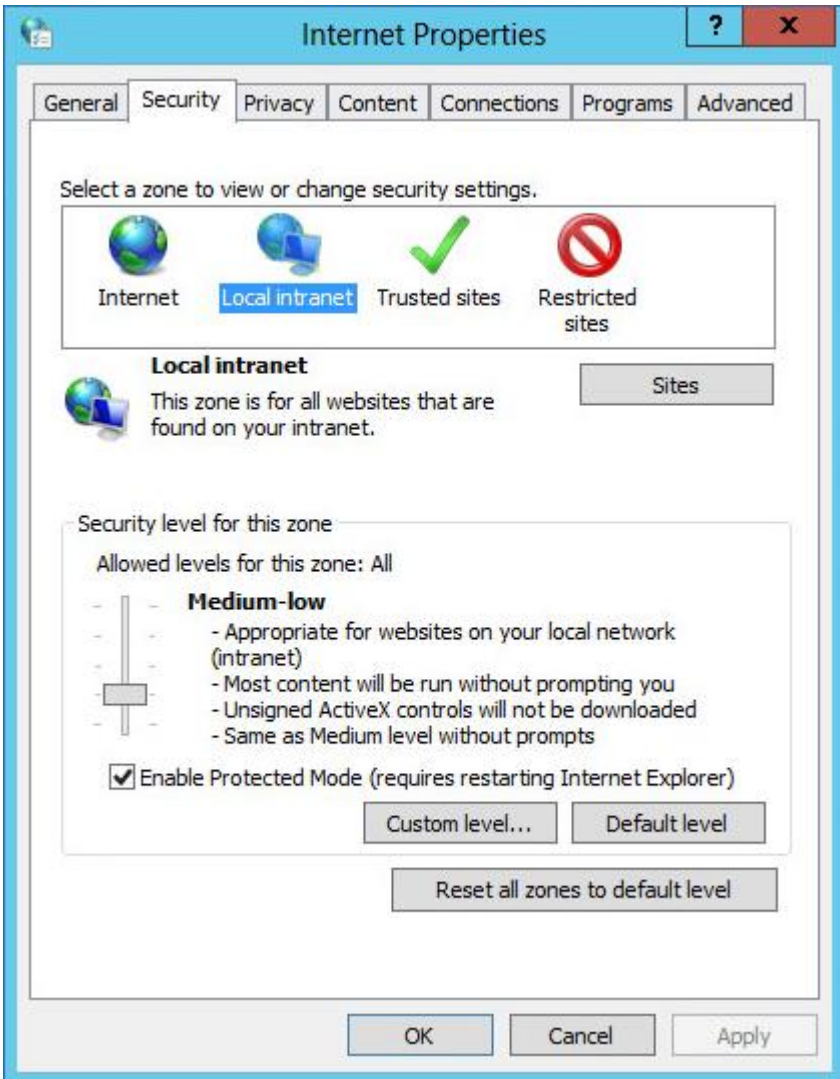

3. Cliquez sur **Sites**.

4. Dans **Ajouter ce site Web à la zone**, saisissez l'adresse de la page de connexion de la console de sauvegarde, puis cliquez sur **Ajouter**.

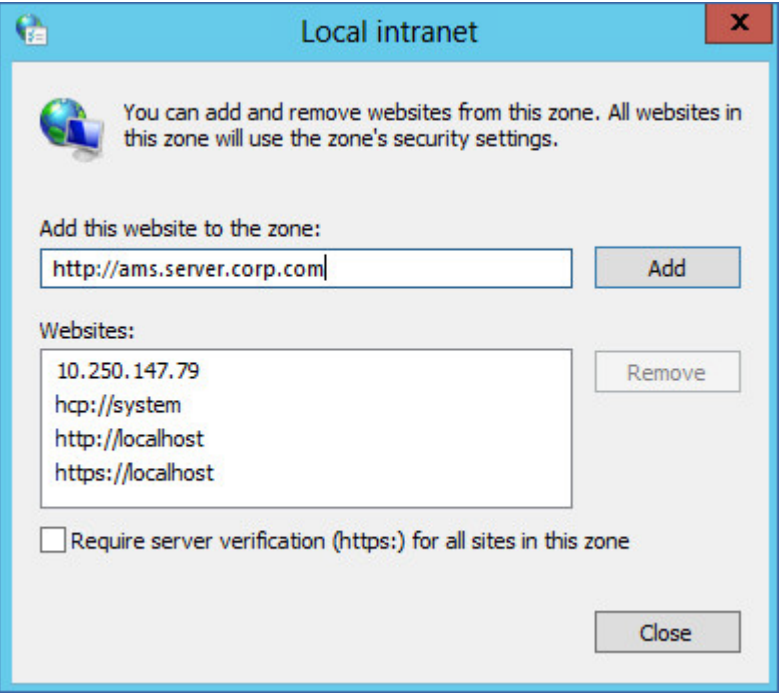

- 5. Cliquez sur **Fermer**.
- 6. Cliquez sur **OK**.

# 3.1.2 Ajout de la console à la liste des sites de confiance

1. Allez dans **Panneau de configuration** > **Options Internet**.

2. Dans l'onglet **Sécurité**, sélectionnez **Sites de confiance**, puis cliquez sur **Niveau personnalisé**.

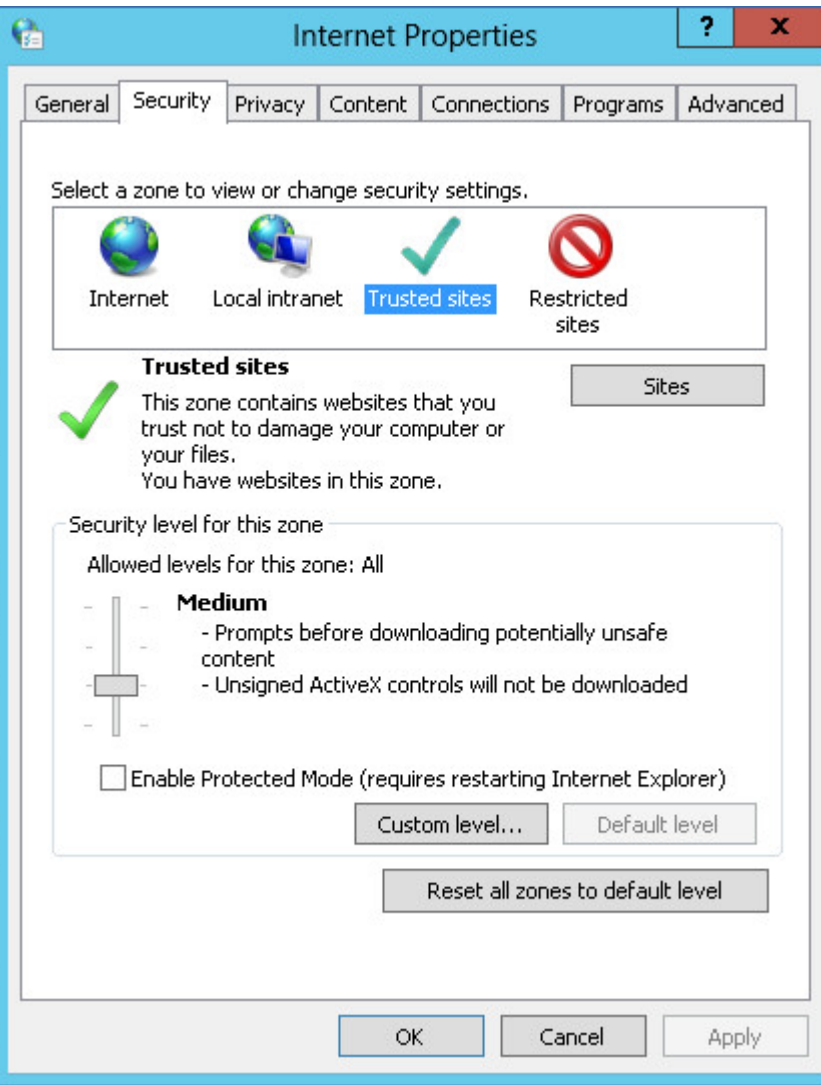

3. Dans **Connexion**, sélectionnez **Connexion automatique avec le nom d'utilisateur et le mot de passe actuels**, puis cliquez sur **OK**.

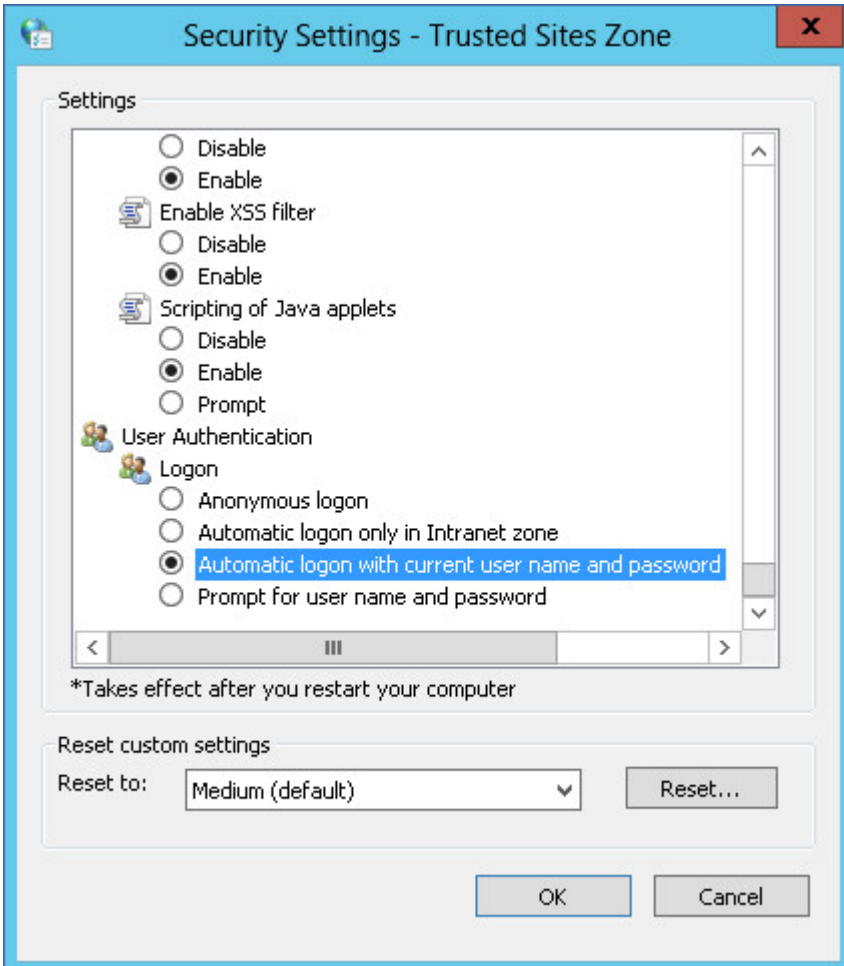

4. Dans l'onglet **Sécurité**, avec **Sites de confiance** toujours sélectionné, cliquez sur **Sites**.

5. Dans **Ajouter ce site Web à la zone**, saisissez l'adresse de la page de connexion de la console de sauvegarde, puis cliquez sur **Ajouter**.

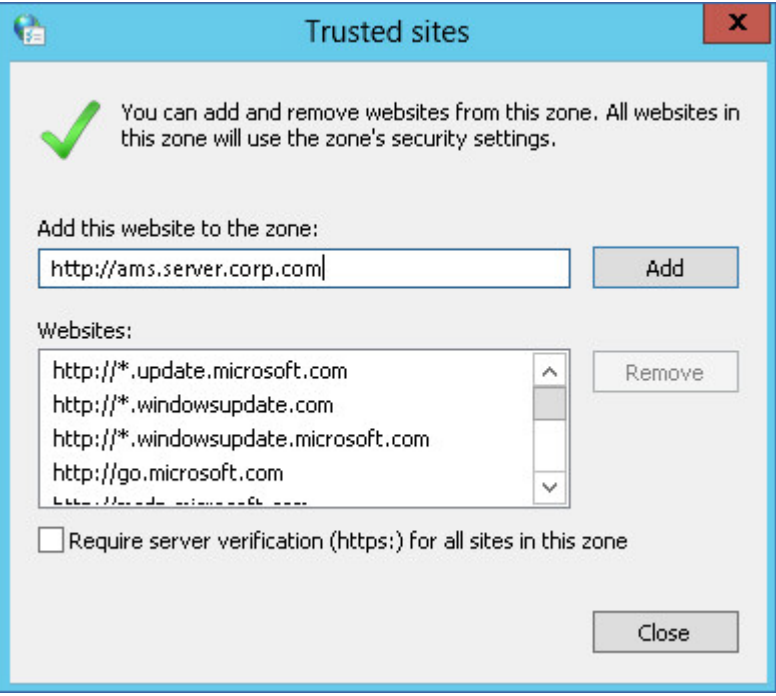

- 6. Cliquez sur **Fermer**.
- 7. Cliquez sur **OK**.

# <span id="page-79-0"></span>3.2 Modification des paramètres du certificat SSL

Cette section décrit comment modifier le certificat Secure Socket Layer (SSL) auto-signé généré par le serveur de gestion par un certificat émis par une autorité de certification approuvée, telle que GoDaddy, Comodo ou GlobalSign. Si vous faites cette modification, le certificat utilisé par le serveur de gestion sera approuvé sur toutes les machines. L'avertissement sécurité de votre ordinateur n'apparaîtra pas quand vous vous connecterez sur la console de sauvegarde via le protocole HTTPS.

Vous pouvez également configurer le serveur de gestion pour empêcher l'accès à la console de sauvegarde via HTTP en redirigeant tous les utilisateurs vers la version HTTPS.

### *Pour changer les paramètres du certificat SSL*

- 1. Assurez-vous que vous disposez de tous les éléments suivants :
	- Le fichier du certificat (.pem, .cert ou autre format)
	- Le fichier avec la clé privée pour le certificat (en général .key)
	- Le mot de passe de la clé privée, si la clé est chiffrée
- 2. Copiez les fichiers sur la machine exécutant le serveur de gestion.
- 3. Sur cette machine, ouvrez le fichier de configuration suivant avec un éditeur de texte :
	- Sous Windows : **%ProgramData%\Acronis\ApiGateway\api\_gateway.json**
	- Sous Linux : **/var/lib/Acronis/ApiGateway/api\_gateway.json**
- 4. Localisez la section suivante :

```
"tls": {
    "cert_file": "cert.pem",
    "key file": "key.pem",
    "passphrase": "",
    "auto_redirect": false
}
```
- 5. Spécifiez le chemin d'accès complet au fichier du certificat entre les guillemets à la ligne **"cert\_file"**. Par exemple :
	- Sous Windows (attention aux barres obliques inversées) : **"cert\_file": "C:/certificate/local-domain.ams.cert"**
	- Sous Linux : **"cert\_file": "/home/user/local-domain.ams.cert"**
- 6. Spécifiez le chemin d'accès complet au fichier de clé privée entre les guillemets à la ligne **"key\_file"**. Par exemple :
	- Sous Windows (attention aux barres obliques inversées) : **"key\_file": "C:/certificate/private.key"**
	- Sous Linux : **"key\_file": "/home/user/private.key"**
- 7. Si la clé privée est chiffrée, spécifiez le mot de passe de la clé privée entre les guillemets de la ligne **"passphrase"**. Par exemple : **"passphrase": "my secret passphrase"**
- 8. Si vous souhaitez empêcher l'accès à la console de sauvegarde via HTTP en redirigeant tous les utilisateurs vers la version HTTPS, modifiez la **"auto\_redirect"** valeur à partir de **false** jusqu'à **true**. Sinon, ignorez cette étape.
- 9. Sauvegardez le fichier **api\_gateway.json**.

*Important Veillez à ne pas supprimer par accident des virgules, parenthèses et guillemets dans le fichier de configuration.*

10. Redémarrez Acronis Service Manager Service comme décrit ci-dessous.

### *Pour redémarrer Acronis Service Manager Service sous Windows*

- 1. Dans le menu **Démarrer**, cliquez sur **Exécuter**, puis entrez : **cmd**.
- 2. Cliquez sur **OK**.
- 3. Exécutez les commandes suivantes :

net stop asm net start asm

### *Pour redémarrer Acronis Service Manager Service sous Linux*

- 1. Ouvrir l'application **Terminal**.
- 2. Exécuter la commande suivante dans n'importe quel répertoire : sudo service acronis\_asm restart

# 4 Modes d'affichage de la console de sauvegarde

La console de sauvegarde possède deux modes d'affichage différents : un mode d'affichage simple et un mode d'affichage tableau. Afin de passer d'un mode d'affichage à l'autre, cliquez sur l'icône correspondante dans l'angle supérieur droit.

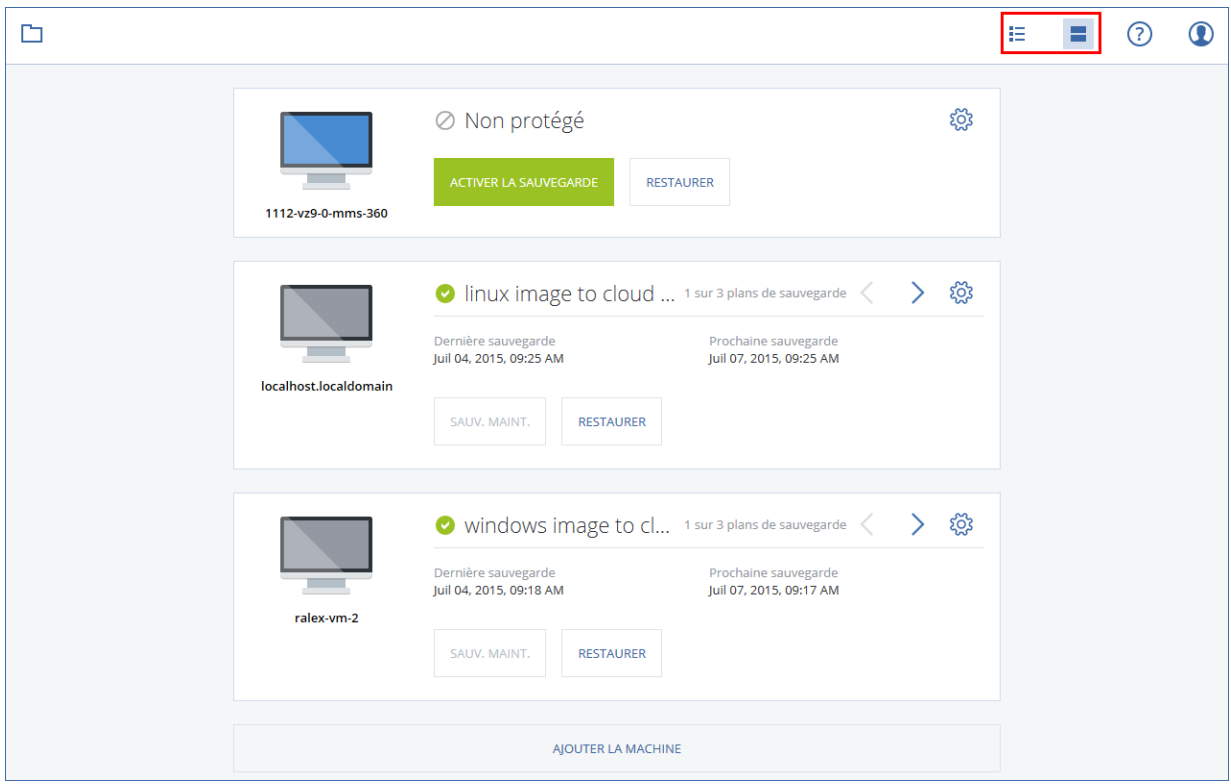

Le mode d'affichage simple prend en charge un petit nombre de machines.

L'e mode d'affichage tableau est activé automatiquement lorsque le nombre de machines est important.

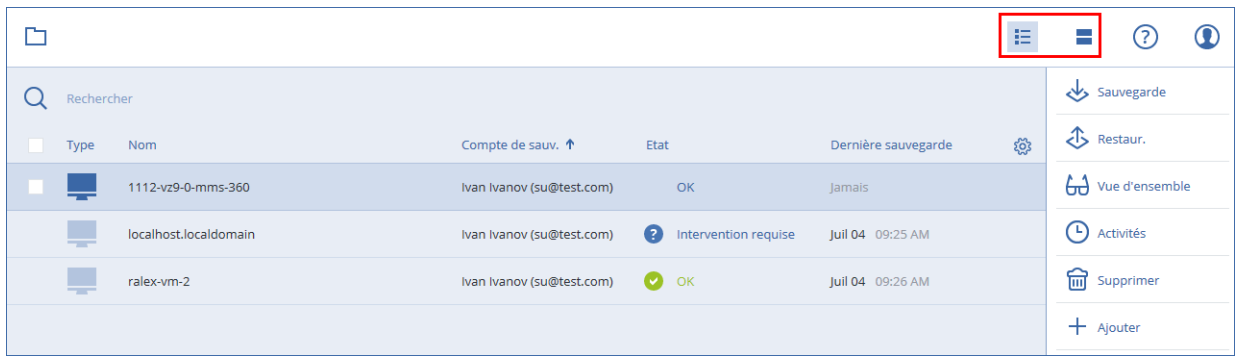

Les deux modes d'affichage donnent accès aux mêmes fonctionnalités et aux mêmes opérations. Ce document explique comment accéder aux différentes opérations depuis le mode d'affichage tableau.

# 5 Sauvegarde

Un plan de sauvegarde est un ensemble de règles qui définissent la manière dont les données spécifiques seront protégées sur une machine spécifique.

Un plan de sauvegarde peut être appliqué à plusieurs machines, soit au moment de sa création, soit plus tard.

*Remarque Dans les déploiements locaux, si seules les licences standard sont présentes dans le serveur de gestion, il n'est pas possible d'appliquer un plan de sauvegarde à plusieurs machines physiques. Chaque machine physique doit avoir son propre plan de sauvegarde.*

## *Pour créer le premier plan de sauvegarde*

- 1. Sélectionnez les machines que vous voulez sauvegarder.
- 2. Cliquez sur **Sauvegarder**.

Le logiciel affiche un nouveau modèle de plan de sauvegarde.

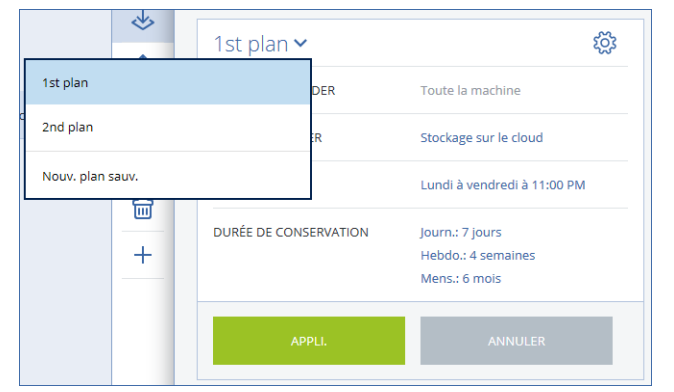

- 3. [Facultatif] Pour modifier le nom du plan de sauvegarde, cliquez sur le nom par défaut.
- 4. [Facultatif] Pour modifier les paramètres du plan, cliquez sur la section correspondante dans le panneau du plan de sauvegarde.
- 5. [Facultatif] Pour modifier les options de sauvegarde, cliquez sur l'icône en forme d'engrenage.
- 6. Cliquez sur **Créer**.

### *Pour appliquer un plan de sauvegarde existant*

- 1. Sélectionnez les machines que vous voulez sauvegarder.
- 2. Cliquez sur **Sauvegarder**. Si un plan de sauvegarde est déjà appliqué aux machines sélectionnées, cliquez sur **Ajouter un plan de sauvegarde**.

Le logiciel affiche les plans de sauvegarde existants.

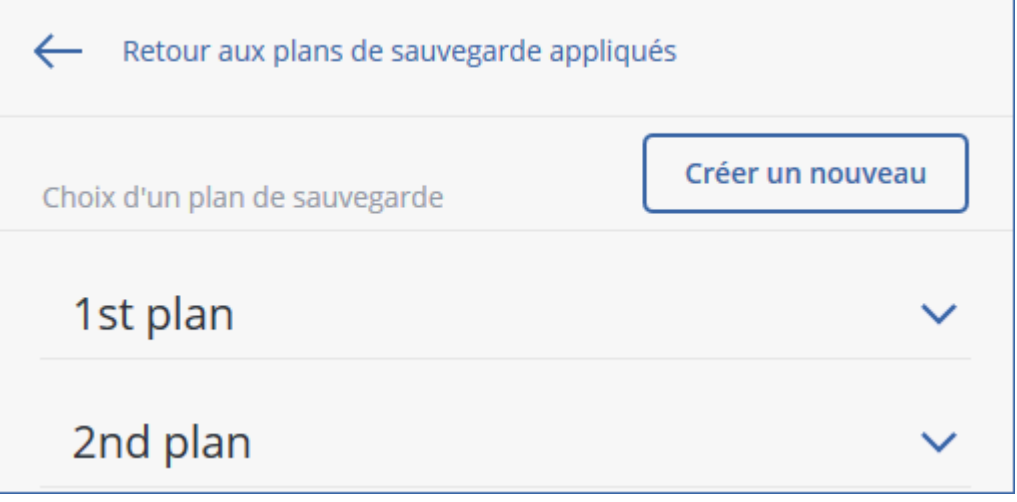

- 3. Sélectionnez un plan de sauvegarde à appliquer.
- 4. Cliquez sur **Appliquer**.

# 5.1 Aide-mémoire pour plan de sauvegarde

*Important Certaines fonctionnalités décrites dans cette section ont été introduites dans la version 12.5, qui concerne uniquement les déploiements locaux. Ces fonctionnalités ne sont pas encore disponibles pour les déploiements Cloud. Pour plus d'informations, consultez la section « Quoi de neuf dans Acronis Backup » (p[. 8\)](#page-7-0).* Le tableau suivant résume les paramètres de plan de sauvegarde disponibles. Utilisez le tableau afin de créer le plan de sauvegarde qui correspond à vos besoins.

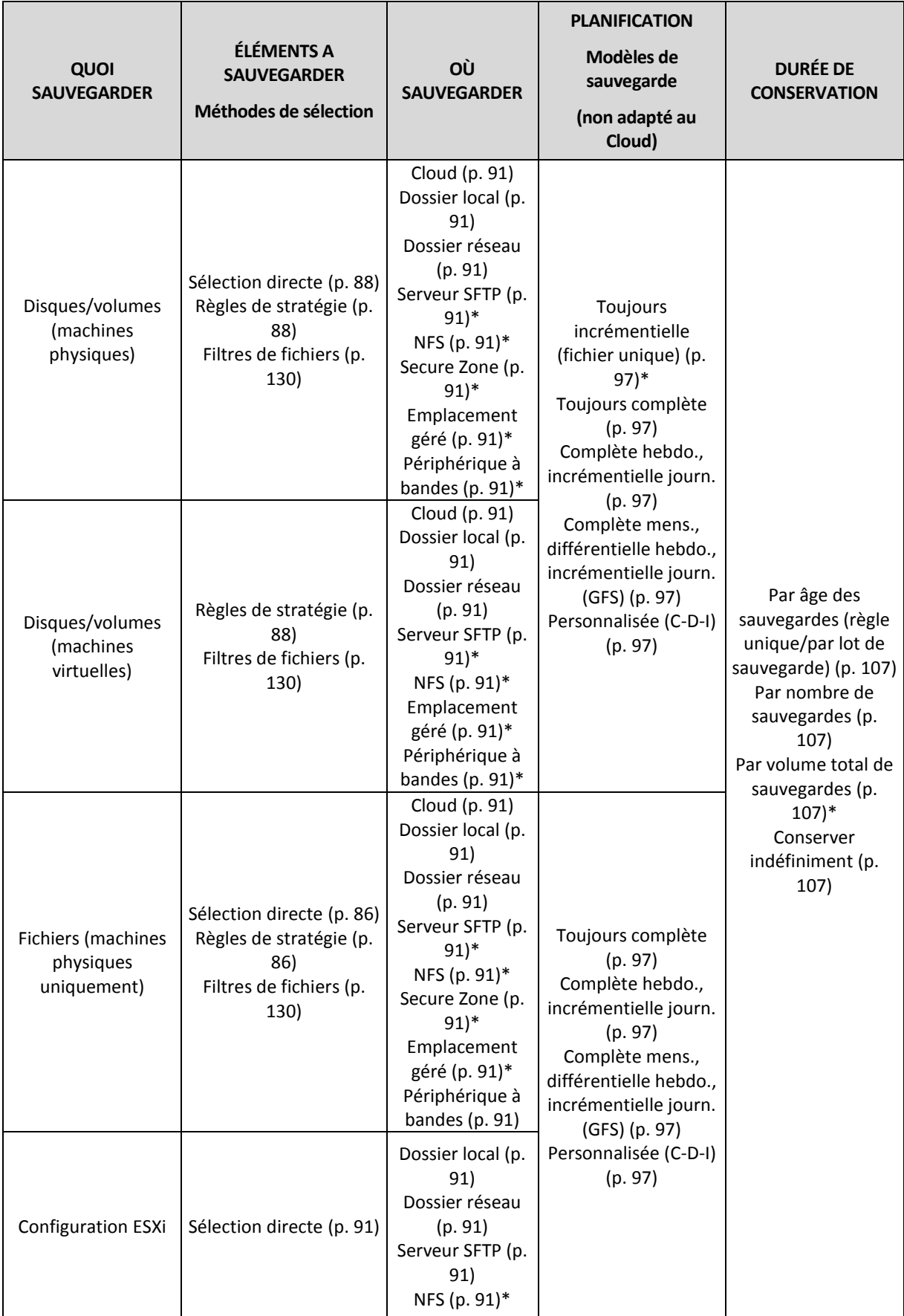

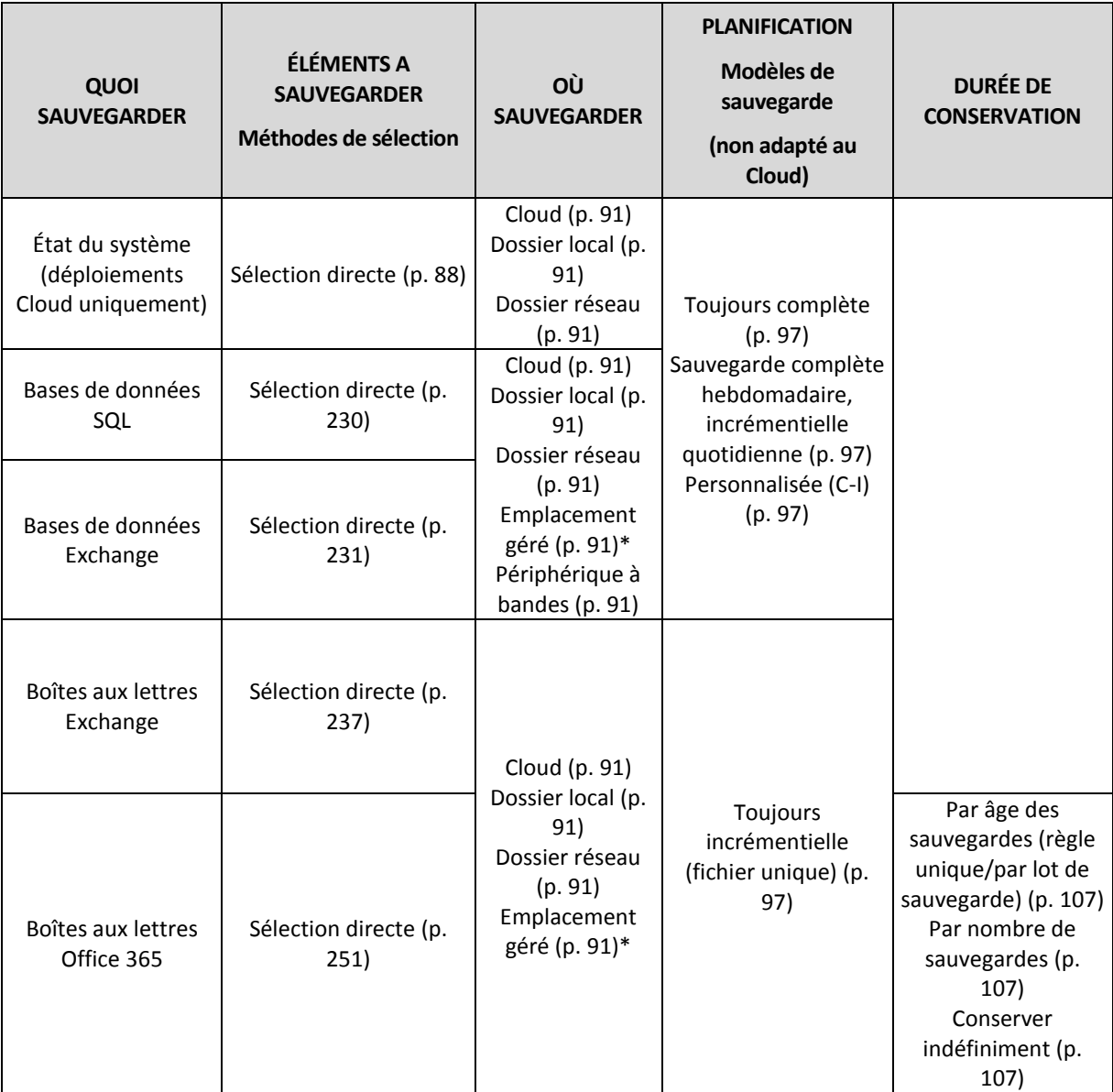

\* Voir les limites ci-dessous.

## **Limites**

## **Serveur SFTP et périphérique à bandes**

- Ces emplacements ne peuvent pas être utilisés comme destination pour des sauvegardes de niveau disque de machines sous macOS.
- Ces emplacements ne peuvent pas être utilisés comme destination pour des sauvegardes reconnaissant les applications.
- Le modèle de sauvegarde **Toujours incrémentielle (fichier unique)** n'est pas disponible lors de la sauvegarde vers ces emplacements.
- La règle de rétention **Par volume total de sauvegardes** n'est pas disponible pour ces emplacements.

### **NFS**

La sauvegarde vers des partages NFS n'est pas disponible sous Windows.

# **Secure Zone**

Il est impossible de créer Secure Zone sur un Mac.

# **Emplacement géré**

- Un emplacement géré ne peut pas être utilisé comme destination si le modèle de sauvegarde est défini sur **Toujours incrémentielle (fichier unique)** et que le chiffrement est activé dans le plan de sauvegarde.
- Un emplacement géré avec déduplication ou chiffrement ne peut pas être sélectionné comme destination :
	- si le modèle de sauvegarde est défini sur **Toujours incrémentielle (fichier unique)** ;
	- si le format de sauvegarde est défini sur **Version 12** ;
	- Pour les sauvegardes de niveau disque de machines sous macOS
	- pour les sauvegardes de boîtes aux lettres Exchange et Office 365.
- La règle de rétention **Par volume total de sauvegardes** n'est pas disponible pour un emplacement géré avec la déduplication activée.

# **Toujours incrémentielle (fichier unique)**

 Le modèle de sauvegarde **Toujours incrémentielle (fichier unique)** n'est pas disponible lors de la sauvegarde sur un serveur SFTP ou un périphérique à bandes.

## **Par volume total de sauvegardes**

- La règle de rétention **Par volume total de sauvegardes** n'est pas disponible :
	- si le modèle de sauvegarde est défini sur **Toujours incrémentielle (fichier unique)**,
	- **Inter 1** lors d'une sauvegarde sur un serveur SFTP, un périphérique à bandes ou un emplacement géré avec la déduplication activée.

# 5.2 Sélection des données à sauvegarder

# <span id="page-85-0"></span>5.2.1 Sélection de fichiers/dossiers

La sauvegarde de niveau fichier n'est disponible que pour les machines physiques.

Une sauvegarde de niveau fichier n'est pas suffisante pour restaurer le système d'exploitation. Choisissez la sauvegarde de fichiers si vous planifiez de ne protéger que certaines données (le projet en cours, par exemple). Ceci réduira la taille de la sauvegarde, économisant ainsi de l'espace de stockage.

Il existe deux façons de sélectionner des fichiers : directement sur chaque machine ou à l'aide de règles de stratégie. Ces deux méthodes vous permettent d'affiner votre sélection en paramétrant les filtres de fichiers (p. [130\)](#page-129-0).

# **Sélection directe**

- 1. Dans **Quoi sauvegarder**, sélectionnez **Fichiers/dossiers**.
- 2. Cliquez sur **Éléments à sauvegarder**.
- 3. Dans **Sélectionner les éléments à sauvegarder**, sélectionnez **Directement**.
- 4. Pour chacune des machines du plan de sauvegarde :
	- a. Cliquez sur **Sélectionner les fichiers et dossiers**.
	- b. Cliquez sur **Dossier local** ou sur **Dossier réseau**.

Le partage doit être accessible depuis la machine sélectionnée.

- c. Naviguez vers les fichiers/dossiers partagés souhaités ou indiquez leur chemin, puis cliquez sur la flèche. Si vous y êtes invité, spécifiez le nom d'utilisateur et le mot de passe requis pour accéder au dossier partagé.
	- La sauvegarde d'un dossier avec accès anonyme n'est pas prise en charge.
- d. Sélectionnez les fichiers/dossiers souhaités.
- e. Cliquez sur **Valider**.

# **Utilisation des règles de stratégie**

- 1. Dans **Quoi sauvegarder**, sélectionnez **Fichiers/dossiers**.
- 2. Cliquez sur **Éléments à sauvegarder**.
- 3. Dans **Sélectionner les éléments à sauvegarder**, choisissez **Utilisation des règles de stratégie**.
- 4. Sélectionnez n'importe quelle règle prédéfinie, créez les vôtres ou combinez les deux.

Les règles de stratégie seront appliquées à l'ensemble des machines du plan de sauvegarde. Si parmi les données d'une machine, aucune ne répond à au moins l'une des règles au moment où la sauvegarde commence, cette dernière échouera.

5. Cliquez sur **Valider**.

# **Règles de sélection pour Windows**

- Chemin complet vers le fichier ou dossier, par exemple **D:\Work\Text.doc** ou **C:\Windows**.
- Modèles :
	- **[All Files]** sélectionne tous les fichiers sur tous les volumes de la machine.
	- **[All Profiles Folder]** sélectionne le dossier où se trouvent tous les profils des utilisateurs (généralement, **C:\Users** ou **C:\Documents and Settings**).
- Variables d'environnement :
	- **%ALLUSERSPROFILE%** sélectionne le dossier où se trouvent les données communes à tous les profils des utilisateurs (généralement, **C:\ProgramData** ou **C:\Documents and Settings\All Users**).
	- **%PROGRAMFILES%** sélectionne le dossier des fichiers programmes (par exemple, **C:\Program Files**).
	- **%WINDIR%** sélectionne le dossier où se trouve Windows (par exemple, **C:\Windows**).

Vous pouvez utiliser d'autres variables d'environnement ou une combinaison de variables d'environnement et de texte. Par exemple, pour sélectionner le dossier Java dans le dossier des fichiers programmes, saisissez : **%PROGRAMFILES%\Java**.

## **Règles de sélection pour Linux**

- Chemin complet vers un fichier ou un répertoire. Par exemple, pour sauvegarder **file.txt** sur le volume **/dev/hda3** monté sur **/home/usr/docs**, spécifiez **/dev/hda3/file.txt** ou **/home/usr/docs/file.txt**.
	- **/home** sélectionne le répertoire personnel des utilisateurs communs.
	- **/root** sélectionne le répertoire personnel de l'utilisateur racine.
	- **/usr** sélectionne le répertoire de tous les programmes liés aux utilisateurs.
	- **Principt /etc** sélectionne le répertoire des fichiers de configuration du système.
- Modèles :
	- **[All Profiles Folder]** sélectionne **/home**. Dossier où se trouvent par défaut tous les profils des utilisateurs.

## **Règles de sélection pour macOS**

- Chemin complet vers un fichier ou un répertoire.
- Modèles :
	- **[All Profiles Folder]** sélectionne **/Users**. Dossier où se trouvent par défaut tous les profils des utilisateurs.

Exemples :

- Pour sauvegarder **file.txt** sur votre bureau, spécifiez **/Users/<nom d'utilisateur>/Desktop/file.txt**, où <nom d'utilisateur> correspond à votre nom d'utilisateur.
- Pour sauvegarder l'ensemble des répertoires personnels de tous les utilisateurs, indiquez **/Users**.
- Pour sauvegarder le répertoire dans lequel les applications sont installées, indiquez **/Applications**.

# <span id="page-87-1"></span>5.2.2 Sélection de l'état du système

La sauvegarde de l'état du système est disponible pour les machines exécutant Windows Vista et versions ultérieures.

Pour sauvegarder l'état du système, dans **Quoi sauvegarder**, sélectionnez **Etat du système**.

Une sauvegarde de l'état du système se compose des fichiers suivants :

- Configuration du planificateur de tâches
- VSS Metadata Store
- **Informations de configuration du compteur de performances**
- Service MSSearch
- Service de transfert intelligent en arrière-plan (BITS)
- Le registre
- Windows Management Instrumentation (WMI)
- Bases de données d'enregistrement des services de composants

# <span id="page-87-0"></span>5.2.3 Sélection de disques/volumes

Une sauvegarde de niveau disque contient une copie d'un disque ou d'un volume sous forme compacte. Vous pouvez restaurer des disques individuels, des volumes ou des fichiers depuis une sauvegarde de niveau disque. La sauvegarde d'une machine dans son intégralité correspond à une sauvegarde de tous ses disques.

Il existe deux manières de sélectionner des disques/volumes : directement sur chaque machine ou en utilisant les règles de stratégie. Vous avez la possibilité d'exclure des fichiers d'une sauvegarde de disque en paramétrant les filtres de fichiers (p. [130\)](#page-129-0).

# **Sélection directe**

La sélection directe n'est disponible que pour les machines physiques.

- 1. Dans **Quoi sauvegarder**, sélectionnez **Disques/volumes**.
- 2. Cliquez sur **Eléments à sauvegarder**.
- 3. Dans **Sélectionner les éléments à sauvegarder**, sélectionnez **Directement**.
- 4. Pour chacune des machines comprises dans le plan de sauvegarde, cochez les cases en regard des disques ou des volumes à sauvegarder.

5. Cliquez sur **Valider**.

# **Utilisation des règles de stratégie**

- 1. Dans **Quoi sauvegarder**, sélectionnez **Disques/volumes**.
- 2. Cliquez sur **Eléments à sauvegarder**.
- 3. Dans **Sélectionner les éléments à sauvegarder**, choisissez **Utilisation des règles de stratégie**.
- 4. Sélectionnez n'importe quelle règle prédéfinie, créez les vôtres ou combinez les deux.

Les règles de stratégie seront appliquées à l'ensemble des machines du plan de sauvegarde. Si parmi les données d'une machine, aucune ne répond à au moins l'une des règles au moment où la sauvegarde commence, cette dernière échouera.

5. Cliquez sur **Valider**.

# **Règles pour Windows, Linux, et OS X**

 **[All volumes]** sélectionne tous les volumes des machines exécutant Windows, et tous les volumes montés sur les machines exécutant Linux ou OS X.

# **Règles pour Windows**

- Lettre de lecteur (par exemple **C:\**) : sélectionne le volume correspondant à la lettre de lecteur indiquée.
- **[Fixed Volumes (Physical machines)]** sélectionne l'ensemble des volumes des machines physiques, autres que les supports amovibles. Les volumes fixes incluent les volumes sur les périphériques SCSI, ATAPI, ATA, SSA, SAS et SATA, et sur les matrices RAID.
- **[BOOT+SYSTEM]** sélectionne les volumes système et les volumes de démarrage. Cette combinaison correspond à l'ensemble de données minimum nécessaire à la restauration du système d'exploitation depuis la sauvegarde.
- **[Disk 1]** sélectionne le premier disque de la machine, en prenant en compte l'ensemble de ses volumes. Pour sélectionner un autre disque, saisissez son numéro correspondant.

# **Règles pour Linux**

- **/dev/hda1** sélectionne le premier volume du premier disque dur IDE.
- **/dev/sda1** sélectionne le premier volume du premier disque dur SCSI.
- **/dev/md1** sélectionne le premier logiciel de disque dur RAID.

Pour sélectionnez d'autres volumes de base, spécifiez **/dev/xdyN**, où :

- « x » correspond au type de disque
- « y » correspond au numéro de disque (a pour le premier disque, b pour le second, etc.)
- « N » étant le nombre de volumes.

Pour sélectionner un volume logique, indiquez son nom ainsi que le nom du groupe de volumes auquel il appartient. Par exemple, pour sauvegarder les deux volumes logiques **lv\_root** et **lv\_bin**, appartenant tous deux au groupe de volumes **vg\_mymachine**, spécifiez :

/dev/vg\_mymachine/lv\_root /dev/vg\_mymachine/lv\_bin

## **Règles pour OS X**

 **[Disk 1]** Sélectionne le premier disque de la machine, en prenant en compte l'ensemble de ses volumes. Pour sélectionner un autre disque, saisissez son numéro correspondant.

# 5.2.3.1 Que stocke une sauvegarde de disque ou de volume ?

Une sauvegarde de disque ou de volume stocke le **système de fichiers** d'un disque ou d'un volume en entier et inclut toutes les informations nécessaires pour le démarrage du système d'exploitation. Il est possible de restaurer des disques ou volumes entiers à partir de telles sauvegardes de même que des fichiers ou dossiers individuels.

Avec l'option **secteur-par-secteur (mode nu)**activée, une sauvegarde de disque stocke tous les secteurs du disque. L'option secteur-par-secteur peut être utilisée pour la sauvegarde de disques avec systèmes de fichiers non-reconnus ou non-supportés ainsi que d'autres formats de données propriétaires.

## **Windows**

Une sauvegarde de volume stocke tous les fichiers et dossiers du volume sélectionné indépendemment de leurs attributs (y compris fichiers cachés et système), secteur de démarrage, tableau d'allocation de fichiers (FAT) s'il existe, fichier racine et la piste zéro du disque dur avec le secteur de démarrage principal (MBR).

Une sauvegarde de disque stocke tous les volumes du disque sélectionné (incluant les volumes cachés tels que les partitions de maintenance du fabricant) et la piste zéro avec la zone d'amorce maître.

Les éléments suivants ne sont *pas* inclus dans une sauvegarde de disque ou de volume (de même que dans une sauvegarde de niveau fichier) :

- Le fichier d'échange (pagefile.sys) et le fichier qui maintient le contenu de la RAM quand la machine se met en veille (hiberfil.sys). Après la restauration, les fichiers seront re-créés dans leur emplacement approprié avec une taille zéro.
- Si la sauvegarde est effectuée sous le système d'exploitation (par opposition au support de démarrage ou à la sauvegarde de machines virtuelles au niveau hyperviseur) :
	- Stockage Windows shadow. Le chemin vers cet emplacement de stockage est déterminé par la valeur de registre **VSS Default Provider** qui peut être trouvée dans la clé de registre **HKEY\_LOCAL\_MACHINE\SYSTEM\CurrentControlSet\Control\BackupRestore\FilesNotToBa ckup**. Ceci signifie que dans les systèmes d'exploitation démarrant avec Windows Vista, les points de restauration Windows ne sont pas sauvegardés.
	- Si l'option de sauvegarde **service de cliché instantané des volumes (VSS)** est activée, les fichiers et les dossiers qui ont été indiqués dans la clé de la base de registre **HKEY\_LOCAL\_MACHINE\SYSTEM\CurrentControlSet\Control\BackupRestore\FilesNotToSn apshot** .

## **Linux**

Une sauvegarde de volume stocke tous les fichiers et répertoires du volume sélectionné indépendemment de leurs attributs, du secteur de démarrage, et le système de fichiers super bloc.

Une sauvegarde de disque stocke tous les volumes des disques ainsi que la piste zéro avec la zone d'amorce maître.

## **Mac**

Un disque ou une sauvegarde de volume stocke tous les fichiers et répertoires du disque ou volume sélectionné, plus une description de la disposition du volume.

Les éléments suivants sont exclus :

- Métadonnées de système, telles que le journal du système de fichiers et l'index Spotlight
- La poubelle
- Chronométrez les sauvegardes de la machine

Physiquement, les disques et volumes d'un Mac sont sauvegardés au niveau du fichier. La restauration à froid à partir des sauvegardes de disque et de volume est possible, mais le mode de sauvegarde secteur par secteur n'est pas disponible.

# <span id="page-90-1"></span>5.2.4 Sélection de la configuration ESXi

La sauvegarde d'une configuration d'hôte ESXi vous permet de restaurer un hôte ESXi de manière complète. La restauration est exécutée sous un support de démarrage.

Les machines virtuelles s'exécutant sur l'hôte ne sont pas incluses dans la sauvegarde. Elles peuvent être sauvegardées et restaurées séparément.

La sauvegarde d'une configuration d'hôte ESXi inclut :

- Le chargeur de démarrage et les partitions de banque de démarrage de l'hôte
- L'état de l'hôte (informations relatives à la configuration de la mise en réseau et du stockage virtuels, aux clés SSL, aux paramètres réseau du serveur, et à l'utilisateur local)
- Les extensions et correctifs installés ou préconfigurés sur l'hôte
- Les fichiers journaux

### **Prérequis**

- SSH doit être activé dans le **Profil de sécurité** de la configuration de l'hôte ESXi.
- Vous devez connaître le mot de passe du compte « racine » sur l'hôte ESXi.

### *Pour sélectionner une configuration ESXi*

- 1. Cliquez sur **Périphériques** > **Toutes les machines**, puis sélectionnez les hôtes ESXi que vous voulez sauvegarder.
- 2. Cliquez sur **Sauvegarder**.
- 3. Dans **Quoi sauvegarder**, sélectionnez **Configuration ESXi**.
- 4. Dans **Mot de passe « racine » ESXi**, spécifiez un mot de passe pour le compte « racine » pour chacun des hôtes sélectionnés ou appliquez le même mot de passe pour tous les hôtes.

# <span id="page-90-0"></span>5.3 Sélection d'une destination

*Important Certaines fonctionnalités décrites dans cette section ont été introduites dans la version 12.5, qui concerne uniquement les déploiements locaux. Ces fonctionnalités ne sont pas encore disponibles pour les déploiements Cloud. Pour plus d'informations, consultez la section « Quoi de neuf dans Acronis Backup » (p[. 8\)](#page-7-0).*

### *Pour sélectionner un emplacement de sauvegarde*

- 1. Cliquez sur **Où sauvegarder**.
- 2. Effectuez l'une des actions suivantes :
	- Sélectionnez un emplacement de sauvegarde précédemment utilisé ou prédéfini
	- Cliquez sur **Ajouter un emplacement**, puis indiquez un nouvel emplacement de sauvegarde.

### **Emplacements pris en charge**

**Stockage dans le Cloud**

Les sauvegardes seront stockées dans le centre de données du Cloud.

## **Dossier local**

Si une seule machine est sélectionnée, naviguez jusqu'au dossier souhaité ou indiquez son chemin sur cette même machine.

Si plusieurs machines sont sélectionnées, saisissez le chemin du dossier. Les sauvegardes seront stockées dans ce dossier, sur chacune des machines sélectionnées ou sur la machine où l'agent pour machines virtuelles est installé. Si le dossier n'existe pas, il sera créé.

## **Dossier réseau**

Il s'agit d'un dossier partagé via SMB/CIFS/DFS.

Naviguez vers le dossier partagé souhaité ou indiquez son chemin au format suivant :

- Pour les partages SMB/CIFS : \\<nom d'hôte>\<chemin>\ ou smb://<nom d'hôte>/<chemin>/
- Pour les partages DFS : \\<nom de domaine DNS complet>\<racine DFS>\<chemin> Par exemple, \\exemple.entreprise.com\partage\fichiers

Cliquez ensuite sur la flèche. Si vous y êtes invité, spécifiez le nom d'utilisateur et le mot de passe requis pour accéder au dossier partagé.

La sauvegarde dans un dossier avec accès anonyme n'est pas prise en charge.

## **Acronis Cyber Infrastructure**

Acronis Cyber Infrastructure peut être utilisé comme stockage software-defined storage très fiable avec redondance des données et auto-guérison automatique. Ce stockage peut être configuré comme une passerelle pour stocker des sauvegardes dans Microsoft Azure ou dans l'une des nombreuses solutions de stockage compatibles avec S3 ou Swift. Le stockage peut également utiliser la solution NFS. Pour plus d'informations, consultez la page « À propos de Acronis Cyber Infrastructure » (p. [96\)](#page-95-0).

**Dossier NFS** (disponible uniquement sur les machines sous Linux ou macOS)

Naviguez vers le dossier NFS souhaité ou indiquez son chemin au format suivant :

nfs://<nom d'hôte>/<dossier exporté>:/<sous-dossier>

Cliquez ensuite sur la flèche.

Il est impossible de sauvegarder un dossier NFS protégé par mot de passe.

**Secure Zone** (disponible uniquement s'il est présent sur chacune des machines sélectionnées)

Secure Zone est une partition sécurisée sur un disque de la machine sauvegardée. Cette partition doit être créée manuellement, avant de configurer une sauvegarde. Pour en savoir plus sur la manière de créer Secure Zone, ses avantages et ses limites, consultez la section « À propos de Secure Zone » (p. [94\)](#page-93-0).

**SFTP**

Saisissez le nom ou l'adresse du serveur SFTP. Les notations suivantes sont prises en charge : sftp://<serveur>

sftp://<serveur>/<dossier>

Après avoir saisi le nom d'utilisateur et le mot de passe, vous pouvez parcourir les dossiers du serveur.

Dans n'importe quelle notation, vous pouvez également spécifier le port, le nom d'utilisateur et le mot de passe :

```
sftp://<server>:<port>/<folder>
sftp://<user name>@<server>:<port>/<folder>
sftp://<user name>:<password>@<server>:<port>/<folder>
Si le numéro de port n'est pas spécifié, le port 22 est utilisé.
```
Les utilisateurs, pour lesquels un accès SFTP sans mot de passe est configuré, ne peuvent pas sauvegarder vers SFTP.

La sauvegarde sur des serveurs FTP n'est pas prise en charge.

### **Options de stockage avancées**

*Remarque Cette fonctionnalité est uniquement disponible avec la licence Acronis Backup Advanced.*

**Défini par un script** (disponible sur les machines fonctionnant sous Windows)

Vous pouvez stocker les sauvegardes de chaque machine dans un dossier défini par un script. Le logiciel prend en charge les scripts écrits en JScript, VBScript ou Python 3.5. Lors du déploiement du plan de sauvegarde, le logiciel exécute le script sur chaque machine. La sortie de script pour chaque ordinateur doit être un chemin de dossier local ou réseau. Si un dossier n'existe pas, il sera créé (limite : les scripts écris dans Python ne peuvent pas créer des dossiers sur des partages réseau). Dans l'onglet **Sauvegardes**, chaque dossier est affiché comme un emplacement de sauvegarde distinct.

Dans **Type de script**, sélectionnez le type de script (**JScript**, **VBScript** ou **Python**), puis importez, ou copiez et collez le script. Pour les dossiers réseau, spécifiez les informations d'identification avec les autorisations de lecture/écriture.

**Exemple**. Le script JScript suivant fournit l'emplacement de sauvegarde pour un ordinateur au format \\bkpsrv\<nom de la machine> :

WScript.echo("\\\\bkpsrv\\" + WScript.CreateObject("WScript.Network").ComputerName);

De ce fait, les sauvegardes de chaque ordinateur sont sauvegardées dans un dossier du même nom sur le serveur **bkpsrv**.

### **Nœud de stockage**

Un nœud de stockage est un serveur destiné à optimiser l'utilisation de plusieurs ressources (telles que la capacité de stockage pour l'entreprise, la bande passante du réseau et la charge de l'UC des serveurs de production) requises pour la protection de données de l'entreprise. Ce but est atteint grâce à l'organisation et à la gestion des emplacements qui servent d'unités de stockage dédiées des sauvegardes de l'entreprise (emplacements gérés).

Vous pouvez sélectionner un emplacement préalablement créé ou en créer un nouveau en cliquant sur **Ajouter un emplacement** > **Nœud de stockage**. Pour des informations concernant les paramètres, consultez la section « Ajouter un emplacement géré » (p. [311\)](#page-310-0).

Vous pourrez être invité à spécifier le nom d'utilisateur et le mot de passe pour le nœud de stockage. Les membres des groupes Windows suivants de la machine sur laquelle un nœud de stockage est installé ont accès à tous les emplacements gérés du nœud de stockage.

#### **Administrateurs**

### **Acronis Utilisateurs ASN à distance**

Ce groupe est créé automatiquement lorsque le nœud de stockage est installé. Par défaut, ce groupe est vide. Vous pouvez ajouter des utilisateurs à ce groupe manuellement.

#### **Bande**

Si un périphérique à bandes est attaché à la machine sauvegardée ou à un nœud de stockage, la liste d'emplacements affiche le pool de bandes par défaut. Ce pool est créé automatiquement.

Vous pouvez sélectionner le pool par défaut ou en créer un nouveau en cliquant sur **Ajouter un emplacement** > **Bande**. Pour des informations concernant les paramètres du pool, consultez la section « Créer un pool » (p[. 303\)](#page-302-0).

# <span id="page-93-0"></span>5.3.1 À propos de Secure Zone

Secure Zone est une partition sécurisée sur un disque de la machine sauvegardée. Cette partition peut stocker des sauvegardes de disques ou de fichiers sur cette machine.

Si une panne du disque devait se produire, les sauvegardes situées dans Secure Zone pourraient être perdues. C'est pourquoi Secure Zone ne doit pas être le seul emplacement de stockage de toute sauvegarde. Dans un environnement d'entreprise, Secure Zone peut être considérée comme un emplacement intermédiaire utilisé pour la sauvegarde lorsqu'un emplacement ordinaire est momentanément indisponible ou connecté sur un canal lent ou occupé.

# **Pourquoi utiliser Secure Zone ?**

Secure Zone :

- Permet la restauration d'un disque sur le même disque où la sauvegarde du disque est située.
- Offre une méthode rentable et pratique pour la protection de données contre les dysfonctionnements logiciels, les virus et les erreurs humaines.
- Élimine le besoin d'un support séparé ou d'une connexion réseau pour sauvegarder ou restaurer les données. Ceci est particulièrement utile pour les utilisateurs itinérants.
- Peut servir en tant que destination primaire lors de l'utilisation de la reproduction des sauvegardes.

### **Limites**

- Secure Zone ne peut pas être organisé sur un Mac.
- Secure Zone est une partition sur un disque de base. Cette partition ne peut pas être organisée sur un disque dynamique ou créé en tant que volume logique (géré par LVM).
- Secure Zone est formatée avec le système de fichiers FAT32. FAT32 ayant une limite de taille par fichier de 4 Go, les sauvegardes plus volumineuses sont fractionnées lorsqu'elles sont enregistrées sur Secure Zone. Cela n'affecte pas la procédure ni la vitesse de restauration.
- Secure Zone ne prend pas en charge le format de sauvegarde sous forme d'un fichier unique (p. [330\)](#page-329-0). Lorsque vous modifiez la destination sur Secure Zone dans un plan de sauvegarde qui dispose du modèle de sauvegarde **Toujours incrémentielle (fichier unique)**, le modèle devient **Complète hebdomadaire, incrémentielle quotidienne**.

# **Comment la création de Secure Zone transforme le disque**

- Secure Zone est toujours créée à la fin d'un disque dur.
- S'il n'y a pas ou pas assez d'espace non alloué à la fin du disque, mais s'il y a de la place entre les volumes, les volume sont déplacés pour ajouter plus d'espace non-alloué vers la fin du disque.
- **E** Lorsque tout l'espace non alloué est collecté mais que ce n'est toujours pas assez, le logiciel prend de l'espace libre dans les volumes que vous sélectionnez, proportionnellement à la taille des volumes.
- Cependant, il doit toujours y avoir de l'espace libre sur un volume, de façon à ce que le système d'exploitation et les opérations puissent fonctionner ; par exemple, pour la création de fichiers temporaires. Le logiciel ne réduira pas un volume où l'espace libre occupe ou occupera moins de 25 % de la taille totale du volume. Le logiciel continuera la réduction proportionnelle des volumes seulement quand tous les volumes sur le disque auront 25 % d'espace libre ou moins.

Comme il apparaît clairement ci-dessus, spécifier la taille de Secure Zone la plus grande possible n'est pas conseillé. Vous finirez avec aucun espace libre restant sur les volumes ce qui pourrait causer des problèmes sur le système d'exploitation ou les applications, tels qu'un fonctionnement instable, voire un échec du démarrage.

*Important Le déplacement ou le redimensionnement d'un volume à partir duquel le système a été démarré nécessite un redémarrage.*

## **Comment créer Secure Zone**

- 1. Sélectionnez la machine sur laquelle vous voulez créer Secure Zone.
- 2. Cliquez sur **Détails** > **Créer Secure Zone**.
- 3. Sous **disque Secure Zone**, cliquez sur **Sélectionner**, puis choisissez un disque dur (s'il en existe plusieurs) sur lequel vous voulez créer la zone.

Le logiciel calcule la taille maximale possible de Secure Zone.

4. Saisissez la taille de Secure Zone ou faites glisser le curseur pour sélectionner n'importe quelle taille entre les valeurs minimales et maximales.

La taille minimale est d'environ 50 Mo, en fonction de la géométrie du disque dur. La taille maximale est égale à l'espace non alloué du disque plus l'espace libre total sur tous les volumes du disque.

5. Lorsque l'espace non alloué n'est pas suffisant pour la taille spécifiée, le logiciel prend de l'espace libre dans les volumes existants. Par défaut, tous les volumes sont sélectionnés. Si vous souhaitez exclure certains volumes, cliquez sur **Sélectionner volumes**. Sinon, ignorez cette étape.

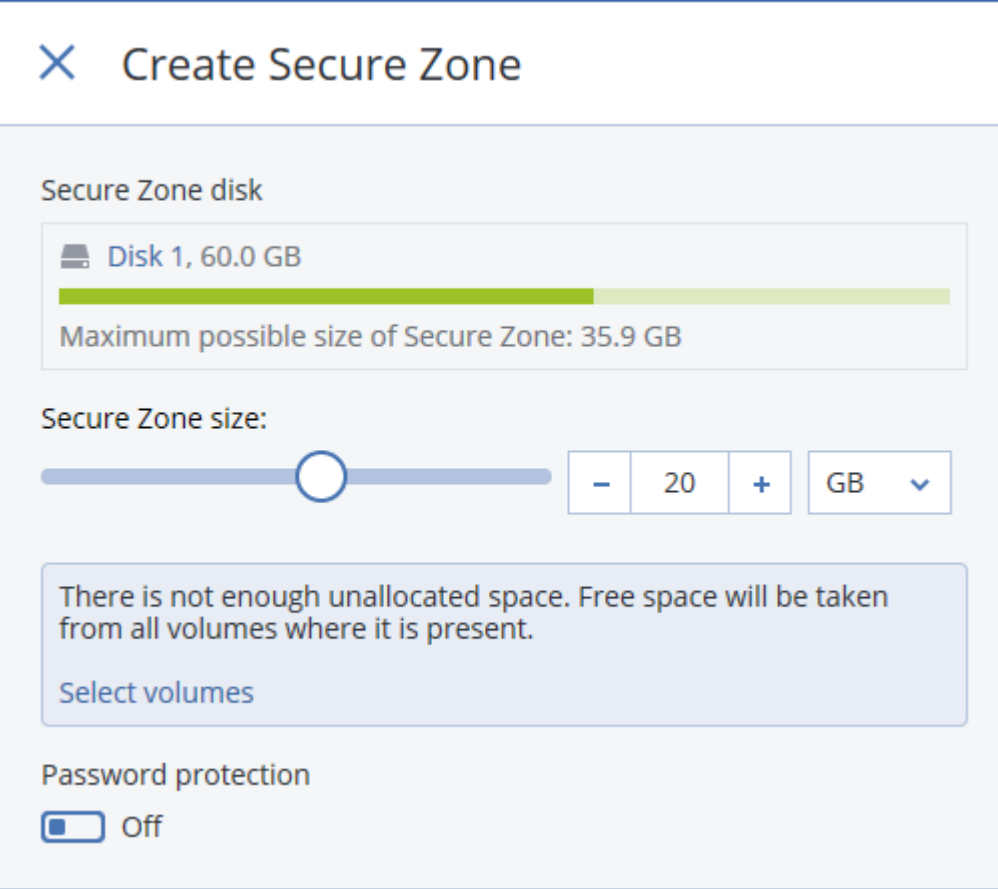

6. [Facultatif] Activez la **Protection par mot de passe** et définissez un mot de passe.

Ce mot de passe sera nécessaire pour accéder aux sauvegardes situées dans Secure Zone. La sauvegarde sur Secure Zone ne nécessite pas de mot de passe, sauf si elle est effectuée via un support de démarrage.

7. Cliquez sur **Créer**.

Le logiciel affiche la structure de partition attendue. Cliquez sur **OK**.

8. Patientez pendant que le logiciel crée Secure Zone.

Vous pouvez à présent choisir Secure Zone sous **Où sauvegarder** lors de la création d'un plan de sauvegarde.

# **Comment supprimer Secure Zone**

- 1. Sélectionnez une machine avec Secure Zone.
- 2. Cliquez sur **Détails**.
- 3. Cliquez sur l'icône en forme d'engrenage située à côté de **Secure Zone**, puis cliquez sur **Supprimer**.
- 4. [Facultatif] Sélectionnez les volumes auxquels ajouter l'espace libéré par la zone. Par défaut, tous les volumes sont sélectionnés.

L'espace est réparti équitablement sur chaque volume sélectionné. Si vous ne sélectionnez aucun volume, l'espace libéré devient non alloué.

Le redimensionnement d'un volume à partir duquel le système a été démarré nécessite un redémarrage.

5. Cliquez sur **Supprimer**.

Secure Zone est alors supprimé avec toutes les sauvegardes qu'il contient.

# <span id="page-95-0"></span>5.3.2 À propos d'Acronis Cyber Infrastructure

Acronis Backup 12.5, à partir de Update 2, prend en charge l'intégration avec Acronis Storage 2.3 ou ses versions ultérieure nommées Acronis Cyber Infrastructure.

# **Déploiement**

Pour utiliser Acronis Cyber Infrastructure, déployez-le à froid dans vos locaux. Au moins cinq serveurs physiques sont recommandés pour tirer pleinement parti du produit. Si vous avez uniquement besoin de la fonctionnalité passerelle, vous pouvez utiliser un serveur physique ou virtuel, ou configurer une passerelle cluster avec autant de serveurs que vous le souhaitez.

Assurez-vous que les paramètres de date/heure sont synchronisés entre le serveur de gestion et Acronis Cyber Infrastructure. Les paramètres de date/heure pour Acronis Cyber Infrastructure peuvent être configurés pendant le déploiement. La synchronisation date/heure via Network Time Protocol (NTP) est activé par défaut.

Vous pouvez déployer plusieurs instances d'Acronis Cyber Infrastructure et les enregistrer sur le même serveur de gestion.

## **Enregistrement**

L'enregistrement est effectué dans l'interface web d'Acronis Cyber Infrastructure. Acronis Cyber Infrastructure peut être uniquement enregistré par les administrateurs de l'organisation et uniquement au sein de l'organisation. Une fois enregistré, le stockage est disponible pour toutes les unités de l'organisation. Il peut être ajouté comme emplacement de sauvegarde à n'importe quelle unité ou à l'organisation.

L'opération inverse (désinscription) s'effectue dans l'interface Acronis Backup. Cliquez sur **Paramètres** > **Nœuds de stockage**, sélectionnez l'Acronis Cyber Infrastructure requis, puis cliquez sur **Supprimer**.

## **Ajout d'un emplacement de sauvegarde**

Seul un emplacement de sauvegarde sur chaque instance d'Acronis Cyber Infrastructure peut être ajouté à une unité ou organisation. Un emplacement ajouté au niveau d'une unité est disponible

pour cette unité et les administrateurs de l'organisation. Un emplacement ajouté au niveau d'une organisation est disponible pour les administrateurs de l'organisation uniquement.

Lors de l'ajout d'un emplacement, vous créez et entrez son nom. Si vous avez besoin d'ajouter un emplacement existant à un serveur de gestion nouveau ou différent, cochez la case **Utiliser un emplacement existant...**, cliquez sur **Rechercher**, puis sélectionnez un emplacement dans la liste.

Si plusieurs instances d'Acronis Cyber Infrastructure sont enregistrées sur le serveur de gestion, il est possible de sélectionner une instance d'Acronis Cyber Infrastructure lors de l'ajout de l'emplacement.

# **Modèles de sauvegarde, opérations et limitations**

L'accès direct à Acronis Cyber Infrastructure depuis le support de démarrage n'est pas disponible. Pour travailler avec Acronis Cyber Infrastructure, enregistrez le support sur le serveur de gestion (p. [217\)](#page-216-0) et gérez-le via la console d'administration.

L'accès à Acronis Cyber Infrastructure via l'interface de ligne de commande n'est pas disponible.

Concernant les modèles de sauvegarde disponibles et les opérations avec sauvegardes, Acronis Cyber Infrastructure est similaire au stockage dans le Cloud. La seule différence : les sauvegardes peuvent être répliquées *à partir* d'Acronis Cyber Infrastructure pendant l'exécution d'un plan de sauvegarde.

# **Documentation**

L'ensemble de la documentation Acronis Cyber Infrastructure est disponible sur le site Internet d'Acronis.

# <span id="page-96-0"></span>5.4 Planification

*Important Certaines fonctionnalités décrites dans cette section ont été introduites dans la version 12.5, qui concerne uniquement les déploiements locaux. Ces fonctionnalités ne sont pas encore disponibles pour les déploiements Cloud. Pour plus d'informations, consultez la section « Quoi de neuf dans Acronis Backup » (p[. 8\)](#page-7-0).*

La planification utilise les mêmes paramètres de temps (y compris le fuseau horaire) que le système d'exploitation dans lequel l'agent est installé. Le fuseau horaire de l'agent pour VMware (matériel virtuel) peut être configuré dans l'interface de l'agent.

Par exemple, si un plan de sauvegarde est planifié pour s'exécuter à 21h00 et appliqué à plusieurs machines situées dans plusieurs fuseaux horaires, la sauvegarde commencera sur chaque machine à 21h00, heure locale.

Les paramètres de planification dépendent de la destination de la sauvegarde.

## **Lorsque vous effectuez une sauvegarde vers le Cloud**

Par défaut, les sauvegardes s'effectuent de manière quotidienne, du lundi au vendredi. Vous pouvez sélectionner l'heure de démarrage de la sauvegarde.

Si vous souhaitez modifier la fréquence des sauvegardes, faites glisser le curseur, puis indiquez la planification des sauvegardes.

Vous pouvez planifier la sauvegarde pour qu'elle s'exécute en fonction d'événements, plutôt qu'en fonction d'une heure. Pour ce faire, sélectionnez le type d'événement dans le sélecteur de planification. Pour plus d'informations, consultez la section « Planifier par événements » (p[. 99\)](#page-98-0).

*Important La première sauvegarde sera complète, et prendra donc plus de temps. Les sauvegardes suivantes seront incrémentielles et dureront beaucoup moins longtemps.*

# **Lorsque vous effectuez une sauvegarde vers d'autres emplacements**

Vous pouvez choisir l'un des modèles de sauvegarde prédéfinis ou créer un modèle personnalisé. Le modèle de sauvegarde fait partie du plan de sauvegarde qui inclut la planification et les méthodes de sauvegarde.

Dans **Modèle de sauvegarde**, sélectionnez l'une des options suivantes :

 [Uniquement pour les sauvegardes de niveau disque] **Toujours incrémentielle (fichier unique)** Par défaut, les sauvegardes s'effectuent de manière quotidienne, du lundi au vendredi. Vous pouvez sélectionner l'heure de démarrage de la sauvegarde.

Si vous souhaitez modifier la fréquence des sauvegardes, faites glisser le curseur, puis indiquez la planification des sauvegardes.

Les sauvegardes utilisent le nouveau format de sauvegarde sous forme d'un fichier unique (p. [330\)](#page-329-0).

Ce modèle n'est pas disponible lors de la sauvegarde vers un périphérique à bandes, un serveur SFTP ou vers Secure Zone.

### **Toujours complète**

Par défaut, les sauvegardes s'effectuent de manière quotidienne, du lundi au vendredi. Vous pouvez sélectionner l'heure de démarrage de la sauvegarde.

Si vous souhaitez modifier la fréquence des sauvegardes, faites glisser le curseur, puis indiquez la planification des sauvegardes.

Toutes les sauvegardes sont complètes.

### **Complète hebdo., incrémentielle journ.**

Par défaut, les sauvegardes s'effectuent de manière quotidienne, du lundi au vendredi. Vous pouvez modifier les jours de la semaine et l'heure des sauvegardes.

Une sauvegarde complète est créée une fois par semaine. Toutes les autres sauvegardes sont incrémentielles. Le jour au cours duquel la sauvegarde complète est créée dépend de l'option **Sauvegarde hebdomadaire** (cliquez sur l'icône en forme d'engrenage, puis sur **Options de sauvegarde** > **Sauvegarde hebdomadaire**).

### **Complète mens., différentielle hebdo., incrémentielle journ. (GFS)**

Par défaut, les sauvegardes incrémentielles s'effectuent de manière quotidienne, du lundi au vendredi, les sauvegardes différentielles tous les samedis, et les sauvegardes complètes le premier de chaque mois. Vous pouvez modifier ces planifications et l'heure des sauvegardes. Ce modèle de sauvegarde est affiché en tant que sauvegarde **Personnalisée** dans le volet du plan de sauvegarde.

**Personnalisée**

Spécifiez les planifications pour les sauvegardes complètes, différentielles et incrémentielles. Les sauvegardes différentielles ne sont pas disponibles pour les données SQL, Exchange ou d'état du système.

Grâce à un modèle de sauvegarde, vous pouvez planifier la sauvegarde pour qu'elle s'exécute en fonction d'événements, plutôt qu'en fonction d'une heure. Pour ce faire, sélectionnez le type d'événement dans le sélecteur de planification. Pour plus d'informations, consultez l'article « Planifier par événements » (p. [99\)](#page-98-0).

## **Options de planification supplémentaires**

Vous pouvez procéder comme suit pour toutes les destinations :

- Indiquez les conditions de démarrage de la sauvegarde, afin qu'une sauvegarde planifiée s'exécute uniquement si les conditions sont remplies. Pour plus d'informations, consultez l'article « Conditions de démarrage » (p. [101\)](#page-100-0).
- Définir une période au cours de laquelle la planification sera effective. Cochez la case **Exécuter le plan dans une plage de dates**, puis indiquez la plage de dates.
- Désactiver la planification. Lorsque la planification est désactivée, les règles de rétention ne sont pas appliquées, sauf en cas de lancement manuel d'une sauvegarde.
- Introduire un délai à l'heure planifiée. La valeur de délai pour chaque machine est sélectionnée de façon aléatoire et comprise entre zéro et la valeur maximale que vous spécifiez. Il se peut que vous souhaitiez utiliser ce paramètre lors de sauvegarde de machines multiples sur un emplacement réseau, pour éviter une charge excessive du réseau.

Cliquez sur l'icône en forme d'engrenage, puis sur **Options de sauvegarde** > **Planification**. Sélectionnez **Répartir les heures de démarrage de sauvegarde dans une fenêtre de temps**, puis spécifiez le délai maximal. La valeur du délai pour chaque machine est déterminée quand le plan de sauvegarde est appliqué sur la machine et reste la même tant que vous n'avez pas modifié le plan de sauvegarde et changé la valeur de délai maximale.

*Remarque Dans les environnements de Cloud, cette option est activée par défaut, avec un délai maximal de 30 minutes. Par défaut, dans les déploiements locaux, toutes les sauvegardes démarrent à l'heure planifiée.*

- Cliquez sur **Afficher plus** pour accéder aux options suivantes :
	- **Si la machine est arrêtée, exécutez les tâches ratées lors du démarrage de la machine** (désactivée par défaut)
	- **Empêcher l'activation du mode veille ou veille prolongée pendant la sauvegarde** (désactivée par défaut)

Cette option fonctionne uniquement pour les machines sous Windows.

 **Sortir du mode veille ou veille prolongée pour démarrer une sauvegarde planifiée** (désactivée par défaut)

Cette option fonctionne uniquement pour les machines sous Windows. Cette option ne fonctionne pas lorsque la machine est éteinte, c'est-à-dire l'option n'utilise pas la fonctionnalité Wake-on-LAN.

# <span id="page-98-0"></span>5.4.1 Planifier par événement

Lors de la création d'une planification pour un plan de sauvegarde, sélectionnez le type d'événement dans le sélecteur de planification. La sauvegarde sera lancée aussitôt que l'un des événements se produira.

Vous pouvez choisir l'un des événements suivants :

### **Lors du temps écoulé depuis la dernière sauvegarde**

Il s'agit du temps écoulé depuis la fin de la dernière sauvegarde réussie dans le même plan de sauvegarde. Vous pouvez spécifier la durée.

**Lorsqu'un utilisateur se connecte au système**

Par défaut, la connexion d'un utilisateur lancera une sauvegarde. Vous pouvez remplacer tout utilisateur par un compte d'utilisateur spécifique.

**Lorsqu'un utilisateur se déconnecte du système**

Par défaut, se déconnecter de tout utilisateur lancera une sauvegarde. Vous pouvez remplacer tout utilisateur par un compte d'utilisateur spécifique.

*Remarque La sauvegarde ne fonctionnera pas à l'arrêt d'un système, car un arrêt est différent d'une déconnexion.*

- **Au démarrage du système**
- **À l'arrêt du système**
- **Lors d'un événement du journal des événements Windows**

Vous devez spécifier les propriétés de l'événement (p[. 100\)](#page-99-0).

Le tableau ci-dessous affiche les événements disponibles pour diverses données sous les systèmes d'exploitation Windows, Linux et macOS.

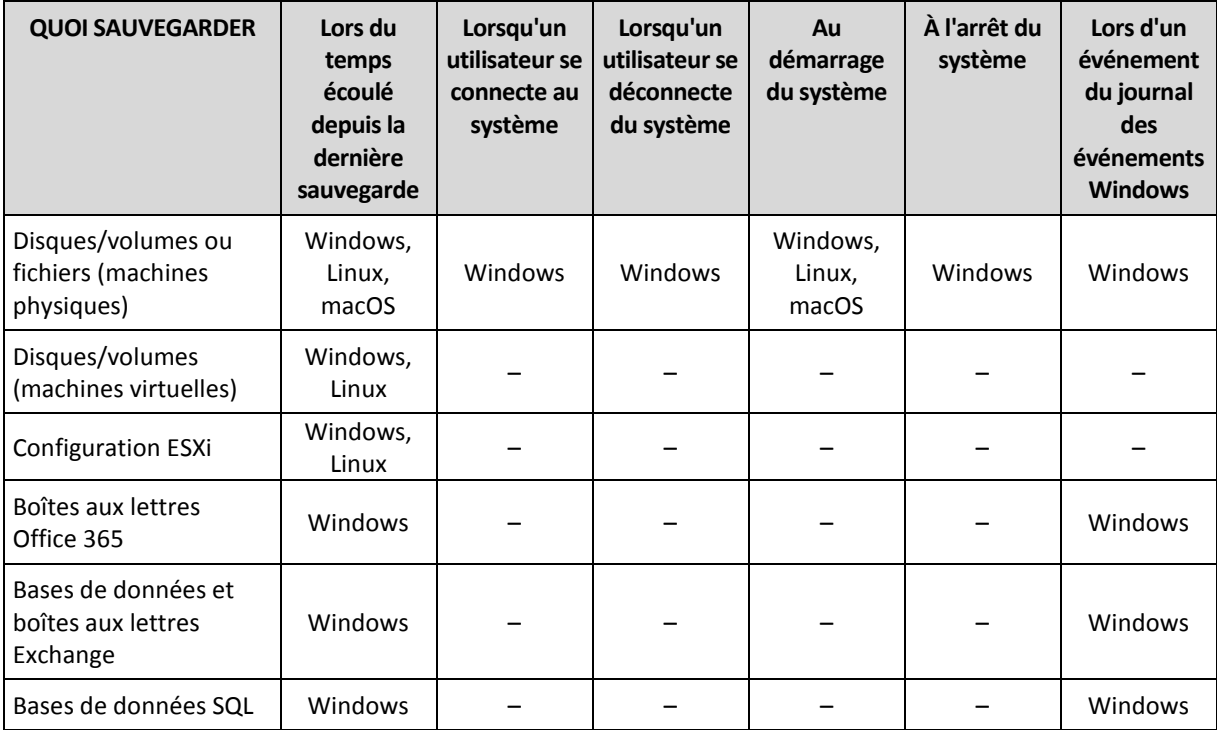

# <span id="page-99-0"></span>5.4.1.1 Lors d'un événement du Journal des événements Windows

Vous pouvez planifier le démarrage d'une sauvegarde lorsqu'un événement Windows a été enregistré dans l'un des journaux d'événements, comme les journaux des **applications**, de **sécurité** ou **système**.

Par exemple, vous pouvez définir un plan de sauvegarde qui exécutera automatiquement une sauvegarde complète d'urgence de vos données aussitôt que Windows découvre que votre disque dur est sur le point de tomber en panne.

Pour parcourir les événements et voir leurs propriétés, utilisez le composant logiciel **Observateur d'événements** disponible sur la console **Gestion d'ordinateur**. Pour ouvrir le journal de **sécurité**, vous devez être membre du groupe **Administrateurs**.

### **Propriétés des événements**

#### **Nom du journal**

Spécifie le nom du journal. Sélectionnez le nom d'un journal standard (**Application**, **Sécurité**, ou **Système**) dans la liste, ou saisissez un nom de journal—par exemple : **Sessions Microsoft Office**

#### **Source d'événement**

Spécifie l'événement source, lequel est généralement le programme ou le composant système qui a causé l'événement—par exemple : **disque**

### **Type d'événement**

Spécifiez le type d'événement : **Erreur**, **Avertissement**, **Information**, **Succès de l'audit**, ou **Échec de l'audit**.

### **Identifiant d'événement**

Spécifie le numéro de l'événement, lequel identifie généralement la sorte d'événement particulier parmi les événements de la même source.

Par exemple, un événement d'**Erreur** avec l'événement **disque** source et l' identifiant d'événement **7** se produit lorsque Windows découvre un bloc défectueux sur le disque, alors qu'un événement d'**erreur** avec l'événement **disque** source et l' identifiant d'événement **15** se produit quand un disque n'est pas prêt à l'accès.

## **Exemple : Sauvegarde d'urgence « Bloc défectueux »**

Un ou plusieurs blocs défectueux qui sont soudainement apparus sur le disque dur indiquent habituellement que le lecteur de disque dur est sur le point de tomber en panne. Supposons que vous voulez créer un plan de sauvegarde qui sauvegarde les données du disque dur aussitôt qu'une situation de ce genre se produit.

Lorsque Windows détecte un mauvais bloc sur le disque dur, il enregistre un événement avec le **disque** de source d'événement et le numéro d'événement **7** dans le journal de **Système** ; ce type d'événement est **Erreur**.

Lors de la création du plan, saisissez ou sélectionnez les informations suivantes dans la section **Planification** :

- **Nom de journal** : **Système**
- **Source d'événement** : **disque**
- **Type d'événement** : **Erreur**
- **ID d'événement** : **7**

*Important Pour garantir qu'une telle sauvegarde se terminera malgré la présence de mauvais blocs, vous devez indiquer à la sauvegarde de les ignorer. Pour ce faire, dans les Options de sauvegarde, allez dans Traitement d'erreur, puis sélectionnez la case Ignorer mauvais secteurs.*

# <span id="page-100-0"></span>5.4.2 Conditions de démarrage

Ces paramètres ajoutent plus de flexibilité au planificateur, permettant l'exécution d'une sauvegarde selon certaines conditions. En cas de conditions multiples, toutes seront remplies simultanément pour permettre à la sauvegarde de se lancer. Les conditions de démarrage ne sont pas prises en compte lorsqu'une sauvegarde est lancée manuellement.

Pour accéder à ces paramètres, cliquez sur **Afficher plus** lors de la création d'une planification pour un plan de sauvegarde.

Le comportement du planificateur, dans le cas où l'événement (ou n'importe laquelle des conditions s'il y en a plusieurs) n'est pas rempli, est défini dans l'option de sauvegarde Conditions de démarrage de sauvegarde (p. [125\)](#page-124-0). Pour gérer la situation lorsque les conditions ne sont pas remplies pendant trop longtemps et qu'il devient trop risqué de retarder la sauvegarde, vous pouvez définir l'intervalle de temps à l'issue duquel la sauvegarde sera exécutée, quelle que soit la condition.

Le tableau ci-dessous affiche les conditions de démarrage disponibles pour diverses données sous les systèmes d'exploitation Windows, Linux et macOS.

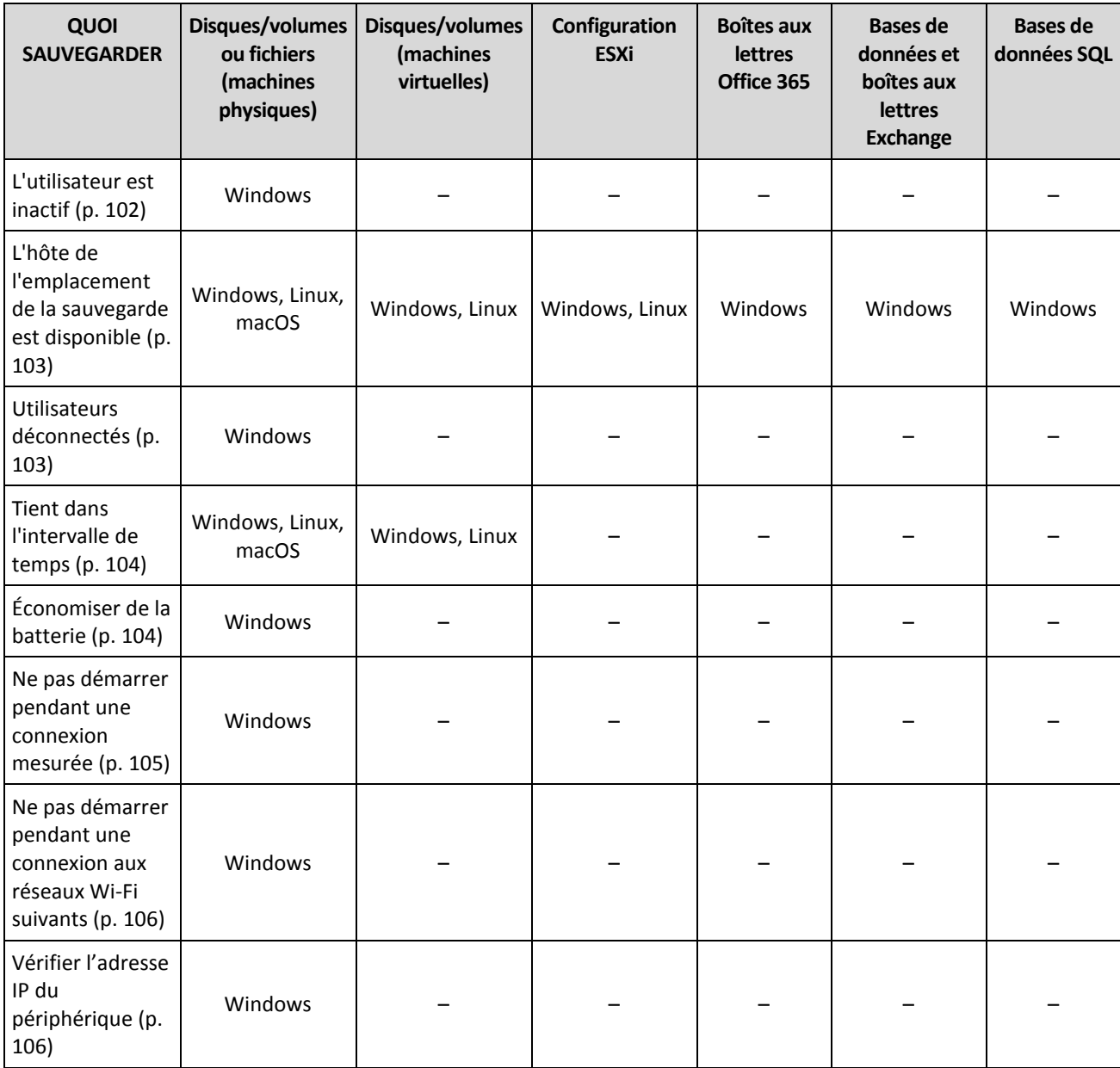

# <span id="page-101-0"></span>5.4.2.1 L'utilisateur est inactif

« L'utilisateur est inactif » signifie qu'un écran de veille s'exécute sur la machine ou que la machine est verrouillée.

# **Exemple**

Exécuter la sauvegarde sur la machine tous les jours à 21h00, de préférence lorsque l'utilisateur est inactif. Si l'utilisateur est toujours actif à 23h00, exécutez quand même la sauvegarde.

- Planification : Quotidiennement, exécuter tous les jours. Démarrage à : **21h00**.
- Condition : **L'utilisateur est inactif**.
- Conditions de démarrage de la sauvegarde : **Patienter jusqu'à ce que les conditions soient remplies, Lancer quand même la sauvegarde après 2** heure(s).

En conséquence,

(1) Si l'utilisateur devient inactif avant 21h00, la sauvegarde débutera à 21h00.

(2) Si l'utilisateur devient inactif entre 21h00 et 23h00, la sauvegarde démarrera immédiatement après que l'utilisateur sera devenu inactif.

(3) Si l'utilisateur est toujours actif à 23h00, la sauvegarde débutera à 23h00.

# <span id="page-102-0"></span>5.4.2.2 L'hôte de l'emplacement de la sauvegarde est disponible

« L'hôte de l'emplacement de la sauvegarde est disponible » signifie que la machine hébergeant la destination pour le stockage des sauvegardes est disponible sur le réseau.

Cette condition est efficace pour des dossiers de réseau, le stockage sur le cloud et les emplacements gérés par un nœud de stockage.

Cette condition ne couvre pas la disponibilité de l'emplacement en soi, seulement la disponibilité de l'hôte. Par exemple, si l'hôte est disponible, mais que le dossier du réseau sur cet hôte n'est pas partagé ou que les accréditations pour ce dossier ne sont plus valides, la condition est toujours considérée comme étant remplie.

## **Exemple**

Les données sont sauvegardées dans un dossier tous les jours ouvrés à 21h00. Si la machine qui héberge le dossier n'est pas disponible en ce moment, (par exemple à cause d'un travail de maintenance), sautez la sauvegarde et attendez le démarrage planifié du prochain jour ouvré.

- Planification : Tous les jours, exécuter de lundi à vendredi. Démarrage à : **21h00**.
- Condition : **L'hôte de l'emplacement de la sauvegarde est disponible**.
- Conditions de démarrage de la sauvegarde : **Ignorer la sauvegarde planifiée**.

En conséquence :

(1) S'il est 21h00 et que l'hôte est disponible, la sauvegarde démarrera immédiatement.

(2) S'il est 21h00 mais que l'hôte est indisponible, la sauvegarde démarrera le jour ouvré suivant si l'hôte est disponible.

(3) Si l'hôte n'est jamais disponible à 21h00, la tâche ne démarre jamais.

# <span id="page-102-1"></span>5.4.2.3 Utilisateurs déconnectés

Vous permet de mettre une sauvegarde en attente jusqu'à ce que tous les utilisateurs se déconnectent de Windows.

## **Exemple**

Exécuter la sauvegarde à 20h00 tous les vendredis, de préférence lorsque tous les utilisateurs sont déconnectés. Si l'un des utilisateurs est toujours connecté à 23h00, lancer quand même la sauvegarde.

- Planification : Hebdomadaire, les vendredis. Démarrage à : **20h00**.
- Condition : **Utilisateurs déconnectés**.
- Conditions de démarrage de la sauvegarde : **Patienter jusqu'à ce que les conditions soient remplies**, **Lancer quand même la sauvegarde après 3** heure(s).

En conséquence :

(1) Si tous les utilisateurs sont déconnectés à 20h00, la sauvegarde débutera à 20h00.

(2) Si le dernier utilisateur se déconnecte entre 20h00 et 23h00, la sauvegarde démarrera automatiquement lorsque l'utilisateur se sera déconnecté.

(3) Si l'un des utilisateurs est toujours connecté à 23h00, la sauvegarde débute à 23h00.

# <span id="page-103-0"></span>5.4.2.4 Tient dans l'intervalle de temps

Limite l'heure de début d'une sauvegarde à un intervalle spécifié.

# **Exemple**

Une société utilise différents emplacements sur la même unité de stockage rattachée au réseau pour sauvegarder les données des utilisateurs et des serveurs. Le jour ouvré débute à 08h00 et se termine à 17h00. Les données d'utilisateur doivent être sauvegardées à la déconnexion de l'utilisateur, mais pas avant 16h30. Tous les jours à 23h00, les serveurs de la société sont sauvegardés. Donc, toutes les données des utilisateurs doivent être de préférence sauvegardées avant cette heure afin de libérer la bande passante du réseau. On considère que la sauvegarde des données d'un utilisateur ne prend pas plus d'une heure. L'heure de début de la dernière sauvegarde est 22h00. Si un utilisateur est toujours connecté lors de l'intervalle de temps spécifié ou se déconnecte à n'importe quel moment, ne sauvegardez pas les données de l'utilisateur, c'est-à-dire ignorez l'exécution de la sauvegarde.

- Événement : **Lorsqu'un utilisateur se déconnecte du système**. Spécifiez le compte utilisateur : **Tout utilisateur**.
- Condition : **Tient dans l'intervalle de temps** de **16h30** à **22h00**.
- Conditions de démarrage de la sauvegarde : **Ignorer la sauvegarde planifiée**.

## En conséquence :

(1) si l'utilisateur se déconnecte entre 16h30 et 22h00, la tâche de sauvegarde démarre automatiquement à la déconnexion.

(2) si l'utilisateur se déconnecte à n'importe quel autre moment, la sauvegarde sera ignorée.

# <span id="page-103-1"></span>5.4.2.5 Économiser de la batterie

Empêche une sauvegarde si le périphérique (un ordinateur portable ou une tablette) n'est pas connecté à une source d'alimentation. En fonction de la valeur de l'option de sauvegarde Conditions de démarrage de la sauvegarde (p. [125\)](#page-124-0), la sauvegarde ignorée démarrera ou non après la connexion du périphérique à une source d'alimentation. Les options suivantes sont disponibles :

### **Ne pas démarrer lors d'une alimentation sur batterie**

Une sauvegarde démarrera seulement si le périphérique est connecté à une source d'alimentation.

 **Démarrer pendant l'alimentation sur batterie si le niveau de batterie est supérieur à** Une sauvegarde démarrera si le périphérique est connecté à une source d'alimentation ou si le niveau de la batterie est supérieur à la valeur spécifiée.

## **Exemple**

Les données sont sauvegardées dans un dossier réseau tous les jours ouvrés à 21h00. Si le périphérique est connecté à une source d'alimentation (par exemple : l'utilisateur participe à une réunion tardive), il est préférable d'ignorer la sauvegarde pour économiser de la batterie et d'attendre que l'utilisateur connecte son périphérique à une source d'alimentation.

- Planification : Tous les jours, exécuter de lundi à vendredi. Démarrage à : 21h00.
- Condition : **Économiser de la batterie**, **Ne pas démarrer lors d'une alimentation sur batterie**.
- Conditions de démarrage de la sauvegarde : **Attendre que les conditions soient satisfaites**.

En conséquence :

(1) S'il est 21h00 et que le périphérique est connecté à une source d'alimentation, la sauvegarde démarrera immédiatement.

(2) S'il est 21h00 et que le périphérique fonctionne sur batterie, la sauvegarde démarrera dès que le périphérique sera connecté à une source d'alimentation.

# <span id="page-104-0"></span>5.4.2.6 Ne pas démarrer pendant une connexion mesurée

Empêche une sauvegarde (y compris une sauvegarde sur un disque local) si le périphérique est connecté à Internet via une connexion mesurée dans Windows. Pour plus d'informations sur les connexions mesurées dans Windows, consultez l'article https://support.microsoft.com/en-us/help/17452/windows-metered-internet-connections-faq.

Mesure supplémentaire pour empêcher les sauvegardes via une connexion mobile : lorsque vous activez la condition **Ne pas démarrer pendant une connexion mesurée**, la condition **Ne pas démarrer pendant une connexion aux réseaux Wi-Fi suivants** est activée automatiquement. Les noms de réseaux suivants sont spécifiés par défaut : « Android », « téléphone », « mobile » et « modem ». Vous pouvez supprimer ces noms de la liste en cliquant sur le symbole X.

# **Exemple**

Les données sont sauvegardées dans un dossier réseau tous les jours ouvrés à 21h00. Si l'appareil est connecté à Internet via une connexion mesurée (par exemple : l'utilisateur est voyage d'affaires), il est préférable d'ignorer la sauvegarde pour économiser du trafic réseau et d'attendre le démarrage programmé le prochain jour ouvré.

- Planification : Tous les jours, exécuter de lundi à vendredi. Démarrage à : 21h00.
- Condition : **Ne pas démarrer pendant une connexion mesurée**.
- Conditions de démarrage de la sauvegarde : **Ignorer la sauvegarde planifiée**.

En conséquence :

(1) S'il est 21h00 et que le périphérique n'est pas connecté à Internet via une connexion mesurée, la sauvegarde démarrera immédiatement.

(2) S'il est 21h00 et que le périphérique est connecté à Internet via une connexion mesurée, la sauvegarde démarrera le prochain jour ouvré.

(3) Si le périphérique est toujours connecté à Internet via une connexion mesurée à 21h00, la sauvegarde ne démarre jamais.

# <span id="page-105-0"></span>5.4.2.7 Ne pas démarrer pendant une connexion aux réseaux Wi-Fi suivants

Empêche une sauvegarde (y compris une sauvegarde sur un disque local) si le périphérique est connecté à l'un des réseaux sans fil spécifiés. Vous pouvez spécifier les noms des réseaux Wi-Fi, également connus sous le nom de Service Set Identifiers (SSID).

La restriction s'applique à tous les réseaux qui contiennent le nom spécifié comme chaîne dans leur nom, quelle que soit la casse. Par exemple, si utilisez « téléphone » comme nom de réseau, la sauvegarde ne démarrera pas lorsque le périphérique est connecté à l'un des réseaux suivants : « Téléphone de John », « téléphone wifi » ou « mon\_wifi\_TÉLÉPHONE ».

Cette condition est pratique pour empêcher les sauvegardes lorsque le périphérique est connecté à Internet via une connexion mobile.

Mesure supplémentaire pour empêcher les sauvegardes via une connexion mobile : la condition **Ne pas démarrer pendant une connexion aux réseaux Wi-Fi suivants** est automatiquement activée lorsque vous activez la condition **Ne pas démarrer pendant une connexion mesurée**. Les noms de réseaux suivants sont spécifiés par défaut : « Android », « téléphone », « mobile » et « modem ». Vous pouvez supprimer ces noms de la liste en cliquant sur le symbole X.

# **Exemple**

Les données sont sauvegardées dans un dossier réseau tous les jours ouvrés à 21h00. Si le périphérique est connecté à Internet via une connexion mobile (par exemple : un ordinateur portable est connecté en mode affilié), il est préférable d'ignorer la sauvegarde et d'attendre le démarrage programmé le prochain jour ouvré.

- Planification : Tous les jours, exécuter de lundi à vendredi. Démarrage à : 21h00.
- Condition : **Ne pas démarrer pendant une connexion aux réseaux Wi-Fi suivants**, **Nom du réseau** : <SSID du réseau>.
- Conditions de démarrage de la sauvegarde : **Ignorer la sauvegarde planifiée**.

### En conséquence :

(1) S'il est 21h00 et que le périphérique n'est pas connecté au réseau spécifié, la sauvegarde démarrera immédiatement.

(2) S'il est 21h00 et que le périphérique est connecté au réseau spécifié, la sauvegarde démarrera le prochain jour ouvré.

(3) Si le périphérique est toujours connecté au réseau spécifié à 21h00, la sauvegarde ne démarre jamais.

# <span id="page-105-1"></span>5.4.2.8 Vérifier l'adresse IP du périphérique

Empêche une sauvegarde (y compris une sauvegarde sur un disque local) si l'une des adresses IP du périphérique est située dans ou en dehors de la plage d'adresses IP spécifiée. Les options suivantes sont disponibles :

- **Démarrer si en dehors de la plage d'adresses IP**
- **Démarrer si dans la plage d'adresses IP**

Quelle que soit l'option, vous pouvez spécifier plusieurs plages. Prend en charge uniquement les adresses IPv4.

Cette condition est utile si un utilisateur est à l'étranger, elle permet d'éviter des frais élevés de transit de données. De plus, elle permet également d'éviter les sauvegardes via une connexion VPN (réseau virtuel privé).

# **Exemple**

Les données sont sauvegardées dans un dossier réseau tous les jours ouvrés à 21h00. Si l'appareil est connecté au réseau de l'entreprise via un tunnel VPN (par exemple : l'utilisateur fait du télétravail), il est préférable d'ignorer la sauvegarde et d'attendre que l'utilisateur revienne avec son appareil au bureau.

- Planification : Tous les jours, exécuter de lundi à vendredi. Démarrage à : 21h00.
- Condition : **Vérifier l'adresse IP du périphérique**, **Démarrer si en dehors de la plage d'adresses IP**, **De** : <début de la plage d'adresses IP VPN>, **À** : <fin de la plage d'adresses IP VPN>.
- Conditions de démarrage de la sauvegarde : **Attendre que les conditions soient satisfaites**.

En conséquence :

(1) S'il est 21h00 et que l'adresse IP de la machine se situe en dehors de la plage spécifiée, la sauvegarde démarrera immédiatement.

(2) S'il est 21h00 et que l'adresse IP de la machine se situe dans la plage spécifiée, la sauvegarde démarrera dès que le périphérique obtiendra une adresse IP non VPN.

(3) Si l'adresse de la machine se situe toujours dans la plage spécifiée à 21h00, la sauvegarde ne démarre jamais.

# <span id="page-106-0"></span>5.5 Règles de rét.

*Important Certaines fonctionnalités décrites dans cette section ont été introduites dans la version 12.5, qui concerne uniquement les déploiements locaux. Ces fonctionnalités ne sont pas encore disponibles pour les déploiements Cloud. Pour plus d'informations, consultez la section « Quoi de neuf dans Acronis Backup » (p[. 8\)](#page-7-0).*

- 1. Cliquez sur **Durée de conservation**.
- 2. Dans **Nettoyage**, sélectionnez l'une des options suivantes :
	- **Par âge des sauvegardes** (par défaut)

Indiquez la durée de conservation des sauvegardes créées à partir du plan de sauvegarde. Par défaut, les règles de rétention sont spécifiées séparément pour chaque jeu de sauvegarde (p. [330\)](#page-329-1). Si vous souhaitez utiliser une règle unique pour toutes les sauvegardes, cliquez sur **Passer à une règle unique pour tous les ensembles de sauvegarde**.

**Par nombre de sauvegardes**

Indiquez le nombre maximum de sauvegardes devant être conservées.

**Par volume total de sauvegardes**

Indiquez la taille maximale de sauvegardes devant être conservées.

Ce paramètre n'est pas disponible avec le modèle de sauvegarde **Toujours incrémentielle (fichier unique)** ni lors de la sauvegarde sur le Cloud, sur un serveur SFTP ou sur un périphérique à bandes.

- **Conserver les sauvegardes indéfiniment**
- 3. Sélectionnez quand débuter la tâche de nettoyage :
	- **Après la sauvegarde** (par défaut)

Les règles de rétention seront appliquées après la création d'une nouvelle sauvegarde.

## **Avant la sauvegarde**

Les règles de rétention seront appliquées avant la création d'une nouvelle sauvegarde. Ce paramètre n'est pas disponible lors de la sauvegarde de clusters Microsoft SQL Server ou Microsoft Exchange Server.

# **Autres choses à savoir**

- La dernière sauvegarde créée par le plan de sauvegarde sera conservée, même si une violation de la règle de rétention est détectée. N'essayez pas de supprimer la seule sauvegarde que vous ayez en appliquant les règles de rétention avant la sauvegarde.
- Les sauvegardes stockées sur des bandes ne sont pas supprimées tant que la bande n'est pas écrasée.
- Si, en fonction du modèle et du format de sauvegarde, chaque sauvegarde est stockée sous forme de fichier indépendant, ce fichier ne peut pas être supprimé tant que toutes ses sauvegardes (incrémentielle ou différentielle) n'ont pas expiré. Cela implique un espace de stockage supplémentaire pour les sauvegardes dont la suppression est différée. En outre, l'âge, le nombre ou la taille des sauvegardes peuvent être supérieurs aux valeurs que vous avez indiquées.

Ce comportement peut être modifié à l'aide de l'option de sauvegarde « Consolidation de la sauvegarde » (p. [119\)](#page-118-0).

 Les règles de rétention font partie d'un plan de sauvegarde. Elles ne fonctionnent plus pour les sauvegardes d'une machine dès lors que le plan de sauvegarde est retiré de la machine ou supprimé, ou que la machine elle-même est supprimée du serveur de gestion. Si vous n'avez plus besoin des sauvegardes créées par le plan, supprimez-les comme décrit dans « Suppression de sauvegardes » (p[. 193\)](#page-192-0).

# 5.6 Chiffrement

Nous vous recommandons de chiffrer toutes les sauvegardes stockées dans le stockage sur le Cloud, en particulier si votre société est soumise à la conformité réglementaire.

*Important Il est impossible de restaurer les sauvegardes chiffrées si vous perdez ou oubliez le mot de passe.*

# **Chiffrement dans un plan de sauvegarde**

Pour activer le chiffrement, indiquez les paramètres de chiffrement lors de la création d'un plan de sauvegarde. Une fois un plan de sauvegarde appliqué, les paramètres de chiffrement ne peuvent pas être modifiés. Créez un nouveau plan de sauvegarde pour utiliser des paramètres de chiffrement différents.

## *Spécification des paramètres de chiffrement dans un plan de sauvegarde*

- 1. Dans le volet de plan de sauvegarde, activez le commutateur **Chiffrement**.
- 2. Indiquez et confirmez le mot de passe de chiffrement.
- 3. Sélectionnez l'un des algorithmes de chiffrement suivants :
	- **AES 128** les sauvegardes sont chiffrées à l'aide de l'algorithme du standard de chiffrement avancé (AES) avec une clé de 128 bits.
	- **AES 192** les sauvegardes sont chiffrées à l'aide de l'algorithme du standard de chiffrement avancé (AES) avec une clé de 192 bits
	- **AES 256** les sauvegardes sont chiffrées à l'aide de l'algorithme du standard de chiffrement avancé (AES) avec une clé de 256 bits
- 4. Cliquez sur **OK**.
## **Chiffrement en tant que propriété de machine**

Cette option est pensée pour les administrateurs gérant les sauvegardes de plusieurs machines. Si vous avez besoin d'un mot de passe de chiffrement unique pour chaque machine ou si vous devez activer le chiffrement des sauvegardes indépendamment des paramètres de chiffrement du plan de sauvegarde, enregistrez les paramètres de chiffrement individuellement sur chaque machine. Les sauvegardes sont chiffrées à l'aide de l'algorithme AES avec une clé de 256 bits.

L'enregistrement des paramètres de chiffrement sur une machine affecte les plans de sauvegarde comme suit :

- **Plans de sauvegarde déjà appliqués à la machine.** Si les paramètres de chiffrement d'un plan de sauvegarde sont différents, les sauvegardes échouent.
- **Plans de sauvegarde qui seront appliqués ultérieurement à la machine.** Les paramètres de chiffrement enregistrés sur une machine ont priorité sur les paramètres de chiffrement d'un plan de sauvegarde. Toute sauvegarde sera donc chiffrée, même si le chiffrement est désactivé dans les paramètres du plan de sauvegarde.

Cette option peut être utilisée sur une machine exécutant l'agent pour VMware. Toutefois, soyez prudent si vous avez plus d'un agent pour VMware connecté au même vCenter Server. Il est obligatoire d'utiliser les mêmes paramètres de chiffrement pour l'ensemble des agents, parce qu'ils sont soumis à un type d'équilibrage de charge.

Après leur enregistrement, les paramètres de chiffrement peuvent être modifiés ou réinitialisés comme indiqué ci-dessous.

*Important Si un plan de sauvegarde en cours d'exécution sur cette machine a déjà créé des sauvegardes, la modification des paramètres de chiffrement entraînera l'échec de ce plan. Pour continuer à sauvegarder, créez un nouveau plan.*

#### *Enregistrement des paramètres de chiffrement sur une machine*

- 1. Connectez-vous en tant qu'administrateur (sous Windows) ou utilisateur racine (sous Linux).
- 2. Exécutez le script suivant :
	- Sous Windows : <installation\_path>**\PyShell\bin\acropsh.exe -m manage\_creds --set-password** <encryption\_password>

Dans ce cas, <installation path> est le chemin d'installation de l'agent de sauvegarde. Par défaut, il s'agit de **%ProgramFiles%\BackupClient** pour les déploiements de Cloud et **%ProgramFiles%\Acronis** pour les déploiements locaux.

 Sous Linux : **/usr/sbin/acropsh -m manage\_creds --set-password**  <encryption\_password>

#### *Réinitialisation des paramètres de chiffrement sur une machine*

- 1. Connectez-vous en tant qu'administrateur (sous Windows) ou utilisateur racine (sous Linux).
- 2. Exécutez le script suivant :
	- Sous Windows : <installation\_path>**\PyShell\bin\acropsh.exe -m manage\_creds --reset**

Dans ce cas, <installation\_path> est le chemin d'installation de l'agent de sauvegarde. Par défaut, il s'agit de **%ProgramFiles%\BackupClient** pour les déploiements de Cloud et **%ProgramFiles%\Acronis** pour les déploiements locaux.

Sous Linux : **/usr/sbin/acropsh -m manage\_creds --reset**

#### *Pour modifier les paramètres de chiffrement à l'aide du composant Surveillance de sauvegarde*

1. Connectez-vous en tant qu'administrateur sous Windows ou macOS.

- 2. Cliquez sur l'icône **Surveillance de sauvegarde** dans la zone de notification (sous Windows) ou dans la barre des menus (sous macOS).
- 3. Cliquez sur l'icône en forme d'engrenage.
- 4. Cliquez sur **Chiffrement**.
- 5. Effectuez l'une des actions suivantes :
	- Sélectionnez **Définir un mot de passe spécifique pour cette machine**. Indiquez et confirmez le mot de passe de chiffrement.
	- Sélectionnez **Utiliser les paramètres de chiffrement spécifiés dans le plan de sauvegarde**.
- 6. Cliquez sur **OK**.

### **Fonctionnement du chiffrement**

L'algorithme de chiffrement AES fonctionne en mode Enchaînement des blocs (CBC) et utilise une clé générée de manière aléatoire avec une taille définie par l'utilisateur de 128, 192 ou 256 bits. Plus la taille de la clé est importante, plus le programme mettra de temps à chiffrer les sauvegardes et plus vos données seront sécurisées.

La clé de chiffrement est ensuite chiffrée avec AES-256 en utilisant un hachage SHA-256 du mot de passe en tant que clé. Le mot de passe lui-même n'est stocké nulle part sur le disque ou dans les sauvegardes ; le hachage du mot de passe est utilisé à des fins de vérification. Avec cette sécurité à deux niveaux, les données de sauvegarde sont protégées de tout accès non autorisé, mais il n'est pas possible de restaurer un mot de passe perdu.

# 5.7 Notarisation

*Important Cette fonctionnalité a été introduite dans la version 12.5, qui concerne uniquement les déploiements locaux. Cette fonctionnalité n'est pas encore disponible pour les déploiements Cloud. Pour plus d'informations, consultez la section « Quoi de neuf dans Acronis Backup » (p. [8\)](#page-7-0).*

La notarisation vous permet de prouver qu'un fichier est authentique et inchangé depuis sa sauvegarde. Nous vous recommandons d'activer la notarisation lors de la sauvegarde de vos fichiers juridiques ou tout autre fichier requérant une authentification.

La notarisation est disponible uniquement pour les sauvegardes au niveau du fichier. Les fichiers avec une signature numérique sont ignorés, car ils n'ont pas besoin d'être notariés.

La notarisation *n'est pas* disponible :

- Si le format de sauvegarde est défini sur **Version 11**
- Si la destination de sauvegarde est Secure Zone
- Si la destination de sauvegarde est un emplacement géré avec déduplication ou chiffrement activé(e)

#### **Comment utiliser la notarisation**

Pour activer la notarisation de tous les fichiers sélectionnés pour la sauvegarde (à l'exception des fichiers avec une signature numérique), activez le commutateur **Notarisation** lors de la création d'un plan de sauvegarde.

Lors de la configuration de la restauration, les fichiers notariés seront marqués d'une icône spéciale. Vous pourrez ainsi vérifier l'authenticité du fichier (p. [160\)](#page-159-0).

### **Fonctionnement**

Lors d'une sauvegarde, l'agent calcule les code de hachage des fichiers sauvegardés, crée un arbre de hachage (basé sur la structure du dossier), enregistre l'arbre dans la sauvegarde, puis envoie la racine de l'arbre de hachage au service Notary. Le service Notary enregistre la racine de l'arbre de hachage dans la base de données Blockchain Ethereum pour s'assurer que cette valeur ne change pas.

Lors de la vérification de l'authenticité d'un fichier, l'agent calcule le hachage du fichier, puis le compare avec le hachage stocké dans l'arbre de hachage sauvegardé. Si ces hachages ne correspondent pas, le fichier n'est pas authentique. Sinon, l'authenticité du fichier est garantie par l'arbre de hachage.

Pour vérifier que l'arbre de hachage n'a pas été compromis, l'agent envoie la racine de l'arbre de hachage au service Notary. Le service Notary la compare avec celle stockée dans la base de données blockchain. Si les hachages correspondent, le fichier sélectionné est authentique. Sinon, le logiciel affiche un message indiquant que le fichier n'est pas authentique.

# <span id="page-110-1"></span>5.8 Conversion en une machine virtuelle

*Important Certaines fonctionnalités décrites dans cette section ont été introduites dans la version 12.5, qui concerne uniquement les déploiements locaux. Ces fonctionnalités ne sont pas encore disponibles pour les déploiements Cloud. Pour plus d'informations, consultez la section « Quoi de neuf dans Acronis Backup » (p[. 8\)](#page-7-0).*

La conversion en une machine virtuelle n'est disponible que pour les sauvegardes de lecteur. Si une sauvegarde inclut un volume système et contient toutes les informations nécessaires au démarrage du système d'exploitation, la machine virtuelle résultante peut démarrer par elle-même. Sinon, vous pouvez ajouter ses disques virtuels sur une autre machine virtuelle.

### **Méthodes de conversion**

#### **Conversion régulière**

Il existe deux façons de configurer une conversion régulière.

**Faire de la conversion une partie du plan de sauvegarde** (p[. 113\)](#page-112-0)

La conversion sera effectuée après chaque sauvegarde (si elle est configurée pour l'emplacement principal) ou après chaque réplication (si elle est configurée pour le deuxième emplacement et d'autres emplacements).

**Créer un plan de conversion distinct.** (p. [199\)](#page-198-0)

Cette méthode vous permet de spécifier une planification de la conversion distincte.

**Récupération vers une nouvelle machine virtuelle** (p. [151\)](#page-150-0)

Cette méthode permet de choisir les disques à restaurer et d'ajuster les paramètres pour chaque disque virtuel. Utilisez cette méthode pour effectuer la conversion une fois ou occasionnellement, par exemple, pour réaliser une migration physique à virtuelle (p. [279\)](#page-278-0).

## <span id="page-110-0"></span>5.8.1 Ce que vous devez savoir à propos de la conversion

### **Types de machine virtuelle pris en charge**

Il est possible d'effectuer la conversion d'une sauvegarde sur une machine virtuelle via le même agent que celui qui a créé la sauvegarde, ou via un autre agent.

Pour effectuer une conversion vers VMware ESXi ou Hyper-V, vous avez besoin d'un hôte ESXi ou Hyper-V et d'un agent de sauvegarde (agent pour VMware ou agent pour Hyper-V) qui gère cet hôte. La conversion vers des fichiers VHDX présuppose que les fichiers seront connectés en tant que disques virtuels à une machine virtuelle Hyper-V.

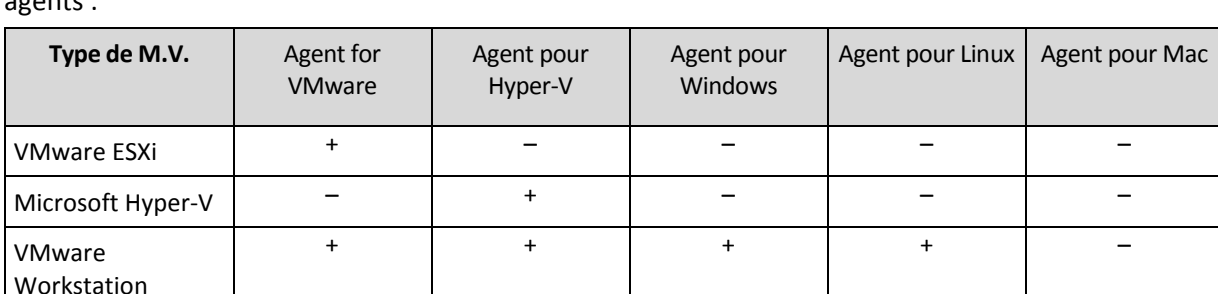

Le tableau ci-dessous résume les types de machine virtuelle qui peuvent être exécutés par les agents :

#### **Limites**

 L'agent pour Windows, l'agent pour VMware (Windows) et l'agent pour Hyper-V ne peuvent pas convertir des sauvegardes stockées sur NFS.

Fichiers VHDX + + + + –

- Les sauvegardes stockées sur NFS ou un serveur SFTP ne peuvent pas être converties en un plan de conversion séparé (p. [199\)](#page-198-0).
- Les sauvegardes stockées dans Secure Zone peuvent être converties seulement par l'agent exécuté sur la même machine.
- Les sauvegardes qui contiennent des volumes logiques Linux (LVM) ne peuvent être converties que si elles ont été créées par l'agent pour VMware ou l'agent pour Hyper-V, et sont dirigées vers le même hyperviseur. La conversion entre superviseurs n'est pas prise en charge.
- Quand les sauvegardes d'une machine Windows sont converties vers des fichiers VMware Workstation ou VHDX, la machine virtuelle résultante hérite du type de processeur de la machine qui exécute la conversion. En conséquence, les pilotes de processeur correspondants sont installés sur le système d'exploitation invité. S'il est démarré sur un hôte ayant un type de processeur différent, le système invité affiche une erreur de pilote. Mettez à jour ce lecteur manuellement.

## **Conversion régulière vers ESXi et Hyper-V, par rapport à l'exécution d'une machine virtuelle à partir d'une sauvegarde**

Les deux opérations vous permettent d'avoir une machine virtuelle qui peut démarrer en quelques secondes si la machine d'origine échoue.

Une conversion régulière consomme des ressources de CPU et de mémoire. Les fichiers de la machine virtuelle occupent constamment de l'espace sur le magasin de données (stockage). Cela n'est pas pratique si un hôte de production est utilisé pour la conversion. Cependant, les performances de la machine virtuelle sont limitées uniquement par les ressources de l'hôte.

Dans le second cas, les ressources sont utilisées uniquement lorsque la machine virtuelle est en cours d'exécution. Seule la conservation des modifications des disques virtuels nécessite de l'espace dans le magasin de données (stockage). Cependant, la machine virtuelle peut être plus lente, car l'hôte n'accède pas directement aux disques virtuels, mais communique avec l'agent qui lit les données de la sauvegarde. De plus, la machine virtuelle est temporaire. Rendre la machine permanente est possible uniquement pour ESXi.

## <span id="page-112-0"></span>5.8.2 Conversion en une machine virtuelle dans un plan de sauvegarde

Vous pouvez configurer la conversion en une machine virtuelle à partir de n'importe quel plan de sauvegarde ou emplacement de réplication présent dans le plan de sauvegarde. La conversion sera effectuée après chaque sauvegarde ou réplication.

Pour des informations sur les prérequis et les limites, veuillez vous référer à « Ce que vous devez savoir à propos de la conversion » (p[. 111\)](#page-110-0).

#### *Pour configurer une conversion en une machine virtuelle dans un plan de sauvegarde*

- 1. Choisissez à partir de quel emplacement de sauvegarde vous voulez effectuer la conversion.
- 2. Dans l'onglet du plan de sauvegarde, cliquez sur **Convertir en MV** sous cet emplacement.
- 3. Activez le commutateur **Conversion**.
- 4. Dans **Convertir en**, sélectionnez le type de machine virtuelle cible. Vous pouvez sélectionner l'une des options suivantes :
	- **VMware ESXi**
	- **Microsoft Hyper-V**
	- **VMware Workstation**
	- **Fichiers VHDX**
- 5. Effectuez l'une des actions suivantes :
	- Pour VMware ESXi et Hyper-V : cliquez sur **Hôte**, sélectionnez l'hôte cible et spécifiez le nouveau modèle de nom de machine.
	- Pour d'autres types de machines virtuelles : dans **Chemin d'accès**, spécifiez où enregistrer les fichiers de la machine virtuelle et le modèle de nom de machine.

Par défaut, le nom est **[Nom de la Machine]\_converted**.

- 6. [Facultatif] Cliquez sur **Agent qui effectuera la conversion**, puis sélectionnez un agent. Il peut s'agir de l'agent qui effectue la sauvegarde (par défaut) ou d'un agent installé sur une autre machine. S'il s'agit du deuxième cas, la sauvegarde doit être stockée dans un emplacement partagé, tel qu'un dossier réseau, de façon à ce que l'autre machine puisse y accéder.
- 7. [Facultatif] Pour VMware ESXi et Hyper-V, vous pouvez également procéder comme suit :
	- Cliquez sur **Magasin de données** pour ESXi ou **Chemin d'accès** pour Hyper-V, puis sélectionnez le magasin de données (stockage) pour la machine virtuelle.
	- Modifiez le mode d'allocation du disque. Le paramètre par défaut est **Dynamique** pour VMware ESXi et **En expansion dynamique** pour Hyper-V.
	- Cliquez sur **Paramètres de MV** pour modifier la taille de mémoire, le nombre de processeurs et les connexions réseau de la machine virtuelle.
- 8. Cliquez sur **Valider**.

## 5.8.3 Comment la conversion régulière vers une MV fonctionne

La façon dont les conversions répétées fonctionnent dépend de l'endroit que vous choisissez pour créer la machine virtuelle.

- **Si vous choisissez d'enregistrer la machine virtuelle comme un ensemble de fichiers :** chaque conversion recrée la machine virtuelle à partir de zéro.
- **Si vous choisissez de créer la machine virtuelle sur un serveur de virtualisation :** lors de la conversion d'une sauvegarde incrémentielle ou différentielle, le logiciel met à jour la machine

virtuelle existante au lieu de la créer de nouveau. Cette conversion est normalement plus rapide. Elle réduit le trafic réseau et l'utilisation des ressources du CPU de l'hôte qui exécute la conversion. Si la mise à jour de la machine virtuelle n'est pas possible, le logiciel la crée de nouveau à partir de rien.

Voici une description détaillée de ces deux cas.

### **Si vous choisissez d'enregistrer la machine virtuelle comme un ensemble de fichiers**

Suite à la première conversion, une nouvelle machine virtuelle sera créée. Toutes les conversions suivantes vont créer cette machine à nouveau. Premièrement, l'ancienne machine est temporairement renommée. Puis, une nouvelle machine virtuelle est créée avec le nom précédent de l'ancienne machine. Si cette opération réussi, l'ancienne machine est supprimée. Si cette opération échoue, la nouvelle machine est supprimée et l'ancienne machine reprend son nom précédent. De cette façon, la conversion finit toujours avec une seule machine. Toutefois, de l'espace de stockage supplémentaire est requis pendant la conversion pour stocker l'ancienne machine.

### **Si vous choisissez de créer la machine virtuelle sur un serveur de virtualisation**

La première conversion crée une nouvelle machine virtuelle. Toute conversion ultérieure fonctionne comme suit :

- Si une *sauvegarde complète* a été réalisée depuis la dernière conversion, la machine virtuelle est créée de nouveau à partir de rien, comme décrit plus haut dans cette section.
- Sinon, la machine virtuelle existante est mise à jour pour refléter les changements depuis la dernière conversion. Si mise à jour n'est pas possible (par exemple, si vous avez supprimé les instantanés intermédiaires, voir ci-dessous), la machine virtuelle est créée de nouveau à partir de rien.

#### **Instantanés intermédiaires**

Pour être en mesure de mettre à jour la machine virtuelle, le logiciel stocke quelques instantanés intermédiaires de celle-ci. Ils sont nommés **Sauvegarde…** et **Réplica…** et doivent être conservés. Les instantanés qui ne sont plus nécessaires sont automatiquement supprimés.

Le dernier instantané **Réplica…** correspond au résultat de la dernière conversion. Vous pouvez utiliser cet instantané si vous voulez ramener la machine à cet état ; par exemple, si vous avez travaillé avec la machine et que vous voulez supprimer les modifications apportées.

Les autres instantanés sont pour usage interne par le logiciel.

# 5.9 Reproduction

*Important Certaines fonctionnalités décrites dans cette section ont été introduites dans la version 12.5, qui concerne uniquement les déploiements locaux. Ces fonctionnalités ne sont pas encore disponibles pour les déploiements Cloud. Pour plus d'informations, consultez la section « Quoi de neuf dans Acronis Backup » (p[. 8\)](#page-7-0).*

Cette section décrit la réplication de sauvegarde dans le cadre d'un plan de sauvegarde. Pour plus d'informations sur la création d'un plan de réplication distinct, consultez la section « Traitement des données hors hôte » (p[. 195\)](#page-194-0).

Si vous activez la réplication de sauvegardes, chaque sauvegarde est copiée vers un autre emplacement immédiatement après sa création. Si les sauvegardes antérieures n'étaient pas reproduites (par exemple, si la connexion réseau a été perdue), le logiciel reproduit également toutes les sauvegardes qui sont apparues après la dernière reproduction réussie.

Les sauvegardes répliquées ne dépendent pas des sauvegardes de l'emplacement d'origine et vice versa. Vous pouvez restaurer des données à partir de n'importe quelle sauvegarde sans avoir accès à d'autres emplacements.

### **Exemples d'utilisation**

**Reprise d'activité après sinistre sûre**

Stocker vos sauvegardes sur site (pour restauration immédiate) et hors site (pour sécuriser les sauvegardes en cas de défaillance du stockage local ou d'un désastre naturel).

 **Utilisation du stockage sur le cloud pour protéger les données en cas de catastrophe naturelle** Répliquer les sauvegardes vers le stockage sur le cloud en transférant uniquement les modifications de données.

#### **Conserver seulement les points de restauration les plus récents**

Supprimez les anciennes sauvegardes du stockage rapide conformément aux règles de rétention afin de ne pas abuser de l'espace de stockage dispendieux.

### **Emplacements pris en charge**

Vous pouvez répliquer une sauvegarde *à partir* de n'importe lequel de ces emplacements :

- Un dossier local
- **Un dossier réseau**
- **Secure Zone**
- Un serveur SFTP
- Des emplacements gérés par un nœud de stockage

Vous pouvez répliquer une sauvegarde *vers* n'importe lequel de ces emplacements :

- Un dossier local
- Un dossier réseau
- Le stockage sur le cloud
- **Un serveur SFTP**
- Des emplacements gérés par un nœud de stockage
- Un périphérique à bandes

#### *Pour activer la réplication des sauvegardes*

- 1. Dans le volet du plan de sauvegarde, cliquez sur **Ajouter un emplacement**. La commande **Ajouter un emplacement** s'affiche uniquement si la réplication est prise en charge *depuis* le dernier emplacement sélectionné.
- 2. Spécifiez l'emplacement où les sauvegardes seront répliquées.
- 3. [Facultatif] Dans **Durée de conservation**, modifiez les règles de rétention de l'emplacement sélectionné, comme décrit dans la section « Règles de rétention » (p. [107\)](#page-106-0).
- 4. [Facultatif] Dans **Convertir en MV**, indiquez les paramètres pour la conversion en une machine virtuelle, comme expliqué dans la section « Conversion en une machine virtuelle » (p[. 111\)](#page-110-1).
- 5. [Facultatif] Répétez les étapes 1 à 4 pour tous les emplacements où vous souhaitez répliquer les sauvegardes. Jusqu'à cinq emplacements sont pris en charge, y compris le principal.

## 5.9.1 Remarques pour les utilisateurs disposant de la licence Advanced

### **Conseil**

Vous pouvez régler la réplication des sauvegardes *depuis* le stockage sur le cloud en créant un plan de réplication séparé. Pour plus d'informations, consultez la section « Traitement des données hors hôte » (p[. 195\)](#page-194-0).

### **Restrictions**

- La réplication des sauvegardes *depuis* un emplacement géré par un nœud de stockage vers un dossier local n'est pas pris en charge. Un dossier local signifie un dossier sur la machine avec l'agent qui a créé la sauvegarde.
- La réplication des sauvegardes *vers* un emplacement géré avec déduplication activée n'est pas prise en charge pour les sauvegardes au format de sauvegarde (p. [124\)](#page-123-0) **Version 12**.

### **Quelle Machine exécute l'opération ?**

La réplication d'une sauvegarde *depuis* n'importe quel emplacement est initiée par l'agent ayant créé la sauvegarde et est effectuée :

- par cet agent si l'emplacement *n'est pas* géré par un nœud de stockage ;
- par le nœud de stockage correspondant si l'emplacement est géré. Toutefois, la réplication d'une sauvegarde depuis l'emplacement géré vers le stockage dans le cloud est effectuée par l'agent qui a créé la sauvegarde.

Comme il ressort de la description ci-dessus, l'opération sera exécutée que si la machine avec l'agent est sous tension.

### **Réplication de sauvegardes entre emplacements gérés**

La réplication d'une sauvegarde depuis un emplacement géré vers un autre est effectuée par le nœud de stockage.

Si la déduplication est activée pour l'emplacement cible (possiblement sur un autre nœud de stockage), le nœud de stockage source envoie seulement les blocs de données qui ne sont pas présents dans l'emplacement de stockage cible. En d'autres termes, comme un agent, le nœud de stockage effectue la déduplication à la source. Cela réduit le trafic sur le réseau lorsque vous répliquez des données entre des nœuds de stockage séparés géographiquement.

# 5.10 Démarrage manuel d'une sauvegarde

- 1. Sélectionnez une machine sur laquelle au moins un plan de sauvegarde est appliqué.
- 2. Cliquez sur **Sauvegarder**.
- 3. Si plus d'un plan de sauvegarde est appliqué, sélectionnez le plan de sauvegarde souhaité.
- 4. Effectuez l'une des actions suivantes :
	- Pour exécuter une sauvegarde incrémentielle, cliquez sur **Exécuter maintenant**. C'est la seule option si la destination de sauvegarde est le stockage sur le Cloud.
	- Pour exécuter une sauvegarde complète, cliquez sur la flèche du bouton **Exécuter maintenant**, puis sélectionnez **Complète**.
	- Pour exécuter une sauvegarde différentielle, cliquez sur la flèche du bouton **Exécuter maintenant**, puis sélectionnez **Différentielle**. Cette option s'affiche seulement si les conditions suivantes sont remplies simultanément :
- Le plan de sauvegarde est **Personnalisé** ou Grand-père-Père-Fils (**GFS**).
- La réplication sur le stockage dans le Cloud n'est pas configurée.

La première sauvegarde créée par un plan de sauvegarde est toujours complète.

La progression de la sauvegarde s'affiche dans la colonne **Statut** de la machine.

# 5.11 Options de sauvegarde

*Important Certaines fonctionnalités décrites dans cette section ont été introduites dans la version 12.5, qui concerne uniquement les déploiements locaux. Ces fonctionnalités ne sont pas encore disponibles pour les déploiements Cloud. Pour plus d'informations, consultez la section « Quoi de neuf dans Acronis Backup » (p[. 8\)](#page-7-0).*

Pour modifier les options de sauvegarde, cliquez sur l'icône en forme d'engrenage située à côté du nom du plan de sauvegarde, puis cliquez sur **Options de sauvegarde**.

#### **Disponibilité des options de sauvegarde**

L'ensemble des options de sauvegarde disponibles dépendent des éléments suivants :

- l'environnement dans lequel l'agent fonctionne (Windows, Linux, macOS) ;
- le type de données en cours de sauvegarde (disques, fichiers, machines virtuelles, données d'application) ;
- la destination de la sauvegarde (dossier réseau, local ou stockage sur le Cloud).

Le tableau suivant résume la disponibilité des options de sauvegarde.

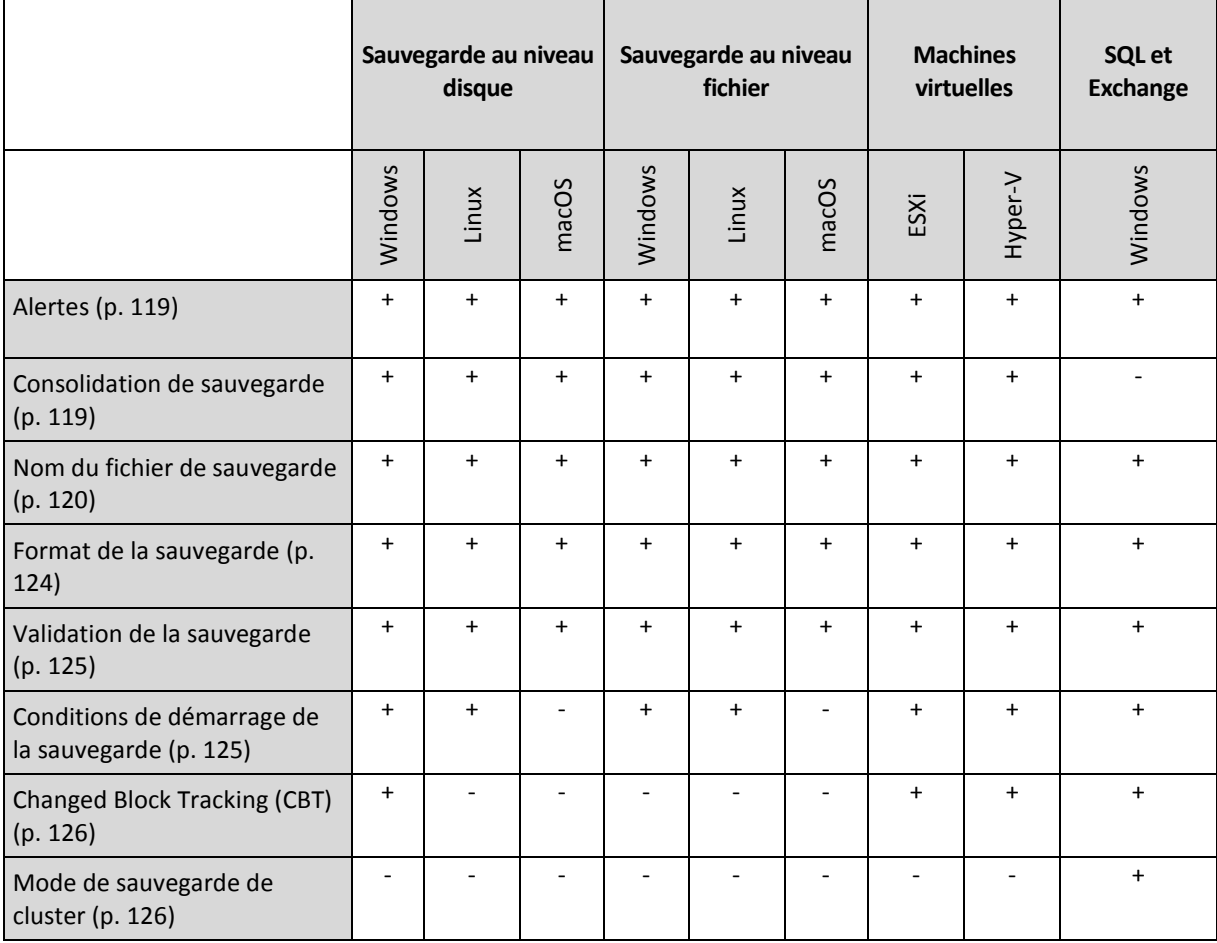

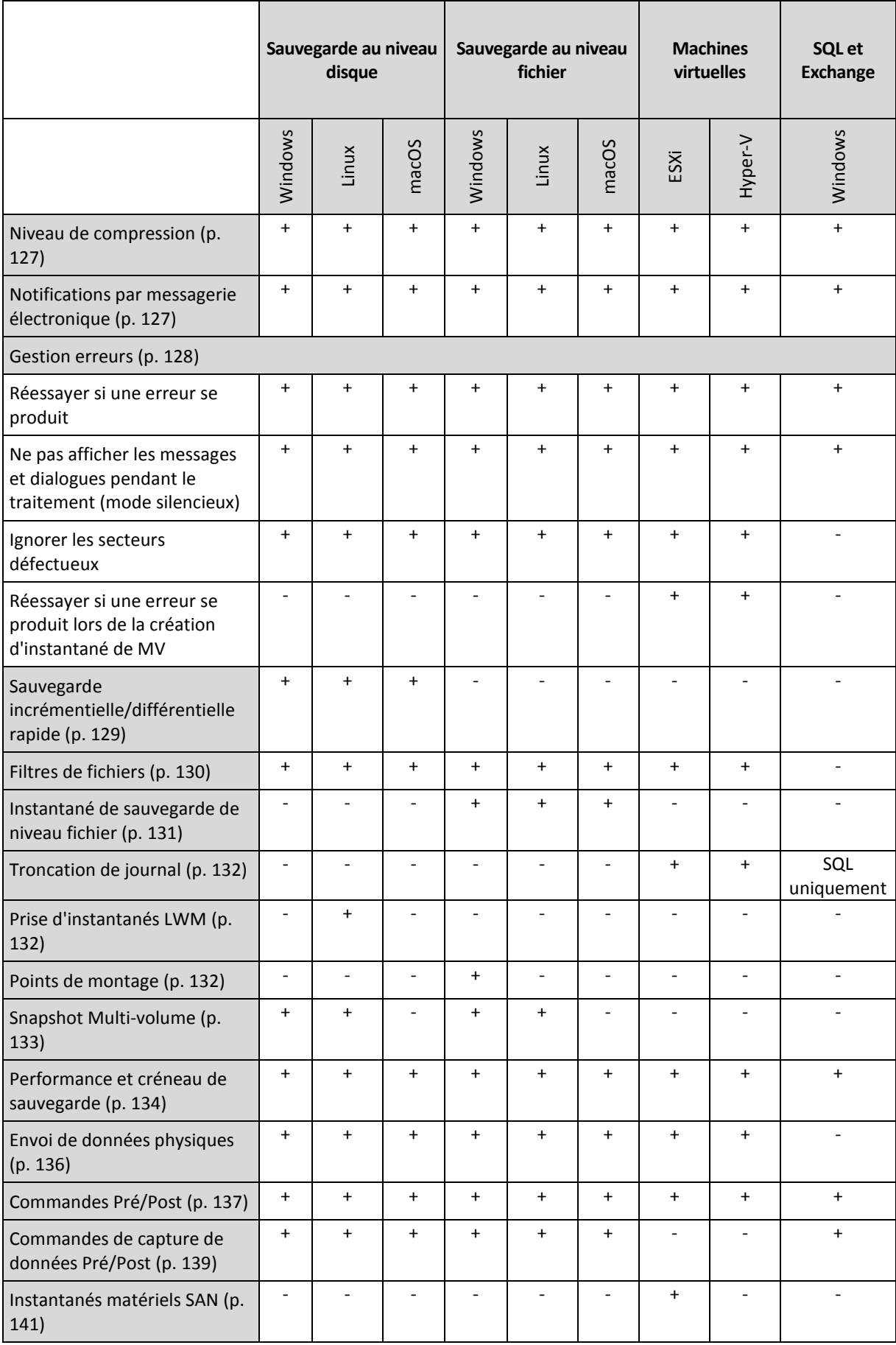

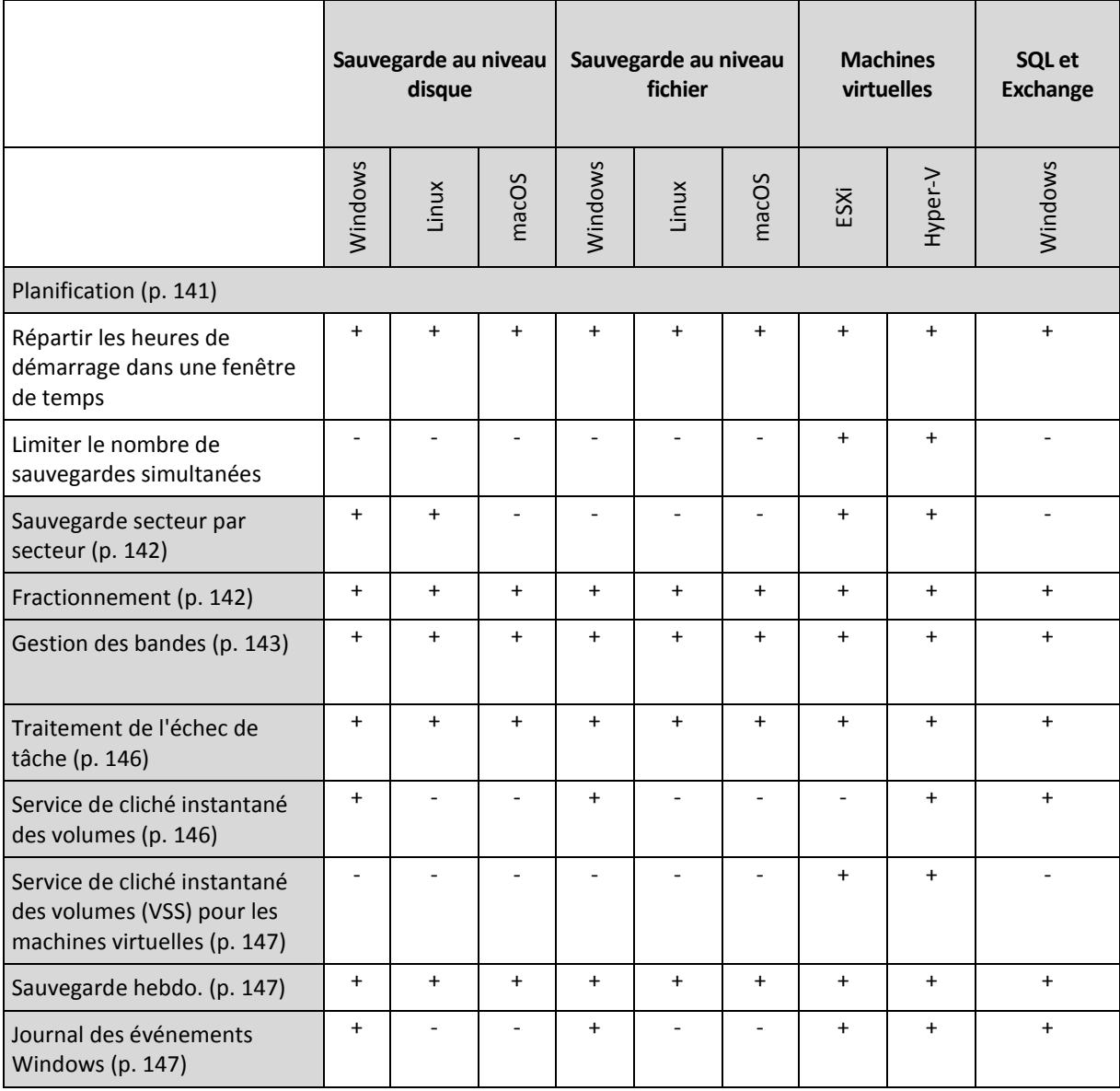

## <span id="page-118-0"></span>5.11.1 Alertes

## **Aucune sauvegarde réussie sur plusieurs jours d'affilée**

Le préréglage est le suivant : **Désactivé**.

Cette option permet de déterminer s'il faut ou non générer une alerte lorsque le plan de sauvegarde n'a créé aucune sauvegarde pendant une période définie. Outre les échecs de sauvegarde, le logiciel fait le compte des sauvegardes qui n'ont pas été exécutées à l'heure prévue (sauvegardes manquées).

Les alertes sont générées sur une base « par machine » et sont affichées sous l'onglet **Alertes**.

## <span id="page-118-1"></span>5.11.2 Consolidation de sauvegarde

Cette option définit s'il faut consolider les sauvegardes durant le nettoyage ou supprimer les chaînes de sauvegarde entières.

Le préréglage est le suivant : **Désactivé**.

La consolidation est un processus qui associe deux sauvegardes subséquentes ou plus dans une même sauvegarde.

Si cette option est activée, une sauvegarde qui devrait être supprimée pendant le nettoyage est consolidée avec la sauvegarde dépendante suivante (incrémentielle ou différentielle).

Dans le cas contraire, la sauvegarde est conservée jusqu'à ce que toutes les autres sauvegardes dépendantes puissent également être supprimées. Cela permet d'éviter la consolidation qui pourrait nécessiter un temps considérable, mais il nécessite de l'espace supplémentaire pour le stockage des sauvegardes dont la suppression est différée. L'âge ou le nombre de sauvegardes peut dépasser les valeurs spécifiées dans les règles de rétention.

*Important Notez que la consolidation n'est qu'une méthode de suppression et non une alternative à la suppression. La sauvegarde obtenue ne contiendra pas les données qui étaient présentes dans la sauvegarde supprimée et absentes de la sauvegarde incrémentielle ou différentielle conservée.*

Elle *n'est pas* effective si l'une des conditions suivantes est remplie :

- La destination de la sauvegarde est un périphérique à bandes ou le stockage sur le Cloud.
- Le modèle de sauvegarde est défini sur **Toujours incrémentielle (fichier unique)**.
- Le format de sauvegarde (p[. 124\)](#page-123-0) est défini sur **Version 12**.

Les sauvegardes stockées sur des bandes ne peuvent pas être consolidées. Les sauvegardes stockées sur le Cloud, ainsi que les sauvegardes sous forme d'un fichier unique (formats Version 11 et 12), sont toujours consolidées, car leur structure interne permet une consolidation rapide et facile.

Toutefois, si le format Version 12 est utilisé et que plusieurs chaînes de sauvegarde sont présentes (chaque chaîne étant stockée dans un fichier .tibx séparé), la consolidation ne fonctionne qu'avec la dernière chaîne. Toute autre chaîne est supprimée en bloc, à l'exception de la première, qui est réduite à la taille minimum pour conserver les méta-informations (environ 12 Ko). Ces méta-informations sont requises pour assurer la cohérence des données lors d'opérations de lecture et écriture simultanées. Les sauvegardes incluses dans ces chaînes disparaissent de l'interface graphique dès que la règle de rétention est appliquée, même si elles existent physiquement tant que la chaîne entière n'est pas supprimée.

Dans tous les autres cas, les sauvegardes dont la suppression est différée sont marquées de l'icône

d'une corbeille (  $\Box$ ) dans l'interface graphique. Si vous supprimez une telle sauvegarde en cliquant sur le signe X, la consolidation sera exécutée. Les sauvegardes stockées sur une bande disparaissent de l'interface graphique uniquement lorsque la bande est réécrite ou effacée.

## <span id="page-119-0"></span>5.11.3 Nom de fichier de sauvegarde

Cette option définit le nom des fichiers de sauvegarde créés par le plan de sauvegarde.

Ces noms s'affichent dans le gestionnaire de fichiers lorsque vous parcourez l'emplacement de sauvegarde.

#### **Qu'est-ce qu'un fichier de sauvegarde ?**

Chaque plan de sauvegarde crée un ou plusieurs fichiers à l'emplacement de sauvegarde, selon le modèle et le format de sauvegarde (p[. 124\)](#page-123-0) utilisés. Le tableau suivant répertorie les fichiers qui peuvent être créés par machine ou par boîte aux lettres.

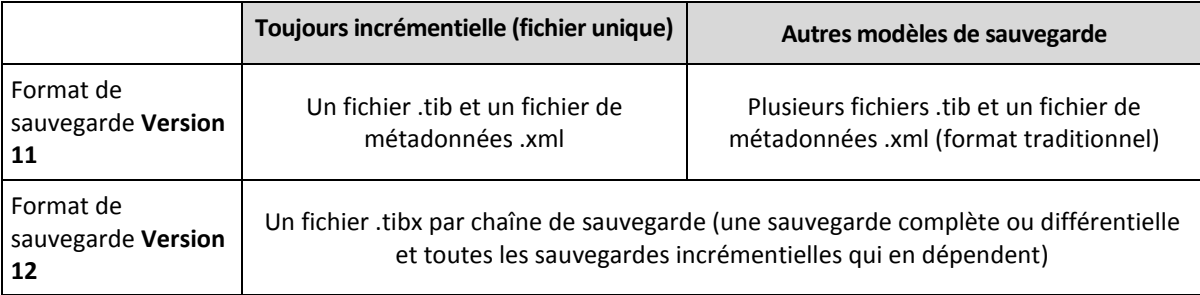

Tous les fichiers ont le même nom, avec ou sans ajout d'une estampille ou d'un numéro séquentiel. Vous pouvez définir ce nom (appelé nom de fichier de sauvegarde) lors de la création ou de la modification d'un plan de sauvegarde.

Après avoir changé le nom d'un fichier de sauvegarde, la sauvegarde suivante sera une sauvegarde complète, sauf si vous spécifiez le nom d'une sauvegarde existante de la même machine. Dans ce cas, une sauvegarde complète, incrémentielle ou différentielle sera créée selon la planification des plans de sauvegarde.

Notez qu'il est possible de définir des noms de fichier de sauvegarde pour des emplacements qui ne peuvent être parcourus par un gestionnaire de fichiers (tel que le stockage sur le cloud ou un périphérique à bandes). C'est utile si vous souhaitez voir les noms personnalisés sur l'onglet **Sauvegardes**.

## **Où puis-je voir les noms des fichiers de sauvegarde ?**

Sélectionnez l'onglet **Sauvegardes**, puis sélectionnez le groupe de sauvegardes.

- Le nom de fichier de sauvegarde par défaut s'affiche dans le volet **Détails**.
- Si vous définissez un nom de fichier de sauvegarde non par défaut, il s'affichera directement dans l'onglet **Sauvegardes**, dans la colonne **Nom**.

### **Limites des noms de fichier de sauvegarde**

- Un nom de fichier de sauvegarde ne peut pas se terminer par un numéro. La lettre A est ajoutée à la fin du nom de fichier de sauvegarde par défaut afin d'éviter qu'il se termine par un numéro. Si vous créez un nom personnalisé, assurez-vous toujours qu'il ne se termine pas par un numéro. Si vous utilisez des variables, le nom ne doit pas se terminer par une variable, car cette dernière peut finir par un numéro.
- Un nom de fichier de sauvegarde ne peut pas contenir les symboles suivants : **()&?\*\$<>":\|/#**, renvoi à la ligne (**\n**) et tabulations (**\t**).

## **Nom de fichier de sauvegarde par défaut**

Le nom de fichier de sauvegarde par défaut est **[Machine Name]-[Plan ID]-[Unique ID]A**.

Le nom de fichier de sauvegarde par défaut pour la sauvegarde de boîtes aux lettres est **[Mailbox ID]\_mailbox\_[Plan ID]A**.

Le nom est constitué des variables suivantes :

- **[Machine Name]** Cette variable est remplacée par le nom de la machine (celui qui est affiché dans la console de sauvegarde) pour tous les types de données sauvegardées, sauf pour les boîtes aux lettres Office 365. Pour les boîtes aux lettres Office 365, elle est remplacée par le nom principal de l'utilisateur (UPN) de la boîte.
- **[Plan ID]** Cette variable est remplacée par l'identificateur unique d'un plan de sauvegarde. Cette valeur ne change pas si le plan est renommé.
- **[Unique ID]** Cette variable est remplacée par l'identificateur unique de la machine ou de la boîte aux lettres sélectionnées. Cette valeur ne change pas si la machine est renommée ou si l'UPN de la boîte aux lettres change.
- **[Mailbox ID]** Cette variable est remplacée par l'UPN de la boîte aux lettres.
- **"A"** est une lettre de protection ajoutée à la fin du nom de fichier de sauvegarde afin d'éviter qu'il se termine par un numéro.

Le diagramme ci-dessous affiche le nom de fichier de sauvegarde par défaut.

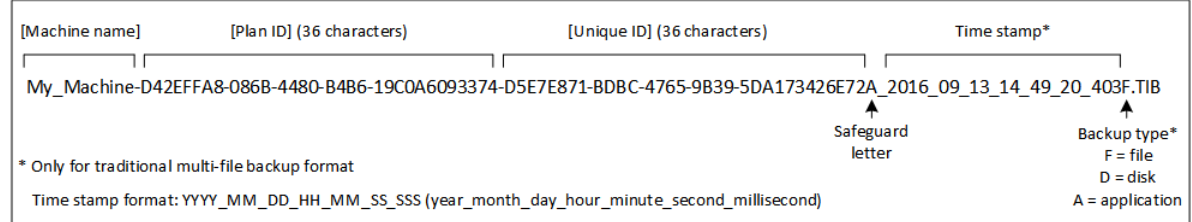

Le diagramme ci-dessous affiche le nom de fichier de sauvegarde par défaut pour les boîtes aux lettres.

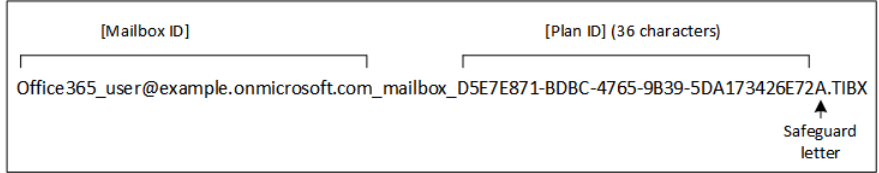

#### **Noms sans variables**

Si vous remplacez le nom du fichier de sauvegarde par **MyBackup**, les fichiers de sauvegarde ressembleront aux exemples suivants. Dans les deux exemples, on suppose des sauvegardes incrémentielles quotidiennes planifiées à 14h40 à partir du 13 septembre 2016.

Pour le format **Version 12** avec le modèle de sauvegarde **« Toujours incrémentielle (fichier unique) »** :

MyBackup.tibx

Pour le format **Version 12** avec un autre modèle de sauvegarde :

```
MyBackup.tibx
MyBackup-0001.tibx
MyBackup-0002.tibx
...
```
Pour le format **Version 11** avec le modèle de sauvegarde **« Toujours incrémentielle (fichier unique) »** :

MyBackup.xml MyBackup.tib

Pour le format **Version 11** avec un autre modèle de sauvegarde :

```
MyBackup.xml
MyBackup_2016_9_13_14_49_20_403F.tib
MyBackup_2016_9_14_14_43_00_221F.tib
MyBackup 2016 9 15 14 45 56 300F.tib
...
```
### **Utilisation de variables**

Outre les variables utilisées par défaut, vous pouvez utiliser la variable **[Plan name]**, remplacée par le nom du plan de sauvegarde.

Si plusieurs machines ou boîtes aux lettres sont sélectionnées pour la sauvegarde, le nom du fichier de sauvegarde doit contenir la variable **[Machine Name]**, **[Mailbox ID]** ou **[Unique ID]**.

### **Nom de fichier de sauvegarde ou affectation simplifiée des noms des fichiers**

En utilisant du texte brut ou des variables, vous pouvez créer les mêmes noms de fichier que dans les versions antérieures de Acronis Backup. Cependant, les noms de fichier simplifiés ne peuvent pas être reconstruits : dans la version 12, les noms de fichiers sont dotés d'un horodatage, sauf si un format sous forme d'un fichier unique est utilisé.

### **Exemples d'utilisation**

#### **Afficher des noms de fichier conviviaux**

Vous voulez distinguer facilement les sauvegardes en parcourant l'emplacement de sauvegarde avec un gestionnaire de fichiers.

#### **Continuer une série de sauvegardes existante**

Supposons qu'un plan de sauvegarde soit appliqué à une machine unique et que vous deviez supprimer cette dernière de la console de sauvegarde ou désinstaller l'agent avec ses paramètres de configuration. Lorsque la machine a été réajoutée ou que l'agent a été réinstallé, vous pouvez forcer le plan de sauvegarde à continuer les sauvegardes vers la même sauvegarde ou série de sauvegardes. Il suffit d'aller à cette option, de cliquer sur **Sélectionner** et de sélectionner la sauvegarde requise.

Le bouton **Parcourir** montre les sauvegardes à l'emplacement sélectionné dans la section **Où sauvegarder** du panneau du plan de sauvegarde. Il ne peut rien parcourir en dehors de cet emplacement.

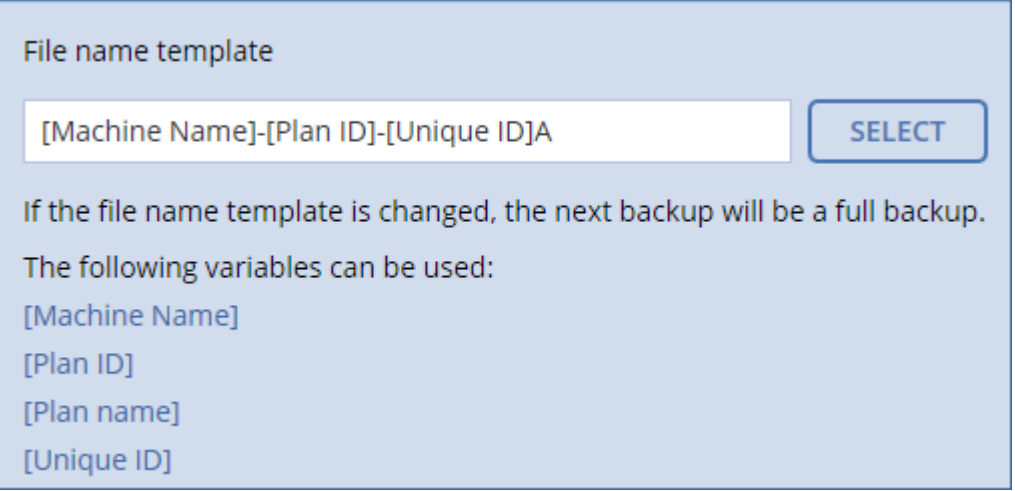

#### **Mise à niveau à partir d'une version précédente du produit**

Si, durant la mise à niveau, un plan de sauvegarde n'a pas migré automatiquement, recréez le plan et faites-le pointer vers l'ancien fichier de sauvegarde. Si une seule machine est sélectionnée pour la sauvegarde, cliquez sur **Parcourir**, puis sélectionnez la sauvegarde requise. Si plusieurs machines sont sélectionnées pour la sauvegarde, recréez l'ancien nom de fichier de sauvegarde en utilisant des variables.

## <span id="page-123-0"></span>5.11.4 Format de sauvegarde

Cette option définit le format des sauvegardes créées par le plan de sauvegarde. Vous pouvez choisir entre le nouveau format (**Version 12**), conçu pour une sauvegarde et une restauration rapides, et le format hérité (**Version 11**) conservé pour une compatibilité descendante et certains cas spécifiques. Une fois le plan de sauvegarde appliqué, cette option ne peut pas être modifiée.

Cette option *n'est pas* effective pour les sauvegardes de boîte aux lettres. Les sauvegardes de boîte aux lettres sont toujours au nouveau format.

Le préréglage est le suivant : **Sélection automatique**.

Vous pouvez sélectionner l'une des options suivantes :

#### **Sélection automatique**

La version 12 sera utilisée, sauf si le plan de sauvegarde ajoute des sauvegardes à celles créées par des versions antérieures du produit.

#### **Version 12**

Un nouveau format recommandé dans la plupart des cas pour la sauvegarde et la restauration. Chaque chaîne de sauvegarde (une sauvegarde complète ou différentielle et toutes les sauvegardes incrémentielles qui en dépendent) est enregistrée dans un fichier .tibx unique.

Avec ce format, la règle de rétention **Par volume total de sauvegardes** n'est pas effective.

#### **Version 11**

Un format hérité à utiliser dans un nouveau plan de sauvegarde qui ajoute des sauvegardes à celles créées par des versions antérieures du produit.

Utilisez également ce format (avec n'importe quel modèle de sauvegarde, sauf **Toujours incrémentielle (fichier unique)**) si vous souhaitez que les sauvegardes complètes, incrémentielles et différentielles soient des fichiers séparés.

Ce format est sélectionné automatiquement si la destination de sauvegarde (ou une destination de réplication) est un emplacement géré avec déduplication activée. Si vous changez le format à la **Version 12**, les sauvegardes échoueront.

### **Format et fichiers de sauvegarde**

Pour les emplacements de sauvegarde qui peuvent être parcourus avec un gestionnaire de fichiers (comme les dossiers locaux et réseau), le format de sauvegarde détermine le nombre de fichiers et leur extension. Vous pouvez définir les noms de fichier en utilisant l'option Nom de fichier de la sauvegarde (p. [120\)](#page-119-0). Le tableau suivant répertorie les fichiers qui peuvent être créés par machine ou par boîte aux lettres.

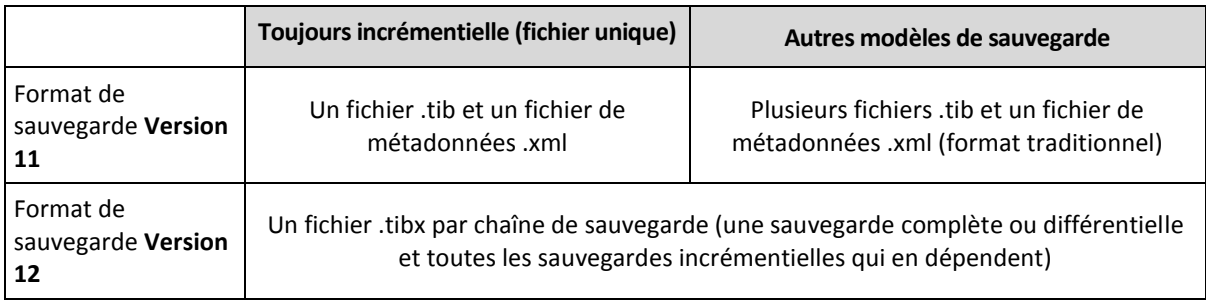

## <span id="page-124-0"></span>5.11.5 Validation de la sauvegarde

La validation est une opération qui vérifie la possibilité de restauration de données à partir d'une sauvegarde. Lorsque cette option est activée, chaque sauvegarde créée par le plan de sauvegarde est validée immédiatement après sa création.

Le préréglage est le suivant : **Désactivé**.

La validation calcule une somme de contrôle pour chaque bloc de données restauré depuis la sauvegarde. La seule exception est la validation des sauvegardes de niveau fichier se trouvant dans le stockage sur le cloud. Ces sauvegardes sont validées en vérifiant la cohérence des métadonnées enregistrées dans la sauvegarde.

La validation est un processus très long, même pour les petites sauvegardes incrémentielles ou différentielles. Cette opération valide en effet les données physiques de la sauvegarde ainsi que toutes les données récupérables par la sélection de cette sauvegarde. Cela nécessite un accès aux sauvegardes précédemment créées.

Même si une validation réussie signifie une forte probabilité de restauration réussie, elle ne vérifie pas tous les facteurs ayant une incidence sur le processus de restauration. Si vous sauvegardez le système d'exploitation, nous vous recommandons d'effectuer une restauration d'essai avec le support de démarrage vers un disque dur de secours ou d'exécuter une machine virtuelle depuis la sauvegarde (p. [257\)](#page-256-0) dans l'environnement ESXi ou Hyper-V.

## <span id="page-124-1"></span>5.11.6 Conditions de démarrage de sauvegarde

Cette option est effective à la fois dans les systèmes d'exploitation Windows et Linux.

Cette option détermine le comportement du programme lorsqu'une sauvegarde est sur le point de démarrer (l'heure planifiée arrive ou l'événement spécifié dans la planification se produit), mais que la condition (ou l'une des nombreuses conditions) n'est pas remplie. Pour plus d'informations sur les conditions, consultez la section « Conditions de démarrage » (p[. 101\)](#page-100-0).

Le préréglage est le suivant : **Attendre que les conditions soient satisfaites**.

### **Attendre jusqu'à ce que les conditions soient remplies**

Avec ce paramètre, le planificateur commence à surveiller les conditions et lance la sauvegarde dès que les conditions sont remplies. Si les conditions ne sont jamais remplies, la sauvegarde ne démarre jamais.

Pour gérer la situation lorsque les conditions ne sont pas remplies pendant trop longtemps et qu'il devient trop risqué de retarder la sauvegarde, vous pouvez définir l'intervalle de temps à l'issue duquel la sauvegarde sera exécutée, quelle que soit la condition. Cochez la case **Exécuter la sauvegarde de toutes façons après**, puis spécifiez l'intervalle de temps. La sauvegarde démarrera dès que les conditions seront remplies OU que le délai maximum sera écoulé, en fonction du cas de figure qui se produira en premier.

### **Ignorer la sauvegarde planifiée**

Il peut être impossible de retarder une sauvegarde, par exemple lorsque vous devez impérativement sauvegarder des données au moment spécifié. Il est alors pertinent de passer outre la sauvegarde plutôt que d'attendre que les conditions soient remplies, particulièrement si les sauvegardes se produisent relativement fréquemment.

# <span id="page-125-0"></span>5.11.7 Changed Block Tracking (CBT)

Cette option est effective pour les sauvegardes de niveau disque pour les machines virtuelles et physiques sous Windows. Cette option est également effective pour les sauvegardes de bases de données de Microsoft SQL Server et de Microsoft Exchange Server.

Le préréglage est le suivant : **Activé**.

Cette option détermine l'utilisation du suivi des blocs modifiés (CBT) lors de l'exécution d'une sauvegarde incrémentielle ou différentielle.

La technologie CBT accélère le processus de sauvegarde. Les modifications apportées au disque ou à la base de données sont continuellement suivies au niveau des blocs. Lorsqu'une sauvegarde commence, les modifications peuvent être immédiatement enregistrées sur la sauvegarde.

## <span id="page-125-1"></span>5.11.8 Mode de sauvegarde de cluster

Cette option est effective pour les sauvegardes de niveau base de données de Microsoft SQL Server et de Microsoft Exchange Server.

Cette option n'est effective que si le cluster lui-même (groupes de disponibilité AlwaysOn (AAG) de Microsoft SQL Server ou groupe de disponibilité de la base de données (DAG) de Microsoft Exchange Server) est sélectionné pour la sauvegarde plutôt que les nœuds ou bases de données qu'il contient. Si vous sélectionnez des éléments individuels au sein du cluster, la sauvegarde ne prendra pas en charge le cluster et seules les copies sélectionnées des éléments seront sauvegardées.

### **Microsoft SQL Server**

Cette option détermine le mode de sauvegarde des groupes de disponibilité AlwaysOn (AAG) de Microsoft SQL Server. Pour que cette option prenne effet, l'agent pour SQL doit être installé sur tous les nœuds AAG. Pour plus d'informations sur la sauvegarde des groupes de disponibilité AlwaysOn, consultez la section « Protection des groupes de disponibilité AlwaysOn (AAG) » (p. [232\)](#page-231-0).

Le préréglage est le suivant : **Réplica secondaire si possible.**

Vous pouvez choisir l'une des options suivantes:

**Réplica secondaire si possible.**

Si tous les réplicas secondaires sont hors ligne, le réplica principal est sauvegardé. La sauvegarde du réplica principal peut ralentir les performances de SQL Server, mais les données seront sauvegardées dans leur état le plus récent.

**EXECONDRAIRE SECONDRAIR** 

Si tous les réplicas secondaires sont hors ligne, la sauvegarde échouera. La sauvegarde des réplicas secondaires n'affecte pas les performances de SQL Server et vous permet d'agrandir le créneau de sauvegarde. Toutefois, les réplicas passifs peuvent contenir des informations qui ne sont pas à jour parce qu'ils sont souvent configurés pour être mis à jour de façon asynchrone (décalée).

**Réplica principal**

Si le réplica principal est hors ligne, la sauvegarde échouera. La sauvegarde du réplica principal peut ralentir les performances de SQL Server, mais les données seront sauvegardées dans leur état le plus récent.

Quelle que soit la valeur de cette option, afin d'assurer la cohérence de la base de données, le logiciel ignore les bases de données qui ne sont *pas* dans l'état **SYNCHRONISÉ** ou **SYNCHRONISATION** au démarrage de la sauvegarde. Si toutes les bases de données sont ignorées, la sauvegarde échoue.

### **Microsoft Exchange Server**

Cette option détermine le mode de sauvegarde des groupe de disponibilité de la base de données (DAG) Exchange Server. Afin que cette option prenne effet, l'agent pour Exchange doit être installé sur tous les nœuds DAG. Pour plus d'informations sur la sauvegarde des groupes de disponibilité de la base de données, consultez la section « Protection des groupes de disponibilité de la base de données (DAG) » (p[. 233\)](#page-232-0).

Le préréglage est le suivant : **Copie passive si possible**

Vous pouvez choisir l'une des options suivantes:

**Copie passive si possible**

Si toutes les copies passives sont hors ligne, la copie active est sauvegardée. La sauvegarde de la copie active peut ralentir les performances d'Exchange Server, mais les données seront sauvegardées dans leur état le plus récent.

**E** Copie passive

Si toutes les copies passives sont hors ligne, la sauvegarde échouera. La sauvegarde des copies passives n'affecte pas les performances du serveur Exchange et vous permet d'agrandir le créneau de sauvegarde. Toutefois, les copies passives peuvent contenir des informations qui ne sont pas à jour parce que ces copies sont souvent configurées pour être mises à jour de façon asynchrone (décalées).

**Copie active**

Si la copie active est hors ligne, la sauvegarde échouera. La sauvegarde de la copie active peut ralentir les performances d'Exchange Server, mais les données seront sauvegardées dans leur état le plus récent.

Quelle que soit la valeur de cette option, afin d'assurer la cohérence de la base de données, le logiciel ignore les bases de données qui ne sont *pas* dans l'état **SAIN** ou **ACTIF** au démarrage de la sauvegarde. Si toutes les bases de données sont ignorées, la sauvegarde échoue.

## <span id="page-126-0"></span>5.11.9 Niveau de compression

L'option définit le niveau de compression appliqué aux données sauvegardées. Les niveaux disponibles sont les suivants : **Aucune**, **Normale**, **Haute**.

Le préréglage est le suivant : **Normale**.

Un niveau de compression supérieur signifie que le processus de sauvegarde prend plus de temps, mais que la sauvegarde en résultant occupe moins d'espace.

Le niveau de compression des données optimal dépend du type de données en cours de sauvegarde. Par exemple, même une compression maximale ne réduira pas de manière significative la taille de la sauvegarde si cette dernière contient essentiellement des fichiers comprimés tels que des fichiers .jpg, .pdf ou .mp3. Cependant, des formats tels que .doc ou .xls seront bien comprimés.

## <span id="page-126-1"></span>5.11.10 Notifications par messagerie électronique

Cette option vous permet de configurer des notifications par messagerie électronique au sujet d'événements qui se produisent au cours de la sauvegarde.

Cette option est uniquement disponible pour les déploiements locaux. Déploiement Cloud : les paramètres par défaut sont configurés par compte lorsqu'un compte est créé.

#### Le préréglage est le suivant : **Utiliser les paramètres système.**

Vous pouvez utiliser les paramètres système, ou les remplacer par des valeurs personnalisées qui seront spécifiques à ce plan. Les paramètres système sont configurés comme décrit dans la section « Notifications par messagerie électronique » (p. [318\)](#page-317-0).

*Important Lorsque les paramètres système sont modifiés, tous les plans de sauvegarde qui utilisent les paramètres système sont affectés.*

Avant d'activer cette option, assurez-vous que les paramètres du **Serveur de messagerie** (p. [319\)](#page-318-0) sont configurés.

#### *Pour personnaliser les notifications par courrier électronique pour un plan de sauvegarde*

- 1. Sélectionnez **Personnaliser les paramètres pour ce plan de sauvegarde**.
- 2. Dans le champ **Adresses électroniques des destinataires**, indiquez l'adresse électronique de destination. Vous pouvez saisir plusieurs adresses séparées par des points-virgules.
- 3. [Facultatif] Dans le champ **Objet**, modifiez l'objet de la notification par messagerie électronique. Vous pouvez utiliser les variables suivantes :
	- **[Alert]** résumé des alertes.
	- **[Device]** nom du périphérique.
	- **[Plan]** nom du plan ayant généré l'alerte.
	- **[ManagementServer]** nom d'hôte de la machine sur laquelle le serveur de gestion est installé.
	- **[Unit]** nom de l'unité à laquelle la machine appartient.

L'objet par défaut est **[Alert] Périphérique : [Device] Plan : [Plan]**

4. Sélectionnez les cases à cocher correspondant aux événements pour lesquels vous souhaitez recevoir des notifications. Vous pouvez choisir dans la liste de toutes les alertes se produisant au cours d'une sauvegarde, regroupées par niveau de gravité.

## <span id="page-127-0"></span>5.11.11 Gestion erreurs

Ces options vous permettent de spécifier comment traiter des erreurs qui peuvent se produire pendant la restauration.

#### **Réessayer si une erreur se produit**

Le préréglage est le suivant : **Activé. Nombre de tentatives : 30. Intervalle entre les tentatives : 30 secondes.**

Lorsqu'une erreur récupérable se produit, le programme essaie à nouveau d'effectuer l'opération qui a échoué. Vous pouvez définir l'intervalle de temps ainsi que le nombre de tentatives. Les tentatives s'arrêteront dès que l'opération réussira OU que le nombre de tentatives sera atteint, suivant lequel de ces deux cas de figure se produit en premier.

Par exemple, si la destination de sauvegarde sur le réseau devient inaccessible ou inatteignable, le programme essayera d'atteindre la destination toutes les 30 secondes, mais pas plus de 30 fois. Les tentatives s'arrêteront dès que la connexion sera rétablie OU que le nombre de tentatives sera atteint, suivant lequel de ces deux cas de figure se produit en premier.

#### **Stockage sur le Cloud**

Si le stockage sur le Cloud est sélectionné en tant qu'emplacement de sauvegarde, la valeur de l'option est automatiquement définie sur **Activé**. **Nombre de tentatives : 300**. **Intervalle entre les tentatives : 30 secondes.**

Dans ce cas, le nombre de tentatives est illimité, mais le délai avant l'échec de la sauvegarde est calculé comme suit : (300 secondes + **Intervalle entre les tentatives**) \* (**Nombre de tentatives** + 1).

#### Exemples :

- Avec les valeurs par défaut, la sauvegarde échouera après (300 secondes + 30 secondes) \* (300 + 1) = 99 330 secondes, soit environ 27,6 heures.
- Si vous définissez **Nombre de tentatives** à 1 et **Intervalle entre les tentative**s à 1 seconde, la sauvegarde échouera après (300 secondes + 1 seconde) \* (1 + 1) = 602 secondes, soit environ 10 minutes.

Si le délai calculé dépasse 30 minutes et que le transfert des données n'a pas encore commencé, le délai réel est défini à 30 minutes.

### **Ne pas afficher les messages et dialogues pendant le traitement (mode silencieux)**

Le préréglage est le suivant : **Activé**.

Avec le mode silencieux activé, le programme gérera automatiquement les situations qui nécessitent l'intervention de l'utilisateur (sauf pour le traitement des secteurs défectueux, qui est défini comme une option séparée). Si une opération ne peut pas se poursuivre sans l'intervention de l'utilisateur, elle échouera. Les détails de l'opération, y compris les erreurs, le cas échéant, apparaissent dans le journal des opérations.

#### **Ignorer les secteurs défectueux**

Le préréglage est le suivant : **Désactivé**.

Lorsque cette option est désactivée, chaque fois que le programme rencontre un secteur défectueux, l'activité de sauvegarde présente l'état **Intervention nécessaire**. Afin de pouvoir sauvegarder les informations valides d'un disque se détériorant rapidement, activez la fonction ignorer les secteurs défectueux. Le programme continuera de sauvegarder les autres données et vous pourrez monter la sauvegarde de disque en résultant et extraire les fichiers valides vers un autre disque.

#### **Réessayer si une erreur se produit lors de la création d'instantané de MV**

Le préréglage est le suivant : **Activé. Nombre de tentatives : 3. Intervalle entre les tentatives : 5 minutes.**

Lorsque la prise d'un instantané de machine virtuelle échoue, le programme essaie à nouveau d'effectuer l'opération qui a échoué. Vous pouvez définir l'intervalle de temps ainsi que le nombre de tentatives. Les tentatives s'arrêteront dès que l'opération réussira OU que le nombre de tentatives sera atteint, suivant lequel de ces deux cas de figure se produit en premier.

## <span id="page-128-0"></span>5.11.12 Sauvegarde incrémentielle/différentielle rapide

Cette option est effective pour une sauvegarde incrémentielle et différentielle de niveau disque.

Le préréglage est le suivant : **Activé**.

Une sauvegarde incrémentielle ou différentielle capture uniquement des modifications de données. Pour accélérer le processus de sauvegarde, le programme détermine si un fichier a été modifié ou non grâce à la taille du fichier et à la date / l'heure à laquelle le fichier a été modifié pour la dernière fois. Si cette fonctionnalité est désactivée, le programme comparera les contenus entiers des fichiers à ceux stockés dans la sauvegarde.

## <span id="page-129-0"></span>5.11.13 Filtres de fichiers

Les filtres de fichiers définissent les fichiers et dossiers qui ne seront pas traités lors du processus de sauvegarde.

Sauf indication contraire, les filtres de fichiers sont disponibles à la fois pour une sauvegarde de niveau disque et de niveau fichier.

#### *Pour activer les filtres de fichiers*

- 1. Sélectionnez les données à sauvegarder.
- 2. Cliquez sur l'icône en forme d'engrenage située à côté du nom du plan de sauvegarde, puis cliquez sur **Options de sauvegarde**.
- 3. Sélectionnez **Filtres de fichiers**.
- 4. Choisissez les options parmi celles décrites ci-dessous.

### **Excluez les fichiers répondant à des critères spécifiques**

Il existe deux options qui fonctionnent de manière inversée.

**Ne sauvegardez que les fichiers répondant aux critères suivants**

Exemple : Si vous choisissez de sauvegarder l'ensemble de la machine en indiquant **C:\File.exe** dans les critères de filtre, seul ce fichier sera sauvegardé.

**Remarque** Ce filtre ne fonctionne pas pour les sauvegardes de niveau fichier si la version 11 est *sélectionnée dans Format de la sauvegarde (p[. 124\)](#page-123-0) et si la destination de sauvegarde n'est pas le stockage dans le Cloud.*

#### **Ne sauvegardez pas les fichiers répondant aux critères suivants**

Exemple : Si vous choisissez de sauvegarder l'ensemble de la machine en indiquant **C:\File.exe** dans les critères de filtre, seul ce fichier sera ignoré.

Vous avez la possibilité de choisir ces deux options à la fois. La dernière option prime sur la première, c'est-à-dire que si vous indiquez **C:\File.exe** dans les deux champs, ce fichier sera ignoré lors de la sauvegarde.

#### **Critères :**

**Chemin complet**

Spécifiez le chemin d'accès complet au fichier ou dossier, en commençant par la lettre du lecteur (lors de la sauvegarde de Windows) ou le répertoire racine (lors de la sauvegarde de Linux ou macOS).

Sous Windows et Linux/macOS, vous pouvez utiliser une barre oblique dans le chemin du dossier ou du fichier (comme dans **C:/Temp/fichier.tmp**). Sous Windows, vous pouvez également utiliser la barre oblique inverse traditionnelle (comme dans **C:\Temp\fichier.tmp**).

**Nom**

Spécifiez le nom du fichier ou du dossier, comme **Document.txt**. Tous les fichiers et dossiers portant ce nom seront sélectionnés.

Les critères *ne sont pas* sensibles à la casse. Par exemple, lorsque vous spécifiez **C:\Temp**, cela revient à sélectionner également **C:\TEMP**, **C:\temp**, , etc.

Vous pouvez utiliser un ou plusieurs caractères génériques (\*, \*\* et ?) dans le critère. Ces caractères peuvent être utilisés à la fois dans le chemin d'accès complet et le nom du fichier ou du dossier.

L'astérisque (\*) remplace zéro ou plusieurs caractères dans un nom de fichier. Par exemple, le critère **Doc\*.txt** englobe les fichiers tels que **Doc.txt** et **Document.txt**.

Le double astérisque (\*) remplace zéro ou plusieurs caractères dans un nom de fichier et de chemin d'accès, y compris le caractère barre oblique. Par exemple, le critère **\*\*/Docs/\*\*.txt** correspond à tous les fichiers txt dans tous les sous-dossiers de tous les dossiers **Docs**.

Le point d'interrogation (?) remplace exactement un seul caractère dans un nom de fichier. Par exemple, le critère **Doc?.txt** englobe les fichiers tels que **Doc1.txt** et **Docs.txt**, mais pas les fichiers **Doc.txt** ou **Doc11.txt**.

#### **Exclure fichiers et dossiers masqués**

Cochez cette case pour ignorer les fichiers et les dossiers qui ont l'attribut **Caché** (pour les systèmes de fichiers qui sont pris en charge par Windows) ou qui commencent par un point (.) (pour les systèmes de fichiers de Linux tels que Ext2 et Ext3). Si un dossier est caché, tout son contenu (y compris les fichiers qui ne sont pas cachés) sera exclu.

#### **Exclure tous fich. et doss. système**

Cette option est effective uniquement pour les systèmes de fichiers qui sont pris en charge par Windows. Sélectionnez cette case à cocher pour ignorer les fichiers et dossiers possédant l'attribut **Système**. Si un dossier a l'attribut **Système**, tout son contenu (y compris les fichiers qui n'ont pas l'attribut **Système**) sera exclu.

*Conseil Vous pouvez afficher les attributs de fichier ou de dossier dans les propriétés du fichier/dossier ou en utilisant la commande attrib. Pour plus d'informations, consultez le Centre d'aide et de support dans Windows.*

## <span id="page-130-0"></span>5.11.14 Instantané de sauvegarde de niveau fichier

Cette option est effective uniquement pour une sauvegarde de niveau fichier.

Cette option définit s'il faut sauvegarder des fichiers un par un ou en prenant une image statique instantanée des données.

*Remarque Les fichiers situés sur des partages réseau sont toujours sauvegardés un à la fois.*

Le préréglage est le suivant :

- Si des machines sous Linux uniquement sont sélectionnées pour la sauvegarde : **Ne pas créer d'instantané.**
- Sinon : **Créer un instantané si cela est possible.**

Vous pouvez sélectionner l'une des options suivantes :

**Créer un instantané si cela est possible**

Sauvegarder directement les fichiers s'il n'est pas possible de prendre une image statique.

**Toujours créer un instantané**

Utiliser une image statique permet la sauvegarde de tous les fichiers, y compris les fichiers ouverts en accès exclusif. Les fichiers seront sauvegardés au même moment. Choisissez ce paramètre uniquement si ces facteurs sont critiques, c'est à dire que sauvegarder des fichiers sans image statique ne sert à rien. Si une image statique ne peut pas être prise, la sauvegarde échoue.

#### **Ne pas créer d'instantané**

Toujours sauvegarder directement les fichiers. Essayer de sauvegarder des fichiers qui sont ouverts en accès exclusif entraînera une erreur de lecture. Les fichiers dans la sauvegarde peuvent ne pas être constants dans le temps.

## <span id="page-131-0"></span>5.11.15 Troncature du journal

Cette option est effective pour la sauvegarde des bases de données backup Microsoft SQL Server et la sauvegarde de niveau disque avec la sauvegarde de l'application Microsoft SQL Server activée.

Cette option définit si les journaux de transaction SQL Server sont tronqués après la réussite d'une sauvegarde.

Le préréglage est le suivant : **Activé**.

Lorsque cette option est activée, une base de données peut être restaurée uniquement à un point dans le temps d'une sauvegarde créée par ce logiciel. Désactivez cette option si vous sauvegardez les journaux de transaction en utilisant le moteur de sauvegarde natif de Microsoft SQL Server. Vous pourrez appliquer les journaux de transaction après une restauration et ainsi restaurer une base de données à n'importe quel point dans le temps.

## <span id="page-131-1"></span>5.11.16 Prise d'instantanés LVM

Cette option est effective uniquement pour les machines physiques.

Cette option est effective pour la sauvegarde de volumes de niveau disque gérée par Linux Logical Volume Manager (LVM). Ces volumes sont également appelés volumes logiques.

Cette option définit comment prendre un instantané d'un volume logique. Le logiciel de sauvegarde peut effectuer cette opération ou la confier à Linux Logical Volume Manager (LVM).

Le préréglage est le suivant : **Par le logiciel de sauvegarde**.

- **Par le logiciel de sauvegarde**. Les données de l'instantané sont principalement conservées dans RAM. La sauvegarde est plus rapide et l'espace non alloué sur le groupe de volume n'est pas requis. Aussi, il est recommandé de ne modifier le préréglage que si vous rencontrez des problèmes avec la sauvegarde de volumes logiques.
- **Par LVM**. L'instantané est stocké dans un espace non alloué du groupe de volumes. Si l'espace non alloué est manquant, l'instantané sera pris par le logiciel de sauvegarde.

## <span id="page-131-2"></span>5.11.17 Points de montage

Cette option est efficace seulement sous Windows, pour la sauvegarde de niveau fichier d'une source de données qui inclut des volumes montés ou des volumes partagés de cluster.

Cette option est efficace seulement lorsque vous sélectionnez un dossier à sauvegarder qui est supérieur au point de montage dans l'arborescence des dossiers. (Un point de montage est un dossier sur lequel un volume supplémentaire est logiquement attaché.)

 Si un tel dossier (un dossier parent) est sélectionné pour la sauvegarde, et que l'option **Points de montage** est activée, tous les fichiers situés sur le volume monté seront inclus dans la sauvegarde. Si l'option **Points de montage** est désactivée, le point de montage dans la sauvegarde sera vide.

Pendant la restauration d'un dossier parent, le contenu du point de montage est ou n'est pas restauré, selon que l'option **Points de montage** pour la restauration (p. [168\)](#page-167-0) est activée ou désactivée.

 Si vous sélectionnez directement le point de montage, ou sélectionnez n'importe quel dossier dans le volume monté, les dossiers sélectionnés seront considérés comme des dossiers ordinaires. Ils seront sauvegardés peu importe l'état de l'option **Points de montage** et restaurés peu importe l'état de l'option **Points de montage** pour la restauration (p. [168\)](#page-167-0).

Le préréglage est le suivant : **Désactivé**.

*Conseil. Vous pouvez sauvegarder des machines virtuelles Hyper-V résidant sur un volume partagé de cluster en sauvegardant les fichiers nécessaires ou le volume intégral avec une sauvegarde de niveau fichier. Mettez simplement les machines virtuelles hors tension afin de vous assurer qu'elles sont sauvegardées dans un état cohérent.*

#### **Exemple**

Supposons que le dossier **C:\Data1\** est un point de montage pour le volume monté. Le volume contient les dossiers **Folder1** et **Folder2**. Vous créez un plan de sauvegarde pour la sauvegarde de niveau fichier de vos données.

Si vous sélectionnez la case à cocher pour le volume C et activez l'option **Points de montage**, le dossier **C:\Data1\** dans votre sauvegarde contiendra **Folder1** et **Folder2**. Lorsque vous restaurez les données sauvegardées, soyez conscient de la bonne utilisation de l'option **Points de montage** pour la restauration (p. [168\)](#page-167-0).

Si vous sélectionnez la case à cocher pour le volume C et désactivez l'option **Points de montage**, le dossier **C:\Data1\** dans votre sauvegarde sera vide.

Si vous sélectionnez la case à cocher pour les dossiers **Data1**, **Folder1** ou **Folder2**, les dossiers cochés seront inclus dans la sauvegarde comme des dossiers ordinaires, peu importe l'état de l'option **Points de montage**.

## <span id="page-132-0"></span>5.11.18 Snapshot Multi-volume

Cette option est effective pour les sauvegardes des machines physiques sous Windows ou Linux.

Cette option s'applique à une sauvegarde de niveau disque. Cette option s'applique également à une sauvegarde de niveau fichier lorsque la sauvegarde de niveau fichier est effectuée en réalisant un instantané. (L'option « Image statique de sauvegarde de niveau fichier » (p[. 131\)](#page-130-0) détermine si un instantané est pris pendant la sauvegarde de niveau fichier).

Cette option détermine si des instantanés de plusieurs volumes doivent être pris simultanément ou un par un.

Le préréglage est le suivant :

- Si au moins une machine sous Windows est sélectionnée pour la sauvegarde : **Activé**.
- Si aucune machine n'est sélectionnée, (c'est le cas lorsque vous commencez à créer un plan de sauvegarde depuis la page **Plans** > **Sauvegarde**) : **Activé**.
- Sinon : **Désactivé**.

Lorsque cette option est activée, des instantanés de tous les volumes en cours de sauvegarde sont créés simultanément. Utilisez cette option pour créer une sauvegarde cohérente dans le temps de données éparpillées sur plusieurs volumes, par exemple pour une base de données Oracle.

Lorsque cette option est désactivée, les instantanés des volumes sont pris l'un après l'autre. Par conséquent, si les données sont éparpillées sur plusieurs volumes, la sauvegarde en résultant peut ne pas être cohérente.

## <span id="page-133-0"></span>5.11.19 Performance et créneau de sauvegarde

Cette option vous permet de définir l'un de trois niveaux de performances de sauvegarde (faibles, élevées, interdites) pour chaque heure au cours d'une semaine. Ainsi, vous pouvez définir une fenêtre de temps pendant laquelle les sauvegardes seront autorisées à démarrer et s'exécuter. Les performances faibles et élevées sont configurables sur le plan de la priorité du processus et de la vitesse de sortie.

Cette option n'est pas disponible pour les sauvegardes exécutées par les agents Cloud, telles que les sauvegardes de sites Web ou celles de serveurs situés sur le site de reprise du Cloud.

Vous pouvez configurer cette option séparément pour chaque emplacement spécifié dans le plan de sauvegarde. Afin de configurer cette option pour un emplacement de réplication, cliquez sur l'icône en forme d'engrenage située à côté du nom de l'emplacement, puis cliquez sur **Performance et créneau de sauvegarde**.

Cette option est effective uniquement pour les processus de sauvegarde et de réplication de sauvegarde. Les commandes post-sauvegarde et d'autres opérations incluses dans un plan de sauvegarde (validation, conversion vers une machine virtuelle) s'exécuteront en dépit de cette option.

Le préréglage est le suivant : **Désactivé**.

Quand cette option est désactivée, les sauvegardes sont autorisées à s'exécuter à tout moment, avec les paramètres suivants (cela n'a pas d'importance si les paramètres ont été modifiés par rapport à la valeur préréglée) :

- Priorité de CPU : **Basse** (sous Windows, correspond à **Inférieure à la normale**).
- Vitesse de sortie : **Illimitée.**

Quand cette option est activée, les sauvegardes prévues sont autorisées ou bloquées en fonction des paramètres de performance précisés pour l'heure en cours. Au début d'une heure où les sauvegardes sont bloquées, un processus de sauvegarde s'arrête automatiquement et une alerte est générée.

Même si les sauvegardes planifiées sont bloquées, une sauvegarde peut être démarrée manuellement. Cela utilisera les paramètres de performance de l'heure la plus récente où les sauvegardes sont autorisées.

### **Créneau de sauvegarde**

Chaque rectangle représente une heure au cours d'un jour de semaine. Cliquez sur un rectangle pour parcourir les états suivants :

- **Vert :** la sauvegarde est autorisée avec les paramètres spécifiés dans la section verte ci-dessous.
- **Bleu :** la sauvegarde est autorisée avec les paramètres spécifiés dans la section bleue ci-dessous. Cet état est indisponible si le format de sauvegarde est défini sur **Version 11**.
- **Gris :** la sauvegarde est bloquée.

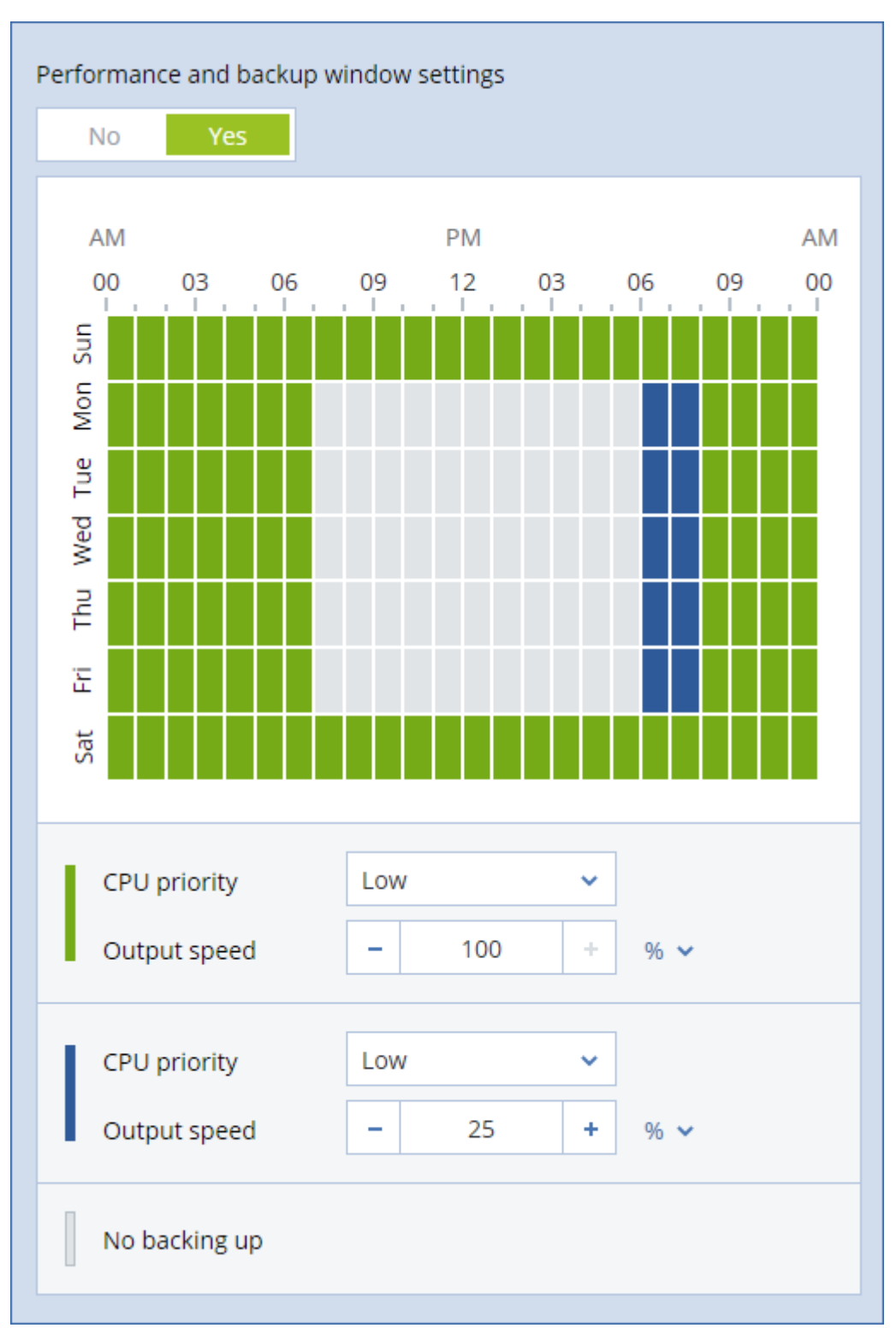

Vous pouvez cliquer et faire glisser pour changer simultanément l'état de plusieurs rectangles.

#### **Priorité de CPU**

Ce paramètre définit la priorité du processus de sauvegarde dans le système d'exploitation.

Les paramètres disponibles sont les suivants : **Basse**, **Normale**, **Haute**.

La priorité d'un processus en cours d'exécution dans un système détermine le volume de ressources processeur et système alloué à ce processus. Réduire la priorité de sauvegarde libérera davantage de ressources pour les autres applications. Augmenter la priorité de sauvegarde pourrait accélérer le processus de sauvegarde en imposant au système d'exploitation d'allouer plus de ressources, par exemple de processeur, à l'application de sauvegarde. Cependant, l'effet correspondant dépendra de l'utilisation globale du processeur ainsi que d'autres facteurs comme la vitesse d'E/S du disque ou le trafic réseau.

Cette option définit la priorité du processus de sauvegarde (**service\_process.exe)** sous Windows et le caractère agréable du processus de sauvegarde (**service\_process)** sous Linux et OS X.

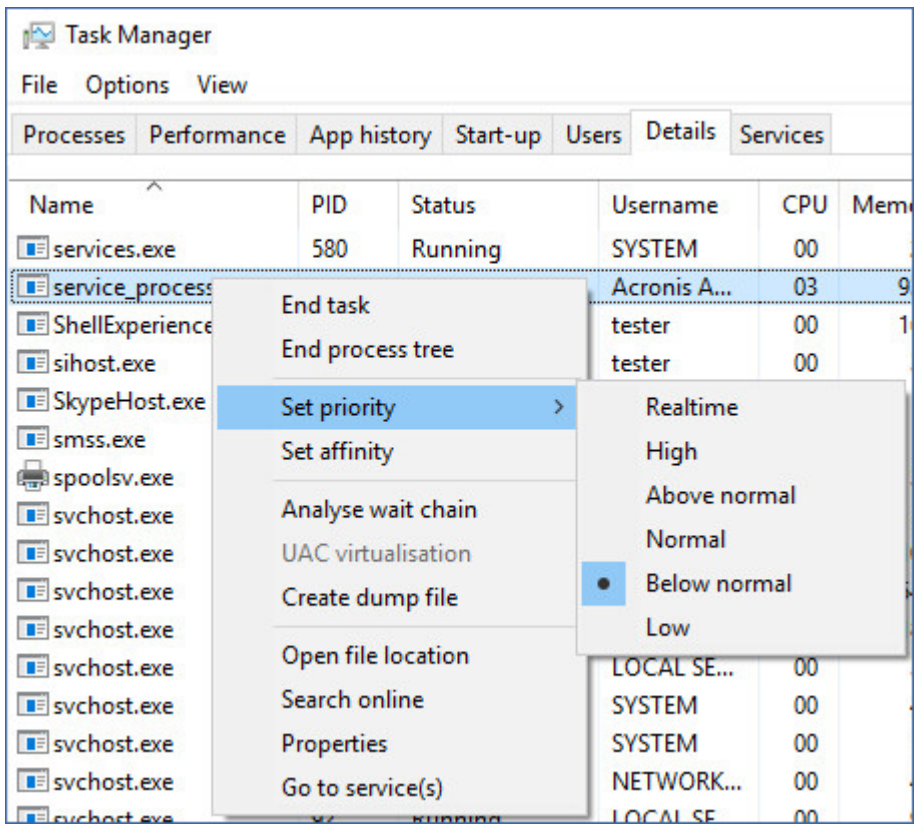

### **Vitesse de sortie au cours de la sauvegarde**

Ce paramètre vous permet de limiter la vitesse d'écriture du disque dur (lors d'une sauvegarde dans un dossier local) ou la vitesse de transfert des données de la sauvegarde via le réseau (lors d'une sauvegarde sur un espace de stockage sur le Cloud ou un partage réseau).

Lorsque cette option est activée, vous pouvez spécifier la vitesse de sortie maximum autorisée :

 En tant que pourcentage de l'estimation de la vitesse d'écriture du disque dur de destination (lors d'une sauvegarde dans un dossier local) ou de l'estimation de la vitesse maximale de la connexion réseau (lors d'une sauvegarde sur un espace de stockage sur le Cloud ou un partage réseau).

Ce paramètre fonctionne uniquement si l'agent est en cours d'exécution sous Windows.

En ko/seconde (pour toutes les destinations).

## <span id="page-135-0"></span>5.11.20 Envoi de données physiques

Cette option est effective si la destination de sauvegarde est le stockage sur le Cloud et que le format de sauvegarde (p. [124\)](#page-123-0) est défini sur **Version 12**.

Cette option est effective pour les sauvegardes de lecteur et pour les sauvegardes de fichier créées par l'agent pour Windows, l'agent pour Linux, l'agent pour Mac, l'agent pour VMware, l'agent pour Hyper-V et l'agent pour Virtuozzo. Les sauvegardes créées sous Bootable Media Builder ne sont pas prises en charge.

Cette option détermine si la première sauvegarde complète créée par le plan de sauvegarde sera envoyée vers le stockage sur le Cloud ou sur un disque dur en utilisant le service d'envoi de données physiques. Les sauvegardes incrémentielles suivantes peuvent être effectuées via le réseau.

Le préréglage est le suivant : **Désactivé.**

### **À propos du service d'envoi de données physiques**

L'interface Web du service d'envoi de données physiques est disponible uniquement pour les administrateurs de l'organisation (p[. 322\)](#page-321-0) lors des déploiements locaux et les administrateurs lors des déploiements Cloud.

Pour des instructions détaillées concernant l'utilisation du service d'envoi de données physiques et l'outil de création de commandes, consultez le Guide de l'administrateur sur le service d'envoi de données physiques. Pour accéder à ce document dans l'interface Web du service d'envoi de données physiques, cliquez sur l'icône en forme de point d'interrogation.

#### **Présentation du processus d'envoi de données physiques**

1. Créer un plan de sauvegarde. Dans ce plan, activez l'option de sauvegarde **d'envoi de données physiques**.

Vous pouvez sauvegarder directement vers le lecteur ou sauvegarder vers un dossier local ou réseau, puis copier/déplacer la (les) sauvegarde(s) vers le lecteur.

*Important Une fois la sauvegarde complète initiale effectuée, les sauvegardes suivantes doivent être effectuées par le même plan de sauvegarde. Un autre plan de sauvegarde, même avec les mêmes paramètres et pour la même machine, nécessitera un autre cycle d'envoi de données physiques.* 

2. Une fois la première sauvegarde effectuée, utilisez l'interface Web du service d'envoi de données physiques pour télécharger l'outil de création de commandes et créez la commande.

Pour accéder à cette interface Web, effectuez l'une des actions suivantes :

- Lors des déploiements locaux : connectez-vous à votre compte Acronis, puis cliquez sur **Rendez-vous sur la Console de suivi** sous **Envoi de données physiques**.
- Lors des déploiements Cloud : connectez-vous au portail de gestion, cliquez sur **Vue d'ensemble** > **Utilisation**, puis cliquez sur **Gérer le service** sous **Envoi de données physiques**.
- 3. Emballez les lecteurs et envoyez-les au centre de données.

*Important Assurez-vous de suivre les instructions d'emballage fournies dans le Guide de l'administrateur sur le service d'envoi de données physiques.*

4. Suivez le statut de la commande en utilisant l'interface Web du service d'envoi de données physiques. Veuillez noter que les sauvegardes suivantes échoueront jusqu'à ce que la sauvegarde initiale soit téléchargée sur le stockage sur le Cloud.

## <span id="page-136-0"></span>5.11.21 Commandes pré/post

L'option vous permet de définir les commandes à exécuter automatiquement avant et après la procédure de sauvegarde.

Le modèle suivant illustre quand les commandes pre/post sont exécutées.

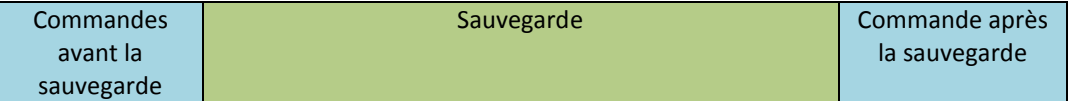

Exemples d'utilisation des commandes pre/post :

- Supprimer certains fichiers temporaires du disque avant de démarrer la sauvegarde.
- Configurer un produit antivirus tiers pour qu'il démarre chaque fois avant le début de la sauvegarde.
- Copier sélectivement des sauvegardes vers un autre emplacement. Cette option peut être utile car la réplication configurée dans un plan de sauvegarde copie *chaque* sauvegarde vers les emplacements suivants.

L'agent effectue la réplication *après* l'exécution de la commande de post-sauvegarde.

Le programme ne prend pas en charge de commandes interactives, c'est-à-dire des commandes qui impliquent une saisie de l'utilisateur (par exemple, « pause »).

## 5.11.21.1 Commandes avant la sauvegarde

### *Pour spécifier une commande / un fichier de traitement par lots à exécuter avant le démarrage du processus de sauvegarde*

- 1. Activez le commutateur **Exécuter une commande avant la sauvegarde**.
- 2. Dans le champ **Commande...**, saisissez une commande ou naviguez jusqu'à un fichier de traitement par lots. Le programme ne prend pas en charge de commandes interactives, c'est à dire des commandes qui impliquent une saisie de l'utilisateur (par exemple, « pause »).
- 3. Dans le champ **Répertoire de travail**, spécifiez un chemin vers un répertoire où la commande / le fichier de traitement par lots sera exécuté.
- 4. Dans le champ **Arguments**, spécifiez les arguments d'exécution de commande si nécessaire.
- 5. En fonction du résultat que vous voulez obtenir, sélectionnez les options appropriées comme décrit dans le tableau ci-dessous.
- 6. Cliquez sur **Valider**.

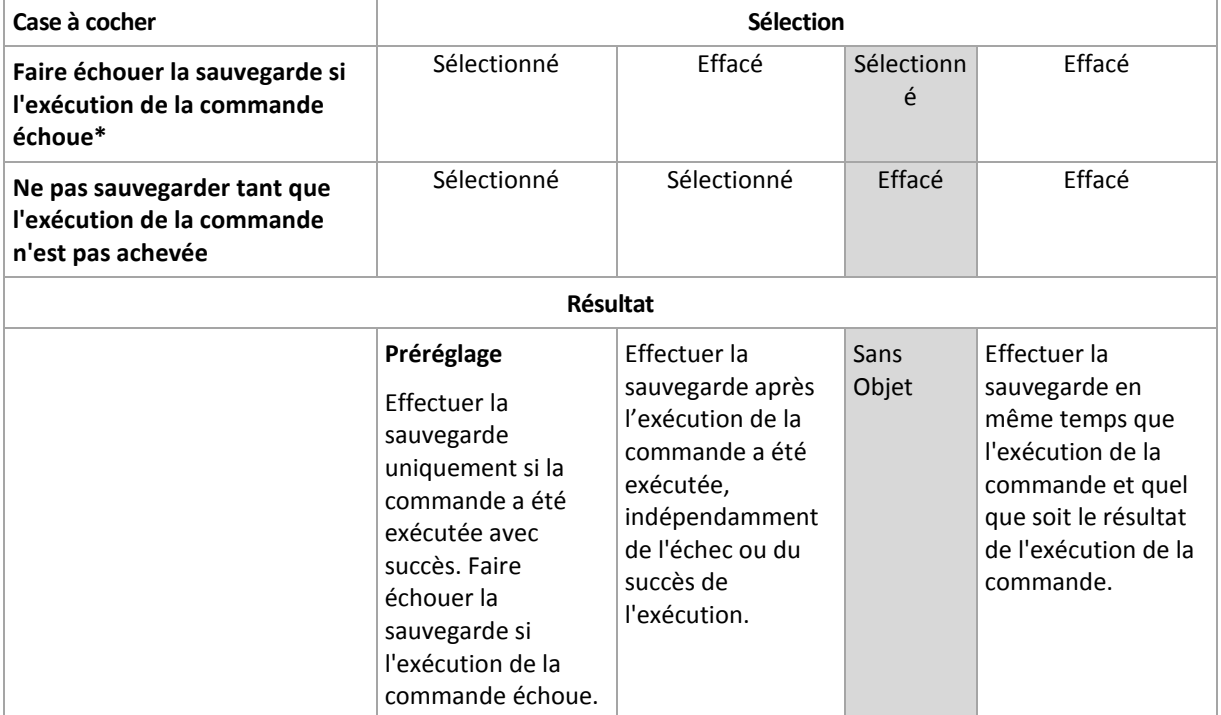

\* Une commande est considérée comme ayant échoué si son code de sortie n'est pas égal à zéro.

## 5.11.21.2 Commande après la sauvegarde

### *Pour spécifier une commande / un fichier exécutable à exécuter une fois la sauvegarde terminée*

- 1. Activez le commutateur **Exécuter une commande après la sauvegarde**.
- 2. Dans le champ **Commande...**, saisissez une commande ou naviguez jusqu'à un fichier de traitement par lots.
- 3. Dans le champ **Répertoire de travail**, spécifiez un chemin vers un répertoire où la commande / le fichier de traitement par lots sera exécuté.
- 4. Dans le champ **Arguments**, spécifiez les arguments d'exécution de commande si nécessaire.
- 5. Sélectionnez la case à cocher **Faire échouer la sauvegarde si l'exécution de la commande échoue** si la réussite de l'exécution de la commande est cruciale pour vous. La commande est considérée comme ayant échoué si son code de sortie n'est pas égal à zéro. Si l'exécution de la commande échoue, l'état de la sauvegarde sera défini sur **Erreur**.

Lorsque la case n'est pas cochée, le résultat d'exécution de commande n'a pas d'incidence sur l'échec ou la réussite de la sauvegarde. Vous pouvez retrouver le résultat de l'exécution de la commande en explorant l'onglet **Activités**.

6. Cliquez sur **Terminé**.

## <span id="page-138-0"></span>5.11.22 Commandes de capture de données avant/après

L'option vous permet de définir les commandes à exécuter automatiquement avant et après la saisie des données (ce qui veut dire la prise d'instantané des données). La capture des données est exécutée au début de la procédure de sauvegarde.

Le modèle suivant illustre quand les commandes de capture de données avant/après sont exécutées.

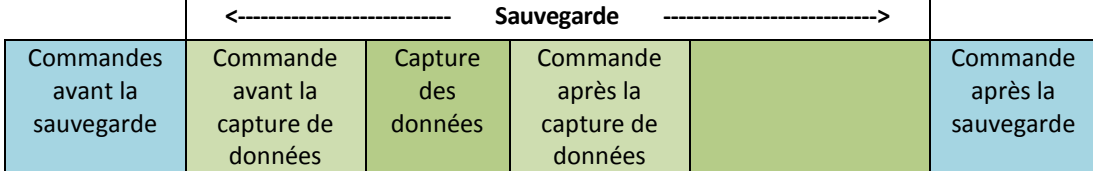

Si l'option (p. [146\)](#page-145-1) Volume Shadow Copy Service est activée, l'exécution des commandes et les actions Microsoft VSS seront séquencées de la manière suivante :

Commandes « Avant la capture des données » -> Suspendre VSS -> Capture des données -> Reprendre VSS -> Commandes « Après la capture des données ».

À l'aide des commandes de capture des données avant/après, vous pouvez suspendre et redémarre une base de données ou une application qui n'est pas compatible avec VSS. La capture des données prenant quelques secondes, le temps durant lequel la base de données ou l'application seront ralenties sera minimal.

## 5.11.22.1 Commande avant la capture de données

### *Pour spécifier une commande / un fichier de traitement par lots à exécuter avant la capture des données*

1. Activez le commutateur **Exécuter une commande avant la capture des données**.

- 2. Dans le champ **Commande...**, saisissez une commande ou naviguez jusqu'à un fichier de traitement par lots. Le programme ne prend pas en charge de commandes interactives, c'est à dire des commandes qui impliquent une saisie de l'utilisateur (par exemple, « pause »).
- 3. Dans le champ **Répertoire de travail**, spécifiez un chemin vers un répertoire où la commande / le fichier de traitement par lots sera exécuté.
- 4. Dans le champ **Arguments**, spécifiez les arguments d'exécution de commande si nécessaire.
- 5. En fonction du résultat que vous voulez obtenir, sélectionnez les options appropriées comme décrit dans le tableau ci-dessous.
- 6. Cliquez sur **Valider**.

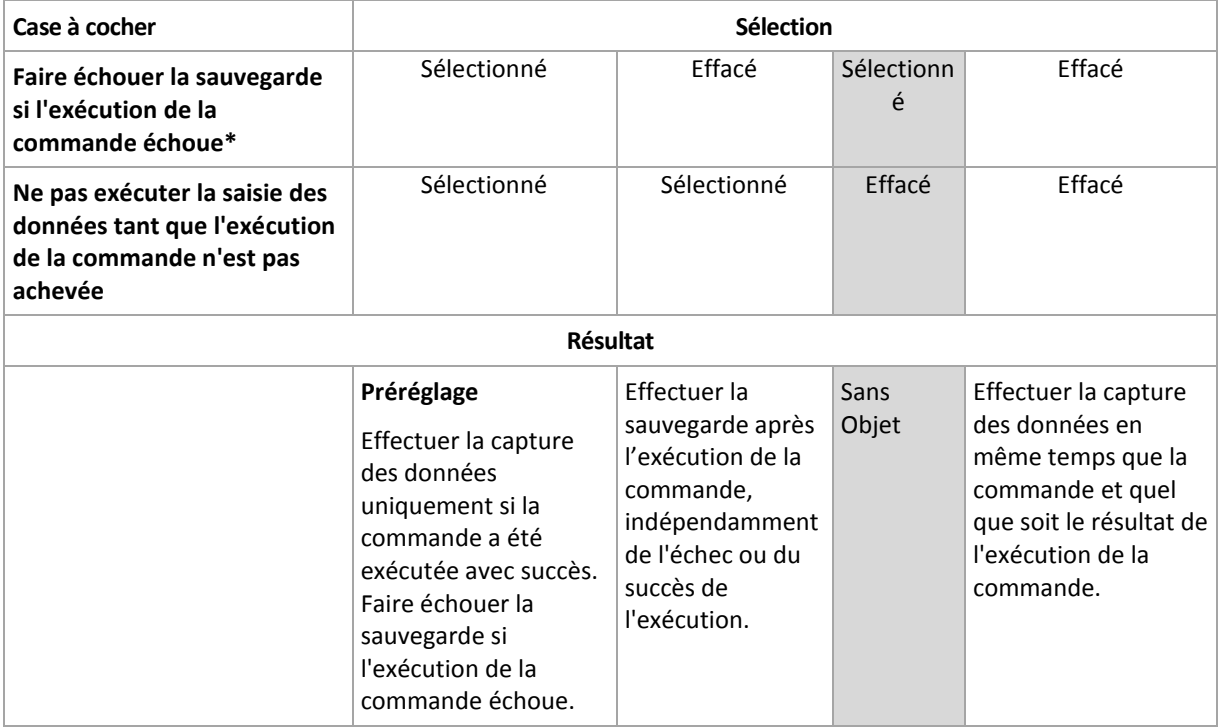

\* Une commande est considérée comme ayant échoué si son code de sortie n'est pas égal à zéro.

## 5.11.22.2 Commande après la capture de données

### *Pour spécifier une commande / un fichier de traitement par lots à exécuter après la capture des données*

- 1. Activez le commutateur **Exécuter une commande après la capture des données**.
- 2. Dans le champ **Commande...**, saisissez une commande ou naviguez jusqu'à un fichier de traitement par lots. Le programme ne prend pas en charge de commandes interactives, c'est à dire des commandes qui impliquent une saisie de l'utilisateur (par exemple, « pause »).
- 3. Dans le champ **Répertoire de travail**, spécifiez un chemin vers un répertoire où la commande / le fichier de traitement par lots sera exécuté.
- 4. Dans le champ **Arguments**, spécifiez les arguments d'exécution de commande si nécessaire.
- 5. En fonction du résultat que vous voulez obtenir, sélectionnez les options appropriées comme décrit dans le tableau ci-dessous.
- 6. Cliquez sur **Valider**.

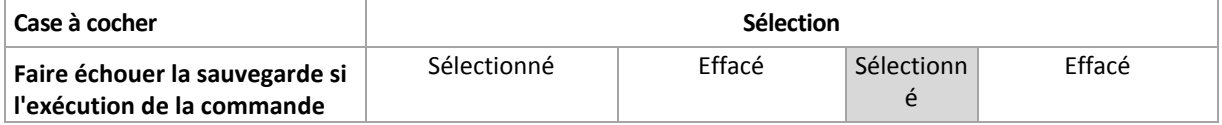

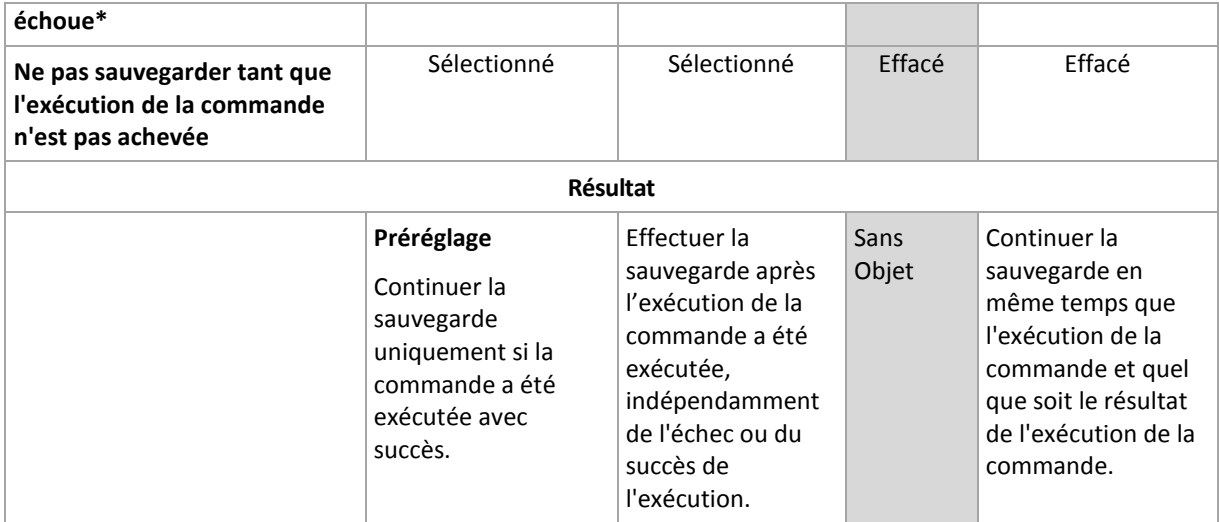

\* Une commande est considérée comme ayant échoué si son code de sortie n'est pas égal à zéro.

# <span id="page-140-0"></span>5.11.23 Instantanés matériels SAN

Cette option est appliquée aux sauvegardes des machines virtuelles VMware ESXi.

Le préréglage est le suivant : **Désactivé**.

Cette option détermine l'utilisation des instantanés SAN lors de l'exécution d'une sauvegarde.

Si cette option est désactivée, le contenu du disque virtuel sera lu depuis un instantané VMware. L'instantané sera conservé pendant toute la durée de la sauvegarde.

Si cette option est activée, le contenu du disque virtuel sera lu depuis un instantané SAN. Un instantané VMware sera créé et conservé brièvement pour que l'état des disques virtuels soit cohérent. Si la lecture d'un instantané SAN n'est pas possible, la sauvegarde échouera.

Avant d'activer cette option, suivez les consignes répertoriées dans « Utilisation d'instantanés matériels SAN » (p. [268\)](#page-267-0).

## <span id="page-140-1"></span>5.11.24 Planification

Cette option définit si les sauvegardes commencent tel que planifié ou en différé, et combien de machines sont sauvegardées simultanément.

Le préréglage est le suivant :

- Déploiement local : **Démarrer toutes les sauvegardes exactement comme planifié.**
- Déploiement Cloud : **Répartir les heures de démarrage de sauvegarde dans une fenêtre de temps. Retard maximum : 30 minutes.**

Vous pouvez sélectionner l'une des options suivantes :

**Démarrer toutes les sauvegardes exactement comme planifié**

Les sauvegardes des machines virtuelles commenceront exactement comme planifié. Les machines seront sauvegardées une par une.

**Répartir les heures de démarrage dans une fenêtre de temps**

La sauvegarde des machines physiques commencera en différé selon l'heure planifiée. La valeur de délai pour chaque machine est sélectionnée de façon aléatoire et comprise entre zéro et la

valeur maximale que vous spécifiez. Il se peut que vous souhaitiez utiliser ce paramètre lors de sauvegarde de machines multiples sur un emplacement réseau, pour éviter une charge excessive du réseau. La valeur du délai pour chaque machine est déterminée quand le plan de sauvegarde est appliqué sur la machine et reste la même tant que vous n'avez pas modifié le plan de sauvegarde et changé la valeur de délai maximale.

Les machines seront sauvegardées une par une.

#### **Limiter le nombre de sauvegardes simultanées par**

Cette option est uniquement disponible si le plan de sauvegarde s'applique à plusieurs machines virtuelles. Cette option définit combien de machines virtuelles un agent peut sauvegarder simultanément lors de l'exécution d'un plan de sauvegarde donné.

Si, selon le plan de sauvegarde, l'agent doit commencer à sauvegarder plusieurs machines à la fois, il choisira deux machines. (Pour optimiser la performances de sauvegarde, l'agent essaie de faire correspondre les machines stockées sur différents stockages.) Dès que l'une des deux sauvegardes est terminée, l'agent choisit la troisième machine et ainsi de suite.

Vous pouvez modifier le nombre de machines virtuelles que l'agent doit sauvegarder simultanément. La valeur maximale est 10. Toutefois, si l'agent exécute plusieurs plans de sauvegarde qui se chevauchent dans le temps, les nombres spécifiés dans leurs options sont additionnés. Vous pouvez limiter le nombre total de machines virtuelles (p[. 280\)](#page-279-0) qu'un agent peut sauvegarder simultanément, quel que soit le nombre de plans de sauvegarde en cours d'exécution.

Les sauvegardes des machines virtuelles commenceront exactement comme planifié.

## <span id="page-141-0"></span>5.11.25 Sauvegarde secteur par secteur

Cette option est effective uniquement pour une sauvegarde de niveau disque.

Cette option définit si une copie exacte d'un disque ou d'un volume sur un niveau physique doit être créée.

Le préréglage est le suivant : **Désactivé**.

Si cette option est activée, tous les secteurs du disque ou du volume seront sauvegardés, y compris l'espace non alloué et les secteurs qui ne contiennent aucunes données. La sauvegarde obtenue sera de la même taille que le disque en cours de sauvegarde (si l'option Niveau de compression (p[. 127\)](#page-126-0) est définie sur **Aucune**). Le logiciel passe automatiquement en mode secteur par secteur lorsque la sauvegarde présente des systèmes de fichiers non reconnus ou non pris en charge.

## <span id="page-141-1"></span>5.11.26 Fractionnement

Cette option est efficace pour les modèles de sauvegarde **Toujours complète** ; **Complète hebdomadaire, Incrémentielle quotidienne** ; **Complète mensuelle, Différentielle hebdomadaire, Incrémentielle quotidienne (GFS)** et **Personnalisée**.

Cette option vous permet de sélectionner la méthode de fractionnement des sauvegardes volumineuses en fichiers plus petits

Le préréglage est le suivant : **Automatique**.

Les paramètres suivants sont disponibles :

#### **Automatique**

Une sauvegarde sera fractionnée si elle excède la taille de fichier maximum prise en charge par le système de fichiers.

### **Taille fixe**

Entrez la taille de fichier souhaitée ou sélectionnez-la à partir de la liste déroulante.

## <span id="page-142-0"></span>5.11.27 Gestion des bandes

Ces options sont effectives lorsque la destination de la sauvegarde est un périphérique à bandes.

### **Activer la restauration de fichiers à partir de sauvegardes de disque stockées sur bandes**

Le préréglage est le suivant : **Désactivé**.

Si cette case est cochée, le logiciel crée, à chaque sauvegarde, des fichiers supplémentaires sur un disque dur de la machine à laquelle le périphérique à bandes est attaché. La restauration des fichiers à partir de sauvegardes de disques est possible tant que ces fichiers supplémentaires sont intacts. Les fichiers sont supprimés automatiquement lorsque la bande stockant les sauvegardes correspondantes est effacées (p. [308\)](#page-307-0), retirée (p[. 309\)](#page-308-0) ou écrasée.

L'emplacement des fichiers supplémentaires est le suivant :

- Sous Windows XP et Server 2003 : **%ALLUSERSPROFILE%\Application Data\Acronis\BackupAndRecovery\TapeLocation**.
- Sous Windows Vista et les versions ultérieures de Windows : **%PROGRAMDATA%\Acronis\BackupAndRecovery\TapeLocation**.
- Sous Linux : **/var/lib/Acronis/BackupAndRecovery/TapeLocation**.

L'espace occupé par ces fichiers supplémentaires dépend du nombre de fichiers dans la sauvegarde correspondante. Pour une sauvegarde complète d'un disque contenant environ 20 000 fichiers (sauvegarde de disque d'une station de travail type), les fichiers supplémentaires occupent environ 150 Mo. La sauvegarde complète d'un serveur contenant 250 000 fichiers peut produire environ 700 Mo de fichiers supplémentaires. Donc, si vous êtes certain de ne pas avoir besoin de restaurer des fichiers individuels, vous pouvez laisser la case désactivée pour économiser de l'espace disque.

Si les fichiers supplémentaires n'ont pas été créés lors de la sauvegarde ou qu'ils ont été supprimés, vous pouvez toujours les créer en effectuant une nouvelle analyse (p. [306\)](#page-305-0) des bandes sur lesquelles est stockée la sauvegarde.

### **Déplacer une bande vers le logement après chaque sauvegarde réussie de chaque machine**

Le préréglage est le suivant : **Activé**.

Si vous désactivez cette option, une bande restera dans le lecteur après qu'une opération utilisant la bande est terminée. Autrement, le logiciel déplacera la bande vers la prise de connecteur dans laquelle elle se trouvait avant l'opération. Si, conformément au plan de sauvegarde, d'autres opérations suivent la sauvegarde (comme la validation de la sauvegarde ou la réplication sur un autre emplacement), la bande sera déplacée vers sa prise de connecteur d'origine lorsque ces opérations seront terminées.

Si cette option et l'option **Éjecter les bandes une fois les sauvegardes de chaque machine réussies** sont activées, la bande sera éjectée.

### **Éjecter les bandes après chaque sauvegarde réussie de chaque machine**

Le préréglage est le suivant : **Désactivé**.

Lorsque cette case est cochée, le logiciel éjecte les bandes après toute sauvegarde correctement effectuée de chaque machine. Si, conformément au plan de sauvegarde, d'autres opérations suivent la sauvegarde (comme la validation de la sauvegarde ou la réplication sur un autre emplacement), les bandes sont éjectées lorsque ces opérations seront terminées.

## **Écraser une bande dans le lecteur autonome lors de la création d'une sauvegarde complète**

Le préréglage est le suivant : **Désactivé**.

L'option s'applique uniquement aux lecteurs de bandes autonomes. Lorsque cette option est activée, une bande insérée dans un lecteur est écrasée chaque fois qu'une sauvegarde complète est créée.

### **Utilisez les périphériques à bandes et les lecteurs suivants**

Cette option vous permet de spécifier les périphériques à bandes et les lecteurs de bandes à utiliser lors de la sauvegarde.

Un pool de bandes contient des bandes provenant de tous les périphériques à bandes attachés à une machine, qu'il s'agisse d'un nœud de stockage ou d'une machine sur laquelle l'agent de sauvegarde est installé, ou les deux. Lors que vous sélectionnez un pool de bandes en tant qu'emplacement de sauvegarde, vous sélectionnez indirectement la machine à laquelle le(s) périphérique(s) à bandes est (sont) connecté(s). Par défaut, les sauvegardes peuvent être écrites sur les bandes via n'importe quel lecteur de bandes ou périphérique à bandes attaché à cette machine. Si certains périphériques ou lecteurs manquent ou ne sont pas opérationnels, le plan de sauvegarde utilisera ceux qui sont disponibles.

Vous pouvez cliquez sur **Uniquement périphériques et disques sélectionnés**, puis choisir les périphériques à bandes et les lecteurs de la liste. En sélectionnant un périphérique complet, vous sélectionnez tous ses lecteurs. Cela signifie que n'importe lequel de ces lecteurs peut être utilisé par le plan de sauvegarde. Si le périphérique ou lecteur sélectionné manque ou n'est pas opérationnel, ou qu'aucun autre périphérique n'est sélectionné, la sauvegarde échouera.

En utilisant cette option, vous pouvez contrôler les sauvegardes exécutées par plusieurs agents vers une grosse bibliothèque de bandes contenant plusieurs lecteurs. Par exemple, la sauvegarde d'un gros serveur de fichier ou partage de fichiers peut ne pas démarrer si plusieurs agents sauvegardent leurs machines dans le même créneau de sauvegarde, car les agents occupent tous les lecteurs. Si vous autorisez les agents à utiliser, par exemple, les lecteurs 2 et 3, le lecteur 1 devient réservé à l'agent qui sauvegarde le partage.

### **Utiliser des ensembles de bandes au sein du même pool de bandes sélectionné pour la sauvegarde**

Le préréglage est le suivant : **Désactivé**.

Les bandes à l'intérieur d'un pool peuvent être regroupées dans des **ensembles de bandes**.

Si cette option reste désactivée, les données sont sauvegardées sur toutes les bandes d'un pool. Si cette option est activée, vous pouvez séparer les sauvegardes selon les règles prédéfinies ou personnalisées.

 **Utiliser un ensemble de bandes distinct pour chacune** (choisissez une règle : **Type de sauvegarde**, **Type de périphérique**, **Nom du périphérique**, **Jour du mois**, **Jour de la semaine**, **Mois de l'année**, **Année**, **Date**)

Si cette variante est sélectionnée, vous pouvez organiser les ensembles de bandes selon une règle prédéfinie. Par exemple, vous pouvez avoir des ensembles de bandes séparés pour chaque
jour de la semaine ou stocker des sauvegardes de chaque machine sur un ensemble de bandes séparé.

### **Spécifier une règle personnalisée pour les ensembles de bandes**

Si cette variante est sélectionnée, spécifiez votre propre règle pour organiser les ensembles de bandes. Cette règle peut contenir les variables suivantes :

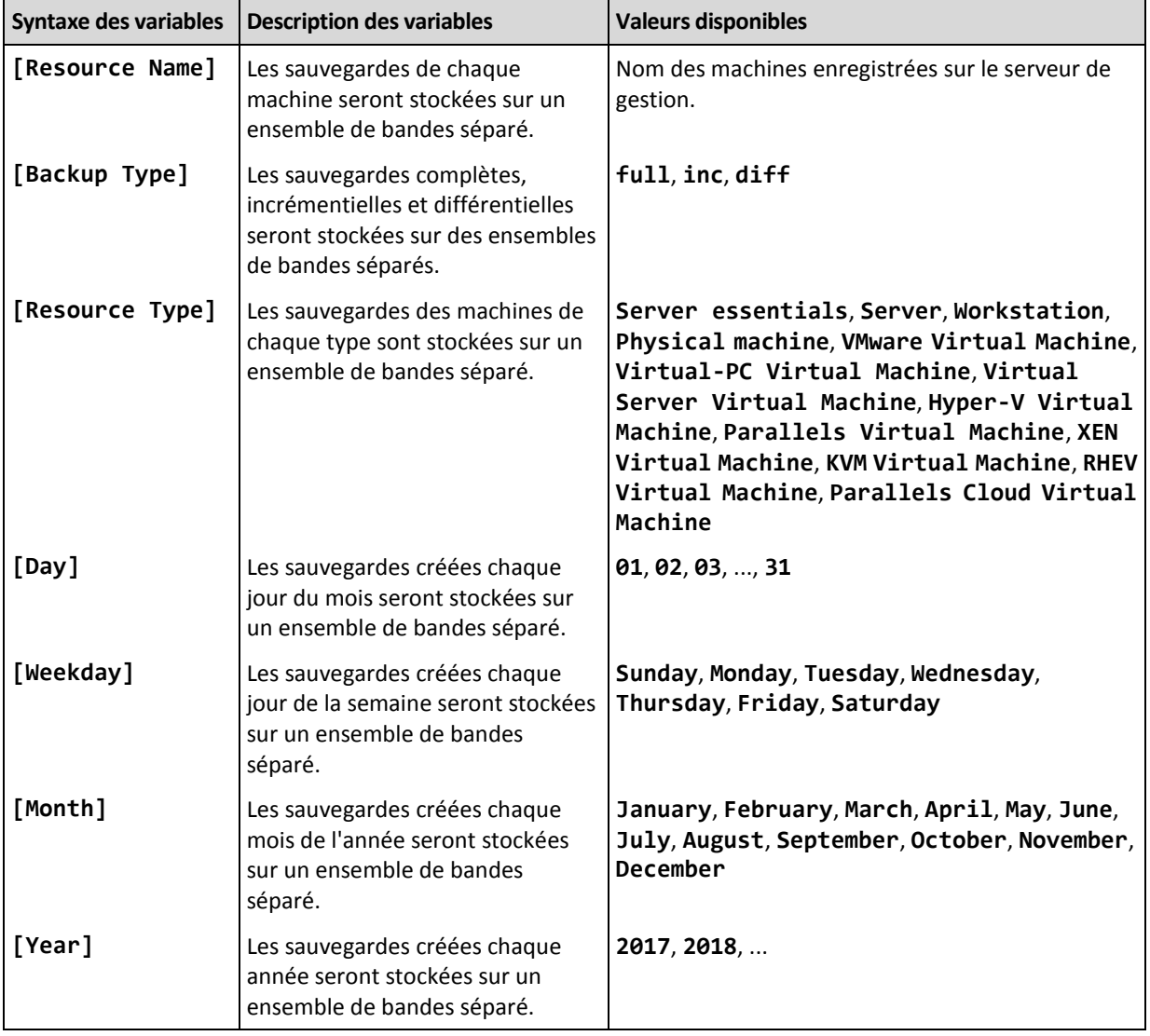

Par exemple, si vous spécifiez la règle en tant que **[Resource Name]-[Backup Type]**, vous aurez un ensemble de bandes séparé pour chaque sauvegarde complète, incrémentielle et différentielle de chaque machine à laquelle le plan de sauvegarde est appliqué.

Vous pouvez également spécifier les ensembles de bandes (p. [309\)](#page-308-0) pour les bandes individuelles. Dans ce cas, le logiciel inscrira d'abord les sauvegardes sur les bandes dont la valeur d'ensemble de bandes coïncide avec la valeur de l'expression spécifiée dans le plan de sauvegarde. Puis, si nécessaire, d'autres bandes du même pool seront prises. Après cela, si le pool peut être réapprovisionné, les bandes provenant du pool **Bandes libres** seront utilisées.

Par exemple, si vous spécifiez l'ensemble de bandes **Monday** pour la bande 1, **Tuesday** pour la bande 2, etc. et spécifiez **[Weekday]** dans les options de sauvegarde, la bande correspondante sera utilisée le jour respectif de la semaine.

### 5.11.28 Traitement de l'échec de tâche

Cette option détermine le comportement du programme lorsqu'un plan de sauvegarde programmé échoue. Cette option ne fonctionne pas lorsqu'un plan de sauvegarde est démarré manuellement.

Si cette option est activée, le programme essaiera de nouveau d'exécuter le plan de sauvegarde. Vous pouvez spécifier le nombre de tentatives et l'intervalle de temps entre ces tentatives. Le programme arrête d'essayer dès qu'une tentative se termine avec succès OU que le nombre spécifié de tentatives est atteint, en fonction du suivant lequel de ces deux cas de figure qui se produit en premier.

Le préréglage est le suivant : **Désactivé**.

### 5.11.29 Service de cliché instantané des volumes

Cette option est valide uniquement pour les systèmes d'exploitation Windows.

L'option définit si un fournisseur de service de cliché instantané des volumes (VSS) doit notifier les applications compatibles avec VSS que la sauvegarde est sur le point de démarrer. Cela garantit la cohérence de toutes les données utilisées par les applications, en particulier, l'achèvement de toutes les transactions de la base de données au moment de la prise de l'instantané des données par le logiciel de sauvegarde. La cohérence des données garantit, quant à elle, que l'application sera restaurée dans l'état approprié et deviendra opérationnelle immédiatement après la restauration.

Le préréglage est le suivant : **Activé**. **Sélection automatique du fournisseur d'instantanés**.

Vous pouvez sélectionner l'une des options suivantes :

**Sélection automatique du fournisseur d'instantanés**

Sélection automatique parmi les fournisseurs d'instantanés matériels, logiciels et Microsoft Software Shadow Copy.

**Utilisation du fournisseur de cliché instantané des logiciels Microsoft**

Nous vous recommandons de choisir cette option lors de la sauvegarde de serveurs d'applications (Microsoft Exchange Server, Microsoft SQL Server, Microsoft SharePoint ou Active Directory).

Désactivez cette option si votre base de données est incompatible avec VSS. Les instantanés sont plus rapides mais la cohérence des données des applications pour lesquelles les transactions ne sont pas complétées au moment de la prise de l'instantané ne peut pas être garantie. Vous pouvez utiliser les commandes de capture de données Pré/Post (p[. 139\)](#page-138-0) afin de vous assurer que les données sont sauvegardées de façon cohérente. Par exemple, spécifiez des commandes avant la capture de-données, qui suspendront la base de données et élimineront tous les caches pour garantir que toutes les transactions sont terminées, et spécifiez des commandes après la capture de-données, qui remettront en service la base de données une fois que l'image statique est prise.

*Remarque Si cette option est activée, les fichiers et les dossiers qui ont été indiqués dans la clé de la base de registre HKEY\_LOCAL\_MACHINE\SYSTEM\CurrentControlSet\Control\BackupRestore\FilesNotToSnapshot ne sont pas sauvegardés. En particulier, les fichiers de données Outlook hors connexion (.ost) ne sont pas sauvegardés, car ils sont indiqués dans la valeur OutlookOST de cette clé.*

### **Activer la sauvegarde complète VSS**

Si cette option est activée, les journaux de Microsoft Exchange Server et des autres applications compatibles VSS (sauf Microsoft SQL Server) seront tronqués après chaque sauvegarde de niveau disque complète, incrémentielle ou différentielle réussie.

Le préréglage est le suivant : **Désactivé**.

Laissez cette option désactivée dans les cas suivants:

- Si vous utilisez l'agent pour Exchange ou un logiciel tiers pour sauvegarder les données Exchange Server. La raison est que la troncature du journal interférera avec les sauvegardes des journaux des transactions consécutives.
- Si vous utilisez un logiciel tiers pour sauvegarder les données SQL Server. La raison pour cela est que le logiciel tiers prendra la sauvegarde de niveau disque résultante comme sa « propre » sauvegarde complète. En conséquence, la sauvegarde différentielle suivante des données SQL Server échouera. Les sauvegardes continueront à échouer jusqu'à ce que le logiciel tiers crée sa prochaine « propre » sauvegarde complète.
- Si d'autres applications compatibles VSS sont en cours d'exécution sur la machine et que vous devez conserver leurs journaux pour une raison quelconque.

L'activation de cette option n'entraîne pas la troncature des journaux Microsoft SQL Server. Pour tronquer le journal SQL Server après une sauvegarde, activez l'option de sauvegarde Troncation de journal (p[. 132\)](#page-131-0).

### 5.11.30 Service de cliché instantané des volumes (VSS) pour les machines virtuelles

Cette option définit si les instantanés suspendus des machines virtuelles sont pris. Pour prendre un instantané de veille, le logiciel de sauvegarde applique VSS au sein d'une machine virtuelle en utilisant VMware Tools ou les services d'intégration Hyper-V.

Le préréglage est le suivant : **Activé**.

Si cette option est activée, les transactions de toutes les applications compatibles VSS s'exécutant sur une machine virtuelle sont effectuées avant la prise de l'instantané. Si un instantané suspendu échoue après le nombre de tentatives spécifié dans l'option « Gestion des erreurs » (p[. 128\)](#page-127-0), et si la sauvegarde de l'application est désactivée, un instantané non suspendu est pris. Si la sauvegarde d'application est activée, la sauvegarde échoue.

Si cette option est désactivée, un instantané non suspendu est pris. La machine virtuelle sera sauvegardée dans un état de panne.

### 5.11.31 Sauv. hebdo.

Cette option détermine quelles sauvegardes sont considérées comme « hebdomadaires » dans les règles de rétention et les plans de sauvegarde. Une sauvegarde « hebdomadaire » correspond à la première sauvegarde créée dès qu'une semaine commence.

Le préréglage est le suivant : **Lundi**.

### 5.11.32 Journal des événements Windows

Cette option est effective uniquement dans les systèmes d'exploitation Windows.

Cette option définit si les agents doivent consigner des événements des opérations de sauvegarde dans l'Observateur d'événements de Windows (pour voir ce journal, exécutez eventvwr.exe ou sélectionnez **Panneau de configuration** > **Outils administratifs** > **Affichage des événements**). Vous pouvez filtrer les événements à consigner.

Le préréglage est le suivant : **Désactivé**.

# 6 Restaur

# 6.1 Restauration de l'aide-mémoire

Le tableau suivant résume les méthodes de restauration disponibles. Utilisez le tableau afin de choisir la méthode de restauration qui correspond le mieux à vos besoins.

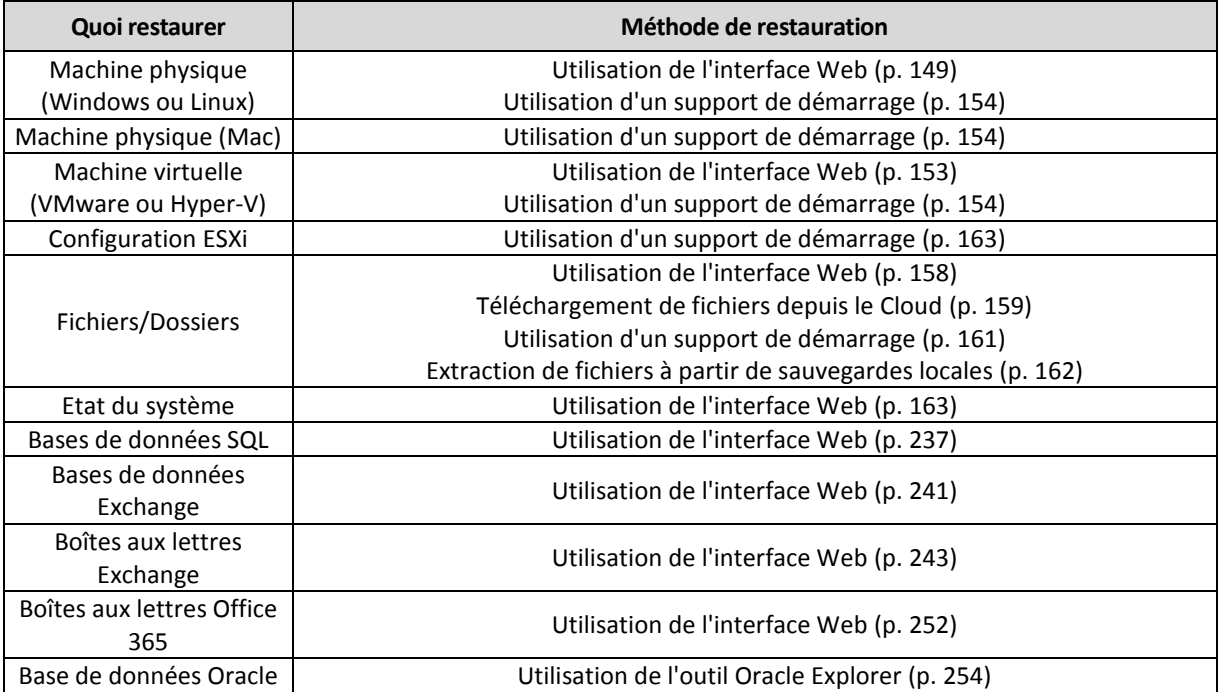

#### **Remarque pour les utilisateurs Mac**

 Depuis la version 10.11 du système d'exploitation El Capitan, certains fichiers système, dossiers et processus sont marqués comme protégés avec l'ajout de l'attribut de fichier com.apple.rootless. Cette fonctionnalité est appelée Protection de l'intégrité du système (System Integrity Protection, SIP). Les fichiers protégés comprennent les applications préinstallées, ainsi que la plupart des dossiers des répertoires /system, /bin, /sbin et /usr.

Les fichiers et dossiers protégés ne peuvent pas être écrasés lors de la restauration du système d'exploitation. Si vous souhaitez écraser les fichiers protégés, effectuez une restauration à partir d'un support de démarrage.

 Désormais, dans macOS Sierra 10.12, les fichiers rarement utilisés peuvent être déplacés vers iCloud au moyen de la fonctionnalité de stockage dans le Cloud. De petites empreintes de ces fichiers sont conservées sur le système de fichiers. Ces empreintes sont sauvegardées à la place des fichiers d'origine.

Lorsque vous restaurez une empreinte à l'emplacement d'origine, elle est synchronisée avec iCloud, et le fichier d'origine redevient disponible. Si vous restaurez une empreinte à un emplacement différent, celle-ci n'est pas synchronisée avec iCloud et le fichier d'origine est indisponible.

# <span id="page-148-1"></span>6.2 Création d'un support de démarrage

Un support de démarrage correspond à un CD, un DVD, un lecteur flash USB ou tout autre support amovible qui permet d'exécuter l'agent, sans faire appel à un système d'exploitation. La fonction première d'un support de démarrage est de restaurer les systèmes d'exploitation qui ne démarrent pas.

Nous vous recommandons vivement de créer un support de démarrage et de le tester dès que vous commencez à utiliser une sauvegarde de niveau disque. En outre, il est également recommandé de recréer le support à chaque nouvelle mise à jour importante de l'agent de sauvegarde.

Vous pouvez restaurer Windows et Linux à partir du même support. Pour restaurer macOS, créez un support à part à partir d'une machine sous macOS.

#### *Pour créer un support de démarrage sous Windows ou Linux*

- 1. Télécharger le fichier ISO du support de démarrage. Pour télécharger le fichier, cliquez sur l'icône de compte dans le coin supérieur droit > **Téléchargements** > **Support de démarrage**.
- 2. Effectuez l'une des actions suivantes :
	- Gravez un CD/DVD avec le fichier ISO.
	- Créez un lecteur flash USB de démarrage avec le fichier ISO et l'un des outils gratuits disponibles en ligne.

Utilisez ISO vers USB ou RUFUS pour démarrer une machine UEFI et Win32DiskImager pour une machine BIOS. Sous Linux, l'utilisation de la commande dd est toute indiquée.

 Connectez le fichier ISO à la machine virtuelle que vous souhaitez restaurer, comme s'il s'agissait d'un CD/DVD.

Vous pouvez également créer des supports de démarrage en utilisant Bootable Media Builder (p. [200\)](#page-199-0).

#### *Pour créer un support de démarrage sur macOS*

- 1. Sur les machines où l'agent pour Mac est installé, cliquez sur **Applications** > **Rescue Media Builder**.
- 2. Le logiciel affiche les supports amovibles connectés. Sélectionnez celui que vous désirez utiliser. *Avertissement Toutes les données présentes sur le disque seront supprimées.*
- 3. Cliquez sur **Créer**.
- 4. Patientez pendant que le logiciel crée le support de démarrage.

# 6.3 Restauration d'une machine

### <span id="page-148-0"></span>6.3.1 Machine physique

Cette section décrit la restauration des machines physiques via l'interface Web.

Utilisez un support de démarrage plutôt que l'interface Web pour restaurer :

- macOS
- Tout système d'exploitation de manière complète ou sur une machine hors ligne
- La structure des volumes logiques (volumes créés par Logical Volume Manager sous Linux). Le support vous permet de recréer automatiquement la structure des volumes logique.

La restauration d'un système d'exploitation nécessite un redémarrage. Vous pouvez choisir de redémarrer automatiquement la machine ou de lui attribuer le statut **Intervention nécessaire**. Le système d'exploitation restauré est automatiquement mis en ligne.

#### *Pour restaurer une machine physique*

- 1. Sélectionnez la machine sauvegardée.
- 2. Cliquez sur **Restauration**.
- 3. Sélectionnez un point de restauration. Vous remarquerez que les points de restauration sont filtrés en fonction de leur emplacement.

Si la machine est hors-ligne, les points de restauration ne s'affichent pas. Effectuez l'une des actions suivantes :

- Si la sauvegarde est située sur le cloud ou à un emplacement de stockage partagé (c.-à-d. que d'autres agents peuvent y accéder), cliquez sur **Sélectionner une machine**, sélectionnez une machine cible qui est en ligne, puis choisissez un point de restauration.
- Sélectionnez un point de restauration sur l'onglet Sauvegardes (p. [189\)](#page-188-0).
- Restaurez la machine comme décrit dans « Restauration de disques avec un support de démarrage » (p. [154\)](#page-153-0).
- 4. Cliquez sur **Restaurer** > **Machine complète**.

Le logiciel mappe automatiquement les disques depuis la sauvegarde vers les disques de la machine cible.

Pour effectuer une restauration sur une autre machine physique, cliquez sur **Machine cible**, puis sélectionnez une machine cible en ligne.

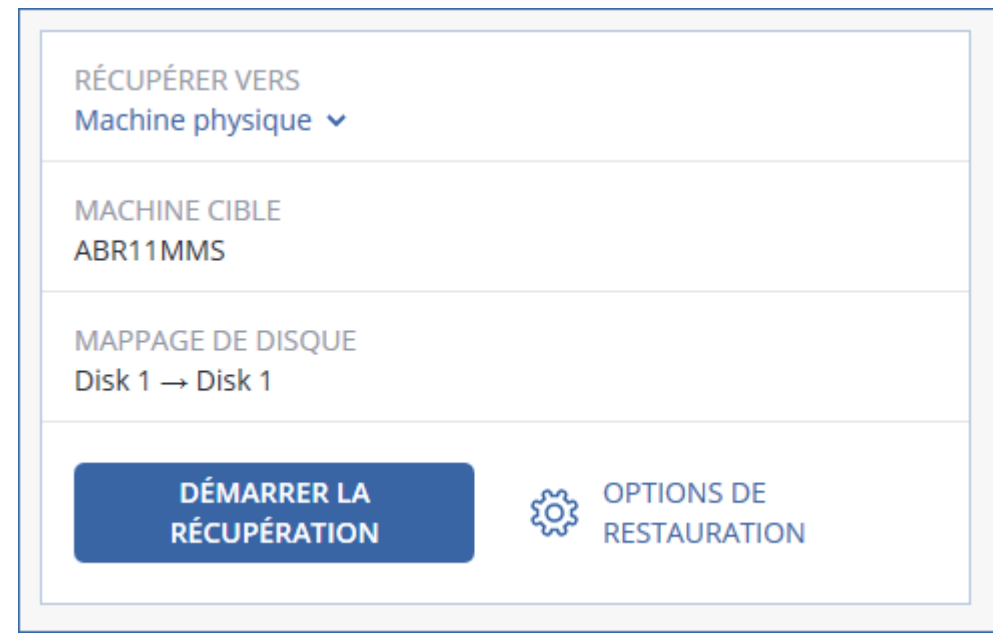

5. Si vous n'êtes pas satisfait du résultat du mappage ou si le mappage du disque échoue, cliquez sur **Mappage de disque** pour re-mapper les disques manuellement.

La section Mappage permet également de choisir les disques ou volumes à restaurer. Vous pouvez passer d'un disque ou d'un volume à l'autre à l'aide du lien **Basculer vers...** en haut à droite.

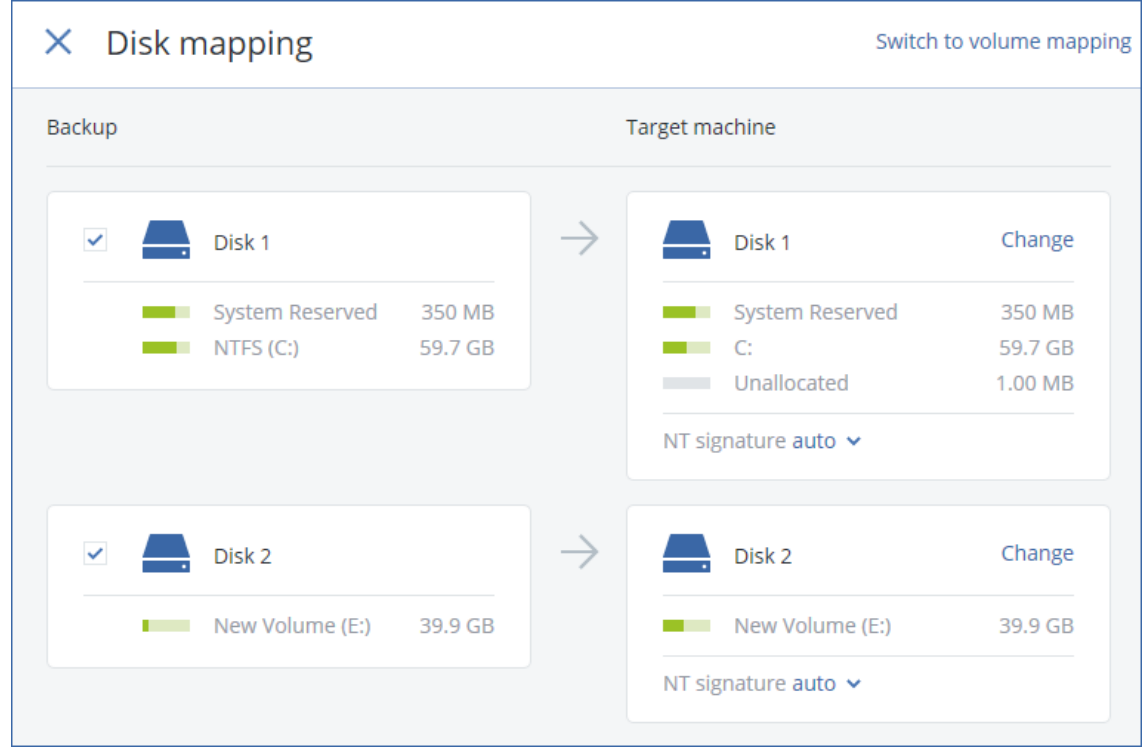

- 6. Cliquez sur **Démarrer la restauration**.
- 7. Confirmez que vous souhaitez écraser les données du disque avec leurs versions sauvegardées. Choisissez si vous souhaitez redémarrer automatiquement la machine.

La progression de la restauration est affichée dans l'onglet **Activités**.

### 6.3.2 Machine physique à virtuelle

Cette section décrit la restauration d'une machine physique en tant que machine virtuelle à l'aide de l'interface Web. L'opération peut être effectuée si au moins un agent pour VMware ou pour Hyper-V est installé et enregistré.

Pour plus d'informations sur la migration P2V, consultez « Migration de machine » (p. [279\)](#page-278-0).

#### *Restauration d'une machine physique en tant que machine virtuelle*

- 1. Sélectionnez la machine sauvegardée.
- 2. Cliquez sur **Restauration**.
- 3. Sélectionnez un point de restauration. Vous remarquerez que les points de restauration sont filtrés en fonction de leur emplacement.

Si la machine est hors-ligne, les points de restauration ne s'affichent pas. Effectuez l'une des actions suivantes :

- Si la sauvegarde est située sur le Cloud ou à un emplacement de stockage partagé (c.-à-d. que d'autres agents peuvent y accéder), cliquez sur **Sélectionner une machine**, sélectionnez une machine qui est en ligne, puis choisissez un point de restauration.
- Sélectionnez un point de restauration sur l'onglet Sauvegardes (p. [189\)](#page-188-0).
- Restaurez la machine comme décrit dans « Restauration de disques avec un support de démarrage » (p. [154\)](#page-153-0).
- 4. Cliquez sur **Restaurer** > **Machine complète**.
- 5. Dans **Restaurer vers**, sélectionnez **Machine virtuelle**.
- 6. Cliquez sur **Machine cible**.
	- a. Sélectionnez l'hyperviseur (**VMware ESXi** ou **Hyper-V**).

Au moins un agent pour VMware ou pour Hyper-V doit être installé.

- b. Sélectionnez si vous souhaitez restaurer sur une machine nouvelle ou existante. L'option de nouvelle machine est préférable, étant donné qu'elle ne nécessite pas une correspondance exacte entre la configuration de disque de la machine cible et celle de la sauvegarde.
- c. Sélectionnez l'hôte et spécifiez le nouveau nom de machine ou sélectionnez une machine cible existante.
- d. Cliquez sur **OK**.
- 7. [Facultatif] Lors de la restauration sur une nouvelle machine, vous pouvez également procéder comme suit :
	- Cliquez sur **Magasin de données** pour ESXi ou **Chemin d'accès** pour Hyper-V, puis sélectionnez le magasin de données (stockage) pour la machine virtuelle.
	- Cliquez sur **Mappage de disque** afin de sélectionner le magasin de données (stockage), l'interface et le mode d'allocation de chaque disque virtuel. La section Mappage permet également de choisir les disques individuels à restaurer.
	- Сliquez sur **Paramètres de MV** pour modifier la taille de mémoire, le nombre de processeurs et les connexions réseau de la machine virtuelle.

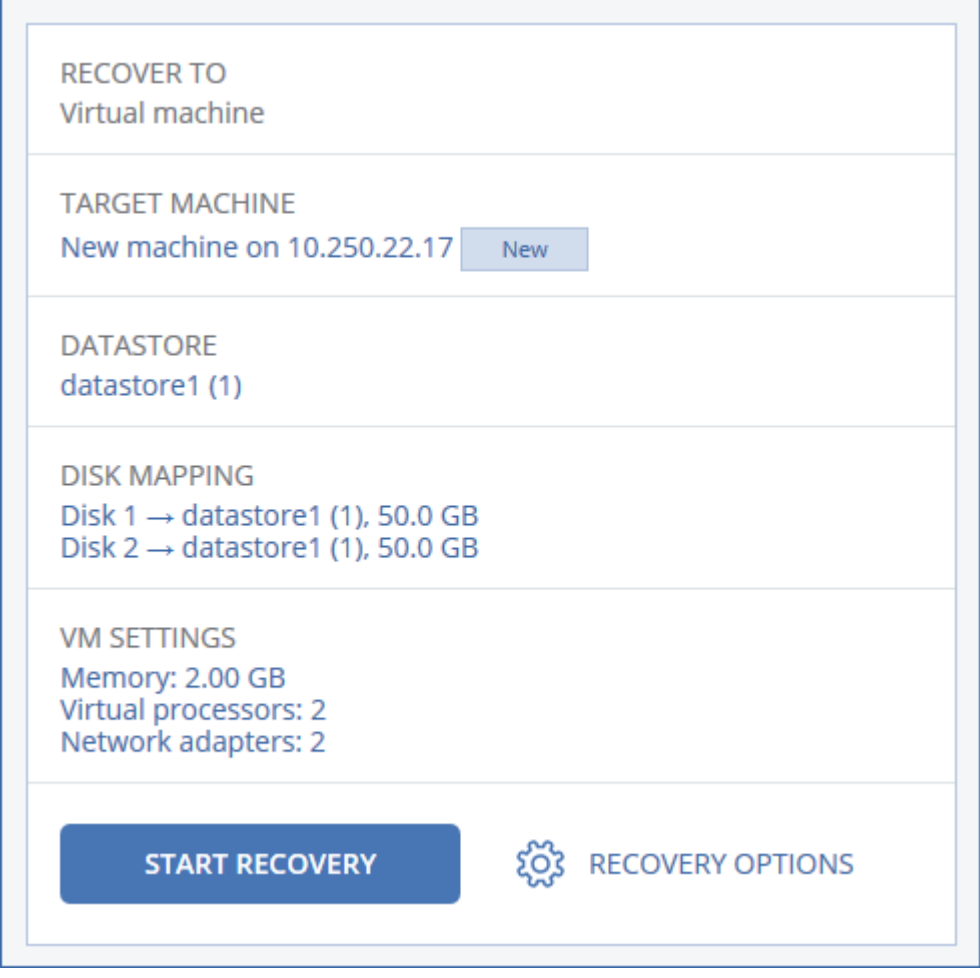

8. Cliquez sur **Démarrer la restauration**.

9. Lors de la restauration sur une machine virtuelle existante, confirmez que vous souhaitez écraser les disques.

La progression de la restauration est affichée dans l'onglet **Activités**.

### <span id="page-152-0"></span>6.3.3 Machine virtuelle

Lors de la restauration sur cette machine, vous devez arrêter la machine virtuelle. Le logiciel stoppe la machine sans invite. Une fois la restauration terminée, vous devrez redémarrer manuellement la machine.

Ce comportement peut être modifié à l'aide de l'option de récupération de gestion de l'alimentation de MV (cliquez sur **Options de récupération** > **Gestion de l'alimentation de MV**).

#### *Pour restaurer une machine virtuelle*

- 1. Effectuez l'une des actions suivantes :
	- Sélectionnez une machine sauvegardée, cliquez sur **Restauration**, puis sélectionnez un point de restauration.
	- Sélectionnez un point de restauration sur l'onglet Sauvegardes (p. [189\)](#page-188-0).
- 2. Cliquez sur **Restaurer** > **Machine complète**.
- 3. Si vous souhaitez effectuer la restauration vers une machine physique, sélectionnez **Machine physique** dans **Restaurer vers**. Sinon, ignorez cette étape.

La restauration vers une machine physique est uniquement possible si la configuration de disque de la machine cible correspondant exactement à celle de la sauvegarde.

Dans ce cas, poursuivez avec l'étape 4 dans « Machine physique » (p[. 149\)](#page-148-0). Sinon, nous vous recommandons d'effectuer une migration V2P à l'aide d'un support de démarrage (p. [154\)](#page-153-0).

4. Le logiciel sélectionne automatiquement la machine d'origine comme machine cible.

Pour effectuer la restauration vers une autre machine virtuelle, cliquez sur **Machine cible**, puis procédez comme suit :

- a. Sélectionnez l'hyperviseur (**VMware ESXi** ou **Hyper-V**).
- b. Sélectionnez si vous souhaitez restaurer sur une machine nouvelle ou existante.
- c. Sélectionnez l'hôte et spécifiez le nouveau nom de machine ou sélectionnez une machine cible existante.
- d. Cliquez sur **OK**.
- 5. [Facultatif] Lors de la restauration sur une nouvelle machine, vous pouvez également procéder comme suit :
	- Cliquez sur **Magasin de données** pour ESXi ou **Chemin d'accès** pour Hyper-V, puis sélectionnez le magasin de données (stockage) pour la machine virtuelle.
	- Cliquez sur **Mappage de disque** afin de sélectionner le magasin de données (stockage), l'interface et le mode d'allocation de chaque disque virtuel. La section Mappage permet également de choisir les disques individuels à restaurer.

 Сliquez sur **Paramètres de MV** pour modifier la taille de mémoire, le nombre de processeurs et les connexions réseau de la machine virtuelle.

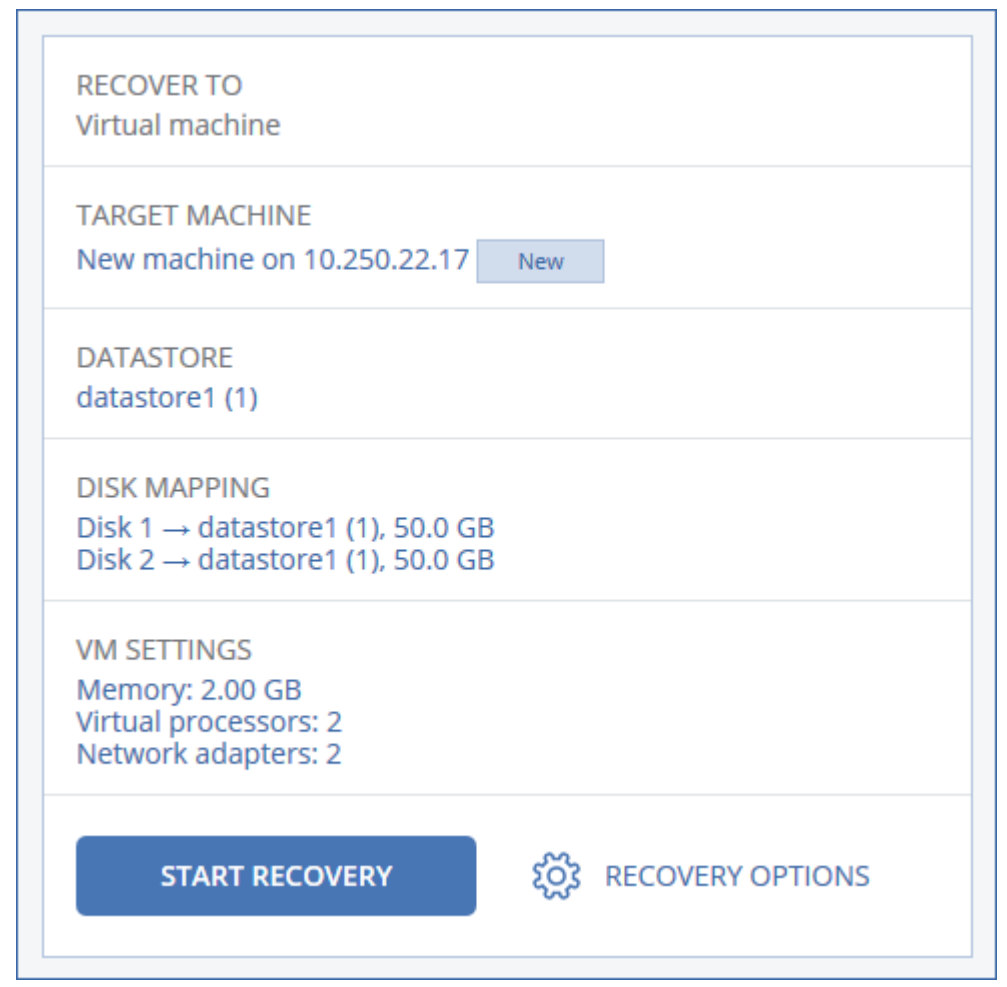

- 6. Cliquez sur **Démarrer la restauration**.
- 7. Lors de la restauration sur une machine virtuelle existante, confirmez que vous souhaitez écraser les disques.

La progression de la restauration est affichée dans l'onglet **Activités**.

### <span id="page-153-0"></span>6.3.4 Restauration de disques via un support de démarrage

Pour en savoir plus sur la manière de créer un support de démarrage, consultez la section « Création d'un support de démarrage » (p. [149\)](#page-148-1).

#### *Pour restaurer des disques via un support de démarrage*

- 1. Démarrez la machine cible par le biais d'un support de démarrage.
- 2. [Uniquement lors de la restauration d'un Mac] Si vous restaurez des disques/volumes formatés APFS vers une machine non d'origine ou à froid, recréez la configuration du disque d'origine manuellement :
	- a. Cliquez sur **Utilitaire de disque**.
	- b. Recréez la configuration du disque d'origine. Pour obtenir des instructions, consultez l'article https://support.apple.com/guide/disk-utility/welcome.
	- c. Cliquez sur **Utilitaire de disque** > **Quitter l'utilitaire de disque**.
- 3. Cliquez sur **Gérer cette machine localement** ou double-cliquez sur **Support de Secours Bootable**, en fonction du type de support que vous utilisez.
- 4. Si un serveur proxy est activé dans votre réseau, cliquez sur **Outils** > **Serveur proxy**, puis spécifiez l'adresse IP/nom de l'hôte et le port de serveur proxy. Sinon, ignorez cette étape.
- 5. Sur l'écran d'accueil, cliquez sur **Restaurer**.
- 6. Cliquez sur **Sélectionner des données**, puis cliquez sur **Parcourir**.
- 7. Indiquez l'emplacement de la sauvegarde :
	- Pour restaurer des informations depuis le cloud, sélectionnez **Stockage sur le cloud**. Saisissez les informations d'identification du compte auquel la machine sauvegardée a été associée.
	- Pour effectuer une restauration depuis un dossier local ou réseau, rendez-vous dans **Dossiers locaux** ou **Dossiers réseau**.

Cliquez sur **OK** pour confirmer votre sélection.

- 8. Sélectionnez la sauvegarde à partir de laquelle vous voulez restaurer les données. Si vous y êtes invité, saisissez le mot de passe pour la sauvegarde.
- 9. Dans **Contenu des sauvegardes**, sélectionnez les disques que vous souhaitez restaurer. Cliquez sur **OK** pour confirmer votre sélection.
- 10. Sous **Où restaurer**, le logiciel mappe automatiquement les disques sélectionnés vers les disques cibles.

Si le mappage échoue, ou si vous n'êtes pas satisfait du résultat, vous pouvez remapper les disques manuellement.

*Modifier la disposition du disque peut affecter la capacité de démarrage du système d'exploitation. Veuillez utiliser la disposition originale du disque de la machine à moins que vous ne soyez certain de votre succès.*

- 11. [Lors de la restauration de Linux] Si la machine sauvegardée possédait des volumes logiques (LVM) et que vous voulez en reproduire la structure initiale :
	- a. Assurez-vous que le nombre de disques sur la machine cible et que leur capacité sont équivalents ou supérieurs à ceux de la machine d'origine, puis cliquez sur **Appliquer RAID/LVM**.
	- b. Revoyez la structure des volumes et cliquez ensuite sur **Appliquer RAID/LVM** pour la créer.
- 12. [Facultatif] Cliquez sur **Options de restauration**, pour spécifier des paramètres supplémentaires.
- 13. Cliquez sur **OK** pour démarrer la restauration.

### 6.3.5 En utilisant Universal Restore

Les systèmes d'exploitation les plus récents peuvent être démarrés lorsqu'ils sont restaurés sur un matériel différent, notamment sur les plates-formes VMware ou Hyper-V. Si un système d'exploitation restauré ne démarre pas, utilisez l'outil Universal Restore pour mettre à jour les pilotes et les modules essentiels au démarrage du système d'exploitation.

Universal Restore peut s'appliquer à Windows et Linux.

#### *Pour appliquer Universal Restore*

- 1. Démarrez la machine à partir du support de démarrage.
- 2. Cliquez sur **Appliquer Universal Restore**.
- 3. S'il existe plusieurs systèmes d'exploitation sur la machine, choisissez celui sur lequel appliquer Universal Restore.
- 4. [Pour Windows uniquement] Configurer les paramètres supplémentaires (p[. 156\)](#page-155-0).
- 5. Cliquez sur **OK**.

### <span id="page-155-0"></span>6.3.5.1 Universal Restore sous Windows

### **Préparation**

### **Préparez les pilotes**

Avant d'appliquer Universal Restore à un système d'exploitation Windows, assurez-vous que vous avez les pilotes pour le nouveau contrôleur de disque dur et pour le jeu de puces. Ces pilotes sont cruciaux pour lancer le système d'exploitation. Utilisez le CD ou le DVD fourni par le fabricant du matériel ou téléchargez les pilotes depuis le site Web du fabricant. Les fichiers pilotes doivent avoir l'extension \*.inf. Si vous téléchargez les pilotes au format \*.exe, \*.cab ou \*.zip, veuillez les extraire en utilisant une application tierce.

La meilleure pratique consiste à stocker les pilotes pour tout le matériel utilisé dans votre organisation dans un seul dépôt trié par type de périphérique ou par configuration matérielle. Vous pouvez conserver une copie du dépôt sur un DVD ou sur un lecteur flash ; choisissez des pilotes et ajoutez-les au support de démarrage ; créez le support de démarrage personnalisé avec les pilotes nécessaires (et les configurations réseau nécessaires) pour chacun de vos serveurs. Vous pouvez aussi simplement spécifier le chemin vers le répertoire chaque fois que Universal Restore est utilisé.

#### **Vérifiez l'accès aux pilotes dans l'environnement de démarrage**

Assurez-vous que vous avez accès au périphérique contenant les pilotes quand vous travaillez en utilisant un support de démarrage. Utilisez un support basé sur WinPE si le périphérique est disponible sous Windows mais que le support basé sur Linux ne le détecte pas.

### **Paramètres de Universal Restore**

#### **Recherche de pilote automatique**

Spécifiez où le programme recherchera les pilotes de la couche d'abstraction matérielle (HAL - Hardware Abstraction Layer), du contrôleur de disque dur et de l'adaptateur réseau :

- Si les pilotes sont sur un disque du fabricant ou un autre support amovible, activez **Rechercher le support amovible**.
- Si les pilotes sont situés dans un dossier du réseau ou sur le support de démarrage, spécifiez le chemin vers le dossier en cliquant sur **Ajouter un dossier**.

En outre, Universal Restore recherche dans le dossier Windows de stockage des pilotes par défaut. Son emplacement est indiqué dans la valeur de registre **DevicePath**, laquelle se trouve dans la clé de la base de registre **HKEY\_LOCAL\_MACHINE\SOFTWARE\Microsoft\Windows\CurrentVersion**. Ce dossier de stockage est généralement WINDOWS / inf.

Universal Restore exécute une recherche récursive dans tous les sous-dossiers du dossier spécifié, trouve les pilotes HAL et de contrôleur de disque dur les plus appropriés de tous ceux qui sont disponibles, et les installe sur le système restauré. Universal Restore recherche également le pilote de l'adaptateur réseau ; le chemin vers le pilote trouvé est alors transmis par Universal Restore au système d'exploitation. Si le matériel possède plusieurs cartes d'interface réseau, Universal Restore tentera de configurer les pilotes de toutes les cartes.

#### **Pilotes de stockage de masse à installer de toutes façons**

Vous avez besoin de ce paramètre si :

 Le matériel a un contrôleur de stockage de masse spécifique tel que RAID (particulièrement NVIDIA RAID) ou un adaptateur fibre channel.

- Vous avez effectué la migration d'un système sur une machine virtuelle qui utilise un contrôleur de disque dur SCSI. Utilisez les pilotes SCSI fournis avec le logiciel de virtualisation ou téléchargez les versions les plus récentes des pilotes à partir du site Web du fabricant du logiciel.
- La recherche de pilotes automatiques n'aide pas а démarrer le système.

Spécifiez les pilotes appropriés en cliquant sur **Ajouter le pilote**. Les pilotes définis ici sont installés, avec un avertissement approprié, même si le programme trouve un meilleur pilote.

### **Processus Universal Restore**

Après avoir spécifié les paramètres requis, cliquez sur **OK**.

Si Universal Restore ne peut pas trouver un pilote compatible dans les emplacements spécifiés, il affiche une invite sur le périphérique problématique. Effectuez l'une des actions suivantes :

- Ajoutez le pilote dans n'importe quel emplacement spécifié précédemment et cliquez sur **Réessayer**.
- Si vous ne vous souvenez pas de l'emplacement, cliquez sur **Ignorer** pour continuer le processus. Si le résultat n'est pas satisfaisant, appliquez Universal Restore à nouveau. Lorsque vous configurez l'opération, spécifiez le pilote nécessaire.

Lorsque Windows démarre, la procédure courante pour l'installation de nouveaux matériels sera initialisée. Le pilote de l'adaptateur réseau est installé silencieusement si le pilote a la signature Microsoft Windows. Sinon, Windows demandera de confirmer l'installation du pilote ne possédant pas la signature.

Après cela, vous pouvez configurer la connexion réseau et spécifier les pilotes pour les adaptateurs graphique, USB et autres périphériques.

### 6.3.5.2 Universal Restore sous Linux

Universal Restore peut être appliqué aux systèmes opérationnels de version Linux 2.6.8 ou supérieure.

Quand Universal Restore est appliqué à un système d'exploitation Linux, il met à jour un système de fichiers temporaire connu comme le disque RAM initial (initrd). Cela garantit que le système d'exploitation peut démarrer sur le nouveau matériel.

Universal Restore ajoute des modules pour le nouveau matériel (y compris les pilotes de périphériques) pour le disque RAM initial. En règle générale, il trouve les modules nécessaires dans le répertoire **/lib/modules**. Si Universal Restore ne peut pas trouver un module dont il a besoin, il enregistre le nom de fichier du module dans le journal.

Universal Restore peut modifier la configuration du chargeur de démarrage GRUB. Cela peut être nécessaire, par exemple, pour assurer la capacité de démarrage du système lorsque la nouvelle machine possède une structure de volume différente de la machine d'origine.

Universal Restore ne modifie jamais le noyau Linux.

#### **Pour rétablir le disque RAM initial d'origine**

Vous pouvez rétablir le disque RAM initial d'origine si nécessaire.

Le disque RAM initial est stocké sur la machine dans un fichier. Avant de mettre à jour le disque RAM initial pour la première fois, Universal Restore en enregistre une copie dans le même répertoire. Le nom de la copie est le nom du fichier, suivi par le suffixe **\_acronis\_backup.img**. Cette copie ne sera

pas écrasée si vous exécutez Universal Restore plusieurs fois (par exemple, après avoir ajouté des pilotes manquants).

Pour rétablir le disque RAM initial d'origine, exécutez l'une des actions suivantes :

 Renommez la copie en conséquence. Par exemple, exécutez une commande semblable à celle-ci :

```
mv initrd-2.6.16.60-0.21-default_acronis_backup.img 
initrd-2.6.16.60-0.21-default
```
Spécifiez la copie dans la ligne **initrd** de la configuration du chargeur de démarrage GRUB.

# 6.4 Restauration des fichiers

### <span id="page-157-0"></span>6.4.1 Restauration de fichiers via l'interface Web

- 1. Sélectionnez la machine sur laquelle les données que vous souhaitez restaurer étaient initialement présentes.
- 2. Cliquez sur **Restauration**.
- 3. Sélectionnez le point de restauration. Vous remarquerez que les points de restauration sont filtrés en fonction de l'endroit où ils se trouvent.

Si la machine sélectionnée est physique et hors ligne, les points de restauration ne sont pas affichés. Effectuez l'une des actions suivantes :

- [Recommandé] Si la sauvegarde est située sur le Cloud ou à un emplacement de stockage partagé (c.-à-d. que d'autres agents peuvent y accéder), cliquez sur **Sélectionner une machine**, sélectionnez une machine cible qui est en ligne, puis choisissez un point de récupération.
- Sélectionnez un point de restauration sur l'onglet Sauvegardes (p. [189\)](#page-188-0).
- Téléchargement de fichiers depuis le Cloud (p. [159\)](#page-158-0)
- Utilisation d'un support de démarrage (p[. 161\)](#page-160-0)
- 4. Cliquez sur **Restaurer** > **Fichiers/dossiers**.
- 5. Recherchez le dossier requis ou utilisez la fonction de recherche pour obtenir la liste des fichiers et des dossiers requis.

Vous pouvez utiliser un ou plusieurs caractères génériques (\* et ?). Pour plus de détails sur l'utilisation de caractères génériques, consultez la section « Filtres de fichiers » (p[. 130\)](#page-129-0)

*Remarque La recherche n'est pas disponible pour les sauvegardes de lecteur qui sont stockées dans le Cloud.*

- 6. Sélectionnez les fichiers que vous voulez restaurer.
- 7. Si vous souhaitez enregistrer les fichiers au format .zip, cliquez sur **Télécharger**, sélectionnez l'emplacement où enregistrer les données et cliquez sur **Enregistrer**. Sinon, ignorez cette étape. Le téléchargement n'est pas disponible si votre sélection contient des dossiers ou si la taille totale des fichiers sélectionnés dépasse 100 Mo.
- 8. Cliquez sur **Restaurer**.

Dans **Restaurer vers**, vous voyez l'une des options suivantes :

- La machine sur laquelle les fichiers que vous souhaitez restaurer étaient initialement présents (si un agent est installé sur cette machine).
- La machine sur laquelle l'agent pour VMware ou l'agent pour Hyper-V est installé (si les fichiers proviennent d'une machine virtuelle ESXi ou Hyper-V).

Il s'agit de la machine cible pour la restauration. Vous pouvez sélectionner une autre machine, le cas échéant.

- 9. Dans **Chemin d'accès**, sélectionnez la destination de la restauration. Vous pouvez sélectionner l'une des options suivantes :
	- l'emplacement d'origine (lors d'une restauration vers la machine d'origine)
	- un dossier local sur la machine cible
	- un dossier réseau accessible depuis la machine cible
- 10. Cliquez sur **Démarrer la restauration**.
- 11. Sélectionnez l'une des options d'écrasement de fichier :
	- **Écraser les fichiers existants**
	- **Écraser un fichier existant s'il est plus ancien**
	- **Ne pas écraser les fichiers existants**

La progression de la restauration est affichée dans l'onglet **Activités**.

### <span id="page-158-0"></span>6.4.2 Téléchargement de fichiers depuis le Cloud

Vous pouvez explorer le stockage Cloud, consulter les contenus des sauvegardes et télécharger les fichiers dont vous avez besoin.

#### **Limites**

- les sauvegardes des états du système, de SQL, des bases de données et des bases de données Exchange ne sont pas consultables.
- Pour une meilleure expérience de téléchargement, ne téléchargez pas plus de 100 Mo à la fois. Pour récupérer rapidement de plus grandes quantités de données depuis le Cloud, utilisez la procédure de récupération de fichiers (p. [158\)](#page-157-0).

#### *Pour télécharger des fichiers à partir du stockage sur le Cloud*

- 1. Sélectionnez une machine qui a été sauvegardée.
- 2. Cliquez sur **Restaurer** > **Autres méthodes de restauration…** > **Téléchargement des fichiers**.
- 3. Saisissez les informations d'identification du compte auquel la machine sauvegardée a été associée.
- 4. [Lorsque vous parcourez les sauvegardes de lecteur] Sous **Versions**, cliquez sur la sauvegarde à partir de laquelle vous souhaitez récupérer les fichiers.

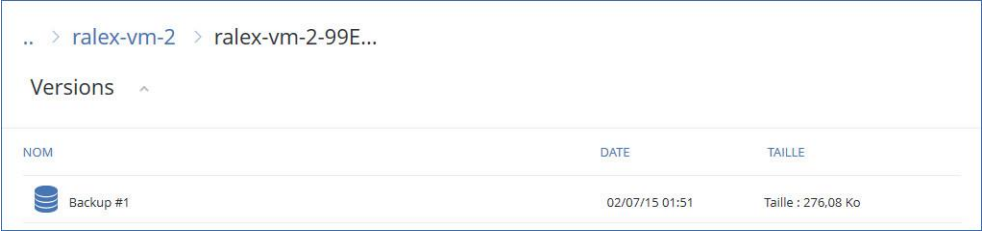

[Lorsque vous parcourez les sauvegardes de niveau disque] Vous pouvez sélectionner la date et l'heure de sauvegarde à la prochaine étape, via l'icône en forme d'engrenage située à droite du fichier sélectionné. Par défaut, les fichiers sont restaurés à partir de la dernière sauvegarde.

5. Recherchez le dossier requis ou utilisez la fonction de recherche pour obtenir la liste des fichiers requis.

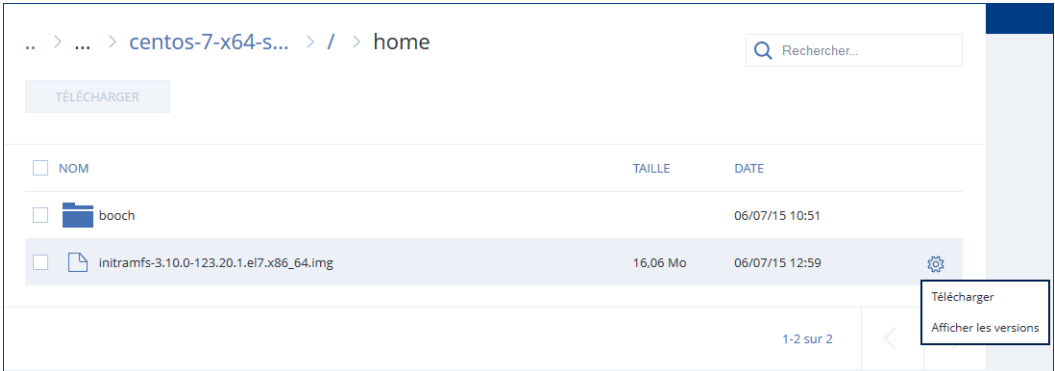

6. Activez les cases à cocher pour les éléments que vous devez restaurer, puis cliquez sur **Télécharger**.

Si vous sélectionnez un seul fichier, il sera téléchargé en l'état. Autrement, les données sélectionnées seront archivées sous forme d'un fichier .zip.

7. Sélectionnez l'emplacement où enregistrer les données, puis cliquez sur **Enregistrer**.

### 6.4.3 Vérification de l'authenticité d'un fichier grâce à Notary **Service**

Si la notarisation a été activée lors de la sauvegarde (p[. 110\)](#page-109-0), vous pouvez vérifier l'authenticité d'un fichier sauvegardé.

#### *Pour vérifier l'authenticité d'un fichier*

- 1. Sélectionnez le fichier tel que décrit dans les étapes 1 à 6 de la section « Restauration de fichiers via l'interface Web » (p[. 158\)](#page-157-0).
- 2. Assurez-vous que le fichier sélectionné possède l'icône suivante :  $\Box$  Cela signifie que le fichier est notarié.
- 3. Effectuez l'une des actions suivantes :
	- Cliquez sur **Vérifier**. Le logiciel vérifie l'authenticité du fichier et affiche le résultat.
	- Cliquez sur **Obtenir certificat**.

Un certificat confirmant la notarisation du fichier est ouvert dans une fenêtre de navigateur Web. La fenêtre contient également les instructions qui vous permettent de vérifier l'authenticité d'un fichier manuellement.

### 6.4.4 Signer un fichier avec ASign

Asign est un service permettant à plusieurs personnes de signer électroniquement un fichier sauvegardé. Cette fonctionnalité est accessible uniquement pour les sauvegardes de niveau fichier stockées dans le stockage dans le Cloud.

Une seule version de fichier peut être signée à la fois. Si le fichier a été sauvegardé à plusieurs reprises, vous devez choisir la version à signer, et seule cette version sera signée.

Asign peut par exemple être utilisé pour la signature électronique des fichiers suivants :

■ Contrats de location ou baux

- Contrats de vente
- Conventions d'achat de biens
- Contrats de prêt
- **Feuilles de permission**
- **•** Documents financiers
- Documents d'assurance
- Décharges de responsabilité
- **Documents médicaux**
- Documents de recherche
- Certificats d'authenticité
- Accords de non-divulgation
- **Lettres de proposition**
- Accords de confidentialité
- Contrats de prestataires indépendants

### *Pour signer une version de fichier*

- 1. Sélectionnez le fichier tel que décrit dans les étapes 1 à 6 de la section « Restauration de fichiers via l'interface Web » (p[. 158\)](#page-157-0).
- 2. Assurez-vous que la bonne date et la bonne heure sont sélectionnées dans le volet de gauche.
- 3. Cliquez sur **Signer cette version de fichier**.
- 4. Indiquez le mot de passe pour le compte de stockage dans le Cloud sous lequel la sauvegarde est stockée. L'identifiant de connexion du compte est affiché dans votre fenêtre d'invite.

L'interface du service ASign est ouverte dans une fenêtre de navigateur Web.

- 5. Ajoutez d'autres signataires en indiquant leur adresse e-mail. Il n'est pas possible d'ajouter ou supprimer des signataires après avoir envoyé les invitations, assurez-vous donc que la liste contient chaque personne dont la signature est nécessaire.
- 6. Cliquez sur **Inviter à signer** pour envoyer l'invitation aux signataires.

Chaque signataire reçoit un e-mail contenant la demande de signature. Lorsque tous les signataires auxquels vous l'aurez demandé auront signé le fichier, ce dernier sera notarié et signé via le service de notarisation.

Vous recevrez une notification à la signature de chaque signataire, et lorsque le processus sera entièrement terminé. Vous pouvez accéder à la page Web ASign en cliquant sur **Afficher les détails** dans l'un des e-mails que vous recevez.

- 7. Une fois le processus terminé, rendez-vous sur la page Web ASign et cliquez sur **Obtenir le document** pour télécharger un document .pdf contenant :
	- La page du certificat de signature avec toutes les signatures récoltées.
	- La page du journal d'audit contenant l'historique des activités : date/heure à laquelle l'invitation a été envoyée aux signataires, date/heure à laquelle chaque signataire a signé le fichier, etc.

### <span id="page-160-0"></span>6.4.5 Restauration de fichiers via un support de démarrage

Pour en savoir plus sur la manière de créer un support de démarrage, consultez la section « Création d'un support de démarrage » (p. [149\)](#page-148-1).

#### *Pour restaurer des fichiers via un support de démarrage*

1. Démarrez la machine cible à l'aide du support de démarrage.

- 2. Cliquez sur **Gérer cette machine localement** ou double-cliquez sur **Support de Secours Bootable**, en fonction du type de support que vous utilisez.
- 3. Si un serveur proxy est activé dans votre réseau, cliquez sur **Outils** > **Serveur proxy**, puis spécifiez l'adresse IP/nom de l'hôte et le port de serveur proxy. Sinon, ignorez cette étape.
- 4. Sur l'écran d'accueil, cliquez sur **Restaurer**.
- 5. Cliquez sur **Sélectionner des données**, puis cliquez sur **Parcourir**.
- 6. Indiquez l'emplacement de la sauvegarde :
	- Pour restaurer des informations depuis le cloud, sélectionnez **Stockage sur le cloud**. Saisissez les informations d'identification du compte auquel la machine sauvegardée a été associée.
	- Pour effectuer une restauration depuis un dossier local ou réseau, rendez-vous dans **Dossiers locaux** ou **Dossiers réseau**.

Cliquez sur **OK** pour confirmer votre sélection.

- 7. Sélectionnez la sauvegarde à partir de laquelle vous voulez restaurer les données. Si vous y êtes invité, saisissez le mot de passe pour la sauvegarde.
- 8. Dans **Contenu des sauvegardes**, sélectionnez **Dossiers/fichiers**.
- 9. Sélectionnez les données que vous voulez restaurer. Cliquez sur **OK** pour confirmer votre sélection.
- 10. Dans **Où restaurer**, indiquez un dossier. Vous pouvez également empêcher l'écrasement des versions plus récentes des fichiers ou exclure certains fichiers de la restauration.
- 11. [Facultatif] Cliquez sur **Options de restauration**, pour spécifier des paramètres supplémentaires.
- 12. Cliquez sur **OK** pour démarrer la restauration.

### <span id="page-161-0"></span>6.4.6 Extraction de fichiers à partir de sauvegardes locales

Vous pouvez explorer les contenus de sauvegardes et extraire les fichiers dont vous avez besoin.

#### **Configuration requise**

- Cette fonctionnalité est uniquement disponible sous Windows à l'aide de l'Explorateur de fichiers.
- Un agent de sauvegarde doit être installé sur la machine utilisée pour explorer la sauvegarde.
- Le système du fichier sauvegardé doit être l'un des suivants : FAT16, FAT32, NTFS, ReFS, Ext2, Ext3, Ext4, XFS ou HFS+.
- La sauvegarde doit être stockée dans un dossier local ou sur un partage réseau (SMB/CIFS).

#### *Extraction de fichiers à partir d'une sauvegarde*

- 1. Accédez à l'emplacement de la sauvegarde à l'aide de l'Explorateur de fichiers.
- 2. Double-cliquez sur le fichier de sauvegarde. Les noms des fichiers reposent sur l'exemple suivant :

<nom de machine> - <GUID du plan de sauvegarde>

- 3. Si la sauvegarde est chiffrée, saisissez le mot de passe de chiffrement. Sinon, ignorez cette étape. L'Explorateur de fichiers affiche les points de restauration.
- 4. Double-cliquez sur le point de restauration.

L'Explorateur de fichiers affiche les données sauvegardées.

- 5. Accédez au dossier requis.
- 6. Copiez les fichiers requis vers n'importe quel dossier du système de fichiers.

# <span id="page-162-1"></span>6.5 Restauration de l'état du système

- 1. Sélectionnez la machine pour laquelle vous voulez restaurer l'état du système.
- 2. Cliquez sur **Restauration**.
- 3. Sélectionnez un point de restauration de l'état du système. Vous remarquerez que les points de restauration sont filtrés en fonction de l'endroit où ils se trouvent.
- 4. Cliquez sur **Restaurer l'état du système**.
- 5. Confirmez que vous souhaitez écraser l'état du système avec sa version sauvegardée.

La progression de la restauration est affichée dans l'onglet **Activités**.

# <span id="page-162-0"></span>6.6 Restauration d'une configuration ESXi

Pour restaurer une configuration ESXi, vous avez besoin d'un support de démarrage basé sur Linux. Pour en savoir plus sur la manière de créer un support de démarrage, consultez la section « Création d'un support de démarrage » (p. [149\)](#page-148-1).

Si vous restaurez une configuration ESXi sur un hôte non d'origine et que l'hôte ESXi d'origine est toujours connecté au vCenter Server, déconnectez et supprimez cet hôte du vCenter Server pour éviter des problèmes inattendus au cours de la restauration. Si vous souhaitez conserver l'hôte d'origine ainsi que l'hôte restauré, vous pouvez de nouveau l'ajouter une fois la restauration terminée.

Les machines virtuelles s'exécutant sur l'hôte ne sont pas incluses dans la sauvegarde de la configuration ESXi. Elles peuvent être sauvegardées et restaurées séparément.

#### *Pour restaurer une configuration ESXi*

- 1. Démarrez la machine cible à l'aide du support de démarrage.
- 2. Cliquez sur **Gérer cette machine localement**.
- 3. Sur l'écran d'accueil, cliquez sur **Restaurer**.
- 4. Cliquez sur **Sélectionner des données**, puis cliquez sur **Parcourir**.
- 5. Indiquez l'emplacement de la sauvegarde :
	- Accédez au dossier sous **Dossiers locaux** ou **Dossiers réseau**.

Cliquez sur **OK** pour confirmer votre sélection.

- 6. Dans **Afficher**, sélectionnez **Configurations ESXi**.
- 7. Sélectionnez la sauvegarde à partir de laquelle vous voulez restaurer les données. Si vous y êtes invité, saisissez le mot de passe pour la sauvegarde.
- 8. Cliquez sur **OK**.
- 9. Dans **Disques à utiliser pour les nouveaux magasins de données**, procédez comme suit :
	- Sous **Restaurer ESXi sur**, sélectionnez le disque de restauration de la configuration de l'hôte. Si vous restaurez la configuration sur l'hôte d'origine, le disque d'origine est sélectionné par défaut.
	- [Facultatif] Sous **Utiliser pour les nouveaux magasins de données**, sélectionnez les disques où les nouveaux magasins de données seront créés. Soyez vigilant car toutes les données sur les disques sélectionnés seront perdues. Si vous souhaitez conserver les machines virtuelles dans les magasins de données existants, ne sélectionnez aucun disque.
- 10. Si aucun disque pour les nouveaux magasins de données n'est sélectionné, sélectionnez la méthode de création de magasins de données dans **Comment créer de nouveaux magasins de**

**données** : **Créer un magasin de données par disque** ou **Créer un magasin de données sur tous les disques durs sélectionnés**.

- 11. [Facultatif] Dans **Mappage de réseau**, changez le résultat du mappage automatique des commutateurs virtuels présents dans la sauvegarde pour les adaptateurs réseau physiques.
- 12. [Facultatif] Cliquez sur **Options de restauration**, pour spécifier des paramètres supplémentaires.
- 13. Cliquez sur **OK** pour démarrer la restauration.

# 6.7 Options de restauration

Pour modifier les options de restauration, cliquez sur **Options de restauration** lors de la configuration de la restauration.

### **Disponibilité des options de restauration**

L'ensemble des options de restauration disponibles dépendent de :

- L'environnement dans lequel fonctionne l'agent effectuant la restauration (Windows, Linux, macOS ou support de démarrage).
- le type de données en cours de restauration (disques, fichiers, machines virtuelles, données d'application).

Le tableau suivant résume la disponibilité des options de restauration.

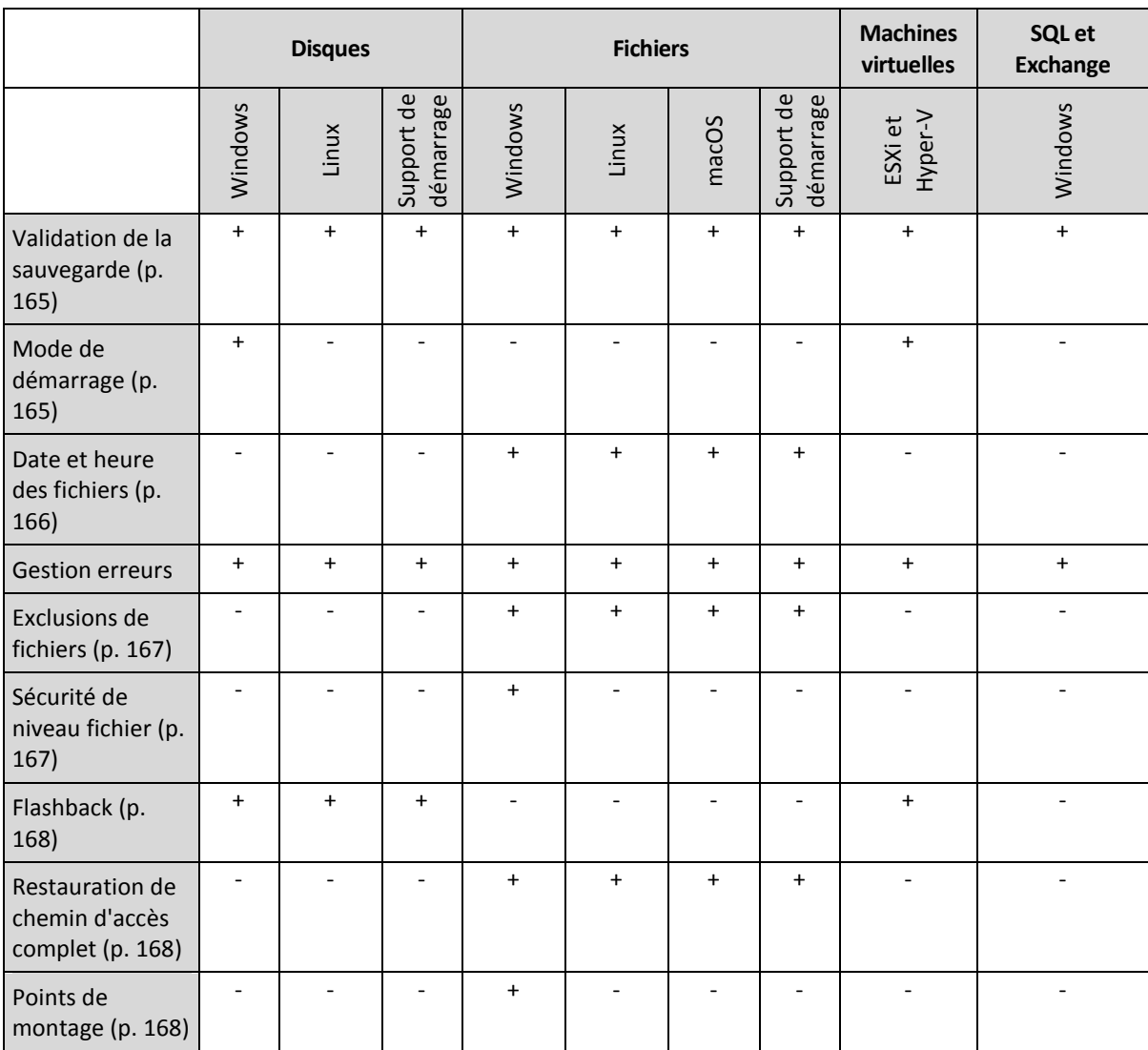

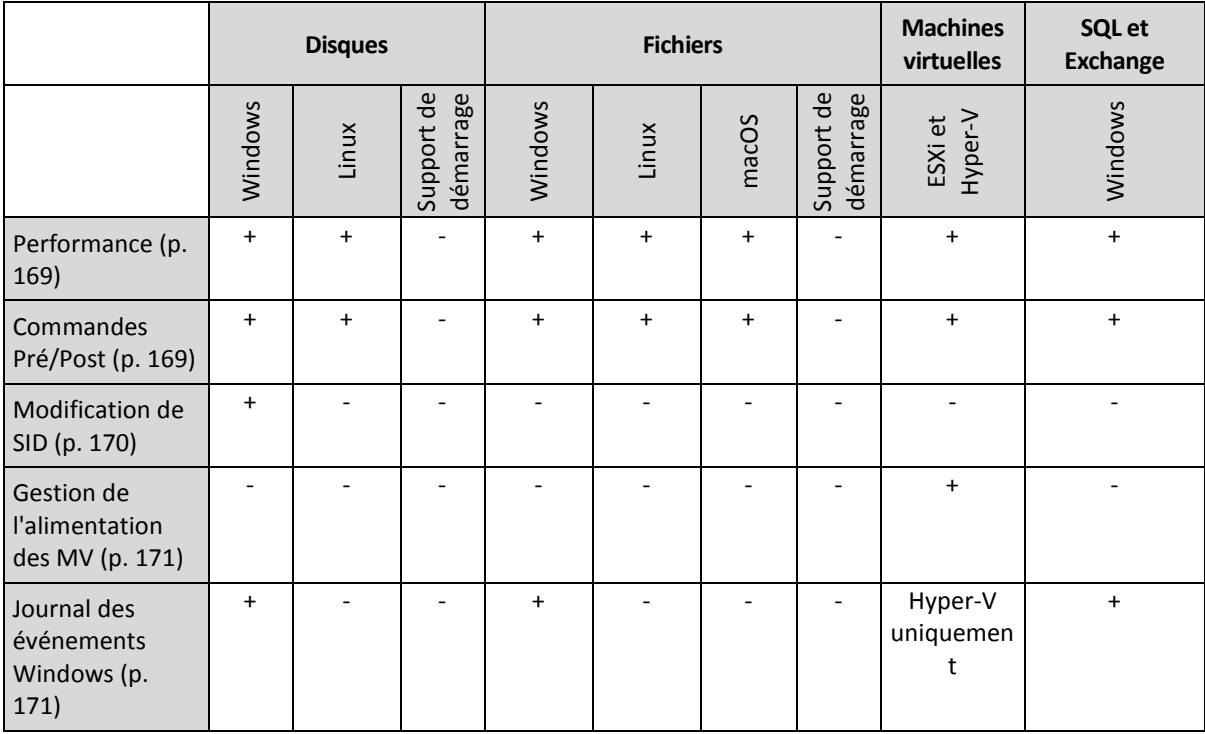

### <span id="page-164-0"></span>6.7.1 Validation de la sauvegarde

Cette option définit s'il faut valider une sauvegarde pour s'assurer que la sauvegarde n'est pas corrompue, avant que les données ne soient restaurées à partir de celle-ci.

Le préréglage est le suivant : **Désactivé**.

calculant une somme de contrôle pour chaque bloc de données enregistré dans la sauvegarde. La seule exception est la validation des sauvegardes de niveau fichier se trouvant dans le stockage sur le cloud. Ces sauvegardes sont validées en vérifiant la cohérence des méta-informations enregistrées dans la sauvegarde.

La validation est un processus très long, même pour les petites sauvegardes incrémentielles ou différentielles. Cette opération valide en effet les données physiques de la sauvegarde ainsi que toutes les données récupérables par la sélection de cette sauvegarde. Cela nécessite un accès aux sauvegardes précédemment créées.

### <span id="page-164-1"></span>6.7.2 Mode de démarrage

Cette option est effective lors de la restauration d'une machine physique ou virtuelle depuis une sauvegarde de lecteur contenant un système d'exploitation Windows.

Cette option vous permet de sélectionner le mode de démarrage (BIOS ou UEFI) que Windows utilisera après la restauration. Si le mode de démarrage de la machine d'origine diffère du mode de démarrage sélectionné, le logiciel :

- Initialisera le disque vers lequel vous restaurez le volume système, en fonction du mode de démarrage sélectionné (MBR pour BIOS, GPT pour UEFI).
- Ajustera le système d'exploitation Windows afin qu'il puisse démarrer en utilisant le mode de démarrage sélectionné.

Le préréglage est le suivant : **Comme sur la machine cible.**

Vous pouvez choisir l'une des options suivantes:

#### **Comme sur la machine cible**

L'agent qui s'exécute sur la machine cible détecte le mode de démarrage actuellement utilisé par Windows et procède aux ajustements en fonction du mode de démarrage sélectionné.

C'est la valeur la plus sûre qui entraîne un système bootable, sauf si les restrictions répertoriées ci-dessous s'appliquent. Étant donné que l'option **Mode de démarrage** est absente sous le support de démarrage, l'agent sur le support se comporte toujours comme si la valeur était choisie.

#### **Comme sur la machine sauvegardée**

L'agent qui s'exécute sur la machine cible lit le mode de démarrage depuis la sauvegarde et procède aux ajustements en fonction de ce mode de démarrage. Ceci vous aide à restaurer un système sur une machine différente, même si cette machine utilise un autre mode de démarrage, puis remplace le disque dans la machine sauvegardée.

**BIOS**

L'agent qui s'exécute sur la machine cible procède aux ajustements nécessaires à l'utilisation de BIOS.

**UEFI**

L'agent qui s'exécute sur la machine cible procède aux ajustements nécessaires à l'utilisation d'UEFI.

Une fois qu'un paramètre sera modifié, la procédure de mappage de disque sera répétée. Cela peut prendre un certain temps.

#### **Recommandations**

Si vous devez transférer Windows entre UEFI et BIOS :

- Restaurez le disque à l'emplacement du volume système. Si vous restaurez uniquement le volume système au-dessus d'un volume existant, l'agent ne pourra pas initialiser correctement le disque de destination.
- N'oubliez pas que le BIOS ne permet pas l'utilisation de plus de 2 To d'espace disque.

#### **Limites**

- Le transfert entre UEFI et BIOS est compatible avec :
	- Les systèmes d'exploitation Windows 64 bits à partir de Windows Vista SP1
	- Les systèmes d'exploitation Windows Server 64 bits à partir de Windows Server 2008 SP1
- Le transfert entre UEFI et BIOS n'est pas pris en charge si la sauvegarde est stockée sur un périphérique à bandes.

Lorsque le transfert d'un système entre UEFI et BIOS n'est pas pris en charge, l'agent se comporte comme si le paramètre **Comme sur la machine sauvegardée** était choisi. Si la machine cible prend en charge à la fois UEFI et BIOS, vous devez activer manuellement le mode de démarrage correspondant à la machine d'origine. Sinon, le système ne démarrera pas.

### <span id="page-165-0"></span>6.7.3 Date et heure des fichiers

Cette option est effective uniquement lors de la restauration de fichiers.

Cette option définit si la date et l'heure des fichiers doivent être restaurées depuis la sauvegarde ou assignées selon les valeurs actuelles.

Si cette option est activée, les fichiers présenteront la date et l'heure actuelles.

Le préréglage est le suivant : **Activé**.

### 6.7.4 Gestion erreurs

Ces options vous permettent de spécifier comment traiter des erreurs qui peuvent se produire pendant la restauration.

### **Réessayer si une erreur se produit**

Le préréglage est le suivant : **Activé. Nombre de tentatives : 30. Intervalle entre les tentatives : 30 secondes.**

Lorsqu'une erreur récupérable se produit, le programme essaie à nouveau d'effectuer l'opération qui a échoué. Vous pouvez définir l'intervalle de temps ainsi que le nombre de tentatives. Les tentatives s'arrêteront dès que l'opération réussira OU que le nombre de tentatives sera atteint, suivant lequel de ces deux cas de figure se produit en premier.

### **Ne pas afficher les messages et dialogues pendant le traitement (mode silencieux)**

Le préréglage est le suivant : **Désactivé**.

Avec le mode silencieux activé, le programme gérera automatiquement les situations nécessitant une intervention de l'utilisateur dans la mesure du possible. Si une opération ne peut pas se poursuivre sans l'intervention de l'utilisateur, elle échouera. Les détails de l'opération, y compris les erreurs, le cas échéant, apparaissent dans le journal des opérations.

### **Enregistrer des informations système au cas où un redémarrage échouerait**

Cette option est effective pour une restauration de disque ou volume sur une machine physique sous Windows ou Linux.

Le préréglage est le suivant : **Désactivé**.

Quand cette option est activée, vous pouvez indiquer un dossier sur le disque local (y compris des lecteurs flash ou des disques durs connectés à la machine cible) ou sur un partage réseau où seront enregistrés le journal, les informations système et les fichiers de vidage mémoire après plantage. Ce fichier aidera le personnel du support technique à identifier le problème.

### <span id="page-166-0"></span>6.7.5 Exclusions de fichiers

Cette option est effective uniquement lors de la restauration de fichiers.

Cette option définit les fichiers et dossiers à ignorer pendant le processus de restauration et à exclure ainsi de la liste des éléments restaurés.

*Remarque Les exclusions remplacent la sélection des éléments de données à restaurer. Par exemple, si vous sélectionnez cette option pour restaurer le fichier MonFichier.tmp en excluant tous les fichiers .tmp, le fichier MonFichier.tmp ne sera pas restauré.*

### <span id="page-166-1"></span>6.7.6 Sécurité de niveau fichier

Cette option est effective lors de la restauration de fichiers sur disque et au niveau des fichiers pour des volumes formatés NTFS.

Cette option définit s'il faut restaurer les permissions NTFS pour les fichiers avec les fichiers eux-mêmes.

Le préréglage est le suivant : **Activé**.

Vous pouvez choisir de restaurer les permissions ou de laisser les fichiers hériter des permissions NTFS du dossier vers lequel ils sont restaurés.

### <span id="page-167-0"></span>6.7.7 Flashback

Cette option est efficace lors de la restauration des disques et volumes sur des machines physiques et virtuelles, excepté pour Mac.

Si l'option est activée, seules les différences entre les données de la sauvegarde et le disque de destination sont restaurées. Ceci accélère la récupération de données vers le même disque que celui qui a été sauvegardé, en particulier si la structure de volume du disque n'a pas changé. Les données sont comparées au niveau des blocs.

Pour les machines physiques, comparer les données au niveau des blocs est une opération chronophage. Si la connexion au stockage de sauvegarde est rapide, il vous faudra moins de temps pour restaurer le disque entier que de calculer les différences de données. Par conséquent, nous vous recommandons d'activer cette option seulement si la connexion au stockage de sauvegarde est lente (par exemple, si la sauvegarde est stockée dans le stockage dans le Cloud ou dans un fichier réseau à distance).

Lors de la restauration d'une machine physique, le préréglage dépend de l'emplacement de la sauvegarde :

- Si l'emplacement de la sauvegarde est dans le stockage dans le Cloud, le préréglage est le suivant : **Activé**.
- Pour d'autres emplacements de sauvegarde, le préréglage est le suivant : **Désactivé**.

Lors de la restauration d'une machine virtuelle, le préréglage est : **Activé**.

### <span id="page-167-1"></span>6.7.8 Restauration de chemin d'accès complet

Cette option est effective seulement lors de la restauration de données d'une sauvegarde de niveau fichier.

Si cette option est activée, le chemin d'accès complet au fichier est recréé dans l'emplacement cible

Le préréglage est le suivant : **Désactivé**.

### <span id="page-167-2"></span>6.7.9 Points de montage

Cette option est efficace seulement sous Windows pour restaurer des données d'une sauvegarde de niveau fichier.

Activez cette option pour restaurer des fichiers et dossiers qui ont été stockés sur des volumes montés et qui ont été sauvegardés avec l'option Points de montage (p. [132\)](#page-131-1) activée.

Le préréglage est le suivant : **Désactivé**.

Cette option est efficace seulement lorsque vous sélectionnez un dossier à restaurer qui est supérieur au point de montage dans l'arborescence des dossiers. Si vous sélectionnez des dossiers à restaurer qui sont dans le point de montage ou le point de montage lui-même, les éléments sélectionnés seront restaurés peu importe la valeur de l'option **Points de montage**.

*Remarque Veuillez être conscients que si le volume n'est pas monté au moment de la restauration, les données seront restaurées directement dans le dossier était le point de montage au moment de la sauvegarde.* 

### <span id="page-168-0"></span>6.7.10 Performance

Cette option définit la priorité du processus de restauration dans le système d'exploitation.

Les paramètres disponibles sont les suivants : **Basse**, **Normale**, **Haute**.

Le préréglage est le suivant : **Normale**.

Le degré de priorité des processus exécutés dans un système détermine le niveau d'utilisation du processeur et la quantité de ressources système qui leur sont allouées. Réduire la priorité de restauration libérera davantage de ressources pour les autres applications. Augmenter la priorité de restauration pourrait accélérer le processus de restauration en imposant au système d'exploitation d'allouer plus de ressources à l'application qui effectuera la restauration Cependant, l'effet en résultant dépendra de l'utilisation globale du processeur ainsi que d'autres facteurs comme la vitesse d'E/S du disque ou le trafic réseau.

## <span id="page-168-1"></span>6.7.11 Commandes pré/post

L'option vous permet de définir les commandes à exécuter automatiquement avant et après la restauration des données.

Exemple de possibilités d'utilisation des commandes avant/après :

 Lancez la commande **Checkdisk** afin de détecter et réparer les erreurs de systèmes de fichiers logiques, les erreurs physiques ou les secteurs défectueux à démarrer avant le début de la restauration ou après la fin de la restauration.

Le programme ne prend pas en charge de commandes interactives, c'est à dire des commandes qui impliquent une saisie de l'utilisateur (par exemple, « pause »).

Une commande post-récupération ne sera pas exécutée si la récupération exécute un redémarrage.

### 6.7.11.1 Commande avant la restauration

### *Pour spécifier une commande / un fichier de traitement par lots à exécuter avant le début du processus de restauration*

- 1. Activez le commutateur **Exécuter une commande avant la restauration**.
- 2. Dans le champ **Commande...**, saisissez une commande ou naviguez jusqu'à un fichier de traitement par lots. Le programme ne prend pas en charge de commandes interactives, c'est à dire des commandes qui impliquent une saisie de l'utilisateur (par exemple, « pause »).
- 3. Dans le champ **Répertoire de travail**, spécifiez un chemin vers un répertoire où la commande / le fichier de traitement par lots sera exécuté.
- 4. Dans le champ **Arguments**, spécifiez les arguments d'exécution de commande si nécessaire.
- 5. En fonction du résultat que vous voulez obtenir, sélectionnez les options appropriées comme décrit dans le tableau ci-dessous.
- 6. Cliquez sur **Valider**.

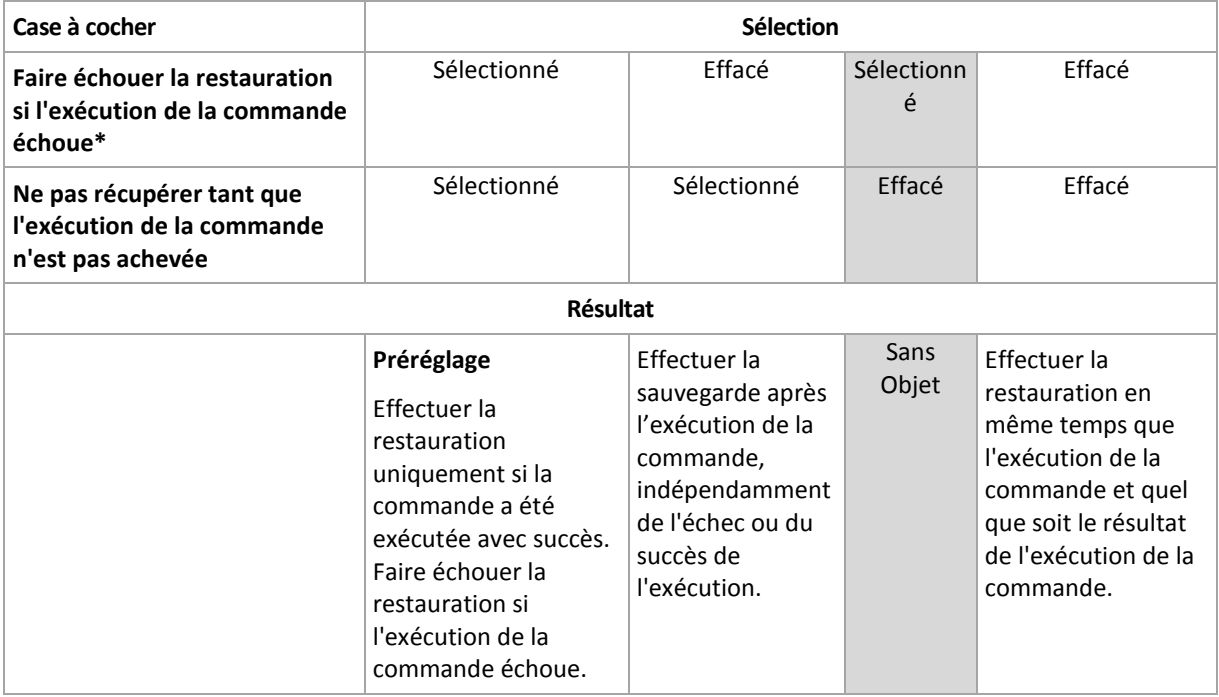

\* Une commande est considérée comme ayant échoué si son code de sortie n'est pas égal à zéro.

### 6.7.11.2 Commande après la restauration

### *Pour spécifier une commande / un fichier exécutable à exécuter une fois la restauration terminée*

- 1. Activez le commutateur **Exécuter une commande après la restauration**.
- 2. Dans le champ **Commande...**, saisissez une commande ou naviguez jusqu'à un fichier de traitement par lots.
- 3. Dans le champ **Répertoire de travail**, spécifiez un chemin vers un répertoire où la commande / le fichier de traitement par lots sera exécuté.
- 4. Dans le champ **Arguments**, spécifiez les arguments d'exécution de commande si nécessaire.
- 5. Sélectionnez la case à cocher **Faire échouer la restauration si l'exécution de la commande échoue** si la réussite de l'exécution de la commande est cruciale pour vous. La commande est considérée comme ayant échoué si son code de sortie n'est pas égal à zéro. Si l'exécution de la commande échoue, l'état de la restauration sera défini sur **Erreur**.

Lorsque la case n'est pas cochée, le résultat d'exécution de commande n'a pas d'incidence sur l'échec ou la réussite de la restauration. Vous pouvez retrouver le résultat de l'exécution de la commande en explorant l'onglet **Activités**.

6. Cliquez sur **Terminé**.

*Remarque Une commande post-récupération ne sera pas exécutée si la récupération exécute un redémarrage.*

### <span id="page-169-0"></span>6.7.12 Modification de SID

Cette option est effective lors de la restauration de Windows 8.1/Windows Server 2012 R2 ou versions précédentes.

Cette option n'est pas effective lorsque la restauration vers une machine virtuelle est exécutée par l'agent pour VMware ou l'agent pour Hyper-V.

Le préréglage est le suivant : **Désactivé**.

Le logiciel peut générer un identificateur de sécurité unique (SID ordinateur) pour le système d'exploitation restauré. Vous avez uniquement besoin de cette option pour garantir le fonctionnement de logiciels tiers qui dépendent du SID ordinateur.

Microsoft ne prend pas officiellement en charge la modification d'un SID sur un système déployé ou restauré. L'utilisation de cette option est donc sous votre entière responsabilité.

### <span id="page-170-0"></span>6.7.13 Gestion de l'alimentation des MV

Ces options sont effectives lorsque la restauration vers une machine virtuelle est exécutée par l'agent pour VMware ou l'agent pour Hyper-V.

### **Éteindre les machines virtuelles cibles lors du démarrage de la restauration**

Le préréglage est le suivant : **Activé**.

Il n'est pas possible d'effectuer une restauration sur une machine virtuelle existante si la machine est en ligne ; la machine est donc éteinte automatiquement dès que la restauration démarre. Les utilisateurs seront déconnectés de la machine et toutes les données non enregistrées seront perdues.

Décochez la case correspondant à cette option si vous préférez éteindre les machines virtuelles manuellement avant la restauration.

### **Démarrer la machine virtuelle cible lorsque la restauration est complétée**

Le préréglage est le suivant : **Désactivé**.

Après qu'une machine ait été restaurée à partir d'une sauvegarde sur une autre machine, il est possible que le réplica de la machine existante apparaisse sur le réseau. Par prudence, allumez manuellement la machine virtuelle restaurée, après avoir pris les précautions nécessaires.

### <span id="page-170-1"></span>6.7.14 Journal des événements Windows

Cette option est effective uniquement dans les systèmes d'exploitation Windows.

Cette option définit si les agents doivent consigner des événements des opérations de restauration dans journal des événements d'applications Windows (pour voir ce journal, exécutez eventvwr.exe ou sélectionnez **Panneau de configuration** > **Outils administratifs** > **Affichage des événements**). Vous pouvez filtrer les événements à consigner.

Le préréglage est le suivant : **Désactivé**.

# 7 Reprise d'activité après sinistre

*Important Cette fonctionnalité est disponible uniquement dans les déploiements cloud de Acronis Backup. Elle n'est pas encore disponible pour les déploiements internes.*

La fonctionnalité de reprise d'activité après sinistre vous permet de posséder une machine virtuelle dans le Cloud. En cas de sinistre, la charge de travail peut passer instantanément (basculer) d'une machine corrompue à une machine virtuelle dans le Cloud.

Pour inclure la machine Cloud dans votre réseau local TCP/IP, vous devez étendre votre réseau local au Cloud via un tunnel VPN sécurisé. Vous pouvez faire cela facilement en installant l'application VPN disponible en deux versions : pour VMware ESXi et pour Hyper-V.

Une fois la connexion VPN configurée et la machine virtuelle créée dans le Cloud, vous pouvez accéder à la machine virtuelle directement depuis la console de sauvegarde. Vous pouvez également utiliser la connexion RDP ou SSH.

La fonctionnalité de reprise d'activité après sinistre n'est disponible que pour les administrateurs de niveau entreprise. Les administrateurs sont chargés de donner aux utilisateurs accès à la machine virtuelle Cloud et de leur expliquer comment accéder à cette machine en cas de sinistre.

#### **Les ressources payantes contrôlées par quotas**

En disposant d'une machine virtuelle dans le Cloud, vous ne devez pas vous soucier du matériel de secours. Toutefois, vous devez payer pour les ressources de calcul consommées par la machine virtuelle. Il s'agit notamment des ressources de processeur et de RAM calculées en points de calcul ; l'espace du magasin de données occupé par les fichiers de la machine virtuelle ; et une adresse IP publique si nécessaire.

L'espace du magasin de données est appelé « stockage pour la reprise d'activité après sinistre ». Ce stockage rapide est plus cher que le stockage Cloud ordinaire dans lequel les sauvegardes sont stockées. Le coût du stockage pour la reprise d'activité après sinistre comprend également le coût de l'infrastructure requise pour la reprise d'activité après sinistre.

#### **Serveurs de restauration**

La machine virtuelle Cloud peut être une copie de votre serveur local, basée sur les sauvegardes de serveur stockées dans le Cloud. Cette machine est appelée un **serveur de restauration**.

Un serveur de restauration est à l'arrêt la majeure partie du temps. Vous le démarrez uniquement à des fins de test ou lorsqu'un basculement est nécessaire. Comme les ressources de processeur et de RAM sont consommées pendant une durée relativement courte, vous payez principalement pour le stockage Cloud où sont conservées les sauvegardes et pour la réservation du stockage pour la reprise d'activité après sinistre. Autres avantages d'un serveur de restauration :

- Inutile de disposer de connaissances approfondies des logiciels installés sur le serveur.
- Rétention des données à long terme. Vous pouvez revenir à un point de récupération situé des années dans le passé, et consulter les modifications de données ou accéder aux données supprimées.
- Autres capacités de restauration. Vous pouvez restaurer la machine ou effectuer une restauration granulaire depuis la même sauvegarde que celle utilisée pour la reprise d'activité après sinistre.

### **Serveurs primaires**

Un **serveur primaire** est un autre type de machine virtuelle Cloud. Il s'agit simplement d'un serveur supplémentaire dans votre réseau. Le service vous permet de créer une machine virtuelle à partir des modèles fournis. Les tâches de maintenance ultérieures de votre serveur vous incombent.

Généralement, un serveur primaire est utilisé pour la réplication des données en temps réel entre des serveurs exécutant des applications cruciales. Vous configurez vous-même la réplication à l'aide des outils natifs de l'application. Par exemple, la réplication Active Directory ou la réplication SQL peuvent être configurées entre les serveurs locaux et le serveur primaire.

Un serveur primaire peut également être inclus dans un groupe AlwaysOn Availability Group (AAG) ou dans un groupe de disponibilité de la base de données (DAG).

Ces méthodes nécessitent toutes les deux une connaissance approfondie de l'application, ainsi que les droits d'administrateur correspondants. Un serveur primaire consomme en continu des ressources de calcul et de l'espace sur le stockage rapide pour reprise d'activité après sinistre. Il nécessite une maintenance de votre côté : suivi de la réplication, installation des mises à jour logicielles, sauvegarde. Les avantages sont des RTO et RPO minimales, avec une faible charge sur l'environnement de production (comparé à la sauvegarde de serveurs entiers dans le Cloud).

#### **Limites**

La reprise d'activité après sinistre n'est pas prise en charge dans les cas suivants :

- Machines virtuelles et conteneurs Virtuozzo
- Machines Mac
- Pour les machines Linux disposant de volumes logiques (LVM) ou de volumes formatés avec le système de fichiers XFS ou les disques sans tableau de partitions.
- Machines Windows équipées de disques dynamiques
- Sauvegardes de la machine d'origine chiffrées.

Un serveur de restauration possède une interface réseau. Si la machine d'origine possède plusieurs interfaces réseau, une seule est émulée.

Les serveurs Cloud ne sont pas chiffrés.

# 7.1 Exigences logicielles

#### **Systèmes d'exploitation pris en charge**

La protection à l'aide d'un serveur de restauration a été testée pour les systèmes d'exploitation suivants :

- CentOS 6.6, 7.1, 7.2, 7.3, 7.4, 7.5, 7.6
- Debian 9
- Ubuntu 16.04, 18.04
- Windows Server 2008/2008 R2
- Windows Server 2012/2012 R2
- Windows Server 2016 toutes les options d'installation, excepté Nano Server

Les systèmes d'exploitation Windows de bureau ne sont pas pris en charge en raison des conditions générales relatives aux produits Microsoft.

Le logiciel peut fonctionner avec d'autres systèmes d'exploitation Windows ou d'autres distributions Linux, mais cela n'est pas garanti.

### **Plates-formes de virtualisation prises en charge**

La protection de machines virtuelles à l'aide d'un serveur de restauration a été testée pour les plates-formes de virtualisation suivantes :

- VMware ESXi 5.1, 5.5, 6.0, 6.5
- Windows Server 2008 R2 avec Hyper-V
- Windows Server 2012/2012 R2 avec Hyper-V
- Microsoft Hyper-V Server 2012/2012 R2
- Windows Server 2016 avec Hyper-V toutes les options d'installation, excepté Nano Server
- **Microsoft Hyper-V Server 2016**
- Machines virtuelles basées sur un noyau (KVM)
- Red Hat Enterprise Virtualization (RHEV) 3.6
- Red Hat Virtualization (RHV) 4.0
- Citrix XenServer : 6.5, 7.0, 7.1, 7.2
- Machines virtuelles Azure

L'application VPN a été testée pour les plates-formes de virtualisation suivantes :

- VMware ESXi 5.1, 5.5, 6.0, 6.5
- Windows Server 2008 R2 avec Hyper-V
- Windows Server 2012/2012 R2 avec Hyper-V
- Microsoft Hyper-V Server 2012/2012 R2
- Windows Server 2016 avec Hyper-V toutes les options d'installation, excepté Nano Server
- Microsoft Hyper-V Server 2016

Le logiciel peut fonctionner avec d'autres plates-formes de virtualisation ou d'autres versions, mais cela n'est pas garanti.

# 7.2 Configuration d'une connexion VPN

Avant de créer un serveur de restauration ou un serveur primaire, une connexion VPN vers le site de restauration dans le Cloud doit être configurée. La connexion VPN utilise deux machines virtuelles :

- Une application VPN située dans vos locaux.
- Un serveur VPN situé sur le site de restauration dans le Cloud.

L'application VPN permet une connexion entre le site de restauration dans le Cloud et votre réseau local. Si le réseau local est hors service, vous devez pouvoir vous connecter directement au serveur VPN.

Le schéma ci-dessous illustre les différentes méthodes de connexion au site de restauration dans le Cloud et la traduction des adresses IP en mode de basculement ou de basculement test.

- En mode de basculement (comme illustré), un serveur de restauration est connecté au réseau de production et l'adresse IP de production lui est attribuée.
- En mode de basculement test, un serveur de restauration est connecté au réseau de test isolé et l'adresse IP de production lui est aussi attribuée. Toutefois, pour accéder au serveur via VPN,

vous devez utiliser l'adresse IP de test. Le serveur VPN remplace l'adresse IP de test par l'adresse IP de production au sein du réseau de test.

 Si le serveur de restauration dispose d'une adresse IP publique, celle-ci est également traduite en l'adresse IP de production en mode de basculement ou de basculement test.

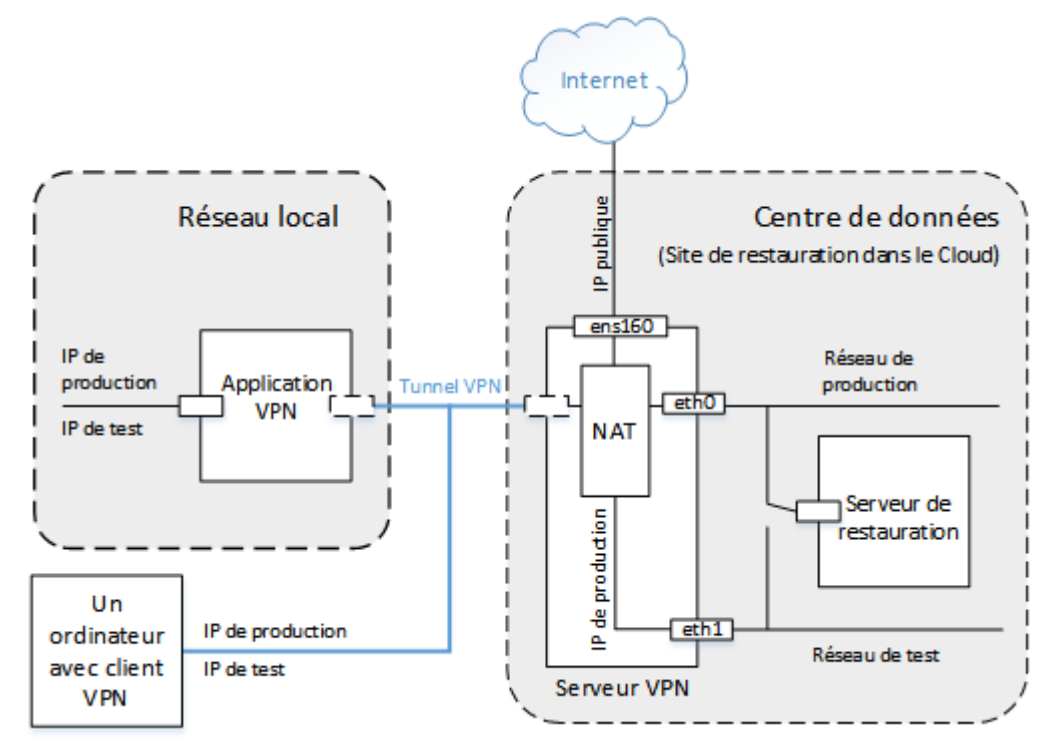

### **Dans cette section**

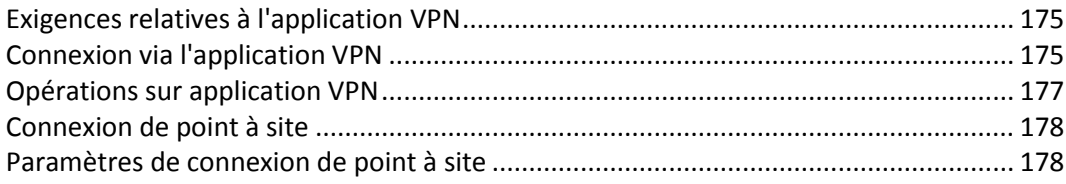

### <span id="page-174-0"></span>7.2.1 Exigences relatives à l'application VPN

### **Configuration requise**

- 1 processeur
- 1 Go de RAM
- 8 Go d'espace disque

#### **Ports**

- TCP 443 (sortant) : pour la connexion VPN
- TCP 80 (sortant) : pour la mise à jour automatique de l'application (p. [177\)](#page-176-0)

Assurez-vous que vos pare-feux et les autres composants de votre système de sécurité réseau autorisent les connexions sur ces ports vers n'importe quelle adresse IP.

### <span id="page-174-1"></span>7.2.2 Connexion via l'application VPN

L'application VPN étend votre réseau local au Cloud via un tunnel VPN sécurisé. Ce type de connexion est souvent appelé connexion de « site à site » (S2S).

#### *Pour configurer une connexion via l'application VPN*

- 1. Cliquez sur **Périphériques** > **Site de restauration dans le Cloud**.
- 2. Cliquez sur **Démarrer** sur la page d'accueil.

Le système commence à déployer le serveur VPN dans le Cloud, ce qui peut prendre un certain temps. En attendant, vous pouvez passer à l'étape suivante.

*Remarque Le serveur VPN est fourni sans frais supplémentaires. Il sera supprimé si la fonctionnalité de reprise d'activité après sinistre n'est pas utilisée, c'est-à-dire si aucun serveur primaire ni serveur de restauration n'est présent dans le Cloud pendant sept jours.*

- 3. En fonction de la plate-forme de virtualisation que vous utilisez, téléchargez l'application VPN pour VMware vSphere ou Microsoft Hyper-V.
- 4. Déployez l'application et connectez-la au réseau de production.

Dans vSphere, vérifiez que le **mode promiscuité** est activé et configuré sur **Accepter** pour tous les commutateurs virtuels qui connectent l'application VPN au réseau de production. Pour accéder à ce paramètre dans vSphere Client, sélectionnez l'hôte > **Résumé** > **Réseau** > sélectionnez le commutateur > **Modifier les paramètres…** > **Sécurité**.

Dans Hyper-V, créez une machine virtuelle Génération 1 avec 1 024 Mo de mémoire. Nous vous recommandons également d'activer la mémoire dynamique pour la machine. Une fois la machine créée, accédez à **Paramètres** > **Matériel** > **Adaptateur réseau** > **Fonctionnalités avancées** et activez la case à cocher **Activer l'usurpation des adresses MAC**.

- 5. Démarrez l'application.
- 6. Ouvrez la console de l'application et connectez-vous à l'aide du nom d'utilisateur et du mot de passe « admin/admin ».

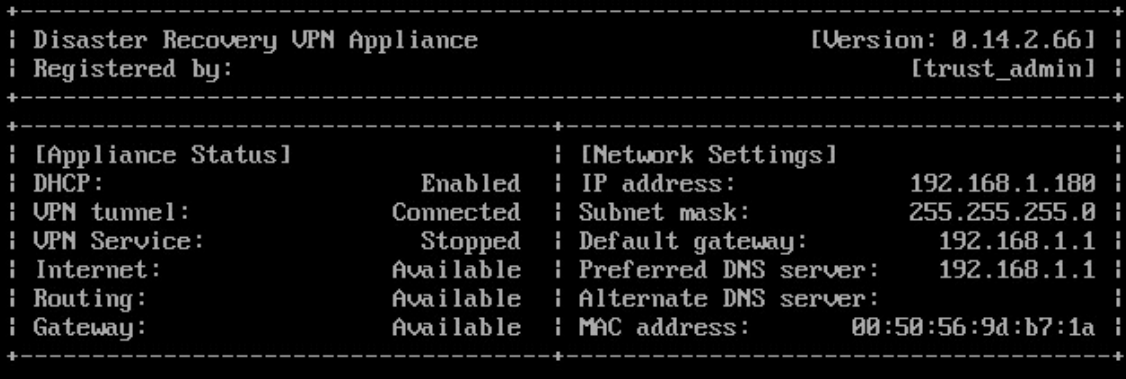

Commands

#### Register

Configure network settings Change password Restart the UPN service Reboot

<Up>, <Down>, <Enter> - to select command <Ctrl+C> to log out

- 7. [Facultatif] Modifiez le mot de passe.
- 8. [Facultatif] Modifiez les paramètres réseau. Vous voudrez peut-être attribuer une adresse IP statique à l'application.
- 9. Enregistrez l'application dans le service de sauvegarde à l'aide des informations d'identification de l'administrateur de l'entreprise.

Ces identifiants ne sont utilisés qu'une seule fois pour récupérer le certificat. L'URL du centre de données est prédéfinie.

L'application se connecte au serveur VPN. Une fois la configuration terminée, l'application affiche le statut **OK**.

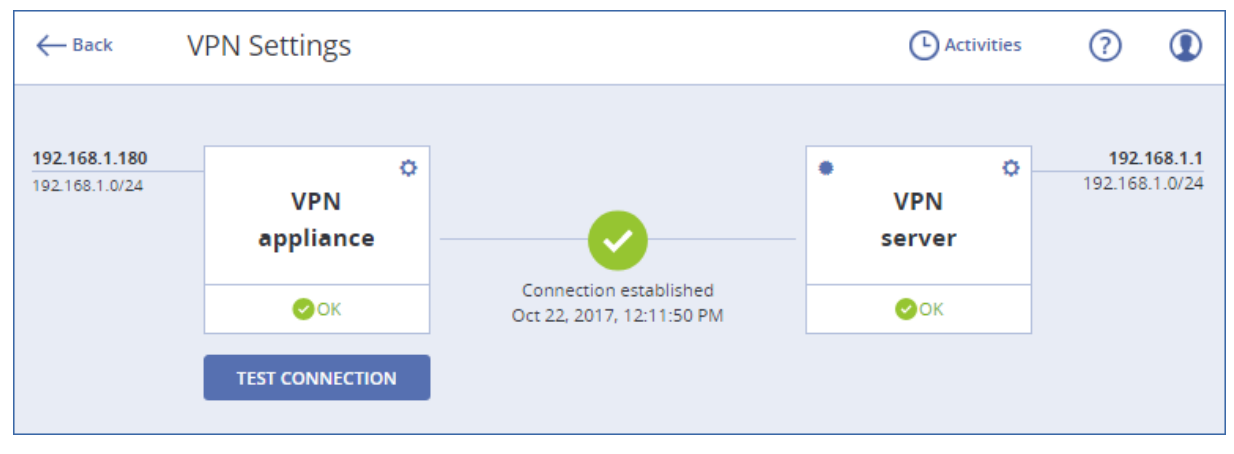

#### *Pour tester la connexion VPN*

- 1. Cliquez sur **Périphériques** > **Site de restauration dans le Cloud**.
- 2. Cliquez sur **Paramètres de VPN**.
- 3. Vérifiez que l'application VPN et le serveur VPN ont le statut **OK**.
- 4. Cliquez sur **Test**.

L'application VPN vérifie la connectivité avec le serveur VPN. La liste des tests exécutés et les résultats obtenus s'affichent.

### <span id="page-176-0"></span>7.2.3 Opérations sur application VPN

La console de sauvegarde (**Périphériques** > **Site de restauration dans le Cloud** > **Paramètres de VPN**) vous permet de réaliser les actions suivantes :

- Connecter/déconnecter l'application
- Annuler l'enregistrement de l'application

Pour accéder à ces paramètres, cliquez sur l'icône de roue dentée sur l'image de l'application VPN.

La console de l'application vous permet de réaliser les actions suivantes :

- Modifier le mot de passe de l'application
- Afficher et modifier les paramètres réseau
- Enregistrer/modifier le compte d'enregistrement (en répétant le processus d'enregistrement)
- Redémarrer le service VPN
- Redémarrer l'application
- Envoyer une requête Ping à une adresse réseau à des fins de dépannage

#### **Mise à jour de l'application VPN**

L'application VPN recherche automatiquement des mises à jour une fois par jour. Lorsqu'une nouvelle version est détectée, la mise à jour est appliquée automatiquement, sans redémarrer ni arrêter le service VPN.

## <span id="page-177-0"></span>7.2.4 Connexion de point à site

L'application VPN permet une connexion entre le site de restauration dans le Cloud et votre réseau local. Si le réseau local est hors service, vous devez pouvoir vous connecter directement au site de restauration dans le Cloud. Ce type de connexion est souvent appelé connexion de « point à site » (P2S), par opposition à la connexion de « site à site » (S2S).

### *Pour configurer le nom d'utilisateur et le mot de passe pour la connexion de point à site*

- 1. Dans la console de sauvegarde (**Périphériques** > **Site de restauration dans le Cloud** > **Paramètres de VPN**) cliquez sur l'icône en forme d'engrenage située sur l'image du serveur VPN.
- 2. Cliquez sur **Modifier les informations d'identification**.
- 3. Créez et saisissez le nom d'utilisateur.
- 4. Créez et saisissez le mot de passe.
- 5. Confirmez le mot de passez.
- 6. Cliquez sur **OK**.

### *Pour établir une connexion de point à site*

1. Installez le client OpenVPN sur la machine que vous souhaitez connecter au site de restauration dans le Cloud.

Versions du client OpenVPN compatibles : 2.4.0 et versions ultérieures.

- 2. Dans la console de sauvegarde, cliquez sur **Périphériques** > **Site de restauration dans le Cloud** > **Paramètres de VPN**.
- 3. Cliquez sur l'icône en forme d'engrenage dans l'angle supérieur gauche du serveur VPN.
- 4. Cliquez sur **Télécharger la configuration pour OpenVPN**.
- 5. Importez la configuration dans OpenVPN.
- 6. Une fois la connexion lancée, saisissez le nom d'utilisateur et le mot de passe qui ont été définis comme décrit ci-dessus.

### <span id="page-177-1"></span>7.2.5 Paramètres de connexion de point à site

Dans la console de sauvegarde (**Périphériques** > **Site de restauration dans le Cloud** > **Paramètres de VPN**) cliquez sur l'icône en forme d'engrenage située sur l'image du serveur VPN. Le logiciel affiche le nom d'utilisateur défini pour la connexion de point à site, ainsi que les options de menu suivantes.

### **Téléchargez la configuration pour OpenVPN**

Cela lancera le téléchargement du fichier de configuration pour le client OpenVPN. Ce fichier est requis pour établir une connexion de point à site vers le site de restauration dans le Cloud (p. [178\)](#page-177-0).

### **Modifier les informations d'identification**

Vous pouvez modifier le nom d'utilisateur et/ou le mot de passe utilisés pour la connexion de point à site.

Cela est nécessaire dans les cas suivants :

- Lors de la configuration initiale de la connexion de point à site (p[. 178\)](#page-177-0).
- Pour réaliser une modification de mot de passe planifiée, conformément à la stratégie de sécurité définie dans votre organisation.
- **Pour empêcher certains utilisateurs d'accéder au site de restauration dans le Cloud (par exemple,** anciens employés).

Une fois les informations d'identification modifiées, n'oubliez pas de les fournir aux utilisateurs.

### **Générer le fichier de configuration à nouveau**

Vous pouvez générer à nouveau le fichier de configuration pour le client OpenVPN.

Cela est nécessaire dans les cas suivants :

- Si le certificat du client VPN est sur le point d'expirer. Pour afficher la date d'expiration, cliquez sur l'icône (i) sur l'image du serveur VPN.
- Si vous pensez que le fichier de configuration est corrompu.

Dès que le fichier de configuration est mis à jour, il n'est plus possible de se connecter à l'aide de l'ancien fichier de configuration. Veillez à fournir le nouveau fichier aux utilisateurs autorisés à utiliser la connexion de point à site.

# 7.3 Travailler sur un serveur primaire

### **Dans cette section**

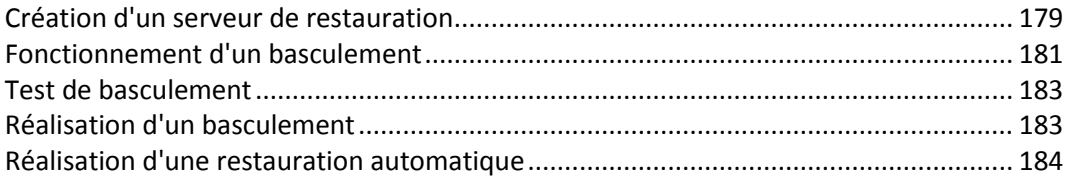

### <span id="page-178-0"></span>7.3.1 Création d'un serveur de restauration

#### **Prérequis**

- Un plan de sauvegarde doit être appliqué à la machine que vous souhaitez protéger.
	- Vous pouvez sauvegarder l'intégralité de la machine ou uniquement les disques requis pour le démarrage et la fourniture des services nécessaires.
	- Le stockage sur le Cloud doit être sélectionné en tant que destination.
	- Le chiffrement des sauvegardes doit être désactivé.
	- Nous vous recommandons d'exécuter le plan de sauvegarde au moins une fois avant de créer le serveur de restauration, afin de vous assurer que les sauvegardes Cloud sont correctement créées.
- Une connexion VPN vers le site de restauration dans le Cloud doit être configurée.

#### *Pour créer un serveur de restauration*

1. Sélectionnez la machine que vous voulez protéger.

2. Cliquez sur **Reprise d'activité après sinistre**, puis sur **Créer un serveur de restauration**.

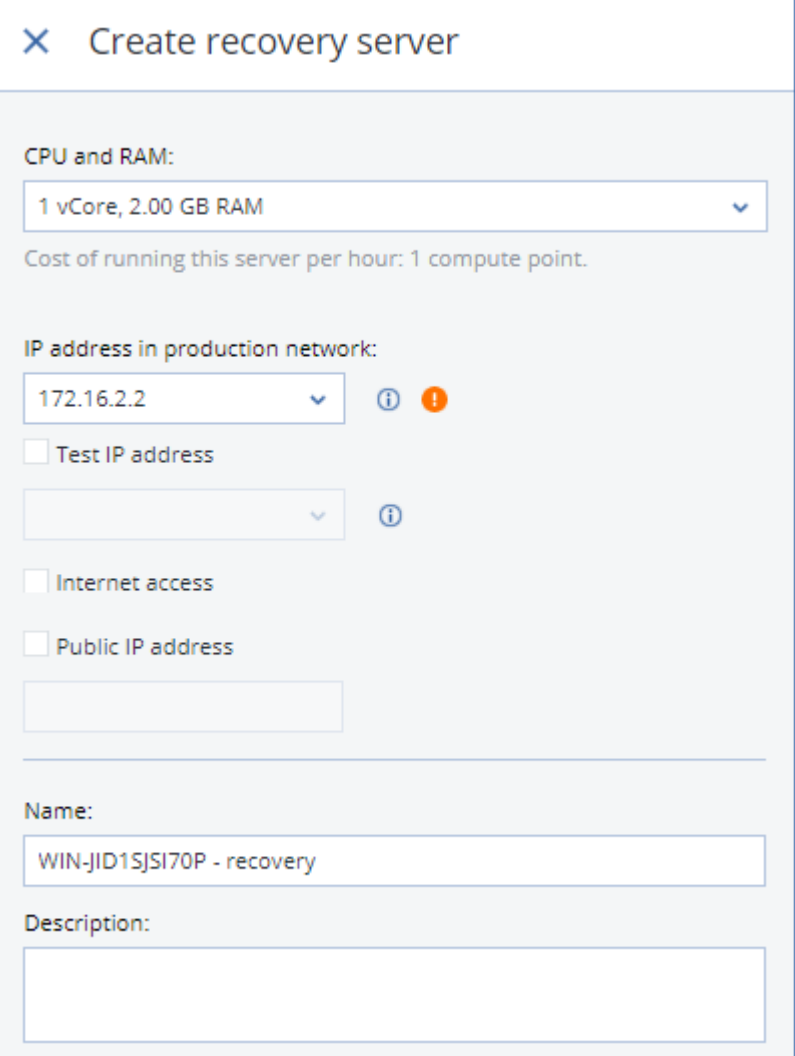

3. Sélectionnez le nombre de cœurs virtuels et la taille de la RAM.

Tenez compte des points de calcul à côté de chaque option. Le nombre de points de calcul traduit le coût horaire de l'exécution du serveur de restauration.

4. Indiquez l'adresse IP que le serveur aura dans le réseau de production. Par défaut, l'adresse IP de la machine d'origine est sélectionnée.

*Note Si vous utilisez un serveur DHCP, ajoutez cette adresse IP à la liste d'exclusion du serveur, afin d'éviter les conflits d'adresse IP.*

5. [Facultatif] Activez la case à cocher **Adresse IP de test**, puis saisissez l'adresse IP.

Cela vous permettra de vous connecter au serveur de restauration via RDP ou SSH lors d'un basculement test. En mode de basculement test, le serveur VPN remplace l'adresse IP de test par l'adresse IP de production au moyen du protocole NAT.

Si vous n'activez pas la case à cocher, la console sera le seul moyen d'accéder au serveur lors d'un basculement test.

*Note Si vous utilisez un serveur DHCP, ajoutez cette adresse IP à la liste d'exclusion du serveur, afin d'éviter les conflits d'adresse IP.*

Vous pouvez sélectionner l'une des adresses IP proposées ou en saisir une autre.

6. [Facultatif] Activez la case à cocher **Accès Internet**.
Cela permettra au serveur de restauration d'accéder à Internet lors d'un vrai basculement ou d'un basculement test.

7. [Facultatif] Activez la case à cocher **Adresse IP publique**.

Disposer d'une adresse IP publique permet au serveur de restauration d'être accessible depuis Internet lors d'un basculement ou d'un basculement test. Si vous n'activez pas la case à cocher, le serveur sera accessible uniquement dans votre réseau de production.

L'adresse IP publique s'affichera une fois la configuration terminée. Les ports suivants sont ouverts pour des connexions entrantes aux adresses IP publiques :

TCP : 80, 443, 8088, 8443

UDP : 1194

Si vous avez besoin d'ouvrir d'autres ports, contactez l'équipe d'assistance.

- 8. [Facultatif] Modifiez le nom du serveur de restauration.
- 9. [Facultatif] Saisissez une description pour le serveur de restauration.
- 10. Cliquez sur **Valider**.

Le serveur de restauration apparaît dans la section **Site de restauration dans le Cloud** de la console de sauvegarde. Vous pouvez également accéder à ses réglages en sélectionnant la machine d'origine et en cliquant sur **Reprise d'activité après sinistre**.

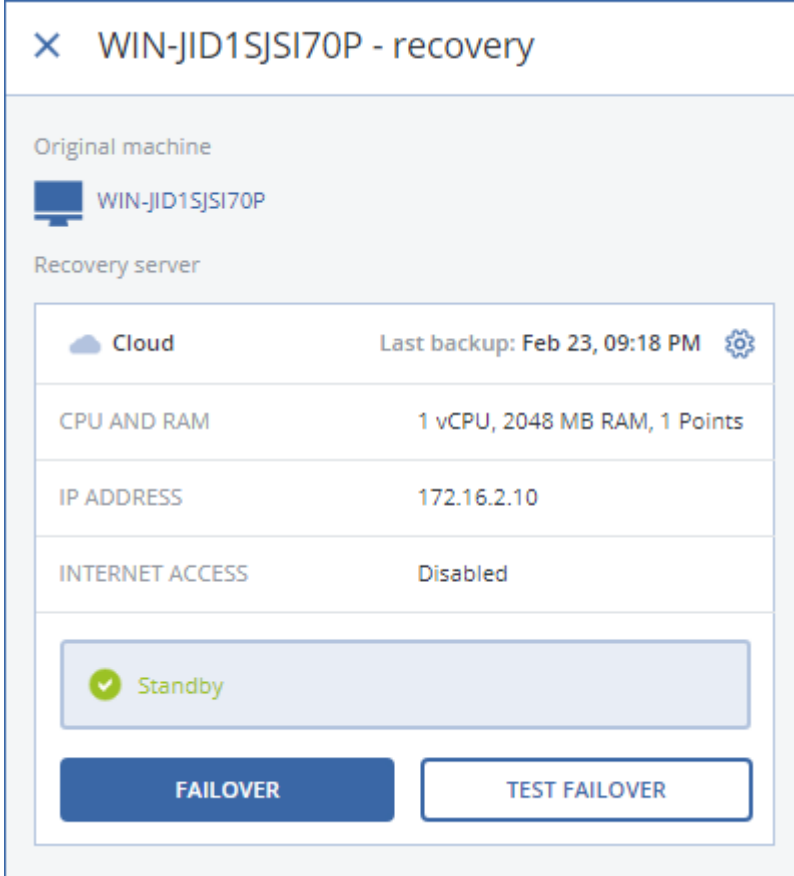

# <span id="page-180-0"></span>7.3.2 Fonctionnement d'un basculement

L'opération de basculement tire parti de la fonctionnalité « exécution d'une machine virtuelle à partir d'une sauvegarde » (p. [257\)](#page-256-0).

Lorsque nous disons qu'un « serveur de restauration démarre », cela signifie qu'une machine virtuelle aux paramètres prédéfinis est exécutée à partir de l'une des sauvegardes de la machine d'origine.

Lors d'un **basculement test**, la machine virtuelle n'est pas finalisée. Cela signifie que l'agent lit le contenu des disques virtuels directement depuis la sauvegarde, c.-à-d. qu'il accède aléatoirement aux différentes parties de la sauvegarde. Par conséquent, le serveur peut fonctionner plus lentement, mais occupe peu d'espace dans le magasin de données (le stockage pour reprise d'activité après sinistre).

Lors d'un **basculement réel**, la machine virtuelle est finalisée au plus vite afin d'obtenir les meilleures performances possible. Une fois qu'un serveur de restauration démarre, son état est modifié en **Finalisation**. Ce processus transfère les disques virtuels du serveur de la sauvegarde vers le stockage pour reprise d'activité après sinistre. En fait, la restauration est effectuée alors que la machine virtuelle est en cours d'exécution. En raison de ce processus, il est possible que le serveur fonctionne plus lentement. Une fois la finalisation terminée, les performances du serveur sont rétablies. L'état du serveur est modifié en **Basculement**.

Si le service de restauration possède un agent de sauvegarde, le service de l'agent est interrompu pour éviter toute activité non désirée, notamment le démarrage d'une sauvegarde ou le signalement de statuts obsolètes au service de sauvegarde.

Le schéma suivant montre l'exécution d'un serveur de restauration, notamment la consommation de stockage.

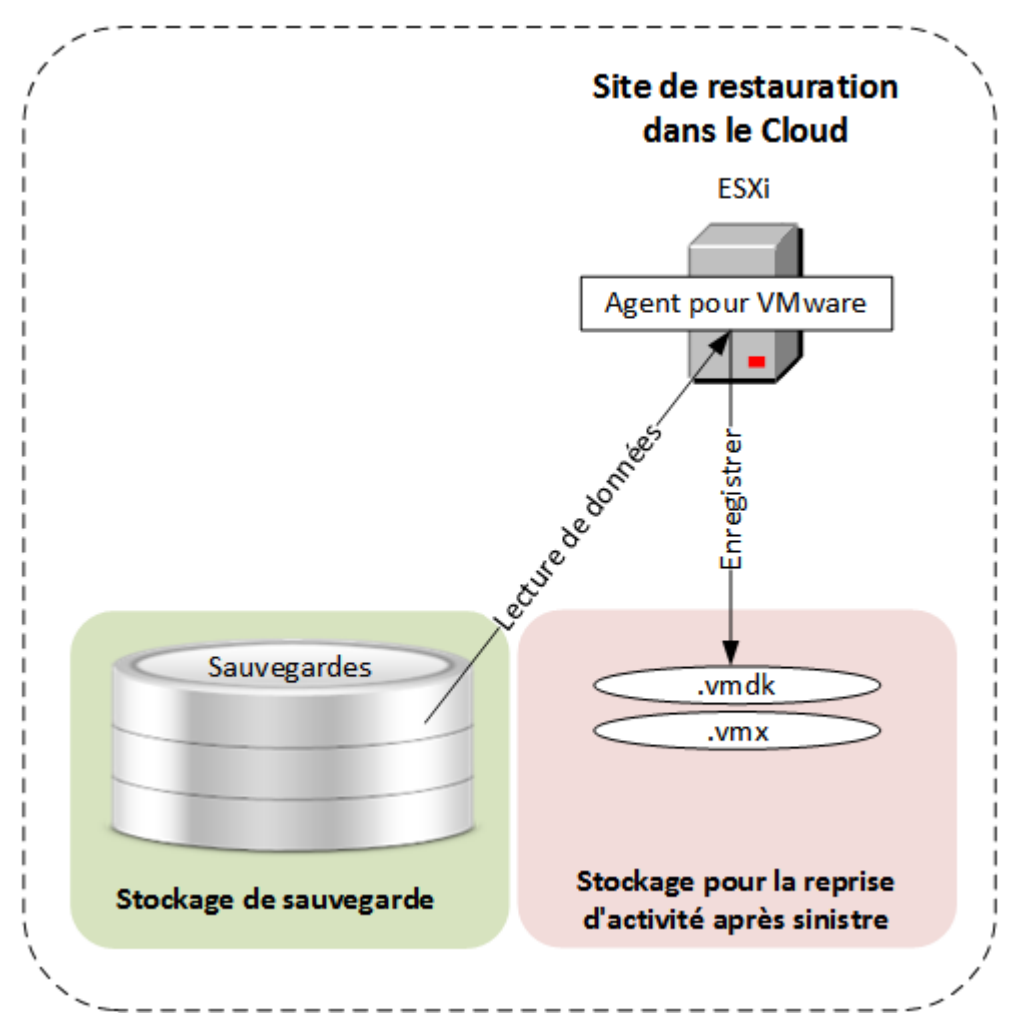

# 7.3.3 Test de basculement

Un test de basculement consiste à démarrer un serveur de restauration dans un VLAN de test isolé de votre réseau de production. Vous pouvez tester plusieurs serveurs de restauration simultanément pour vérifier la manière dont ils interagissent. Dans le réseau de test, les serveurs communiquent à l'aide de leur adresse IP de production, mais ils ne peuvent pas démarrer de connexions TCP ou UDP à des machines situées sur votre réseau local.

Bien que le test de basculement soit facultatif, nous vous recommandons d'en exécuter régulièrement, à une fréquence adéquate pour vous en matière de coût et de sécurité. Une bonne pratique consiste à créer un runbook (dossier d'exploitation), c'est-à-dire un ensemble d'instructions décrivant comment lancer l'environnement de production dans le Cloud.

#### *Pour réaliser un basculement test*

- 1. Sélectionnez la machine d'origine ou le serveur de restauration que vous souhaitez tester.
- 2. Cliquez sur **Reprise d'activité après sinistre**.

La description du serveur de restauration s'ouvre.

- 3. Cliquez sur **Basculement test**.
- 4. Sélectionnez le point de récupération, puis cliquez sur **Basculement test**.

Quand le serveur de restauration démarre, son état est modifié en **Test de basculement**.

- 5. Testez le serveur de restauration à l'aide de l'une des méthodes suivantes :
	- Dans la console de sauvegarde, cliquez sur **Périphériques** > **Site de restauration dans le Cloud**, sélectionnez le serveur de restauration, puis cliquez sur **Console** dans le volet de droite.
	- Connectez-vous au serveur de restauration via RDP ou SSH, à l'aide de l'IP de production que vous avez indiquée lors de la création du serveur de restauration. Testez la connexion de l'intérieur et de l'extérieur du réseau de production (comme décrit dans « Connexion de point à site » (p[. 178\)](#page-177-0)).
	- Exécutez un script au sein du serveur de restauration.

Le script peut vérifier l'écran de connexion, le démarrage des applications, la connexion Internet, et la capacité d'autres machines à se connecter au serveur de restauration.

- Si le serveur de restauration a accès à Internet et à une adresse IP publique, vous voudrez peut-être utiliser TeamViewer.
- 6. Une fois le test terminé, cliquez sur **Arrêter le test** dans la console de sauvegarde.

Le serveur de restauration est arrêté. Toutes les modifications apportées au serveur de restauration lors du basculement test sont perdues.

# 7.3.4 Réalisation d'un basculement

Un basculement est le processus consistant à déplacer une charge de travail de vos locaux vers le Cloud. Il s'agit aussi de l'état où la charge de travail reste dans le Cloud.

Lorsque vous démarrez un basculement, le serveur de restauration démarre dans le réseau de production. Tous les plans de sauvegarde sont retirés de la machine d'origine. Un nouveau plan de sauvegarde est automatiquement créé et appliqué au serveur de restauration.

#### *Pour réaliser un basculement*

- 1. Vérifiez que la machine d'origine n'est pas disponible sur le réseau.
- 2. Dans la console de sauvegarde, sélectionnez la machine d'origine ou le serveur de restauration correspondant à cette machine.

3. Cliquez sur **Reprise d'activité après sinistre**.

La description du serveur de restauration s'ouvre.

- 4. Cliquez sur **Basculement**.
- 5. Sélectionnez le point de récupération, puis cliquez sur **Basculement**.

Lorsque le serveur de restauration démarre, son état est modifié en **Finalisation**, puis, au bout d'un certain temps, en **Basculement.** Il est essentiel de comprendre que le serveur est disponible dans les deux états, malgré l'indicateur de progression tournant. Pour en savoir plus, reportez-vous à la section « Fonctionnement d'un basculement » (p. [181\)](#page-180-0).

- 6. Assurez-vous que le serveur de restauration est démarré en consultant sa console. Cliquez sur **Périphériques** > **Site de restauration dans le Cloud**, sélectionnez le serveur de restauration, puis cliquez sur **Console** dans le volet de droite.
- 7. Assurez-vous que le serveur de restauration est accessible à l'aide de l'IP de production que vous avez indiquée lors de la création du serveur de restauration.

Une fois le serveur de restauration finalisé, un nouveau plan de sauvegarde est automatiquement créé et lui est appliqué. Le plan de sauvegarde se base sur le plan de sauvegarde utilisé pour créer le serveur de restauration, avec certaines limitations. Dans ce plan, vous ne pouvez modifier que la planification et les règles de rétention. Pour en savoir plus, consultez « Sauvegarde des serveurs Cloud » (p[. 186\)](#page-185-0).

Le seul moyen de quitter l'état de basculement consiste à réaliser une restauration automatique.

# 7.3.5 Réalisation d'une restauration automatique

Une restauration automatique est un processus consistant à déplacer la charge de travail du Cloud vers vos locaux.

Pendant ce processus, le serveur déplacé n'est pas disponible. La durée de la fenêtre de maintenance est à peu près égale à la durée d'une sauvegarde et de la restauration subséquente du serveur.

#### *Pour effectuer une restauration automatique*

- 1. Sélectionnez le serveur de restauration en état de **basculement**.
- 2. Cliquez sur **Reprise d'activité après sinistre**.

La description du serveur de restauration s'ouvre.

3. Cliquez sur **Préparer la restauration automatique**.

Le serveur de restauration sera éteint et sauvegardé vers le stockage sur le Cloud. Attendez que la sauvegarde se termine.

À cette étape, deux actions sont disponibles : **Annuler la restauration automatique** et **Valider la restauration automatique**. Si vous cliquez sur **Annuler la restauration automatique**, le serveur de restauration démarrera et le basculement se poursuivra.

- 4. Restaurez le serveur depuis cette sauvegarde vers du matériel ou vers une machine virtuelle dans vos locaux.
	- Lors de l'utilisation d'un support de démarrage, procédez comme décrit dans « Restauration de disques avec un support de démarrage » (p. [154\)](#page-153-0). Assurez-vous de vous connecter dans le Cloud avec le compte pour lequel le serveur est enregistré et de sélectionner la sauvegarde la plus récente.
	- Si la machine cible est en ligne ou est une machine virtuelle, vous pouvez utiliser la console de sauvegarde. Dans l'onglet **Sauvegardes**, sélectionnez le stockage sur le Cloud. Dans **Machine à explorer**, sélectionnez la machine physique cible ou la machine sur laquelle s'exécute l'agent, si la machine cible est virtuelle. La machine sélectionnée doit être

enregistrée pour le même compte pour lequel le serveur est enregistré. Trouvez la sauvegarde la plus récente du serveur, cliquez sur **Restaurer la machine entière**, puis définissez les autres paramètres de récupération. Pour obtenir des instructions détaillées, veuillez vous référer à « Restauration d'une machine virtuelle » (p[. 149\)](#page-148-0).

Assurez-vous que la restauration est terminée et que la machine restaurée fonctionne correctement.

5. Revenez au serveur de restauration dans la console de sauvegarde, puis cliquez sur **Valider la restauration automatique**.

Le serveur de restauration et le point de récupération sont disponibles pour un prochain basculement. Pour créer de nouveaux points de récupération, appliquez un plan de sauvegarde au nouveau serveur local.

# 7.4 Travailler sur un serveur primaire

## **Dans cette section**

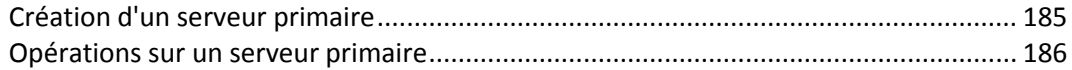

# <span id="page-184-0"></span>7.4.1 Création d'un serveur primaire

### **Prérequis**

Une connexion VPN vers le site de restauration dans le Cloud doit être configurée.

### *Pour créer un serveur primaire*

- 1. Cliquez sur **Périphériques** > **Cloud**.
- 2. Cliquez sur **Nouveau**.
- 3. Sélectionnez un modèle pour la nouvelle machine virtuelle.
- 4. Sélectionnez le nombre de cœurs virtuels et la taille de la RAM.

Soyez attentif aux points de calcul à côté de chaque option. Le nombre de points de calcul traduit le coût horaire de l'exécution du serveur primaire.

5. Indiquez l'adresse IP que le serveur aura dans le réseau de production. Par défaut, la première adresse IP gratuite issue de votre réseau de production est définie.

*Note Si vous utilisez un serveur DHCP, ajoutez cette adresse IP à la liste d'exclusion du serveur, afin d'éviter les conflits d'adresse IP.*

6. [Facultatif] Activez la case à cocher **Accès Internet**.

Cela permettra au serveur primaire d'accéder à Internet.

7. [Facultatif] Activez la case à cocher **Adresse IP publique**.

Disposer d'une adresse IP publique permet au serveur primaire d'être accessible depuis Internet. Si vous n'activez pas la case à cocher, le serveur sera accessible uniquement dans votre réseau de production.

L'adresse IP publique s'affichera une fois la configuration terminée. Les ports suivants sont ouverts pour des connexions entrantes aux adresses IP publiques :

TCP : 80, 443, 8088, 8443

UDP : 1194

Si vous avez besoin d'ouvrir d'autres ports, contactez l'équipe d'assistance.

8. [Facultatif] Modifiez la taille du disque virtuel. Si vous avez besoin de plus d'un disque dur, cliquez sur **Ajouter un disque**, puis indiquez la taille du nouveau disque.

- 9. Créez et saisissez le nom du serveur primaire.
- 10. [Facultatif] Saisissez une description pour le serveur primaire.
- 11. Cliquez sur **Valider**.

Le serveur primaire devient accessible dans le réseau de production. Vous pouvez gérer le serveur à l'aide de sa console, de RDP, de SSH ou de TeamViewer.

# <span id="page-185-1"></span>7.4.2 Opérations sur un serveur primaire

Le serveur primaire apparaît dans la section **Site de restauration dans le Cloud** de la console de sauvegarde.

Pour démarrer ou arrêter le serveur, cliquez sur **Démarrer** ou **Arrêter** dans le volet de droite.

Pour modifier les paramètres du serveur primaire, arrêtez le serveur, cliquez sur **Infos**, puis sur **Modifier**.

Pour appliquer un plan de sauvegarde à un serveur primaire, cliquez sur **Sauvegarde**. Vous verrez un plan de sauvegarde prédéfini dans lequel vous ne pouvez modifier que la planification et les règles de rétention. Pour en savoir plus, consultez « Sauvegarde des serveurs Cloud » (p. [186\)](#page-185-0).

# <span id="page-185-0"></span>7.5 Sauvegarde des serveurs Cloud

Les serveurs primaires et de restauration sont sauvegardés par l'agent pour VMware, installé sur le site de restauration dans le Cloud. Dans la version initiale, les fonctionnalités de cette sauvegarde sont quelque peu restreintes par rapport aux sauvegardes réalisées par des agents locaux. Ces limitations sont temporaires et disparaîtront dans de prochaines versions.

- Le seul emplacement de sauvegarde possible est le stockage dans le Cloud.
- Il n'est pas possible d'appliquer un plan de sauvegarde à plusieurs serveurs. Chaque serveur doit disposer de son propre plan de sauvegarde, même si tous les plans de sauvegarde ont les mêmes paramètres.
- Un seul plan de sauvegarde peut être appliqué à un serveur.
- La sauvegarde reconnaissant les applications n'est pas prise en charge.
- Le chiffrement n'est pas disponible.
- Aucune option de sauvegarde n'est disponible.

Lorsque vous supprimez un serveur primaire, ses sauvegardes sont également supprimées.

Un serveur de restauration est sauvegardé uniquement lorsqu'il se trouve en état de basculement. Sa sauvegarde poursuit la séquence de sauvegarde du serveur d'origine. Lorsqu'une restauration automatique est effectuée, le serveur d'origine peut poursuivre sa séquence de sauvegarde. Par conséquent, les sauvegardes du serveur de restauration peuvent uniquement être supprimées manuellement ou via l'application des règles de rétention. Lorsqu'un serveur de restauration est supprimé, ses sauvegardes sont toujours conservées.

# 7.6 Utilisation de runbooks

Un runbook est un ensemble d'instructions décrivant comment lancer l'environnement de production dans le Cloud. Vous pouvez créer des runbooks dans la console de sauvegarde. Pour accéder à l'onglet **Runbooks**, sélectionnez **Reprise d'activité après sinistre** > **Runbooks**.

## **Pourquoi utiliser des runbooks ?**

Les runbooks vous permettent d'effectuer les tâches suivantes :

- Automatiser le basculement d'un ou plusieurs serveurs
- Vérifier automatiquement le résultat du basculement en envoyant un ping à l'adresse IP et en vérifiant la connexion au port que vous spécifiez
- Définir la séquence d'opérations pour les serveurs exécutant des applications distribuées
- Inclure des opérations manuelles dans votre workflow
- Vérifier l'intégrité de votre solution de reprise d'activité après sinistre en exécutant des runbooks en mode test

# 7.6.1 Création d'un runbook

Pour commencer à créer un runbook, cliquez sur **Créer le runbook** > **Ajouter une étape** > **Ajouter une action**. Vous pouvez utiliser la fonction de glisser-déposer pour déplacer des actions et des étapes. N'oubliez pas d'attribuer un nom distinct au runbook. Lors de la création d'un long runbook, cliquez sur **Enregistrer** de temps en temps. Quand vous avez terminé, cliquez sur **Fermer**.

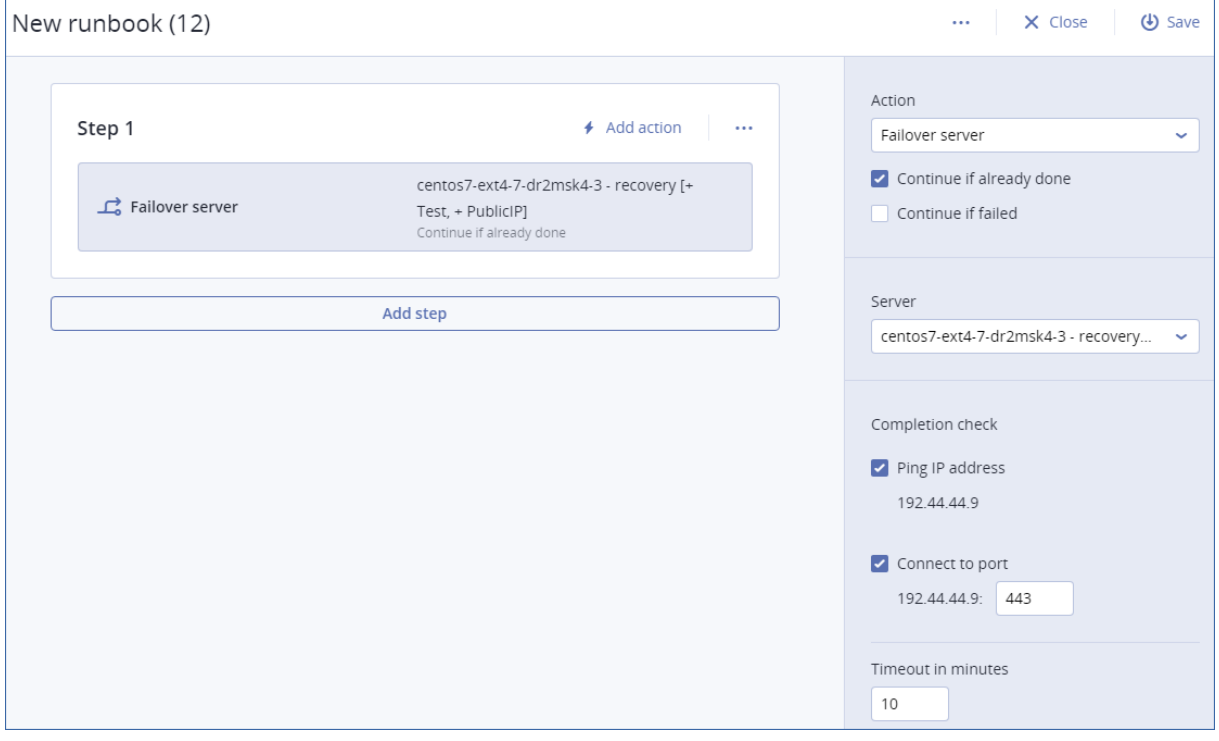

## **Étapes et actions**

Un runbook est constitué d'étapes exécutées l'une après l'autre. Une étape est composée d'actions démarrées simultanément. Une action peut être de différents types :

- Une opération à effectuer avec un serveur Cloud (**Basculer le serveur**, **Démarrer le serveur**, **Arrêter le serveur**, **Restaurer automatiquement le serveur**). Pour définir cette opération, vous devez sélectionner l'opération, le serveur Cloud et les paramètres de l'opération.
- Une opération que vous devez décrire verbalement. Une fois l'opération terminée, l'utilisateur doit cliquer sur le bouton de confirmation pour permettre au runbook de s'exécuter.
- L'exécution d'un autre runbook. Pour définir cette opération, vous devez sélectionner le runbook.

Un runbook ne peut contenir qu'une seule exécution d'un runbook donné. Par exemple, si vous avez ajouté l'action « Exécuter le runbook A », vous pouvez ajouter l'action « Exécuter le runbook B », mais vous ne pouvez pas ajouter une autre action « Exécuter le runbook A ».

*Remarque Dans cette version du produit, l'utilisateur doit réaliser la restauration automatique manuellement. Un runbook affiche une invite lorsque cette action est requise.*

## **Paramètres des actions**

Toutes les opérations avec serveurs Cloud disposent des paramètres suivants :

**Continuer si l'action a déjà été effectuée** (activé par défaut)

Ce paramètre définit le comportement du runbook lorsque l'opération requise a déjà été effectuée (par exemple, une restauration automatique a déjà été effectuée, ou un serveur est déjà en cours d'exécution). Lorsqu'il est activé, le runbook affiche un avertissement, puis continue. Lorsqu'il est désactivé, l'opération et le runbook échouent.

**Continuer si l'action a échoué** (désactivé par défaut)

Ce paramètre définit le comportement du runbook lorsque l'opération requise échoue. Lorsqu'il est activé, le runbook affiche un avertissement, puis continue. Lorsqu'il est désactivé, l'opération et le runbook échouent.

### **Vérification de l'achèvement**

Vous pouvez ajouter des vérifications d'achèvement aux actions **Basculer le serveur** et **Démarrer le serveur**, pour vous assurer que le serveur est disponible et fournit les services nécessaires. Si n'importe quelle vérification échoue, l'action est considérée comme un échec.

**Ping adresse IP**

Le logiciel va procéder au ping de l'adresse IP de production du serveur Cloud jusqu'à ce que le serveur réponde ou que le délai d'expiration soit dépassé, selon la première éventualité.

**Se connecter au port** (443 par défaut)

Le logiciel va essayer de se connecter au serveur Cloud à l'aide de son adresse IP de production et du port que vous indiquez, jusqu'à ce qu'une connexion soit établie ou que le délai d'expiration soit dépassé, selon la première éventualité. De cette manière, vous pouvez vérifier la bonne exécution de l'application qui écoute le port indiqué.

Le délai d'expiration par défaut est de 10 minutes. Vous pouvez le modifier si vous le souhaitez.

# 7.6.2 Opérations avec les runbooks

Pour accéder à la liste des opérations, survolez un runbook, puis cliquez sur l'icône en forme de points de suspension. Lorsqu'un runbook n'est pas en cours d'exécution, les opérations suivantes sont disponibles :

- **Exécuter**
- **Modifier**
- **Cloner**
- **Supprimer**

### **Exécution d'un runbook**

À chaque fois que vous cliquez sur **Exécuter**, vous êtes invité à saisir les paramètres d'exécution. Ces paramètres s'appliquent à toutes les opérations de basculement ou de restauration automatique incluses dans le runbook. Les runbooks indiqués dans les opérations **Exécuter le runbook** héritent de ces paramètres du runbook principal.

#### **Mode basculement et restauration automatique**

Choisissez si vous souhaitez réaliser un basculement test (par défaut) ou un basculement réel (production). Le mode de restauration automatique correspondra au mode de basculement choisi.

#### **Point de récupération en mode basculement**

Choisissez le point de récupération le plus récent (par défaut) ou sélectionnez un moment donné dans le passé. Dans le deuxième cas, les points de récupération situés le plus près avant la date et l'heure choisis seront sélectionnés pour chaque serveur.

### **Arrêt de l'exécution d'un runbook**

Lors de l'exécution d'un runbook, vous pouvez sélectionner **Arrêter** dans la liste des opérations. Le logiciel terminera toutes les actions déjà démarrées, à l'exception de celles qui nécessitent une intervention de l'utilisateur.

### **Affichage de l'historique d'exécution**

Lorsque vous sélectionnez un runbook dans l'onglet **Runbooks**, le logiciel affiche les détails du runbook et son historique d'exécution. Cliquez sur la ligne correspondant à une exécution spécifique pour afficher le journal d'exécution.

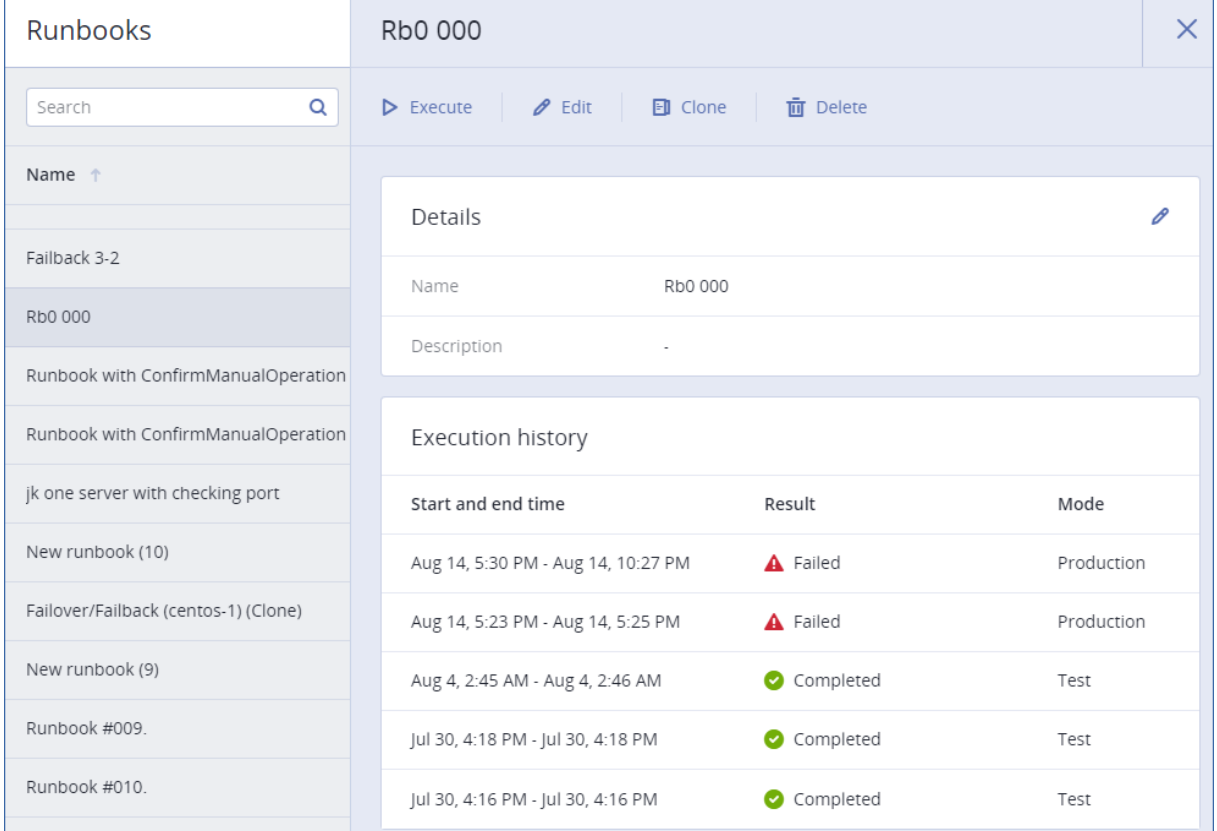

# 8 Opérations avec des sauvegardes

# <span id="page-188-0"></span>8.1 Onglet Sauvegardes

L'onglet **Sauvegardes** affiche les sauvegardes de l'ensemble des machines enregistrées sur le serveur de gestion. Cela comprend les machines hors ligne et les machines qui ne sont plus enregistrées.

Les sauvegardes stockées à un emplacement partagé (tel que partage SMB ou NFS) sont visibles de tous les utilisateurs bénéficiant d'un accès en lecture à l'emplacement en question.

Concernant le stockage dans le cloud, les utilisateurs ont uniquement accès à leurs propres sauvegardes.Dans un déploiement de cloud, un administrateur peut afficher les sauvegardes pour tout compte appartenant au même groupe ou à ses groupes enfants. Ce compte est choisi de façon indirecte dans **Machine à explorer**. L'onglet **Sauvegardes** affiche les sauvegardes de l'ensemble des machines enregistrées dans le même compte que cette machine.

Les emplacements de sauvegarde utilisés dans les plans de sauvegarde sont automatiquement ajoutés à l'onglet **Sauvegardes**. Pour ajouter un dossier personnalisé (par exemple, un périphérique USB amovible) à la liste des emplacements de sauvegarde, cliquez sur **Parcourir** et indiquez le chemin d'accès au dossier.

### *Pour sélectionner un point de restauration à l'aide de l'onglet Sauvegardes*

1. Dans l'onglet **Sauvegardes**, sélectionnez l'emplacement de stockage des sauvegardes.

Le logiciel présente toutes les sauvegardes que votre compte est autorisé à afficher dans l'emplacement sélectionné. Les sauvegardes sont placées dans des groupes. Les noms des groupes reposent sur l'exemple suivant :

<nom de machine> - <nom de plan de sauvegarde>

- 2. Sélectionnez le groupe à partir duquel vous voulez restaurer les données.
- 3. [Facultatif] Cliquez sur **Modifier** en regard de **Machine à explorer**, puis sélectionnez une autre machine. Certaines sauvegardes ne peuvent être explorées que par des agents spécifiques. Par exemple, vous devez sélectionner une machine exécutant l'agent pour SQL afin de parcourir les sauvegardes de bases de données Microsoft SQL Server.

*Important Notez que Machine à explorer est une destination par défaut pour la restauration depuis une sauvegarde de machine physique. Après avoir sélectionné un point de récupération et cliqué sur Restaurer, vérifiez le paramètre Machine cible afin de vous assurer qu'il s'agit bien de la machine vers laquelle vous souhaitez effectuer une restauration. Pour modifier la destination de restauration, spécifiez une autre machine dans Machine à explorer.*

- 4. Cliquez sur **Afficher les sauvegardes**.
- 5. Sélectionnez le point de restauration.

# 8.2 Montage de volumes à partir d'une sauvegarde

Monter des volumes à partir d'une sauvegarde de niveau disque vous permet d'accéder aux volumes comme s'il s'agissait de disques physiques.

Monter des volumes en mode lecture/écriture vous permet de modifier le contenu de la sauvegarde, c'est-à-dire enregistrer, déplacer, créer, supprimer des fichiers ou des dossiers, et lancer des fichiers exécutables consistant d'un seul fichier. Dans ce mode, le logiciel crée une sauvegarde incrémentielle contenant les modifications apportées au contenu de la sauvegarde. Veuillez noter qu'aucune des sauvegardes suivantes ne comprendra ces modifications.

## **Configuration requise**

- Cette fonctionnalité est uniquement disponible sous Windows à l'aide de l'Explorateur de fichiers.
- L'agent pour Windows doit être installé sur la machine qui effectue l'opération de montage.
- Le système de fichiers de la sauvegarde doit être pris en charge par la version de Windows sous laquelle fonctionne la machine.

 La sauvegarde doit être stockée dans un dossier local, sur un partage réseau (SMB/CIFS) ou dans Secure Zone.

## **Scénarios d'utilisation**

### **Partage de données**

Les volumes montés peuvent facilement être partagés sur le réseau.

#### **Solution « sparadrap » de restauration de bases de données**

Montez un volume qui contient une base de données SQL d'une machine récemment tombée en panne. Cela donnera accès à la base de données jusqu'à ce que la machine qui a planté soit récupérée. Cette approche peut également être utilisée pour la restauration granulaire de données Microsoft SharePoint à l'aide de l'Explorateur SharePoint.

#### **Nettoyage des virus hors ligne**

Si une machine est infectée, montez sa sauvegarde, nettoyez-la avec un logiciel antivirus (ou retrouvez la dernière sauvegarde qui n'est pas infectée), puis restaurez la machine à partir de cette sauvegarde.

#### **Vérification des erreurs**

L'échec d'une restauration avec redimensionnement du volume peut provenir d'une erreur dans le système de fichiers de la sauvegarde. Montez la sauvegarde en mode lecture/écriture. Vérifiez ensuite le volume monté en utilisant la commande **chkdsk /r**. Une fois que les erreurs sont corrigées et qu'une nouvelle sauvegarde incrémentielle est créée, restaurez le système à partir de cette sauvegarde.

#### *Pour monter un volume à partir d'une sauvegarde*

- 1. Accédez à l'emplacement de la sauvegarde à l'aide de l'Explorateur de fichiers.
- 2. Double-cliquez sur le fichier de sauvegarde. Par défaut, les noms des fichiers suivent le modèle suivant :

<nom de machine> - <GUID du plan de sauvegarde>

- 3. Si la sauvegarde est chiffrée, saisissez le mot de passe de chiffrement. Sinon, ignorez cette étape. L'Explorateur de fichiers affiche les points de restauration.
- 4. Double-cliquez sur le point de restauration.

L'Explorateur de fichiers affiche les volumes sauvegardés.

*Conseil Double-cliquez sur un volume pour parcourir son contenu. Vous pouvez copier des fichiers et des dossiers à partir de la sauvegarde vers n'importe quel dossier du système de fichiers.*

- 5. Double-cliquez sur un volume pour le monter, puis cliquez sur une des options suivantes :
	- **Monter**
	- **Monter en mode lecture seule**
- 6. Si la sauvegarde est stockée sur un partage réseau, fournissez les informations d'identification. Sinon, ignorez cette étape.

Le logiciel monte le volume sélectionné. La première lettre non utilisée est attribuée au volume.

### *Démontage d'un volume*

- 1. Accédez à **Ordinateur** (**Ce PC** sous Windows 8.1 et versions ultérieures) à l'aide de l'Explorateur de fichiers.
- 2. Effectuez un clic droit sur le volume monté.
- 3. Cliquez sur **Démonter**.

4. Si le volume était monté en mode lecture/écriture et que son contenu a été modifié, indiquez si vous souhaitez créer une sauvegarde incrémentielle avec les modifications. Sinon, ignorez cette étape.

Le logiciel démonte le volume sélectionné.

# 8.3 Exportation de sauvegardes

L'opération d'exportation crée une copie auto-suffisante d'une sauvegarde à l'emplacement que vous spécifiez. La sauvegarde originale demeure intacte. L'exportation vous permet de séparer une sauvegarde spécifique d'une chaîne de sauvegardes incrémentielles et différentielles pour une restauration rapide, une écriture sur support amovible ou détachable, ou pour d'autres raisons.

Le résultat d'une opération d'exportation est toujours une sauvegarde complète. If vous souhaitez répliquer toute la chaîne de sauvegarde vers un autre emplacement et préserver de multiples points de récupération, utilisez un plan de réplication de sauvegarde (p[. 195\)](#page-194-0).

Le nom du fichier de sauvegarde (p. [120\)](#page-119-0) de la sauvegarde exportée dépend de la valeur de l'option du format de sauvegarde (p. [124\)](#page-123-0) :

- Pour le format **Version 12** avec tout modèle de sauvegarde, le nom du fichier de sauvegarde comporte un numéro de séquence attaché au nom de fichier d'origine. Si de multiples sauvegardes issues de la même chaîne de sauvegarde sont exportées vers le même emplacement, un numéro de séquence à quatre chiffres est attaché aux noms de fichier, sauf au premier.
- Pour le format **Version 11** avec le modèle de sauvegarde **« Toujours incrémentielle (fichier unique) »**, le nom de fichier de sauvegarde correspond exactement à celui de la sauvegarde d'origine. Si de multiples sauvegardes issues de la même chaîne de sauvegarde sont exportées vers le même emplacement, chaque opération d'exportation remplace la sauvegarde précédemment exportée.
- Pour le format **Version 11** avec d'autres modèles de sauvegarde, une estampille est différente de celle du nom du fichier de sauvegarde d'origine. Les estampilles des sauvegardes exportées correspondent à l'heure où l'exportation a été réalisée.

La sauvegarde exportée hérite des paramètres de chiffrement et du mot de passe de la sauvegarde originale. Vous devez indiquer le mot de passe lorsque vous exportez une sauvegarde chiffrée.

#### *Pour exporter une sauvegarde*

- 1. Sélectionnez la machine sauvegardée.
- 2. Cliquez sur **Restauration**.
- 3. Sélectionnez un point de restauration. Vous remarquerez que les points de restauration sont filtrés en fonction de leur emplacement.

Si la machine est hors-ligne, les points de restauration ne s'affichent pas. Effectuez l'une des actions suivantes :

- Si la sauvegarde est située sur le Cloud ou à un emplacement de stockage partagé (c.-à-d. que d'autres agents peuvent y accéder), cliquez sur **Sélectionner une machine**, sélectionnez une machine cible qui est en ligne, puis choisissez un point de restauration.
- Sélectionnez un point de restauration sur l'onglet Sauvegardes (p. [189\)](#page-188-0).
- 4. Cliquez sur l'icône en forme d'engrenage, puis sur **Exporter**.
- 5. Sélectionnez l'agent qui exécutera l'exportation.
- 6. Si la sauvegarde est chiffrée, saisissez le mot de passe de chiffrement. Sinon, ignorez cette étape.
- 7. Spécifiez la destination de l'exportation.
- 8. Cliquez sur **Démarrer**.

# 8.4 Suppression de sauvegardes

## *Suppression des sauvegardes d'une machine en ligne et présente dans la console de sauvegarde*

- 1. Dans l'onglet **Tous les périphériques**, sélectionnez la machine dont vous souhaitez supprimer les sauvegardes.
- 2. Cliquez sur **Restauration**.
- 3. Sélectionnez l'endroit duquel vous souhaitez supprimer les sauvegardes.
- 4. Effectuez l'une des actions suivantes :
	- Pour supprimer une seule sauvegarde, sélectionnez-la, puis cliquez sur l'icône en forme d'engrenage et sur **Supprimer**.
	- Pour supprimer l'ensemble des sauvegardes d'un emplacement sélectionné, cliquez sur **Tout supprimer**.
- 5. Confirmez votre choix.

#### *Suppression des sauvegardes d'une machine*

1. Dans l'onglet **Sauvegardes**, sélectionnez l'emplacement dans lequel vous souhaitez supprimer les sauvegardes.

Le logiciel présente toutes les sauvegardes que votre compte est autorisé à afficher dans l'emplacement sélectionné. Les sauvegardes sont placées dans des groupes. Les noms des groupes reposent sur l'exemple suivant :

#### <nom de machine> - <nom du plan de sauvegarde>

- 2. Sélectionnez un groupe.
- 3. Effectuez l'une des actions suivantes :
	- Pour supprimer une seule sauvegarde, cliquez sur **Afficher les sauvegardes**, sélectionnez la sauvegarde à supprimer, puis cliquez sur l'icône en forme d'engrenage et sur **Supprimer**.
	- Pour supprimer le groupe sélectionné, cliquez sur **Supprimer**.
- 4. Confirmez votre choix.

### *Pour supprimer des sauvegardes directement du stockage Cloud*

- 1. Connectez-vous au stockage Cloud, comme décrit dans « Téléchargement de fichiers depuis le Cloud » (p[. 159\)](#page-158-0).
- 2. Cliquez sur le nom de la machine contenant les sauvegardes que vous souhaitez supprimer. Le logiciel affiche un ou plusieurs groupes de sauvegardes.
- 3. Cliquez sur l'icône en forme d'engrenage en regard du groupe de sauvegardes que vous souhaitez supprimer.
- 4. Cliquez sur **Supprimer**.
- 5. Confirmez l'opération.

# 9 Opérations avec les plans de sauvegarde

Pour en savoir plus sur la manière de créer un plan de sauvegarde, consultez la section « Sauvegarde » (p. [82\)](#page-81-0).

### *Pour modifier un plan de sauvegarde*

- 1. Si vous souhaitez modifier le plan de sauvegarde de toutes les machines sur lesquelles il est appliqué, sélectionnez l'une d'entre elles. Sinon, sélectionnez les machines pour lesquelles vous souhaitez modifier le plan de sauvegarde.
- 2. Cliquez sur **Sauvegarder**.
- 3. Sélectionnez le plan de sauvegarde que vous voulez modifier.
- 4. Cliquez sur l'icône en forme d'engrenage située à côté du nom du plan de sauvegarde, puis cliquez sur **Modifier**.
- 5. Pour modifier les paramètres du plan, cliquez sur la section correspondante dans le panneau du plan de sauvegarde.
- 6. Cliquez sur **Enregistrer les modifications**.
- 7. Pour modifier le plan de sauvegarde de toutes les machines auxquelles il s'applique, cliquez sur **Appliquer les modifications à ce plan de sauvegarde**. Sinon, cliquez sur **Créer un plan de sauvegarde pour les périphériques sélectionnés uniquement**.

#### *Pour retirer un plan de sauvegarde de plusieurs machines*

- 1. Sélectionnez les machines desquelles vous voulez retirer le plan de sauvegarde.
- 2. Cliquez sur **Sauvegarder**.
- 3. Si plusieurs plans de sauvegarde sont appliqués aux machines, sélectionnez le plan de sauvegarde que vous souhaitez retirer.
- 4. Cliquez sur l'icône en forme d'engrenage située à côté du nom du plan de sauvegarde, puis cliquez sur **Retirer**.

#### *Pour supprimer un plan de sauvegarde*

- 1. Sélectionnez toutes les machines auxquelles le plan de sauvegarde que vous voulez supprimer est appliqué.
- 2. Cliquez sur **Sauvegarder**.
- 3. Si plusieurs plans de sauvegarde sont appliqués aux machines, sélectionnez le plan de sauvegarde que vous voulez supprimer.
- 4. Cliquez sur l'icône en forme d'engrenage située à côté du nom du plan de sauvegarde, puis cliquez sur **Supprimer**.

En conséquence, le plan de sauvegarde est retiré de toutes les machines et est totalement supprimé de l'interface Web.

# 10 L'onglet Plans

*Important Cette fonctionnalité a été introduite dans la version 12.5, qui concerne uniquement les déploiements locaux. Cette fonctionnalité n'est pas encore disponible pour les déploiements Cloud. Pour plus d'informations, consultez la section « Quoi de neuf dans Acronis Backup » (p. [8\)](#page-7-0).*

Vous pouvez gérer les plans de sauvegarde et d'autres plans en utilisant l'onglet **Plans**.

Chaque section de l'onglet **Plans** contient tous les plans d'un type spécifique. Les sections suivantes sont disponibles :

- **Sauvegarde**
- **Réplication de sauvegarde** (p. [195\)](#page-194-0)
- **Validation** (p. [197\)](#page-196-0)
- **Nettoyage** (p[. 199\)](#page-198-0)
- **Conversion en MV** (p[. 199\)](#page-198-1)
- **Réplication de MV** (p[. 260\)](#page-259-0)
- **Support de démarrage**. Cette section affiche les plans de sauvegarde créés pour des machines démarrées depuis un support de démarrage (p[. 217\)](#page-216-0) et qui ne peuvent être appliqués qu'à ces machines.

Les plans de réplication de sauvegarde, validation, nettoyage et conversion en MV sont disponibles uniquement avec la licence Advanced. Sans la licence Advanced, ces actions peuvent être exécutées uniquement dans le cadre d'un plan de sauvegarde.

Dans chaque section, vous pouvez créer, modifier, désactiver, activer, supprimer, lancer l'exécution et inspecter le statut d'exécution d'un plan.

Le clonage et l'arrêt sont disponibles uniquement dans les plans de sauvegarde. Contrairement à l'arrêt d'une sauvegarde dans l'onglet **Périphériques**, le plan de sauvegarde s'arrêtera sur tous les périphériques où il est en cours d'exécution. Si le lancement d'une sauvegarde est réparti dans le temps pour de multiples périphériques, l'arrêt du plan de sauvegarde l'empêchera également de démarrer sur les périphériques où l'exécution de ce dernier n'a pas encore commencé.

Vous pouvez également exporter un plan vers un fichier et importer un plan précédemment exporté.

# 10.1 Traitement des données hors hôte

La plupart des actions qui font partie d'un plan de sauvegarde, comme la réplication, la validation et l'application des règles de rétention, sont effectuées par l'agent chargé de la sauvegarde. Cela ajoute une charge de travail à la machine sur laquelle s'exécute l'agent, même une fois le processus de sauvegarde terminé.

En séparant les plans de réplication, validation, nettoyage et conversion des plans de sauvegarde, vous aurez la flexibilité de :

- choisir un autre agent pour effectuer ces opérations ;
- planifier ces opérations durant les heures creuses afin de réduire au minimum la consommation de bande passante ;
- déplacer des opérations en dehors des heures de bureau, si la configuration d'un agent dédié ne fait pas partie de vos plans.

Si vous utilisez un nœud de stockage, il peut être judicieux d'installer un agent dédié sur la même machine.

Contrairement aux plans de sauvegarde et de réplication, qui utilisent les paramètres de temps des machines qui exécutent les agents, les plans de traitement de données hors hôte s'exécutent selon les paramètres de temps de la machine du serveur de gestion.

# <span id="page-194-0"></span>10.1.1 Réplication de sauvegarde

### **Emplacements pris en charge**

Le tableau suivant récapitule les emplacements de sauvegarde pris en charge par les plans de réplication de sauvegarde.

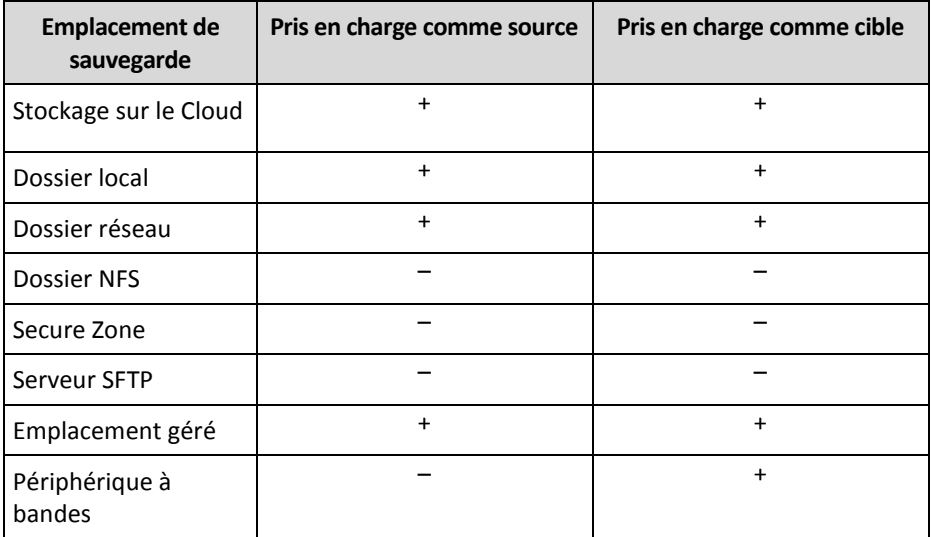

## **Création d'un plan de réplication de sauvegarde**

- 1. Cliquez sur **Plans** > **Réplication de sauvegarde**.
- 2. Cliquez sur **Création d'un plan**.

Le logiciel affiche un nouveau modèle de plan.

- 3. [Facultatif] Pour modifier le nom du plan, cliquez sur le nom par défaut.
- 4. Cliquez sur **Agent**, puis sélectionnez l'agent qui exécutera la réplication. Vous pouvez sélectionner n'importe quel agent ayant accès aux emplacements de sauvegarde source et cible.
- 5. Cliquez sur **Éléments à répliquer**, puis sélectionnez les sauvegardes que ce plan répliquera. Vous pouvez passer d'une sélection des sauvegardes ou d'une sélection d'emplacements entiers

à l'autre à l'aide de l'option **Emplacements** / **Sauvegardes** en haut à droite.

Si les sauvegardes sélectionnées sont chiffrées, elles doivent toutes utiliser le même mot de passe de chiffrement. Pour les sauvegardes qui utilisent différents mots de passe de chiffrement, créez des plans séparés.

- 6. Cliquez sur **Destination** et spécifiez l'emplacement cible.
- 7. [Facultatif] Dans **Comment répliquer**, sélectionnez les sauvegardes à répliquer. Vous pouvez sélectionner l'une des options suivantes :
	- **Tous les plans de sauvegarde** (par défaut)
	- **Sauvegardes complètes uniquement**
	- **Seulement la dernière sauvegarde**
- 8. [Facultatif] Cliquez sur **Planification**, puis modifiez la planification.
- 9. [Facultatif] Cliquez sur **Règles de rétention**, puis indiquez les règles de rétention pour l'emplacement cible, comme décrit dans « Règles de rétention » (p[. 107\)](#page-106-0).
- 10. Si les sauvegardes sélectionnées dans **Éléments à répliquer** sont chiffrées, activez l'option **Mot de passe de la sauvegarde**, puis indiquez le mot de passe de chiffrement. Sinon, ignorez cette étape.
- 11. [Facultatif] Pour modifier les options du plan, cliquez sur l'icône en forme d'engrenage.
- 12. Cliquez sur **Créer**.

# <span id="page-196-0"></span>10.1.2 Validation

La validation est une opération qui vérifie la possibilité de restauration de données à partir d'une sauvegarde.

La validation d'un emplacement de sauvegarde valide toutes les sauvegardes stockées dans cet emplacement.

## **Fonctionnement**

Un plan de validation offre deux méthodes de validation. Si vous sélectionnez les deux méthodes, les opérations seront exécutées consécutivement.

- **Calculer une somme de contrôle pour chaque bloc de données enregistré dans la sauvegarde** Pour plus d'informations sur la validation par le calcul d'une somme de contrôle, consultez la section « Validation de la sauvegarde » (p. [125\)](#page-124-0).
- **Exécution d'une machine virtuelle à partir d'une sauvegarde**

Cette méthode fonctionne uniquement pour les sauvegardes de niveau disque contenant un système d'exploitation. Pour utiliser cette méthode, vous avez besoin d'un hôte ESXi ou Hyper-V et d'un agent de sauvegarde (agent pour VMware ou agent pour Hyper-V) qui gère cet hôte.

L'agent exécute une machine virtuelle à partir d'une sauvegarde, puis la connecte à des outils VMware ou à un service de pouls d'Hyper-V, afin de garantir que le système d'exploitation a démarré avec succès. Si la connexion échoue, l'agent essaie de se connecter toutes les deux minutes pour un total de cinq tentatives. Si aucune des tentatives n'est fructueuse, la validation échoue.

Quel que soit le nombre de plans de validation et de sauvegardes validées, l'agent qui effectue la validation exécute une seule machine virtuelle à la fois. Dès que le résultat de la validation est tangible, l'agent supprime la machine virtuelle et exécute la suivante.

Si la validation échoue, vous pouvez vérifier les détails dans la section **Activités** de l'onglet **Présentation**.

## **Emplacements pris en charge**

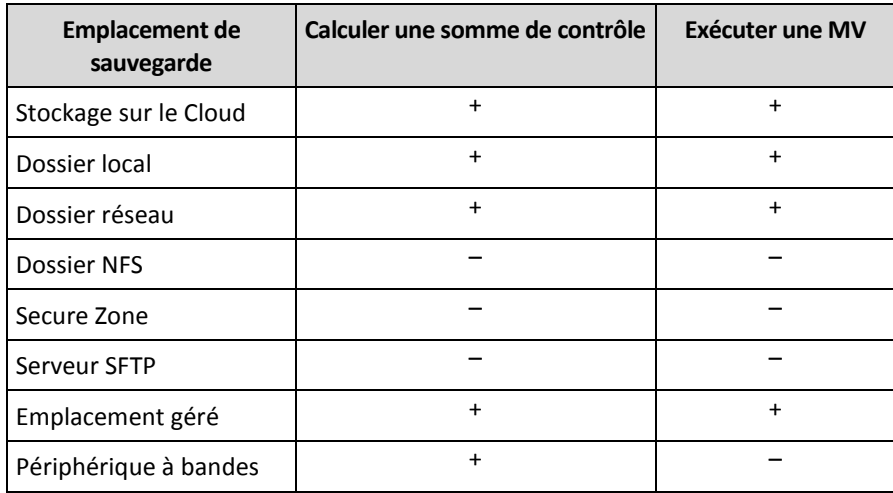

Le tableau suivant récapitule les emplacements de sauvegarde pris en charge par les plans de validation.

## **Création d'un nouveau plan de validation**

1. Cliquez sur **Plans** > **Validation**.

### 2. Cliquez sur **Création d'un plan**.

Le logiciel affiche un nouveau modèle de plan.

- 3. [Facultatif] Pour modifier le nom du plan, cliquez sur le nom par défaut.
- 4. Cliquez sur **Agent**, puis sélectionnez l'agent qui exécutera la validation.

Si vous souhaitez effectuer une validation en exécutant une machine virtuelle depuis une sauvegarde, vous devez sélectionner l'agent pour VMware ou l'agent pour Hyper-V. Sinon, sélectionnez n'importe quel agent enregistré sur le serveur de gestion et ayant accès à l'emplacement de sauvegarde.

# 5. Cliquez sur **Éléments à valider**, puis sélectionnez les sauvegardes que ce plan validera.

Vous pouvez passer d'une sélection des sauvegardes ou d'une sélection d'emplacements entiers à l'autre à l'aide de l'option **Emplacements** / **Sauvegardes** en haut à droite.

Si les sauvegardes sélectionnées sont chiffrées, elles doivent toutes utiliser le même mot de passe de chiffrement. Pour les sauvegardes qui utilisent différents mots de passe de chiffrement, créez des plans séparés.

- 6. [Facultatif] Dans **Quoi valider**, sélectionnez les sauvegardes à valider. Vous pouvez sélectionner l'une des options suivantes :
	- **Toutes les sauvegardes**
	- **Seulement la dernière sauvegarde**
- 7. [Facultatif] Cliquez sur **Comment valider**, puis choisissez l'une des méthodes suivantes :
	- **Vérification de la somme de contrôle**

Le logiciel calculera une somme de contrôle pour chaque bloc de données enregistré dans la sauvegarde.

**Exécuter en tant que machine virtuelle**

Le logiciel exécutera une machine virtuelle à partir de chaque sauvegarde.

- 8. Si vous choisissez **Exécuter en tant que machine virtuelle** :
	- a. Cliquez sur **Machine cible**, puis sélectionnez le type de machine virtuelle (ESXi ou Hyper-V), l'hôte et le modèle de nom de la machine.

Par défaut, le nom est **[Nom de la Machine]\_validate**.

- b. Cliquez sur **Magasin de données** pour ESXi ou **Chemin d'accès** pour Hyper-V, puis sélectionnez le magasin de données pour la machine virtuelle.
- c. [Facultatif] Modifiez le mode d'allocation du disque.

Le paramètre par défaut est **Dynamique** pour VMware ESXi et **En expansion dynamique** pour Hyper-V.

- d. Désactivez le commutateur **Pouls de la MV** pour obtenir un résultat de validation correct. Ce commutateur est conçu pour des versions à venir.
- e. [Facultatif] Cliquez sur **Paramètres de MV** pour modifier la taille de mémoire et les connexions réseau de la machine virtuelle. Par défaut, la machine virtuelle *n'est pas* connectée à un réseau et la taille de la mémoire de
- la machine virtuelle est équivalente à celle de la machine d'origine.
- 9. [Facultatif] Cliquez sur **Planification**, puis modifiez la planification.
- 10. Si les sauvegardes sélectionnées dans **Éléments à valider** sont chiffrées, activez l'option **Mot de passe de la sauvegarde**, puis indiquez le mot de passe de chiffrement. Sinon, ignorez cette étape.
- 11. [Facultatif] Pour modifier les options du plan, cliquez sur l'icône en forme d'engrenage.
- 12. Cliquez sur **Créer**.

# <span id="page-198-0"></span>10.1.3 Nettoyage

Le nettoyage est une opération consistant à supprimer des sauvegardes obsolètes en fonction de règles de rétention.

## **Emplacements pris en charge**

Les plans de nettoyage prennent en charge tous les emplacements de sauvegarde, sauf les dossiers NFS, les serveurs SFTP et Secure Zone.

## **Création d'un nouveau plan de nettoyage**

- 1. Cliquez sur **Plans** > **Nettoyage**.
- 2. Cliquez sur **Création d'un plan**.

Le logiciel affiche un nouveau modèle de plan.

- 3. [Facultatif] Pour modifier le nom du plan, cliquez sur le nom par défaut.
- 4. Cliquez sur **Agent**, puis sélectionnez l'agent qui exécutera le nettoyage.

Vous pouvez sélectionner n'importe quel agent ayant accès à l'emplacement de sauvegarde.

5. Cliquez sur **Éléments à nettoyer**, puis sélectionnez les sauvegardes que ce plan devra nettoyer. Vous pouvez passer d'une sélection des sauvegardes ou d'une sélection d'emplacements entiers à l'autre à l'aide de l'option **Emplacements** / **Sauvegardes** en haut à droite.

Si les sauvegardes sélectionnées sont chiffrées, elles doivent toutes utiliser le même mot de passe de chiffrement. Pour les sauvegardes qui utilisent différents mots de passe de chiffrement, créez des plans séparés.

- 6. [Facultatif] Cliquez sur **Planification**, puis modifiez la planification.
- 7. [Facultatif] Cliquez sur **Règles de rétention**, puis indiquez les règles de rétention, comme décrit dans « Règles de rétention » (p. [107\)](#page-106-0).
- 8. Si les sauvegardes sélectionnées dans **Éléments à nettoyer** sont chiffrées, activez l'option **Mot de passe de la sauvegarde**, puis indiquez le mot de passe de chiffrement. Sinon, ignorez cette étape.
- 9. [Facultatif] Pour modifier les options du plan, cliquez sur l'icône en forme d'engrenage.
- 10. Cliquez sur **Créer**.

# <span id="page-198-1"></span>10.1.4 Conversion en une machine virtuelle

Vous pouvez créer un plan séparé pour la conversion vers une machine virtuelle et exécuter ce plan manuellement ou selon un calendrier.

Pour des informations sur les prérequis et les limites, veuillez vous référer à « Ce que vous devez savoir à propos de la conversion » (p[. 111\)](#page-110-0).

#### *Pour créer un plan de conversion en une machine virtuelle*

- 1. Cliquez sur **Plans** > **Conversion en MV**.
- 2. Cliquez sur **Création d'un plan**.

Le logiciel affiche un nouveau modèle de plan.

- 3. [Facultatif] Pour modifier le nom du plan, cliquez sur le nom par défaut.
- 4. Dans **Convertir en**, sélectionnez le type de machine virtuelle cible. Vous pouvez sélectionner l'une des options suivantes :
	- **VMware ESXi**
	- **Microsoft Hyper-V**
	- **VMware Workstation**
- **Fichiers VHDX**
- 5. Effectuez l'une des actions suivantes :
	- Pour VMware ESXi et Hyper-V : cliquez sur **Hôte**, sélectionnez l'hôte cible et spécifiez le nouveau modèle de nom de machine.
	- Pour d'autres types de machines virtuelles : dans **Chemin d'accès**, spécifiez où enregistrer les fichiers de la machine virtuelle et le modèle de nom de machine.

Par défaut, le nom est **[Nom de la Machine]\_converted**.

- 6. Cliquez sur **Agent**, puis sélectionnez l'agent qui exécutera la conversion.
- 7. Cliquez sur **Éléments à convertir**, puis sélectionnez les sauvegardes que ce plan devra convertir en machines virtuelles.

Vous pouvez passer d'une sélection des sauvegardes ou d'une sélection d'emplacements entiers à l'autre à l'aide de l'option **Emplacements** / **Sauvegardes** en haut à droite.

Si les sauvegardes sélectionnées sont chiffrées, elles doivent toutes utiliser le même mot de passe de chiffrement. Pour les sauvegardes qui utilisent différents mots de passe de chiffrement, créez des plans séparés.

- 8. [Uniquement pour VMware ESXi et Hyper-V] Cliquez sur **Magasin de données** pour ESXi ou **Chemin d'accès** pour Hyper-V, puis sélectionnez le magasin de données (stockage) pour la machine virtuelle.
- 9. [Facultatif] Pour VMware ESXi et Hyper-V, vous pouvez également procéder comme suit :
	- Modifiez le mode d'allocation du disque. Le paramètre par défaut est **Dynamique** pour VMware ESXi et **En expansion dynamique** pour Hyper-V.
	- Cliquez sur **Paramètres de MV** pour modifier la taille de mémoire, le nombre de processeurs et les connexions réseau de la machine virtuelle.
- 10. [Facultatif] Cliquez sur **Planification**, puis modifiez la planification.
- 11. Si les sauvegardes sélectionnées dans **Éléments à convertir** sont chiffrées, activez l'option **Mot de passe de la sauvegarde**, puis indiquez le mot de passe de chiffrement. Sinon, ignorez cette étape.
- 12. [Facultatif] Pour modifier les options du plan, cliquez sur l'icône en forme d'engrenage.
- 13. Cliquez sur **Créer**.

# 11 Support de démarrage

*Important Certaines fonctionnalités décrites dans cette section ont été introduites dans la version 12.5, qui concerne uniquement les déploiements locaux. Ces fonctionnalités ne sont pas encore disponibles pour les déploiements Cloud. Pour plus d'informations, consultez la section « Quoi de neuf dans Acronis Backup » (p[. 8\)](#page-7-0).*

# 11.1 Bootable Media Builder

Bootable Media Builder permet de créer des supports de démarrage. Il est disponible uniquement pour les déploiements locaux.

Bootable Media Builder est installé par défaut avec le serveur de gestion. Vous pouvez installer Media Builder séparément sur toute machine fonctionnant sous Windows ou Linux. Les systèmes d'exploitation pris en charge sont les mêmes que pour les agents correspondants.

## **Pourquoi utiliser Media Builder ?**

Les supports de démarrage disponibles au téléchargement dans la console de sauvegarde peuvent uniquement être utilisés à des fins de restauration. Ce support est basé sur un noyau Linux. Contrairement à Windows PE, il ne permet pas d'implanter des pilotes personnalisés à la volée.

- Media Builder vous permet de créer des supports de démarrage personnalisés basés sur Linux ou WinPE avec la fonction de sauvegarde.
- En plus de créer des supports physiques ou leur image ISO, vous pouvez transférer les supports sur les services de déploiement Windows (WDS) et utiliser le démarrage réseau.
- Enfin, vous pouvez directement copier les supports sur un lecteur flash sans utiliser d'outils tiers.

### **32 bits ou 64 bits ?**

Bootable Media Builder peut être installé à partir de programmes d'installation 32 bits comme 64 bits. Le nombre de bits du supports correspond au nombre de bits du programme d'installation. Vous pouvez cependant créer des supports basés sur WinPE 32 bits à l'aide de Media Builder 64 bits, en téléchargeant le plug-in 32 bits.

N'oubliez pas que dans la plupart des cas vous avez besoin d'un support 64 bits pour démarrer une machine qui utilise l'Unified Extensible Firmware Interface (UEFI).

# 11.1.1 Support de démarrage basé sur un environnement Linux

### *Pour créer un support de démarrage basé sur Linux*

- 1. Démarrez Bootable Media Builder.
- 2. Spécifiez la clé de licence. La licence ne sera pas attribuée ni réattribuée. Elle détermine les fonctionnalités à activer pour le support créé. Sans les clés de licence, vous ne pouvez créer un support qu'à des fins de restauration.
- 3. Sélectionnez **Type de support de démarrage : Défaut (support basé sur Linux)**. Sélectionnez la manière dont les volumes et les ressources réseau doivent être gérés (style de support) :
	- Un support avec une gestion de volume Linux affiche les volumes comme suit : par exemple, hda1 et sdb2. Il essaye de reconstruire les périphériques MD et les volumes logiques (LWM) avant de démarrer une restauration.
	- Un support avec une gestion de volume Windows affiche les volumes comme C: et D: (par exemple). Il permet d'accéder aux volumes dynamiques (LDM).
- 4. [Facultatif] Spécifiez les paramètres du noyau Linux. Séparez des paramètres multiples par des espaces.

Par exemple, pour pouvoir sélectionner un mode d'affichage pour l'agent de démarrage chaque fois que le support démarre, saisissez : **vga=ask**.

Pour une liste de paramètres, voir Paramètres du noyau.

- 5. [Facultatif] Sélectionnez la langue qui sera utilisée dans le support de démarrage.
- 6. Sélectionnez les composants à placer sur le support : l'agent de démarrage ou Universal Restore. En utilisant un support avec l'agent de démarrage, vous pouvez effectuer les opérations de sauvegarde, de restauration et de gestion de disque sur tout matériel compatible PC, y compris les machines sans système d'exploitation de base.

Universal Restore vous permet de démarrer un système d'exploitation restauré sur une machine virtuelle ou sur un matériel différent en cas de problèmes de démarrage. L'outil trouve et installe les pilotes pour les périphériques qui sont critiques pour le démarrage du système d'exploitation, tels que les contrôleurs de stockage, la carte-mère ou la puce.

7. [Facultatif] Spécifiez l'intervalle de délai d'expiration pour le menu de démarrage, ainsi que le composant qui démarrera automatiquement au délai d'expiration.

S'il n'est pas configuré, le chargeur attend qu'un utilisateur choisisse si c'est le système d'exploitation qui doit être démarré (s'il est présent) ou bien le composant.

Si, par exemple, vous définissez **10 sec.** pour l'agent de démarrage, l'agent se lancera 10 secondes après l'affichage du menu. Cela permet une opération automatique sur site lors du démarrage à partir d'un WDS/RIS.

- 8. [Facultatif] Si vous souhaitez automatiser les opérations de l'agent de démarrage, cochez la case **Utiliser le script suivant**. Sélectionnez ensuite l'un des scripts (p[. 205\)](#page-204-0) et définissez les paramètres du script.
- 9. [Facultatif] Spécifiez les paramètres de connexion à distance : le nom d'utilisateur et le mot de passe à renseigner dans une ligne de commande si l'utilitaire **acrocmd** est exécuté sur une autre machine. Si vous laissez ces champs vides, la commande n'a pas besoin de contenir les informations d'identification.

Ces informations d'identification sont également requises lorsque vous enregistrez le support sur le serveur de gestion depuis la console de sauvegarde (p[. 217\)](#page-216-0).

- 10. [Facultatif] Sélectionnez le mode d'enregistrement du support sur le serveur de gestion lors du démarrage. Pour plus d'informations concernant les paramètres d'enregistrement, consultez la section « Serveur de gestion » (p. [210\)](#page-209-0).
- 11. [Facultatif] Spécifiez les paramètres réseau (p[. 211\)](#page-210-0) : Les paramètres TCP / IP à affecter aux adaptateurs réseau de la machine.
- 12. [Facultatif] Spécifiez un port réseau (p. [212\)](#page-211-0) : Le port TCP que l'agent de démarrage utilise pour une connexion entrante.
- 13. [Facultatif] Si un serveur proxy est activé sur votre réseau, spécifiez son nom d'hôte/adresse IP et le port.
- 14. Sélectionnez le type de support à créer. Vous pouvez :
	- créer des CD, DVD ou autres supports de démarrage tels que des lecteurs flash USB amovibles si le BIOS du matériel permet de démarrer à partir d'un tel support ;
	- créer une image ISO pour la graver ultérieurement sur un disque vierge ou pour la connecter à une machine virtuelle ;
	- transférer les composants sélectionnés vers le serveur PXE d'Acronis ;
	- transférer les composants sélectionnés sur un WDS/RIS.
- 15. [Facultatif] Ajoutez des lecteurs système Windows à utiliser par Universal Restore (p[. 213\)](#page-212-0). Cette fenêtre apparaît si Universal Restore est ajouté à un support et qu'un support autre que WDS/RIS est sélectionné.
- 16. Si vous y êtes invité, spécifiez le nom d'hôte/adresse IP et les informations d'identification pour WDS/RIS, ou un chemin d'accès au fichier ISO du support.
- 17. Vérifiez vos paramètres sur l'écran de résumé et cliquez sur **Continuer**.

# 11.1.1.1 Paramètres du noyau

Cette fenêtre vous permet de spécifier un ou plusieurs paramètres du noyau Linux. Ils seront automatiquement appliqués au démarrage du support de démarrage.

Ces paramètres sont généralement utilisés en cas de problème d'utilisation du support de démarrage. Normalement, vous pouvez laisser ce champ vide.

Vous pouvez également spécifier ces paramètres en appuyant sur F11 dans le menu de démarrage.

#### **Paramètres**

Lorsque vous spécifiez plusieurs paramètres, séparez-les avec des espaces.

#### **acpi=off**

Désactive ACPI (Advanced Configuration and Power Interface). Vous pouvez utiliser ce paramètre lorsque vous rencontrez un problème avec une configuration matérielle spécifique.

#### **noapic**

Désactive APIC (Advanced Programmable Interrupt Controller). Vous pouvez utiliser ce paramètre lorsque vous rencontrez un problème avec une configuration matérielle spécifique.

#### **vga=ask**

Invite à spécifier le mode vidéo que doit utiliser l'interface graphique utilisateur du support de démarrage. Sans le paramètre **vga**, le mode vidéo est détecté automatiquement.

#### **vga=***mode\_number*

Spécifie le mode vidéo à utiliser dans l'interface utilisateur graphique du support de démarrage. Le numéro de mode est donné par *mode\_number* sous forme hexadécimale — par exemple : **vga=0x318**

La résolution de l'écran et le nombre de couleurs correspondant à un numéro de mode peut être différent sur des machines différentes. Nous recommandons d'abord l'utilisation du paramètre **vga=ask** pour choisir une valeur pour *mode\_number*.

#### **quiet**

Désactive l'affichage des messages de démarrage quand le noyau Linux est en cours de chargement, et démarre la console d'administration dès que le noyau est chargé.

Ce paramètre est implicitement spécifié lors de la création du support de démarrage, mais vous pouvez le supprimer dans le menu de démarrage.

Sans ce paramètre, tous les messages de démarrage s'affichent, suivis d'une invite de commandes. Pour démarrer la console d'administration à partir de l'invite de commandes, exécutez la commande : **/bin/product**

#### **nousb**

Désactive le chargement du sous-système USB (Universal Serial Bus).

#### **nousb2**

Désactive la prise en charge USB 2.0. Ce paramètre n'affecte pas le fonctionnement des périphériques USB 1.1. Ce paramètre vous permet d'utiliser certains lecteurs USB en mode USB 1.1 s'ils ne fonctionnent pas en mode USB 2.0.

#### **nodma**

Désactive l'accès direct à la mémoire (DMA) pour tous les disques durs IDE. Empêche le noyau de se figer pour certains matériels.

#### **nofw**

Désactive la prise en charge de l'interface FireWire (IEEE1394).

#### **nopcmcia**

Désactive la détection du matériel PCMCIA.

#### **nomouse**

Désactive la prise en charge de la souris.

#### *module\_name***=off**

Désactive le module dont le nom est donné par *module\_name*. Par exemple, pour désactiver l'utilisation du module SATA, saisissez : **sata\_sis=off**

#### **pci=bios**

Force l'utilisation du BIOS PCI au lieu d'accéder directement au périphérique matériel. Vous pouvez utiliser ce paramètre si la machine possède un pont d'hôte PCI non standard.

#### **pci=nobios**

Désactive l'utilisation du BIOS PCI. Seules les méthodes d'accès direct au matériel seront autorisées. Vous pouvez utiliser ce paramètre quand le support de démarrage ne démarre pas, ce qui peut être causé par le BIOS.

#### **pci=biosirq**

Utilise des appels BIOS PCI pour obtenir la table de routage d'interruptions Vous pouvez utiliser ce paramètre si le noyau ne parvient pas à allouer les requêtes d'interruption (IRQ) ou à découvrir les bus PCI secondaires sur la carte-mère.

Il se peut que ces appels ne fonctionnent pas correctement sur certaines machines. Mais ceci pourrait être la seule façon d'obtenir la table de routage d'interruptions.

#### **STRUCTURES=en-US, de-DE, fr-FR, ...**

Spécifie la structure du clavier qui peut être utilisée dans l'interface utilisateur graphique du support de démarrage.

Sans ce paramètre, seules deux structures peuvent être utilisées : Anglais (USA) et la structure correspondant à la langue sélectionnée dans le menu de démarrage de votre support.

Vous pouvez indiquer l'une des structures suivantes :

Belge : **be-BE** Tchèque : **cz-CZ** Anglais : **en-GB** Anglais (USA) : **en-US** Français : **fr-FR** Français (Suisse) : **fr-CH** Allemand : **de-DE** Allemand (Suisse) : **de-CH** Italien : **it-IT** Polonais : **pl-PL** Portugais : **pt-PT** Portugais (Brésil) : **pt-BR** Russe : **ru-RU** Serbe (cyrillique) : **sr-CR** Serbe (latin) : **sr-LT** Espagnol : **es-ES** En cas d'utilisation avec le support de démarrage, utilisez CTRL + SHIFT pour parcourir les structures disponibles.

# <span id="page-204-0"></span>11.1.1.2 Scripts sur un support de démarrage

*Remarque Cette fonctionnalité est uniquement disponible avec la licence Acronis Backup Advanced.*

Si vous voulez que le support de démarrage exécute un ensemble déterminé d'opérations, vous pouvez spécifier un script lors de la création du support dans le support de démarrage. À chaque redémarrage du support, le script sera exécuté au lieu d'afficher l'interface utilisateur.

Vous pouvez sélectionner l'un des scripts prédéfinis ou créer un script personnalisé en suivant les conventions de script.

# Scripts prédéfinis

Le support de démarrage fournit les scripts prédéfinis suivants :

- Sauvegarde vers et restauration depuis le stockage dans le cloud (**entire\_pc\_cloud**)
- Sauvegarde vers et restauration depuis le support de démarrage (**entire\_pc\_local**)
- Sauvegarde vers et restauration depuis un partage réseau (**entire\_pc\_share**)
- Restauration depuis le stockage dans le cloud (**golden\_image**)

Les scripts se trouvent sur la machine sur laquelle le support de démarrage est installé, dans les répertoires suivants :

- Sous Windows : %**ProgramData%\Acronis\MediaBuilder\scripts\**
- Sous Linux : **/var/lib/Acronis/MediaBuilder/scripts/**

### **Sauvegarde vers et restauration depuis le stockage sur le cloud**

Ce script sauvegarde une machine vers le stockage sur le cloud ou restaure la machine depuis sa sauvegarde la plus récente créée par ce script dans le stockage sur le cloud. Au démarrage, le script invite l'utilisateur à choisir entre sauvegarde, restauration et démarrage de l'interface utilisateur.

Dans le support de démarrage, spécifiez les paramètres de script suivants :

- 1. Les nom d'utilisateur et mot de passe pour le stockage sur le cloud.
- 2. [Facultatif] Un mot de passe que le script utilisera pour chiffrer les sauvegardes ou y accéder.

### **Sauvegarde vers et restauration depuis un support de démarrage**

Ce script sauvegarde une machine vers le support de démarrage ou restaure la machine depuis sa sauvegarde la plus récente créée par ce script sur le même support. Au démarrage, le script invite l'utilisateur à choisir entre sauvegarde, restauration et démarrage de l'interface utilisateur.

Dans le support de démarrage, vous pouvez spécifier le mot de passe que le script utilisera pour chiffrer les sauvegardes ou y accéder.

### **Sauvegarde vers et restauration depuis un partage réseau**

Ce script sauvegarde une machine vers un partage réseau ou restaure la machine depuis sa sauvegarde la plus récente créée par ce script sur un partage réseau. Au démarrage, le script invite l'utilisateur à choisir entre sauvegarde, restauration et démarrage de l'interface utilisateur.

Dans le support de démarrage, spécifiez les paramètres de script suivants :

- 1. Le chemin du partage réseau.
- 2. Les nom d'utilisateur et mot de passe du partage réseau.

3. [Facultatif] Le nom du fichier de sauvegarde. La valeur par défaut est **AutoBackup**. Si vous voulez que le script ajoute les sauvegardes à une sauvegarde existante ou qu'il effectue une restauration depuis une sauvegarde avec un nom n'ayant pas une valeur par défaut, remplacez la valeur par défaut par le nom de fichier de cette sauvegarde.

#### **Pour trouver le nom du fichier de sauvegarde**

- 1. Sur la console de sauvegarde, accédez à **Sauvegardes** > **Emplacements**.
- 2. Sélectionnez le partage réseau (cliquez sur **Ajouter un emplacement** si le partage n'est pas répertorié).
- 3. Sélectionnez la sauvegarde.
- 4. Cliquez sur **Détails**. Le nom du fichier s'affiche sous **Nom du fichier de sauvegarde**.
- 4. [Facultatif] Un mot de passe que le script utilisera pour chiffrer les sauvegardes ou y accéder.

### **Restauration du stockage cloud**

Ce script restaure la machine depuis sa sauvegarde la plus récente créée dans le stockage sur le cloud. Au démarrage, le script invite l'utilisateur à spécifier :

- 1. les nom d'utilisateur et mot de passe pour le stockage sur le cloud ;
- 2. le mot de passe si la sauvegarde est chiffrée.

Nous vous recommandons de ne stocker les sauvegardes que d'une seule machine sous ce compte de stockage dans le cloud. Sinon, si la sauvegarde d'une autre machine est plus récente que celle de la machine utilisée, le script choisira la sauvegarde de l'autre machine.

## Scripts personnalisés

*Important La création de scripts personnalisés requiert la connaissance du langage de commande Bash et de JavaScript Object Notation (JSON). Si vous ne connaissez pas Bash, il existe un bon site pour le découvrir : http://www.tldp.org/LDP/abs/html. La spécification JSON est disponible à l'adresse http://www.json.org*

## **Fichiers d'un script**

Votre Un script doit se trouver dans les répertoires suivants sur la machine où Bootable Media Builder est installé :

- Sous Windows : %**ProgramData%\Acronis\MediaBuilder\scripts\**
- Sous Linux : **/var/lib/Acronis/MediaBuilder/scripts/**

Le script doit être composé d'au moins trois fichiers :

- **<script\_file>.sh** : fichier avec votre script Bash. Lors de la création du script, utilisez uniquement un ensemble limité de commandes, que vous trouverez à l'adresse : https://busybox.net/downloads/BusyBox.html. Les commandes suivantes peuvent également être utilisées :
	- **acrocmd** : utilitaire de ligne de commande pour la sauvegarde et la restauration
	- **product** : commande qui lance l'interface utilisateur du support de démarrage

Ce fichier et tous les fichiers supplémentaires inclus dans le script (par exemple, en utilisant la commande dot) doivent être situés dans le sous-dossier **bin**. Dans ce script, indiquez les chemins de fichier supplémentaires sous la forme **/ConfigurationFiles/bin/<some\_file>**.

- **autostart** : fichier pour démarrer **<script file>.sh**. Le contenu du fichier doit être comme suit : #!/bin/sh
	- . /ConfigurationFiles/bin/variables.sh
	- . /ConfigurationFiles/bin/<script\_file>.sh
	- . /ConfigurationFiles/bin/post\_actions.sh
- **autostart.json** : fichier JSON contenant les éléments suivants :
	- Nom et description du script à afficher dans Bootable Media Builder.
	- Noms des variables de script à configurer via Bootable Media Builder.
	- Paramètres des contrôles qui seront affichés dans le support de démarrage pour chaque variable.

## **Structure d'autostart.json**

## Objet Toplevel

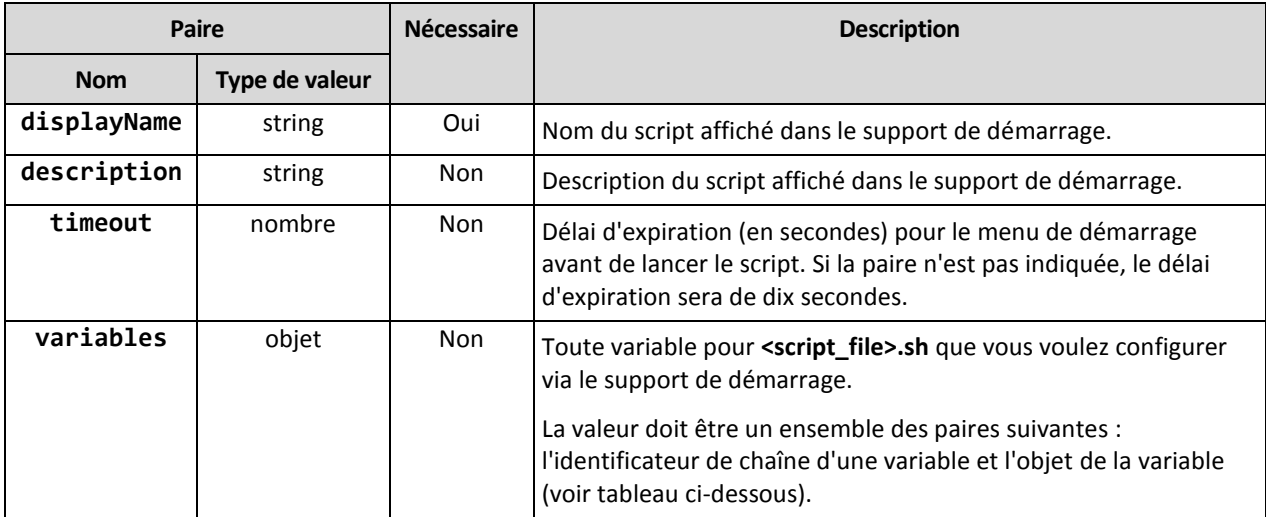

#### Objet de variable

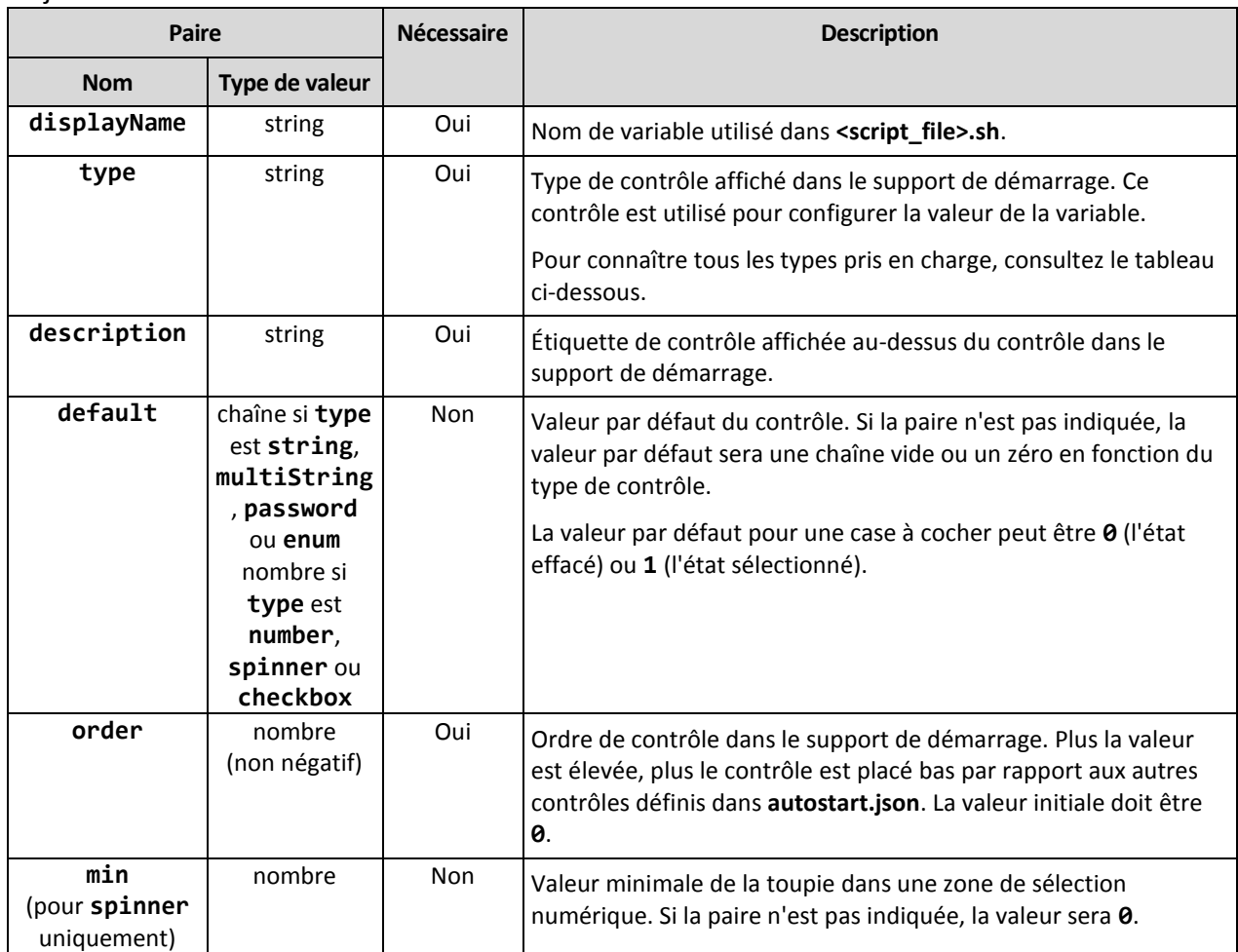

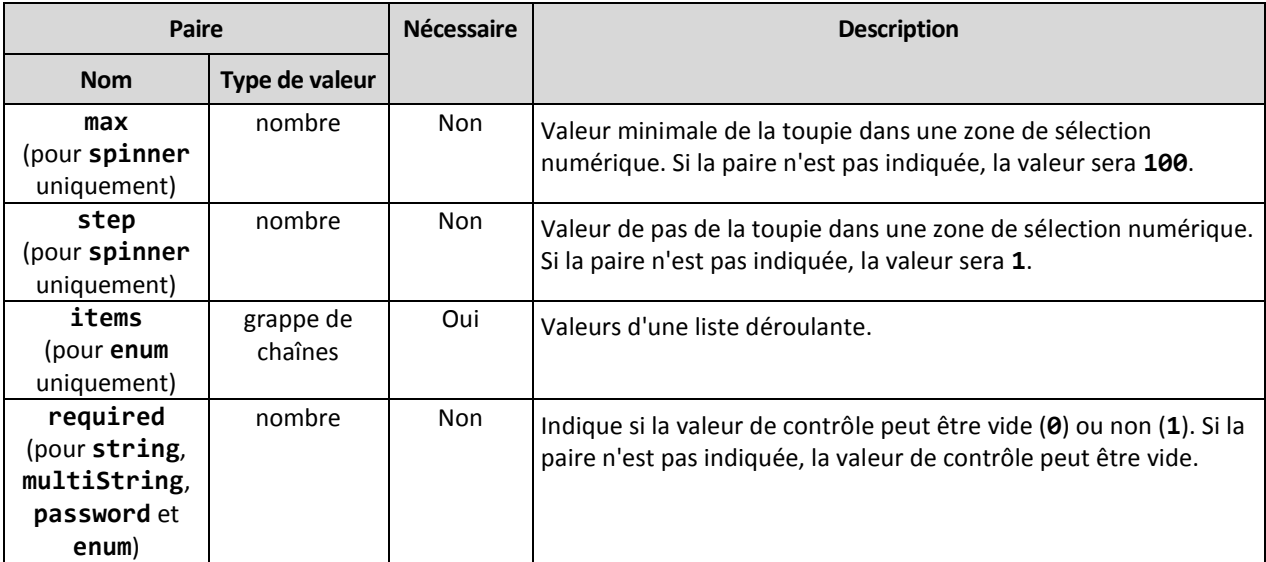

#### Type de contrôle

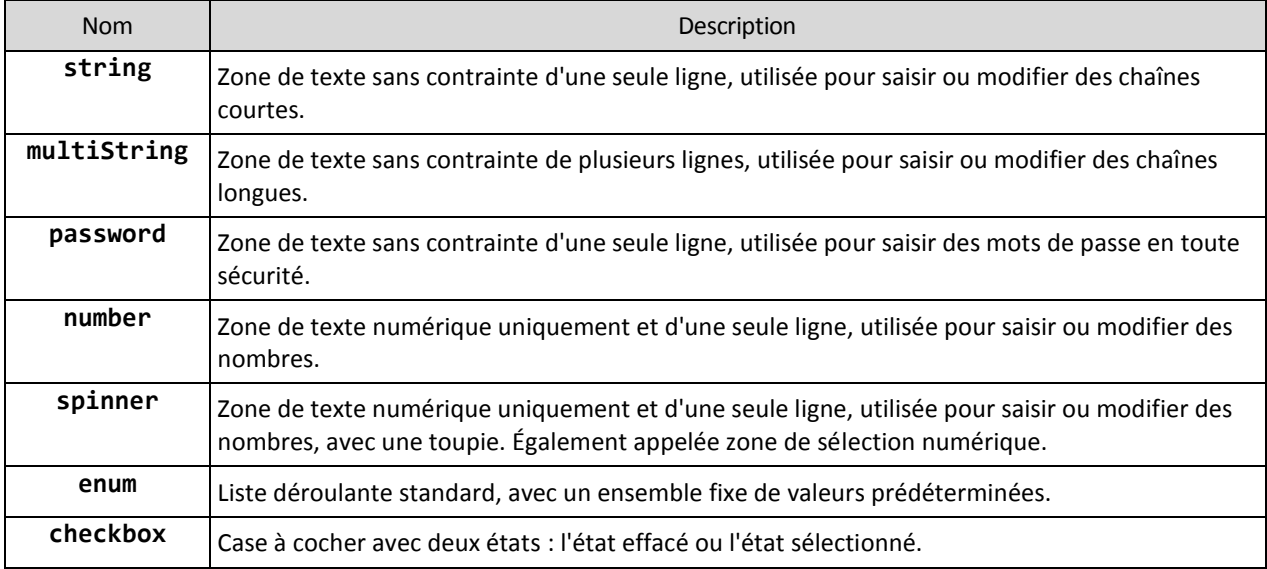

L'échantillon **autostart.json** ci-dessous contient tous les types possibles de contrôle pouvant être utilisés pour configurer des variables pour **<script\_file>.sh**.

**{**

```
"displayName": "Autostart script name",
"description": "This is an autostart script description.",
"variables": {
   "var_string": {
      "displayName": "VAR_STRING",
      "type": "string", "order": 1,
      "description": "This is a 'string' control:", "default": "Hello, 
     world!"
   },
   "var_multistring": {
      "displayName": "VAR_MULTISTRING",
      "type": "multiString", "order": 2,
```

```
"description": "This is a 'multiString' control:",
      "default": "Lorem ipsum dolor sit amet,\nconsectetur adipiscing elit."
   },
   "var_number": {
      "displayName": "VAR_NUMBER",
      "type": "number", "order": 3,
      "description": "This is a 'number' control:", "default": 10
   },
   "var_spinner": {
      "displayName": "VAR_SPINNER",
      "type": "spinner", "order": 4,
      "description": "This is a 'spinner' control:",
      "min": 1, "max": 10, "step": 1, "default": 5
   },
   "var_enum": {
      "displayName": "VAR_ENUM",
      "type": "enum", "order": 5,
      "description": "This is an 'enum' control:",
      "items": ["first", "second", "third"], "default": "second"
   },
   "var_password": {
      "displayName": "VAR_PASSWORD",
      "type": "password", "order": 6,
      "description": "This is a 'password' control:", "default": "qwe"
   },
   "var_checkbox": {
      "displayName": "VAR_CHECKBOX",
      "type": "checkbox", "order": 7,
      "description": "This is a 'checkbox' control", "default": 1
  }
}
```
**}**

Voici à quoi cela ressemble dans le support de démarrage.

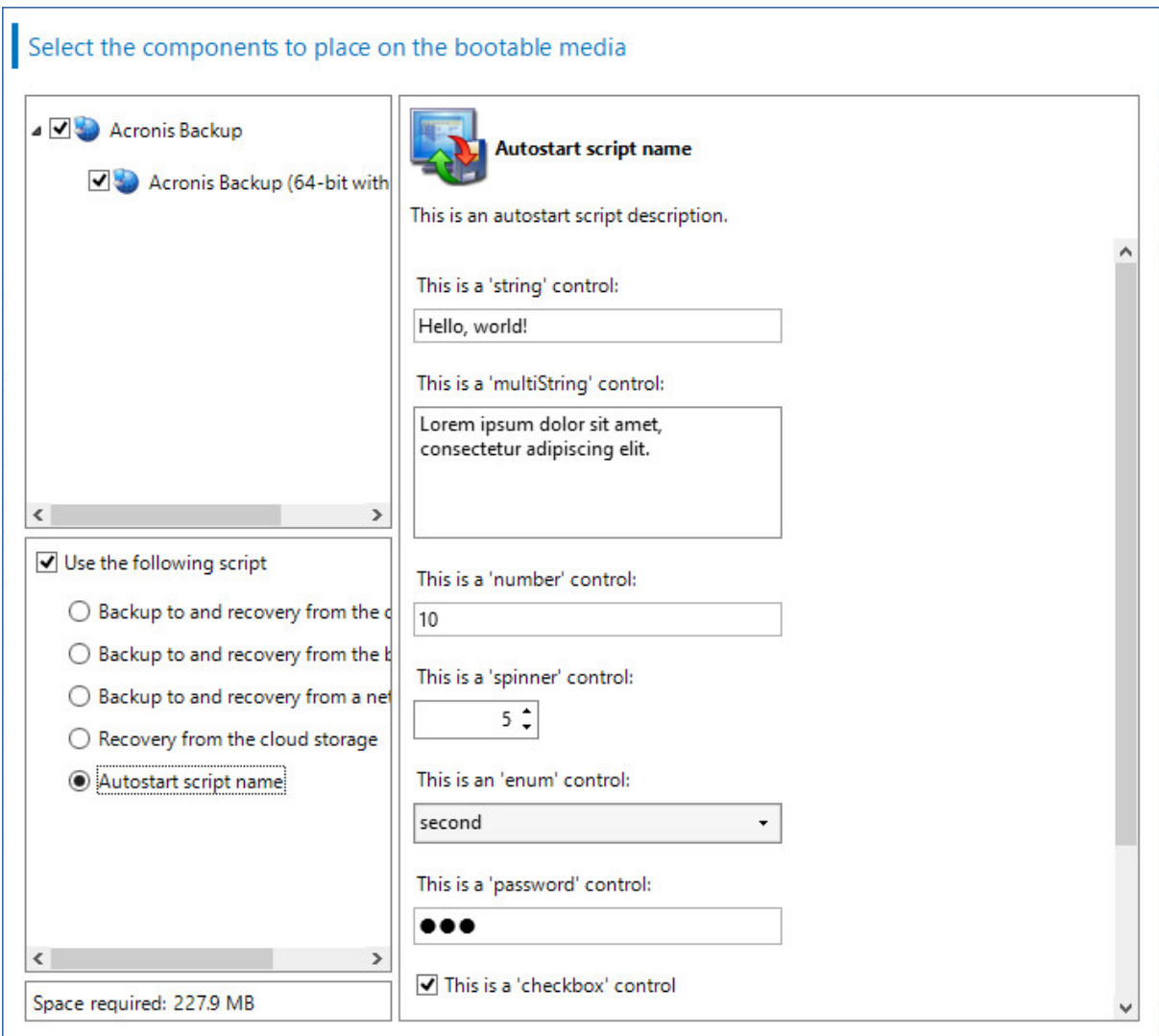

# <span id="page-209-0"></span>11.1.1.3 Serveur de gestion

Lors de la création d'un support de démarrage, vous avez la possibilité de préconfigurer l'enregistrement du support sur le serveur de gestion.

L'enregistrement du support vous permet de gérer le support via la console de sauvegarde comme s'il était une machine enregistrée. En plus du côté pratique de l'accès distant, cela permet à un administrateur de pouvoir suivre toutes les opérations exécutées sur un support de démarrage. Les opérations sont répertoriées dans **Activités** afin qu'il soit possible de voir qui a lancé une opération et à quel moment.

Si l'enregistrement n'était pas préconfiguré, il est encore possible d'enregistrer le support après le démarrage de la machine depuis ce dernier (p[. 217\)](#page-216-0).

#### *Pour préconfigurer l'enregistrement sur le serveur de gestion*

- 1. Cochez la case **Enregistrer le support sur le serveur de gestion**.
- 2. Dans **Nom du serveur ou IP**, spécifiez le nom d'hôte ou l'adresse IP de la machine sur laquelle le serveur de gestion est installé. Vous pouvez utiliser l'un des formats suivants :
- http://<serveur>. Par exemple, http://10.250.10.10 ou http://server1
- $\blacksquare$  <adresse IP>. Par exemple, 10.250.10.10
- <nom d'hôte>. Par exemple, server1 ou server1. example.com
- 3. Dans **Port**, spécifiez le port qui sera utilisé pour accéder au serveur de gestion. La valeur par défaut est 9877.
- 4. Dans **Nom affiché**, indiquez le nom qui sera affiché pour cette machine dans la console de sauvegarde. Si vous laissez ce champ vide, le nom affiché sera défini sur l'un des paramètres suivants :
	- Si la machine est déjà enregistrée sur le serveur de gestion, elle aura le même nom.
	- Sinon, le nom de domaine complet (FQDN) ou l'adresse IP de la machine seront utilisés.
- 5. Sélectionnez le compte à utiliser pour enregistrer le support sur le serveur de gestion. Les options suivantes sont disponibles :
	- **Demander le nom d'utilisateur et le mot de passe lors du démarrage**

Les accréditations devront être fournies à chaque fois qu'une machine démarrera depuis le support.

Pour un enregistrement réussi, votre compte doit figurer dans la liste des administrateurs du serveur de gestion (**Paramètres** > **Administrateurs**). Dans la console de sauvegarde, le support sera disponible sous l'organisation ou une unité spécifique en fonction des permissions accordées au compte spécifié.

Dans l'interface du support de démarrage, vous pourrez modifier le nom d'utilisateur et le mot de passe en cliquant sur **Outils** > **Enregistrer le support sur le serveur de gestion**.

#### **Enregistrer sous le compte suivant**

La machine sera enregistrée automatiquement à chaque fois qu'elle démarrera à partir du support.

Le compte que vous indiquez doit figurer dans la liste des administrateurs du serveur de gestion (**Paramètres** > **Administrateurs**). Dans la console de sauvegarde, le support sera disponible sous l'organisation ou une unité spécifique en fonction des permissions accordées au compte spécifié.

Dans l'interface du support de démarrage, il *ne sera pas* possible de modifier les paramètres d'enregistrement.

#### **Ne demandez pas de nom d'utilisateur ou de mot de passe**

La machine sera enregistrée anonymement sur le serveur de gestion, à moins que l'enregistrement anonyme sur le serveur de gestion ne soit désactivé (p[. 321\)](#page-320-0).

L'onglet **Activités** de la console de sauvegarde n'indiquera pas qui a utilisé le support.

Dans la console de sauvegarde, le support sera disponible sous l'organisation.

Dans l'interface du support de démarrage, vous pourrez modifier le nom d'utilisateur et le mot de passe en cliquant sur **Outils** > **Enregistrer le support sur le serveur de gestion**.

# <span id="page-210-0"></span>11.1.1.4 Paramètres réseau

Lors de la création du support de démarrage, vous avez la possibilité de préconfigurer les connexions réseau qui seront utilisées par l'agent de démarrage. Les paramètres suivants peuvent être préconfigurés :

- Adresse IP
- Masque de sous-réseau
- **Passerelle**
- Serveur DNS
- Serveur WINS.

Une fois que l'agent de démarrage démarre sur une machine, sa configuration est appliquée sur la carte d'interface réseau (Network Interface Card - NIC) de la machine. Si les paramètres n'ont pas été préconfigurés, l'agent utilise la configuration DHCP automatique. Vous avez également la possibilité de configurer les paramètres réseau manuellement lorsque l'agent de démarrage est en cours d'exécution sur la machine.

## **Préconfiguration de plusieurs connexions réseau**

Vous pouvez préconfigurer les paramètres TCP / IP pour dix cartes d'interface réseau au maximum. Pour vous assurer que les paramètres appropriés seront affectés à chaque NIC, créez le support sur le serveur pour lequel le support est personnalisé. Lorsque vous sélectionnez une NIC existante dans la fenêtre de l'assistant, ses paramètres sont sélectionnés pour enregistrement sur le support. L'adresse MAC de chaque NIC existante est également enregistrée sur le support.

Vous pouvez modifier les paramètres, sauf l'adresse MAC ; ou configurer les paramètres pour une NIC inexistante, si besoin.

Une fois que l'agent de démarrage démarre sur le serveur, il récupère la liste des NIC disponibles. La liste est classée par logement occupé par les NIC : la plus proche du processeur est sur le dessus.

L'agent de démarrage affecte les paramètres appropriés à chaque NIC connue, identifiant les NIC par leur adresse MAC. Une fois que les NIC ayant une adresse MAC connue sont configurées, les paramètres que vous avez créés pour les NIC inexistantes sont affectés aux NIC restantes en commençant par la NIC la plus haute.

Vous pouvez personnaliser un support de démarrage pour n'importe quelle machine, et pas seulement pour la machine sur laquelle le support est créé. Pour cela, configurez les NIC en fonction de l'ordre de leur logement sur cette machine : NIC1 occupe le logement le plus proche du processeur, NIC2 est dans le logement suivant et ainsi de suite. Lorsque l'agent de démarrage démarre sur cette machine, il ne trouvera pas de NIC ayant une adresse MAC connue et il configurera les NIC dans le même ordre que vous l'avez fait précédemment.

#### **Exemple**

L'agent de démarrage pourrait utiliser l'un des adaptateurs réseau pour la communication avec la console d'administration au travers du réseau de production. Une configuration automatique pourrait être faite pour cette connexion. Une quantité assez importante de données à restaurer pourrait être transférée à travers la seconde NIC, incluse dans le réseau de sauvegarde dédié au moyen de paramètres TCP / IP statiques.

# <span id="page-211-0"></span>11.1.1.5 Port réseau

Lors de la création d'un support de démarrage, vous avez la possibilité de préconfigurer le port réseau que l'agent de démarrage utilise pour les connexions entrantes depuis l'utilitaire **acrocmd**. Le choix est possible entre :

- le port par défaut
- le port actuellement utilisé
- le nouveau port (saisir le numéro du port)

Si le port n'a pas été préconfiguré, l'agent utilise le port 9876.

# <span id="page-212-0"></span>11.1.1.6 Pilotes pour Universal Restore

Lors de la création d'un support de démarrage, vous avez la possibilité d'ajouter les pilotes Windows sur le support. Les pilotes seront utilisés par Universal Restore pour démarrer Windows s'il a été migré vers un matériel différent.

Vous serez en mesure de configurer Universal Restore :

- pour rechercher dans le support les pilotes qui correspondent le plus au matériel cible
- pour obtenir à partir du support les pilotes de stockage de masse que vous spécifiez explicitement. Ceci est nécessaire quand le matériel cible a un contrôleur de stockage de masse spécifique (tel que SCSI, RAID, ou adaptateur Fiber Channel) pour le disque dur.

Les pilotes seront placés dans le dossier invisible Pilotes sur le support de démarrage. Les pilotes ne sont pas chargés sur la RAM de lamachine cible, par conséquent, le support doit rester inséré ou connecté pendant toute la durée de l'opération Universal Restore.

L'ajout de pilotes à des supports de démarrage est possible lorsque vous créez un support amovible ou son support ISO ou détachable, tel qu'un lecteur flash. Les pilotes ne peuvent pas être téléchargés sur WDS/RIS.

Les pilotes ne peuvent être ajoutés à la liste que par groupes, en ajoutant les fichiers INF ou les dossiers contenant de tels fichiers. La sélection de pilotes individuels à partir des fichiers INF n'est pas possible, mais Media Builder affiche le contenu du fichier pour votre information.

### *Pour ajouter des pilotes:*

- 1. Cliquez sur **Ajouter** et naviguez vers le fichier INF ou un dossier contenant les fichiers INF.
- 2. Sélectionnez le fichier INF ou le dossier.
- 3. Cliquez sur **OK**.

Les pilotes peuvent être supprimés de la liste seulement par groupe, en supprimant les fichiers INF.

#### *Pour supprimer les pilotes:*

- 1. Sélectionnez le fichier INF.
- 2. Cliquez sur **Supprimer**.

# 11.1.2 Support de démarrage basé sur WinPE

Bootable Media Builder offre trois méthodes pour intégrer Acronis Backup avec WinPE :

- Créer une image ISO de PE avec le plug-in depuis le début.
- Ajout du plug-in Acronis à un fichier WIM pour n'importe quelle raison future (création manuelle d'ISO, ajout d'autres outils à l'image et ainsi de suite).

Bootable Media Builder prend en charge les distributions WinPE qui sont basées sur n'importe lequel des noyaux suivants :

- Windows Vista (PE 2.0)
- Windows Vista SP1 et Windows Server 2008 (PE 2.1)
- Windows 7 (PE 3.0) avec ou sans le supplément pour Windows 7 SP1 (PE 3.1)
- $\blacksquare$  Windows 8 (PE 4,0)
- $\blacksquare$  Windows 8,1 (PE 5,0)
- **Windows 10 (PE pour Windows 10)**

Bootable Media Builder prend en charge les distributions WinPE 32 bits et 64 bits. Les distributions WinPE 32 bits peuvent également fonctionner sur un matériel 64 bits. Cependant, vous avez besoin d'une distribution 64 bits pour démarrer une machine qui utilise le Unified Extensible Firmware Interface (UEFI).

*Les images PE basées sur WinPE 4 et versions ultérieures nécessitent environ 1 Go de RAM pour fonctionner.*

# 11.1.2.1 Préparation : WinPE 2.x et 3.x

Pour pouvoir créer ou modifier des images PE 2.x ou 3.x, installez Bootable Media Builder sur une machine sur laquelle le kit d'installation automatisée Windows (AIK) est installé. Si vous n'avez pas de machine avec le AIK, préparez-la comme suit :

### *Pour préparer une machine avec le AIK*

1. Téléchargez et installez le kit d'installation automatisée Windows.

Kit d'installation automatisée (AIK) pour Windows Vista (PE 2.0) :

http://www.microsoft.com/Downloads/details.aspx?familyid=C7D4BC6D-15F3-4284-9123-67983 0D629F2&displaylang=fr

Kit d'installation automatisée (AIK) pour Windows Vista SP1 et Windows Server 2008 (PE 2.1) :

http://www.microsoft.com/downloads/details.aspx?FamilyID=94bb6e34-d890-4932-81a5-5b50c 657de08&DisplayLang=fr

Kit d'installation automatisée (AIK) pour Windows 7 (PE 3.0) :

http://www.microsoft.com/downloads/details.aspx?familyid=696DD665-9F76-4177-A811-39C26 D3B3B34&displaylang=fr

Kit d'installation automatisée (AIK) supplément pour Windows 7 SP1 (PE 3.1) :

http://www.microsoft.com/fr-fr/download/details.aspx?id=5188

Vous pouvez prendre connaissance de la configuration requise en suivant les liens ci-dessus.

- 2. [Facultatif] Gravez le Kit Windows AIK sur un DVD ou copiez-le sur un lecteur flash.
- 3. Installez Microsoft .NET Framework à partir de ce kit (NETFXx86 ou NETFXx64, selon votre matériel).
- 4. Installez l'analyseur Microsoft Core XML (MSXML) 5.0 ou 6.0 à partir de ce kit.
- 5. Installez Windows AIK à partir de ce kit.
- 6. Installez Bootable Media Builder sur la même machine.

Il est recommandé de vous familiariser avec la documentation d'aide fournie avec Windows AIK. Pour accéder à la documentation, sélectionnez **Microsoft Windows AIK -> Documentation** dans le menu de démarrage.

# 11.1.2.2 Préparation : WinPE 4.0 et versions ultérieures

Pour pouvoir créer ou modifier des images PE 4 ou de version ultérieure, installez Bootable Media Builder sur une machine où Windows Assessment and Deployment Kit (ADK) est installé. Si vous n'avez pas de machine avec le ADK, préparez-la comme suit :

### *Pour préparer une machine avec le ADK*

1. Télécharger le programme d'installation du kit de déploiement et d'évaluation.

Windows Assessment and Deployment Kit (ADK) pour Windows 8 (PE 4,0) : http://www.microsoft.com/fr-fr/download/details.aspx?id=30652.

Windows Assessment and Deployment Kit (ADK) pour Windows 8,1 (PE 5,0) : http://www.microsoft.com/fr-fr/download/details.aspx?id=39982.

Kit de déploiement et d'évaluation Windows (ADK) pour Windows 10 (PE pour Windows 10) : https://msdn.microsoft.com/fr-fr/windows/hardware/dn913721%28v=vs.8.5%29.aspx.

Vous pouvez prendre connaissance de la configuration requise en suivant les liens ci-dessus.

- 2. Installez le kit de déploiement et d'évaluation sur la machine.
- 3. Installez Bootable Media Builder sur la même machine.

# 11.1.2.3 Ajout du plug-in Acronis à WinPE

### *Pour ajouter le plug-in Acronis à WinPE :*

- 1. Démarrez Bootable Media Builder.
- 2. Spécifiez les clés de licence. Les clés de licence ne sont pas affectées ni réaffectées. Elles déterminent les fonctionnalités à activer pour le support créé. Sans les clés de licence, vous ne pouvez créer un support qu'à des fins de restauration.
- 3. Sélectionnez **Type de support de démarrage : Windows PE** ou **Type de support de démarrage : Windows PE (64 bits)**. Un support 64 bits est nécessaire pour démarrer une machine qui utilise l'interface micrologicielle extensible unifiée (Unified Extensible Firmware Interface) (UEFI).

Si vous avez sélectionné **Type de support de démarrage : Windows PE**, commencez par ce qui suit :

- Cliquez sur **Télécharger le plug-in pour WinPE (32 bits)**.
- Enregistrez le plug-in sous **%PROGRAM\_FILES%\Acronis\BootableComponents\WinPE32**.

Si vous prévoyez de restaurer un système d'exploitation sur un matériel différent ou une machine virtuelle et que vous souhaitez vous assurer de la capacité de démarrage du système, cochez la case **Inclure l'outil Universal Restore…**.

4. Sélectionnez **Créer WinPE automatiquement**.

Le logiciel exécute le script approprié et passe à la fenêtre suivante.

- 5. Sélectionnez la langue qui sera utilisée dans le support de démarrage.
- 6. Indiquez si vous voulez activer ou désactiver la connexion à distance à une machine démarrée à partir du support. Si celle-ci est activée, saisissez un nom d'utilisateur et un mot de passe à renseigner dans une ligne de commande si l'utilitaire **acrocmd** est exécuté sur une autre machine. Si vous laissez ces champs vides, la connexion à distance par le biais de la ligne de commande sera désactivée.

Ces informations d'identification sont également requises lorsque vous enregistrez le support sur le serveur de gestion depuis la console de sauvegarde (p[. 217\)](#page-216-0).

- 7. Spécifiez les paramètres réseau (p[. 211\)](#page-210-0) pour les adaptateurs réseau de la machine ou choisissez la configuration automatique DHCP.
- 8. [Facultatif] Sélectionnez le mode d'enregistrement du support sur le serveur de gestion lors du démarrage. Pour plus d'informations concernant les paramètres d'enregistrement, consultez la section « Serveur de gestion » (p. [210\)](#page-209-0).
- 9. [Facultatif] Spécifiez les pilotes Windows à ajouter à Windows PE.

Après avoir démarré une machine dans Windows PE, les pilotes peuvent vous aider à accéder au périphérique où se trouve la sauvegarde. Ajoutez les pilotes 32 bits si vous utilisez une distribution WinPE 32 bits ou les pilotes 64 bits si vous utilisez une distribution WinPE 64 bits.

Vous pourrez également pointer vers les pilotes ajoutés lorsque vous configurerez Universal Restore pour Windows. Pour utiliser Universal Restore, ajoutez les pilotes 32 bits ou 64 bits selon que vous avez l'intention de restaurer un système d'exploitation Windows 32 bits ou 64 bits. Pour ajouter les pilotes :

- Cliquez sur **Ajouter** et spécifiez le chemin d'accès au fichier \*.inf nécessaire pour un périphérique SCSI, RAID, contrôleur SATA, carte réseau, lecteur de bande ou autre périphérique correspondant.
- Répétez cette procédure pour chaque pilote que vous souhaitez inclure dans le support WinPE résultant.
- 10. Choisissez si vous voulez créer une image ISO ou WIM, ou transférer le support sur un serveur (WDS ou RIS).
- 11. Spécifiez le chemin d'accès complet au fichier image obtenu, y compris le nom du fichier, ou spécifiez le serveur et fournissez le nom d'utilisateur et le mot de passe pour y accéder.
- 12. Vérifiez vos paramètres sur l'écran de résumé et cliquez sur **Continuer**.
- 13. Gravez l'image .ISO sur CD ou DVD à l'aide d'un outil tiers ou copiez-la vers un lecteur flash.

Lorsqu'une machine démarre sous WinPE, l'agent démarre automatiquement.

#### *Pour créer une image de PE (fichier ISO) à partir du fichier WIM obtenu :*

 Remplacez le fichier boot.wim par défaut dans votre dossier Windows PE par le fichier WIM nouvellement créé. Pour l'exemple ci-dessus, saisissez :

copy c:\AcronisMedia.wim c:\winpe x86\ISO\sources\boot.wim

 Utiliser l'outil **Oscdimg**. Pour l'exemple ci-dessus, saisissez : oscdimg -n -bc:\winpe\_x86\etfsboot.com c:\winpe\_x86\ISO

c:\winpe\_x86\winpe\_x86.iso

*Ne pas copier/coller cet exemple. Pour qu'elle fonctionne, saisissez manuellement la commande.*

Pour plus d'informations sur la personnalisation de Windows PE 2.x et 3.x, consultez le guide de l'utilisateur de l'environnement de préinstallation Windows (Winpe.chm). Les informations concernant la personnalisation de Windows PE 4.0 et versions ultérieures sont disponibles dans la bibliothèque Microsoft TechNet.

# 11.2 Connexion à une machine démarrée à partir d'un support

Quand une machine est démarrée à partir d'un support amorçable, le terminal de la machine affiche une fenêtre système avec la(les) adresse(s) IP obtenue(s) à partir de DHCP ou configurée(s) à partir de valeurs préétablies.

### **Configuration des paramètres réseau**

Pour modifier les paramètres réseau pour une session en cours, cliquez sur **Configurer le réseau** dans la fenêtre de démarrage. La fenêtre **Paramètres réseau** qui apparaît vous permet de configurer les paramètres réseau pour chaque carte d'interface réseau (NIC) de la machine.

Les modifications apportées pendant une session seront perdues après le redémarrage de la machine.

### **Ajout de VLAN**

Dans la fenêtre **Paramètres réseau**, vous pouvez ajouter des réseaux locaux virtuels (VLAN). Utilisez cette fonctionnalité si vous devez accéder à un emplacement de sauvegarde qui est inclus dans un VLAN spécifique.

Les VLAN sont principalement utilisés pour diviser un réseau local en plusieurs segments. Une carte d'interface réseau qui est connectée à un port *d'accès* du commutateur a toujours accès au VLAN
spécifié dans la configuration du port. Une carte réseau connectée à un port en mode *trunk* du commutateur peut accéder aux VLAN autorisés dans la configuration du port uniquement si vous spécifiez les VLAN dans les paramètres réseau.

#### *Pour activer l'accès à un VLAN via un port en mode trunk*

- 1. Cliquez sur **Ajouter un VLAN**.
- 2. Sélectionnez la carte réseau qui donne accès au réseau local qui inclut le VLAN requis.
- 3. Spécifiez l'identificateur du VLAN.

Après avoir cliqué sur **OK**, une nouvelle entrée apparaît dans la liste des cartes réseau.

Si vous devez supprimer un VLAN, cliquez sur l'entrée VLAN, puis cliquez sur **Supprimer le VLAN**.

#### **Connexion locale**

Pour travailler directement sur la machine démarrée à partir du support de démarrage, cliquez sur **Gérer cette machine localement** dans la fenêtre de démarrage.

#### **Connexion à distance**

Pour vous connecter au support à distance, enregistrez-le sur le serveur de gestion comme décrit dans la section « Enregistrer le support sur le serveur de gestion » (p. [217\)](#page-216-0).

# <span id="page-216-0"></span>11.3 Enregistrer le support sur le serveur de gestion

L'enregistrement du support de démarrage vous permet de gérer le support via la console de sauvegarde comme s'il était une machine enregistrée. Cela s'applique à tous les supports de démarrage, quelle que soit la méthode de démarrage (support physique, Startup Recovery Manager, serveur PXE, WDS ou RIS Acronis). Cependant, il n'est pas possible d'enregistrer un support de démarrage créé dans macOS.

L'enregistrement du support est possible uniquement si au moins une licence Advanced Acronis Backup est ajoutée au serveur de gestion.

Vous pouvez enregistrer le support depuis la console de sauvegarde ou depuis l'interface utilisateur du support.

Les paramètres d'enregistrement peuvent être préconfigurés dans l'option Serveur de gestion (p. [210\)](#page-209-0) du support de démarrage. Si tous les paramètres d'enregistrement sont préconfigurés, le support apparaît automatiquement dans la console de sauvegarde. Si certains paramètres sont préconfigurés, certaines étapes des procédures suivantes peuvent ne pas être disponibles.

#### **Enregistrement du support depuis la console de sauvegarde**

Le support doit être créé en utilisant le support de démarrage (p. [200\)](#page-199-0). Un nom d'utilisateur et un mot de passe pour une connexion à distance doivent être indiqués dans l'option **Paramètres de connexion à distance** du support de démarrage.

#### *Pour enregistrer le support depuis la console de sauvegarde*

- 1. Démarrez la machine à partir du support. Notez l'adresse IP qui s'affiche dans la fenêtre de démarrage.
- 2. Dans la console de sauvegarde, cliquez sur **Ajouter**.
- 3. Cherchez **support de démarrage**, puis cliquez sur **Enregistrer une machine démarrée à partir d'un support de démarrage**.
- 4. Saisissez l'adresse IP de la machine démarrée à partir du support.
- 5. Saisissez le nom d'utilisateur et le mot de passe spécifiés au moment de la création du support dans l'option **« Paramètres de connexion à distance »** du support de démarrage.
- 6. Sélectionnez le nom ou l'adresse IP que le média utilisera pour accéder au serveur de gestion. Par défaut, le nom du serveur est choisi. Vous devez modifier ce paramètre si le serveur DNS ne parvient pas à résoudre le nom vers l'adresse IP, ce qui se traduit par un échec d'enregistrement du média.
- 7. Cliquez sur **Ajouter**.

#### **Enregistrer le support à partir de l'interface utilisateur du support**

Le support peut être téléchargé ou créé en utilisant le support de démarrage (p[. 200\)](#page-199-0).

#### *Pour enregistrer le support à partir de l'interface utilisateur du support*

- 1. Démarrez la machine à partir du support.
- 2. Effectuez l'une des actions suivantes :
	- Dans la fenêtre de démarrage, sous **Serveur de gestion**, cliquez sur **Modifier**.
	- Dans l'interface du support de démarrage, cliquez sur **Outils** > **Enregistrer le support sur le serveur de gestion**.
- 3. Dans **Vous enregistrer :**, spécifiez le nom d'hôte ou l'adresse IP de la machine sur laquelle le serveur de gestion est installé. Vous pouvez utiliser l'un des formats suivants :
	- http://<serveur>. Par exemple, **http://10.250.10.10** ou **http://server**
	- **E** <adresse IP>. Par exemple, **10.250.10.10**
	- <nom d'hôte>. Par exemple, **server** ou **server.example.com**
- 4. Dans **Nom d'utilisateur** et **Mot de passe**, indiquez les accréditations d'un compte de la liste des administrateurs de serveur de gestion (**Paramètres** > **Administrateurs**). Dans la console de sauvegarde, le support sera disponible sous l'organisation ou une unité spécifique en fonction des permissions accordées au compte spécifié.
- 5. Dans **Nom affiché**, indiquez le nom qui sera affiché pour cette machine dans la console de sauvegarde. Si vous laissez ce champ vide, le nom affiché sera défini sur l'un des paramètres suivants :
	- Si la machine est déjà enregistrée sur le serveur de gestion, elle aura le même nom.
	- Sinon, le nom de domaine complet (FQDN) ou l'adresse IP de la machine seront utilisés.
- 6. Cliquez sur **OK**.

# 11.4 Configuration des périphériques iSCSI et NDAS

Cette section explique comment configurer les périphériques iSCSI (Internet Small Computer System Interface) et NDAS (Network Direct Attached Storage) lorsque vous utilisez un support de démarrage. Après la réalisation des étapes suivantes, vous pourrez utiliser ces périphériques comme s'ils étaient connectés localement à la machine démarrant avec le support de démarrage.

Un **serveur cible iSCSI** (ou **portail cible**) est un serveur hébergeant le périphérique iSCSI. Une **cible iSCSI** est un composant situé sur le serveur cible. Ce composant partage les initiateurs iSCSI des listes et du périphérique qui sont autorisés à accéder au périphérique. Un **initiateur iSCSI** est un composant installé sur une machine. Ce composant fournit une interaction entre la machine et une cible iSCSI. Lorsque vous configurez l'accès à un périphérique iSCSI sur une machine démarrant avec un support de démarrage, vous devez indiquer le portail cible iSCSI du périphérique et l'un des initiateurs iSCSI mentionnés dans la cible. Si la cible est partagé sur plusieurs périphériques, vous aurez accès à tous les périphériques.

#### *Pour ajouter un périphérique iSCSI dans un support de démarrage basé sur Linux*

- 1. Cliquez sur **Outils** > **Configurer les périphériques iSCSI/NDAS**.
- 2. Cliquez sur **Ajouter un hôte**.
- 3. Précisez l'adresse IP et le port du portail cible iSCSI, ainsi que le nom de l'initiateur iSCSI qui est autorisé à accéder au périphérique.
- 4. Si l'hôte nécessite une authentification, spécifiez un nom d'utilisateur et un mot de passe.
- 5. Cliquez sur **OK**.
- 6. Sélectionnez la cible iSCSI dans la liste et cliquez ensuite sur **Connexion**.
- 7. Si l'authentification CHAP est activée dans les paramètres de la cible iSCSI, vous serez invité à spécifier les informations d'identification pour accéder à la cible iSCSI. Spécifiez le même nom d'utilisateur et mot de passe cible que dans les paramètres de la cible iSCSI. Cliquez sur **OK**.
- 8. Cliquez sur **Fermer** pour fermer la fenêtre.

#### *Pour ajouter un périphérique iSCSI dans un support de démarrage PE*

- 1. Cliquez sur **Outils** > **Exécuter l'installation iSCSI**.
- 2. Cliquez sur l'onglet **Découverte**.
- 3. Dans **Portails cibles**, cliquez sur **Ajouter**, puis précisez l'adresse IP et le port du portail cible iSCSI. Cliquez sur **OK**.
- 4. Cliquez sur l'onglet **Général**, puis sur **Modifier**, et indiquez le nom d'un initiateur iSCSI qui est autorisé à accéder au périphérique.
- 5. Cliquez sur l'onglet **Cibles**, puis sur **Actualiser**, sélectionnez la cible iSCSI dans la liste et cliquez ensuite sur **Connexion**. Cliquez sur **OK** pour vous connecter à la cible iSCSI.
- 6. Si l'authentification CHAP est activée dans les paramètres de la cible iSCSI, vous verrez l'erreur **Échec de l'authentification**. Dans ce cas, cliquez sur **Connexion**, cliquez sur **Avancés**, sélectionnez **Activer la connexion CHAP**, puis spécifiez le même nom d'utilisateur et mot de passe cible que dans les paramètres de la cible iSCSI. Cliquez sur **OK** pour fermer la fenêtre, puis cliquez sur **OK** pour vous connecter à la cible iSCSI.
- 7. Cliquez sur **OK** pour fermer la fenêtre.

#### *Pour ajouter un périphérique NDAS (uniquement dans un support de démarrage basé sur Linux)*

- 1. Cliquez sur **Outils** > **Configurer les périphériques iSCSI/NDAS**.
- 2. Cliquez sur **Périphériques NDAS**, puis cliquez sur **Ajouter un périphérique**.
- 3. Spécifiez l'ID de périphérique (20 caractères).
- 4. Si vous désirez autoriser l'écriture de données sur le périphérique, spécifiez la clé d'écriture composée de 5 caractères. Sans cette clé, le périphérique sera disponible en mode lecture seule.
- 5. Cliquez sur **OK**.
- 6. Cliquez sur **Fermer** pour fermer la fenêtre.

# 11.5 Startup Recovery Manager

Startup Recovery Manager est un composant de démarrage résidant sur le disque système sous Windows, ou sur la partition /boot sous Linux, et configuré pour démarrer au moment du démarrage en appuyant sur F11. Cela élimine le besoin pour un support séparé ou une connexion réseau pour démarrer l'utilitaire de secours.

Startup Recovery Manager est particulièrement utile pour les utilisateurs en déplacement. En cas de défaillance, redémarrez la machine, attendez que l'invitation « Appuyez sur F11 pour Acronis Startup Recovery Manager… » apparaisse, puis appuyez sur F11. Le programme commencera et vous pourrez effectuer une restauration.

Vous pouvez également effectuer une sauvegarde grâce à Startup Recovery Manager, alors que vous êtes en déplacement.

Sur les machines sur lesquelles le chargeur de démarrage GRUB est installé, vous sélectionnez le Startup Recovery Manager à partir du menu de démarrage au lieu d'appuyer sur F11.

Une machine démarrée avec Startup Recovery Manager peut être enregistrée sur le serveur de gestion de la même façon qu'une machine démarrée depuis un support de démarrage. Pour cela, cliquez sur **Outils** > **Enregistrer le support sur le serveur de gestion**, puis suivez la procédure pas-à-pas décrite dans la section « Enregistrer le support sur le serveur de gestion » (p. [217\)](#page-216-0).

#### **Activation de Startup Recovery Manager.**

Sur une machine exécutant un agent pour Windows ou un agent pour Linux, Startup Recovery Manager peut être activé à l'aide de la console de sauvegarde.

#### *Pour activer Startup Recovery Manager dans la console de sauvegarde*

- 1. Sélectionnez la machine sur laquelle vous voulez activer Startup Recovery Manager.
- 2. Cliquez sur **Détails**.
- 3. Activez le commutateur **Startup Recovery Manager**.
- 4. Patientez pendant que le logiciel active Startup Recovery Manager.

#### *Pour activer Startup Recovery Manager sur une machine sans agent*

- 1. Démarrez la machine à partir du support de démarrage.
- 2. Cliquez sur **Outils** > **Activer Startup Recovery Manager**.
- 3. Patientez pendant que le logiciel active Startup Recovery Manager.

#### **Que se passe-t-il lorsque vous activez Startup Recovery Manager ?**

L'activation active l'invitation « Appuyer sur F11 pour Acronis Startup Recovery Manager… » au moment du démarrage (si vous n'avez pas le chargeur de démarrage GRUB) ou ajoute l'élément « Startup Recovery Manager » au menu GRUB (si vous avez GRUB).

*Le disque système (ou la partition /boot sous Linux) doit avoir au moins 100 Mo d'espace libre pour activer Startup Recovery Manager.*

À moins d'utiliser le chargeur de démarrage GRUB et qu'il soit installé dans le secteur de démarrage principal (MBR), l'activation de Startup Recovery Manager écrase le MBR avec son propre code de démarrage. Ainsi, il se peut que vous deviez réactiver les chargeurs de démarrage tiers s'ils sont installés.

Sous Linux, lorsque vous utilisez un chargeur de démarrage autre que GRUB (tel que LILO), pensez à l'installer sur le secteur de démarrage d'une partition racine (ou de démarrage) Linux plutôt que sur le MBR avant d'activer Startup Recovery Manager. Sinon, reconfigurez manuellement le chargeur de démarrage après l'activation.

#### **Désactivation de Startup Recovery Manager**

La désactivation est exécutée de la même façon que l'activation.

La désactivation désactive l'invitation « Appuyer sur F11 pour Acronis Startup Recovery Manager… » au moment du démarrage (ou l'élément du menu dans GRUB). Si Startup Recovery Manager n'est

pas activé, vous aurez besoin d'effectuer une des suggestions suivantes pour restaurer le système quand le démarrage échoue :

- démarrer la machine à partir d'un support de démarrage séparé
- utiliser le démarrage réseau à partir du serveur PXE ou de Microsoft Remote Installation Services (RIS)

# 11.6 Serveur PXE Acronis

Le serveur PXE Acronis permet de démarrer des machines sur des composants de démarrage Acronis grâce au réseau.

Démarrage réseau :

- Élimine la nécessité d'avoir un technicien sur place pour installer le support de démarrage dans le système devant être démarré.
- Pendant les opérations de groupes, il réduit le temps requis pour démarrer plusieurs machines, comparativement à l'utilisation d'un support de démarrage physique.

Les composants de démarrage sont téléchargés en amont sur le serveur PXE Acronis PXE à l'aide de l'outil de création de support de démarrage Acronis. Pour transférer les composants de démarrage, lancez le support de démarrage et suivez les instructions pas-à-pas décrites dans la section « Support de démarrage basé sur un environnement Linux » (p. [201\)](#page-200-0).

Le démarrage de plusieurs machines à partir du serveur PXE Acronis est utile si un serveur Dynamic Host Control Protocol (DHCP) existe sur votre réseau. Ensuite, les interfaces réseau des machines démarrées obtiendront automatiquement des adresses IP.

#### **Limites :**

Le serveur PXE Acronis ne prend pas en charge le chargeur de démarrage UEFI.

### 11.6.1 Pour installer le serveur PXE Acronis

#### *Pour installer Acronis PXE Server*

- 1. Connectez-vous comme administrateur et lancez le programme d'installation d'Acronis Backup.
- 2. [Facultatif] Pour changer la langue du programme d'installation, cliquez sur **Configurer la langue**.
- 3. Acceptez les termes du contrat de licence et sélectionnez si la machine participera au Programme d'expérience client (PEC) Acronis.
- 4. Cliquez sur **Personnaliser les paramètres d'installation**.
- 5. En regard de **Éléments à installer**, cliquez sur **Modifier**.
- 6. Cochez la case **serveur PXE**. Si vous ne souhaitez pas installer d'autre composants sur cette machine, décochez les cases correspondantes. Cliquez sur **Terminé** pour continuer.
- 7. [Facultatif] Modifiez d'autres paramètres d'installation.
- 8. Cliquez sur **Installer** pour procéder à l'installation.
- 9. Une fois l'installation terminée, cliquez sur **Fermer**.

Le serveur PXE Acronis est immédiatement opérationnel après installation. Après cela, il se lancera automatiquement à chaque redémarrage du système. Vous pouvez arrêter et démarrer le serveur Acronis PXE de la même manière que d'autres services Windows.

## 11.6.2 Configuration d'une machine pour démarrer à partir de PXE

Sur un matériel sans SE ( « bare metal » ), il suffit que le BIOS de la machine prenne en charge le démarrage sur réseau.

Sur une machine dont le disque dur contient un système d'exploitation, le BIOS doit être configuré de façon à ce que la carte d'interface réseau constitue le premier périphérique de démarrage, ou au moins qu'elle précède le périphérique de disque dur. L'exemple ci-dessous représente l'une des configurations BIOS possibles. Si vous n'insérez pas de support amorçable, la machine démarrera à partir du réseau.

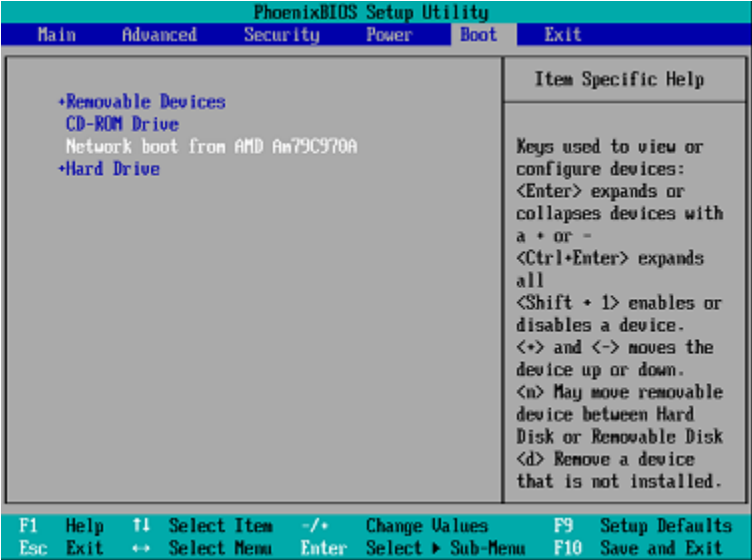

Dans certaines versions BIOS, vous devez enregistrer les modifications dans le BIOS après avoir activé la carte d'interface réseau afin que cette dernière apparaisse dans la liste des périphériques de démarrage.

Si le matériel possède plusieurs cartes d'interface réseau, vérifiez que le câble réseau est bien branché sur la carte prise en charge par le BIOS.

### 11.6.3 Travailler à travers les sous-réseaux

Pour permettre au serveur PXE Acronis de travailler dans un autre sous-réseau (à travers le commutateur), configurez le commutateur pour relayer le trafic du PXE. Les adresses IP du serveur PXE sont configurées sur une base par interface en utilisant la fonctionnalité d'assistance IP de la même façon que les adresses du serveur DHCP. Pour plus d'informations, reportez-vous à https://support.microsoft.com/fr-fr/help/257579/pxe-clients-do-not-receive-an-ip-address-from-a-d hcp-server (en anglais).

# 12 Protection des appareils mobiles

Pour sauvegarder et restaurer les données de terminaux mobiles, utilisez l'application de sauvegarde.

#### **Terminaux mobiles pris en charge**

- Smartphones et tablettes sous Android 4.1 ou version ultérieure.
- iPhones, iPads et iPods sous iOS 8 ou version ultérieure.

#### **Ce que vous pouvez sauvegarder**

- **Contacts**
- Photos
- Vidéos
- **Calendriers**
- SMS (Android uniquement)
- Rappels (iOS uniquement)

#### **Ce que vous devez savoir**

- Vous pouvez uniquement sauvegarder les données dans le stockage sur le Cloud.
- **Lorsque vous ouvrez l'application, le résumé des changements dans les données s'affiche et vous** pouvez démarrer une sauvegarde manuellement.

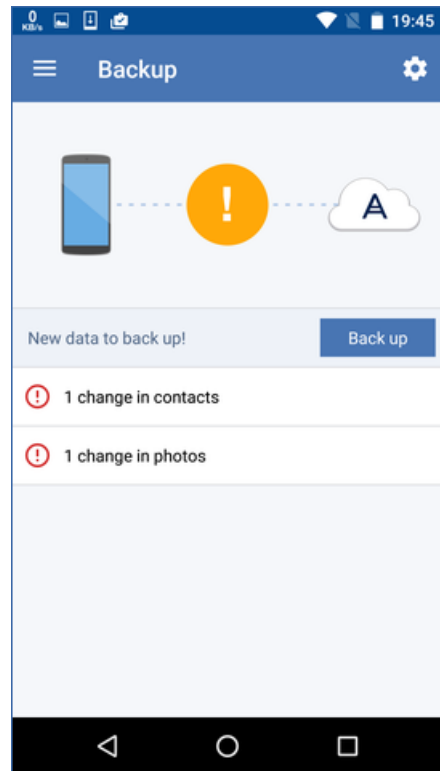

- La fonctionnalité **Sauvegarde en continu** est activée par défaut. Dans ce mode, l'application de sauvegarde vérifie les changements de données toutes les six heures et effectue automatiquement une sauvegarde si des données ont été modifiées. Vous pouvez désactiver la sauvegarde en continu ou la configurer sur **Seulement lors de la charge** dans les paramètres de l'application.
- Vous pouvez accéder aux données sauvegardées à partir de tous les terminaux mobiles enregistrés sur votre compte. Cela vous permet de transférer les données d'un ancien terminal mobile à un nouveau. Les contacts et les photos d'un appareil Android peuvent être récupérés sur un appareil iOS, et inversement. Vous pouvez également télécharger une photo, une vidéo ou un contact sur un ordinateur à l'aide de la console de sauvegarde.
- Les données sauvegardées à partir des terminaux mobiles associés à votre compte sont uniquement disponible sous ce compte. Personne d'autre que vous ne peut visualiser et restaurer vos données.
- Dans l'application de sauvegarde, vous pouvez uniquement restaurer les données depuis la sauvegarde la plus récente. Si vous souhaitez effectuer une restauration à partir de sauvegardes plus anciennes, utilisez la console de sauvegarde sur une tablette ou sur un ordinateur.
- Les règles de rétention ne s'appliquent pas aux sauvegardes de terminaux mobiles.
- Si une carte SD est présente lors d'une sauvegarde, les données stockées sur cette carte sont également sauvegardées. Ces données seront restaurées sur la carte SD si cette dernière est présente lors de la restauration, sinon, elles seront restaurées sur le dispositif de stockage interne.
- Quelle que soit la provenance des données d'origine (stockage interne ou carte SIM), les données seront restaurées sur le dispositif de stockage interne.

#### **Instructions pas-à-pas**

#### *Pour obtenir l'application de sauvegarde*

- 1. Sur le terminal mobile, ouvrez un navigateur et accédez à https://backup.acronis.com/.
- 2. Connectez-vous à votre compte Acronis.
- 3. Cliquez sur **Tous les périphériques** > **Ajouter**.
- 4. Sous **Terminaux mobiles**, sélectionnez le type de terminal. En fonction du type d'appareil, vous serez redirigé vers l'App Store ou le Play Store de Google.
- 5. [Sur appareils iOS uniquement] Cliquez sur **Obtenir**.
- 6. Cliquez sur **Installer** pour installer l'application de sauvegarde.

#### *Pour lancer la sauvegarde d'un appareil iOS*

- 1. Ouvrez l'application de sauvegarde.
- 2. Connectez-vous à votre compte Acronis.
- 3. Sélectionnez les catégories de données que vous voulez sauvegarder. Par défaut, toutes les catégories sont sélectionnées.
- 4. Sélectionnez **Sauvegarder maintenant**.
- 5. Autorisez l'application à accéder à vos données personnelles. Si vous refusez l'accès à certaines catégories de données, celles-ci ne seront pas sauvegardées.

La sauvegarde commence.

#### *Pour lancer la sauvegarde d'un appareil Android*

- 1. Ouvrez l'application de sauvegarde.
- 2. Connectez-vous à votre compte Acronis.
- 3. [Sous Android 6.0 et plus] Autorisez l'application à accéder à vos données personnelles. Si vous refusez l'accès à certaines catégories de données, celles-ci ne seront pas sauvegardées.
- 4. [Facultatif] Sélectionnez les catégories de données que vous ne voulez sauvegarder. Pour ce faire, appuyez sur l'icône en forme d'engrenage, sélectionnez les catégories de données à exclure de la sauvegarde, puis cliquez sur la flèche retour.
- 5. Sélectionnez **Sauvegarder**.

#### *Pour restaurer les données vers un terminal mobile*

- 1. Ouvrez l'application de sauvegarde.
- 2. Faites glisser vers la droite, puis sélectionnez **Accès et restauration**.
- 3. Entrez le nom du terminal.
- 4. Effectuez l'une des actions suivantes :
- Pour restaurer toutes les données sauvegardées, appuyez sur **Tout restaurer**. Aucune autre action n'est requise.
- Pour restaurer une ou plusieurs catégories de données, appuyez sur **Sélectionner**, puis sélectionnez les cases à cocher correspondant aux catégories de données requises. Appuyez sur **Restaurer**. Aucune autre action n'est requise.
- Pour restaurer un ou plusieurs éléments de données appartenant à une même catégorie de données, sélectionnez la catégorie de données requise. Continuez avec les étapes ci-après.

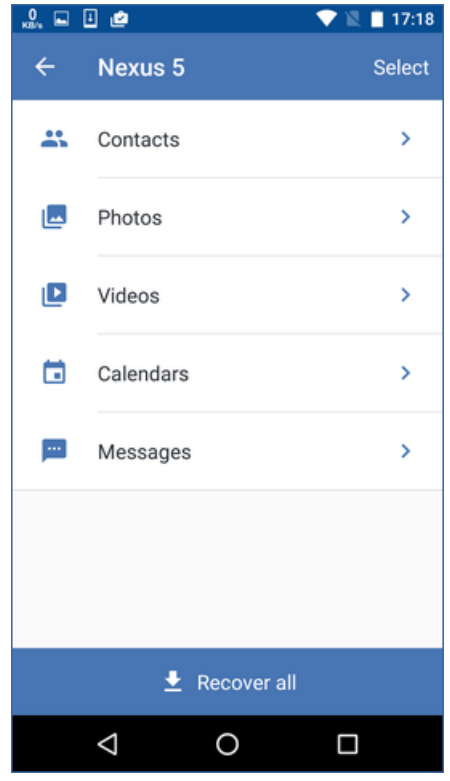

- 5. Effectuez l'une des actions suivantes :
	- **Pour restaurer un seul élément de données, sélectionnez-le en appuyant dessus.**

 Pour restaurer plusieurs éléments de données, appuyez sur **Sélectionner**, puis sélectionnez les cases correspondant aux éléments de données requis.

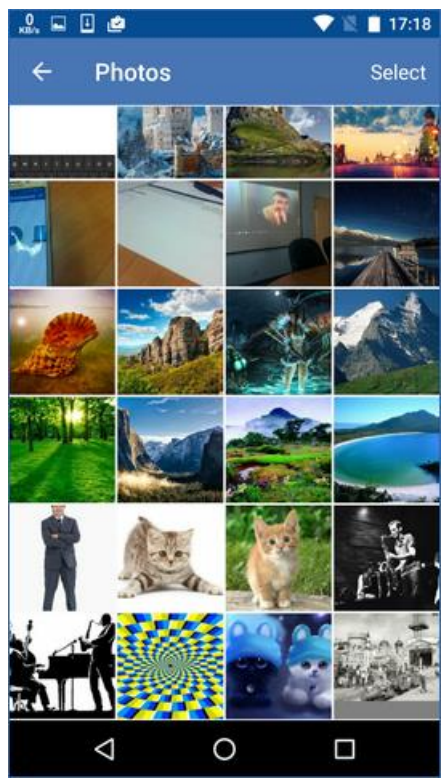

6. Appuyez sur **Restaurer**.

#### *Pour accéder à des données à partir de la console de sauvegarde*

- 1. Sur un ordinateur, ouvrez un navigateur et accédez à https://backup.acronis.com/.
- 2. Connectez-vous à votre compte Acronis.
- 3. Dans **Tous les périphériques**, sélectionnez le nom de votre terminal mobile, puis cliquez sur **Restauration**.
- 4. Sélectionnez le point de restauration.
- 5. Effectuez l'une des actions suivantes :
	- Pour télécharger l'ensemble des photos, vidéos ou contacts, sélectionnez les catégories de données correspondantes. Cliquez sur **Télécharger**.

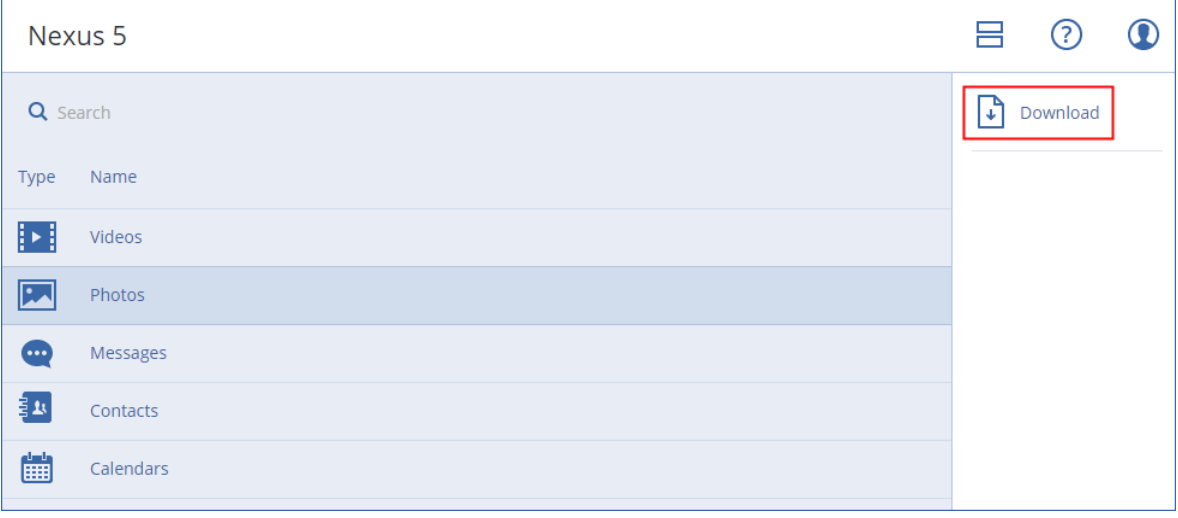

 Pour télécharger des photos, vidéos ou contacts particuliers, cliquez sur les catégories de données correspondantes, puis sélectionnez les éléments de données requis. Cliquez sur **Télécharger**.

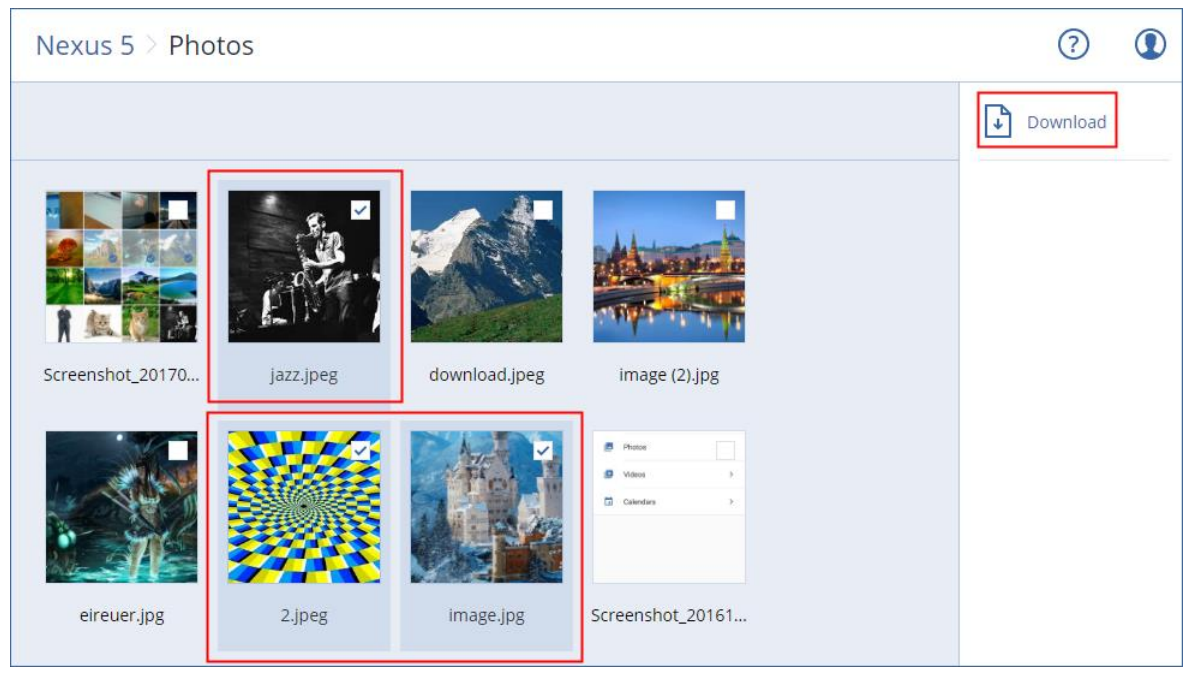

 Pour afficher l'aperçu d'un SMS, d'une photo ou d'un contact, cliquez sur la catégorie de données correspondante, puis sélectionnez l'élément de données requis.

#### Pour plus d'informations, consultez la page

http://www.acronis.com/redirector/products/atimobile/docs/?lang=fr. Cette aide est également disponible dans l'application de sauvegarde (appuyez sur **Paramètres** > **Aide** dans le menu de l'application).

# 13 Protection d'applications Microsoft

*Important Certaines fonctionnalités décrites dans cette section ont été introduites dans la version 12.5, qui concerne uniquement les déploiements locaux. Ces fonctionnalités ne sont pas encore disponibles pour les déploiements Cloud. Pour plus d'informations, consultez la section « Quoi de neuf dans Acronis Backup » (p[. 8\)](#page-7-0).*

#### **Protection du serveur Microsoft SQL Server et Microsoft Exchange Server**

Il existe deux méthodes de protection pour ces applications :

**Sauvegarde de base de données**

Il s'agit d'une sauvegarde des bases de données et des métadonnées associées. Les bases de données peuvent être restaurées sur une application active ou en tant que fichiers.

#### **Sauvegarde reconnaissant les applications**

Il s'agit d'une sauvegarde de niveau disque qui collecte également les métadonnées des applications. Ces métadonnées permettent l'exploration et la restauration des données de l'application sans restaurer la totalité du disque ou du volume. Le disque et le volume peuvent également être restaurés intégralement. Cela signifie qu'une solution unique et un seul plan de sauvegarde peuvent être utilisés à la fois pour la reprise d'activité après sinistre et des fins de protection de données.

Pour Microsoft Exchange Server, vous pouvez choisir **Sauvegarde de boîte de réception**. Il s'agit d'une sauvegarde de boîtes aux lettres individuelles via le protocole Services web Exchange. La ou les boîtes aux lettres peuvent être restaurée(s) sur Exchange Server en temps réel ou Microsoft Office 365. La sauvegarde des boîtes aux lettres est prise en charge pour Microsoft Exchange Server 2010 Service Pack 1 (SP1) et version ultérieure.

#### **Protection de Microsoft SharePoint**

Une batterie de serveurs Microsoft SharePoint contient des serveurs frontaux qui exécutent des services SharePoint, des serveurs de bases de données qui exécutent Microsoft SQL Server, et (facultativement) des serveurs d'applications qui déchargent certains services SharePoint des serveurs frontaux. Certains serveurs d'applications et serveurs frontaux peuvent être identiques l'un à l'autre.

Pour protéger une batterie de serveurs SharePoint dans son intégralité :

- Sauvegardez tous les serveurs de bases de données avec une sauvegarde reconnaissant les applications.
- Sauvegardez tous les serveurs d'applications et les serveurs frontaux uniques avec une sauvegarde de niveau disque habituelle.

Les sauvegardes de tous les serveurs doivent être effectuées en utilisant la même planification.

Pour protéger le contenu uniquement, vous pouvez sauvegarder les bases de données de contenu séparément.

#### **Protection d'un contrôleur de domaine**

Une machine exécutant les services de domaine Active Directory peut être protégée par une sauvegarde reconnaissant les applications. Si un domaine comprend plusieurs contrôleurs de domaine et que vous en restaurez un, une restauration ne faisant pas autorité est effectuée et une restauration USN n'a pas lieu par la suite.

#### **Restauration d'applications**

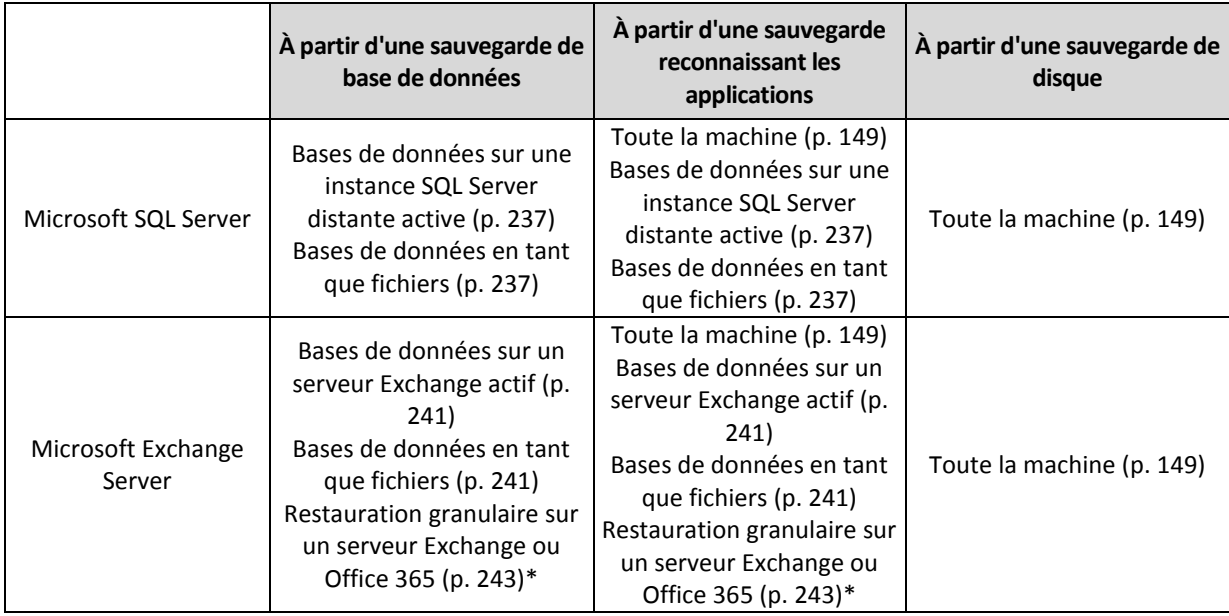

Le tableau suivant résume les méthodes de restauration d'applications disponibles.

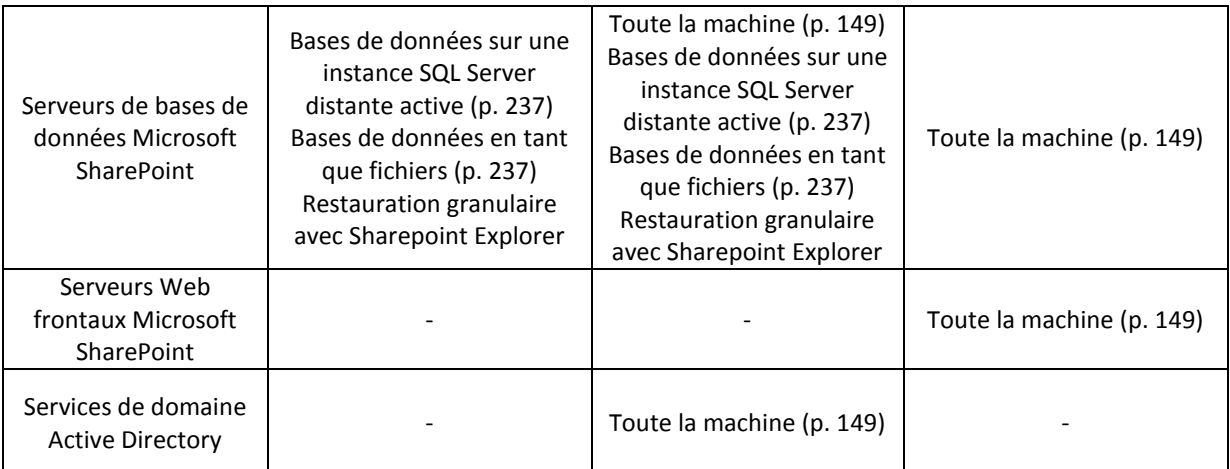

\* La restauration granulaire est également disponible à partir d'une sauvegarde de boîte aux lettres.

# <span id="page-228-0"></span>13.1 Prérequis

Avant de configurer l'application de sauvegarde, assurez-vous que les exigences répertoriées ci-dessous sont remplies.

Pour vérifier l'état des enregistreurs VSS, utilisez la commande **vssadmin list writers**.

#### **Exigences communes**

#### **Pour Microsoft SQL Server, assurez-vous que :**

- Au moins une instance de Microsoft SQL Server est démarrée.
- L'enregistreur SQL pour VSS est activé.

#### **Pour Microsoft Exchange Server, assurez-vous que :**

- le service Microsoft Exchange Information Store est démarré.
- Windows PowerShell est installé. Pour Exchange 2010 ou version ultérieure, la version de Windows PowerShell doit être au moins la 2.0.
- Microsoft .NET Framework est installé.

Pour Exchange 2007, la version de Microsoft .NET Framework doit être au moins la 2.0. Pour Exchange 2010 ou version ultérieure, la version de Microsoft .NET Framework doit être au moins la 3.5.

■ L'enregistreur Exchange pour VSS est activé.

#### **Sur un contrôleur de domaine, assurez-vous que :**

■ L'enregistreur Active Directory pour VSS est activé.

#### **Lors de la création d'un plan de sauvegarde, assurez-vous que :**

- Pour les machines physiques, l'option de sauvegarde Service de cliché instantané des volumes (VSS) (p[. 146\)](#page-145-0) est activée.
- Pour les machines virtuelles, l'option de sauvegarde Service de cliché instantané des volumes (VSS) pour les machines virtuelles (p. [147\)](#page-146-0) est activée.

#### **Exigences supplémentaires pour les sauvegardes reconnaissant les applications**

Lors de la création d'un plan de sauvegarde, assurez-vous que **Machine complète** est sélectionné pour la sauvegarde.

Si les applications s'exécutent sur des machines virtuelles sauvegardées par l'agent pour VMware, assurez-vous que :

- Les machines virtuelles sauvegardées répondent aux exigences de suspension cohérente avec les applications répertoriées dans l'article de la base de connaissances VMware suivant : https://pubs.vmware.com/vsphere-6-5/index.jsp?topic=%2Fcom.vmware.vddk.pg.doc%2FvddkB kupVadp.9.6.html
- VMware Tools est installé et à jour sur les machines.
- Le contrôle de compte utilisateur (CCU) est désactivé sur les machines. Si vous ne souhaitez pas désactiver le CCU, vous devez fournir les informations d'identification d'un administrateur de domaine intégré (DOMAIN\Administrator) lors de l'activation d'une sauvegarde d'application.

# 13.2 Sauvegarde de base de données

Avant de sauvegarder des bases de données, assurez-vous que les exigences répertoriées dans « Prérequis » (p[. 229\)](#page-228-0) sont respectées.

Sélectionnez les bases de données tel que décrit ci-dessous, puis spécifiez d'autres paramètres du plan de sauvegarde au besoin (p[. 83\)](#page-82-0).

### <span id="page-229-0"></span>13.2.1 Sélection des bases de données SQL

Une sauvegarde de base de données SQL contient les fichiers de bases de données (.mdf, .ndf), les fichiers journaux (.ldf) et d'autres fichiers associés. Les fichiers sont sauvegardés à l'aide du service SQL Writer. Le service doit être exécuté au moment où le service de cliché instantané des volumes (VSS) nécessite une sauvegarde ou une restauration.

Les fichiers journaux des transactions SQL sont tronqués après chaque sauvegarde réussie. La troncature de journal SQL peut être désactivée dans les options du plan de sauvegarde (p. [132\)](#page-131-0).

#### *Pour sélectionner des bases de données SQL*

1. Cliquez sur **Périphériques** > **Microsoft SQL**.

Le logiciel affiche l'arborescence des groupes de disponibilité AlwaysOn Microsoft SQL Server (AAG), les machines fonctionnant sous Microsoft SQL Server, les instances SQL Server et les bases de données.

2. Accédez aux données que vous voulez sauvegarder.

Développez les nœuds de l'arborescence ou double-cliquez sur les éléments de la liste à la droite de l'arborescence.

- 3. Sélectionnez les données que vous voulez sauvegarder. Vous pouvez sélectionner les AAG, les machines fonctionnant sous SQL Server, les instances SQL Server ou les bases de données individuelles.
	- Si vous sélectionnez un AAG, toutes les bases de données incluses dans l'AAG sélectionné seront sauvegardées. Pour plus d'informations sur la sauvegarde des AAG, consultez la section « Protection des groupes de disponibilité AlwaysOn (AAG) » (p[. 232\)](#page-231-0).
	- Si vous sélectionnez une machine fonctionnant sous SQL Server, toutes les bases de données attachées aux instances SQL Server fonctionnant sur la machine sélectionnée seront sauvegardées.
	- Si vous sélectionnez une instance SQL Server, toutes les bases de données incluses dans l'instance sélectionnée seront sauvegardées.
	- Si vous sélectionnez directement les bases de données, seules les bases de données sélectionnées seront sauvegardées.

4. Cliquez sur **Sauvegarder**. Si vous y êtes invité, spécifiez les identifiants donnant accès aux données SQL Server. Le compte doit être membre des groupes de la machine **Opérateurs de sauvegarde** ou **Administrateurs** et du rôle **sysadmin** de chacune des instances faisant l'objet d'une sauvegarde.

# <span id="page-230-0"></span>13.2.2 Sélection de données Exchange Server

Le tableau suivant résume les données de Microsoft Exchange Server que vous pouvez sélectionner pour leur sauvegarde, ainsi que les droits d'utilisateur nécessaires pour effectuer cette tâche.

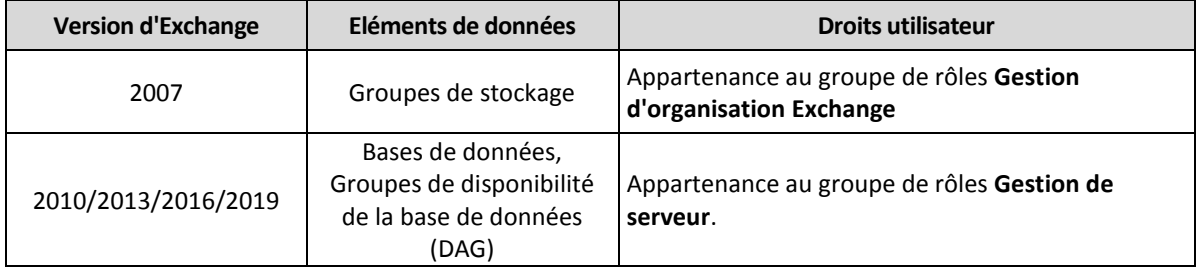

Une sauvegarde complète inclut l'ensemble des données Exchange Server sélectionnées.

Une sauvegarde incrémentielle comprend les blocs modifiés des fichiers de la base de données, les fichiers de point de contrôle, ainsi que quelques fichiers journaux plus récents que le point de contrôle de la base de données correspondant. Puisque les modifications apportées aux fichiers de la base de données sont intégrées à la sauvegarde, il n'est pas nécessaire de sauvegarder tous les enregistrements des journaux de transaction depuis la sauvegarde précédente. Seul le fichier journal ultérieur au point de contrôle doit être réutilisé après une restauration. Cela permet une restauration plus rapide et assure la réussite de la sauvegarde de la base de données, même lorsque l'enregistrement circulaire est activé.

Les fichiers journaux des transactions sont tronqués après chaque sauvegarde réussie.

#### *Pour sélectionner des données Exchange Server*

1. Cliquez sur **Périphériques** > **Microsoft Exchange**.

Le logiciel affiche l'arborescence des groupes de disponibilité de la base de données (DAG) Exchange Server, les machines fonctionnant sous Microsoft Exchange Server et les bases de données Exchange Server. Si vous avez configuré l'agent pour Exchange tel que décrit dans « Sauvegarde de boîte aux lettres » (p[. 236\)](#page-235-0), les boîtes aux lettres s'affichent également dans cette arborescence.

2. Accédez aux données que vous voulez sauvegarder.

Développez les nœuds de l'arborescence ou double-cliquez sur les éléments de la liste à la droite de l'arborescence.

- 3. Sélectionnez les données que vous voulez sauvegarder.
	- Si vous sélectionnez un DAG, une copie de chaque base de données en cluster sera sauvegardée. Pour plus d'informations sur la sauvegarde des DAG, consultez la section « Protection des groupes de disponibilité de la base de données (DAG) » (p. [233\)](#page-232-0).
	- Si vous sélectionnez une machine fonctionnant sous Microsoft Exchange Server, toutes les bases de données montées sur Exchange Server fonctionnant sur la machine sélectionnée seront sauvegardées.
	- Si vous sélectionnez directement les bases de données, seules les bases de données sélectionnées seront sauvegardées.
	- Si vous avez configuré l'agent pour Exchange tel que décrit dans « Sauvegarde de boîte aux lettres » (p. [236\)](#page-235-0), vous pouvez sélectionner les boîtes aux lettres pour la sauvegarde (p[. 237\)](#page-236-1).
- 4. Le cas échéant, spécifiez les identifiants donnant accès aux données.
- 5. Cliquez sur **Sauvegarder**.

### <span id="page-231-0"></span>13.2.3 Protection des groupes de disponibilité AlwaysOn (AAG)

#### **Présentation des solutions SQL Server haute disponibilité**

La fonctionnalité de clustering de basculement Windows Server (WSFC) vous permet de configurer SQL Server pour qu'il soit à haute disponibilité en utilisant la redondance au niveau de l'instance (instance de cluster de basculement, FCI) ou au niveau de la base de données (groupe de disponibilité AlwaysOn, AAG). Vous pouvez également combiner les deux méthodes.

Dans une instance de cluster de basculement, les bases de données SQL sont situées sur un stockage partagé. Ce stockage est accessible uniquement à partir du nœud cluster actif. Si le nœud actif échoue, un basculement se produit et un autre nœud devient actif.

Dans un groupe de disponibilité, chaque réplica de base de données réside sur un nœud différent. Si le réplica principal devient non disponible, le rôle principal est attribué à un réplica secondaire résidant sur un autre nœud.

Ainsi, les clusters sont déjà utilisés comme solution de reprise d'activité après sinistre. Toutefois, il peut arriver que les clusters ne puissent pas fournir de protection de données : par exemple, dans le cas d'un endommagement logique d'une base de données ou d'une panne du cluster entier. De plus, des solutions de cluster ne protègent pas contre les modifications dangereuses de contenu car elles sont immédiatement reproduites sur tous les nœuds de cluster.

#### **Configurations de cluster prises en charge**

Acronis Backup prend *uniquement* en charge les groupes de disponibilité AlwaysOn (AAG) pour SQL Server 2012 ou version ultérieure. Les autres configurations de cluster, comme les instances de cluster de basculement, la mise en miroir de base de données et l'envoi des journaux, *ne sont pas* prises en charge.

#### **Combien d'agents sont nécessaires pour la sauvegarde et la restauration de données de cluster ?**

Pour réussir la sauvegarde et la restauration de données d'un cluster, Agent pour SQL doit être installé sur chaque nœud du cluster WSFC.

#### **Sauvegarde des bases de données incluses dans un AAG**

1. Installez Agent pour SQL sur tous les nœuds du cluster WSFC.

*Conseil Après avoir installé l'agent sur l'un des nœuds, le logiciel affiche l'AAG et ses nœuds sous Périphériques > Microsoft SQL > Bases de données. Pour installer Agents pour SQL sur les autres nœuds, sélectionnez l'AAG, cliquez sur Détails, puis sur Installer un agent en regard de chaque nœud.*

2. Sélectionnez l'AAG à sauvegarder comme décrit dans la section « Sélection des bases de données SQL » (p. [230\)](#page-229-0).

*Important Vous devez sélectionner l'AAG lui-même plutôt que les nœuds ou bases de données qui le composent. Si vous sélectionnez des éléments individuels au sein de l'AAG, la sauvegarde ne prendra pas en charge le cluster et seules les copies sélectionnées des éléments seront sauvegardées.*

3. Configurez l'option de sauvegarde « Mode de sauvegarde de cluster » (p[. 126\)](#page-125-0).

#### **Restauration de bases de données incluses dans un AAG**

1. Sélectionnez les bases de données que vous voulez restaurer, puis sélectionnez le point de récupération à partir duquel vous voulez les restaurer.

Quand vous sélectionnez une base de données en cluster sous **Périphériques** > **Microsoft SQL** > **Bases de données** et que vous cliquez sur **Restaurer**, le logiciel n'affiche que les points de récupération correspondant aux fois où la copie sélectionnée de la base de données a été sauvegardée.

La façon la plus simple de voir tous les points de récupération d'une base de données en cluster est de sélectionner la sauvegarde de l'AAG entier dans l'onglet Sauvegardes (p[. 189\)](#page-188-0). Les noms des sauvegardes d'AAG sont basés sur le modèle suivant : < nom AAG> - < nom plan sauvegarde> et sont dotés d'une icône spéciale.

2. Pour configurer la restauration, suivez les étapes décrites dans « Restauration de bases de données SQL » (p. [237\)](#page-236-0), en commençant par l'étape 5.

Le logiciel définit automatiquement un nœud cluster vers lequel les données seront restaurées. Le nom du nœud est affiché dans le champ **Récupérer vers**. Vous pouvez modifier le nœud cible manuellement.

*Important Une base de données incluse dans un groupe de disponibilité AlwaysOn ne peut pas être écrasée lors d'une restauration, car Microsoft SQL Server l'interdit. Vous devez exclure la base de données cible de l'AGG avant la restauration. Ou restaurez simplement la base de données en tant que nouvelle base de données non AAG. Lorsque la restauration est terminée, vous pouvez reconstruire la configuration AAG d'origine.*

### <span id="page-232-0"></span>13.2.4 Protection des groupes de disponibilité de la base de données (DAG)

#### **Présentation des clusters Exchange Server**

L'idée principale des clusters Exchange est d'offrir une disponibilité élevée des bases de données, avec un basculement rapide et sans aucune perte de données. Généralement, cela se réalise en conservant une ou plusieurs copies de bases de données ou de groupes de stockage sur les membres du cluster (nœuds de cluster). Si le nœud de cluster qui héberge la copie de base de données active ou si la copie de la base de données active elle-même échoue, l'autre nœud qui héberge la copie passive prend automatiquement la relève des opérations du nœud qui a échoué et fournit l'accès aux services Exchange avec un temps d'arrêt minimal. Ainsi, les clusters sont déjà utilisés comme solution de reprise d'activité après sinistre.

Toutefois, il y a des cas où les solutions de cluster de basculement ne peuvent pas fournir une protection des données : par exemple, dans le cas d'un endommagement logique d'une base de données, lorsqu'une base de données particulière d'un cluster n'a aucune copie (réplica) ou bien lorsque le cluster entier est en panne. De plus, des solutions de cluster ne protègent pas contre les modifications dangereuses de contenu car elles sont immédiatement reproduites sur tous les nœuds de cluster.

#### **Sauvegarde prenant en charge les clusters**

Grâce à la sauvegarde prenant en charge les clusters, vous sauvegardez seulement une copie des données du cluster. Si les données changent d'emplacement au sein du cluster (en raison d'un déplacement ou d'un basculement), le logiciel fait le suivi de toutes les relocalisations de ces données et les sauvegarde en toute sécurité.

#### **Configurations de cluster prises en charge**

La sauvegarde prenant en charge les clusters est prise en charge *uniquement* pour Database Availability Group (DAG) dans Exchange Server 2010 ou des versions plus récentes. Les autres configurations de cluster, comme Single Copy Cluster (SCC) et Cluster Continuous Replication (CCR) pour Exchange 2007 *ne sont pas* prises en charge.

DAG est un groupe pouvant contenir jusqu'à 16 serveurs de boîtes aux lettres Exchange. N'importe quel nœud peut accueillir une copie de base de données de boîtes aux lettres provenant de n'importe quel autre nœud. Chaque nœud peut héberger des copies de bases de données passives et actives. Jusqu'à 16 copies de chaque base de données peuvent être créées.

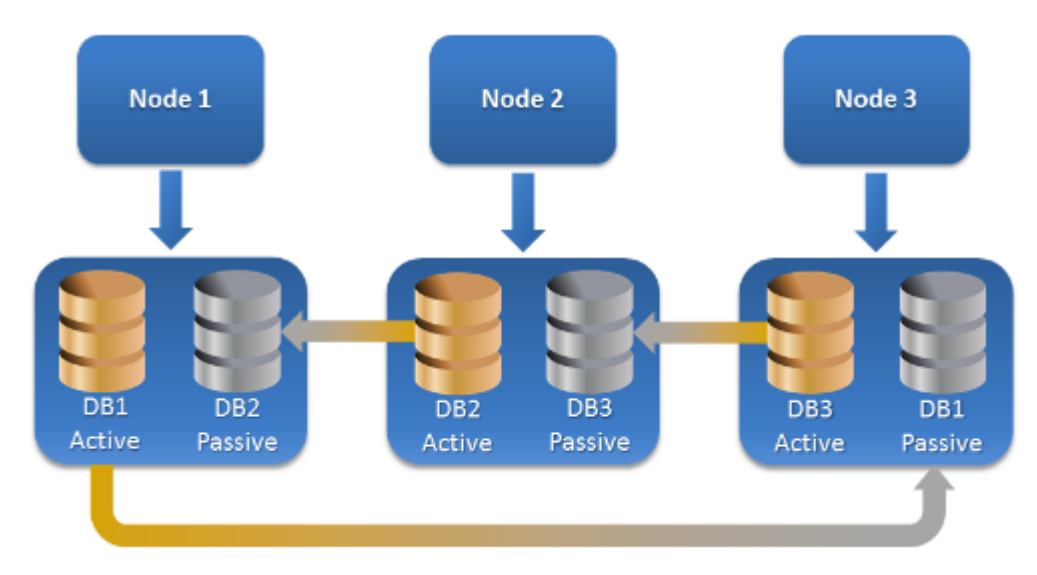

#### **Combien d'agents sont nécessaires pour la sauvegarde et la restauration prenant en charge les clusters ?**

Pour assurer le succès de la sauvegarde et de la restauration de bases de données en cluster, l'agent pour Exchange doit être installé sur chaque nœud du cluster Exchange.

*Conseil Après avoir installé l'agent sur l'un des nœuds, la console de sauvegarde affiche le DAG et ses nœuds sous Périphériques > Microsoft Exchange > Bases de données. Pour installer Agents pour Exchange sur les autres nœuds, sélectionnez le DAG et cliquez sur Détails, puis sur Installer un agent en regard de chaque nœud.*

#### **Sauvegarde des données de cluster Exchange**

- 1. Lors de la création d'un plan de sauvegarde, sélectionnez le DAG comme décrit dans « Sélection de données Exchange Server » (p. [231\)](#page-230-0).
- 2. Configurez l'option de sauvegarde « Mode de sauvegarde de cluster » (p[. 126\)](#page-125-0).
- 3. Spécifiez les autres paramètres du plan de sauvegarde, le cas échéant (p[. 83\)](#page-82-0).

*Important Pour la sauvegarde prenant en compte les clusters, assurez-vous de bien sélectionner le DAG. Si vous sélectionnez des noeuds individuels ou des bases de données au sein du DAG, seuls les éléments sélectionnés seront sauvegardés et l'option Mode de sauvegarde de cluster sera ignorée.*

#### **Restauration des données du cluster Exchange**

1. Sélectionnez le point de récupération de la base de données que vous voulez restaurer. Si ça n'est pas possible, sélectionnez un cluster complet pour la restauration.

Quand vous sélectionnez la copie d'une base de données en cluster sous **Périphériques** > **Microsoft Exchange** > **Bases de données** > <nom du cluster > <nom du nœud et cliquez sur **Restaurer**, le logiciel n'affiche que les points de récupération correspondant aux fois où la copie a été sauvegardée.

La façon la plus simple d'afficher tous les points de récupération d'une base de données en cluster est de sélectionner sa sauvegarde dans l'onglet Sauvegardes (p. [189\)](#page-188-0).

2. Suivez les étapes décrites dans « Restauration de bases de données Exchange » à partir de l'étape 5.

Le logiciel définit automatiquement un nœud cluster vers lequel les données seront restaurées. Le nom du nœud est affiché dans le champ **Récupérer vers**. Vous pouvez modifier le nœud cible manuellement.

# 13.3 Sauvegarde reconnaissant les applications

La sauvegarde de niveau disque reconnaissant les applications est disponible pour les machines physiques et les machines virtuelles ESXi.

Lorsque vous sauvegardez une machine exécutant Microsoft SQL Server, Microsoft Exchange Server ou les services de domaine Active Directory, activez la **Sauvegarde d'application** pour une protection renforcée des données de ces applications.

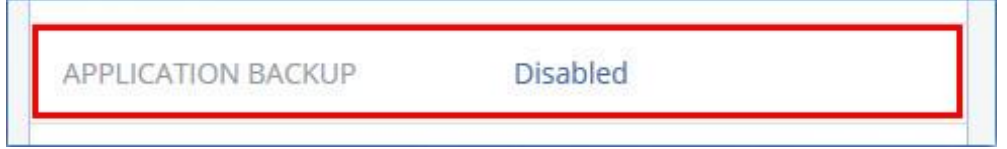

#### **Pourquoi utiliser la sauvegarde reconnaissant les applications ?**

En utilisant la sauvegarde reconnaissant les applications, vous vous assurez que :

- 1. Les applications sont sauvegardées dans un état cohérent et sont donc immédiatement disponibles après la restauration de la machine.
- 2. Vous pouvez restaurer les bases de données, boîtes aux lettres et éléments de boîte aux lettres SQL et Exchange sans restaurer l'intégralité de la machine.
- 3. Les fichiers journaux des transactions SQL sont tronqués après chaque sauvegarde réussie. La troncature de journal SQL peut être désactivée dans les options du plan de sauvegarde (p. [132\)](#page-131-0). Les fichiers journaux des transactions Exchange sont tronqués sur les machines virtuelles uniquement. Vous pouvez activer l'option de sauvegarde complète VSS (p[. 146\)](#page-145-0) si vous souhaitez tronquer les fichiers journaux des transactions Exchange sur une machine physique.
- 4. Si un domaine comprend plusieurs contrôleurs de domaine et que vous en restaurez un, une restauration ne faisant pas autorité est effectuée et une restauration USN n'a pas lieu par la suite.

#### **De quoi ai-je besoin pour utiliser la sauvegarde reconnaissant les applications ?**

Sur une machine physique, l'agent pour SQL et/ou l'agent pour Exchange doivent être installés, en plus de l'agent pour Windows.

Sur une machine virtuelle, aucun agent d'installation n'est nécessaire ; on suppose que la machine est sauvegardée par l'agent pour VMware (Windows).

L'agent pour VMware (matériel virtuel) et l'agent pour VMware (Windows) peuvent créer des sauvegardes reconnaissant l'application, mais ne peuvent pas restaurer de données d'application provenant de ces sauvegardes. Pour restaurer des données d'application à partir de sauvegardes créées par ces agents, vous avez besoin d'un agent pour VMware (Windows), d'un agent pour SQL ou d'un agent pour Exchange sur une machine ayant accès à l'emplacement sur lequel les sauvegardes

ont été stockées. Lors de la configuration de la restauration de données d'application, sélectionnez le point de récupération sur l'onglet **Sauvegardes**, puis sélectionnez cette machine dans **Machine à explorer**.

Les autres critères sont répertoriés dans les sections « Prérequis » (p[. 229\)](#page-228-0) et « Droits utilisateurs requis » (p[. 236\)](#page-235-1).

### <span id="page-235-1"></span>13.3.1 Droits utilisateurs requis

Une sauvegarde reconnaissant les applications comprend des métadonnées d'applications compatibles VSS présentes sur le disque. Pour accéder à ces métadonnées, l'agent nécessite un compte avec les droits appropriés, répertoriés ci-dessous. Vous êtes invité à indiquer ce compte lors de l'activation de la sauvegarde d'applications.

Pour SQL Server :

Le compte doit être membre des groupes de la machine **Opérateurs de sauvegarde** ou **Administrateurs** et du rôle **sysadmin** de chacune des instances faisant l'objet d'une sauvegarde.

Pour Exchange Server :

Exchange 2007 : Le compte doit être un membre du groupe de rôles **Gestion d'organisation Exchange**.

Exchange 2010 et versions ultérieures : Le compte doit être un membre du groupe de rôles **Gestion d'organisation**.

■ Pour Active Directory :

Le compte doit être un administrateur de domaine.

# <span id="page-235-0"></span>13.4 Sauvegarde de boîte de réception

La sauvegarde des boîtes aux lettres est prise en charge pour Microsoft Exchange Server 2010 Service Pack 1 (SP1) et version ultérieure.

La sauvegarde de boîte aux lettres est disponible si au moins un agent pour Exchange est enregistré sur le serveur de gestion. L'agent doit être installé sur une machine appartenant à la même forêt Active Directory que Microsoft Exchange Server.

Avant de sauvegarder des boîtes aux lettres, vous devez connecter l'agent pour Exchange à la machine exécutant le **serveur d'Accès Client** (CAS) de Microsoft Exchange Server.

#### *Pour connecter l'agent pour Exchange au CAS*

- 1. Cliquez sur **Périphériques** > **Ajouter**.
- 2. Cliquez sur **Microsoft Exchange Server**.
- 3. Cliquez sur **Boîtes aux lettres Exchange**.

S'il n'y a pas d'agent pour Exchange enregistré sur le serveur de gestion, le logiciel vous propose d'installer l'agent. Après l'installation, répétez cette procédure à partir de l'étape 1.

- 4. [Facultatif] Si plusieurs agents pour Exchange sont enregistrés sur le serveur de gestion, cliquez sur **Agent**, puis sélectionnez l'agent qui exécutera la sauvegarde.
- 5. Dans le **serveur d'accès client**, spécifiez le nom de domaine qualifié complet (FQDN) de la machine où le rôle **Accès Client** de Microsoft Exchange Server est activé.
- 6. Dans **Type d'authentification**, sélectionnez le type d'authentification utilisé par le CAS. Vous pouvez sélectionner **Kerberos** (par défaut) ou **Basic**.
- 7. [Uniquement pour une authentification basique] Sélectionnez le protocole à utiliser. Vous pouvez sélectionner **HTTPS** (par défaut) ou **HTTP**.
- 8. [Uniquement pour une authentification basique avec le protocole HTTPS] Si le CAS utilise un certificat SSL obtenu à partir d'une autorité de certification, il faut que le logiciel vérifie le certificat SSL lors de la connexion au CAS. Pour cela, cochez **Vérifier le certificat SSL**. Sinon, ignorez cette étape.
- 9. Fournissez les informations d'identification d'un compte qui sera utilisé pour accéder au CAS. Les exigences pour ce compte sont répertoriées dans « Droits utilisateurs requis » (p. [237\)](#page-236-2).
- 10. Cliquez sur **Ajouter**.

Ainsi, les boîtes aux lettres apparaissent sous **Périphériques** > **Microsoft Exchange** > **Boîtes aux lettres**.

### <span id="page-236-1"></span>13.4.1 Sélectionner les boîtes aux lettres Exchange Server

Sélectionnez les boîtes aux lettres comme décrit ci-dessous, puis spécifiez d'autres paramètres du plan de sauvegarde au besoin (p[. 83\)](#page-82-0).

#### *Pour sélectionner les boîtes aux lettres Exchange*

- 1. Cliquez sur **Périphériques** > **Microsoft Exchange**. Le logiciel affiche l'arborescence des bases de données et boîtes aux lettres Exchange Server.
- 2. Cliquez sur **Boîtes aux lettres**, puis sélectionnez les boîtes aux lettres que vous voulez sauvegarder.
- 3. Cliquez sur **Sauvegarder**.

### <span id="page-236-2"></span>13.4.2 Droits utilisateurs requis

Pour accéder aux boîtes aux lettres, l'agent pour Exchange nécessite un compte doté des droits appropriés. Vous êtes invité à indiquer ce compte lors de la configuration de différentes opérations avec les boîtes aux lettres.

L'appartenance du compte au groupe de rôles **Gestion d'organisation** permet d'accéder à n'importe quelle boîte aux lettres, y compris celles créées à l'avenir.

Les droits utilisateurs minimums requis sont les suivants :

- Le compte doit être un membre du groupe de rôles **Gestion des destinataires**.
- Le compte doit avoir le rôle de gestion **ApplicationImpersonation** activé pour tous les utilisateurs ou groupes d'utilisateurs possédant les boîtes aux lettres auxquelles accédera l'agent.

Pour en savoir plus sur la configuration du rôle de gestion **ApplicationImpersonation**, consultez l'article suivant de base de connaissances Microsoft :

https://msdn.microsoft.com/en-us/library/office/dn722376.aspx.

## <span id="page-236-0"></span>13.5 Restauration de bases de données SQL

Cette section décrit la restauration depuis des sauvegardes de base de données et des sauvegardes reconnaissant les applications.

Vous pouvez restaurer les bases de données SQL sur une instance SQL Server, à condition que l'agent pour SQL soit installé sur la machine de l'instance. Vous devrez fournir les identifiants d'un compte membre du groupe **Opérateurs de sauvegarde** ou **Administrateurs** sur la machine, ainsi qu'un membre du rôle **sysadmin** sur l'instance cible.

Parallèlement, vous pouvez restaurer les bases de données en tant que fichiers. Cela peut être utile si vous devez extraire des données pour l'exploration de données, un audit ou tout autre traitement ultérieur effectué par des outils tiers. Vous pouvez attacher les fichiers de base de données SQL à une instance SQL Server, comme décrit dans « Attacher des bases de données SQL Server » (p[. 240\)](#page-239-0).

Si vous utilisez uniquement l'agent pour VMware, la restauration de bases de données sous forme de fichiers est la seule méthode de restauration disponible.

Les bases de données système sont généralement restaurées de la même façon que les bases de données utilisateurs. Les particularités de la restauration des bases de données système sont présentées à la section « Restauration de bases de données système » (p[. 240\)](#page-239-1).

#### *Pour restaurer des bases de données SQL vers une instance SQL Server*

- 1. Effectuez l'une des actions suivantes :
	- Lors d'une restauration à partir d'une sauvegarde reconnaissant les applications, sous **Périphériques**, sélectionnez la machine qui contenait à l'origine les données que vous voulez restaurer.
	- **Lors d'une restauration à partir d'une sauvegarde de base de données, cliquez sur Périphériques** > **Microsoft SQL**, puis sélectionnez les bases de données que vous voulez restaurer.
- 2. Cliquez sur **Restauration**.
- 3. Sélectionnez un point de restauration. Vous remarquerez que les points de restauration sont filtrés en fonction de leur emplacement.

Si la machine est hors-ligne, les points de restauration ne s'affichent pas. Effectuez l'une des actions suivantes :

- [Uniquement lors d'une restauration à partir d'une sauvegarde reconnaissant les applications] Si la sauvegarde est située sur le Cloud ou à un emplacement de stockage partagé (c'est-à-dire si d'autres agents peuvent y accéder), cliquez sur **Sélectionner une machine**, sélectionnez une machine en ligne avec Agent pour SQL, puis choisissez un point de récupération.
- Sélectionnez un point de restauration sur l'onglet Sauvegardes (p. [189\)](#page-188-0).

La machine choisie pour la navigation dans l'une des actions ci-dessus devient une machine cible pour la restauration de bases de données SQL.

- 4. Effectuez l'une des actions suivantes :
	- **Lors d'une restauration à partir d'une sauvegarde reconnaissant les applications, cliquez sur Restaurer** > **Bases de données SQL**, sélectionnez la base de données que vous souhaitez restaurer, puis cliquez sur **Restaurer**.
	- Lors d'une restauration depuis une sauvegarde de base de données, cliquez sur **Restaurer** > **Bases de données vers une instance**.
- 5. Par défaut, les bases de données sont restaurées vers leur état d'origine. Si la base de données d'origine n'existe pas, elle sera recréée. Vous pouvez sélectionner une autre instance SQL Server (fonctionnant sur la même machine) pour effectuer la restauration des bases de données. Pour restaurer une base de données en tant que base de données différente vers la même instance :
	- a. Cliquez sur le nom de la base de données.
	- b. Dans **Restaurer vers**, sélectionnez **Nouvelle base de données**.
	- c. Spécifiez le nom de la nouvelle base de données.
	- d. Spécifiez le chemin de la nouvelle base de données et des fichiers journaux. Le dossier que vous spécifiez ne doit contenir ni la base de données initiale, ni les fichiers journaux.
- 6. [Facultatif] Pour changer le statut d'une base de données après restauration, cliquez sur le nom de la base de données, puis choisissez l'un des statuts suivants :
	- **Prête à l'emploi (RESTORE WITH RECOVERY)** (par défaut)

Après l'achèvement de la restauration, la base de données sera prête à l'emploi. Les utilisateurs y auront un accès complet. Le logiciel restaurera toutes les transactions non validées de la base de données restaurée qui sont stockées dans les journaux des transactions. Vous ne pourrez pas restaurer des journaux des transactions supplémentaires à partir des sauvegardes natives de Microsoft SQL.

#### **Non-opérationnelle (RESTORE WITH NORECOVERY)**

Après l'achèvement de la restauration, la base de données sera non-opérationnelle. Les utilisateurs n'y auront aucun accès. Le logiciel conservera toutes les transactions non validées de la base de données restaurée. Vous pourrez restaurer des journaux des transactions supplémentaires à partir des sauvegardes natives de Microsoft SQL et ainsi atteindre le point de restauration nécessaire.

**En lecture seule (RESTORE WITH STANDBY)**

Après l'achèvement de la restauration, les utilisateurs auront accès en lecture seule à la base de données. Le logiciel annulera les transactions non validées. Toutefois, il enregistrera les actions d'annulation dans un fichier de secours temporaire afin que les effets de la restauration puissent être annulés.

Cette valeur est principalement utilisée pour détecter le moment dans le temps où une erreur SQL Server s'est produite.

#### 7. Cliquez sur **Démarrer la restauration**.

La progression de la restauration est affichée dans l'onglet **Activités**.

#### *Pour restaurer des bases de données SQL sous forme de fichiers*

- 1. Effectuez l'une des actions suivantes :
	- Lors d'une restauration à partir d'une sauvegarde reconnaissant les applications, sous **Périphériques**, sélectionnez la machine qui contenait à l'origine les données que vous voulez restaurer.
	- **Lors d'une restauration à partir d'une sauvegarde de base de données, cliquez sur Périphériques** > **Microsoft SQL**, puis sélectionnez les bases de données que vous voulez restaurer.
- 2. Cliquez sur **Restauration**.
- 3. Sélectionnez un point de restauration. Vous remarquerez que les points de restauration sont filtrés en fonction de leur emplacement.

Si la machine est hors-ligne, les points de restauration ne s'affichent pas. Effectuez l'une des actions suivantes :

- [Uniquement lors d'une restauration à partir d'une sauvegarde reconnaissant les applications] Si la sauvegarde est située sur le Cloud ou à un emplacement de stockage partagé (c'est-à-dire si d'autres agents peuvent y accéder), cliquez sur **Sélectionner une machine**, sélectionnez une machine en ligne avec Agent pour SQL ou Agent pour VMware, puis choisissez un point de récupération
- Sélectionnez un point de restauration sur l'onglet Sauvegardes (p. [189\)](#page-188-0).

La machine choisie pour la navigation dans l'une des actions ci-dessus devient une machine cible pour la restauration de bases de données SQL.

4. Effectuez l'une des actions suivantes :

- Lors d'une restauration à partir d'une sauvegarde reconnaissant les applications, cliquez sur **Restaurer** > **Bases de données SQL**, sélectionnez les bases de données que vous souhaitez restaurer, puis cliquez sur **Restaurer en tant que fichiers**.
- Lors d'une restauration depuis une sauvegarde de base de données, cliquez sur **Restaurer** > **Bases de données en tant que fichiers**.
- 5. Cliquez sur **Parcourir**, puis sélectionnez un fichier local ou réseau où enregistrer les fichiers.
- 6. Cliquez sur **Démarrer la restauration**.

La progression de la restauration est affichée dans l'onglet **Activités**.

## <span id="page-239-1"></span>13.5.1 Restauration des bases de données système

Toutes les bases de données système d'une même instance sont restaurées en une seule fois. Lors de la restauration de bases de données système, le logiciel redémarre automatiquement l'instance de destination dans le mode mono-utilisateur. Une fois la restauration terminée, le logiciel redémarre l'instance et restaure d'autres bases de données (le cas échéant).

Autres points à considérer lors de la restauration de bases de données système :

- Les bases de données système ne peuvent être restaurées que sur une instance de la même version que l'instance d'origine.
- Les bases de données système sont toujours restaurées dans l'état « prête à l'emploi ».

#### **Restauration de la base de données MASTER**

Les bases de données système contiennent la base de données **MASTER**. La base de données **MASTER** enregistre les informations sur toutes les bases de données de l'instance. Par conséquent, la base de données **MASTER** dans la sauvegarde contient des informations à propos des bases de données qui existaient dans l'instance au moment de la sauvegarde. Après la restauration de la base de données **MASTER**, vous devrez peut-être effectuer les opérations suivantes :

- Les bases de données qui sont apparues dans l'instance après que la sauvegarde a été effectuée ne sont pas visibles par l'instance. Pour amener ces bases de données en production, attachez-les manuellement à l'instance, en utilisant SQL Server Management Studio.
- Les bases de données qui ont été supprimées après que la sauvegarde a été effectuée sont affichées comme hors ligne dans l'instance. Supprimez ces bases de données en utilisant SQL Server Management Studio.

### <span id="page-239-0"></span>13.5.2 Attacher des bases de données SQL Server

Cette section décrit comment attacher une base de données dans SQL Server en utilisant SQL Server Management Studio. Une seule base de données peut être attachée à la fois.

Attacher une base de données requiert une des autorisations suivantes : **CREATE DATABASE**, **CREATE ANY DATABASE** ou **ALTER ANY DATABASE**. Normalement, ces autorisations sont accordées au rôle **sysadmin** de l'instance.

#### *Pour attacher une base de données*

- 1. Lancez Microsoft SQL Server Management Studio.
- 2. Connectez-vous à l'instance SQL Server, puis développez l'instance.
- 3. Cliquez avec le bouton droit de la souris sur **Bases de données** et cliquez sur **Attacher**.
- 4. Cliquez sur **Ajouter**.
- 5. Dans la boîte de dialogue **Localiser les fichiers de base de données**, trouvez et sélectionnez le fichier .mdf de la base de données.
- 6. Dans la section **Détails de la base de données**, assurez-vous que le reste des fichiers de base de données (fichiers .ndf et .ldf) sont trouvés.

**Détails**. Les fichiers de base de données SQL Server peuvent ne pas être trouvés automatiquement si :

- ils ne sont pas dans l'emplacement par défaut, ou ils ne sont pas dans le même dossier que le fichier de la base de données principale (.mdf). Solution : Spécifiez manuellement le chemin d'accès aux fichiers requis dans la colonne **Chemin d'accès du fichier actuel**.
- Vous avez restauré un ensemble incomplet de fichiers qui composent la base de données. Solution : Restaurez les fichiers de base de données SQL Server manquants à partir de la sauvegarde.
- 7. Lorsque tous les fichiers sont trouvés, cliquez sur **OK**.

# <span id="page-240-0"></span>13.6 Restauration de bases de données Exchange

Cette section décrit la restauration depuis des sauvegardes de base de données et des sauvegardes reconnaissant les applications.

Vous pouvez restaurer des données Exchange Server sur un serveur Exchange actif. Il peut s'agir du serveur Exchange d'origine ou d'un serveur Exchange de la même version exécuté sur la machine avec le même nom de domaine complet (FQDN). L'agent pour Exchange doit être installé sur la machine.

Le tableau suivant résume les données d'Exchange Server que vous pouvez sélectionner pour leur restauration, ainsi que les droits d'utilisateur nécessaires pour effectuer cette tâche.

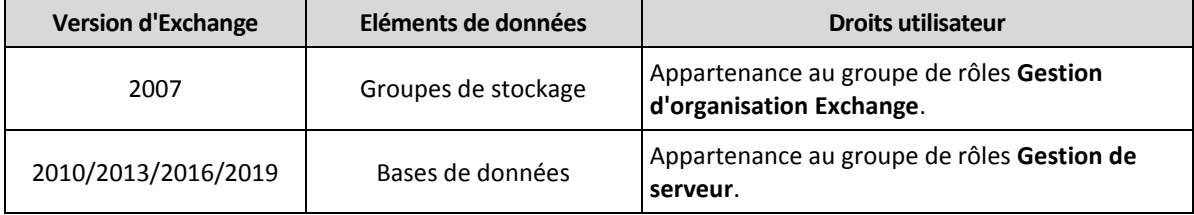

Parallèlement, vous pouvez restaurer les bases de données (groupes de stockage) en tant que fichiers. Les fichiers de bases de données, tout comme les fichiers journaux de transactions, seront extraits de la sauvegarde pour être placés dans le dossier de votre choix. Cela peut être utile si vous devez extraire des données pour un audit ou un autre traitement par des outils tiers, ou si la restauration échoue pour une raison quelconque et que vous recherchez une solution de rechange pour monter les bases de données manuellement (p[. 243\)](#page-242-1).

Si vous utilisez uniquement l'agent pour VMware, la restauration de bases de données sous forme de fichiers est la seule méthode de restauration disponible.

Tout au long des procédures ci-après, nous utiliserons le terme « bases de données » pour se référer à la fois aux bases de données et aux groupes de stockage.

#### *Pour restaurer des bases de données Exchange sur un serveur Exchange actif*

- 1. Effectuez l'une des actions suivantes :
	- Lors d'une restauration à partir d'une sauvegarde reconnaissant les applications, sous **Périphériques**, sélectionnez la machine qui contenait à l'origine les données que vous voulez restaurer.
- Lors d'une restauration à partir d'une sauvegarde de base de données, cliquez sur **Périphériques** > **Microsoft Exchange** > **Bases de données**, puis sélectionnez les bases de données que vous voulez restaurer.
- 2. Cliquez sur **Restauration**.
- 3. Sélectionnez un point de restauration. Vous remarquerez que les points de restauration sont filtrés en fonction de leur emplacement.

Si la machine est hors-ligne, les points de restauration ne s'affichent pas. Effectuez l'une des actions suivantes :

- [Uniquement lors d'une restauration à partir d'une sauvegarde reconnaissant les applications]Si la sauvegarde est située sur le Cloud ou à un emplacement de stockage partagé (c'est-à-dire si d'autres agents peuvent y accéder), cliquez sur **Sélectionner une machine**, sélectionnez une machine en ligne avec Agent pour Exchange, puis choisissez un point de récupération.
- Sélectionnez un point de restauration sur l'onglet Sauvegardes (p. [189\)](#page-188-0).

La machine choisie pour la navigation dans l'une des actions ci-dessus devient une machine cible pour la récupération de données Exchange.

- 4. Effectuez l'une des actions suivantes :
	- Lors d'une restauration à partir d'une sauvegarde reconnaissant les applications, cliquez sur **Restaurer** > **Bases de données Exchange**, sélectionnez la base de données que vous souhaitez restaurer, puis cliquez sur **Restaurer**.
	- Lors d'une restauration depuis une sauvegarde de base de données, cliquez sur **Restaurer** > **Bases de données vers un serveur Exchange**.
- 5. Par défaut, les bases de données sont restaurées vers leur état d'origine. Si la base de données d'origine n'existe pas, elle sera recréée.

Pour restaurer une base de données en tant que base de données différente :

- a. Cliquez sur le nom de la base de données.
- b. Dans **Restaurer vers**, sélectionnez **Nouvelle base de données**.
- c. Spécifiez le nom de la nouvelle base de données.
- d. Spécifiez le chemin de la nouvelle base de données et des fichiers journaux. Le dossier que vous spécifiez ne doit contenir ni la base de données initiale, ni les fichiers journaux.
- 6. Cliquez sur **Démarrer la restauration**.

La progression de la restauration est affichée dans l'onglet **Activités**.

#### *Pour restaurer des bases de données Exchange sous forme de fichiers*

- 1. Effectuez l'une des actions suivantes :
	- **Lors d'une restauration à partir d'une sauvegarde reconnaissant les applications, sous Périphériques**, sélectionnez la machine qui contenait à l'origine les données que vous voulez restaurer.
	- **Lors d'une restauration à partir d'une sauvegarde de base de données, cliquez sur Périphériques** > **Microsoft Exchange** > **Bases de données**, puis sélectionnez les bases de données que vous voulez restaurer.
- 2. Cliquez sur **Restauration**.
- 3. Sélectionnez un point de restauration. Vous remarquerez que les points de restauration sont filtrés en fonction de leur emplacement.

Si la machine est hors-ligne, les points de restauration ne s'affichent pas. Effectuez l'une des actions suivantes :

- [Uniquement lors d'une restauration à partir d'une sauvegarde reconnaissant les applications] Si la sauvegarde est située sur le Cloud ou à un emplacement de stockage partagé (c'est-à-dire si d'autres agents peuvent y accéder), cliquez sur **Sélectionner une machine**, sélectionnez une machine en ligne avec Agent pour Exchange ou Agent pour VMware, puis choisissez un point de récupération.
- Sélectionnez un point de restauration sur l'onglet Sauvegardes (p. [189\)](#page-188-0).

La machine choisie pour la navigation dans l'une des actions ci-dessus devient une machine cible pour la récupération de données Exchange.

- 4. Effectuez l'une des actions suivantes :
	- Lors d'une restauration à partir d'une sauvegarde reconnaissant les applications, cliquez sur **Restaurer** > **Bases de données Exchange**, sélectionnez la base de données que vous souhaitez restaurer, puis cliquez sur **Restaurer en tant que fichiers**.
	- Lors d'une restauration depuis une sauvegarde de base de données, cliquez sur **Restaurer** > **Bases de données en tant que fichiers**.
- 5. Cliquez sur **Parcourir**, puis sélectionnez un fichier local ou réseau où enregistrer les fichiers.
- 6. Cliquez sur **Démarrer la restauration**.

La progression de la restauration est affichée dans l'onglet **Activités**.

### <span id="page-242-1"></span>13.6.1 Montage de bases de données Exchange Server

Après avoir restauré les fichiers de la base de données, vous pouvez mettre les bases de données en ligne en les montant. Le montage est exécuté en utilisant la console de gestion Exchange, le gestionnaire système Exchange ou l'environnement de ligne de commande Exchange Management Shell.

Les bases de données restaurées seront dans un état d'arrêt incorrect. Une base de données qui est dans un état d'arrêt incorrect peut être montée par le système si elle est restaurée sur son emplacement d'origine (cela signifie donc que les informations concernant la base de données d'origine sont présentes dans Active Directory). Lors de la restauration d'une base de données vers un autre emplacement (tel qu'une nouvelle base de données ou la base de données de restauration), la base de données ne peut pas être montée avant d'atteindre un état d'arrêt normal en utilisant la commande **Eseutil /r <Enn>**. **<Enn>** indique le préfixe du fichier journal pour la base de données (ou le groupe de stockage qui contient la base de données) dans laquelle vous devez appliquer les fichiers journaux des transactions.

Le compte que vous utilisez pour attacher une base de données doit être un délégué d'un rôle d'administrateur d'Exchange Server et d'un groupe d'administrateurs local sur le serveur cible.

Pour plus de détails sur la façon de monter des bases de données, reportez-vous aux articles suivants :

- Exchange 2010 ou versions plus récentes : http://technet.microsoft.com/en-us/library/aa998871.aspx
- Exchange 2007 : http://technet.microsoft.com/fr-fr/library/aa998871(v=EXCHG.80).aspx

# <span id="page-242-0"></span>13.7 Restauration de boîtes aux lettres et éléments de boîtes aux lettres Exchange

Cette section décrit comment restaurer des boîtes aux lettres et des éléments de boîtes aux lettres Exchange depuis des sauvegardes reconnaissant les applications et des sauvegardes de boîte aux

lettres. La ou les boîtes aux lettres peuvent être restaurée(s) sur Exchange Server en temps réel ou Microsoft Office 365.

Les éléments suivants peuvent être restaurés :

- Boîtes aux lettres (à l'exception des boîtes aux lettres archivées)
- **Dossiers publics**
- Éléments de dossier Public
- Dossiers de courriers électroniques
- Messages de courriers électroniques
- Événements de calendrier
- Tâches
- **Contacts**
- Entrées de journal
- Notes

Vous pouvez utiliser la fonction de recherche pour trouver l'emplacement des éléments.

#### **Restauration sur Exchange Server**

La restauration granulaire peut uniquement être réalisée sur Microsoft Exchange Server 2010 Service Pack 1 (SP1) et versions ultérieures. Il est possible que la sauvegarde source contienne des bases de données ou des boîtes aux lettres de toute autre version d'Exchange compatible.

La restauration granulaire peut être effectuée par l'agent pour Exchange ou l'agent pour VMware (Windows). Le serveur Exchange cible et la machine exécutant l'agent doivent appartenir à la même forêt Active Directory.

Lorsqu'une boîte aux lettres est restaurée sur une boîte aux lettres existante, les éléments existants dont les identifiants sont identiques sont écrasés.

La restauration des éléments de boîtes aux lettres n'écrase aucun élément. À la place, le chemin d'accès complet vers un élément de boîte aux lettres est recréé dans le dossier cible.

#### **Exigences sur les comptes d'utilisateur**

Une boîte aux lettres restaurée à partir d'une sauvegarde doit être associée à un compte d'utilisateur dans Active Directory.

Les boîtes aux lettres des utilisateurs et leur contenu peuvent être restaurés uniquement si les comptes d'utilisateur qui leur sont associés sont *activés*. Les boîtes aux lettres partagées, de salles et d'équipement peuvent être restaurées uniquement si leurs comptes d'utilisateur associés sont *désactivés*.

Une boîte aux lettres qui ne répond pas aux conditions énoncées ci-dessus est ignorée lors de la restauration.

Si certaines boîtes aux lettres sont ignorées, la restauration réussira avec des avertissements. Si toutes les boîtes aux lettres sont ignorées, la restauration échouera.

#### **Restauration vers Office 365**

La restauration peut être réalisée à partir de Microsoft Exchange Server 2010 et versions ultérieures.

Lorsqu'une boîte aux lettres est restaurée sur une boîte aux lettres Office 365 existante, les éléments existants sont intacts et les éléments restaurés sont placés à leurs côtés.

Lors de la restauration d'une boîte aux lettres unique, vous devez d'abord sélectionner la boîte aux lettres Office 365 cible. Lors de la restauration de plusieurs boîtes aux lettres en une seule opération de restauration, le logiciel essaiera de restaurer chaque boîte aux lettres vers la boîte aux lettres de l'utilisateur avec le même nom. Si l'utilisateur est introuvable, la boîte aux lettres est ignorée. Si certaines boîtes aux lettres sont ignorées, la restauration réussira avec des avertissements. Si toutes les boîtes aux lettres sont ignorées, la restauration échouera.

Pour plus d'informations sur la restauration d'Office 365, consultez la section « Protection des boîtes aux lettres Office 365 » (p[. 250\)](#page-249-0).

### <span id="page-244-0"></span>13.7.1 Restauration de boîtes aux lettres

#### *Pour restaurer des boîtes aux lettres à partir d'une sauvegarde de base de données ou d'une sauvegarde reconnaissant les applications*

- 1. [Uniquement lors de la restauration à partir d'une sauvegarde de base de données vers Office 365] Si l'agent pour Office 365 n'est pas installé sur la machine exécutant Exchange Server qui était sauvegardée, effectuez l'une des actions suivantes :
	- S'il n'y a pas d'agent pour Office 365 au sein de votre organisation, installez un agent pour Office 365 sur la machine qui a été sauvegardée (ou sur une autre machine possédant la même version de Microsoft Exchange Server).
	- Si vous avez déjà un agent pour Office 365 au sein de votre organisation, copiez des bibliothèques depuis la machine qui a été sauvegardée (ou à partir d'une autre machine possédant la même version de Microsoft Exchange Server) vers la machine avec l'agent pour Office 365, comme décrit dans « Copier des bibliothèques Microsoft Exchange » (p[. 249\)](#page-248-0).
- 2. Effectuez l'une des actions suivantes :
	- Lors d'une restauration à partir d'une sauvegarde reconnaissant les applications : sous **Périphériques**, sélectionnez la machine qui contenait à l'origine les données que vous voulez restaurer.
	- **Lors d'une restauration à partir d'une sauvegarde de base de données, cliquez sur Périphériques** > **Microsoft Exchange** > **Bases de données**, puis sélectionnez la base de données qui contenait à l'origine les données que vous voulez restaurer.
- 3. Cliquez sur **Restauration**.
- 4. Sélectionnez un point de restauration. Vous remarquerez que les points de restauration sont filtrés en fonction de leur emplacement.

Si la machine est hors-ligne, les points de restauration ne s'affichent pas. Utilisez d'autres méthodes de restauration :

- [Uniquement lors d'une restauration à partir d'une sauvegarde reconnaissant les applications] Si la sauvegarde est située dans le Cloud ou à un emplacement de stockage partagé (c'est-à-dire si d'autres agents peuvent y accéder), cliquez sur **Sélectionner une machine**, sélectionnez une machine en ligne avec agent pour Exchange ou agent pour VMware, puis choisissez un point de récupération.
- Sélectionnez un point de restauration sur l'onglet Sauvegardes (p. [189\)](#page-188-0).

La machine choisie pour la navigation dans l'une des actions présentées ci-dessus effectuera la restauration des données à la place de la machine d'origine hors ligne.

- 5. Cliquez sur **Restaurer** > **Boîtes aux lettres Exchange**.
- 6. Sélectionnez les boîtes aux lettres que vous souhaitez restaurer.

Vous pouvez rechercher les boîtes aux lettres par nom. Les caractères génériques ne sont pas pris en charge.

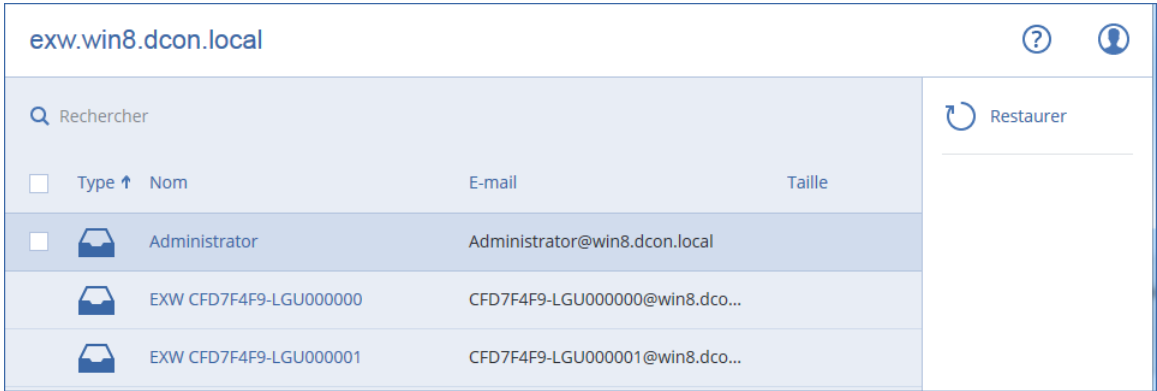

- 7. Cliquez sur **Restaurer**.
- 8. [Uniquement lors de la restauration vers Office 365] :
	- a. Dans **Restaurer vers**, sélectionnez **Microsoft Office 365**.
	- b. [Si vous avez sélectionné uniquement une boîte aux lettres à l'étape 6] Dans **Boîte aux lettres cible**, spécifiez la boîte aux lettres cible.
	- c. Cliquez sur **Démarrer la restauration**.

Les étapes suivantes de cette procédure ne sont pas nécessaires.

9. Cliquez sur **Machine cible avec Microsoft Exchange Server** pour sélectionner ou modifier la machine cible. Cette étape permet la restauration d'une machine qui n'exécute par l'agent pour Exchange.

Spécifiez le nom de domaine qualifié complet (FQDN) de la machine où le rôle **Accès client** de Microsoft Exchange Server est activé. La machine doit appartenir à la même forêt Active Directory que la machine qui effectue la restauration.

Si vous y êtes invité, fournissez les informations d'identification d'un compte qui sera utilisé pour accéder à la machine. Les exigences pour ce compte sont répertoriées dans « Droits utilisateurs requis » (p[. 237\)](#page-236-2).

- 10. [Facultatif] Cliquez sur **Base de données pour recréer toutes boîtes aux lettres manquantes** pour modifier la base de données automatiquement sélectionnée.
- 11. Cliquez sur **Démarrer la restauration**.

La progression de la restauration est affichée dans l'onglet **Activités**.

#### *Pour restaurer une boîte aux lettres à partir d'une sauvegarde de boîte aux lettres*

- 1. Cliquez sur **Périphériques** > **Microsoft Exchange** > **Boîtes aux lettres**.
- 2. Sélectionnez la boîte aux lettres à restaurer, puis cliquez sur **Restaurer**.

Vous pouvez rechercher les boîtes aux lettres par nom. Les caractères génériques ne sont pas pris en charge.

Si la boîte aux lettres a été supprimée, sélectionnez-la dans l'onglet des sauvegardes (p. [189\)](#page-188-0), puis cliquez sur **Afficher les sauvegardes**.

- 3. Sélectionnez un point de restauration. Vous remarquerez que les points de restauration sont filtrés en fonction de l'endroit où ils se trouvent.
- 4. Cliquez sur **Restaurer** > **Boîte aux lettres**.
- 5. Exécutez les étapes 8-11 de la procédure ci-dessus.

## 13.7.2 Restauration d'éléments de boîte aux lettres

#### *Pour restaurer des boîtes aux lettres à partir d'une sauvegarde de base de données ou d'une sauvegarde reconnaissant les applications*

- 1. [Uniquement lors de la restauration à partir d'une sauvegarde de base de données vers Office 365] Si l'agent pour Office 365 n'est pas installé sur la machine exécutant Exchange Server qui était sauvegardée, effectuez l'une des actions suivantes :
	- S'il n'y a pas d'agent pour Office 365 au sein de votre organisation, installez un agent pour Office 365 sur la machine qui a été sauvegardée (ou sur une autre machine possédant la même version de Microsoft Exchange Server).
	- Si vous avez déjà un agent pour Office 365 au sein de votre organisation, copiez des bibliothèques depuis la machine qui a été sauvegardée (ou à partir d'une autre machine possédant la même version de Microsoft Exchange Server) vers la machine avec l'agent pour Office 365, comme décrit dans « Copier des bibliothèques Microsoft Exchange » (p[. 249\)](#page-248-0).
- 2. Effectuez l'une des actions suivantes :
	- Lors d'une restauration à partir d'une sauvegarde reconnaissant les applications : sous **Périphériques**, sélectionnez la machine qui contenait à l'origine les données que vous voulez restaurer.
	- Lors d'une restauration à partir d'une sauvegarde de base de données, cliquez sur **Périphériques** > **Microsoft Exchange** > **Bases de données**, puis sélectionnez la base de données qui contenait à l'origine les données que vous voulez restaurer.
- 3. Cliquez sur **Restauration**.
- 4. Sélectionnez un point de restauration. Vous remarquerez que les points de restauration sont filtrés en fonction de leur emplacement.

Si la machine est hors-ligne, les points de restauration ne s'affichent pas. Utilisez d'autres méthodes de restauration :

- [Uniquement lors d'une restauration à partir d'une sauvegarde reconnaissant les applications] Si la sauvegarde est située dans le Cloud ou à un emplacement de stockage partagé (c'est-à-dire si d'autres agents peuvent y accéder), cliquez sur **Sélectionner une machine**, sélectionnez une machine en ligne avec agent pour Exchange ou agent pour VMware, puis choisissez un point de récupération.
- Sélectionnez un point de restauration sur l'onglet Sauvegardes (p. [189\)](#page-188-0).

La machine choisie pour la navigation dans l'une des actions présentées ci-dessus effectuera la restauration des données à la place de la machine d'origine hors ligne.

- 5. Cliquez sur **Restaurer** > **Boîtes aux lettres Exchange**.
- 6. Cliquez sur la boîte aux lettres dans laquelle les éléments que vous souhaitez restaurer étaient initialement présents.
- 7. Sélectionnez les éléments que vous souhaitez restaurer.

Les options de recherche suivantes sont disponibles. Les caractères génériques ne sont pas pris en charge.

- Pour les messages de courrier électronique : recherche par sujet, expéditeur, destinataire et date.
- Pour les événements : recherche par titre et date.
- Pour les tâches : recherche par sujet et date.
- Pour les contacts : recherche par nom, adresse de courrier électronique et numéro de téléphone.

Lorsqu'un message de courrier électronique est sélectionné, vous pouvez cliquer sur **Afficher le contenu** pour afficher son contenu, y compris les pièces jointes.

*Conseil Cliquez sur le nom d'un fichier de pièce jointe pour le télécharger.*

Pour pouvoir sélectionner les dossiers, cliquez sur l'icône des dossiers de restauration.

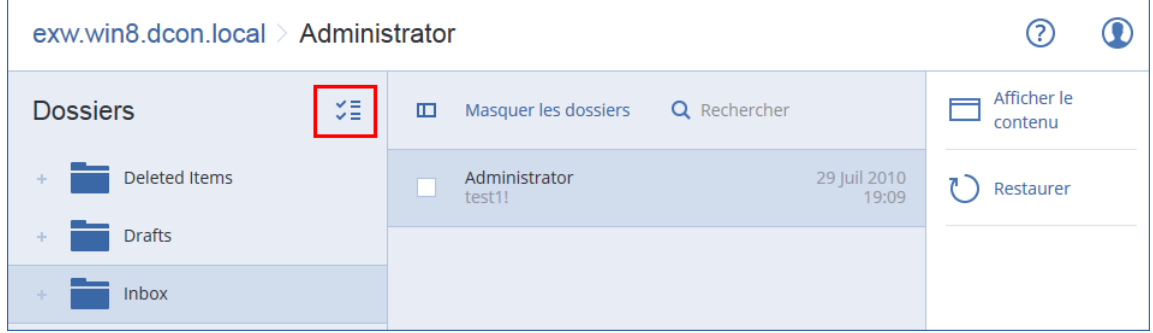

- 8. Cliquez sur **Restaurer**.
- 9. Pour restaurer Office 365, sélectionnez **Microsoft Office 365** dans **Restaurer vers**. Pour effectuer une restauration vers un serveur Exchange, conservez la valeur par défaut **Microsoft Exchange** dans **Restaurer vers**.
- 10. [Uniquement lors de la restauration vers Exchange Server] Cliquez sur **Machine cible avec Microsoft Exchange Server** pour sélectionner ou modifier la machine cible. Cette étape permet la restauration d'une machine qui n'exécute par l'agent pour Exchange.

Spécifiez le nom de domaine qualifié complet (FQDN) de la machine où le rôle **Accès client** de Microsoft Exchange Server est activé. La machine doit appartenir à la même forêt Active Directory que la machine qui effectue la restauration.

Si vous y êtes invité, fournissez les informations d'identification d'un compte qui sera utilisé pour accéder à la machine. Les exigences pour ce compte sont répertoriées dans « Droits utilisateurs requis » (p[. 237\)](#page-236-2).

11. Dans **Boîte aux lettres cible**, afficher, modifier ou spécifier la boîte aux lettres cible.

Par défaut, la boîte aux lettres d'origine est sélectionnée. Si cette boîte aux lettres n'existe pas ou si une machine cible non d'origine est sélectionnée, vous devez spécifier la boîte aux lettres cible.

- 12. [Uniquement lors de la restauration de messages électroniques] Dans **Dossier cible**, affichez ou modifiez le dossier cible dans la boîte aux lettres cible. Par défaut, le dossier **Éléments restaurés** est sélectionné.
- 13. Cliquez sur **Démarrer la restauration**.

La progression de la restauration est affichée dans l'onglet **Activités**.

#### *Pour restaurer un élément de boîte aux lettres à partir d'une sauvegarde de boîte aux lettres*

- 1. Cliquez sur **Périphériques** > **Microsoft Exchange** > **Boîtes aux lettres**.
- 2. Sélectionnez la boîte aux lettres d'origine des éléments à restaurer, puis cliquez sur **Restauration**.

Vous pouvez rechercher les boîtes aux lettres par nom. Les caractères génériques ne sont pas pris en charge.

Si la boîte aux lettres a été supprimée, sélectionnez-la dans l'onglet des sauvegardes (p. [189\)](#page-188-0), puis cliquez sur **Afficher les sauvegardes**.

- 3. Sélectionnez un point de restauration. Vous remarquerez que les points de restauration sont filtrés en fonction de l'endroit où ils se trouvent.
- 4. Cliquez sur **Restaurer** > **Messages électroniques**.

5. Sélectionnez les éléments que vous souhaitez restaurer.

Les options de recherche suivantes sont disponibles. Les caractères génériques ne sont pas pris en charge.

- Pour les messages de courrier électronique : recherche par sujet, expéditeur, destinataire et date.
- **Pour les événements : recherche par titre et date.**
- Pour les tâches : recherche par sujet et date.
- Pour les contacts : recherche par nom, adresse de courrier électronique et numéro de téléphone.

Lorsqu'un message de courrier électronique est sélectionné, vous pouvez cliquer sur **Afficher le contenu** pour afficher son contenu, y compris les pièces jointes.

*Conseil Cliquez sur le nom d'un fichier de pièce jointe pour le télécharger.*

Lorsqu'un message de courrier électronique est sélectionné, vous pouvez cliquer sur **Envoyer sous forme de message électronique** pour l'envoyer à une adresse électronique. Le message est envoyé à partir de l'adresse électronique de votre compte d'administrateur.

Pour pouvoir sélectionner les dossiers, cliquez sur l'icône des dossiers de restauration :  $\check{\checkmark}$ 

- 6. Cliquez sur **Restaurer**.
- 7. Exécutez les étapes 9-13 de la procédure ci-dessus.

### <span id="page-248-0"></span>13.7.3 Copier les bibliothèques Microsoft Exchange Server

Lorsque de la restauration des boîtes aux lettres Exchange ou des éléments des boîtes aux lettres vers Office 365 (p[. 243\)](#page-242-0), vous aurez peut-être besoin d'une copie des bibliothèques suivantes depuis la machine qui a été sauvegardée (ou depuis une autre machine possédant la même version de Microsoft Exchange Server) vers la machine avec l'agent pour Office 365.

Copiez les fichiers suivants, en fonction de la version de Microsoft Exchange Server sauvegardée.

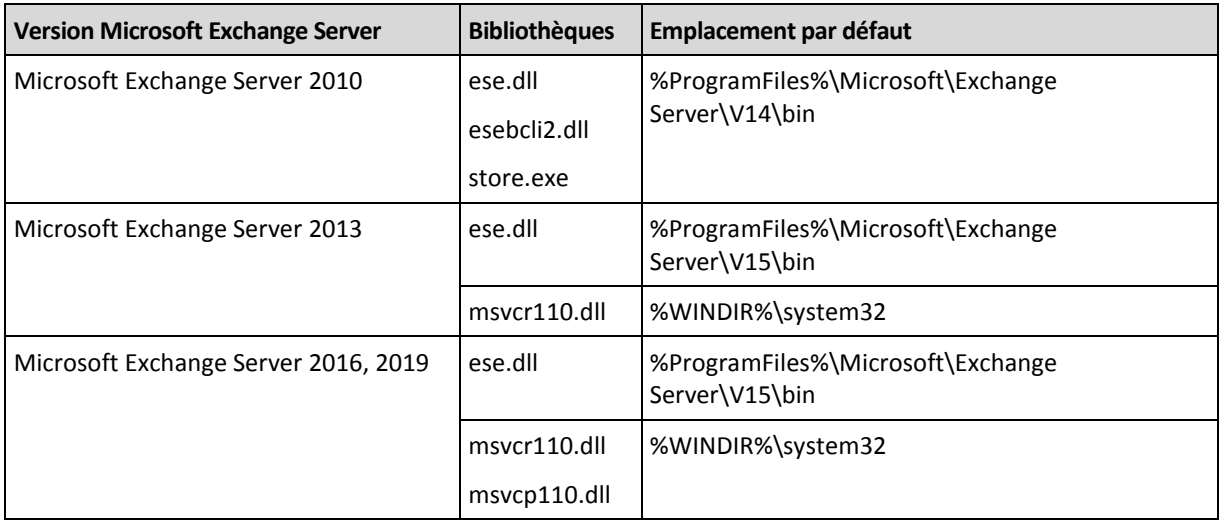

Les bibliothèques doivent être placées dans le dossier **%ProgramData%\Acronis\ese**. Si ce dossier n'existe pas, créez-le manuellement.

# 13.8 Modification des informations d'identification de SQL Server ou d'Exchange Server

Vous pouvez modifier les informations d'identification de SQL Server ou Exchange Server sans réinstaller l'agent.

#### *Pour modifier les informations d'identification de SQL Server ou Exchange Server*

- 1. Cliquez sur **Périphériques**, puis sur **Microsoft SQL** ou **Microsoft Exchange**.
- 2. Sélectionnez le groupe de disponibilité AlwaysOn, le groupe de disponibilité de la base de données, l'instance SQL Server ou la machine exécutant Microsoft Exchange Server dont vous voulez modifier les informations d'identification.
- 3. Cliquez sur **Indiquer l'identifiant**.
- 4. Indiquez les nouvelles informations d'identification, puis cliquez sur **OK**.

#### *Pour modifier les informations d'identification d'Exchange Server pour la sauvegarde de boîte aux lettres*

- 1. Cliquez sur **Périphériques**, puis sur **Microsoft Exchange** > **Boîtes aux lettres**.
- 2. Sélectionnez l'Exchange Server dont vous souhaitez modifier les informations d'identification.
- 3. Cliquez sur **Paramètres**.
- 4. Indiquez les nouvelles informations d'identification sous **Compte administrateur Exchange**, puis cliquez sur **OK**.

# <span id="page-249-0"></span>14 Protection des boîtes aux lettres Office 365

#### **Pourquoi sauvegarder les boîtes aux lettres Office 365 ?**

Bien que Microsoft Office 365 soit un service de Cloud, l'exécution de sauvegardes régulières offre une couche de protection supplémentaire contre les erreurs des utilisateurs et les actions malveillantes intentionnelles. Il est possible de restaurer les éléments supprimés d'une sauvegarde même après expiration de la période de rétention d'Office 365. De la même manière, pour des raisons de conformité à d'éventuelles réglementations, il est possible de conserver une copie locale des boîtes aux lettres Office 365.

#### **De quoi ai-je besoin pour effectuer une sauvegarde des boîtes aux lettres ?**

Pour sauvegarder et restaurer des boîtes aux lettres Office 365, vous devez bénéficier du rôle d'administrateur global dans Microsoft Office 365.

Installez l'agent pour Office 365 sur une machine Windows connectée à Internet. Il ne peut y avoir qu'un seul agent pour Office 365 au sein d'une organisation. Dans le cas des déploiements de Cloud, l'agent doit être enregistré sous le compte d'administration le plus élevé (administrateur de client).

- Pour les déploiements de Cloud, entrez les informations d'identification de l'administrateur de client lors de l'installation de l'agent et lors de la connexion à l'interface Web.
- Entrez les informations d'identification de l'administrateur global d'Office 365 dans la page **Microsoft Office 365** de l'interface Web.

L'agent se connecte à Office 365 au moyen de ce compte. Pour permettre à l'agent d'accéder au contenu de toutes les boîtes aux lettres, ce compte bénéficie du rôle de gestion **ApplicationImpersonation**.

#### **Restauration**

Les éléments suivants peuvent être restaurés à partir de sauvegardes de boîte aux lettres :

- Boîtes aux lettres
- Dossiers de courriers électroniques
- **Messages de courriers électroniques**
- Événements de calendrier
- Tâches
- Contacts
- Entrées de journal
- Notes

Vous pouvez utiliser la fonction de recherche pour trouver l'emplacement des éléments.

La restauration peut être réalisée sur Microsoft Office 365 ou sur Exchange Server en temps réel.

Lorsqu'une boîte aux lettres est restaurée sur une boîte aux lettres Office 365 existante, les éléments existants, dont les identifiants, sont identiques sont écrasés. Lorsqu'une boîte aux lettres est restaurée sur une boîte aux lettres existante sur un serveur Exchange, les éléments existants sont conservés tels quels. Les éléments restaurés sont placés à leurs côtés.

La restauration des éléments de boîtes aux lettres n'écrase aucun élément. À la place, le chemin d'accès complet vers un élément de boîte aux lettres est recréé dans le dossier cible.

#### **Limites**

- L'application d'un plan de sauvegarde à plus de 500 boîtes aux lettres peut causer une dégradation des performances de sauvegarde. Pour protéger davantage de boîtes aux lettres, créez plusieurs plans de sauvegarde et planifiez leur exécution à des horaires différents.
- Les boîtes aux lettres archivées (**Archives permanentes**) ne peuvent pas être sauvegardées.
- La restauration vers une nouvelle boîte aux lettres Office 365 n'est pas possible. Vous devez d'abord créer un nouvel utilisateur Office 365 manuellement, puis restaurer les éléments vers la boîte aux lettres de cet utilisateur.
- **La restauration vers une autre organisation Microsoft Office 365 n'est pas prise en charge.**
- Certains types ou propriétés d'éléments pris en charge par Office 365 peuvent ne pas être pris en charge par Exchange Server. Ils seront ignorés pendant la restauration sur Exchange Server.

# 14.1 Sélection de boîtes aux lettres

Sélectionnez les boîtes aux lettres comme décrit ci-dessous, puis spécifiez d'autres paramètres du plan de sauvegarde au besoin (p[. 83\)](#page-82-0).

#### *Pour sélectionner des boîtes aux lettres*

- 1. Cliquez sur **Microsoft Office 365**.
- 2. Si vous y êtes invité, connectez-vous à Microsoft Office 365 en tant qu'administrateur général.
- 3. Sélectionnez les boîtes aux lettres que vous voulez sauvegarder.
- 4. Cliquez sur **Sauvegarder**.

# 14.2 Restauration de boîtes aux lettres et d'éléments de boîte aux lettres

### 14.2.1 Restauration de boîtes aux lettres

- 1. [Uniquement lors d'une restauration vers Exchange Server] Assurez-vous qu'il existe un utilisateur Exchange avec le même identifiant de connexion que le nom d'utilisateur de l'utilisateur pour lequel la boîte aux lettres est restaurée. Dans le cas contraire, créez l'utilisateur. Les autres exigences pour cet utilisateur sont décrits dans « Restauration de boîtes aux lettres et éléments de boîtes aux lettres Exchange » (p[. 243\)](#page-242-0) dans « Exigences sur les comptes d'utilisateur ».
- 2. Cliquez sur **Périphériques** > **Microsoft Office 365**.
- 3. Sélectionnez la boîte aux lettres à restaurer, puis cliquez sur **Restaurer**.

Vous pouvez rechercher les boîtes aux lettres par nom. Les caractères génériques ne sont pas pris en charge.

Si la boîte aux lettres a été supprimée, sélectionnez-la dans l'onglet des sauvegardes (p. [189\)](#page-188-0), puis cliquez sur **Afficher les sauvegardes**.

- 4. Sélectionnez un point de restauration. Vous remarquerez que les points de restauration sont filtrés en fonction de l'endroit où ils se trouvent.
- 5. Cliquez sur **Restaurer** > **Boîte aux lettres**.
- 6. Pour effectuer une restauration vers Exchange Server, sélectionnez **Microsoft Exchange** dans **Restaurer vers**. Poursuivez la restauration comme décrit dans « Restauration de boîtes aux lettres » (p. [245\)](#page-244-0) en commençant par l'étape 9. Les étapes suivantes de cette procédure ne sont pas nécessaires.

Pour restaurer Office 365, conservez la valeur **Microsoft Office 365** par défaut dans **Restaurer vers**.

- 7. Dans **Boîte aux lettres cible**, afficher, modifier ou spécifier la boîte aux lettres cible. Par défaut, la boîte aux lettres d'origine est sélectionnée. Si cette boîte aux lettres n'existe pas, vous devez spécifier la boîte aux lettres cible.
- 8. Cliquez sur **Démarrer la restauration**.

## 14.2.2 Restauration d'éléments de boîte aux lettres

- 1. [Uniquement lors d'une restauration vers Exchange Server] Assurez-vous qu'il existe un utilisateur Exchange avec le même identifiant de connexion que le nom d'utilisateur de l'utilisateur pour lequel les éléments de la boîte aux lettres sont restaurés. Dans le cas contraire, créez l'utilisateur. Les autres exigences pour cet utilisateur sont décrits dans « Restauration de boîtes aux lettres et éléments de boîtes aux lettres Exchange » (p[. 243\)](#page-242-0) dans « Exigences sur les comptes d'utilisateur ».
- 2. Cliquez sur **Périphériques** > **Microsoft Office 365**.
- 3. Sélectionnez la boîte aux lettres d'origine des éléments à restaurer, puis cliquez sur **Restauration**.

Vous pouvez rechercher les boîtes aux lettres par nom. Les caractères génériques ne sont pas pris en charge.

Si la boîte aux lettres a été supprimée, sélectionnez-la dans l'onglet des sauvegardes (p. [189\)](#page-188-0), puis cliquez sur **Afficher les sauvegardes**.

4. Sélectionnez un point de restauration. Vous remarquerez que les points de restauration sont filtrés en fonction de l'endroit où ils se trouvent.
- 5. Cliquez sur **Restaurer** > **Messages électroniques**.
- 6. Sélectionnez les éléments que vous souhaitez restaurer.

Les options de recherche suivantes sont disponibles. Les caractères génériques ne sont pas pris en charge.

- Pour les messages de courrier électronique : recherche par sujet, expéditeur, destinataire et date.
- Pour les événements : recherche par titre et date.
- Pour les tâches : recherche par sujet et date.
- Pour les contacts : recherche par nom, adresse de courrier électronique et numéro de téléphone.

Lorsqu'un message de courrier électronique est sélectionné, vous pouvez cliquer sur **Afficher le contenu** pour afficher son contenu, y compris les pièces jointes.

*Conseil Cliquez sur le nom d'un fichier de pièce jointe pour le télécharger.*

Lorsqu'un message de courrier électronique est sélectionné, vous pouvez cliquer sur **Envoyer sous forme de message électronique** pour l'envoyer à une adresse électronique. Le message est envoyé à partir de l'adresse électronique de votre compte d'administrateur.

Pour pouvoir sélectionner les dossiers, cliquez sur l'icône des dossiers à restaurer. ↓

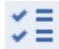

- 7. Cliquez sur **Restaurer**.
- 8. Pour effectuer une restauration vers Exchange Server, sélectionnez **Microsoft Exchange** dans **Restaurer vers**.

Pour restaurer Office 365, conservez la valeur **Microsoft Office 365** par défaut dans **Restaurer vers**.

9. [Uniquement lors de la restauration vers Exchange Server] Cliquez sur **Machine cible avec Microsoft Exchange Server** pour sélectionner ou modifier la machine cible. Cette étape permet la restauration d'une machine qui n'exécute par l'agent pour Exchange.

Spécifiez le nom de domaine qualifié complet (FQDN) de la machine où le rôle **Accès client** de Microsoft Exchange Server est activé. La machine doit appartenir à la même forêt Active Directory que la machine qui effectue la restauration.

Si vous y êtes invité, fournissez les informations d'identification d'un compte qui sera utilisé pour accéder à la machine. Les exigences pour ce compte sont répertoriées dans « Droits utilisateurs requis » (p[. 237\)](#page-236-0).

10. Dans **Boîte aux lettres cible**, afficher, modifier ou spécifier la boîte aux lettres cible.

Par défaut, la boîte aux lettres d'origine est sélectionnée. Si cette boîte aux lettres n'existe pas, vous devez spécifier la boîte aux lettres cible.

- 11. [Uniquement lors de la restauration de messages électroniques] Dans **Dossier cible**, affichez ou modifiez le dossier cible dans la boîte aux lettres cible. Par défaut, le dossier **Éléments restaurés** est sélectionné.
- 12. Cliquez sur **Démarrer la restauration**.

# 14.3 Modification des informations d'identification d'Office 365

Vous pouvez modifier les informations d'identification d'Office 365 sans réinstaller l'agent.

#### *Pour modifier les informations d'identification d'Office 365*

1. Cliquez sur **Périphériques** > **Microsoft Office 365**.

- 2. Sélectionnez l'organisation Office 365.
- 3. Cliquez sur **Indiquer l'identifiant**.
- 4. Saisissez les informations d'identification de l'administrateur global d'Office 365, puis cliquez sur **OK**.

L'agent se connecte à Office 365 au moyen de ce compte. Pour permettre à l'agent d'accéder au contenu de toutes les boîtes aux lettres, ce compte bénéficie du rôle de gestion **ApplicationImpersonation**.

# 15 Sauvegarde d'Oracle Database

La sauvegarde d'Oracle Database est décrite dans un autre document disponible sur http://dl2.acronis.com/u/pdf/AcronisBackup\_12.5\_OracleBackup\_whitepaper.pdf

# 16 Active Protection

*Important Certaines fonctionnalités décrites dans cette section ont été introduites dans la version 12.5, qui concerne uniquement les déploiements locaux. Ces fonctionnalités ne sont pas encore disponibles pour les déploiements Cloud. Pour plus d'informations, consultez la section « Quoi de neuf dans Acronis Backup » (p[. 8\)](#page-7-0).*

Active Protection protège un système des ransomware et des malware d'extraction de cryptomonnaie. Un ransomware chiffre les fichiers et exige une rançon en échange de la clé de chiffrement. Un malware de cryptomining effectue des calculs mathématiques en arrière-plan et monopolise ainsi la puissance de traitement ainsi que le trafic réseau.

Active Protection est disponible pour les machines exécutant Windows 7 et les versions ultérieures, ainsi que Windows Server 2008 R2 et les versions ultérieures. L'agent pour Windows doit être installé sur la machine.

#### **Fonctionnement**

Active Protection surveille les processus en cours d'exécution sur la machine protégée. Lorsqu'un processus tiers essaye de chiffrer des fichiers ou d'extraire de la cryptomonnaie, Active Protection génère une alerte et exécute des actions supplémentaires, si ces dernières sont précisées par la configuration.

Par ailleurs, Active Protection empêche les modifications non autorisées des propres processus du logiciel de sauvegarde, de ses enregistrements du registre, et de ses fichiers exécutables et de configuration, ainsi que des sauvegardes contenues dans les dossiers locaux.

Pour identifier les processus malveillants, Active Protection utilise des heuristiques comportementales. Active Protection compare la chaîne des actions exécutées par un processus aux chaînes des événements enregistrées dans la base de données des modèles de comportements malveillants. Cette approche permet à Active Protection de détecter de nouveaux malware par leur comportement typique.

#### **Paramètres d'Active Protection**

Pour minimiser les ressources consommées par l'analyse heuristique et éliminer les faux positifs lorsqu'un programme de confiance est considéré comme un ransomware, vous pouvez définir les paramètres suivants :

- Processus de confiance qui ne sont jamais considérés comme des ransomwares. Les processus signés par Microsoft sont toujours fiables.
- Processus dangereux qui sont toujours considérés comme des ransomwares. Ces processus ne pourront pas démarrer tant qu'Active Protection sera activé sur la machine.
- Dossiers dans lesquels les modifications des fichiers ne seront pas surveillées.

Spécifiez le chemin d'accès complet au processus exécutable, en commençant par la lettre du lecteur. Par exemple : **C:\Windows\Temp\er76s7sdkh.exe**.

Pour spécifier des dossiers, vous pouvez utiliser les caractères génériques \* et ?. L'astérisque (\*) remplace zéro ou plusieurs caractères. Le point d'interrogation (?) remplace exactement un seul caractère. Il n'est pas possible d'utiliser des variables d'environnement telles que %AppData%.

#### **Plan Active Protection**

Tous les paramètres d'Active Protection sont contenus dans le plan Active Protection. Ce plan peut être appliqué sur plusieurs machines.

Une organisation ne peut avoir qu'un seul plan Active Protection. Si l'organisation possède des unités, les administrateurs d'unités ne sont pas autorisés à appliquer, modifier ou révoquer le plan.

#### **Application du plan Active Protection**

- 1. Sélectionnez les machines pour lesquelles vous voulez activer Active Protection.
- 2. Cliquez sur **Active Protection**.
- 3. [Facultatif] Cliquez sur **Modifier** pour modifier les paramètres suivants :
	- Dans **Action lors de la détection**, sélectionnez l'action que le logiciel exécutera lors de la détection d'une activité de ransomware, puis cliquez sur **Terminé**. Vous pouvez sélectionner l'une des options suivantes :
		- **Notifier uniquement** (par défaut)

Le logiciel générera une alerte au sujet du processus.

**Arrêter le processus**

Le logiciel générera une alerte et arrêtera le processus.

**Revenir à l'utilisation du cache**

Le logiciel générera une alerte, arrêtera le processus et annulera les modifications apportées aux fichiers, à l'aide du cache de service.

- Dans **Processus dangereux**, spécifiez les processus dangereux à toujours considérer comme des ransomwares, puis cliquez sur **Terminé**.
- Dans **Processus de confiance**, spécifiez les processus de confiance à ne jamais considérer comme des ransomwares, puis cliquez sur **Terminé**. Les processus signés par Microsoft sont toujours fiables.
- Dans **Exclusions de dossier**, spécifiez la liste des dossiers dans lesquels les modifications de fichiers ne seront pas surveillées, puis cliquez sur **Terminé**.
- Désactiver le commutateur **Autoprotection**.

L'autoprotection empêche les modifications non autorisées des propres processus du logiciel, de ses enregistrements du registre et de ses fichiers exécutables et de configuration, ainsi que des sauvegardes contenues dans les dossiers locaux. Nous ne recommandons pas la désactivation de cette fonctionnalité.

Modifiez les Options de protection.

- 4. Si vous modifiez les paramètres, cliquez sur **Enregistrer les modifications**. Les modifications s'appliqueront à toutes les machines sur lesquelles Active Protection est activé.
- 5. Cliquez sur **Appliquer**.

# 16.1 Options de protection

#### **Sauvegardes**

Cette option apparaît lorsque l'option **Autoprotection** est activée dans le plan Active Protection.

Cette option s'applique aux fichiers qui disposent d'une extension .tibx, .tib ou .tia et qui sont situés dans des dossiers locaux.

Cette option vous permet de préciser les processus qui sont autorisés à modifier les fichiers de sauvegarde, même si ces fichiers sont protégés par l'autoprotection. Cela est très pratique, par exemple, si vous supprimez des fichiers de sauvegarde ou les déplacez vers un emplacement différent à l'aide d'un script.

Le préréglage est le suivant : **Activé**.

Si cette option est activée, les fichiers de sauvegarde ne peuvent être modifiés que par les processus signés par le fournisseur du logiciel de sauvegarde. Cela permet au logiciel d'appliquer des règles de rétention et de supprimer des sauvegardes lorsqu'un utilisateur le demande depuis l'interface Web. Les autres processus, qu'ils soient suspects ou non, ne peuvent pas modifier les sauvegardes.

Si cette option est désactivée, vous pouvez autoriser d'autres processus à modifier les sauvegardes. Spécifiez le chemin d'accès complet au processus exécutable, en commençant par la lettre du lecteur.

#### **Protection contre le cryptomining**

Cette option définit si Active Protection détecte les malware de cryptomining potentiels.

Le préréglage est le suivant : **Activé**.

Si une activité de cryptomining est détectée, l'**Action lors de la détection** sélectionnée s'exécute (sauf le rétablissement des fichiers à partir du cache, puisqu'il n'y a rien à rétablir).

Un malware de cryptomining réduit la performance des applications utiles, accroît la facture d'électricité, peut causer des plantages système et même endommager le matériel à cause d'un usage abusif. Nous vous recommandons d'ajouter les malware de cryptomining à la liste des **processus nuisibles** pour les empêcher de s'exécuter.

#### **Lecteurs mappés :**

Cette option définit si Active Protection protège les dossiers réseau mappés en tant que lecteurs locaux.

Cette option s'applique aux fichiers partagés via SMB ou NFS.

Le préréglage est le suivant : **Activé**.

Si un fichier était situé à l'origine sur un lecteur mappé, il ne peut pas être sauvegardé dans l'emplacement d'origine lorsqu'il est extrait du cache à l'aide de l'action **Revenir à l'utilisation du cache**. Il sera en fait sauvegardé dans le dossier indiqué dans les paramètres de cette option. Le dossier par défaut est le suivant : **C:\ProgramData\Acronis\Restored Network Files**. Si ce dossier n'existe pas, il sera créé. Si vous souhaitez modifier ce chemin, veillez à choisir un dossier local. Les dossiers réseau, y compris les dossiers sur les lecteurs mappés, ne sont pas pris en charge.

# 17 Opérations spéciales avec les machines virtuelles

# 17.1 Exécution d'une machine virtuelle à partir d'une sauvegarde (restauration instantanée)

*Remarque Cette fonctionnalité est uniquement disponible avec la licence Acronis Backup Advanced.*

Vous pouvez exécuter une machine virtuelle depuis une sauvegarde de niveau disque contenant un système d'exploitation. Cette opération, aussi appelée restauration instantanée, vous permet de lancer un serveur virtuel en quelques secondes. Les disques virtuels sont émulés directement depuis la sauvegarde et n'utilisent pas d'espace dans le magasin de données (stockage). Seule la conservation des modifications des disques virtuels nécessite de l'espace de stockage.

Nous vous recommandons d'exécuter cette machine virtuelle temporaire pour un maximum de trois jours. Vous pourrez alors la supprimer entièrement ou la convertir en machine virtuelle standard (finalisation) sans temps d'arrêt du système.

Tant que la machine virtuelle temporaire existe, les règles de rétention ne peuvent être appliquées à la sauvegarde utilisée par celle-ci. L'exécution des sauvegardes de la machine d'origine se poursuit.

#### **Exemples d'utilisation**

**Reprise d'activité après sinistre**

Mettez instantanément en ligne une copie d'une machine qui a planté.

**Test d'une sauvegarde**

Exécutez la machine depuis la sauvegarde et assurez-vous que le SE invité et les applications fonctionnent correctement.

**Accès aux données d'application**

Tant que la machine est en cours d'exécution, utilisez les outils de gestion natifs de l'application pour accéder aux données nécessaires et les extraire.

#### **Prérequis**

- Au moins un agent pour VMware ou Hyper-V doit être enregistré dans le service de sauvegarde.
- La sauvegarde peut être stockée dans un dossier réseau, dans un nœud de stockage ou dans un dossier local de la machine sur laquelle l'agent pour VMware ou Hyper-V est installé. Si vous sélectionnez un dossier réseau, il doit être accessible depuis cette machine. Il est possible d'exécuter une machine virtuelle à partir d'une sauvegarde stockée sur le Cloud, mais celle-ci sera plus lente, car l'opération nécessite d'importantes lectures en accès aléatoire à partir de la sauvegarde. Il n'est pas possible d'exécuter une machine virtuelle à partir d'une sauvegarde stockée sur un serveur SFTP, un périphérique à bandes ou Secure Zone.
- La sauvegarde doit contenir une machine entière ou l'ensemble des volumes requis pour le démarrage du système d'exploitation.
- Des sauvegardes de machines à la fois physiques et virtuelles peuvent être utilisées. Les sauvegardes de *conteneurs* Virtuozzo ne peuvent pas être utilisées.

# 17.1.1 Exécution de la machine

- 1. Effectuez l'une des actions suivantes :
	- Sélectionnez une machine sauvegardée, cliquez sur **Restauration**, puis sélectionnez un point de restauration.
	- Sélectionnez un point de restauration sur l'onglet Sauvegardes (p. [189\)](#page-188-0).
- 2. Cliquez sur **Exécuter en tant que MV**.

Г

Le logiciel sélectionne automatiquement l'hôte et les autres paramètres requis.

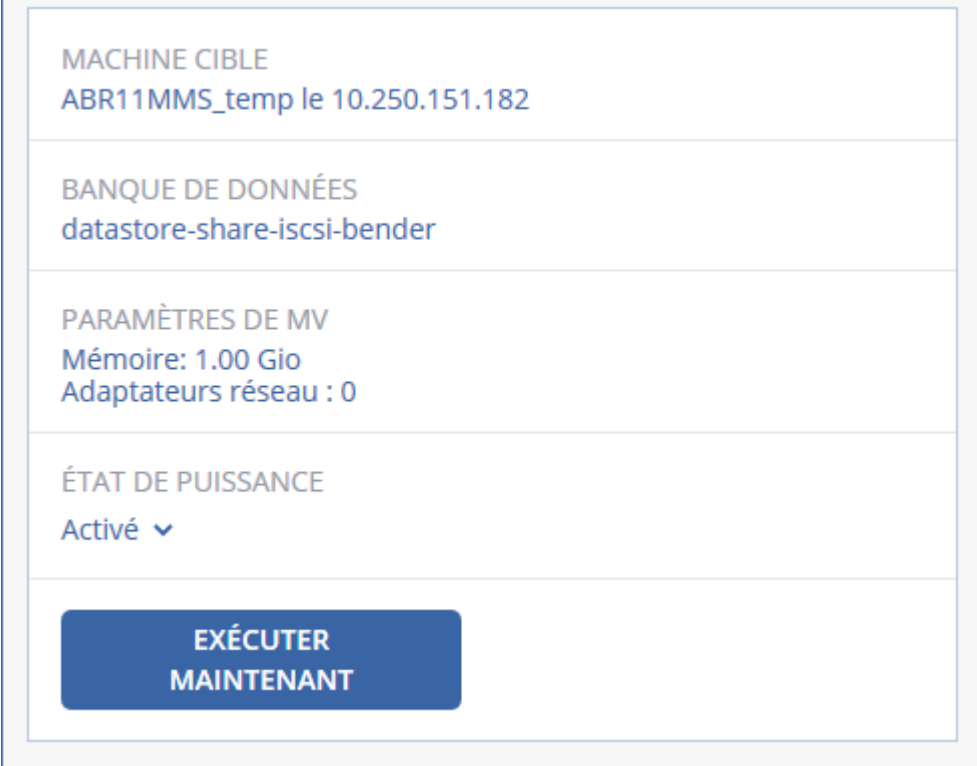

- 3. [Facultatif] Cliquez sur **Machine cible**, puis modifiez le type de machine virtuelle (ESXi ou Hyper-V), l'hôte ou le nom de machine virtuelle.
- 4. [Facultatif] Cliquez sur **Magasin de données** pour ESXi ou **Chemin d'accès** pour Hyper-V, puis sélectionnez le magasin de données pour la machine virtuelle. Les modifications des disques virtuels s'accumulent tant que la machine est en cours d'exécution. Assurez-vous que le magasin de données sélectionné dispose d'un espace libre suffisant.
- 5. [Facultatif] Сliquez sur **Paramètres de VM** pour modifier la taille de mémoire et les connexions réseau de la machine virtuelle.
- 6. [Facultatif] Sélectionnez l'état d'alimentation de la MV (**Marche**/**Arrêt**).
- 7. Cliquez sur **Exécuter maintenant**.

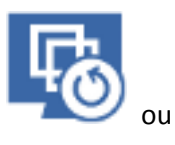

La machine apparaît alors dans l'interface Web avec une des icônes suivantes :

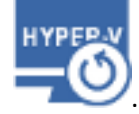

. Ces machines virtuelles ne peuvent pas être sélectionnées pour la sauvegarde.

# 17.1.2 Suppression de la machine

Nous ne recommandons pas de supprimer une machine virtuelle temporaire directement dans vSphere/Hyper-V. Cela peut créer des artefacts dans l'interface Web. De plus, la sauvegarde depuis laquelle s'exécutait la machine peut rester verrouillée pendant un certain temps (elle ne peut pas être supprimée par les règles de rétention).

#### *Suppression d'une machine virtuelle s'exécutant depuis une sauvegarde*

- 1. Dans l'onglet **Tous les périphériques**, sélectionnez une machine virtuelle s'exécutant depuis une sauvegarde.
- 2. Cliquez sur **Supprimer**.

La machine est supprimée de l'interface Web. Elle est également supprimée du magasin de données (stockage) et de l'inventaire vSphere ou Hyper-V. Toutes les modifications des données pendant l'exécution de la machine sont perdues.

# 17.1.3 Finalisation de la machine

Tant qu'une machine virtuelle s'exécute depuis une sauvegarde, le contenu des disques virtuels est obtenu directement de cette sauvegarde. De ce fait, la machine devient inaccessible, voire endommagée, si la connexion avec l'emplacement ou l'agent de sauvegarde est perdue.

Vous pouvez rendre une machine ESXi permanente, c'est-à-dire restaurer l'ensemble de tous les disques virtuels, y compris les modifications effectuées lors de l'exécution de la machine, sur le magasin de données stockant ces modifications. Ce processus s'appelle la finalisation.

La finalisation s'effectue sans indisponibilité du système. La machine virtuelle n'est *pas* mise hors tension lors de la finalisation.

#### *Finalisation d'une machine virtuelle s'exécutant depuis une sauvegarde*

- 1. Dans l'onglet **Tous les périphériques**, sélectionnez une machine virtuelle s'exécutant depuis une sauvegarde.
- 2. Cliquez sur **Finaliser**.
- 3. [Facultatif] Indiquez un nouveau nom pour la machine.
- 4. [Facultatif] Modifiez le mode d'allocation du disque. Le paramètre par défaut est **Dynamique**.
- 5. Cliquez sur **Finaliser**.

Le nom de la machine est immédiatement modifié. La progression de la restauration est affichée dans l'onglet **Activités**. Une fois la restauration terminée, l'icône de la machine devient celle d'une machine virtuelle standard.

#### **Ce que vous devez savoir à propos de la finalisation**

#### **Finalisation vs. récupération normale**

Le processus de finalisation est plus lent qu'une récupération normale pour les raisons suivantes :

- Lors d'une finalisation, l'agent accède aléatoirement aux différentes parties de la sauvegarde. Lorsqu'une machine entière est restaurée, l'agent lit de manière séquentielle les données de la sauvegarde.
- Si la machine virtuelle est exécutée pendant la finalisation, l'agent lit les données de la sauvegarde plus souvent, afin de maintenir les deux processus simultanément. Lors d'une récupération normale, la machine virtuelle est arrêtée.

#### **Finalisation des machines exécutées depuis des sauvegardes Cloud**

En raison de l'accès intensif aux données sauvegardées, la vitesse de finalisation dépend fortement de la bande passante de connexion entre l'emplacement de la sauvegarde et l'agent. La finalisation sera plus lente pour les sauvegardes situées dans le Cloud que pour les sauvegardes locales. Si la connexion Internet est très lente ou instable, la finalisation d'une machine exécutée depuis une sauvegarde Cloud peut échouer. Nous recommandons d'exécuter des machines virtuelles à partir de sauvegardes locales si vous prévoyez d'effectuer la finalisation et que vous avez le choix.

# 17.2 Fonctionnement dans VMware vSphere

Cette section décrit les opérations spécifiques aux environnements VMware vSphere.

# 17.2.1 Réplication de machines virtuelles

La réplication est uniquement disponible pour les machines virtuelles VMware ESXi.

La réplication est un processus visant à créer une copie exacte (réplica) d'une machine virtuelle, puis à conserver la synchronisation du réplica avec la machine d'origine. En répliquant une machine virtuelle critique, vous disposerez toujours d'une copie de cette machine et qui sera toujours prête à démarrer.

La réplication peut être démarrée manuellement ou selon la planification que vous définissez. La première réplication est complète (elle copie la machine en entier). Toutes les réplications subséquentes sont incrémentielles et effectuées avec Changed Block Tracking (p. [264\)](#page-263-0), sauf si cette option est désactivée.

#### **Réplication vs. sauvegarde**

Contrairement aux sauvegardes planifiées, un réplica conserve l'état le plus récent de la machine virtuelle. Un réplica consomme de l'espace au sein du magasin de données, tandis que les sauvegardes peuvent être conservées dans un espace de stockage plus abordable.

Toutefois, recourir à un réplica est beaucoup plus rapide qu'une restauration et que l'exécution d'une machine virtuelle depuis une sauvegarde. Lorsqu'il est utilisé, un réplica travaille plus rapidement qu'une machine virtuelle exécutée depuis une sauvegarde et ne charge pas l'agent pour VMware.

#### **Exemples d'utilisation**

**Répliquer des machines virtuelles sur un site distant.**

La réplication vous permet de faire face aux défaillances des centres de données partielles ou complètes, en clonant les machines virtuelles depuis un site secondaire. Le site secondaire se trouve habituellement dans emplacement à distance qui est susceptible d'être affecté par l'environnement, l'infrastructure ou d'autres facteurs qui pourraient provoquer la défaillance du premier site.

 **Répliquer des machines virtuelles au sein d'un site unique (depuis un hôte/magasin de données vers un autre).**

La réplication sur site peut être utilisée pour des scénarios de reprise d'activité après sinistre et de haute disponibilité.

#### **Ce qu'un réplica vous permet de faire**

**Tester un réplica** (p. [262\)](#page-261-0)

Le réplica sera mis sur tension pour le test. Utilisez vSphere Client ou d'autres outils pour vérifier si le réplica fonctionne correctement. La réplication est suspendue pendant que le test est en cours.

**Basculement sur un réplica** (p. [262\)](#page-261-1)

Le basculement est une transition de la charge de travail depuis la machine virtuelle d'origine vers le réplica. La réplication est suspendue pendant que le basculement est en cours.

**Sauvegarder le réplica**

La sauvegarde et la réplication requièrent l'accès aux disques virtuels, ce qui a une incidence sur les performances de l'hôte sur lequel la machine virtuelle s'exécute. Si vous souhaitez à la fois un réplica et des sauvegardes pour une machine virtuelle, mais que vous ne souhaitez pas ajouter de charge sur l'hôte de production, répliquez la machine sur un hôte différent et configurez des sauvegardes du réplica.

#### **Restrictions**

Les types de machines virtuelles suivants ne peuvent pas être répliqués :

- Machines insensibles aux défaillances s'exécutant sur ESXi 5.5 et versions ultérieures
- Machines s'exécutant à partir de sauvegardes
- Réplicas de machines virtuelles

## <span id="page-260-0"></span>17.2.1.1 Création d'un plan de réplication

Un plan de réplication doit être créé individuellement pour chaque machine. Il est impossible d'appliquer un plan existant à d'autres machines.

#### *Pour créer un plan de réplication*

- 1. Sélectionnez une machine virtuelle à répliquer.
- 2. Cliquez sur **Réplication**.

Le logiciel affiche un nouveau modèle de plan de réplication.

- 3. [Facultatif] Pour modifier le nom du plan de réplication, cliquez sur le nom par défaut.
- 4. Cliquez sur **Machine cible**, puis suivez les instructions suivantes :
	- a. Choisissez de créer un nouveau réplica ou d'utiliser un réplica existant sur la machine d'origine.
	- b. Sélectionnez l'hôte ESXi et spécifiez le nouveau nom du réplica ou sélectionnez un réplica existant.

Le nom par défaut d'un nouveau réplica est **[Nom d'origine de la machine]\_réplica**.

- c. Cliquez sur **OK**.
- 5. [Uniquement en cas de réplication sur une nouvelle machine] Cliquez sur **Magasin de données**, puis sélectionnez le magasin de données pour la machine virtuelle.
- 6. [Facultatif] Cliquez sur **Planification** pour modifier la planification de réplication.

Par défaut, la réplication s'effectue de manière quotidienne, du lundi au vendredi. Vous pouvez sélectionner l'heure de démarrage de la réplication.

Si vous souhaitez modifier la fréquence des réplications, faites glisser le curseur, puis indiquez la planification.

Vous pouvez également procéder comme suit :

- Définir une période au cours de laquelle la planification sera effective. Cochez la case **Exécuter le plan dans une plage de dates**, puis indiquez la plage de dates.
- Désactiver la planification. Dans ce cas, la réplication peut commencer manuellement.
- 7. [Facultatif] Cliquez sur l'icône en forme d'engrenage pour modifier les options de réplication (p. [264\)](#page-263-0).
- 8. Cliquez sur **Appliquer**.
- 9. [Facultatif] Pour exécuter le plan manuellement, cliquez sur **Exécuter maintenant** dans le volet du plan.

À la suite de l'exécution d'un plan de réplication, le réplica de la machine virtuelle apparaît dans la

liste **Tous les périphériques** avec l'icône suivant :

## <span id="page-261-0"></span>17.2.1.2 Test d'un réplica

#### *Pour préparer un réplica à des fins de test*

- 1. Sélectionnez un réplica à tester.
- 2. Cliquez sur **Tester un réplica**.
- 3. Cliquez sur **Démarrer le test**.
- 4. Sélectionnez si le réplica sous tension doit être connecté à un réseau. Par défaut, le réplica ne sera pas connecté à un réseau.
- 5. [Facultatif] Si vous choisissez de connecter le réplica au réseau, cochez la case **Arrêter la machine virtuelle d'origine** pour arrêter la machine d'origine avant de mettre le réplica sous tension.
- 6. Cliquez sur **Démarrer**.

#### *Pour arrêter le test d'un réplica*

- 1. Sélectionnez un réplica en cours de test.
- 2. Cliquez sur **Tester un réplica**.
- 3. Cliquez sur **Arrêter le test**.
- 4. Confirmez votre choix.

### <span id="page-261-1"></span>17.2.1.3 Basculement sur un réplica

#### *Pour basculer une machine sur un réplica*

- 1. Sélectionnez un réplica sur lequel basculer.
- 2. Cliquez sur **Actions de réplica**.
- 3. Cliquez sur **Basculement**.
- 4. Sélectionnez si le réplica sous tension doit être connecté à un réseau. Par défaut, le réplica sera connecté au même réseau que la machine d'origine.
- 5. [Facultatif] Si vous choisissez de connecter le réplica au réseau, décochez la case **Arrêter la machine virtuelle** pour conserver la machine d'origine en ligne.
- 6. Cliquez sur **Démarrer**.

Lorsque le réplica est en état de basculement, vous pouvez choisir une des options suivantes :

**Arrêter le basculement** (p. [263\)](#page-262-0)

Arrêtez le basculement si la machine d'origine a été réparée. Le réplica sera mis hors tension. La réplication sera reprise.

**Effectuer un basculement permanent sur le réplica** (p. [263\)](#page-262-1)

Cette opération instantanée supprime la marque « réplica » de la machine virtuelle, et la réplication n'est alors plus possible. Si vous souhaitez reprendre la réplication, modifiez le plan de réplication pour sélectionner cette machine en tant que source.

#### **Restauration automatique** (p[. 263\)](#page-262-2)

Effectuez une restauration automatique si vous avez basculé sur le site qui n'est pas destiné aux opérations continues. Le réplica sera restauré sur la machine d'origine ou sur une nouvelle machine virtuelle. Une fois la restauration effectuée sur la machine d'origine, celle-ci est mise sous tension et la réplication reprend. Si vous choisissez de restaurer sur une nouvelle machine, modifiez le plan de réplication pour sélectionner cette machine en tant que source.

### <span id="page-262-0"></span>Arrêt du basculement

#### *Pour arrêter le basculement*

- 1. Sélectionnez un réplica en état de basculement.
- 2. Cliquez sur **Actions de réplica**.
- 3. Cliquez sur **Arrêter le basculement**.
- 4. Confirmez votre choix.

### <span id="page-262-1"></span>Effectuer un basculement permanent

#### *Pour effectuer un basculement permanent*

- 1. Sélectionnez un réplica en état de basculement.
- 2. Cliquez sur **Actions de réplica**.
- 3. Cliquez sur **Basculement permanent**.
- 4. [Facultatif] Modifiez le nom de la machine virtuelle.
- 5. [Facultatif] Cochez la case **Arrêter la machine virtuelle d'origine**.
- 6. Cliquez sur **Démarrer**.

#### <span id="page-262-2"></span>Restauration automatique

#### *Pour restaurer automatiquement depuis un réplica*

- 1. Sélectionnez un réplica en état de basculement.
- 2. Cliquez sur **Actions de réplica**.
- 3. Cliquez sur **Restauration automatique depuis un réplica**. Le logiciel sélectionne automatiquement la machine d'origine comme machine cible.
- 4. [Facultatif] Cliquez sur **Machine cible**, puis suivez les instructions suivantes :
	- a. Sélectionnez si vous souhaitez restaurer automatiquement sur une machine nouvelle ou existante.
	- b. Sélectionnez l'hôte ESXi et spécifiez le nouveau nom de machine ou sélectionnez une machine existante.
	- c. Cliquez sur **OK**.
- 5. [Facultatif] Lors de la restauration automatique sur une nouvelle machine, vous pouvez également procéder comme suit :
	- Cliquez sur **Magasin de données** pour sélectionner le magasin de données pour la machine virtuelle.
	- **EXTED EXECTS Cliquez sur Paramètres de MV** pour modifier la taille de mémoire, le nombre de processeurs et les connexions réseau de la machine virtuelle.
- 6. [Facultatif] Cliquez sur **Options de restauration** pour modifier les options de restauration automatique (p[. 264\)](#page-263-1).
- 7. Cliquez sur **Démarrer la restauration**.

#### 8. Confirmez votre choix.

## <span id="page-263-0"></span>17.2.1.4 Options de réplication

Pour modifier les options de réplication, cliquez sur l'icône en forme d'engrenage située à côté du nom du plan de réplication, puis cliquez sur **Options de réplication**.

#### **Suivi des blocs modifiés (CBT)**

Cette option est identique à l'option de sauvegarde « Changed Block Tracking (CBT) » (p. [126\)](#page-125-0).

#### **Provisionnement du disque**

Cette option définit les paramètres de provisionnement du disque pour le réplica.

Le préréglage est le suivant : **Allocation dynamique**.

Les valeurs suivantes sont disponibles : **Thin provisioning**, **Thick provisioning**, **Conserver les paramètres d'origine**.

#### **Gestion erreurs**

Cette option est identique à l'option de sauvegarde « Gestion des erreurs » (p[. 128\)](#page-127-0).

#### **Commandes pré/post**

Cette option est identique à l'option de sauvegarde « Commandes Pré/Post » (p. [137\)](#page-136-0).

#### **Service de cliché instantané des volumes (VSS) pour les machines virtuelles**

Cette option est identique à l'option de sauvegarde « Service de cliché instantané des volumes (VSS) pour les machines virtuelles » (p[. 147\)](#page-146-0).

### <span id="page-263-1"></span>17.2.1.5 Options de restauration automatique

Pour modifier les options de restauration automatique, cliquez sur **Options de restauration** lors de la configuration de la restauration automatique.

#### **Gestion erreurs**

Cette option est identique à l'option de restauration « Gestion des erreurs ».

#### **Performance**

Cette option est identique à l'option de restauration « Performance » (p[. 169\)](#page-168-0).

#### **Commandes pré/post**

Cette option est identique à l'option de restauration « Commandes Pré/Post » (p. [169\)](#page-168-1).

#### **Gestion de l'alimentation des MV**

Cette option est identique à l'option de restauration « Gestion de l'alimentation des MV » (p[. 171\)](#page-170-0).

### 17.2.1.6 Amorçage d'un réplica initial

Pour accélérer la réplication vers un emplacement distant et économiser de la bande passante réseau, vous pouvez effectuer un amorçage du réplica.

*Important Pour réaliser l'amorçage d'un réplica, l'agent pour VMware (matériel virtuel) doit être exécuté sur l'ESXi cible.*

#### *Pour réaliser l'amorçage initial d'un réplica*

- 1. Effectuez l'une des actions suivantes :
	- si la machine virtuelle d'origine peut être mise hors tension, éteignez-la, puis passez à l'étape 4.
	- Si la machine virtuelle d'origine ne peut pas être mise hors tension, passez à l'étape suivante.
- 2. Créez un plan de réplication (p[. 261\)](#page-260-0).

Lorsque vous créez le plan, sous **Machine cible**, sélectionnez **Nouveau réplica** et l'ESXi qui héberge la machine d'origine.

- 3. Exécutez une fois le plan. Un réplica est créé sur l'ESXi d'origine.
- 4. Exportez les fichiers de la machine virtuelle (ou du réplica) sur un disque dur externe.
	- a. Connectez le disque dur externe à la machine exécutant vSphere Client.
	- b. Connectez vSphere Client au vCenter/ESXi d'origine.
	- c. Sélectionnez le réplica nouvellement créé dans l'inventaire.
	- d. Cliquez sur **Fichier** > **Exporter** > **Exporter le modèle OVF**.
	- e. Dans **Répertoire**, spécifiez le dossier sur le disque dur externe.
	- f. Cliquez sur **OK**.
- 5. Transférez le disque dur à l'emplacement distant.
- 6. Importez le réplica sur l'ESXi cible.
	- a. Connectez le disque dur externe à la machine exécutant vSphere Client.
	- b. Connectez vSphere Client au vCenter/ESXi cible.
	- c. Cliquez sur **Fichier** > **Déployer le modèle OVF**.
	- d. Dans **Déployer à partir d'un fichier ou d'une URL**, spécifiez le modèle que vous avez exporté lors de l'étape 4.
	- e. Terminez la procédure d'importation.
- 7. Modifiez le plan de réplication que vous avez créé dans l'étape 2. Sous **Machine cible**, sélectionnez **Réplica existant**, puis sélectionnez le réplica importé.

En conséquence, le logiciel continuera à mettre à jour le réplica. Toutes les réplications seront incrémentielles.

## <span id="page-264-0"></span>17.2.2 Sauvegarde sans LAN

Si vos hôtes de production ESXi sont si lourdement chargés qu'il n'est pas souhaitable d'exécuter les matériels virtuels, pensez à installer l'agent pour VMware (Windows) sur une machine physique ne faisant pas partie de l'infrastructure ESXi.

Si votre ESXi utilise un stockage SAN, installez l'agent sur une machine connectée au même SAN. L'agent sauvegardera les machines virtuelles directement à partir du stockage plutôt que via l'hôte ESXi et le réseau local. Cette fonctionnalité s'appelle une sauvegarde sans réseau local.

Le diagramme ci-dessous montre une sauvegarde basée sur un réseau local et une sauvegarde sans réseau local. L'accès aux machines virtuelles sans utiliser le réseau local est possible si vous utilisez fibre channel (FC) ou un réseau de zone de stockage iSCSI. Pour éliminer complètement le transfert

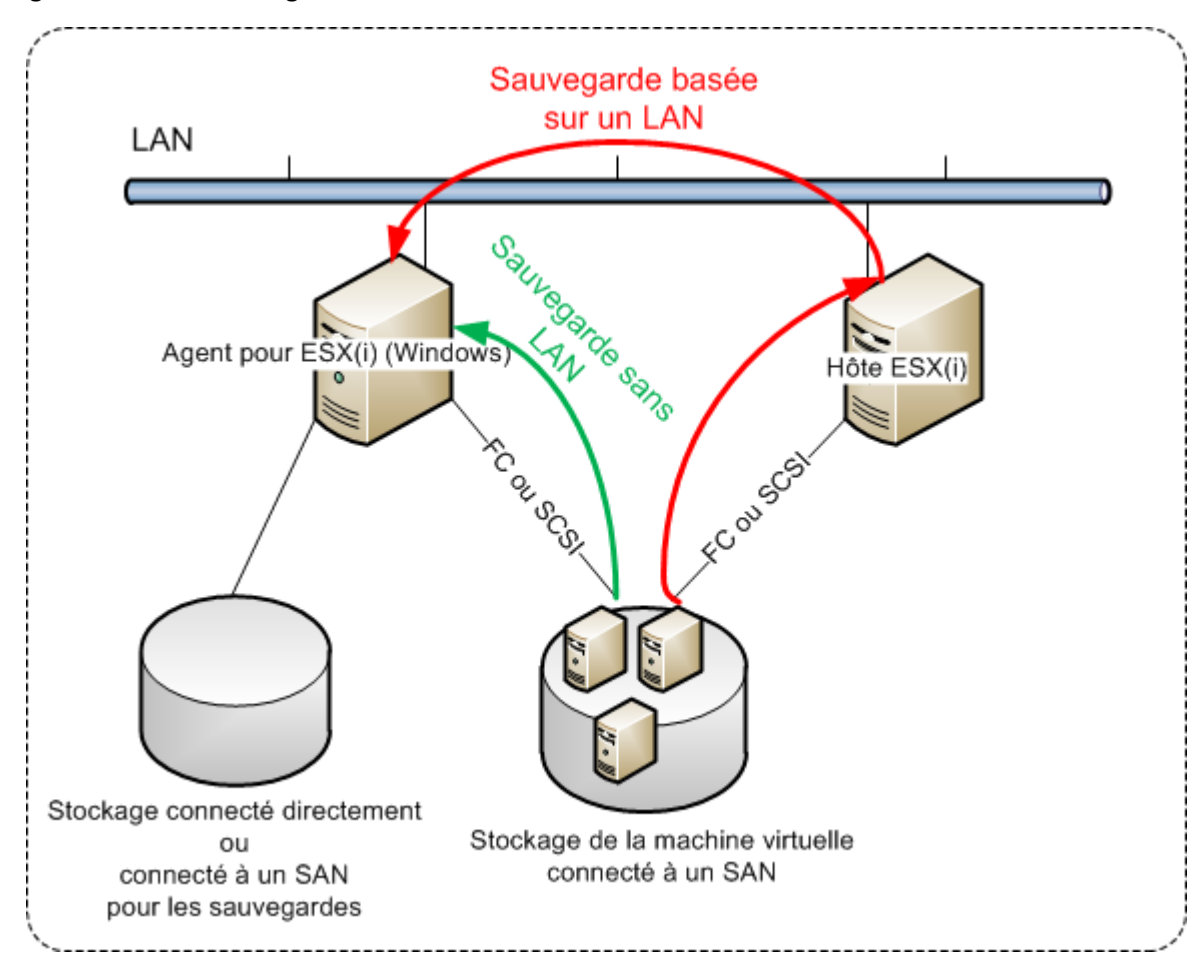

des données sauvegardées via le LAN, stockez les sauvegardes sur un disque local de la machine de l'agent ou sur un stockage connecté au SAN.

#### *Pour activer l'agent de sorte qu'il puisse accéder directement à un magasin de données*

- 1. Installez l'agent pour VMware sur une machine Windows possédant un accès réseau au vCenter Server.
- 2. Connectez à la machine le numéro d'unité logique (LUN) qui héberge le magasin de données. Considérez ce qui suit :
	- Utilisez le même protocole (par ex. iSCSI ou FC) que celui utilisé pour connecter le magasin de données au système ESXi.
	- Le LUN *ne doit pas* être initialisé et doit apparaître comme disque « hors ligne » sous **Gestion de disque**. Si Windows initialise le LUN, celui-ci risque d'être corrompu et illisible par VMware vSphere.

Pour éviter l'initialisation du LUN, la **stratégie SAN** est automatiquement définie sur **Tout hors ligne** pendant l'installation de l'agent pour VMware (Windows).

Par conséquent, l'agent utilisera le mode de transport SAN pour accéder aux disques virtuels, c'est-à-dire qu'il lira les secteurs LUN bruts via iSCSI/FC sans reconnaître le système de fichiers VMFS (dont Windows n'a pas connaissance).

#### **Limites**

 Dans vSphere 6.0 et versions ultérieures, l'agent ne peut pas utiliser le mode de transport SAN si certains des disques VM se trouvent sur un volume VVol (VMware Virtual Volume) et d'autres non. La sauvegarde de telles machines virtuelles échouera.

 Les machines virtuelles chiffrées, introduites dans VMware vSphere 6.5, sont sauvegardées via LAN, même si vous configurez le mode de transport SAN pour l'agent. L'agent revient au transport NBD, car VMware ne prend pas en charge le transport SAN pour la sauvegarde de disques virtuels chiffrés.

#### **Exemple**

Si vous utilisez un réseau de zone de stockage (SAN) iSCSI, configurez l'initiateur iSCSI sur la machine Windows où l'agent pour VMware est installé.

#### *Pour configurer la stratégie SAN*

- 1. Connectez-vous en tant qu'administrateur, ouvrez l'invite de commande, saisissez **diskpart**, puis appuyez sur **Entrée**.
- 2. Saisissez **san**, puis appuyez sur **Entrée**. Assurez-vous que **Stratégie SAN : Tout hors ligne** s'affiche.
- 3. Si une autre valeur est définie pour la stratégie SAN :
	- a. Saisissez **san policy=offlineall**.
	- b. Appuyez sur **Entrée**.
	- c. Pour vérifier si le paramètre a bien été appliqué, exécutez l'étape 2.
	- d. Redémarrez la machine.

#### *Pour configurer un initiateur iSCSI*

1. Accédez à **Panneau de configuration** > **Outils administratifs** > **Initiateur iSCSI**.

*Conseil. Pour trouvez l'applet Outils administratifs, vous devrez peut-être définir l'affichage du panneau de configuration sur autre chose que Accueil ou Catégorie, ou utiliser la fonction de recherche.*

- 2. Si c'est la première fois que vous lancez l'initiateur Microsoft iSCSI, confirmez votre choix.
- 3. Sous l'onglet **Cibles**, entrez le nom de domaine complet (FQDN) ou l'adresse IP du périphérique SAN cible, puis cliquez sur **Connexion rapide**.
- 4. Sélectionnez le LUN qui héberge le magasin de données, puis cliquez sur **Connecter**. Si le LUN ne s'affiche pas, assurez-vous que la zone de la cible iSCSI permet bien à la machine exécutant l'agent d'accéder au LUN. La machine doit être ajoutée à la liste d'initiateurs iSCSI autorisés sur cette cible.
- 5. Cliquez sur **OK**.

Le LUN du SAN prêt doit apparaître sous **Gestion de disque**, comme illustré dans la capture d'écran ci-dessous.

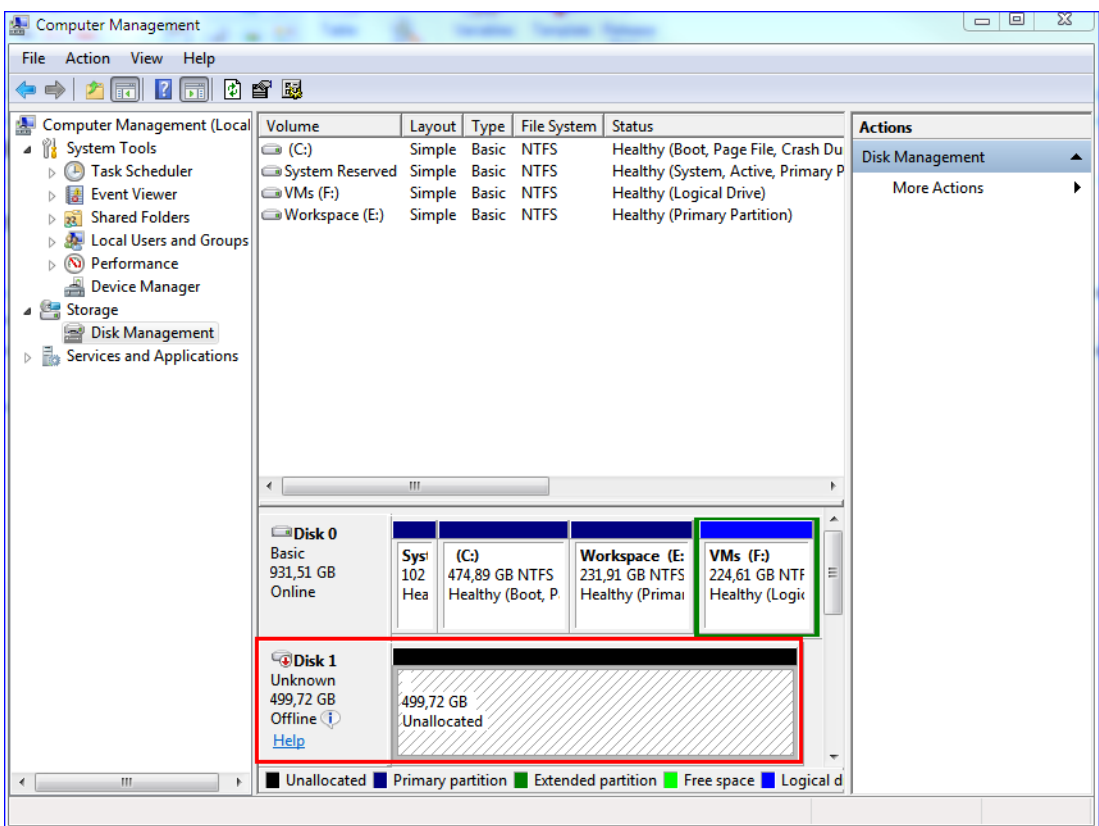

## <span id="page-267-0"></span>17.2.3 Utilisation d'instantanés matériels SAN

Si votre VMware vSphere utilise un système de stockage de réseau de zone de stockage (SAN) en tant que magasin de données, vous pouvez activer l'Agent pour VMware (Windows) pour utiliser des instantanés matériels lorsque vous effectuez une sauvegarde.

*Important Seul le stockage SAN de NetApp est pris en charge.*

#### **Pourquoi utiliser des instantanés matériels SAN ?**

L'Agent pour VMware a besoin d'un instantané de machine virtuelle pour créer une sauvegarde cohérente. Étant donné que l'agent lit le contenu du disque virtuel depuis l'instantané, ce dernier doit être conservé pendant toute la durée du processus de sauvegarde.

Par défaut, l'agent utilise des instantanés VMware natifs créés par l'hôte ESXi. Alors que l'instantané est conservé, les fichiers du disque virtuel sont en lecture seule, et l'hôte inscrit tous les changements apportés aux disques pour séparer les fichiers delta. Une fois le processus de sauvegarde terminé, l'hôte supprime l'instantané, c'est-à-dire qu'il fusionne les fichiers delta avec les fichiers du disque virtuel.

Conserver aussi bien que supprimer l'instantané affecte la performance de la machine virtuelle. Avec des disques virtuels de grande capacité et des changements rapides de données, ces opérations prennent du temps, pendant lequel la performance peut se détériorer. Dans des cas extrêmes, lorsque plusieurs machines sont sauvegardées en même temps, les fichiers delta croissants peuvent presque entièrement remplir le magasin de données et provoquer l'arrêt de toutes les machines virtuelles.

Vous pouvez réduire l'utilisation de la ressource hyperviseur en déchargeant les instantanés vers le SAN. Dans ce cas, la séquence d'opérations est comme suit :

- 1. L'ESXi prend un instantané VMware au début du processus de sauvegarde, pour que l'état des disques virtuels soit cohérent.
- 2. Le SAN crée un instantané matériel du volume ou LUN qui contient la machine virtuelle et son instantané VMware. Cette opération prend généralement quelques secondes.
- 3. L'ESXi supprime l'instantané VMware. L'Agent pour VMware lit le contenu du disque virtuel à partir de l'instantané matériel SAN.

Étant donné que l'instantané VMware est conservé uniquement pendant quelques secondes, la détérioration de la performance de la machine virtuelle est minimisée.

#### **De quoi ai-je besoin pour utiliser les instantanés matériels SAN ?**

Si sous souhaitez utiliser les instantanés matériels SAN lors de la sauvegarde des machines virtuelles, assurez-vous que toutes les conditions suivantes sont remplies :

- Le stockage SAN NetApp remplit les conditions requises décrites dans la section « Configuration requise pour le stockage SAN de NetApp » (p[. 269\)](#page-268-0).
- La machine exécutant l'Agent pour VMware (Windows) est configurée comme décrit dans la section « Configuration de la machine sur laquelle s'exécute l'Agent pour VMware » (p[. 271\)](#page-270-0).
- Le stockage SAN est enregistré sur le serveur de gestion (p. [272\)](#page-271-0).
- [S'il existe des Agents pour VMware qui n'ont pas pris part à l'enregistrement ci-dessus] Les machines virtuelles qui résident dans le stockage SAN sont affectées à des agents compatibles avec un SAN, tel que décrit dans la section « Liaisons des machines virtuelles » (p[. 273\)](#page-272-0).
- L'option de sauvegarde « Instantanés matériels SAN » (p. [141\)](#page-140-0) est activée dans les options du plan de sauvegarde.

### <span id="page-268-0"></span>17.2.3.1 Configuration requise pour le stockage SAN de NetApp

- Le stockage SAN doit être utilisé comme magasin de données NFS ou iSCSI.
- Le SAN doit exécuter Data ONTAP 8.1 ou version ultérieure dans le mode **Clustered Data ONTAP (cDOT)**. Le mode **7-Mode** n'est pas pris en charge.

 Dans NetApp OnCommand System Manager, la case à cocher **Snapshot copies** > **Configure** > **Make Snapshot directory (.snapshot) visible** doit être sélectionnée pour le volume où le magasin de données se trouve.

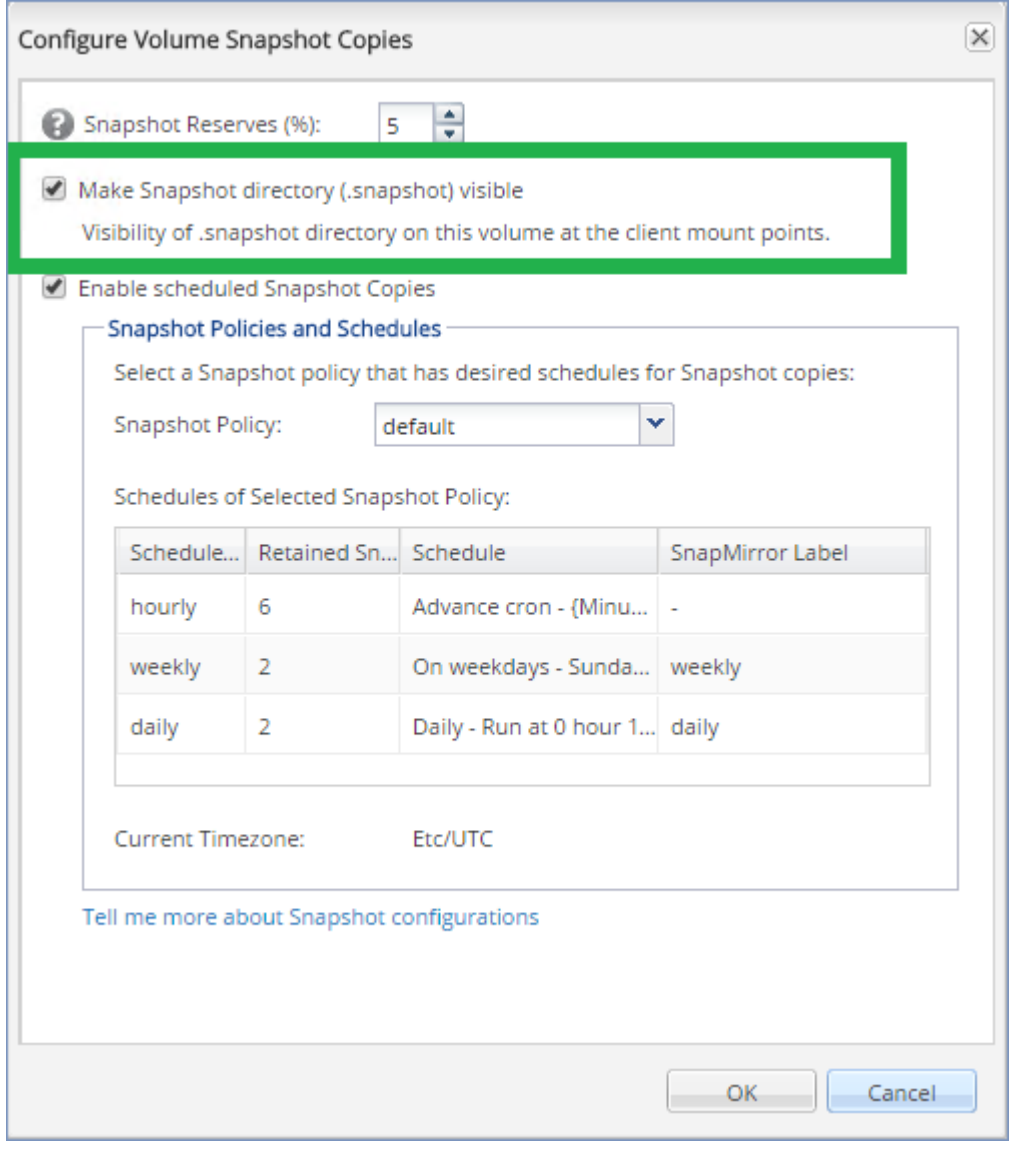

 [Pour les magasins de données NFS] L'accès aux partages NFS depuis les clients Windows NFSv3 doit être activé sur la machine virtuelle de stockage spécifiée lors de la création du magasin de données. L'accès peut être activé grâce à la commande suivante :

vserver nfs modify -vserver [SVM name] -v3-ms-dos-client enable

Pour plus d'informations, consultez le document NetApp Best Practices : https://kb.netapp.com/support/s/article/ka21A0000000k89QAA/top-windows-nfsv3-0-issues-wo rkarounds-and-best-practices

 [Pour les magasins de données iSCSI] Dans NetApp OnCommand System Manager, la case à cocher **Disable Space Reservation** doit être sélectionnée pour le LUN iSCSI où le magasin de données se trouve.

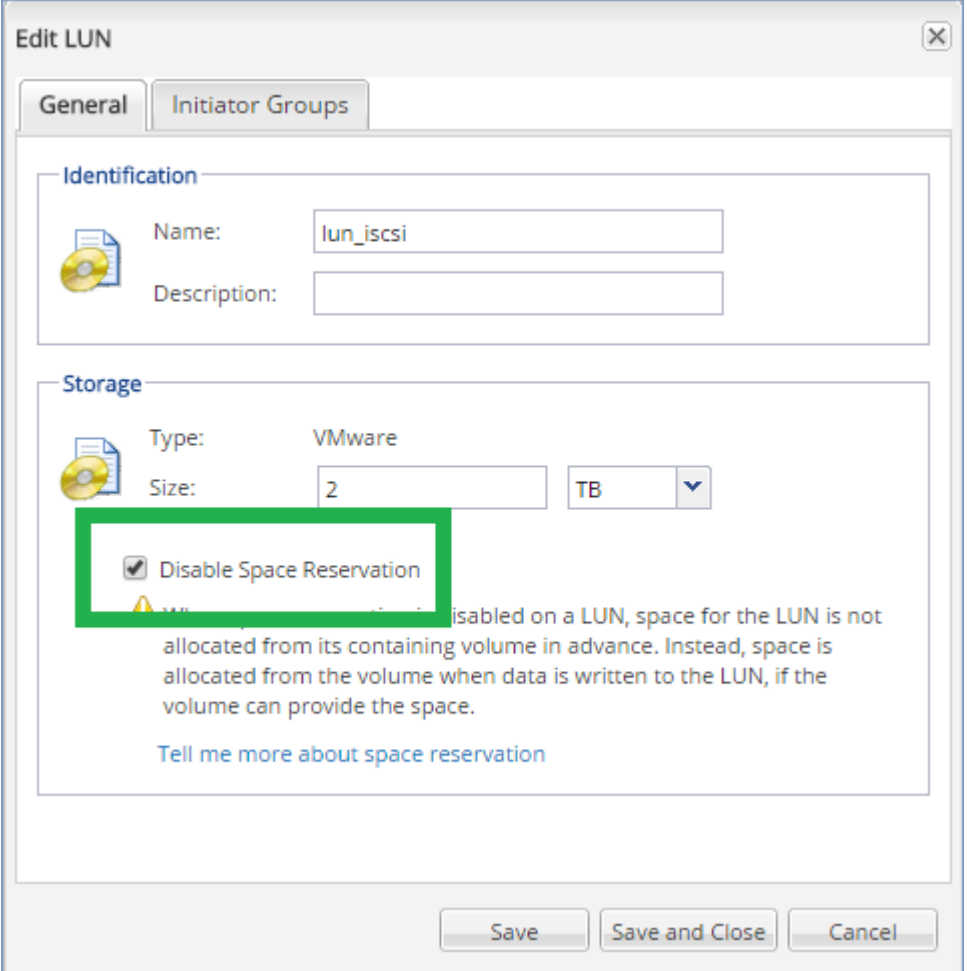

## <span id="page-270-0"></span>17.2.3.2 Configuration de la machine sur laquelle s'exécute l'agent pour **VMware**

Selon si le stockage SAN est utilisé comme magasin de données NFS ou iSCSI, consultez la section correspondante ci-dessous.

#### **Configuration de l'initiateur iSCSI**

Assurez-vous que toutes les conditions suivantes sont remplies :

- L'initiateur Microsoft iSCSI est installé.
- Le type de démarrage du service Initiateur iSCSI de Microsoft est paramétré sur **Automatique** ou **Manuel**. Ceci peut être fait dans le composant logiciel **Services**.
- L'initiateur iSCSI est configuré comme décrit dans la section d'exemples de « Sauvegarde sans LAN » (p. [265\)](#page-264-0).

#### **Configuration du client NFS**

Assurez-vous que toutes les conditions suivantes sont remplies :

 **Services Microsoft pour NFS** (dans Windows Server 2008) ou **Client pour NFS** (dans Windows Server 2012 et ultérieur) sont installés.

- Le client NFS est configuré pour un accès anonyme. Cela peut être fait comme suit :
	- a. Ouvrez l'Éditeur du Registre
	- b. Localisez la clé de registre suivante : **HKEY\_LOCAL\_MACHINE\SOFTWARE\Microsoft\ClientForNFS\CurrentVersion\Default**
	- c. Dans cette clé, créez une nouvelle valeur **DWORD** nommée **AnonymousUID** et définissez sa valeur sur 0.
	- d. Dans la même clé, créez une nouvelle valeur **DWORD** nommée **AnonymousGID** et définissez sa valeur sur 0.
	- e. Redémarrez la machine.

### <span id="page-271-0"></span>17.2.3.3 Enregistrement du stockage SAN sur le serveur de gestion

- 1. Cliquez sur **Paramètres** > **Stockage SAN**.
- 2. Cliquez sur **Ajouter stockage**.
- 3. [Facultatif] Dans **Nom**, modifiez le nom du stockage.
	- Ce nom s'affichera dans l'onglet **Stockage SAN**.
- 4. Dans **Nom d'hôte ou adresse IP**, indiquez la machine virtuelle de stockage NetApp (SVM, également appelée serveur de fichiers) spécifiée lors de la création du magasin de données. Pour trouver les informations requises dans VMware vSphere Web Client, sélectionnez le magasin de données, puis cliquez sur **Configure** (Configurer) > **Device backing** (Sauvegarde du périphérique). Le nom de l'hôtel ou l'adresse IP s'affichent dans le champ **Serveur**.

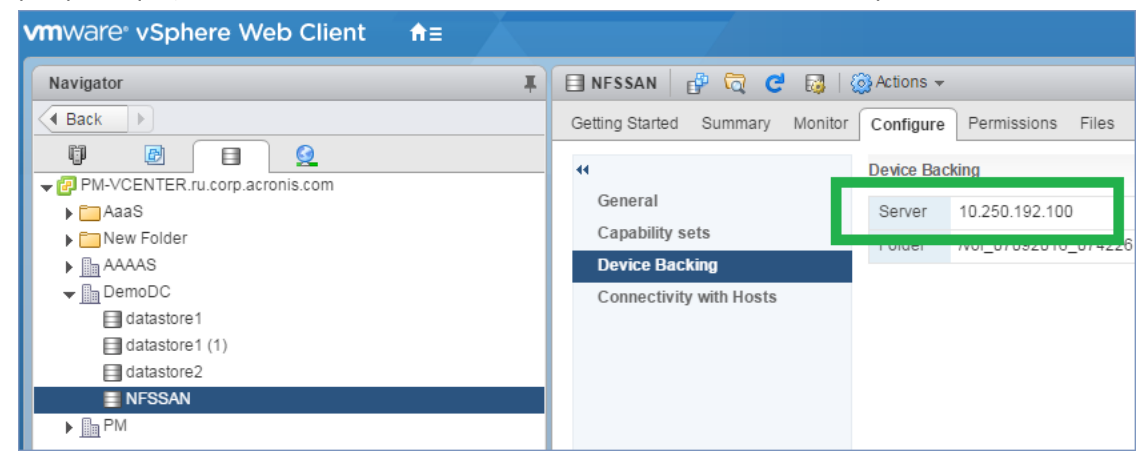

5. Dans **User name** (Nom d'utilisateur) et **Password** (Mot de passe), saisissez les accréditations de l'administrateur SVM.

*Important Le compte spécifié doit être celui d'un administrateur local sur le SVM, plutôt que celui de l'administrateur de gestion du système NetApp.*

Vous pouvez spécifier un utilisateur existant ou en créer un nouveau. Pour créer un nouvel utilisateur, dans NetApp OnCommand System Manager, allez dans **Configuration** > **Security** (Sécurité) > **Users** (Utilisateurs), puis créez un nouvel utilisateur.

- 6. Sélectionnez un ou plusieurs agent(s) pour VMware (Windows) qui bénéficieront d'une autorisation de lecture pour ce périphérique SAN.
- 7. Cliquez sur **Ajouter**.

# <span id="page-272-1"></span>17.2.4 Utilisation d'un stockage attaché localement

Vous pouvez connecter un disque supplémentaire à un agent pour VMware (matériel virtuel) pour que l'agent puisse effectuer des sauvegardes sur ce stockage connecté localement. Cette approche élimine le trafic réseau entre l'agent et l'emplacement de sauvegarde.

Un matériel virtuel en cours d'exécution sur le même hôte ou cluster avec les machines virtuelles ont un accès direct au(x) magasin(s) de données où se trouvent les machines. Cela signifie que le matériel peut attacher les disques sauvegardés via le transport HotAdd. Par conséquent, le trafic de sauvegarde est dirigé d'un disque local à l'autre. Si le magasin de données est connecté comme **Disque/LUN** plutôt que **NFS**, la sauvegarde sera entièrement sans réseau local. Dans le cas d'un magasin de données NFS, il y aura du trafic réseau entre le magasin de données et l'hôte.

L'utilisation d'un stockage attaché localement présume que l'agent sauvegarde toujours les mêmes machines. Si plusieurs agents travaillent au sein de vSphere, et qu'un ou plusieurs d'entre eux utilisent des stockages attachés localement, vous devez manuellement lier (p[. 273\)](#page-272-0) chaque agent à toutes les machines qu'ils doivent sauvegarder. Autrement, si les machines sont redistribuées parmi les agents par serveur de gestion, les sauvegardes d'une machine pourraient être dispersées dans plusieurs stockages.

Vous pouvez ajouter le stockage à un agent qui fonctionne déjà ou lorsque vous déployez l'agent à partir d'un modèle OVF.

#### *Pour connecter un stockage à un agent qui fonctionne déjà*

- 1. Dans l'inventaire de VMware vSphere, faites un clic droit sur l'agent pour VMware (matériel virtuel).
- 2. Ajoutez le disque en modifiant les paramètres de la machine virtuelle. La taille du disque doit être d'au moins 10 Go.

*Avertissement Faites bien attention lorsque vous ajoutez un disque déjà existant. Dès que le stockage est créé, toutes les données précédemment contenues sur ce disque sont perdues.*

- 3. Allez à la console de l'appareil virtuel. Le lien **Créer un stockage** est disponible au bas de l'écran. S'il ne l'est pas, cliquez sur **Actualiser**.
- 4. Cliquez sur le lien **Créer un stockage**, sélectionnez le disque et donnez-lui un nom. La longueur du nom est limitée à 16 caractères à cause des limites du système de fichiers.

#### *Pour sélectionner un stockage attaché localement comme une destination de sauvegarde*

Lors de la création d'un plan de sauvegarde (p[. 82\)](#page-81-0), dans **Où sauvegarder**, sélectionnez **Dossiers locaux**, puis tapez la lettre correspondant au stockage attaché localement, par exemple, **D:\**.

## <span id="page-272-0"></span>17.2.5 Liaison de machine virtuelle

Cette section vous donne un aperçu de la façon dont le serveur de gestion organise l'opération de plusieurs agents dans VMware vCenter.

L'algorithme de distribution ci-dessous fonctionne à la fois pour les appareils virtuels et les agents installés dans Windows.

#### **Algorithme de distribution**

Les machines virtuelles sont automatiquement distribuées de façon égale entre les Agents pour VMware. Par uniformément, nous voulons dire que chaque agent gère un nombre égal de machines. La quantité d'espace de stockage occupée par une machine virtuelle n'est pas comptée.

Toutefois, lors du choix d'un agent pour une machine, le logiciel essaie d'optimiser les performances générales du système. En particulier, le logiciel considère l'emplacement de l'agent et de la machine virtuelle. Un agent hébergé sur le même hôte est préféré. S'il n'y a aucun agent sur le même hôte, un agent du même cluster est préféré.

Quand une machine virtuelle est assignée à un agent, toutes les sauvegardes de cette machine sont déléguées à cet agent.

#### **Redistribution**

La redistribution prend place chaque fois que l'équilibre établi se brise ou, plus précisément, lorsqu'un déséquilibre de charge entre les agents atteint 20 pour cent. Cela peut se produire lorsqu'une machine ou un agent est ajouté ou supprimé, ou qu'une machine migre vers un autre hôte ou cluster, ou si vous liez manuellement une machine à un agent. Si cela se produit, le serveur de gestion redistribue les machines en utilisant le même algorithme.

Par exemple, vous réalisez que vous avez besoin de plus d'agents pour aider avec le débit et déployez un appareil virtuel supplémentaires au cluster. Le serveur de gestion assignera les machines les plus appropriées au nouvel agent. La charge des anciens agents sera réduite.

Lorsque vous supprimez un agent du serveur de gestion, les machines assignées à l'agent sont distribuées parmi les agents restants. Cependant, cela ne se produira pas si un agent est endommagé ou est supprimé manuellement de vSphere. La redistribution démarrera seulement après que vous ayez supprimé cet agent de l'interface Web.

#### **Affichage du résultat de la distribution**

Vous pouvez voir le résultat de la distribution automatique :

- dans la colonne **Agent** pour chaque machine virtuelle dans la section **Toutes les machines**.
- dans la section **machines virtuelles attribuées** du volet **Détails** lorsqu'un agent est sélectionné dans la section **Paramètres** > **Agents**

#### **Liaison manuelle**

La liaison de l'Agent pour VMware vous permet d'exclure une machine virtuelle de ce processus de distribution en spécifiant l'agent qui doit toujours sauvegarder cette machine. L'équilibre général sera maintenu, mais cette machine en particulier peut être passée à un agent différent uniquement si l'agent d'origine est supprimé.

#### *Pour lier une machine avec un agent*

- 1. Sélectionnez la machine.
- 2. Cliquez sur **Détails**.

Dans la section **Agent attribué**, le logiciel affiche l'agent qui gère actuellement la machine sélectionnée.

- 3. Cliquez sur **Modifier**.
- 4. Sélectionnez **Manuel**.
- 5. Sélectionnez l'agent auquel vous souhaitez lier la machine.
- 6. Cliquez sur **Enregistrer**.

#### *Pour annuler la liaison d'une machine avec un agent*

- 1. Sélectionnez la machine.
- 2. Cliquez sur **Détails**.

Dans la section **Agent attribué**, le logiciel affiche l'agent qui gère actuellement la machine sélectionnée.

- 3. Cliquez sur **Modifier**.
- 4. Sélectionnez **Automatique**.
- 5. Cliquez sur **Enregistrer**.

#### **Désactivation de l'attribution automatique pour un agent**

Vous pouvez désactiver l'attribution automatique pour un Agent pour VMware dans le but de l'exclure du processus de distribution en spécifiant la liste des machines que cet agent doit sauvegarder. L'équilibre général sera maintenu entre les autres agents.

L'attribution automatique ne peut pas être désactivée pour un agent s'il n'y a aucun autre agent enregistré, ou si l'attribution automatique est désactivée pour tous les autres agents.

#### *Pour désactiver l'attribution automatique pour un agent*

- 1. Cliquez sur **Paramètres** > **Agents**.
- 2. Sélectionnez l'Agent pour VMware pour lequel vous souhaitez désactiver l'attribution automatique.
- 3. Cliquez sur **Détails**.
- 4. Désactivez le commutateur **Attribution automatique**.

#### **Exemples d'utilisation**

- La liaison manuelle est pratique si vous voulez qu'une machine en particulier (de très grande capacité) soit sauvegardée par l'Agent pour VMware (Windows) via fibre channel, tandis que les autres machines sont sauvegardées par des appareils virtuels.
- La liaison manuelle est nécessaire si vous utilisez des instantanés matériels SAN (p[. 268\)](#page-267-0). Liez l'Agent pour VMware (Windows) pour lequel les instantanés matériels SAN sont configurés avec les machines résidant dans le magasin de données SAN.
- Il est nécessaire de lier les MV à un agent si l'agent possède un stockage attaché localement. (p. [273\)](#page-272-1)
- Désactiver l'attribution automatique vous permet de vous assurer qu'une machine en particulier est sauvegardée de façon prévisible selon le calendrier que vous avez spécifié. L'agent qui ne sauvegarde qu'une seule MV ne peut pas se charger de sauvegarder d'autres MV à l'heure planifiée.
- Désactiver l'attribution automatique est utile si vous avez plusieurs hôtes ESXi séparés géographiquement. Si vous désactivez l'attribution automatique puis liez les MV de chaque hôte à l'agent s'exécutant sur le même hôte, vous pouvez vous assurer que l'agent ne sauvegardera jamais aucune machine s'exécutant sur des hôtes ESXi distants, réduisant ainsi le trafic réseau.

## <span id="page-274-0"></span>17.2.6 Modification des informations d'identification vSphere

Vous pouvez modifier les informations d'identification pour le vCenter Server ou l'hôte ESXi autonome sans réinstaller l'agent.

#### *Modification des informations d'identification d'accès au vCenter Server ou à l'hôte ESXi*

- 1. Dans **Périphériques**, cliquez sur **VMware**.
- 2. Cliquez sur **Hôtes et clusters**.
- 3. Dans la liste **Hôtes et clusters** (à droite de l'arborescence **Hôtes et clusters**), sélectionnez le vCenter Server ou l'hôte ESXi autonome indiqué lors de l'installation de l'agent pour VMware.
- 4. Cliquez sur **Détails**.
- 5. Dans **Accréditations**, cliquez sur le nom d'utilisateur.
- 6. Indiquez les nouvelles informations d'identification, puis cliquez sur **OK**.

# 17.2.7 Agent pour VMware - privilèges nécessaires

Cette section décrit les droits requis pour les opérations de machines virtuelles ESXi ainsi que pour le déploiement de matériels virtuels. L'agent pour VMware (matériel virtuel) est disponible uniquement pour les déploiements locaux.

Afin de réaliser des opérations sur tous les hôtes et les clusters gérés par un vCenter Server, l'agent pour VMware requiert les privilèges sur le vCenter Server. Si vous souhaitez que l'agent n'utilise qu'un hôte ESXi spécifique, attribuez-lui les mêmes privilèges sur l'hôte.

Spécifiez le compte disposant des privilèges nécessaires pendant l'installation ou la configuration de l'agent pour VMware. Si vous devez modifier le compte ultérieurement, reportez-vous à la section « Modification des informations d'identification vSphere » (p[. 275\)](#page-274-0).

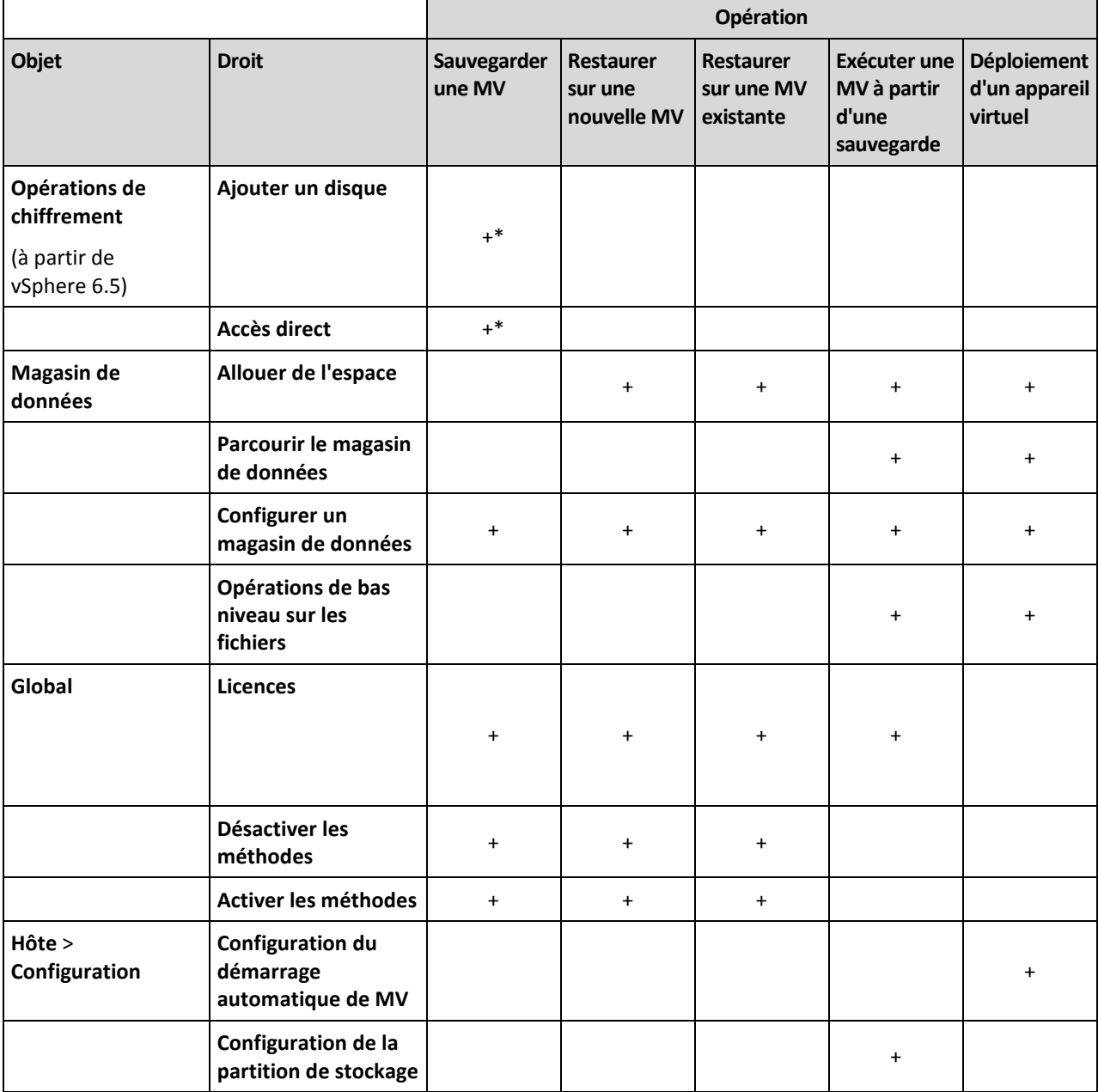

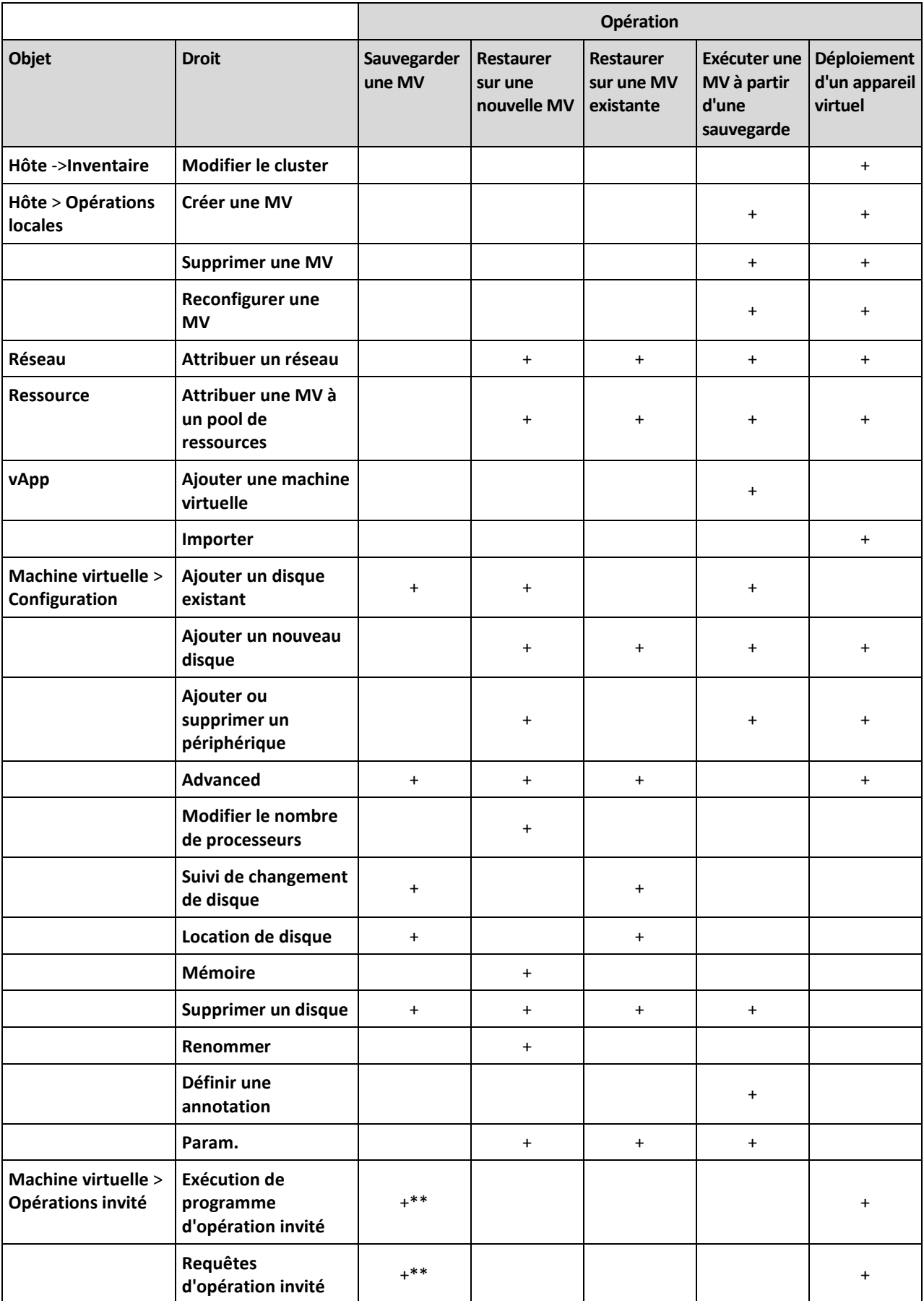

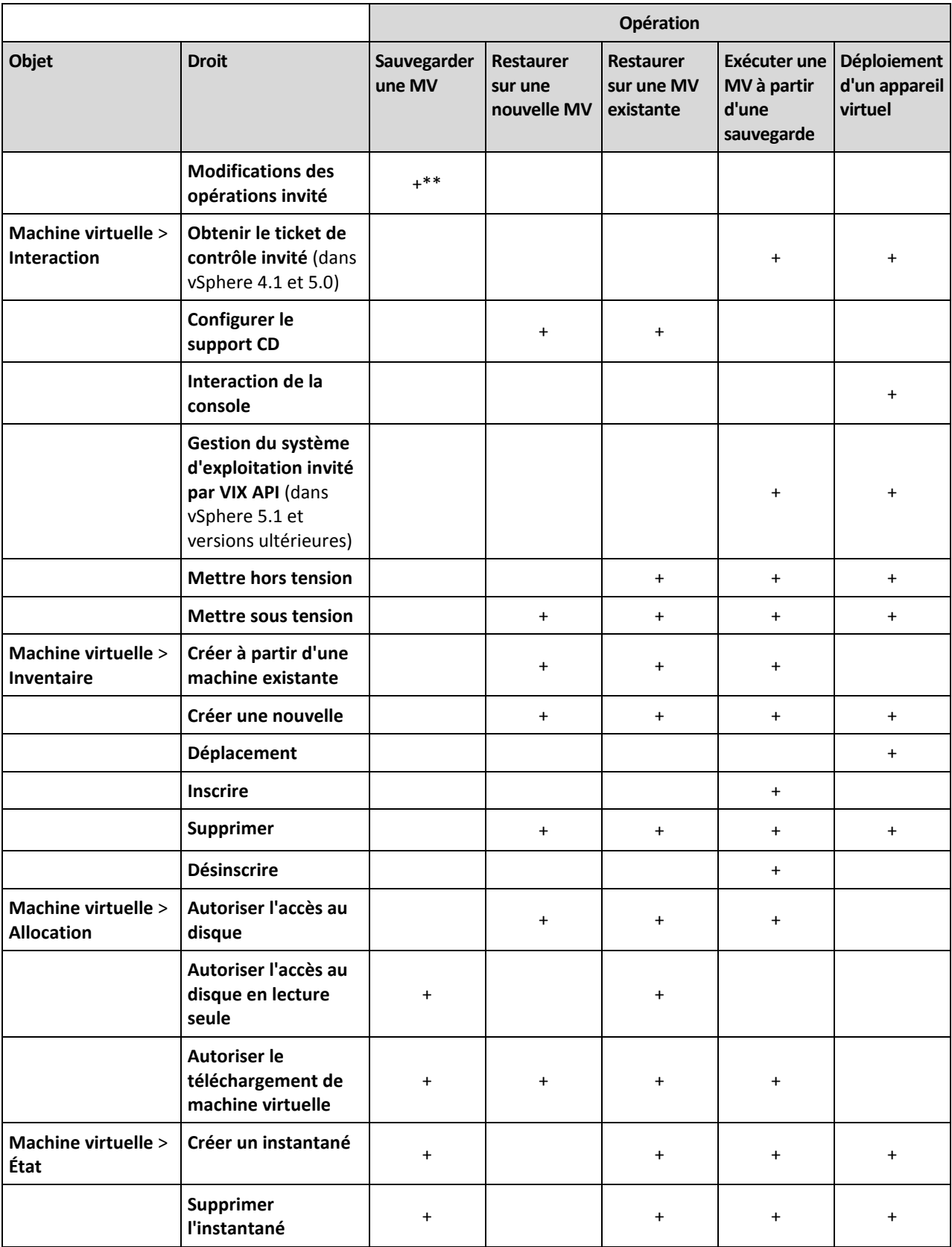

\* Ce droit est uniquement obligatoire pour les sauvegardes de machines chiffrées.

\*\* Ce droit est uniquement obligatoire pour les sauvegardes reconnaissant les applications.

# 17.3 Migration de machine

Vous pouvez effectuer une migration de machine en restaurant sa sauvegarde sur une machine autre que celle d'origine.

Le tableau suivant résume les options de migration disponibles.

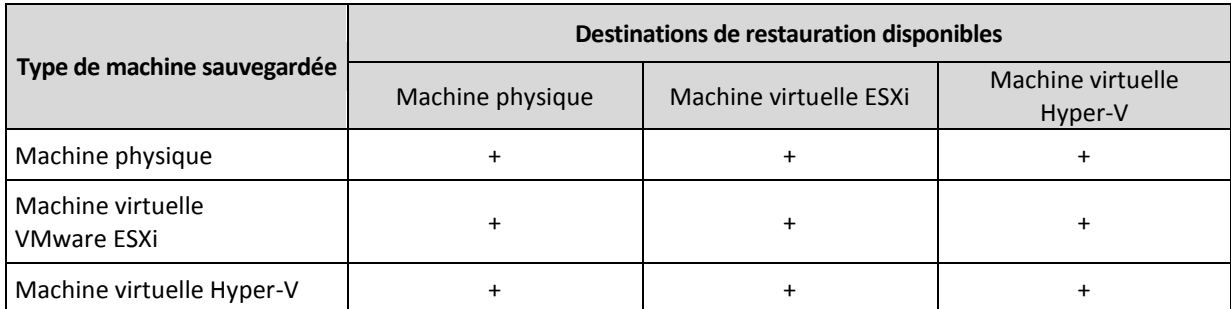

Pour obtenir des directives relatives à la migration, consultez les sections suivantes :

- Physique vers virtuelle (P2V) « De machine physique à virtuelle » (p[. 151\)](#page-150-0)
- Virtuelle vers virtuelle (V2V) « Machine virtuelle » (p. [153\)](#page-152-0)
- Virtuelle vers physique (V2P) « Machine virtuelle » (p. [153\)](#page-152-0) ou « Restauration de disques à l'aide d'un support de démarrage » (p. [154\)](#page-153-0)

Même s'il est possible d'effectuer une migration V2P dans l'interface Web, nous vous recommandons d'utiliser un support de démarrage dans des cas spécifiques. Le support peut parfois être utile pour la migration sur ESXi ou Hyper-V.

Le support vous permet de :

- Exécutez la migration P2V et V2P d'une machine Linux contenant des volumes logiques (LVM). Utilisez l'agent pour Linux ou un support de démarrage pour créer la sauvegarde et le support de démarrage à restaurer.
- fournir des pilotes pour du matériel spécifique, primordial pour la capacité de démarrage du système.

# 17.4 Machines virtuelles Windows Azure et Amazon EC2

Pour sauvegarder une machine virtuelle Windows Azure ou Amazon EC2, installez un agent de sauvegarde sur la machine. Les opérations de sauvegarde et de restauration sont les mêmes que pour une machine physique. La machine est toutefois considérée comme une machine virtuelle lorsque vous définissez les quotas pour le nombre de machines dans un déploiement Cloud.

La différence avec une machine physique est que les machines virtuelles Windows Azure et Amazon EC2 ne peuvent pas être démarrées à partir de supports de démarrage. Si vous souhaitez effectuer une restauration vers une nouvelle machine virtuelle Windows Azure ou Amazon EC2, suivez la procédure ci-dessous.

#### *Pour restaurer une machine en tant que machine virtuelle Windows Azure ou Amazon EC2*

- 1. Créez une nouvelle machine virtuelle à partir d'une image/d'un modèle dans Windows Azure ou Amazon EC2. La nouvelle machine doit avoir la même configuration de disque que la machine que vous souhaitez restaurer.
- 2. Installez l'agent pour Windows ou l'agent pour Linux sur la nouvelle machine.
- 3. Restaurez la machine sauvegardée, comme décrit dans « Machine physique » (p[. 149\)](#page-148-0). Lorsque vous configurez la restauration, sélectionnez la nouvelle machine en tant que machine cible.

#### **Configuration réseau requise**

Les agents installés sur les machines sauvegardées doivent pouvoir communiquer avec le serveur de gestion sur le réseau.

#### **Déploiement local**

- Si les agents et le serveur de gestion sont installés dans le Cloud Azure/EC2, toutes les machines se trouvent déjà sur le même réseau. Aucune autre action n'est requise.
- Si le serveur de gestion est situé hors du Cloud Azure/EC2, les machines situées dans le Cloud ne disposeront pas d'un accès réseau au réseau local où le serveur de gestion est installé. Pour permettre aux agents installés sur ces machines de communiquer avec le serveur de gestion, une connexion de réseau virtuel privé (VPN) entre le réseau local et le réseau sur le Cloud (Azure/EC2) doit être établie. Pour obtenir des directives relatives à la création d'une connexion VPN, consultez les articles suivants :

Amazon EC2 : http://docs.aws.amazon.com/AmazonVPC/latest/UserGuide/VPC\_VPN.html#vpn-create-cgw Windows Azure : https://docs.microsoft.com/en-us/azure/vpn-gateway/vpn-gateway-howto-site-to-site-resourcemanager-portal

#### **Déploiement Cloud**

Dans un déploiement Cloud, le serveur de gestion est situé dans un des centres de données Acronis, ce qui signifie que les agents peuvent y accéder. Aucune autre action n'est requise.

# 17.5 Limite le nombre total de machines virtuelles sauvegardées simultanément.

L'option de sauvegarde **Planification** (p[. 141\)](#page-140-1) définit combien de machines virtuelles un agent peut sauvegarder simultanément lors de l'exécution d'un plan de sauvegarde donné.

Lorsque plusieurs plans de sauvegarde se chevauchent dans le temps, les nombres spécifiés dans leurs options de sauvegarde sont additionnés. Même si le nombre total résultant est limité de manière programmée à 10, les plans qui se chevauchent affectent les performances de sauvegarde et surchargent aussi bien l'hébergeur que le stockage de la machine virtuelle.

Vous pouvez réduire davantage le nombre total de machines virtuelles qu'un agent pour VMware ou un agent pour Hyper-V peut sauvegarder simultanément.

#### *Pour limiter le nombre total de machines virtuelles qu'un agent pour VMware (Windows) ou un agent pour Hyper-V peut sauvegarder :*

- 1. Sur la machine exécutant l'agent, créez un nouveau document texte et ouvrez-le dans un éditeur de texte comme le Bloc-notes.
- 2. Copiez et collez les lignes suivantes dans le fichier : Windows Registry Editor Version 5.00

[HKEY\_LOCAL\_MACHINE\SOFTWARE\Acronis\MMS\Configuration\ManagedMachine\Simultane ousBackupsLimits] "MaxNumberOfSimultaneousBackups"=dword:00000001

- 3. Remplacez 00000001 par la valeur hexadécimale de la limite que vous souhaitez définir. Par exemple, 00000001 est 1 et 0000000A est 10.
- 4. Enregistrez le document sous **limit.reg**.
- 5. Exécutez le fichier en tant qu'administrateur.
- 6. Confirmez que vous souhaitez modifier le registre Windows.
- 7. Procédez comme suit pour redémarrer l'agent :
	- a. Dans le menu **Démarrer**, cliquez sur **Exécuter**, puis entrez : **cmd**.
	- b. Cliquez sur **OK**.
	- c. Exécutez les commandes suivantes :

```
net stop mms
net start mms
```
#### *Pour limiter le nombre total de machines virtuelles qu'un agent pour VMware (matériel virtuel) ou un agent pour Hyper-V (Linux) peut sauvegarder :*

- 1. Sur la machine exécutant l'agent, démarrez l'interface de commande :
	- **Agent pour VMware (matériel virtuel) :** appuyez sur CTRL+SHIFT+F2 lorsque vous vous trouvez dans l'interface utilisateur du matériel virtuel.
	- **Agent pour VMware (Linux) :** connectez-vous en tant qu'utilisateur root à la machine exécutant l'application Acronis Backup. Le mot de passe est le même que pour la console de sauvegarde.
- 2. Ouvrez le fichier **/etc/Acronis/MMS.config** avec un éditeur de texte, tel que **vi**.
- 3. Localisez la section suivante :

```
<key name="SimultaneousBackupsLimits">
    <value name="MaxNumberOfSimultaneousBackups" type="Tdword">"10"</value>
</key>
```
- 4. Remplacez 10 par la valeur décimale de la limite que vous souhaitez définir.
- 5. Enregistrez le fichier.
- 6. Redémarrez l'agent :
	- **Agent pour VMware (matériel virtuel) :** exécutez la **reboot** commande.
	- **Agent pour VMware (Linux) :** exécutez la commande suivante : sudo service acronis mms restart

# 18 Surveillance et rapports

*Important Cette fonctionnalité a été introduite dans la version 12.5, qui concerne uniquement les déploiements locaux. Cette fonctionnalité n'est pas encore disponible pour les déploiements Cloud. Pour plus d'informations, consultez la section « Quoi de neuf dans Acronis Backup » (p. [8\)](#page-7-0).*

La section **Tableau de bord** vous permet de surveiller l'état de votre infrastructure de sauvegarde. La section **Rapports** vous permet de générer des rapports planifiés ou à la demande sur l'infrastructure de sauvegarde. La section **Rapports** est disponible uniquement avec une licence Advanced.

Les sections **Tableau de bord** et **Rapports** apparaissent sous l'onglet **Vue d'ensemble** uniquement si le composant **Monitoring Service** a été installé avec le serveur de gestion (il est installé par défaut).

# 18.1 Tableau de bord

Ce **tableau de bord** fournira plusieurs widgets personnalisables qui apporteront une vue d'ensemble de votre infrastructure de sauvegarde. Les widgets sont mis à jour en temps réel. Vous pouvez faire un choix parmi plus de 20 widgets se présentant sous la forme d'un graphique en secteurs, d'un tableau, d'un graphique, d'un graphique à barres et de listes.

Les widgets suivants sont affichés par défaut :

- **État de protection**. Affiche les états de protection pour le groupe de périphériques sélectionné
- **Stockage**. Affiche l'espace total, libre et occupé pour l'emplacement de sauvegarde donné
- **Utilisation mensuelle du stockage**. Affiche la tendance mensuelle d'utilisation d'espace pour l'emplacement de sauvegarde sélectionné
- **Activités**. Affiche les résultats des activités des sept derniers jours
- **Non protégé**. Affiche les périphériques sans plan de sauvegarde
- **Alertes actives**. Affiche les cinq alertes actives les plus récentes

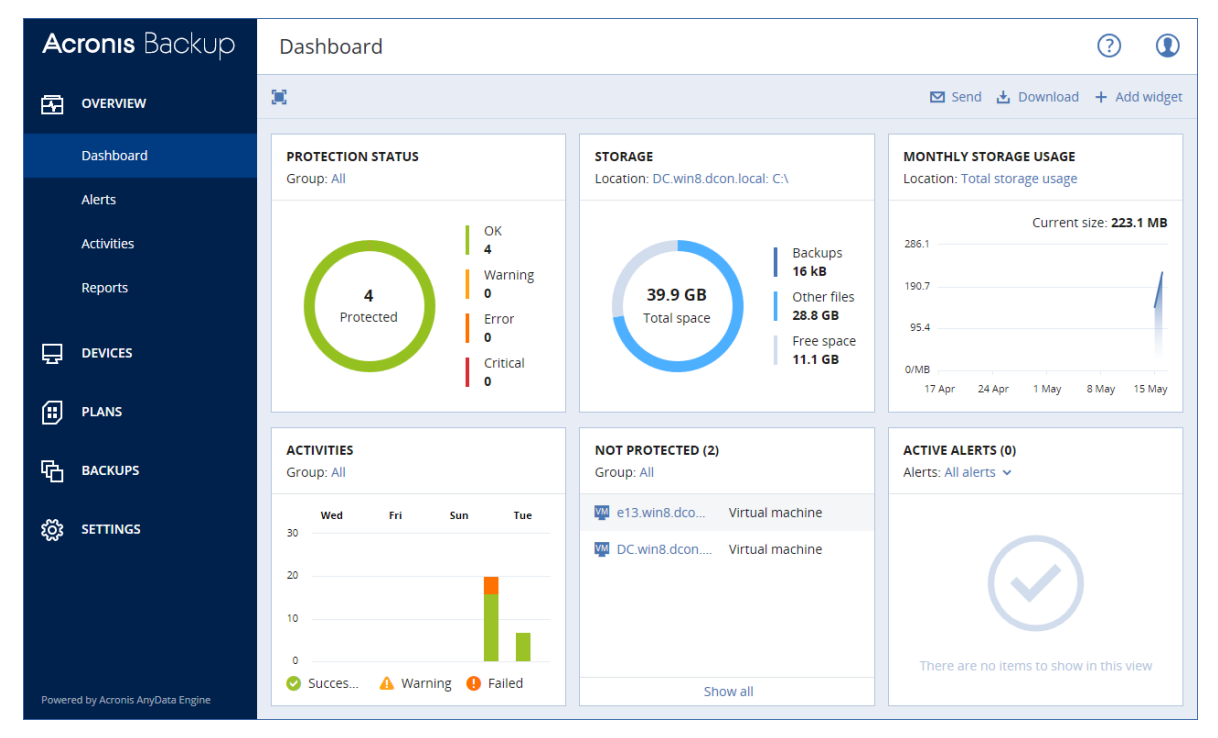

Les widgets disposent d'éléments sur lesquels cliquer qui permettent de faire des recherches sur les problèmes et de les résoudre.

Vous pouvez télécharger l'état actuel du tableau de bord au format .pdf ou .xlsx, ou bien l'envoyer par courrier électronique. Pour envoyer le tableau de bord par courrier électronique, assurez-vous que les paramètres du **Serveur de messagerie** (p[. 319\)](#page-318-0) sont configurés.

# 18.2 Rapports

*Remarque Cette fonctionnalité est uniquement disponible avec la licence Acronis Backup Advanced.*

Un rapport peut inclure n'importe quel ensemble de widgets du tableau de bord. Vous pouvez utiliser des rapports prédéfinis ou créer un rapport personnalisé.

Les rapports peuvent être envoyés par courrier électronique ou téléchargés selon une planification. Pour envoyer les rapports par courrier électronique, assurez-vous que les paramètres du **Serveur de messagerie** (p. [319\)](#page-318-0) sont configurés.

Si vous voulez traiter un rapport en utilisant un logiciel tiers, planifiez la sauvegarde du rapport au format .xlsx dans un dossier spécifique.

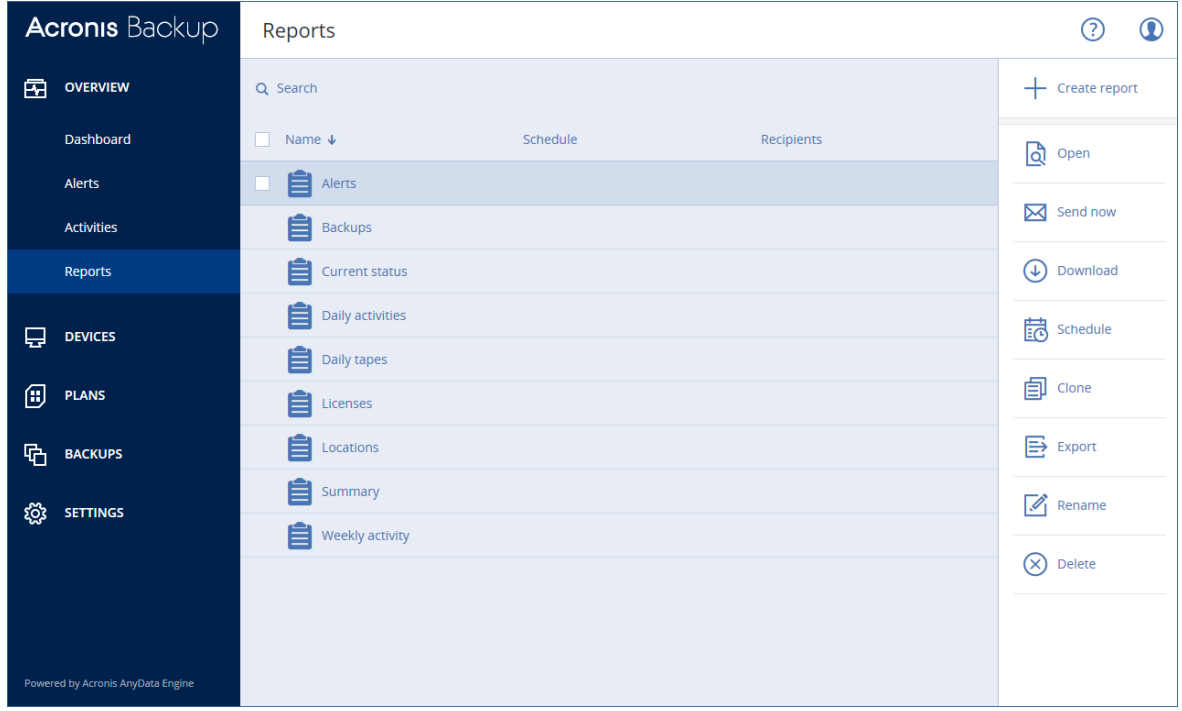

#### **Opérations de base avec des rapports**

Cliquez sur **Présentation** > **Rapports**, sélectionnez un rapport, puis procédez d'une des façons suivantes :

- Pour afficher un rapport, cliquez sur **Ouvrir**.
- Pour envoyer le rapport par courrier électronique, cliquez sur **Envoyer maintenant**, indiquez les adresses électroniques, puis sélectionnez le format de rapport et cliquez sur **Envoyer**.
- Pour télécharger le rapport, cliquez sur **Télécharger**.

#### **Planification d'un rapport**

- 1. Sélectionnez un rapport, puis cliquez sur **Planifier**.
- 2. Activez l'option **Envoyer un rapport planifié**.
- 3. Sélectionnez si vous souhaitez envoyer le rapport par courrier électronique, le sauvegarder dans un dossier ou les deux. En fonction de votre choix, indiquez les adresses électroniques, le chemin du dossier ou les deux.
- 4. Sélectionnez le format du rapport : .pdf, .xlsx ou les deux.
- 5. Sélectionnez la période du rapport : 1 jour, 7 jours ou 30 jours.
- 6. Sélectionnez les jours et l'heure auxquels le rapport sera envoyé ou sauvegardé.
- 7. Cliquez sur **Enregistrer**.

#### **Exportation et importation de la structure des rapports**

Vous pouvez exporter et importer la structure des rapports (ensemble de widgets et paramètres de planification) dans un fichier .json. Cela peut être utile en cas de réinstallation du serveur de gestion ou de copie de la structure des rapports vers un autre serveur de gestion.

Pour exporter la structure des rapports, sélectionnez-en un, puis cliquez sur **Exporter**.

Pour importer la structure des rapports, cliquez sur **Créer un rapport**, puis sur **Importer**.

#### **Vidage mémoire des données du rapport**

Vous pouvez sauvegarder un vidage mémoire des données du rapport dans un fichier .csv. Le vidage mémoire inclut toutes les données du rapport (sans filtrage) pour une plage de temps personnalisée.

Le logiciel génère le vidage mémoire des données à la volée. Si vous indiquez une plage de temps longue, cette action peut prendre plus de temps.

#### *Pour vider les données du rapport*

- 1. Sélectionnez un rapport, puis cliquez sur **Ouvrir**.
- 2. Cliquez sur l'icône elliptique verticale dans le coin supérieur droit, puis sur **Vider les données**.
- 3. Dans **Emplacement**, spécifiez le chemin du dossier pour le fichier .csv.
- 4. Dans **Plage de temps**, indiquez la plage de temps.
- 5. Cliquez sur **Enregistrer**.

# 18.3 Configuration de la gravité des alertes

Une alerte est un message qui avertit à propos de problèmes actuels ou potentiels. Vous pouvez les utiliser de différentes manières :

- La section **Alertes** de l'onglet **Présentation** vous permet de rapidement identifier et résoudre les problèmes en surveillant les alertes actuelles.
- Sous **Périphériques**, l'état des périphériques dérive des alertes. La colonne **État** vous permet de filtrer les périphériques qui posent problème.
- **Lors de la configuration des notifications par e-mail (p. [318\)](#page-317-0), vous pouvez choisir les alertes qui** déclencheront une notification.

Une alerte peut avoir l'un des niveaux de gravité suivants :

- **Critique**
- **Erreur**
- **Avertissement**

Vous pouvez modifier la gravité d'une alerte ou la désactiver complètement en utilisant le fichier de configuration des alertes comme décrit ci-dessous. Cette opération nécessite un redémarrage du serveur de gestion.

La modification de la gravité d'une alerte n'affecte pas les alertes déjà générées.

#### **Fichier de configuration des alertes**

Le fichier de configuration est situé sur la machine exécutant le serveur de gestion.

- Sous Windows : <chemin d'installation>**\AlertManager\alert\_manager.yaml** Dans ce cas, <installation path> est le chemin d'installation du serveur de gestion. Par défaut il s'agit de **%ProgramFiles%\Acronis**.
- Sous Linux : **/usr/lib/Acronis/AlertManager/alert\_manager.yaml**

Le fichier est structuré comme un document YAML. Chaque alerte est un élément de votre liste **alertTypes**.

La clé **name** identifie l'alerte.

La clé **severity** définit la gravité de l'alerte. Il doit avoir l'une des valeurs suivantes : **critical**, **error** ou **warning**.

La clé facultative **enabled** définit si l'alerte est activée ou désactivée. Sa valeur doit être **true** ou **false**. Par défaut (sans cette clé), toutes les alertes sont activées.

#### *Pour modifier la gravité d'une alerte ou la désactiver*

- 1. Sur la machine sur laquelle le serveur de gestion est installé, ouvrez le fichier **alert\_manager.yaml** dans un éditeur de texte.
- 2. Localisez l'alerte que vous souhaitez modifier ou désactiver.
- 3. Effectuez l'une des actions suivantes :
	- Pour changer la gravité de l'alerte, modifiez la valeur de la clé **severity**.
	- Pour désactiver l'alerte, ajoutez la clé **enabled**, puis définissez sa valeur sur **false**.
- 4. Enregistrez le fichier.
- 5. Redémarrez le service du serveur de gestion comme décrit ci-dessous.

#### *Pour redémarrer le service du serveur de gestion dans Windows*

- 1. Dans le menu **Démarrer**, cliquez sur **Exécuter**, puis entrez : **cmd**.
- 2. Cliquez sur **OK**.
- 3. Exécutez les commandes suivantes :

net stop acrmngsrv net start acrmngsrv

#### *Pour redémarrer le service du serveur de gestion dans Linux*

- 1. Ouvrir l'application **Terminal**.
- 2. Exécuter la commande suivante dans n'importe quel répertoire : sudo service acronis ams restart

# 19 Groupes du périphérique

*Important Certaines fonctionnalités décrites dans cette section ont été introduites dans la version 12.5, qui concerne uniquement les déploiements locaux. Ces fonctionnalités ne sont pas encore disponibles pour les déploiements Cloud. Pour plus d'informations, consultez la section « Quoi de neuf dans Acronis Backup » (p[. 8\)](#page-7-0).*

Les groupes de périphériques sont conçus pour une gestion simplifiée d'un grand nombre de périphériques enregistrés.

Vous pouvez appliquer un plan de sauvegarde à un groupe. Une fois qu'un nouveau périphérique apparaît dans le groupe, il est protégé par le plan. Si un périphérique est supprimé d'un groupe, il n'est plus protégé par le plan. Un plan appliqué à un groupe ne peut pas être supprimé uniquement chez un membre du groupe. Il sera supprimé chez tout le groupe.

Seuls les périphériques de même type peuvent être ajoutés à un groupe. Par exemple, sous **Hyper-V**, vous pouvez créer un groupe de machines virtuelles Hyper-V. Sous **Machines avec des agents**, vous pouvez créer un groupe de machines avec des agents installés. Sous **Toutes les machines**, vous ne pouvez pas créer de groupe.

Un périphérique peut faire partie d'un ou de plusieurs groupes.

#### **Groupes par défaut**

Une fois un périphérique enregistré, il apparaît dans l'un des groupes racines intégrés dans l'onglet **Périphériques**.

Les groupes racines *ne peuvent pas* être modifiés ni supprimés. Vous *ne pouvez pas* appliquer de plan à des groupes racines.

Certains des groupes racines contiennent des sous-groupes racines intégrés. Ces groupes *ne peuvent pas* être modifiés ni supprimés. Cependant, vous *pouvez* appliquer des plans à des sous-groupes racines intégrés.

#### **Groupes personnalisés**

Le fait de protéger tous les périphériques d'un groupe intégré avec un seul plan de sauvegarde centralisé peut ne pas être satisfaisant en raison des différents rôles des machines. Les données sauvegardées sont spécifiques pour chaque service ; certaines données doivent être sauvegardées fréquemment, d'autres données sont sauvegardées deux fois par an. Par conséquent, il se peut que vous souhaitiez créer plusieurs plans de sauvegarde applicables à différents ensembles de machines. Dans ce cas, envisagez la création de groupes personnalisés.

Un groupe personnalisé peut contenir un ou plusieurs groupes imbriqués. Tous les groupes personnalisés peuvent être modifiés ou supprimés. Il existe les groupes personnalisés suivants :

#### **Groupes statiques**

Les groupes statiques contiennent les machines ajoutées manuellement. Le contenu des groupes statiques ne change jamais à moins que vous n'ajoutiez ou supprimiez une machine explicitement.

**Exemple :** Vous créez un groupe personnalisé pour le service comptable et ajoutez manuellement les machines de ce service à ce groupe. Une fois que vous appliquez le plan de sauvegarde à ce groupe, les machines des comptables sont protégées. Si un nouveau comptable est employé, vous devrez ajouter manuellement la nouvelle machine sur le groupe.

#### **Groupes dynamiques**

Les groupes dynamiques contiennent les machines ajoutées automatiquement selon les critères de recherche spécifiés lors de la création d'un groupe. Le contenu du groupe dynamique change automatiquement. Une machine reste dans le groupe tant qu'elle répond aux critères spécifiés.

**Exemple 1 :** Les noms d'hôte des machines appartenant au service comptable comportent le mot « comptabilité ». Vous spécifiez le nom de la machine partielle en tant que critère d'appartenance au groupe et appliquez un plan de sauvegarde au groupe. Si un nouveau comptable est employé, la nouvelle machine est ajoutée au groupe dès qu'elle est enregistrée. Elle est ainsi protégée automatiquement.

**Exemple 2 :** Le service comptable forme une unité d'organisation (UO) Active Directory séparée. Vous spécifiez l'UO comptable en tant que critère d'appartenance au groupe et appliquez un plan de sauvegarde au groupe. Si un nouveau comptable est employé, la nouvelle machine est ajoutée au groupe dès qu'elle est enregistrée, et ajoutée à l'UO (quel que soit l'ordre d'arrivée). Elle est ainsi protégée automatiquement.

# 19.1 Création d'un groupe statique

- 1. Cliquez sur **Périphériques**, puis sélectionnez le groupe intégré contenant les périphériques pour lesquels vous souhaitez créer un groupe statique.
- 2. Cliquez sur l'icône en forme d'engrenage en regard du groupe dans lequel vous souhaitez créer un groupe.
- 3. Cliquez sur **Nouveau groupe**.
- 4. Indiquez le nom du groupe, puis cliquez sur **OK**. Le groupe nouvellement créé apparaît dans l'arbre de groupes.

# 19.2 Ajout de périphériques aux groupes statiques

- 1. Cliquez sur **Périphériques**, puis sélectionnez un périphérique que vous souhaitez ajouter à un groupe.
- 2. Cliquez sur **Ajouter au groupe**.

Le logiciel affiche une arborescence de groupes auxquels le périphérique sélectionné peut être ajouté.

- 3. Si vous souhaitez créer un nouveau groupe, procédez comme suit. Sinon, ignorez cette étape.
	- a. Sélectionnez le groupe dans lequel vous souhaitez créer un groupe.
	- b. Cliquez sur **Nouveau groupe**.
	- c. Indiquez le nom du groupe, puis cliquez sur **OK**.
- 4. Sélectionnez le groupe auquel vous voulez ajouter le périphérique, puis cliquez sur **Terminé**.

# 19.3 Création d'un groupe dynamique

- 1. Cliquez sur **Périphériques**, puis sélectionnez le groupe contenant les périphériques pour lesquels vous souhaitez créer un groupe dynamique.
- 2. Utilisez le champ de recherche pour chercher des périphériques. Vous pouvez utiliser plusieurs critères de recherche et opérateurs décrits ci-dessous.
- 3. Cliquez sur **Enregistrer sous** en regard du champ de recherche.
- 4. Indiquez le nom du groupe, puis cliquez sur **OK**.

#### **Critères de la recherche**

Le tableau suivant résume les critères de recherche disponibles.

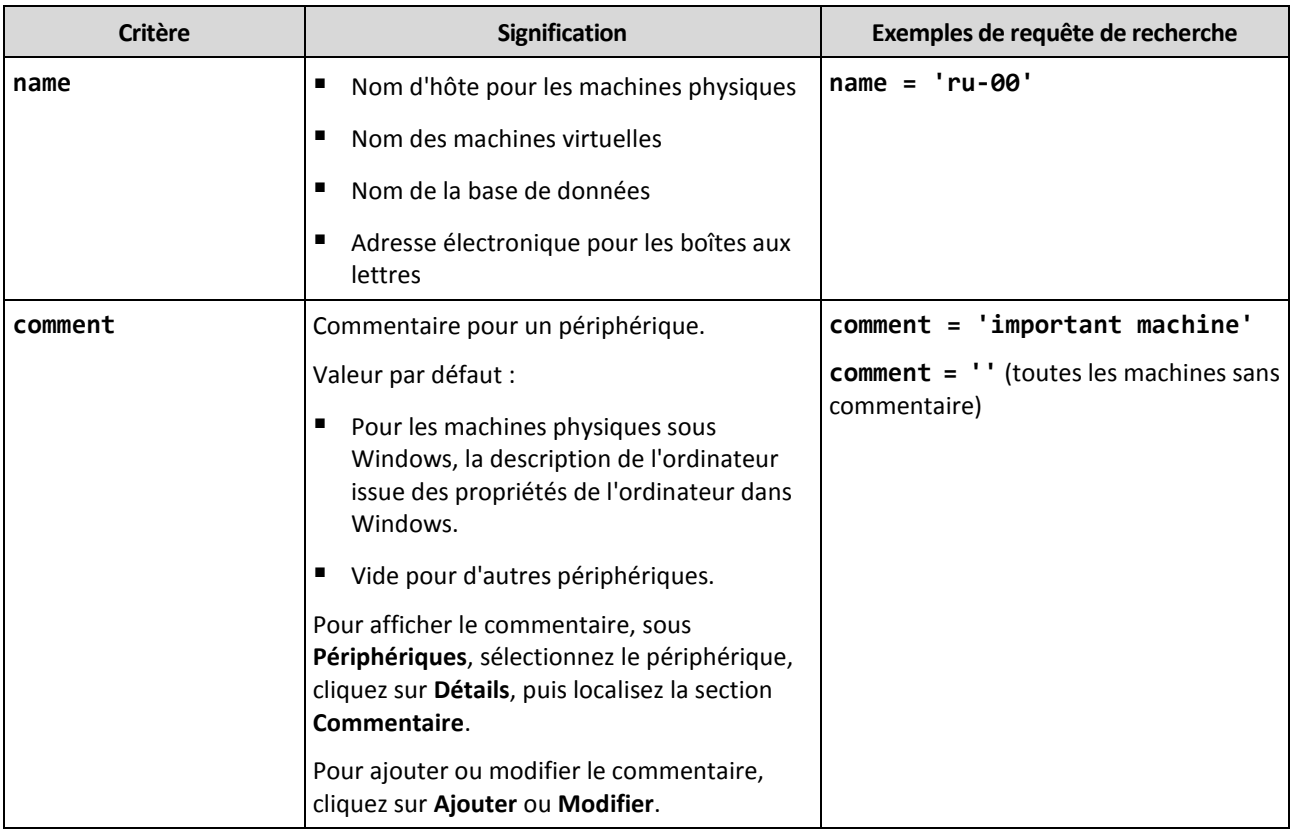

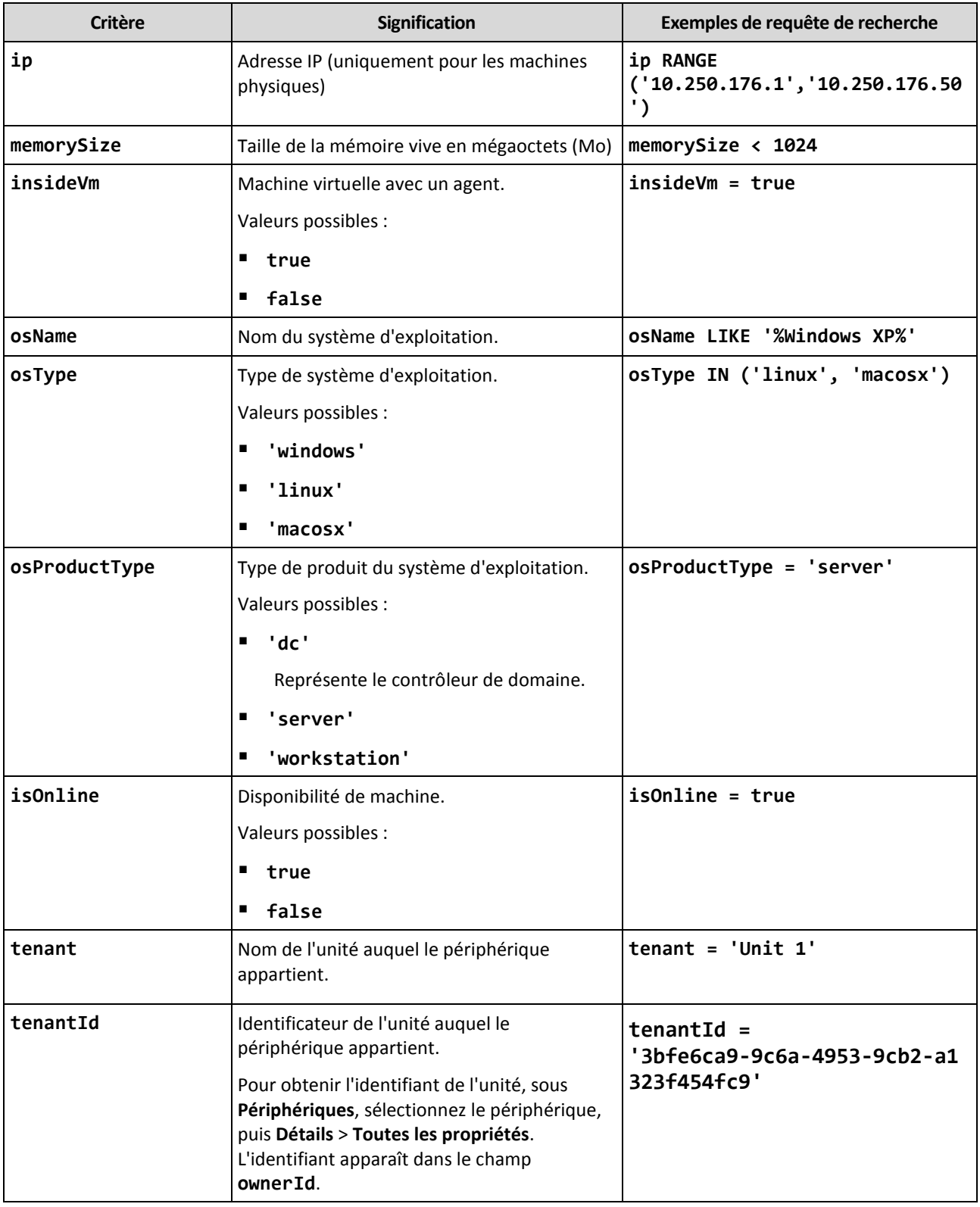
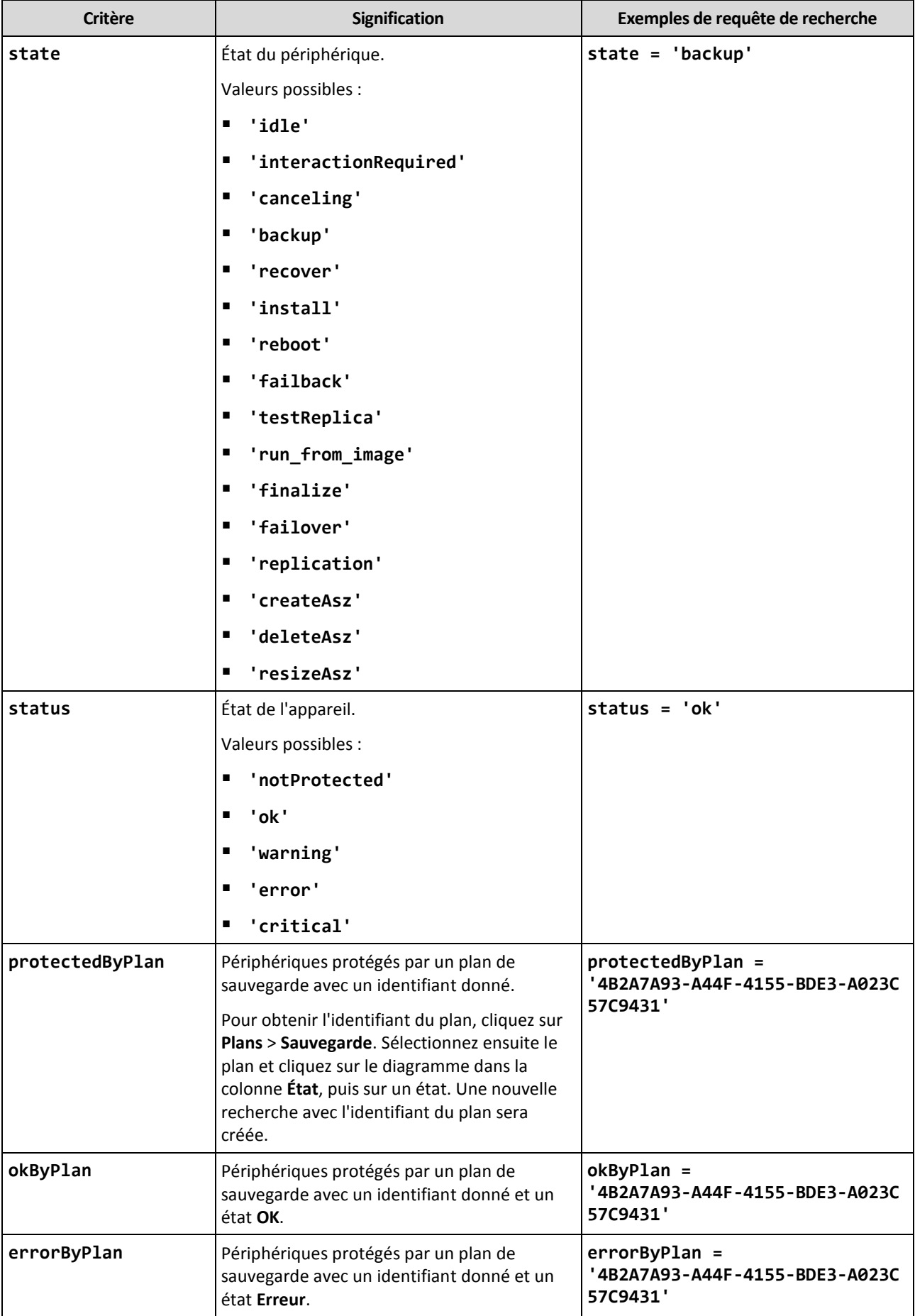

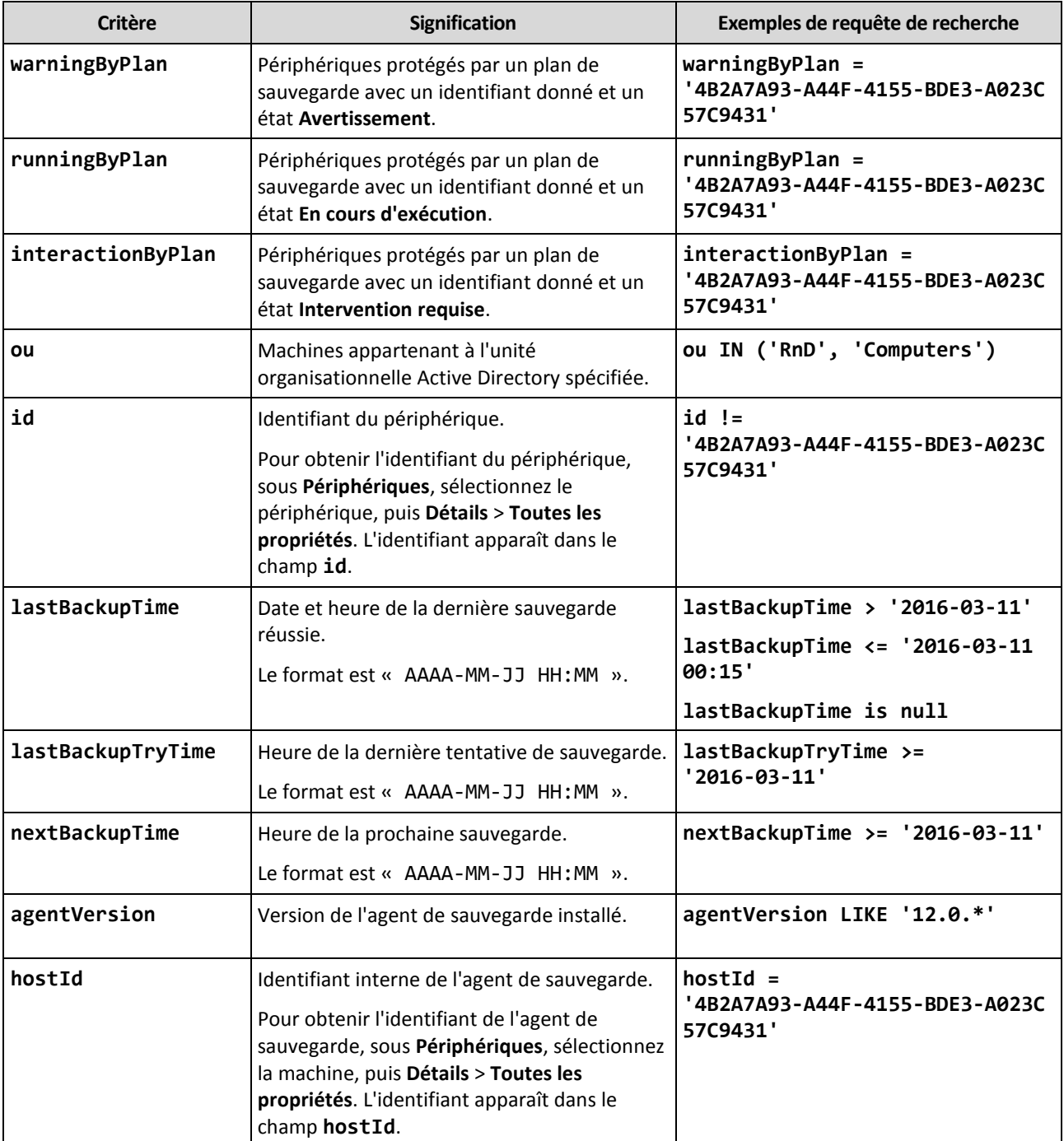

## **Opérateurs**

Le tableau suivant résume les options disponibles.

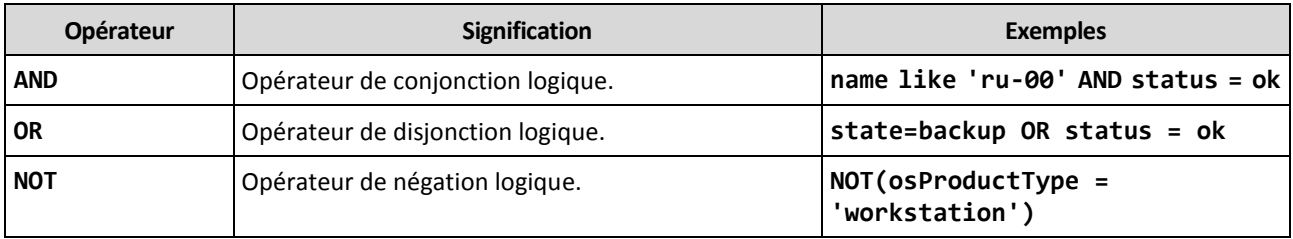

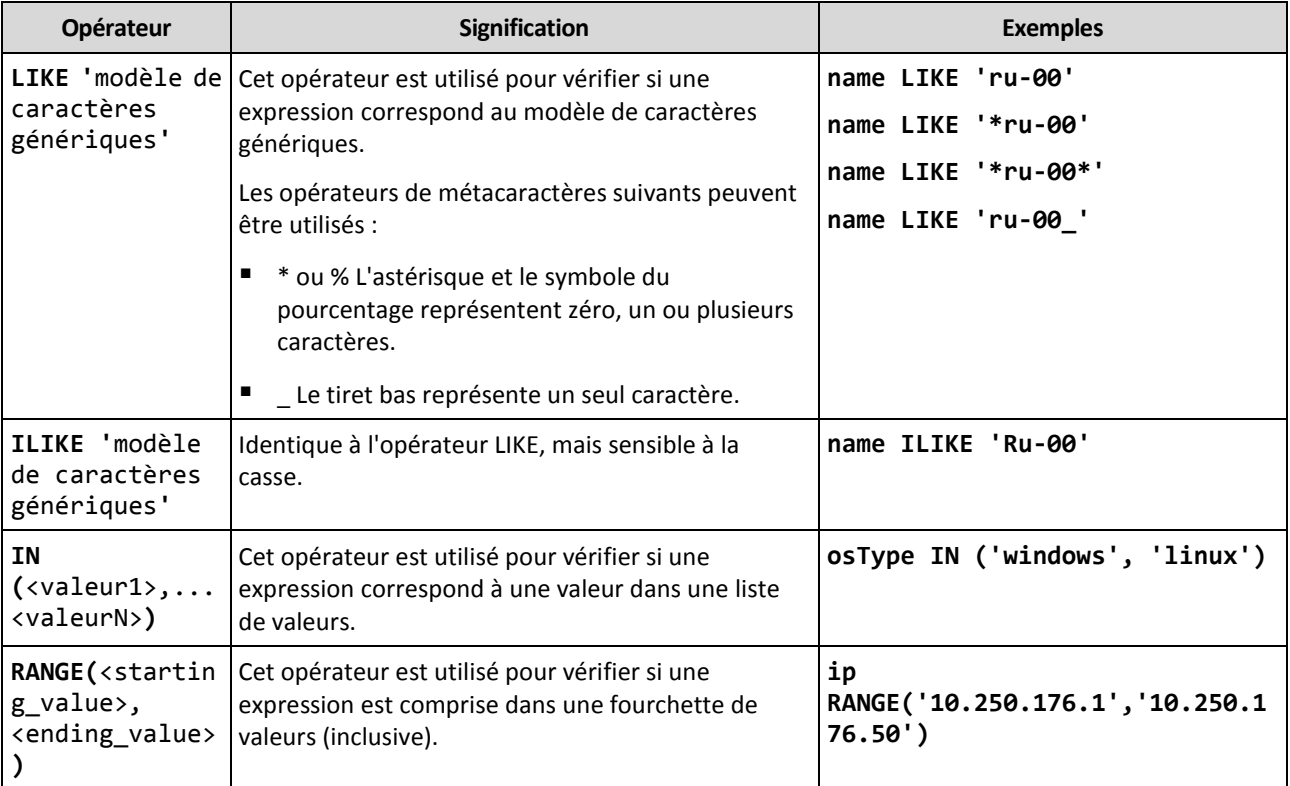

# 19.4 Application d'un plan de sauvegarde à un groupe

1. Cliquez sur **Périphériques**, puis sélectionnez le groupe intégré contenant le groupe auquel appliquer un plan de sauvegarde.

Le logiciel affiche la liste des groupes enfants.

- 2. Sélectionnez le groupe auquel vous voulez appliquer un plan de sauvegarde.
- 3. Cliquez sur **Sauvegarder**.
- 4. Créez ensuite le plan de sauvegarde comme décrit dans la section « Sauvegarde » (p. [82\)](#page-81-0).

# 20 Options de stockage avancées

*Remarque Cette fonctionnalité est uniquement disponible avec la licence Acronis Backup Advanced.*

# 20.1 Lecteurs de bandes

Les sections suivantes décrivent en détail la façon d'utiliser les lecteurs de bandes pour stocker les sauvegardes.

# 20.1.1 Qu'est-ce qu'un lecteur de bandes ?

Un **lecteur de bandes** est un terme générique qui signifie une bibliothèque de bandes ou un lecteur de bandes autonome.

Une **bibliothèque de bandes** (bibliothèque robotisée) est un périphérique de stockage à haute capacité qui contient les éléments suivants :

un périphérique de bandes ou plus

- de multiples prises de connecteur (jusqu'à plusieurs milliers) pour contenir bandes
- un ou plusieurs changeurs (mécanismes robotisés) destinés à déplacer les bandes entre les prises de connecteur et les lecteurs de bandes.

Il peut également contenir d'autres éléments tels qu'un lecteurs de code-barres ou une imprimante de code-barres.

Un **chargeur automatique** est un cas particulier d'une bibliothèque de bandes. Il contient un lecteur, plusieurs prises de connecteur, un changeur et un lecteur de code-barres (facultatif).

Un **lecteur de bandes autonome** (aussi appelé **gestionnaire de flux**) possède une prise de connecteur et peut contenir une seule bande à la fois.

# 20.1.2 Aperçu de la prise en charge des bandes

Les agents de sauvegarde peuvent sauvegarder des données directement sur un périphérique à bandes ou via un nœud de stockage. Dans les deux cas, le fonctionnement automatique complet du lecteur de bandes est assuré. Lorsqu'un périphérique à bandes avec plusieurs lecteurs est connecté à un nœud de stockage, plusieurs agents peuvent effectuer des sauvegardes simultanées vers des bandes.

# 20.1.2.1 Compatibilité avec les logiciels GSA et tiers

## **Coexistence avec des logiciels tiers**

Il n'est pas possible d'utiliser des bandes sur une machine sur laquelle est installé un logiciel tiers avec des outils de gestion de bandes propriétaires. Pour utiliser des bandes sur une telle machine, vous devez désinstaller ou désactiver le logiciel de gestion de bandes tiers.

## **Interaction avec le gestionnaire de stockage amovible (RSM) de Windows.**

Les agents de sauvegarde et nœuds de stockage n'utilisent pas de RSM. Lors de la détection d'un périphérique à bandes (p[. 301\)](#page-300-0), ils désactivent le lecteur de RSM (à moins qu'il ne soit en cours d'utilisation par un autre logiciel). Tant que vous voudrez utiliser le périphérique à bandes, assurez-vous que ni un logiciel d'utilisateur ni un logiciel tiers n'active le lecteur dans RSM. Si le lecteur de bandes était activé dans RSM, renouvelez la détection du lecteur de bande.

# 20.1.2.2 Matériel pris en charge

Acronis Backup prend en charge les périphériques SCSI externes. Ce sont des périphériques connectés à Fibre Channel ou qui utilisent les interfaces SCSI, iSCSI et Serial Attached SCSI (SAS). En outre, Acronis Backup prend en charge les périphériques à bandes connectés via USB.

Dans Windows, Acronis Backup permet de sauvegarder sur un périphérique à bandes même si les pilotes du changeur du périphérique ne sont pas installés. Un tel périphérique à bandes est affiché dans le **Gestionnaire de périphériques** comme **Changeur de médias inconnu**. Toutefois, les pilotes pour les lecteurs du périphérique doivent être installés. Dans Linux et lors de l'utilisation d'un support de démarrage, la sauvegarde sur un périphérique à bandes sans pilote n'est pas possible.

La reconnaissance des périphériques IDE ou SATA connectés n'est pas garantie. Cela dépend si les pilotes appropriés sont installés ou non dans le système d'exploitation.

Afin de découvrir si votre appareil est pris en charge, utilisez l'outil de compatibilité matérielle, comme l'explique l'article de base de connaissances Acronis suivant : https://kb.acronis.com/content/57237. Vous pouvez envoyer un rapport sur les résultats des tests à Acronis. Le matériel disposant d'une prise en charge confirmée est répertorié dans la liste de compatibilité matérielle : https://go.acronis.com/acronis-backup-advanced-tape-hcl.

# 20.1.2.3 Base de données de gestion des bandes

Les informations à propos de tous les périphériques à bandes attachés à une machine sont stockées dans la base de données de gestion des bandes. Le chemin de la base de données par défaut est le suivant :

- Sous Windows XP/Server 2003 : **%ALLUSERSPROFILE%\Application Data\Acronis\BackupAndRecovery\ARSM\Database**.
- Sous Windows Vista et les versions ultérieures de Windows : **%PROGRAMDATA%\Acronis\BackupAndRecovery\ARSM\Database**.
- Sous Linux : **/var/lib/Acronis/BackupAndRecovery/ARSM/Database**.

La taille de la base de données dépend du nombre de sauvegardes stockées sur les bandes, et elle est approximativement égale à 10 Mo par centaine de sauvegardes. La base de données peut être volumineuse si la bibliothèque de bandes contient des milliers de sauvegardes. Dans ce cas, vous devriez stocker la base de données de bandes sur un volume différent.

### *Pour relocaliser la base de données sous Windows :*

- 1. Arrêtez le service Removable Storage Management.
- 2. Déplacez tous les fichiers de l'emplacement par défaut vers le nouvel emplacement.
- 3. Trouvez la clé du registre HKEY\_LOCAL\_MACHINE\SOFTWARE\Acronis\ARSM\Settings.
- 4. Spécifiez le chemin d'accès du nouvel emplacement dans la valeur de registre **ArsmDmlDbProtocol**. La chaîne peut contenir jusqu'à 32 765 caractères.
- 5. Démarrez le service Removable Storage Management.

## *Pour relocaliser la base de données sous Linux :*

- 1. Arrêtez le service **acronis\_rsm**.
- 2. Déplacez tous les fichiers de l'emplacement par défaut vers le nouvel emplacement.
- 3. Ouvrez le fichier de configuration **/etc/Acronis/ARSM.config** avec un éditeur de texte.
- 4. Localisez la ligne **<value name="ArsmDmlDbProtocol" type="TString">**.
- 5. Modifiez le chemin d'accès sous cette ligne.
- 6. Enregistrez le fichier.
- 7. Démarrez le service **acronis\_rsm**.

# 20.1.2.4 Paramètres d'écriture sur des bandes

Les paramètres d'écriture de bande (taille de bloc et de cache) vous permettent de régler le logiciel pour obtenir des performances optimales. Les deux paramètres sont nécessaires pour l'écriture sur des bandes, mais il suffit généralement de régler la taille des blocs. La valeur optimale dépend du type de périphérique à bandes et des données sauvegardées, comme le nombre de fichiers et leur taille.

*Remarque Lorsque le logiciel lit des données d'une bande, il utilise la même taille de bloc que lors de l'écriture sur la bande. Si le périphérique à bandes ne prend pas en charge cette taille de blocs, la lecture échoue.*

Les paramètres sont définis sur chaque machine disposant d'un périphérique à bandes connecté. Cela peut être un ordinateur avec un nœud de stockage ou un agent. Sur un ordinateur Windows, la configuration s'effectue dans le registre ; sur un ordinateur Linux, cela s'effectue dans le fichier de configuration **/etc/Acronis/BackupAndRecovery.config**.

Dans Windows, créez les clés de registre respectives et leurs valeurs DWORD. Dans Linux, ajoutez le texte suivant à la fin du fichier de configuration, juste avant la balise **</registry>** :

```
<key name="TapeLocation">
     <value name="WriteCacheSize" type="Dword">
           "valeur"
      </value>
      <value name=DefaultBlockSize" type="Dword">
          "valeur"
      </value>
</key>
```
### **DefaultBlockSize**

La taille de bloc (en octets) utilisée lors de l'écriture sur des bandes.

*Valeurs possibles :* 0, 32, 64, 128, 256, 512, 1024, 2048, 4096, 8192, 16384, 32768, 65536, 131072, 262144, 524288, 1048576.

Si la valeur est 0 ou que le paramètre est absent, la taille de bloc est déterminée comme suit :

- Dans Windows, la valeur est obtenue du pilote de périphérique à bandes.
- Dans Linux, la valeur est **64 Ko**.

### *Clé de registre (sur un ordinateur Windows) :* **HKEY\_LOCAL\_MACHINE\SOFTWARE\Acronis\BackupAndRecovery\TapeLocation\DefaultBlockSize**

*Line in /etc/Acronis/BackupAndRecovery.config (sur un ordinateur Linux) :*

```
 <value name=DefaultBlockSize" type="Dword">
      "valeur"
 </value>
```
Si la valeur fournie n'est pas acceptée par le périphérique à bandes, le logiciel la divise par deux jusqu'à atteindre la valeur applicable ou jusqu'à ce qu'elle atteigne 32 octets. Si la valeur applicable est introuvable, le logiciel multiplie la valeur spécifiée par deux jusqu'à atteindre la valeur applicable ou 1 Mo. Si aucune valeur n'est acceptée par le disque, la sauvegarde échoue.

#### **WriteCacheSize**

La taille de mémoire tampon (en octets) utilisée lors de l'écriture sur des bandes.

*Valeurs possibles :* 0, 32, 64, 128, 256, 512, 1024, 2048, 4096, 8192, 16384, 32768, 65536, 131072, 262144, 524288, 1048576, sans être inférieure à la valeur du paramètre **DefaultBlockSize**.

Si la valeur est 0 ou que le paramètre est absent, la taille du tampon est de **1 Mo**. Si le système d'exploitation ne prend pas en charge cette valeur, le logiciel la divise par deux jusqu'à ce que la valeur applicable soit trouvée ou que la valeur de paramètre **DefaultBlockSize** soit atteinte. Si la valeur prise en charge par le système d'exploitation est introuvable, la sauvegarde échoue.

*Clé de registre (sur un ordinateur Windows) :* **HKEY\_LOCAL\_MACHINE\SOFTWARE\Acronis\BackupAndRecovery\TapeLocation\WriteCacheSize**

*Line in /etc/Acronis/BackupAndRecovery.config (sur un ordinateur Linux) :*

```
 <value name="WriteCacheSize" type="Dword">
     "valeur"
 </value>
```
Si vous spécifiez une valeur différente de zéro non prise en charge par le système d'exploitation, la sauvegarde échoue.

# 20.1.2.5 Options de sauvegarde liées aux bandes

Vous pouvez configurer les options de sauvegarde **Gestion des bandes** (p[. 143\)](#page-142-0) pour déterminer :

- S'il faut activer la restauration de fichiers à partir de sauvegardes de niveau disque stockées sur bandes.
- Si vous devez renvoyer des bandes vers les prises de connecteur après l'achèvement du plan de sauvegarde.
- Si vous devez éjecter les bandes après l'achèvement de la sauvegarde.
- S'il faut utiliser une bande libre pour chaque sauvegarde complète.
- S'il faut écraser une bande lors de la création d'une sauvegarde complète (pour des lecteurs de bande autonomes uniquement).
- Si vous devez utiliser des ensembles de bandes pour différencier les bandes utilisées par exemple, pour des sauvegardes créées différents jours de la semaine ou pour des sauvegardes de différents types de machine.

# 20.1.2.6 Opérations parallèles

Acronis Backup peut simultanément effectuer des opérations avec les divers composants d'un lecteur de bandes. Pendant une opération qui utilise un lecteur (sauvegarde, restauration, actualisation (p. [306\)](#page-305-0) ou effacement (p[. 308\)](#page-307-0)), vous pouvez lancer une opération qui utilise un changeur (déplacement (p. [304\)](#page-303-0) d'une bande vers une autre prise de connecteur ou éjection (p[. 308\)](#page-307-1) d'une bande) et vice versa. Si votre bibliothèque de bandes possède plus d'un lecteur, vous pouvez également lancer une opération qui utilise un des lecteurs pendant une opération avec un autre. Par exemple, plusieurs machines peuvent sauvegarder ou restaurer simultanément en utilisant différents lecteurs de la même bibliothèque de bandes.

L'opération de détection des nouveaux lecteurs de bandes (p. [301\)](#page-300-0) peut être exécutée simultanément à toute autre opération. Pendant la prise d'inventaire (p[. 305\)](#page-304-0), aucune autre opération n'est disponible, sauf la détection des nouveaux lecteurs de bandes.

Les opérations que ne peuvent pas être exécutées en parallèle sont en mises en file d'attente.

# 20.1.2.7 Limites

L'utilisation du périphérique à bandes a les limites suivantes :

- 1. Les périphériques à bandes ne sont pas pris en charge lorsqu'une machine est démarrée à partir d'un support de démarrage Linux 32 bits.
- 2. Vous ne pouvez pas sauvegarder les types de données suivants sur des bandes : Boîtes aux lettres Microsoft Office 365, boîtes aux lettres Microsoft Exchange.
- 3. Vous ne pouvez pas créer de sauvegardes reconnaissant les applications pour des machines physiques et virtuelles.
- 4. Dans macOS, seule la sauvegarde de niveau fichier vers un emplacement basé sur bandes est prise en charge.
- 5. La consolidation des sauvegardes situées sur des bandes n'est pas possible. De ce fait, le modèle de sauvegarde **Toujours incrémentielle** est indisponible lorsque vous sauvegardez sur des bandes.
- 6. La déduplication des sauvegardes situées sur des bandes n'est pas possible.
- 7. Le logiciel ne peut pas écraser automatiquement une bande qui contient au moins une sauvegarde non effacée ou dans le cas où il existe des sauvegardes dépendantes sur d'autres bandes.
- 8. Vous ne pouvez pas restaurer sous un système d'exploitation à partir d'une sauvegarde stockée sur bandes si la restauration nécessite le redémarrage du système d'exploitation. Utilisez un support de démarrage pour effectuer cette restauration.
- 9. Vous pouvez valider (p[. 197\)](#page-196-0) n'importe quelle sauvegarde stockée sur des bandes, mais vous ne pouvez pas sélectionner pour validation un emplacement de stockage basé sur bandes ou un périphérique à bandes tout entier.
- 10. Un emplacement géré basé sur bandes ne peut pas être protégé par chiffrement. Chiffrez vos sauvegardes plutôt.
- 11. Le logiciel ne peut pas simultanément écrire une sauvegarde sur plusieurs bandes ou plusieurs sauvegardes en utilisant le même lecteur sur la même bande.
- 12. Les périphériques utilisant le Network Data Management Protocol (NDMP) ne sont pas pris en charge.
- 13. Les imprimantes de code-barres ne sont pas prises en charge.
- 14. Les bandes formatées Linear Tape File System (LTFS) ne sont pas prises en charge.

## 20.1.2.8 Lisibilité des bandes écrites par les anciens produits d'Acronis

Le tableau suivant résume la lisibilité des bandes écrites par les produits des gammes Acronis True Image Echo, Acronis True Image 9.1, Acronis Backup & Recovery 10 et Acronis Backup & Recovery 11 dans Acronis Backup. Le tableau représente également la compatibilité des bandes écrites par les divers composants d'Acronis Backup.

Il est possible d'ajouter des sauvegardes incrémentielles et différentielles aux sauvegardes réanalysées créées par Acronis Backup 11.5 et Acronis Backup 11.7.

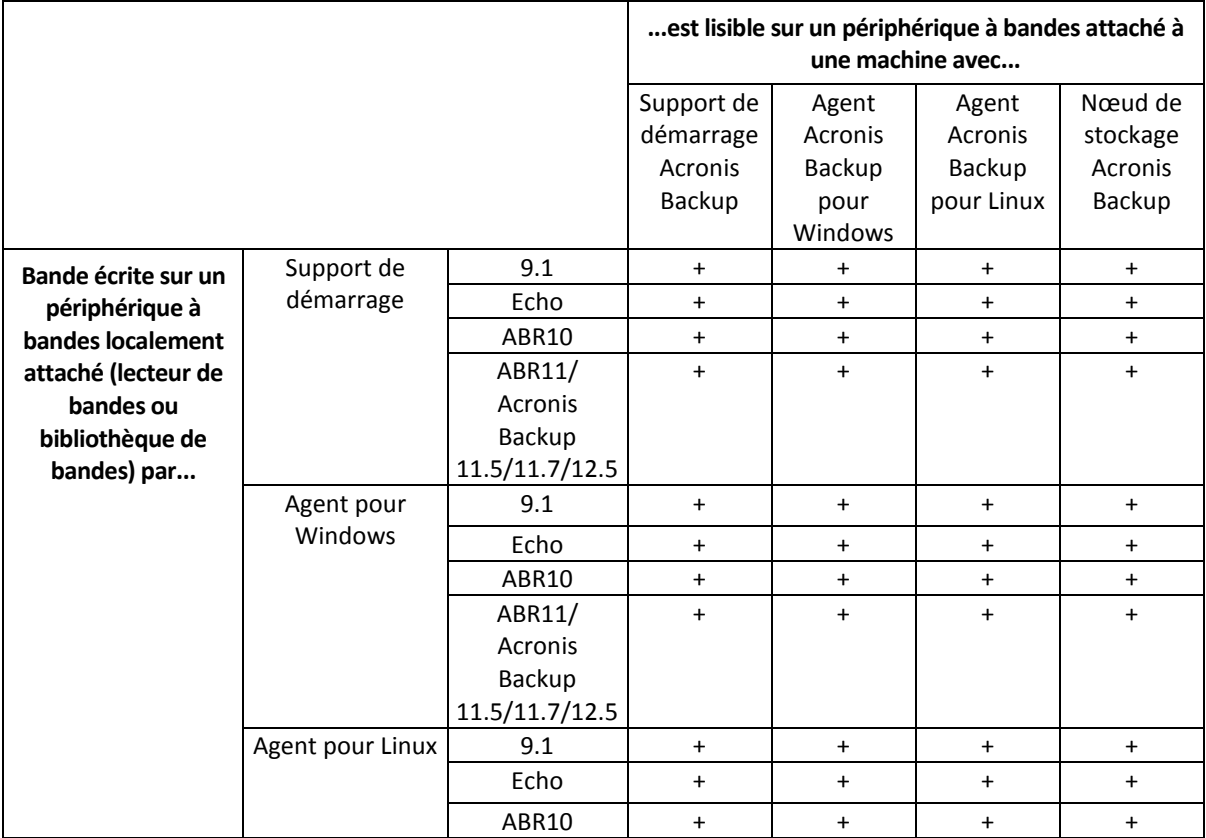

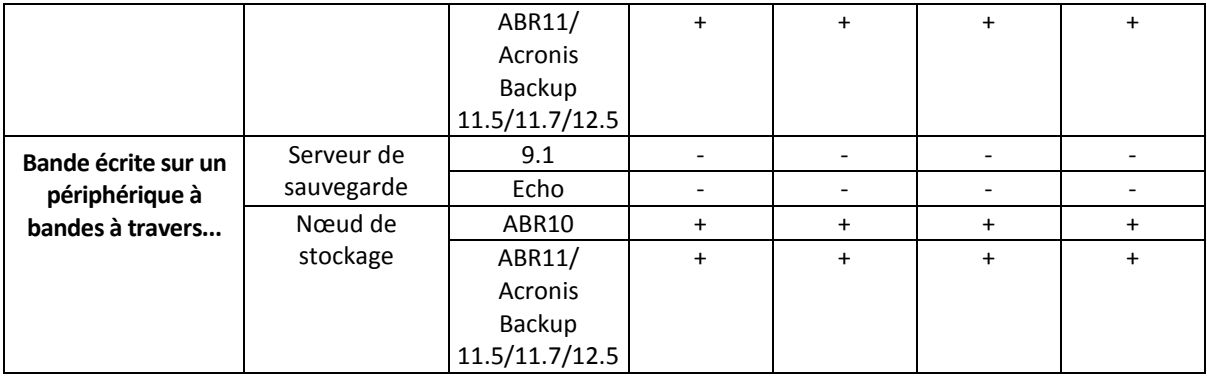

# 20.1.3 Prise en main avec un lecteur de bandes

## 20.1.3.1 Sauvegarde d'une machine sur un périphérique à bandes connecté localement

## **Prérequis**

- Le lecteur de bandes est attaché à la machine conformément aux instructions du fabricant.
- L'agent de sauvegarde est installé sur la machine.

### **Avant la sauvegarde**

- 1. Chargez les bandes dans le lecteur de bandes.
- 2. Connexion à la console de sauvegarde
- 3. Dans **Paramètres** > **Gestion des bandes**, développez le nœud de la machine, puis cliquez sur **Périphériques à bandes**.
- 4. Assurez-vous que le périphérique à bandes connecté est affiché. S'il ne l'est pas, cliquez sur **Détecter des périphériques**.
- 5. Effectuez l'inventaire de bande :
	- a. Cliquez sur le nom du périphérique à bandes.
	- b. Cliquez sur **Inventaire** pour détecter les bandes chargées. Laissez **Inventaire complet** activé. N'activez pas **Déplacer les bandes non reconnues ou importées vers le pool « bandes libres »**. Cliquez sur **Démarrer l'inventaire maintenant**.

**Résultat**. Les bandes chargées ont été déplacées vers les pools appropriés tel que spécifié dans la section « Prise d'inventaire (p[. 305\)](#page-304-0) ».

*La prise d'inventaire complète d'un périphérique à bandes intégral peut prendre beaucoup de temps.*

c. Si les bandes chargées ont été envoyées vers le pool des **Bandes non reconnues** ou des **Bandes importées** et que vous voulez les utiliser pour la sauvegarde, déplacez (p[. 304\)](#page-303-1) ces bandes vers le pool des **Bandes libres** manuellement.

*Les bandes envoyées vers le pool des Bandes importées contiennent des sauvegardes réalisées par le logiciel Acronis . Avant de déplacer ces bandes vers le pool des Bandes libres, assurez-vous que vous n'avez pas besoin de ces sauvegardes.*

#### **Sauvegarde**

Créez un plan de sauvegarde comme décrit dans la section « Sauvegarde » (p. [82\)](#page-81-0). Lorsque vous spécifiez l'emplacement de sauvegarde, sélectionnez **Pool de bandes « Acronis »**.

## **Résultats**

- Pour accéder à l'emplacement où les sauvegardes seront créées, cliquez sur **Sauvegardes** > **Pool de bandes « Acronis »**.
- Les bandes avec les sauvegardes seront déplacées vers le pool **Acronis**.

## 20.1.3.2 Sauvegarde vers un lecteur de bandes attaché à un nœud de stockage

### **Prérequis**

- Un nœud de stockage est enregistré sur le serveur de gestion.
- Le lecteur de bandes est attaché au nœud de stockage conformément aux instructions du fabricant.

#### **Avant la sauvegarde**

- 1. Chargez les bandes dans le lecteur de bandes.
- 2. Connexion à la console de sauvegarde
- 3. Cliquez sur **Paramètres** > **Gestion des bandes**, développez le nœud portant le nom du nœud de stockage, puis cliquez sur **Périphériques à bandes**.
- 4. Assurez-vous que le périphérique à bandes connecté est affiché. S'il ne l'est pas, cliquez sur **Détecter des périphériques**.
- 5. Effectuez l'inventaire de bande :
	- a. Cliquez sur le nom du périphérique à bandes.
	- b. Cliquez sur **Inventaire** pour détecter les bandes chargées. Laissez **Inventaire complet** activé. N'activez pas **Déplacer les bandes non reconnues ou importées vers le pool « bandes libres »**. Cliquez sur **Démarrer l'inventaire maintenant**.

**Résultat**. Les bandes chargées ont été déplacées vers les pools appropriés tel que spécifié dans la section « Prise d'inventaire (p[. 305\)](#page-304-0) ».

*La prise d'inventaire complète d'un périphérique à bandes intégral peut prendre beaucoup de temps.*

c. Si les bandes chargées ont été envoyées vers le pool des **Bandes non reconnues** ou des **Bandes importées** et que vous voulez les utiliser pour la sauvegarde, déplacez (p[. 304\)](#page-303-1) ces bandes vers le pool des **Bandes libres** manuellement.

*Les bandes envoyées vers le pool des Bandes importées contiennent des sauvegardes réalisées par le logiciel Acronis . Avant de déplacer ces bandes vers le pool des Bandes libres, assurez-vous que vous n'avez pas besoin de ces sauvegardes.*

d. Décidez si vous souhaitez sauvegarder dans le **pool** Acronis (p. [302\)](#page-301-0) ou créer un nouveau pool (p[. 303\)](#page-302-0).

**Détails.** Avoir plusieurs pools vous permet d'utiliser un jeu de bandes distinct pour chaque machine ou chaque service de votre entreprise. En utilisant des pools multiples, vous pouvez empêcher que des sauvegardes créées par différents plans de sauvegarde se mélangent sur une seule bande..

e. Si le pool sélectionné est autorisé à prendre des bandes à partir du pool de **Bandes libres** lorsque cela est nécessaire, ignorez cette étape.

Autrement, déplacez les bandes à partir du pool **Bandes libres** vers le pool sélectionné.

**Conseil**. Pour savoir si un pool peut prendre des bandes à partir du pool **Bandes libres**, cliquez sur le pool, puis cliquez sur **Infos**.

## **Sauvegarde**

Créez un plan de sauvegarde comme décrit dans la section « Sauvegarde » (p. [82\)](#page-81-0). Lorsque vous spécifiez l'emplacement de la sauvegarde, sélectionnez le pool de bandes créé.

### **Résultats**

- Pour accéder à l'emplacement où les sauvegardes seront créées, cliquez sur **Sauvegardes**, puis sur le nom du pool de bandes créé.
- Les bandes avec les sauvegardes seront déplacées vers le pool sélectionné.

#### **Conseils pour d'autres utilisations de la bibliothèque de bandes**

- Vous n'avez pas à exécuter une prise d'inventaire complète chaque fois que vous chargez une nouvelle bande. Pour gagner du temps, suivez la procédure décrite dans la section « Prise d'inventaire » (p[. 305\)](#page-304-0) sous « Combinaison de la prise d'inventaire rapide et complète ».
- Vous pouvez créer d'autres pools sur la même bibliothèque de bandes et sélectionner n'importe lequel d'entre eux comme destination pour les sauvegardes.

## 20.1.3.3 Restauration sous un système d'exploitation à partir d'un lecteur de bandes

#### *Pour restaurer sous un système d'exploitation à partir d'un lecteur de bandes:*

- 1. Connectez-vous à la console de sauvegarde.
- 2. Cliquez sur **Périphériques**, puis sélectionnez la machine sauvegardée.
- 3. Cliquez sur **Restauration**.
- 4. Sélectionnez un point de restauration. Vous remarquerez que les points de restauration sont filtrés en fonction de l'endroit où ils se trouvent.
- 5. Le logiciel affiche la liste des bandes requises pour la restauration. Les bandes manquantes sont grisées. Si votre périphérique à bandes a des prises de connecteur libres, chargez ces bandes dans le périphérique.
- 6. Configurez (p[. 149\)](#page-148-0) les autres paramètres de restauration.
- 7. Cliquez sur **Démarrer la récupération** pour lancer l'opération de récupération.
- 8. Si une des bandes requises n'est pas chargée pour n'importe quelle raison, le logiciel vous affiche un message avec les identifiants de la bande requise. Faites ce qui suit :
	- a. Chargez la bande.
	- b. Effectuez la prise d'inventaire (p[. 305\)](#page-304-0) rapide.
	- c. Cliquez sur **Présentation** > **Activités**, puis sur l'activité de récupération avec l'état **Intervention requise**.
	- d. Cliquez sur **Afficher les détails**, puis sur **Réessayer** pour poursuivre la restauration.

#### **Que se passe-t-il si je ne vois aucune sauvegarde stockée sur des bandes ?**

Cela signifie probablement que la base de données avec le contenu des bandes est perdue ou endommagée pour une raison quelconque.

Pour restaurer la base de données, procédez comme suit :

1. Effectuez la prise d'inventaire (p. [305\)](#page-304-0) rapide.

*Durant l'opération d'inventaire,* n'activez pas *l'option « Déplacer les bandes non reconnues et importées vers le pool de "Bandes libres" ». Si l'option est activée, vous pouvez perdre toutes vos sauvegardes.*

- 2. Ré-analysez (p[. 306\)](#page-305-0) le pool **Bandes non reconnues**. Par conséquent, vous obtiendrez le contenu du(des) lecteur(s) chargé(s).
- 3. Si l'une des sauvegardes détectées se poursuit sur d'autres bandes qui n'ont pas encore été ré-analysées, vous êtes invité à charger ces bandes et à les ré-analyser.

## 20.1.3.4 La restauration sous le support de démarrage à partir d'un périphérique à bandes connecté localement.

## *Pour restaurer sous le support de démarrage à partir d'un périphérique à bandes connecté localement.*

- 1. Chargez la(les) bande(s) requise(s) pour la restauration dans le périphérique à bandes.
- 2. Démarrez la machine à partir du support de démarrage.
- 3. Cliquez sur **Gérer cette machine localement** ou double-cliquez sur **Support de Secours Bootable**, en fonction du type de support que vous utilisez.
- 4. Si le périphérique à bandes est connecté à l'aide de l'interface iSCSI, configurez le périphérique comme décrit dans « Configuration des périphériques iSCSI et NDAS » (p[. 218\)](#page-217-0).
- 5. Cliquez sur **Gestion des bandes**.
- 6. Cliquez sur **Inventaire**.
- 7. Dans **Objets à inventorier**, sélectionnez le périphérique à bandes.
- 8. Cliquez sur **Démarrer** pour démarrer la prise d'inventaire.
- 9. Après la fin de l'inventaire, cliquez sur **Fermer**.
- 10. Cliquez sur **Actions** > **Restaurer**.
- 11. Cliquez sur **Sélectionner des données**, puis cliquez sur **Parcourir**.
- 12. Développez **Périphériques à bandes**, puis sélectionnez le périphérique nécessaire. Le système invite à confirmer la nouvelle analyse. Cliquez sur **Oui**.
- 13. Sélectionnez le pool **Bandes non reconnues**.
- 14. Sélectionnez les bandes à analyser de nouveau. Pour sélectionner toutes les bandes du pool, activez la case près de l'en-tête de colonne **Nom de la bande**.
- 15. Si les bandes contiennent une sauvegarde protégée par un mot de passe, sélectionnez la case à cocher correspondante, puis indiquez le mot de passe pour la sauvegarde dans le champ **Mot de passe**. Si vous n'indiquez pas de mot de passe, ou si le mot de passe est incorrect, la sauvegarde ne sera pas détectée. Veuillez garder cela à l'esprit dans le cas où vous ne verriez pas de sauvegardes après la nouvelle analyse.

**Conseil**. Si les bandes contiennent des sauvegardes protégées par différents mots de passe, vous devrez répéter la nouvelle analyse plusieurs fois en spécifiant chaque mot de passe.

- 16. Cliquez sur **Démarrer** pour démarrer la ré-analyse. Par conséquent, vous obtiendrez le contenu du(des) lecteur(s) chargé(s).
- 17. Si l'une des sauvegardes détectées se poursuit sur d'autres bandes qui n'ont pas encore été ré-analysées, vous êtes invité à charger ces bandes et à les ré-analyser.
- 18. Cliquez sur **OK** une fois la nouvelle analyse terminée.
- 19. Dans la **Vue d'archive**, sélectionnez la sauvegarde dont il faut restaurer les données, puis sélectionnez les données que vous voulez restaurer. Après avoir cliqué sur **OK**, la page **Récupérer des données** vous indiquera la liste de bandes nécessaires pour la restauration. Les bandes manquantes sont grisées. Si votre périphérique à bandes a des prises de connecteur libres, chargez ces bandes dans le périphérique.
- 20. Configurez les autres paramètres de restauration.
- 21. Cliquez sur **OK** pour démarrer la restauration.
- 22. Si une des bandes requises n'est pas chargée pour n'importe quelle raison, le logiciel vous affiche un message avec les identifiants de la bande requise. Faites ce qui suit :
	- a. Chargez la bande.
	- b. Effectuez la prise d'inventaire (p[. 305\)](#page-304-0) rapide.
	- c. Cliquez sur **Présentation** > **Activités**, puis sur l'activité de récupération avec l'état **Intervention requise**.
	- d. Cliquez sur **Afficher les détails**, puis sur **Réessayer** pour poursuivre la restauration.

## 20.1.3.5 Restauration sous un support de démarrage à partir d'un lecteur de bandes relié à un nœud de stockage

### *Pour restaurer sous un support de démarrage à partir d'un lecteur de bandes relié à un nœud de stockage :*

- 1. Chargez la(les) bande(s) requise(s) pour la restauration dans le périphérique à bandes.
- 2. Démarrez la machine à partir du support de démarrage.
- 3. Cliquez sur **Gérer cette machine localement** ou double-cliquez sur **Support de Secours Bootable**, en fonction du type de support que vous utilisez.
- 4. Cliquez sur **Restaurer**.
- 5. Cliquez sur **Sélectionner des données**, puis cliquez sur **Parcourir**.
- 6. Dans la zone **Chemin d'accès**, tapez **bsp://**<adresse du nœud de stockage>**/**<nom du pool>**/**, où <adresse du nœud de stockage> est l'adresse IP du nœud de stockage qui contient la sauvegarde nécessaire, et <nom du pool> est le nom du pool de bandes. Cliquez sur **OK** et indiquez les accréditations pour le pool.
- 7. Sélectionnez la sauvegarde, puis sélectionnez les données que vous voulez restaurer. Après avoir cliqué sur **OK**, la page **Récupérer des données** vous indiquera la liste de bandes nécessaires pour la restauration. Les bandes manquantes sont grisées. Si votre périphérique à bandes a des prises de connecteur libres, chargez ces bandes dans le périphérique.
- 8. Configurez les autres paramètres de restauration.
- 9. Cliquez sur **OK** pour démarrer la restauration.
- 10. Si une des bandes requises n'est pas chargée pour n'importe quelle raison, le logiciel vous affiche un message avec les identifiants de la bande requise. Faites ce qui suit :
	- a. Chargez la bande.
	- b. Effectuez la prise d'inventaire (p[. 305\)](#page-304-0) rapide.
	- c. Cliquez sur **Présentation** > **Activités**, puis sur l'activité de récupération avec l'état **Intervention requise**.
	- d. Cliquez sur **Afficher les détails**, puis sur **Réessayer** pour poursuivre la restauration.

# 20.1.4 Gestion des bandes

## <span id="page-300-0"></span>20.1.4.1 Détection des lecteurs de bandes

Lors de la détection des lecteurs de bandes, le logiciel de sauvegarde trouve des lecteurs de bande connectés à la machine et place les informations les concernant dans la base de données de gestion des bandes. Les périphériques à bandes détectés sont désactivés du gestionnaire de stockage amovible (RSM).

En général, un périphérique à bandes est détecté automatiquement dès qu'il est connecté à une machine sur laquelle le produit est installé. Cependant, vous pourriez avoir besoin de détecter les périphériques à bandes dans l'un des cas suivants :

- Après avoir attaché ou rattaché un lecteur de bandes.
- Après avoir installé ou réinstallé le logiciel de sauvegarde sur la machine à laquelle un lecteur de bandes est attaché.

#### *Pour détecter les lecteurs de bandes*

- 1. Cliquez sur **Paramètres** > **Gestion des bandes**.
- 2. Sélectionnez la machine à laquelle le périphérique à bandes est connecté.
- 3. Cliquez sur **Détecter des périphériques**. Vous verrez les périphériques à bandes connectés, leurs lecteurs et leurs emplacements.

## <span id="page-301-0"></span>20.1.4.2 Pools de bandes

Le logiciel de sauvegarde utilise les pools de bandes qui sont des groupes logiques ou des bandes. Le logiciel contient les pools de bandes prédéfinies suivantes : **Bandes non reconnues**, **Bandes importées**, **Bandes libres** et **Acronis**. Vous pouvez également créer vos propres pools personnalisés.

Le pool **Acronis** et le pool personnalisé sont également utilisés en tant qu'emplacements de sauvegarde.

#### **Pools prédéfinis**

#### **Bandes non reconnues**

Le pool contient des bandes qui ont été écrites par des applications tierces. Pour pouvoir écrire sur ces bandes, vous devez les déplacer (p[. 304\)](#page-303-1) explicitement vers le pool de **Bandes libres**. Vous ne pouvez pas déplacer des bandes à partir de ce pool vers tout autre pool, sauf le pool de **Bandes libres**.

#### **Bandes importées**

Le pool contient des bandes qui ont été écrites par Acronis Backup dans un lecteur de bandes connecté à un autre nœud de stockage ou agent. Pour pouvoir écrire sur ces bandes, vous devez les déplacer explicitement vers le pool de **Bandes libres**. Vous ne pouvez pas déplacer des bandes à partir de ce pool vers tout autre pool, sauf le pool de **Bandes libres**.

#### **Bandes libres**

Le pool contient des bandes libres (vides). Vous pouvez déplacer manuellement des bandes vers ce pool à partir d'autres pools.

Quand vous déplacez une bande vers le pool **Bandes libres**, le logiciel la marque comme vide. Si la bande contient des sauvegardes, elles sont indiquées par la l'icône :Lorsque le logiciel commence à écraser la bande, les données liées aux sauvegardes sont supprimées de la base de données.

#### **Acronis**

Le pool est utilisé pour la sauvegarde par défaut, quand vous ne voulez pas créer vos propres pools. Il s'applique habituellement à un lecteur de bandes avec une petite quantité de bandes.

## **Pools personnalisés**

Vous devez créer plusieurs pools si vous voulez dissocier les sauvegardes de données différentes. Par exemple, il se peut que vous vouliez créer des pools personnalisés afin de dissocier :

- les sauvegardes de différents services de votre entreprise
- les sauvegardes de machines différentes
- les sauvegardes de volumes système et de données utilisateur.

# 20.1.4.3 Opérations avec les pools

# <span id="page-302-0"></span>Création d'un pool

#### *Pour créer un pool :*

- 1. Cliquez sur **Paramètres** > **Gestion des bandes**.
- 2. Sélectionnez la machine ou le nœud de stockage auxquels votre périphérique à bandes est connecté, puis cliquez sur **Pools de bandes**.
- 3. Cliquez sur **Créer un pool**.
- 4. Spécifiez le nom du pool.
- 5. [Facultatif] Désactivez la case **Prendre les bandes à partir du pool Bandes libres automatiquement...**. Si la case est désactivée, seules les bandes qui sont incluses dans le nouveau pool à un certain moment seront utilisées pour la sauvegarde.
- 6. Cliquez sur **Créer**.

## Modification d'un pool

Vous pouvez modifier les paramètres du pool **Acronis** ou de votre propre pool personnalisé.

#### *Pour modifier un pool :*

- 1. Cliquez sur **Paramètres** > **Gestion des bandes**.
- 2. Sélectionnez la machine ou le nœud de stockage auxquels votre périphérique à bandes est connecté, puis cliquez sur **Pools de bandes** sous cette machine.
- 3. Sélectionnez le pool requis, puis cliquez sur **Éditer le pool**.
- 4. Vous pouvez modifier le nom du pool ou les paramètres. Pour plus d'informations à propos des paramètres de pool, consultez la section « Création d'un pool » (p[. 303\)](#page-302-0).
- 5. Cliquez sur **Enregistrer** pour enregistrer les modifications.

# Suppression d'un pool

Vous pouvez supprimer seulement les pools personnalisés. Les pools de bandes prédéfinis (**Bandes non reconnues**, **Bandes importées**, **Bandes libres** et **Acronis**) ne peuvent pas être supprimés.

*Remarque Après suppression d'un pool, n'oubliez pas de modifier les plans de sauvegarde ayant le pool comme emplacement de sauvegarde. Sinon, les plans de sauvegarde échoueront.*

#### *Pour supprimer un pool :*

- 1. Cliquez sur **Paramètres** > **Gestion des bandes**.
- 2. Sélectionnez la machine ou le nœud de stockage auxquels votre périphérique à bandes est connecté, puis cliquez sur **Pools de bandes**.
- 3. Sélectionnez le pool requis et cliquez sur **Supprimer**.
- 4. Sélectionnez le pool vers lequel les bandes du pool en cours de suppression seront déplacées après la suppression.
- 5. Cliquez sur **OK** pour supprimer le pool.

# 20.1.4.4 Opérations sur les bandes

## <span id="page-303-0"></span>Déplacement vers une autre prise de connecteur

Utilisez cette opération dans les situations suivantes :

- Vous devez éjecter plusieurs bandes d'un lecteur de bandes simultanément.
- Votre lecteur de bandes ne possède pas de prise de connecteur de courrier électronique et les bandes à éjecter sont situées dans des magasins de prises de connecteur non amovibles.

Vous devez déplacer les bandes une par une vers des prises de connecteurs d'un magasin de prises de connecteur, puis éjecter le magasin manuellement.

#### *Pour déplacer une bande vers une autre prise de connecteur :*

- 1. Cliquez sur **Paramètres** > **Gestion des bandes**.
- 2. Sélectionnez la machine ou le nœud de stockage auxquels votre périphérique à bandes est connecté, puis cliquez sur **Pools de bandes** sous cette machine.
- 3. Cliquez sur le pool qui contient la bande nécessaire, puis sélectionnez la bande requise.
- 4. Cliquez sur **Déplacer vers le logement**.
- 5. Sélectionnez une nouvelle prise de connecteur vers laquelle déplacer la bandes sélectionnée.
- 6. Cliquez sur **Déplacer** pour démarrer l'opération.

## <span id="page-303-1"></span>Déplacement vers un autre pool

L'opération vous permet de déplacer une ou plusieurs bandes d'un pool à l'autre.

Quand vous déplacez une bande vers le pool **Bandes libres**, le logiciel la marque comme vide. Si la bande contient des sauvegardes, elles sont indiquées par l'icône : Lorsque le logiciel commence à écraser la bande, les données liées aux sauvegardes sont supprimées de la base de données.

#### **Remarques à propos des types spécifiques de bandes**

- Vous ne pouvez pas déplacer des bandes protégées en écriture et des bandes WORM (Write-Once-Read-Many) déjà enregistrées vers le pool **Bandes libres**.
- Les bandes de nettoyage sont toujours affichées dans le pool **Bandes non reconnues** ; vous ne pouvez pas les déplacer vers un autre pool.

#### *Pour déplacer des bandes vers un autre pool :*

- 1. Cliquez sur **Paramètres** > **Gestion des bandes**.
- 2. Sélectionnez la machine ou le nœud de stockage auxquels votre périphérique à bandes est connecté, puis cliquez sur **Pools de bandes** sous cette machine.
- 3. Cliquez sur le pool qui contient les bandes nécessaires, et ensuite sélectionnez les bandes requises.
- 4. Cliquez sur **Déplacer vers le pool**.
- 5. [Facultatif] Cliquez sur **Créer un nouveau pool** si vous voulez créer un autre pool pour les bandes sélectionnées. Exécutez les actions décrites dans la section « Création d'un pool » (p[. 303\)](#page-302-0).
- 6. Sélectionnez le pool vers lequel déplacer les bandes.
- 7. Cliquez sur **Déplacer** pour enregistrer les modifications.

## <span id="page-304-0"></span>Prise d'inventaire

L'opération de prise d'inventaire détecte les bandes chargées dans un périphérique à bandes et attribue des noms à celles qui n'ont ont pas.

## **Méthodes de prise d'inventaire**

Il existe deux méthodes d'inventaire :

#### **Prise d'inventaire rapide**

L'agent ou le nœud de stockage analyse les bandes pour trouver les codes-barres. En utilisant les codes-barres, le logiciel peut rapidement retourner une bande vers le pool dans lequel elle était précédemment.

Sélectionnez cette méthode pour reconnaître les bandes utilisées par le même périphérique à bandes attaché à la même machine. Les autres bandes seront envoyées dans le pool **Bandes non reconnues**.

Si votre bibliothèque de bandes ne contient aucun lecteur de code-barres, toutes les bandes seront envoyées dans le pool **Bandes non reconnues**. Pour reconnaître vos bandes, effectuez une prise d'inventaire complète ou combinez une prise d'inventaire rapide et complète tel que décrit plus loin dans cette section.

#### **Prise d'inventaire complète**

L'agent ou le nœud de stockage lit les étiquettes écrites et analyse les autres informations relatives au contenu des bandes chargées. Sélectionnez cette méthode pour reconnaître les bandes vides et les bandes écrites par le même logiciel sur n'importe quel périphérique à bandes et n'importe quelle machine.

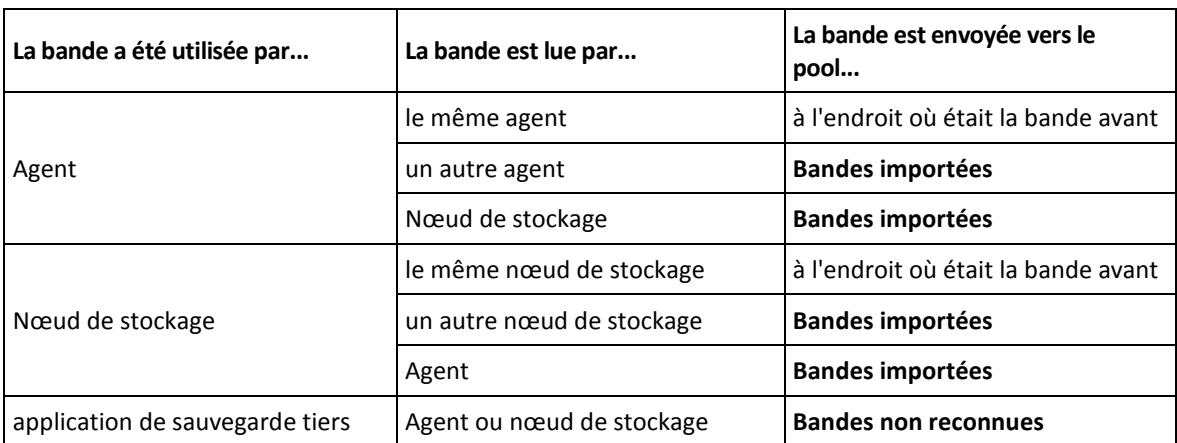

Le tableau suivant montre les pools vers lesquels les bandes sont envoyées à la suite de la prise d'inventaire complète.

Les bandes de certains types sont envoyées vers des pools spécifiques :

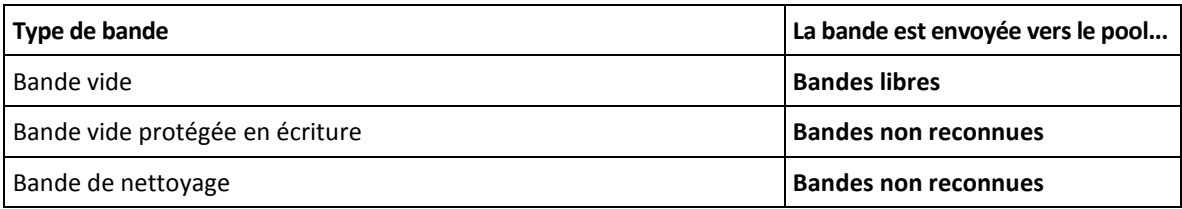

La prise d'inventaire rapide peut être appliquée à des périphériques à bandes entiers. La prise d'inventaire complète peut être appliquée à des périphériques à bandes entiers, des lecteurs individuels ou des prises de connecteur. Pour un lecteur de bandes autonome, la prise d'inventaire complète est effectuée, même si vous avez sélectionné la prise d'inventaire rapide.

#### **Combinaison des prises d'inventaire rapide et complète**

La prise d'inventaire complète d'un périphérique à bandes intégral peut prendre beaucoup de temps. Si vous avez besoin de prendre l'inventaire de seulement quelques bandes, procédez comme suit :

- 1. Effectuez la prise d'inventaire rapide du périphérique à bandes.
- 2. Cliquez sur le pool **Bandes non reconnues**. Trouvez les bandes dont vous voulez prendre l'inventaire et prenez en note quelles prises de connecteur elles occupent.
- 3. Exécutez la prise d'inventaire complète de ces prises de connecteur.

### **Quoi faire après la prise d'inventaire**

Si vous voulez sauvegarder les bandes qui ont été placées dans le pool **Bandes non reconnues** ou **Bandes importées**, déplacez (p. [304\)](#page-303-1)-les dans le pool **Bandes libres**, puis dans le pool **Acronis** ou un pool personnalisé. Si le pool vers lequel vous voulez sauvegarder est réapprovisionnable, vous pouvez laisser les bandes dans le pool **Bandes libres**.

Si vous voulez effectuer une restauration à partir d'une bande qui a été placée dans le pool **Bandes non reconnues** ou **Bandes importées**, vous devez la ré-analyser (p. [306\)](#page-305-0). La bande sera déplacée dans le pool sélectionné pendant la nouvelle analyse et les sauvegardes stockées sur la bande apparaîtront dans l'emplacement de stockage.

## **Séquence d'actions**

- 1. Cliquez sur **Paramètres** > **Gestion des bandes**.
- 2. Sélectionnez la machine à laquelle le périphérique à bandes est relié, puis le périphérique à bandes dont vous voulez faire l'inventaire.
- 3. Cliquez sur **Inventaire**.
- 4. [Facultatif] Pour sélectionner la prise d'inventaire rapide, désactivez **Inventaire complet**.
- 5. [Facultatif] Activez **Déplacer les bandes non reconnues et importées vers le pool de « bandes libres »**.

*Avertissement. Utilisez ce paramètre seulement si vous êtes absolument sûr que les données stockées sur vos bandes peuvent être écrasées.*

6. Cliquez sur **Démarrer l'inventaire maintenant** pour commencer l'inventaire.

## <span id="page-305-0"></span>Ré-analyser

Les informations à propos du contenu des bandes sont stockées dans une base de données dédiée. L'opération de ré-analyse lit le contenu des bandes et met à jour la base de données si les informations qu'elle contient ne correspond pas aux données stockées sur les bandes. Les sauvegardes détectées suite à cette opération sont placées dans le pool spécifié.

En une opération, vous pouvez ré-analyser les bandes d'un pool. Seules les bandes en ligne peuvent être sélectionnées pour l'opération.

Exécution de la ré-analyse :

 Si la base de données d'un nœud de stockage ou une machine gérée est perdue ou endommagée.

- Si les informations sur une bande dans la base de données est périmée (par exemple, le contenu d'une bande a été modifié par un autre nœud de stockage ou un autre agent).
- Pour obtenir l'accès aux sauvegardes stockées sur les bandes lors du fonctionnement avec un support de démarrage.
- Si vous avez retiré (p[. 309\)](#page-308-0) par erreur les informations d'une bande à partir de la base de données. Lorsque vous ré-analysez une bande retirée, les sauvegardes qui y sont stockées réapparaissent dans la base de données et sont disponibles pour la restauration de données.
- Les sauvegardes ont été supprimées d'une bande manuellement ou via des règles de rétention, mais vous voulez qu'elles deviennent accessibles pour la restauration de données. Avant de ré-analyser une telle bande, éjectez-la (p[. 308\)](#page-307-1), supprimez (p. [309\)](#page-308-0) ses informations de la base de données puis insérez la bande dans le périphérique à bandes de nouveau.

#### *Pour ré-analyser les bandes:*

- 1. Cliquez sur **Paramètres** > **Gestion des bandes**.
- 2. Sélectionnez la machine ou le nœud de stockage auxquels votre périphérique à bandes est connecté, puis cliquez sur **Périphériques à bandes**.
- 3. Sélectionnez le périphérique à bandes dans lequel vous avez chargé les bandes.
- 4. Effectuez la prise d'inventaire (p. [305\)](#page-304-0) rapide.

*Remarque Lors de l'inventaire,* n'activez pas *l'option Déplacer les bandes non reconnues et importées vers le pool de « bandes libres ».*

- 5. Sélectionnez le pool **Bandes non reconnues**. Il s'agit du pool vers lequel la plupart des bandes sont envoyées à la suite de la prise d'inventaire rapide. La nouvelle analyse de tout autre pool est également possible.
- 6. [Facultatif] Pour ré-analyser uniquement des bandes individuelles, sélectionnez-les.
- 7. Cliquez sur **Ré-analyser**.
- 8. Sélectionnez le pool dans lequel les archives de sauvegarde nouvellement détectées seront placées.
- 9. Si nécessaire, cochez la case **Activer la restauration de fichiers à partir de sauvegardes de disque stockées sur bandes**.

**Détails**. Si la case est cochée, le logiciel crée des fichiers supplémentaires spéciaux sur un disque dur de la machine à laquelle le périphérique à bandes est attaché. La restauration des fichiers à partir de sauvegardes de disques est possible tant que ces fichiers supplémentaires sont intacts. Assurez-vous de cocher cette case si les bandes contiennent des sauvegardes reconnaissant les applications. Sinon, vous ne pourrez pas restaurer les données d'application depuis ces sauvegardes.

10. Si les bandes contiennent des sauvegardes protégées par mot de passe, sélectionnez la case à cocher correspondante, puis indiquez le mot de passe pour les sauvegardes. Si vous n'indiquez pas de mot de passe ou si le mot de passe est incorrect, les sauvegardes ne seront pas détectées. Veuillez garder cela à l'esprit dans le cas où vous ne verriez pas de sauvegardes après la nouvelle analyse.

**Conseil**. Si les bandes contiennent des sauvegardes protégées par différents mots de passe, vous devrez répéter la nouvelle analyse plusieurs fois en spécifiant chaque mot de passe à son tour.

11. Cliquez sur **Démarrer la ré-analyse** pour démarrer la nouvelle analyse.

**Résultat**. Les bandes sélectionnées sont déplacées vers le pool sélectionné. Les sauvegardes stockées sur les bandes peuvent être trouvées dans ce pool. Une sauvegarde répartie sur plusieurs bandes n'apparaîtra pas dans le pool jusqu'à ce que toutes ces bandes soient ré-analysées.

## Renommage

Lorsqu'une nouvelle bande est détectée par le logiciel, un nom du format suivant lui est automatiquement attribué : **Bande XXX**, où **XXX** est un numéro unique. Les bandes sont numérotées de manière séquentielle. L'opération de renommage vous permet de modifier manuellement le nom d'une bande.

#### *Pour renommer les bandes:*

- 1. Cliquez sur **Paramètres** > **Gestion des bandes**.
- 2. Sélectionnez la machine ou le nœud de stockage auxquels votre périphérique à bandes est connecté, puis cliquez sur **Pools de bandes** sous cette machine.
- 3. Cliquez sur le pool qui contient la bande nécessaire, puis sélectionnez la bande requise.
- 4. Cliquez sur **Renommer**.
- 5. Saisissez le nouveau nom de la bande sélectionnée.
- 6. Cliquez sur **Renommer** pour enregistrer les modifications.

## <span id="page-307-0"></span>**Effacement**

L'effacement physique d'une bande supprime toutes les sauvegardes stockées sur la bande et supprime les informations de ces sauvegardes de la base de données. Cependant, les informations sur la bande elle-même restent dans la base de données.

Après l'effacement, une bande située dans le pool **Bandes inconnues** ou **Bandes importées**, est déplacée vers le pool **Bandes libres**. Une bande située dans n'importe quel autre pool n'est pas déplacée.

#### *Pour effacer des bandes:*

- 1. Cliquez sur **Paramètres** > **Gestion des bandes**.
- 2. Sélectionnez la machine ou le nœud de stockage auxquels votre périphérique à bandes est connecté, puis cliquez sur **Pools de bandes** sous cette machine.
- 3. Cliquez sur le pool qui contient les bandes nécessaires, et ensuite sélectionnez les bandes requises.
- 4. Cliquez sur **Effacer**. Le système vous demande à confirmer l'opération.
- 5. Sélectionnez la méthode d'effacement : rapide ou complète.
- 6. Cliquez sur **Effacer** pour démarrer l'opération.

**Détails.** Vous ne pouvez pas annuler l'opération d'effacement.

# <span id="page-307-1"></span>Éjection

Pour réussir l'éjection d'une bande d'une bibliothèque de bandes, la bibliothèque de bandes doit posséder la prise de connecteur du courrier électronique et la prise de connecteur ne doit pas être verrouillée par un utilisateur ou un autre logiciel.

#### *Pour éjecter des bandes:*

- 1. Cliquez sur **Paramètres** > **Gestion des bandes**.
- 2. Sélectionnez la machine ou le nœud de stockage auxquels votre périphérique à bandes est connecté, puis cliquez sur **Pools de bandes** sous cette machine.
- 3. Cliquez sur le pool qui contient les bandes nécessaires, et ensuite sélectionnez les bandes requises.
- 4. Cliquez sur **Éjecter**. Le logiciel vous invitera à fournir la description de la bande. Nous vous recommandons de décrire l'emplacement physique où les bandes seront conservées. Pendant la restauration, le logiciel affiche cette description afin que vous puissiez facilement trouver les bandes.
- 5. Cliquez sur **Éjecter** pour démarrer l'opération.

Après l'éjection manuelle ou automatique (p[. 143\)](#page-142-0) d'une bande, il est recommandé d'écrire son nom sur cette dernière.

## <span id="page-308-0"></span>**Suppression**

L'opération de suppression supprime de la base de données les informations sur les sauvegardes stockées sur la bande sélectionnée et à propos de la bande elle-même.

Vous pouvez retirer uniquement une bande hors ligne (éjectée (p. [308\)](#page-307-1)).

#### *Pour retirer une bande :*

- 1. Cliquez sur **Paramètres** > **Gestion des bandes**.
- 2. Sélectionnez la machine ou le nœud de stockage auxquels votre périphérique à bandes est connecté, puis cliquez sur **Pools de bandes** sous cette machine.
- 3. Cliquez sur le pool qui contient la bande nécessaire, puis sélectionnez la bande requise.
- 4. Cliquez sur **Supprimer**. Le système vous demande à confirmer l'opération.
- 5. Cliquez sur **Supprimer** pour retirer la bande.

#### *Quoi faire si je retire une bande accidentellement ?*

Contrairement à une bande effacée (p. [308\)](#page-307-0), les données d'une bande retirée ne sont pas physiquement supprimées. Par conséquent, vous pouvez rendre les sauvegardes sur une telle bande disponibles de nouveau. Pour cela :

- 1. chargez la bande dans votre lecteur de bandes.
- 2. Exécutez la prise d'inventaire (p. [305\)](#page-304-0) rapide pour détecter la bande.

*Remarque Lors de l'inventaire,* n'activez pas *l'option Déplacer les bandes non reconnues et importées vers le pool de « bandes libres ».*

3. Effectuez une nouvelle analyse (p[. 306\)](#page-305-0) pour faire correspondre les données enregistrées sur les bandes avec la base de données.

## Spécifier un ensemble de bandes

Cette opération vous permet de spécifier un ensemble de bandes pour les bandes.

Un **ensemble de bandes** est un groupe de bandes au sein d'un pool.

Contrairement au fait de spécifier des ensembles de bandes dans les options de sauvegarde (p[. 143\)](#page-142-0), où vous pouvez utiliser des variables, vous ne pouvez spécifier ici qu'une seule valeur de chaîne.

Effectuez cette opération si vous souhaitez que le logiciel effectue une sauvegarde dans des bandes *spécifiques* selon une certaine règle (par exemple, si vous souhaitez stocker les sauvegardes de lundi sur la bande 1, les sauvegardes de mardi sur la bande 2, etc.). Spécifiez un certain ensemble de bandes pour chacune des bandes requises, puis spécifiez le même ensemble de bandes ou utilisez les bonnes variables dans les options de sauvegarde.

Pour l'exemple ci-dessus, spécifiez un ensemble de bandes **Monday** pour la bande 1, **Tuesday** pour la bande 2, etc. Dans les options de sauvegarde, spécifiez **[Weekday]**. Dans ce cas, une bande appropriée sera utilisée le jour respectif de la semaine.

### *Pour spécifier un ensemble de bandes pour une ou plusieurs bandes:*

- 1. Cliquez sur **Paramètres** > **Gestion des bandes**.
- 2. Sélectionnez la machine ou le nœud de stockage auxquels votre périphérique à bandes est connecté, puis cliquez sur **Pools de bandes** sous cette machine.
- 3. Cliquez sur le pool qui contient les bandes nécessaires, et ensuite sélectionnez les bandes requises.
- 4. Cliquez sur **Ensemble de bandes**.
- 5. Tapez le nom de l'ensemble de bandes. Si un autre ensemble de bandes est déjà spécifié pour les bandes sélectionnées, il sera remplacé. Si vous souhaitez exclure les bandes d'un ensemble de bandes sans en spécifier un autre, effacez le nom de l'ensemble de bandes existant.
- 6. Cliquez sur **Enregistrer** pour enregistrer les modifications.

# 20.2 Nœuds de stockage

Un nœud de stockage est un serveur destiné à optimiser l'utilisation de plusieurs ressources (telles que la capacité de stockage pour l'entreprise, la bande passante du réseau et la charge de l'UC des serveurs de production) requises pour la protection de données de l'entreprise. Ce but est atteint grâce à l'organisation et à la gestion des emplacements qui servent d'unités de stockage dédiées des sauvegardes de l'entreprise (emplacements gérés).

# <span id="page-309-0"></span>20.2.1 Installer un nœud de stockage et un service de catalogue

Avant l'installation d'un nœud de stockage, assurez-vous que la machine réponde à la configuration requise (p. [33\)](#page-32-0).

Nous vous recommandons d'installer un service de catalogue et un nœud de stockage sur des machines distinctes. La configuration système nécessaire pour une machine exécutant un service de catalogue est décrite dans « Bonnes pratiques de catalogage » (p. [317\)](#page-316-0).

#### *Pour installer un nœud de stockage et/ou un service de catalogue*

- 1. Connectez-vous comme administrateur et lancez le programme d'installation d'Acronis Backup.
- 2. [Facultatif] Pour changer la langue du programme d'installation, cliquez sur **Configurer la langue**.
- 3. Acceptez les termes du contrat de licence et sélectionnez si la machine participera au Programme d'expérience client (PEC) Acronis.
- 4. Cliquez sur **Installer un agent de sauvegarde**.
- 5. Cliquez sur **Personnaliser les paramètres d'installation**.
- 6. En regard de **Éléments à installer**, cliquez sur **Modifier**.
- 7. Sélectionnez les composants à installer :
	- Pour installer un nœud de stockage, cochez la case **Nœud de stockage**. La case **Agent pour Windows** est automatiquement sélectionnée.
	- Pour installer un service de catalogue, cochez **Service de catalogue**.
	- Si vous ne souhaitez pas installer d'autre composants sur cette machine, décochez les cases correspondantes.

Cliquez sur **Terminé** pour continuer.

8. Indiquez le serveur de gestion sur lequel les composants seront enregistrés :

- a. En regard de **Serveur de gestion Acronis Backup**, cliquez sur **Spécifier**.
- b. Spécifiez le nom d'hôte ou l'adresse IP de la machine sur laquelle le serveur de gestion est installé.
- c. Spécifiez les informations d'identification d'un administrateur du serveur de gestion. Vous pouvez utiliser les informations d'identification de la session Windows actuelle ou spécifiez de façon explicite le nom d'utilisateur et le mot de passe.

Si vous n'êtes pas administrateur du serveur de gestion, vous pouvez tout de même enregistrer la machine, en sélectionnant l'option **Se connecter sans authentification**. Cela fonctionne à condition que le serveur de gestion autorise un enregistrement anonyme, qui peut être désactivé (p. [321\)](#page-320-0).

- d. Cliquez sur **Valider**.
- 9. Si vous y êtes invité, sélectionnez si la machine avec le nœud de stockage et/ou le service de catalogue sera ajouté à l'organisation ou à l'une des unités.

Cette invite apparaît si vous administrez plus d'une unité ou une organisation possédant au moins une unité. Sinon, la machine sera silencieusement ajoutée à l'unité que vous administrez ou à l'organisation. Pour plus d'informations, consultez la page « Administrateurs et unités » (p. [322\)](#page-321-0).

- 10. [Facultatif] Modifiez d'autres paramètres d'installation comme décrit dans « Personnalisation des paramètres d'installation » (p. [39\)](#page-38-0).
- 11. Cliquez sur **Installer** pour procéder à l'installation.
- 12. Une fois l'installation terminée, cliquez sur **Fermer**.

# 20.2.2 Ajout d'un emplacement géré

Un emplacement géré peut être organisé :

- Dans un dossier local ;
	- Sur un disque dur local au nœud de stockage ;
	- Sur un stockage SAN qui est reconnu par le système d'exploitation en tant que périphérique connecté localement
- Dans un dossier réseau :
	- Sur un partage SMB/CIFS ;
	- Sur un stockage SAN qui est reconnu par le système d'exploitation en tant que dossier réseau ;
	- Sur un NAS ;
- Sur un périphérique à bandes connecté localement au nœud de stockage.

Les emplacements basés sur bandes sont créés sous forme de pools de bandes (p. [302\)](#page-301-0). Un pool de bandes existe par défaut. Le cas échéant, vous pouvez créer d'autres pools de bandes, comme décrit ultérieurement dans cette section.

#### *Pour créer un emplacement géré dans un dossier local ou réseau*

- 1. Effectuez l'une des actions suivantes :
	- Cliquez sur **Sauvegardes** > **Ajouter un emplacement**, puis cliquez sur **Nœud de stockage**.
	- Lors de la création d'un plan de sauvegarde, cliquez sur **Où sauvegarder** > **Ajouter un emplacement**, puis cliquez sur **Nœud de stockage**.
	- Cliquez sur **Paramètres** > **Nœuds de stockage**, sélectionnez le nœud de stockage qui gérera l'emplacement, puis cliquez sur **Ajouter un emplacement**.
- 2. Dans **Nom**, spécifiez un nom unique pour l'emplacement. « Unique » signifie qu'il ne doit pas y avoir un autre emplacement avec le même nom, géré par le même nœud de stockage.
- 3. [Facultatif] Sélectionnez le nœud de stockage qui gérera l'emplacement. Si vous avez sélectionné la dernière option dans l'étape 1, vous ne pourrez pas modifier le nœud de stockage.
- 4. Sélectionnez le nœud de stockage ou l'adresse IP que les agents utiliseront pour accéder à l'emplacement.

Par défaut, le nom du nœud de stockage est choisi. Vous devez modifier ce paramètre si le serveur DNS ne parvient pas à résoudre le nom vers l'adresse IP, ce qui se traduit par un échec d'accès. Pour modifier ce paramètre plus tard, cliquez sur **Sauvegardes** > l'emplacement > **Modifier**, puis modifier la valeur du champ **Adresse**.

- 5. Saisissez le chemin d'accès au dossier ou sélectionnez le dossier souhaité.
- 6. Cliquez sur **Valider**. Le logiciel vérifie l'accès vers le dossier indiqué.
- 7. [Facultatif] Activer la déduplication de sauvegarde dans l'emplacement.

La déduplication réduit le trafic de sauvegarde et la taille des sauvegardes dans l'emplacement en éliminant les blocs de disque dupliqués.

Pour plus d'informations sur les restrictions de déduplication, consultez « Restrictions de déduplication » (p. [313\)](#page-312-0).

8. [Uniquement si la déduplication est activée] Spécifiez ou modifiez la valeur du champ **Chemin d'accès à la base de données de déduplication**.

Il doit s'agir d'un dossier sur un disque dur local au nœud de stockage. Pour améliorer les performances du système, nous vous recommandons de créer la base de données de déduplication et l'emplacement géré sur des disques différents.

Pour plus d'informations sur la base de données de déduplication, consultez « Bonnes pratiques de déduplication » (p. [313\)](#page-312-1).

9. [Facultatif] Choisissez si vous voulez ou non protéger l'emplacement par chiffrement. Tout ce qui est écrit dans l'emplacement sera chiffré et tout ce qui y est lu sera déchiffré de façon transparente par le nœud de stockage à l'aide d'une clé de chiffrement spécifique à l'emplacement, laquelle est stockée dans le nœud de stockage.

Pour plus d'informations sur le chiffrement, consultez la section « Chiffrement de l'emplacement » (p. [315\)](#page-314-0).

10. [Facultatif] Choisissez si vous voulez ou non cataloguer les sauvegardes stockées à cet emplacement. Le catalogue de données vous permet de facilement trouver la version requise des données et de la sélectionner pour la restauration.

Si plusieurs services de catalogage sont enregistrés sur le serveur de gestion, vous pouvez sélectionner le service qui cataloguera les sauvegardes stockées dans l'emplacement.

Le catalogage peut être activé ou désactivé ultérieurement, comme décrit dans « Comment activer ou désactiver le catalogage » (p. [318\)](#page-317-0).

11. Cliquez sur **Terminé** pour créer l'emplacement.

#### *Pour créer un emplacement géré sur un périphérique à bandes*

- 1. Cliquez sur **Sauvegardes** > **Ajouter un emplacement** ou lors de la création d'un plan de sauvegarde, cliquez sur **Où sauvegarder** > **Ajouter un emplacement**.
- 2. Cliquez sur **Bandes**.
- 3. [Facultatif] Sélectionnez le nœud de stockage qui gérera l'emplacement.
- 4. Suivez les étapes décrites dans « Création d'un pool » (p. [303\)](#page-302-0) à partir de l'étape 4.

*Remarque Par défaut, les agents utilisent le nom de nœud de stockage pour accéder à l'emplacement à bandes géré. Pour que les agents utilisent l'adresse IP du nœud de stockage, cliquez sur Sauvegardes > l'emplacement > Modifier puis modifier la valeur du champ Adresse.*

# 20.2.3 Déduplication

# <span id="page-312-0"></span>20.2.3.1 Restrictions de déduplication

### **Restrictions communes**

Les sauvegardes chiffrées ne peuvent pas être dédupliquées. Si vous souhaitez utiliser simultanément la déduplication et le chiffrement, laissez les sauvegardes non chiffrées et orientez-les vers un emplacement où la déduplication et le chiffrement sont tous deux activés.

### **Sauvegarde au niveau disque**

La déduplication des blocs du disque n'est pas effectuée si la taille de l'unité d'allocation du volume (également appelée taille de cluster ou taille de bloc) n'est pas divisible par 4 Ko.

*Conseil : La taille de l'unité d'allocation sur la plupart des volumes NTFS et ext3 est de 4 Ko. Cela permet la déduplication au niveau du bloc. Autres exemples de tailles d'unité d'allocation permettant la déduplication de niveau bloc : 8 Ko, 16 Ko, et 64 Ko.*

### **Sauvegarde au niveau fichier**

La déduplication d'un fichier n'est pas effectuée si le fichier est chiffré.

#### **Déduplication et flux de données NTFS**

Dans le système de fichiers NTFS, un fichier peut être associé à un ou plusieurs ensembles de données supplémentaires — souvent appelés *flux de données alternatives*.

Lorsqu'un tel fichier est sauvegardé, ses flux de données alternatives le sont également. Cependant, ces flux ne sont jamais dédupliqués — même lorsque le fichier lui-même l'est.

# <span id="page-312-1"></span>20.2.3.2 Meilleures pratiques pour la déduplication

La déduplication est un processus complexe qui dépend de nombreux facteurs.

Les facteurs les plus importants qui ont une incidence sur la vitesse de déduplication sont :

- la vitesse d'accès à la base de données de déduplication
- la capacité de la RAM du nœud de stockage
- Nombre d'emplacements de déduplication sur le nœud de stockage.

Pour augmenter la performance de la déduplication, suivez les recommandations ci-dessous.

## **Placez la base de données de déduplication et l'emplacement de la déduplication sur des périphériques physiques séparés.**

La base de données de déduplication stocke les valeurs de hachage de tous les éléments stockés dans l'emplacement, sauf pour ceux qui ne peuvent pas être dédupliqués, tels que les fichiers chiffrés.

Pour augmenter la vitesse d'accès à une base de données de déduplication, la base de données et l'emplacement doivent être situés sur des périphériques physiques différents.

Il vaut mieux allouer des périphériques dédiés pour l'emplacement et la base de données. Si ce n'est pas possible, du moins ne placez pas un emplacement ou une base de données sur le même disque avec le système d'exploitation. La raison est que le système d'exploitation exécute un grand nombre d'opérations de lecture/écriture sur le disque dur, ce qui ralentit sensiblement la déduplication.

#### **Sélection d'un disque pour une base de données de déduplication**

- La base de données doit être située sur un lecteur fixe. Veuillez ne pas essayer de mettre la base de données de déduplication sur des lecteurs externes détachables.
- Pour réduire le plus possible le temps d'accès à la base de données, stockez-la sur un disque directement attaché et non sur un volume réseau monté. Il se peut que la latence du réseau réduise considérablement les performances de déduplication.
- L'espace disque requis pour une base de données de déduplication peut être estimé en utilisant la formule suivante :

$$
S = U \times 90 / 65536 + 10
$$

Ici,

S correspond à taille du disque, en Go

U est la quantité prévue de données uniques dans le magasin de données de déduplication, en Go

Par exemple, si la quantité prévue de données uniques dans le magasin de données de déduplication est U=5 To, la base de données de déduplication nécessitera un espace libre minimum, comme indiqué ci-dessous :

S = 5 000 x 90 / 65 536 + 10 = 17 Go

#### **Sélection d'un disque pour un emplacement dédupliqué**

Dans le but d'empêcher une perte de données, nous conseillons d'utiliser RAID 10, 5 ou 6. RAID 0 n'est pas conseillé puisqu'il n'est pas tolérant aux pannes. RAID 1 n'est pas conseillé à cause de sa vitesse relativement faible. Il n'y a pas de préférence pour les disques locaux ou le SAN, les deux sont bons.

## **40 à 160 Mo de RAM pour 1 To de données uniques**

Lorsque la limite est atteinte, la déduplication s'arrêtera mais la sauvegarde et la restauration se poursuivront. Si vous ajoutez de la mémoire vive supplémentaire au nœud de stockage, après la sauvegarde suivante, la déduplication reprendra. En général, plus vous avez de mémoire vive, plus les volumes de données uniques que vous pouvez stocker sont gros.

#### **Uniquement un emplacement dédupliqué sur chaque nœud de stockage**

Il est vivement recommandé de créer un seul emplacement dédupliqué sur un nœud de stockage. Sinon, il est possible que l'ensemble du volume de RAM disponible soit réparti proportionnellement au nombre d'emplacements.

## **Absence d'applications utilisant les mêmes ressources**

La machine avec le nœud de stockage ne doit pas exécuter des applications qui nécessitent beaucoup de ressources système ; par exemple, des systèmes de gestion de bases de données (DBMS) ou des systèmes de planification de ressources d'entreprise (ERP).

## **Processeur multi-noyau avec une vitesse d'horloge d'au moins 2,5 GHz**

Nous vous conseillons d'utiliser un processeur avec au moins quatre noyaux et une vitesse d'horloge d'au moins 2,5 GHz.

### **Espace libre suffisant dans l'emplacement**

La déduplication cible nécessite autant d'espace libre que celui occupé par les données de sauvegarde immédiatement après avoir été enregistrées dans l'emplacement. Sans une compression ou une déduplication à la source, cette valeur est égale à la taille des données d'origine sauvegardées pendant l'opération de sauvegarde donnée.

## **Réseau local haute vitesse**

Un réseau local de 1 Gbit est recommandé. Cela permettra au logiciel d'exécuter 5 à 6 sauvegardes avec une déduplication en parallèle sans réduire considérablement la vitesse.

## **Sauvegardez une machine typique avant de sauvegarder plusieurs machines ayant un contenu similaire**

Lorsque vous sauvegardez plusieurs machines ayant un contenu similaire, nous vous recommandons de sauvegarder d'abord une machine et d'attendre la fin de l'indexation des données sauvegardées. Après cela, les autres machines seront sauvegardées plus vite en raison de la déduplication efficace. Du fait que la sauvegarde de la première machine a été indexée, la plupart des données sont déjà dans le magasin de données de déduplication.

## **Sauvegardez différentes machines à des moments différents**

Si vous sauvegardez un grand nombre de machines, étalez les opérations de sauvegarde dans le temps. Pour ce faire, créez plusieurs plans de sauvegarde avec plusieurs planifications.

# <span id="page-314-0"></span>20.2.4 Chiffrement de l'emplacement

Si vous protégez un emplacement par chiffrement, tout ce qui y est écrit sera chiffré et tout ce qui y est lu sera déchiffré de façon transparente par le nœud de stockage en utilisant une clé de chiffrement spécifique à l'emplacement de stockage, laquelle est stockée dans le nœud. Si le support de stockage est volé ou si une personne non autorisée y accède avec des intentions malveillantes, elle ne pourra pas déchiffrer le contenu de l'emplacement de stockage sans pouvoir accéder au nœud de stockage.

Ce chiffrement n'a rien à voir avec le chiffrement de sauvegarde spécifié par le plan de sauvegarde et exécuté par un agent. Si la sauvegarde est déjà chiffrée, le chiffrement côté nœud de stockage est appliqué par dessus le chiffrement exécuté par l'agent.

#### *Pour protéger l'emplacement avec chiffrement*

- 1. Spécifiez un mot (mot de passe) à utiliser pour générer la clé de chiffrement. Le mot est sensible à la casse. On vous demandera ce mot uniquement si vous reliez l'emplacement à un autre nœud de stockage.
- 2. Sélectionnez l'un des algorithmes de chiffrement suivants :
	- **AES 128** le contenu de l'emplacement est chiffré à l'aide de l'algorithme du standard de chiffrement avancé (AES) avec une clé de 128 bits.
	- **AES 192** le contenu de l'emplacement est chiffré à l'aide de l'algorithme du standard de chiffrement avancé (AES) avec une clé de 192 bits.
- **AES 256** le contenu de l'emplacement est chiffré à l'aide de l'algorithme du standard de chiffrement avancé (AES) avec une clé de 256 bits.
- 3. Cliquez sur **OK**.

L'algorithme de chiffrement AES fonctionne en mode Enchaînement des blocs (CBC) et utilise une clé générée de manière aléatoire avec une taille définie par l'utilisateur de 128, 192 ou 256 bits. Plus la taille de la clé est grande, plus le programme mettra du temps à chiffrer les sauvegardes stockées dans l'emplacement et plus les archives seront sécurisées.

La clé de chiffrement est ensuite chiffrée avec l'algorithme AES-256 en utilisant un hachage SHA-256 du mot sélectionné en tant que clé. Le mot lui-même n'est pas stocké sur le disque ; le hachage du mot n'est utilisé que pour des considérations de vérification. Avec cette sécurité à deux niveaux, les sauvegardes sont protégées contre tout accès non autorisé, mais la récupération d'un mot oublié n'est pas possible.

# 20.2.5 Catalogage

# 20.2.5.1 Catalogue de données

Le catalogue de données vous permet de facilement trouver la version requise des données et de la sélectionner pour la restauration. Le catalogue de données affiche les données stockées dans les emplacements gérés pour lesquels le catalogage est ou était activé.

La section **Catalogue** s'affiche sous l'onglet **Sauvegardes** uniquement si au moins un service de catalogue est enregistré sur le serveur de gestion. Pour obtenir plus d'informations sur l'installation du service de catalogue, consultez la section « Installation d'un nœud de stockage et d'un service de catalogue » (p[. 310\)](#page-309-0).

La section **Catalogue** est visible uniquement par les administrateurs de l'organisation (p. [322\)](#page-321-0).

## **Limites**

Le catalogage n'est disponible que pour les sauvegardes des machines physiques sur disque et au niveau des fichiers et pour les sauvegardes de machines virtuelles.

Les données suivantes ne peuvent pas être affichées dans le catalogue :

- Données provenant de sauvegardes chiffrées
- Données sauvegardées sur un périphérique à bandes
- Données sauvegardées sur Cloud Storage.
- Données sauvegardées par les versions de produit Acronis Backup antérieures à la version 12.5

#### **Sélection des données sauvegardées pour la récupération**

- 1. Cliquez sur **Sauvegardes** > **Catalogue**.
- 2. Si plusieurs services de catalogage sont enregistrés sur le serveur de gestion, sélectionnez le service qui catalogue les sauvegardes stockées dans l'emplacement.

*Conseil Pour voir quel service catalogue un emplacement, sélectionnez l'emplacement dans Sauvegardes > Emplacements > Emplacements puis cliquez sur Détails.*

3. Le logiciel affiche les machines qui ont été sauvegardées dans les emplacements gérés catalogués par le service de catalogue sélectionné.

Sélectionnez les données à récupérer en les parcourant ou en effectuant une recherche.

**Parcourir**

Double-cliquez sur une machine pour voir les disques, volumes, dossiers et fichiers sauvegardés.

Pour restaurer un disque, sélectionnez un disque signalé par l'icône suivante : Pour restaurer un volume, double-cliquez sur le disque qui contient le volume, puis sélectionnez le volume.

Pour restaurer des fichiers et des dossiers, parcourez le volume sur lequel ils se trouvent.

Vous pouvez parcourir les volumes signalés par l'icône dossier :

**Rechercher**

Dans le champ de recherche, tapez l'information qui permet d'identifier les éléments de données requis (cela peut être un nom de machine, un nom de fichier ou de dossier, ou un nom de disque), puis cliquez sur **Rechercher**.

Vous pouvez utiliser les caractères génériques astérisque (\*) et point d'interrogation (?).

Vous verrez alors la liste des éléments de données sauvegardés dont les noms correspondent entièrement ou partiellement à la valeur saisie.

- 4. Par défaut, les données seront ramenées au dernier point dans le temps. Si un seul élément est sélectionné, vous pouvez utiliser le bouton **Versions** pour sélectionner un point de récupération.
- 5. Après voir sélectionné les données requises, effectuez l'une des actions suivantes :
	- Cliquez sur **Restaurer**, puis configurez les paramètres de l'opération de récupération comme décrit dans « Récupération » (p. [148\)](#page-147-0).
	- [Uniquement pour les fichiers/dossiers] Si vous souhaitez enregistrer les fichiers au format .zip, cliquez sur **Télécharger**, sélectionnez l'emplacement où enregistrer les données et cliquez sur **Enregistrer**.

# <span id="page-316-0"></span>20.2.5.2 Meilleures pratiques de catalogage

Pour améliorer les performances du catalogage, suivez les recommandations ci-après.

#### **Installation**

Nous vous recommandons d'installer un service de catalogue et un nœud de stockage sur des machines distinctes. Sinon, ces composants diviseront les ressources du processeur et de la RAM.

Si plusieurs nœuds de stockage sont enregistrés sur le serveur de gestion, un service de catalogue suffit, sauf si les performances d'indexation ou de recherche se dégradent. Par exemple, si vous remarquez que le catalogage fonctionne 24 h/24 et 7 j/7 (c'est-à-dire sans pause), installez un autre service de catalogue sur une machine distincte. Supprimez ensuite certains des emplacements gérés et recréez-les avec le nouveau service de catalogue. Les sauvegardes stockées à ces emplacements seront conservées intactes.

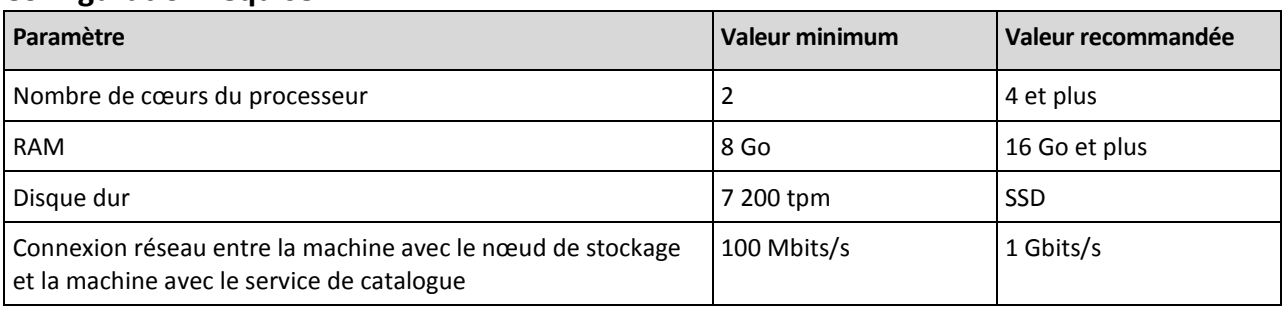

#### **Configuration requise**

# <span id="page-317-0"></span>20.2.5.3 Comment activer ou désactiver le catalogage

Si le catalogage est activé pour un emplacement géré, le contenu de chaque sauvegarde envoyée vers l'emplacement est ajouté au catalogue de données dès que la sauvegarde est créée.

Vous pouvez activer le catalogage quand vous ajoutez un emplacement géré ou ultérieurement. Une fois le catalogage activé, toutes les sauvegardes stockées à un emplacement, mais non cataloguées précédemment le seront après la sauvegarde suivante vers cet emplacement.

Le processus de catalogage peut être chronophage, surtout si un grand nombre de machines est sauvegardé au même emplacement. Vous pouvez désactiver le catalogage à n'importe quel moment. Le catalogage de sauvegardes créées avant la désactivation sera finalisé. Les sauvegardes nouvellement créées ne seront pas cataloguées.

#### *Pour configurer le catalogage à des emplacements existants*

- 1. Cliquez sur **Sauvegardes** > **Emplacements**.
- 2. Cliquez sur **Emplacements**, puis sélectionnez l'emplacement géré pour lequel vous souhaitez configurer le catalogage.
- 3. Cliquez sur **Éditer**.
- 4. Activez ou désactivez le commutateur **Service de catalogue**.
- 5. Cliquez sur **Valider**.

# 21 Paramètres système

Ces paramètres sont uniquement disponibles pour les déploiements locaux.

Pour accéder à ces paramètres, cliquez sur **Paramètres** > **Paramètres système**.

La section **Paramètres système** est visible uniquement par les administrateurs de l'organisation (p. [322\)](#page-321-0).

# 21.1 Notifications par messagerie électronique

Vous pouvez configurer les paramètres généraux communs pour toutes les notifications par messagerie électronique envoyées par le serveur de gestion.

Dans les options de sauvegarde par défaut (p[. 321\)](#page-320-1), vous pouvez ignorer ces paramètres exclusivement pour les événements qui se produisent pendant la sauvegarde. Dans ce cas, les paramètres généraux seront effectifs pour les opérations autres que la sauvegarde.

Lors de la création d'un plan de sauvegarde (p. [127\)](#page-126-0), vous pouvez choisir quels paramètres seront utilisés : les paramètres généraux ou les paramètres définis dans les options de sauvegarde par défaut. Vous pouvez également les remplacer par des valeurs personnalisées qui seront spécifiques au plan.

*Important Lorsque les paramètres généraux relatifs aux notifications par messagerie électronique sont modifiés, tous les plans de sauvegarde qui utilisent les paramètres généraux sont affectés.*

Avant de configurer ces paramètres, assurez-vous que les paramètres du **serveur de messagerie** (p. [319\)](#page-318-0) sont configurés.

## *Pour configurer les paramètres généraux relatifs aux notifications par messagerie électronique*

1. Cliquez sur **Paramètres** > **Paramètres système** > **Notifications par messagerie électronique**.

- 2. Dans le champ **Adresses électroniques des destinataires**, indiquez l'adresse électronique de destination. Vous pouvez saisir plusieurs adresses séparées par des points-virgules.
- 3. [Facultatif] Dans le champ **Objet**, modifiez l'objet de la notification par messagerie électronique. Vous pouvez utiliser les variables suivantes :
	- **[Alert]** résumé des alertes.
	- **[Device]** nom du périphérique.
	- **[Plan]** nom du plan ayant généré l'alerte.
	- **[ManagementServer]** nom d'hôte de la machine sur laquelle le serveur de gestion est installé.
	- **[Unit]** nom de l'unité à laquelle la machine appartient.

L'objet par défaut est **[Alert] Périphérique : [Device] Plan : [Plan]**

- 4. [Facultatif] Cochez la case **Résumé quotidien concernant les alertes actives**, puis procédez comme suit :
	- a. Précisez l'heure à laquelle le résumé sera envoyé.
	- b. [Facultatif] Cochez la case **Ne pas envoyer de message « Aucune alerte active »**.
- 5. [Facultatif] Sélectionnez la langue qui sera utilisée dans les notifications par messagerie électronique.
- 6. Sélectionnez les cases à cocher correspondant aux événements pour lesquels vous souhaitez recevoir des notifications. Vous pouvez choisir dans la liste contenant toutes les alertes possibles, regroupées par niveau de gravité.
- 7. Cliquez sur **Enregistrer**.

# <span id="page-318-0"></span>21.2 Serveur de messagerie

Vous pouvez spécifier un serveur de messagerie qui servira à envoyer des notifications par courrier électronique depuis le serveur de gestion.

#### *Pour spécifier le serveur de messagerie*

- 1. Cliquez sur **Paramètres** > **Paramètres système** > **Serveur de messagerie**.
- 2. Dans **Service de courrier électronique**, sélectionnez l'une des options suivantes :
	- **Personnalisée**
	- **Gmail**

Le paramètre **Applications moins sécurisées** doit être activé dans votre compte Gmail. Pour plus d'informations, consultez l'article

https://support.google.com/accounts/answer/6010255.

- **Yahoo Mail**
- **Outlook.com**
- 3. [Uniquement pour un service de messagerie personnalisé] Spécifiez les paramètres suivants :
	- Dans le champ **Serveur SMTP**, saisissez le nom du serveur de messagerie sortant (SMTP).
	- Dans le champ **Port SMTP**, définissez le port du serveur de messagerie sortant. Par défaut, le port est défini sur 25.
	- Choisissez le chiffrement que vous souhaitez utiliser, SSL ou TLS. Sélectionnez **Aucun** pour désactiver le chiffrement.
	- Si le serveur SMTP requiert une authentification, sélectionnez la case à cocher **correspondante** et spécifiez les informations d'identification du compte qui sera utilisé pour envoyer les messages. Si vous n'êtes pas sûr que le serveur SMTP nécessite une

authentification, contactez l'administrateur réseau ou votre fournisseur de service de messagerie pour assistance.

- 4. [Uniquement pour Gmail, Yahoo Mail et Outlook.com] Spécifiez les informations d'identification du compte qui sera utilisé pour envoyer les messages.
- 5. [Uniquement pour un service de messagerie personnalisé] Dans **Expéditeur**, saisissez le nom de l'expéditeur. Ce nom apparaîtra dans le champ **De** des notifications par messagerie électronique. Si vous laissez ce champ vide, le compte spécifié dans l'étape 3 ou 4 apparaîtra dans les messages.
- 6. [Facultatif] Cliquez sur **Envoyer un message de test** pour vérifier que les notifications par messagerie électronique fonctionnent avec les paramètres configurés. Saisissez l'adresse électronique à laquelle envoyer un message de test.

# 21.3 Sécurité

Utilisez ces options pour améliorer la sécurité du déploiement interne de votre Acronis Backup.

## **Déconnecter les utilisateurs inactifs après**

Cette option vous permet de spécifier un délai d'expiration pour la déconnexion automatique causée par l'inactivité de l'utilisateur. Lorsqu'il reste une minute avant l'expiration, le logiciel invite l'utilisateur à rester connecté. S'il ne réagit pas, l'utilisateur est déconnecté et toutes les modifications non enregistrées sont perdues.

Le préréglage est le suivant : **Activé. Délai expiré : 10 minutes.**

### **Afficher une notification sur la dernière connexion de l'utilisateur actuel**

Cette option permet l'affichage de la date et de l'heure de la dernière connexion réussie de l'utilisateur, le nombre d'échecs d'authentification depuis la dernière connexion réussie, et l'adresse IP de la dernière connexion réussie. Ces informations s'affichent en bas de l'écran à chaque connexion de l'utilisateur.

Le préréglage est le suivant : **Désactivé**.

## **Avertir de l'expiration du mot de passe du domaine ou local**

Cette option permet l'affichage de la date d'expiration du mot de passe permettant à l'utilisateur d'accéder au serveur de gestion de Acronis Backup. C'est le mot de passe local ou de domaine avec lequel l'utilisateur se connecte à la machine sur laquelle le serveur de gestion est installé. Le temps restant avant l'expiration du mot de passe s'affiche en bas de l'écran et dans le menu du compte dans le coin supérieur droit.

Le préréglage est le suivant : **Désactivé**.

# 21.4 Mises à jour

Cette option permet à Acronis Backup de vérifier si une nouvelle version est disponible à chaque fois qu'un administrateur de l'organisation se connecte sur la console de sauvegarde.

Le préréglage est le suivant : **Activé**.

Si cette option est désactivée, l'administrateur peut vérifier les mises à jour manuellement comme décrit dans « Vérification des mises à jour de logiciel » (p[. 59\)](#page-58-0).

# <span id="page-320-1"></span>21.5 Options de sauvegarde par défaut

Les valeurs par défaut des options de sauvegarde (p[. 117\)](#page-116-0) sont communes pour tous les plans de sauvegarde du serveur de gestion. Lors de la création d'un plan de sauvegarde, vous pouvez remplacer une valeur par défaut par une valeur personnalisée qui sera spécifique à ce plan.

Pour certaines options de sauvegarde, vous pouvez modifier une valeur d'option par défaut en utilisant la valeur prédéfinie. La nouvelle valeur sera utilisée par défaut pour tous les plans de sauvegarde que vous créerez après la mise en place de la modification.

#### *Pour changer une valeur d'option par défaut*

- 1. Cliquez sur **Paramètres** > **Paramètres système**.
- 2. Développez la section **Options de sauvegarde par défaut**.
- 3. Sélectionnez l'option, puis effectuez les modifications nécessaires.
- 4. Cliquez sur **Enregistrer**.

# <span id="page-320-0"></span>21.6 Configurer un enregistrement anonyme

Pendant l'installation locale d'un agent (p. [48\)](#page-47-0), le programme d'installation suggère la possibilité d'enregistrer la machine anonymement sur le serveur de gestion ou en d'autres termes, de le connecter sans authentification. L'enregistrement anonyme survient aussi si des accréditations incorrectes sont spécifiées pour le serveur de gestion dans l'interface graphique utilisateur de l'agent pour VMware (matériel virtuel). L'enregistrement anonyme permet à un administrateur de serveur de gestion de déléguer l'installation de l'agent aux utilisateurs.

Il est possible de désactiver l'enregistrement anonyme sur le serveur de gestion de sorte que le nom d'utilisateur et le mot de passe valides d'un administrateur de serveur de gestion soient toujours requis pour enregistrer un appareil. Si un utilisateur opte pour l'enregistrement anonyme, l'enregistrement échouera. L'enregistrement de supports de démarrage préconfigurés avec l'option **Ne pas demander de nom d'utilisateur ni de mot de passe** sera également rejeté. Lors d'une installation sans assistance, vous devrez fournir un jeton d'enregistrement dans le fichier de transformation (.mst) ou en tant que paramètre de commande **msiexec**.

#### *Pour désactiver l'enregistrement anonyme sur le serveur de gestion*

- 1. Connectez-vous à la machine sur laquelle le serveur de gestion est installé.
- 2. Ouvrez le fichier de configuration suivant dans un éditeur de texte :
	- Sous Windows : **%ProgramData%\Acronis\ApiGateway\api\_gateway.json**
	- Sous Linux : **/var/lib/Acronis/ApiGateway/api\_gateway.json**
- 3. Localisez la section suivante :

```
"auth" : {
       "anonymous_role" : {
          "enabled" : true,
          // ... 
   },
```
- 4. Changez **true** en **false**.
- 5. Sauvegardez le fichier **api\_gateway.json**.

*Important Veillez à ne pas supprimer par accident des virgules, parenthèses et guillemets dans le fichier de configuration.*

6. Redémarrez Acronis Service Manager Service comme décrit dans « Modification des paramètres du certificat SSL » (p. [80\)](#page-79-0).

# 22 Administration des comptes d'utilisateur et des unités de l'organisation

# 22.1 Déploiement local

La fonctionnalité décrite dans cette section n'est disponible que pour les administrateurs de l'organisation (p[. 322\)](#page-321-0).

Pour accéder à ces paramètres, cliquez sur **Paramètres** > **Administrateurs**.

# <span id="page-321-0"></span>22.1.1 Administrateurs et unités

Le volet **Administrateurs** affiche le groupe **Organisation** avec l'arborescence des unités (le cas échéant) et la liste des administrateurs de l'unité sélectionnée dans l'arborescence.

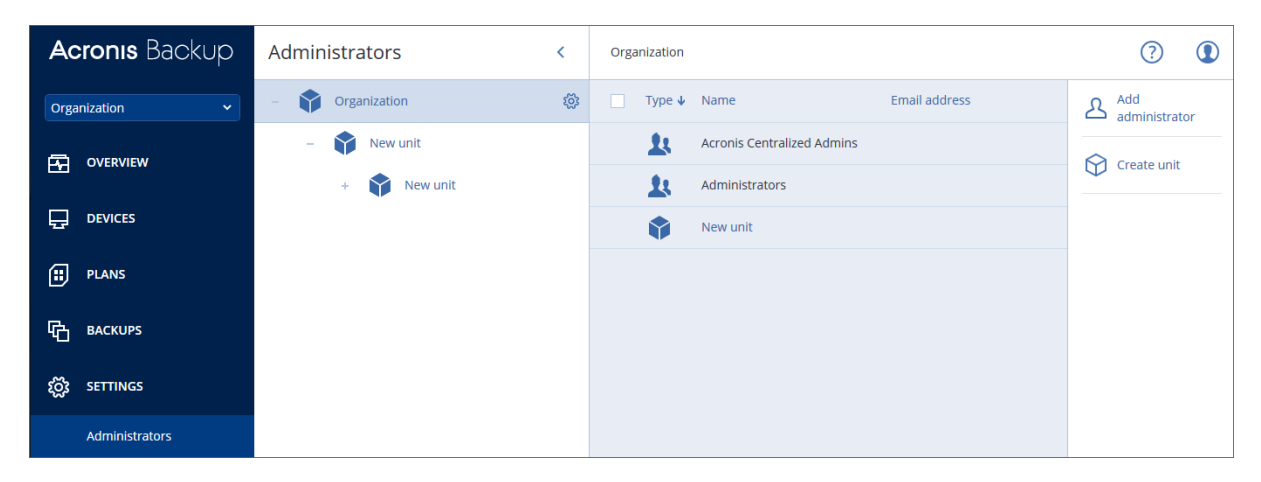

## **Qui sont les administrateurs de serveur de gestion ?**

Un compte pouvant se connecter à la console de sauvegarde est un administrateur de serveur de gestion.

Les *administrateurs de l'organisation* sont les administrateurs de niveau supérieur. Les *administrateurs d'unités* sont les administrateurs des groupes enfants (unités).

Dans la console de sauvegarde, chaque administrateur dispose d'un affichage centré sur sa zone de commande. Un administrateur peut voir et gérer tout ce qui est de même niveau ou d'un niveau hiérarchique inférieur.

## **Qui sont les administrateurs par défaut ?**

#### **Sous Windows**

Lors de l'installation du serveur de gestion sur une machine, vous obtenez les résultats suivants :

- Le groupe d'utilisateurs **Acronis Centralized Admins** est créé sur la machine. Sur un contrôleur de domaine, le groupe est appelé *DCNAME* **\$ Acronis Centralized Admins**, où *DCNAME* représente le nom du NetBIOS du contrôleur de domaine.
- Tous les membres du groupe **Administrateurs** seront ajoutés au groupe **Acronis Centralized Admins**. Si la machine est dans un domaine mais n'est pas un contrôleur de domaine, les utilisateurs locaux (hors domaine) sont alors exclus. Dans un contrôleur de domaine, il n'y a pas d'utilisateurs hors domaine.

 Les groupes **Acronis Centralized Admins** et **Administrateurs** seront ajoutés au serveur de gestion en tant qu'**administrateurs de l'organisation**. Si la machine est dans un domaine mais n'est pas un contrôleur de domaine, le groupe **Administrateurs** n'est pas ajouté, de sorte que les utilisateurs locaux (hors domaine) ne deviennent pas administrateurs de l'organisation.

Vous pouvez supprimer le groupe **Administrateurs** de la liste des administrateurs de l'organisation. Toutefois, le groupe **Acronis Centralized Admins** ne peut pas être supprimé. Dans le cas peu probable où tous les administrateurs de l'organisation auraient été supprimés, vous pouvez ajouter un compte au groupe **Acronis Centralized Admins** dans Windows, puis vous connecter à la console de sauvegarde en utilisant ce compte.

### **Sous Linux**

Lors de l'installation du serveur de gestion sur une machine, l'utilisateur **root** est ajouté au serveur de gestion comme un **administrateur de l'organisation**.

Vous pouvez ajouter d'autres utilisateurs Linux dans la liste des administrateurs du serveur de gestion comme décrit ultérieurement, puis supprimer l'utilisateur **root** de cette liste. Dans le cas peu probable où tous les administrateurs de l'organisation auraient été supprimés, vous pouvez redémarrer le service **acronis\_asm**. En conséquence, l'utilisateur **root** sera automatiquement rajouté comme administrateur de l'organisation.

## **Qui peut être administrateur ?**

Si le serveur de gestion est installé sur une machine Windows incluse dans un domaine Active Directory, tout utilisateur local ou de domaine ou groupe d'utilisateurs peut être ajouté aux administrateurs de serveur de gestion. Sinon, seuls les utilisateurs et groupes locaux peuvent être ajoutés.

Pour en savoir plus sur la manière d'ajouter un administrateur au serveur de gestion, consultez la section « Ajout d'administrateurs » (p[. 324\)](#page-323-0).

## **Unités et administrateurs d'unité**

Le groupe **Organisation** est créé automatiquement quand vous installez le serveur d'administration. Avec la licence Acronis Backup Advanced, vous pouvez créer des groupes enfants appelés unités, qui correspondent généralement à des unités ou des services de l'organisation, et y ajouter des administrateurs.

Ainsi, vous pouvez déléguer la gestion de la sauvegarde à d'autres personnes dont les droits d'accès seront strictement limités aux unités correspondantes.

Pour en savoir plus sur la manière de créer une unité, consultez la section « Création d'unités » (p. [325\)](#page-324-0).

### **Que se passe-t-il si un compte est ajouté à plusieurs unités ?**

Un compte peut être ajouté comme **administrateur d'unité** à n'importe quel nombre d'unités. Pour un tel compte, ainsi que pour les administrateurs de l'organisation, le sélecteur d'unité s'affiche dans la console de sauvegarde. Grâce à ce sélecteur, l'administrateur peut voir et gérer chaque unité indépendamment.

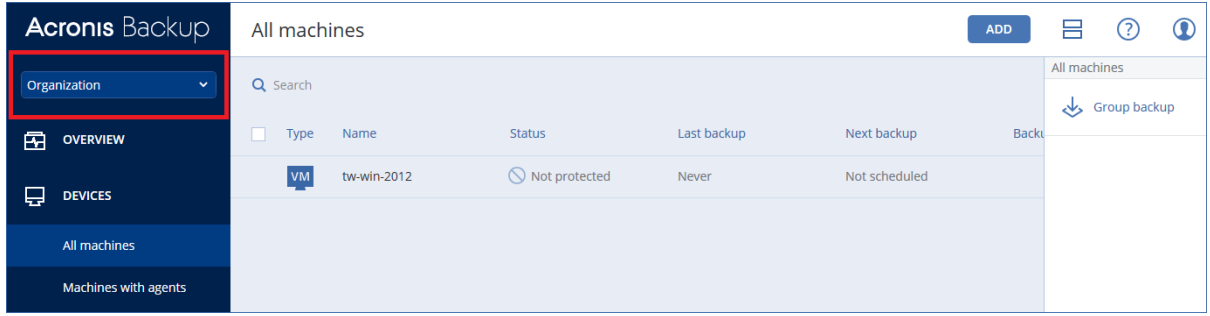

Un compte ayant les permissions nécessaires pour toutes les unités n'a pas les permissions nécessaires pour l'organisation. Les administrateurs de l'organisation doivent être ajoutés au groupe **Organisation** de façon explicite.

#### **Comment peupler les unités avec des machines**

Quand un administrateur ajoute une machine via l'interface Web (p[. 42\)](#page-41-0), elle est ajoutée à l'unité gérée par l'administrateur. Si l'administrateur gère plusieurs unités, la machine est ajoutée à l'unité choisie dans le sélecteur d'unités. De ce fait, l'administrateur doit choisir l'unité avant de cliquer sur **Ajouter**.

Lors de l'installation locale d'agents (p. [48\)](#page-47-0), l'administrateur fournit ses accréditations. La machine est ajoutée à l'unité gérée par l'administrateur. Si l'administrateur gère plusieurs unités, le programme d'installation invite à choisir une unité à laquelle la machine sera ajoutée.

# <span id="page-323-0"></span>22.1.2 Ajout d'administrateurs

#### *Ajouter des administrateurs*

- 1. Cliquez sur **Paramètres** > **Administrateurs**. Le logiciel affiche la liste des administrateurs de serveur de gestion et l'arborescence des unités (le cas échéant).
- 2. Sélectionnez **Organisation** ou sélectionnez l'unité dans laquelle vous souhaitez ajouter un administrateur.
- 3. Cliquez sur **Ajouter un administrateur**.
- 4. Dans **Domaine**, sélectionnez le domaine qui contient les comptes d'utilisateur que vous désirez ajouter. Si le serveur de gestion n'est pas inclus dans un domaine Active Directory ou installé sur Linux, seuls les utilisateurs locaux peuvent être ajoutés.
- 5. Cherchez le nom d'utilisateur ou du groupe d'utilisateurs.
- 6. Cliquez sur « + » à côté du nom de l'utilisateur ou du groupe.
- 7. Répétez les étapes 4 à 6 pour tous les utilisateurs ou groupes que vous souhaitez ajouter.
- 8. Lorsque vous avez terminé, cliquez sur **Terminé**.
- 9. [Uniquement sur Linux] Ajoutez les noms d'utilisateur au Module d'Authentification Enfichable (PAM) pour Linux Acronis comme décrit ci-dessous.
#### *Ajouter des noms d'utilisateur au PAM pour Linux Acronis*

- 1. Sur la machine exécutant le serveur de gestion, en tant qu'utilisateur root, ouvrez le fichier **/etc/security/acronisagent.conf** avec un éditeur de texte.
- 2. Dans ce fichier, saisissez les noms d'utilisateur que vous avez ajoutés en tant qu'administrateurs du serveur de gestion, un par ligne.
- 3. Enregistrez et fermez le fichier.

## 22.1.3 Création d'unités

- 1. Cliquez sur **Paramètres** > **Administrateurs**.
- 2. Le logiciel affiche la liste des administrateurs du serveur de gestion et l'arbre des unités (le cas échéant).
- 3. Sélectionnez **Organisation** ou l'unité parente pour la nouvelle unité.
- 4. Cliquez sur **Créer une unité**.
- 5. Spécifiez un nom pour la nouvelle unité, puis cliquez sur **Créer**.

# 22.2 Déploiement Cloud

L'administration des comptes d'utilisateur et des unités de l'organisation est disponible dans le portail de gestion. Pour accéder au portail de gestion, cliquez sur **Portail de gestion** lorsque vous

vous connectez au service de sauvegarde ou cliquez sur l'icône  $\overline{O}\overline{O}$  dans le coin supérieur droit. puis sur **Portail de gestion**. Seuls les utilisateurs possédants les droits d'administrateur peuvent accéder à ce portail.

oo

Pour plus d'informations sur l'administration des comptes d'utilisateur et des unités de l'organisation, veuillez consulter le Guide de l'administrateur du portail de gestion. Pour accéder à ce document, cliquez sur l'icône en forme de point d'interrogation dans le portail de gestion.

Cette section fournit des informations complémentaires sur la gestion du service de sauvegarde.

#### **Quotas**

Les quotas vous permettent de limiter la capacité de l'utilisateur à utiliser le service. Pour définir les quotas, sélectionnez l'utilisateur dans l'onglet **Utilisateurs**, puis cliquez sur l'icône en forme de crayon dans la section **Quotas**.

Lorsqu'un quota est dépassé, une notification est envoyée à l'adresse e-mail de l'utilisateur. Si vous ne définissez pas un dépassement de quota, le quota est considéré comme « souple ». Cela signifie que les restrictions d'utilisation du service de sauvegarde ne sont pas activées.

Vous pouvez également spécifier les dépassements de quota. Un dépassement permet à un utilisateur de dépasser le quota, selon la valeur indiquée. Lorsque le dépassement est atteint, des restrictions sont appliquées à l'utilisation du service de sauvegarde correspondant.

#### **Sauvegarde**

Indiquez le quota de stockage dans le Cloud, le quota de sauvegarde au niveau local et le nombre maximum de machines/terminaux/boîtes aux lettres/ qu'un utilisateur est autorisé à protéger. Les quotas suivants sont disponibles :

- **Stockage dans le Cloud**
- **Postes de travail**
- **E** Serveurs
- **Windows Server Essentials**
- **Hôtes virtuels**
- **Universelle**

Ce quota peut être utilisé à la place d'un des quatre quotas répertoriés ci-dessus : Stations de travail, serveurs, Windows Server Essentials, hôtes virtuels.

- **Terminaux mobiles**
- **Boîtes aux lettres Office 365**
- **Sauvegarde locale**

Une machine/un périphérique/une boîte aux lettres est considéré comme protégé si au moins un plan de sauvegarde lui est appliqué. Un terminal mobile devient protégé après la première sauvegarde.

Lorsque le dépassement de quota de stockage dans le Cloud est dépassé, la sauvegarde échoue. Lorsque le dépassement pour un nombre de périphériques est dépassé, l'utilisateur ne peut plus activer un plan de sauvegarde sur d'autres périphériques.

Le quota **Sauvegarde locale** limite la taille totale des sauvegardes locales créées à l'aide de l'infrastructure Cloud. Aucun dépassement ne peut être défini pour ce quota.

#### **Reprise d'activité après sinistre**

Ces quotas sont appliqués par le fournisseur de services à l'ensemble de l'entreprise. Les administrateurs de l'entreprise peuvent afficher les quotas et l'utilisation dans le portail de gestion, mais ne peuvent pas définir de quotas pour un utilisateur.

#### **Stockage pour la reprise d'activité après sinistre**

Ce stockage est utilisé par les serveurs primaires et de restauration. Si le quota est atteint, il n'est pas possible de créer des serveurs primaires et de restauration, ou d'ajouter/étendre des disques à des serveurs primaires existants. Si le quota est dépassé, il n'est pas possible d'initier un basculement ni de simplement démarrer un serveur arrêté. Les serveurs en cours d'exécution continuent à fonctionner.

Lorsque le quota est désactivé, tous les serveurs sont supprimés. L'onglet **Site de restauration dans le Cloud** disparaît de la console de sauvegarde.

#### **Points de calcul**

Ce quota limite les ressources processeur et les ressources RAM utilisées par les serveurs primaires et de restauration pendant une période de facturation. Si le quota est atteint, tous les serveurs primaires et de restauration sont coupés. Ces serveurs ne pourront plus être utilisés avant le début de la prochaine période de facturation. La période de facturation par défaut est un mois complet.

Lorsque le quota est désactivé, les serveurs ne peuvent pas être utilisés, quelle que soit la période de facturation.

#### **Adresses IP publiques**

Ce quota limite le nombre d'adresses IP publiques qui peuvent être attribuées à des serveurs primaires et de restauration. Si le quota est atteint, il n'est pas possible d'activer des adresses IP publiques pour d'autres serveurs. Vous pouvez interdire à un serveur d'utiliser une adresse IP publique en désactivant la case à cocher **Adresse IP publique** dans les paramètres du serveur. Après cela, vous pouvez autoriser un autre serveur à utiliser une adresse IP publique, qui ne sera généralement pas la même.

Lorsque le quota est désactivé, tous les serveurs cessent d'utiliser des adresses IP publiques et ne sont donc plus accessibles depuis Internet.

**E** Serveurs Cloud

Ce quota limite le nombre total de serveurs primaires et de restauration. Si le quota est atteint, il n'est pas possible de créer des serveurs primaires ou de restauration.

Lorsque le quota est désactivé, les serveurs sont visibles dans la console de sauvegarde, mais seule l'option **Supprimer** est disponible.

**Accès Internet**

Ce quota active ou désactive l'accès à Internet à partir de serveurs primaires ou de restauration. Lorsque ce quota est désactivé, les serveurs primaires ou de restauration sont immédiatement déconnectés d'Internet. Le commutateur **Accès Internet** présent dans les propriétés du serveur est décoché et désactivé.

#### **Notifications**

Pour modifier les paramètres de notifications pour un utilisateur, sélectionnez l'utilisateur dans l'onglet **Utilisateurs**, puis cliquez sur l'icône en forme de crayon dans la section **Paramètres**. Les paramètres de notifications suivants sont disponibles :

- **Notifications relatives aux dépassements de quotas** (activé par défaut) Les notifications relatives aux dépassements de quotas.
- **Rapports d'utilisation planifiés** Les rapports d'utilisation décrits ci-dessous sont envoyés le premier jour de chaque mois.
- **Notifications d'échec**, **Notifications d'avertissement** et **Notifications de réussite** (désactivées par défaut)

Les notifications relatives aux résultats d'exécution des plans de sauvegarde et aux résultats des opérations de reprise d'activité après sinistre pour chaque appareil.

 **Résumé quotidien concernant les alertes actives** (activé par défaut) Ce résumé vous tient informé des échecs de sauvegarde, des sauvegardes manquées et des autres problèmes éventuels. Le résumé est envoyé à 10 h (heure du centre de données). Si il n'y a aucun problème, aucun résumé n'est envoyé.

Toutes les notifications sont envoyées à l'adresse e-mail de l'utilisateur.

#### **Rapports**

Le rapport sur l'utilisation du service de sauvegarde comprend les informations suivantes à propos de l'organisation ou d'une unité :

- Le volume des sauvegardes par unité, par utilisateur et par type de périphérique.
- Le nombre de périphériques protégés par unité, par utilisateur et par type de périphérique.
- La valeur par unité, par utilisateur et par type de périphérique.
- Le volume total de sauvegardes.
- Le nombre total de périphériques protégés.
- **La valeur totale.**

# 23 Référence pour la ligne de commande

La référence pour la ligne de commande est un document séparé disponible sur https://www.acronis.fr/support/documentation/AcronisBackup\_12.5\_Command\_Line\_Reference

# 24 Dépannage

Cette section décrit comment enregistrer le journal d'un agent dans un fichier .zip. Si une sauvegarde échoue pour une raison inconnue, ce fichier aidera le personnel du support technique à identifier le problème.

#### *Pour rassembler les journaux*

- 1. Effectuez l'une des actions suivantes :
	- Dans **Périphériques**, sélectionnez la machine depuis laquelle vous voulez collecter les journaux, puis cliquez sur **Activités**.
	- Dans **Paramètres** > **Agents**, sélectionnez la machine depuis laquelle vous voulez collecter les journaux, puis cliquez sur **Détails**.
- 2. Cliquez sur **Collecter les informations système**.
- 3. Si vous y êtes invité par votre navigateur Web, indiquez où enregistrer le fichier.

#### **Déclaration de copyright**

Copyright © Acronis International GmbH, 2003-2019. Tous droits réservés

« Acronis » et « Acronis Secure Zone » sont des marques déposées de Acronis International GmbH.

« Acronis Compute with Confidence », « Acronis Startup Recovery Manager », « Acronis Instant Restore » et le logo Acronis sont des marques déposées de Acronis International GmbH.

Linux est une marque déposée de Linus Torvalds.

VMware et VMware Ready sont des marques et/ou marques déposées de VMware, Inc. aux États-Unis et/ou dans d'autres pays.

Windows et MS-DOS sont des marques déposées de Microsoft Corporation.

Toutes les autres marques de commerce ou autres droits d'auteur s'y référant sont la propriété de leur propriétaires respectifs.

La distribution de versions de ce document dont le contenu aurait été modifié est interdite sans la permission explicite du détenteur des droits d'auteur.

La distribution de ce travail ou d'une variante sous forme imprimée (papier) standard à des fins commerciales est interdite sans autorisation préalable du détenteur des droits d'auteur.

LA DOCUMENTATION EST FOURNIE « EN L'ÉTAT » ET TOUTES CONDITIONS, DÉCLARATIONS ET GARANTIES, IMPLICITES OU EXPLICITES, Y COMPRIS TOUTE GARANTIE IMPLICITE DE CONFORMITÉ, D'USAGE POUR UN EMPLOI PARTICULIER OU DE NON-TRANSGRESSION, SONT DENIÉS, SOUS RÉSERVE QUE CES DÉNIS DE RESPONSABILITÉ NE SOIENT PAS LÉGALEMENT TENUS POUR NULS.

Du code tiers peut être fourni avec le logiciel et/ou le service. Les termes de la licence concernant les tiers sont détaillés dans le fichier license.txt, situé dans le répertoire d'installation racine. Vous pouvez toujours trouver la dernière liste du code tiers mise à jour et les termes de la licence associés utilisées avec le logiciel et/ou le service à l'adresse https://kb.acronis.com/content/7696.

#### **Technologies Acronis brevetées**

Les technologies utilisées dans ce produit sont couvertes et protégées par un ou plusieurs brevets américains : 7 047 380 ; 7 246 211 ; 7 275 139 ; 7 281 104 ; 7 318 135 ; 7 353 355 ; 7 366 859 ; 383 327 ; 7 475 282 ; 7 603 533 ; 7 636 824 ; 7 650 473 ; 7 721 138 ; 7 779 221 ; 7 831 789 ; 836 053 ; 7 886 120 ; 7 895 403 ; 7 934 064 ; 7 937 612 ; 7 941 510 ; 7 949 635 ; 7 953 948 ; 979 690 ; 8 005 797 ; 8 051 044 ; 8 069 320 ; 8 073 815 ; 8 074 035 ; 8 074 276 ; 8 145 607 ; 180 984 ; 8 225 133 ; 8 261 035 ; 8 296 264 ; 8 312 259 ; 8 347 137 ; 8 484 427 ; 8 645 748 ; 732 121 ; 8 850 060 ; 8 856 927 ; 8 996 830 ; 9 213 697 ; 9 400 886 ; 9 424 678 ; 9 436 558 ; 471 441 ; 9 501 234 ; et d'autres demandes de brevet déposées.

# 25 Glossaire E

## Emplacement géré

Emplacement de sauvegarde géré par un nœud de stockage.

Physiquement, des emplacements gérés peuvent se trouver sur un réseau partagé, SAN, NAS, sur un disque dur local du nœud de stockage ou sur une bibliothèque de bandes connectée localement au nœud de stockage. Le nœud de stockage effectue un nettoyage et une validation (s'ils sont inclus dans un plan de sauvegarde) pour chaque sauvegarde stockée dans l'emplacement géré. Vous pouvez spécifier des opérations supplémentaires que le nœud de stockage effectuera (déduplication, chiffrement).

F

## Format de sauvegarde sous forme d'un fichier unique

Nouveau format de sauvegarde, pour lequel les sauvegardes complètes et incrémentielles subséquentes sont enregistrées sous forme d'un fichier .tib unique, plutôt que d'une suite de fichiers. Ce format accélère la vitesse de la méthode de sauvegarde incrémentielle, tout en évitant ses principaux inconvénients et la suppression complexe de sauvegardes ayant expiré. Le logiciel définit les blocs de sauvegarde utilisés par des sauvegardes ayant expiré comme étant « libres » et y inscrit les nouvelles sauvegardes. Ce procédé permet un nettoyage extrêmement rapide et une consommation minimale des ressources.

Le format de sauvegarde sous forme de fichier unique n'est pas disponible lorsque la sauvegarde est effectuée sur des emplacements qui ne prennent pas en charge les lectures et écritures en accès aléatoire, par exemple les serveurs SFTP.

# J

### Jeu de sauvegardes

Il s'agit d'un groupe de sauvegardes auquel il est possible d'appliquer une règle individuelle de rétention.

Pour le modèle de sauvegarde **Personnalisé**, les jeux de sauvegardes correspondent aux méthodes de sauvegarde (**Complète**, **Différentielle** et **Incrémentielle**).

Dans tous les autres cas de figure, les jeux correspondent à une sauvegarde : **Mensuelle**, **Quotidienne**, **Hebdomadaire** et **Par heure**.

- Une sauvegarde mensuelle correspond à la première sauvegarde créée dès qu'un mois commence.
- Une sauvegarde hebdomadaire correspond à la première sauvegarde créée le jour de la semaine sélectionné dans l'option **Sauvegarde hebdomadaire** (cliquez sur l'icône en forme d'engrenage, puis sur **Options de sauvegarde** > **Sauvegarde hebdomadaire**).

Si une sauvegarde hebdomadaire correspond à la première sauvegarde créée dès qu'un mois commence, cette sauvegarde est considérée comme étant mensuelle. Dans ce cas, une sauvegarde hebdomadaire sera créée lors du jour de la semaine sélectionné.

- Une sauvegarde quotidienne correspond à la première sauvegarde créée dès qu'un jour commence, sauf si elle répond à la définition d'une sauvegarde mensuelle ou hebdomadaire.
- Une sauvegarde par heure correspond à la première sauvegarde créée dès qu'une heure commence, sauf si elle répond à la définition d'une sauvegarde mensuelle, hebdomadaire ou quotidienne.

<span id="page-330-0"></span>S

## Sauvegarde complète

Sauvegarde autonome contenant toutes les données choisies pour la sauvegarde. Vous n'avez pas besoin d'accéder à une autre sauvegarde pour récupérer les données à partir d'une sauvegarde complète.

## Sauvegarde différentielle

Une sauvegarde différentielle stocke des modifications apportées aux données par rapport à la sauvegarde complète (p. [331\)](#page-330-0) la plus récente. Vous devez avoir accès à la sauvegarde complète correspondante pour récupérer les données à partir d'une sauvegarde différentielle.

## Sauvegarde incrémentielle

Sauvegarde qui stocke les modifications apportées aux données par rapport à la dernière sauvegarde. Vous avez besoin d'accéder à d'autres sauvegardes pour récupérer les données à partir d'une sauvegarde incrémentielle.